OPERATION GUIDE

# FS-C8600DN FS-C8650DN

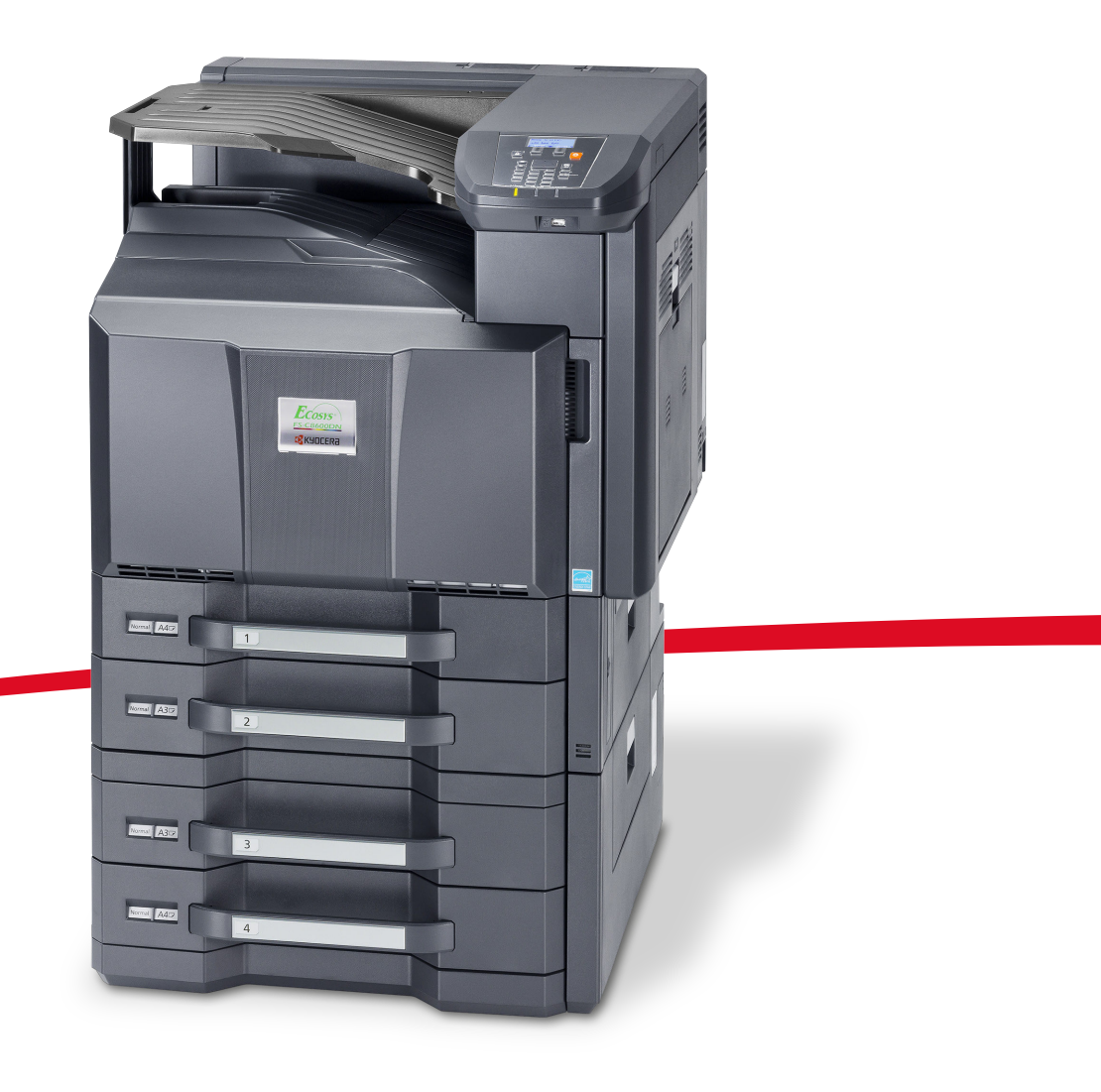

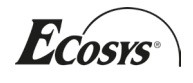

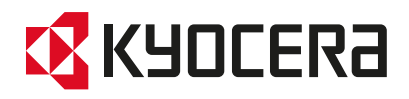

#### **Introduction**

#### **Thank you for your purchase of FS-C8600DN/FS-C8650DN**

This Operation Guide is intended to help you operate the machine correctly, perform routine maintenance and take a simple troubleshooting action as necessary, so that you can always use the machine in good condition.

Please read this Operation Guide before you start using the machine.

We recommend the use of our own brand supplies. We will not be liable for any damage caused by the use of third party supplies in this machine.

A label shown in the illustration assures that the supplies are our own brand.

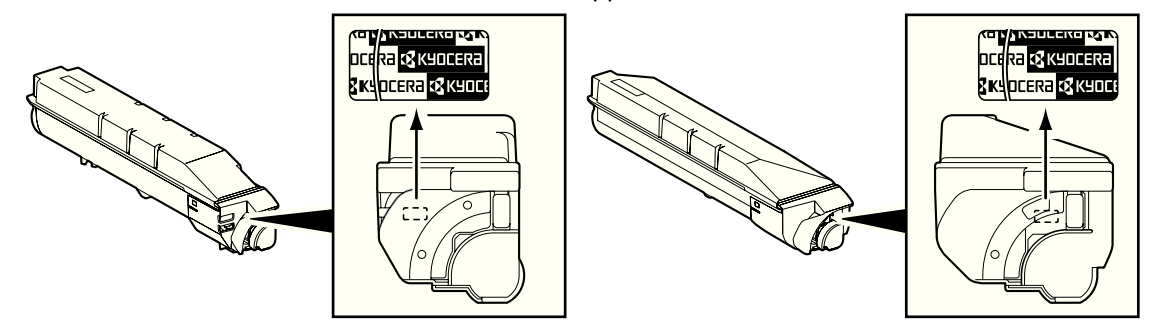

### **Included Guides**

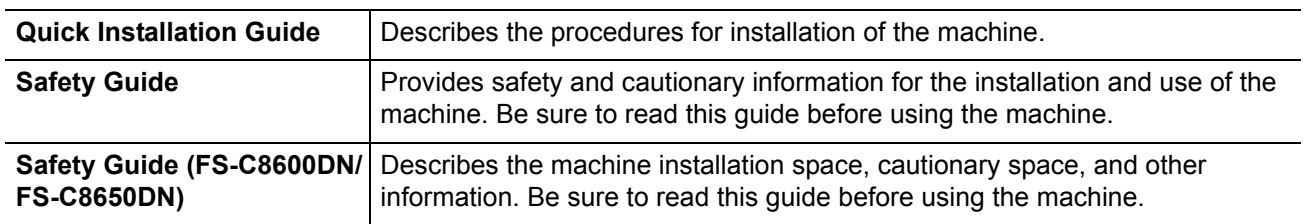

The following guides are supplied with the machine. Refer to them as necessary.

### **Product Library disc**

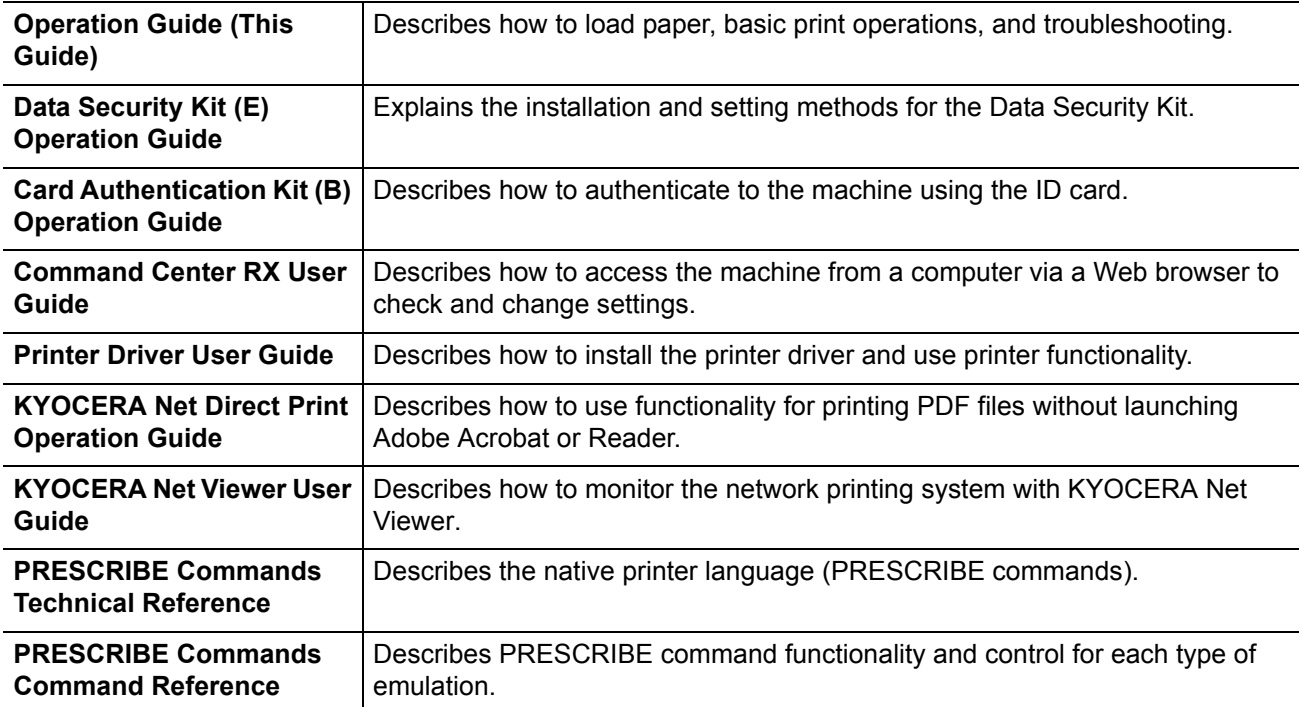

#### **Safety Conventions in This Guide**

The sections of this guide and parts of the machine marked with symbols are safety warnings meant to protect the user, other individuals and surrounding objects, and ensure correct and safe usage of the machine. The symbols and their meanings are indicated below.

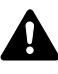

**WARNING**: Indicates that serious injury or even death may result from insufficient attention to or incorrect compliance with the related points.

**CAUTION**: Indicates that personal injury or mechanical damage may result from insufficient attention to or incorrect compliance with the related points.

#### **Symbols**

The  $\triangle$  symbol indicates that the related section includes safety warnings. Specific points of attention are indicated inside the symbol.

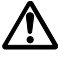

... [General warning]

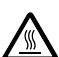

... [Warning of high temperature]

The  $\otimes$  symbol indicates that the related section includes information on prohibited actions. Specifics of the prohibited action are indicated inside the symbol.

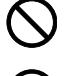

... [Warning of prohibited action]

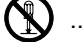

... [Disassembly prohibited]

The  $\bullet$  symbol indicates that the related section includes information on actions which must be performed. Specifics of the required action are indicated inside the symbol.

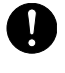

... [Alert of required action]

... [Remove the power plug from the outlet]

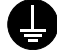

... [Always connect the machine to an outlet with a ground connection]

Please contact your service representative to order a replacement if the safety warnings in this Operation Guide are illegible or if the guide itself is missing (fee required).

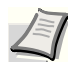

**Note** An original which resembles a bank note closely may not be copied properly in some rare cases because this machine is equipped with a counterfeiting prevention function.

## **Contents**

#### **Legal and Safety Information**

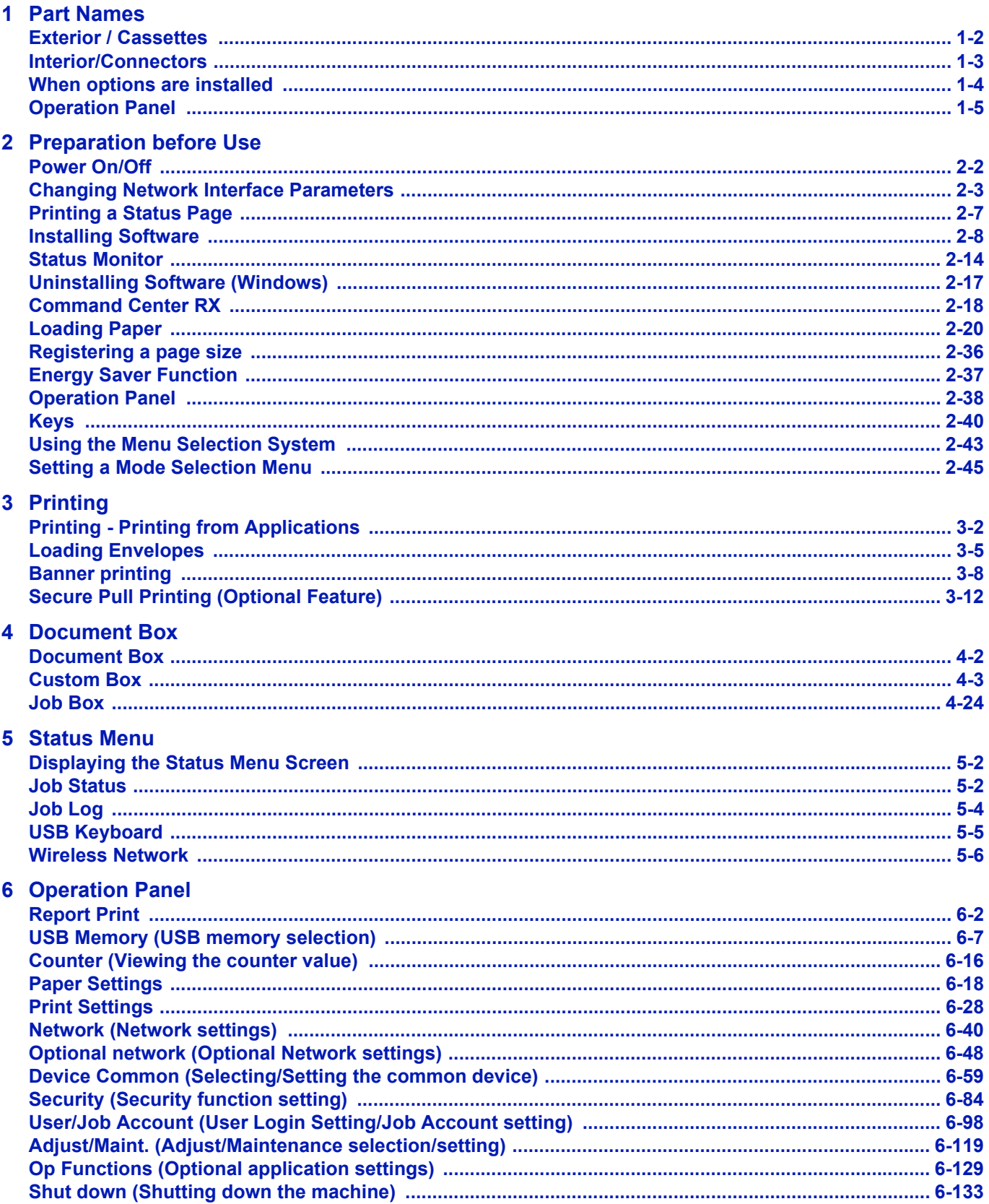

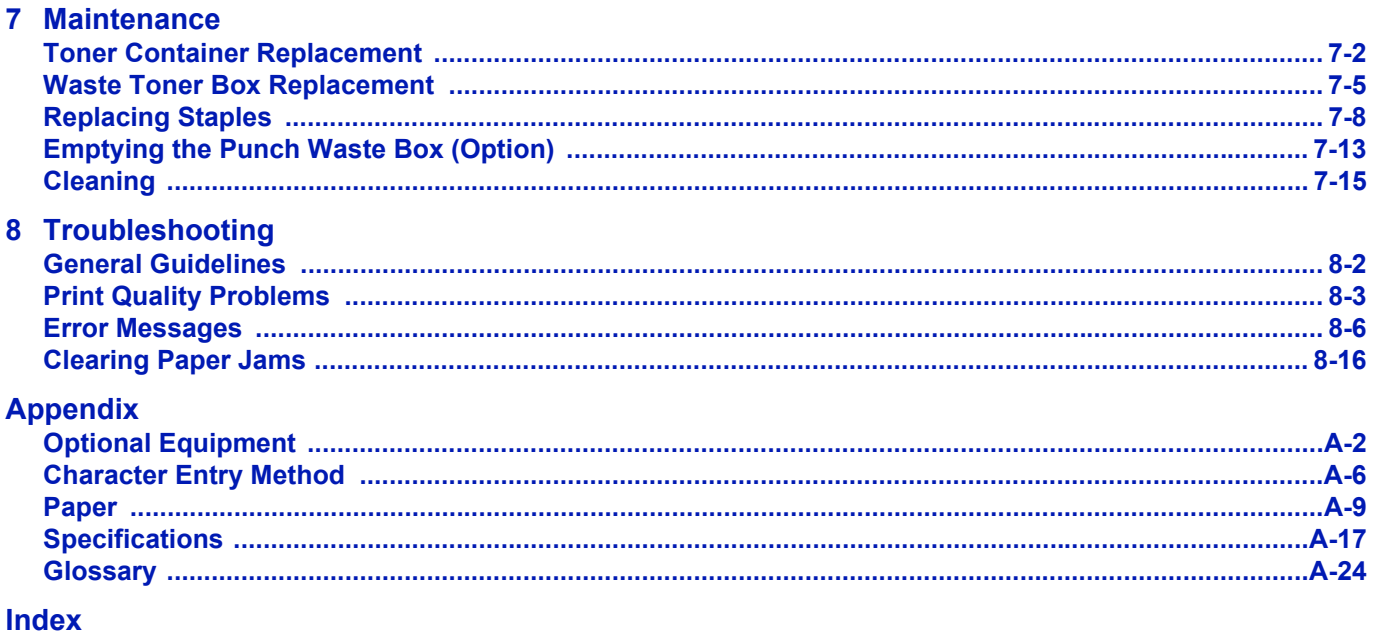

## <span id="page-6-0"></span>Legal and Safety Information

**CAUTION** NO LIABILITY IS ASSUMED FOR ANY DAMAGE CAUSED BY IMPROPER INSTALLATION.

#### **Notice on Software**

SOFTWARE USED WITH THIS PRINTER MUST SUPPORT THE PRINTER'S EMULATION MODE. The printer is factoryset to emulate the PCL.

#### **Notice**

The information in this guide is subject to change without notification. Additional pages may be inserted in future editions. The user is asked to excuse any technical inaccuracies or typographical errors in the present edition.

No responsibility is assumed if accidents occur while the user is following the instructions in this guide. No responsibility is assumed for defects in the printer's firmware (contents of its read-only memory).

This guide, any copyrightable subject matter sold or provided with or in connection with the sale of the page printer, are protected by copyright. All rights are reserved. Copying or other reproduction of all or part of this guide, any copyrightable subject matter without the prior written consent of KYOCERA Document Solutions Inc. is prohibited. Any copies made of all or part of this guide, any copyrightable subject must contain the same copyright notice as the material from which the copying is done.

#### **Regarding Trade Names**

- PRESCRIBE, KPDL and ECOSYS are trademarks of Kyocera Corporation.
- Microsoft, Windows, Windows XP, Windows Server 2003, Windows Vista, Windows Server 2008, Windows 7 and Internet Explorer are registered trademarks or trademarks of Microsoft Corporation in the U.S.A. and/or other countries.
- PCL is a trademark of Hewlett-Packard Company.
- Adobe Acrobat, Adobe Reader and PostScript are trademarks of Adobe Systems, Incorporated.
- Ethernet is a registered trademark of Xerox Corporation.
- Novell is registered trademarks of Novell, Inc.
- IBM and IBM PC/AT are registered trademarks of International Business Machines Corporation.
- Bonjour, Macintosh, and Mac OS are trademarks of Apple Inc., registered in the U.S. and other countries.
- All European language fonts installed in this machine are used under licensing agreement with Monotype Imaging Inc.
- Helvetica, Palatino and Times are registered trademarks of Linotype GmbH.
- ITC Avant Garde Gothic, ITC Bookman, ITC ZapfChancery and ITC ZapfDingbats are registered trademarks of International Typeface Corporation.
- UFST™ MicroType<sup>®</sup> fonts by Monotype Imaging Inc. are installed in this machine.
- ThinPrint is a trademark of Cortado AG in Germany and other countries.

All other brands and product names are registered trademarks or trademarks of their respective companies. The designations ™ and ® will not be used in this Operation Guide.

## **License Agreements**

#### **GPL/LGPL**

This product contains GPL (http://www.gnu.org/licenses/gpl.html) and/or LGPL (http://www.gnu.org/licenses/lgpl.html) software as part of its firmware. You can get the source code, and you are permitted to copy, redistribute and modify it under the terms of GPL/LGPL.

For further information including availability of the source code, visit http://www.kyoceradocumentsolutions.com/gpl/.

#### **Open SSL License**

#### **Copyright © 1998-2006 The OpenSSL Project. All rights reserved.**

Redistribution and use in source and binary forms, with or without modification, are permitted provided that the following conditions are met:

- **1** Redistributions of source code must retain the above copyright notice, this list of conditions and the following disclaimer.
- **2** Redistributions in binary form must reproduce the above copyright notice, this list of conditions and the following disclaimer in the documentation and/or other materials provided with the distribution.
- **3** All advertising materials mentioning features or use of this software must display the following acknowledgment: "This product includes software developed by the OpenSSL Project for use in the OpenSSL Toolkit. (http:// www.openssl.org/)"
- **4** The names "OpenSSL Toolkit" and "OpenSSL Project" must not be used to endorse or promote products derived from this software without prior written permission.
	- For written permission, please contact openssl-core@openssl.org.
- **5** Products derived from this software may not be called "OpenSSL" nor may "OpenSSL" appear in their names without prior written permission of the OpenSSL Project.
- **6** Redistributions of any form whatsoever must retain the following acknowledgment: "This product includes software developed by the OpenSSL Project for use in the OpenSSL Toolkit (http:// www.openssl.org/)"

THIS SOFTWARE IS PROVIDED BY THE OpenSSL PROJECT "AS IS" AND ANY EXPRESSED OR IMPLIED WARRANTIES, INCLUDING, BUT NOT LIMITED TO, THE IMPLIED WARRANTIES OF MERCHANTABILITY AND FITNESS FOR A PARTICULAR PURPOSE ARE DISCLAIMED. IN NO EVENT SHALL THE OpenSSL PROJECT OR ITS CONTRIBUTORS BE LIABLE FOR ANY DIRECT, INDIRECT, INCIDENTAL, SPECIAL, EXEMPLARY, OR CONSEQUENTIAL DAMAGES (INCLUDING, BUT NOT LIMITED TO, PROCUREMENT OF SUBSTITUTE GOODS OR SERVICES; LOSS OF USE, DATA, OR PROFITS; OR BUSINESS INTERRUPTION) HOWEVER CAUSED AND ON ANY THEORY OF LIABILITY, WHETHER IN CONTRACT, STRICT LIABILITY, OR TORT (INCLUDING NEGLIGENCE OR OTHERWISE) ARISING IN ANY WAY OUT OF THE USE OF THIS SOFTWARE, EVEN IF ADVISED OF THE POSSIBILITY OF SUCH DAMAGE.

### **Original SSLeay License**

#### **Copyright © 1995-1998 Eric Young (eay@cryptsoft.com) All rights reserved.**

This package is an SSL implementation written by Eric Young (eay@cryptsoft.com). The implementation was written so as to conform with Netscapes SSL.

This library is free for commercial and non-commercial use as long as the following conditions are adhered to. The following conditions apply to all code found in this distribution, be it the RC4, RSA, lhash, DES, etc., code; not just the SSL code. The SSL documentation included with this distribution is covered by the same copyright terms except that the holder is Tim Hudson (tjh@cryptsoft.com).

Copyright remains Eric Young's, and as such any Copyright notices in the code are not to be removed.

If this package is used in a product, Eric Young should be given attribution as the author of the parts of the library used.

This can be in the form of a textual message at program startup or in documentation (online or textual) provided with the package.

Redistribution and use in source and binary forms, with or without modification, are permitted provided that the following conditions are met:

- **1** Redistributions of source code must retain the copyright notice, this list of conditions and the following disclaimer.
- **2** Redistributions in binary form must reproduce the above copyright notice, this list of conditions and the following disclaimer in the documentation and/or other materials provided with the distribution.
- **3** All advertising materials mentioning features or use of this software must display the following acknowledgement: "This product includes cryptographic software written by Eric Young (eay@cryptsoft.com)" The word 'cryptographic' can be left out if the rouines from the library being used are not cryptographic related :-).
- **4** If you include any Windows specific code (or a derivative thereof) from the apps directory (application code) you must include an acknowledgement:

"This product includes software written by Tim Hudson (tjh@cryptsoft.com)"

THIS SOFTWARE IS PROVIDED BY ERIC YOUNG "AS IS" AND ANY EXPRESS OR IMPLIED WARRANTIES, INCLUDING, BUT NOT LIMITED TO, THE IMPLIED WARRANTIES OF MERCHANTABILITY AND FITNESS FOR A PARTICULAR PURPOSE ARE DISCLAIMED. IN NO EVENT SHALL THE AUTHOR OR CONTRIBUTORS BE LIABLE FOR ANY DIRECT, INDIRECT, INCIDENTAL, SPECIAL, EXEMPLARY, OR CONSEQUENTIAL DAMAGES (INCLUDING, BUT NOT LIMITED TO, PROCUREMENT OF SUBSTITUTE GOODS OR SERVICES; LOSS OF USE, DATA, OR PROFITS; OR BUSINESS INTERRUPTION) HOWEVER CAUSED AND ON ANY THEORY OF LIABILITY, WHETHER IN CONTRACT, STRICT LIABILITY, OR TORT (INCLUDING NEGLIGENCE OR OTHERWISE) ARISING IN ANY WAY OUT OF THE USE OF THIS SOFTWARE, EVEN IF ADVISED OF THE POSSIBILITY OF SUCH DAMAGE.

The licence and distribution terms for any publically available version or derivative of this code cannot be changed. i.e. this code cannot simply be copied and put under another distribution licence [including the GNU Public Licence.]

### **Monotype Imaging License Agreement**

- **1** Software shall mean the digitally encoded, machine readable, scalable outline data as encoded in a special format as well as the UFST Software.
- **2** You agree to accept a non-exclusive license to use the Software to reproduce and display weights, styles and versions of letters, numerals, characters and symbols (Typefaces) solely for your own customary business or personal purposes at the address stated on the registration card you return to Monotype Imaging. Under the terms of this License Agreement, you have the right to use the Fonts on up to three printers. If you need to have access to the fonts on more than three printers, you need to acquire a multi-user license agreement which can be obtained from Monotype Imaging. Monotype Imaging retains all rights, title and interest to the Software and Typefaces and no rights are granted to you other than a License to use the Software on the terms expressly set forth in this Agreement.
- **3** To protect proprietary rights of Monotype Imaging, you agree to maintain the Software and other proprietary information concerning the Typefaces in strict confidence and to establish reasonable procedures regulating access to and use of the Software and Typefaces.
- **4** You agree not to duplicate or copy the Software or Typefaces, except that you may make one backup copy. You agree that any such copy shall contain the same proprietary notices as those appearing on the original.
- **5** This License shall continue until the last use of the Software and Typefaces, unless sooner terminated. This License may be terminated by Monotype Imaging if you fail to comply with the terms of this License and such failure is not remedied within thirty (30) days after notice from Monotype Imaging. When this License expires or is terminated, you shall either return to Monotype Imaging or destroy all copies of the Software and Typefaces and documentation as requested.
- **6** You agree that you will not modify, alter, disassemble, decrypt, reverse engineer or decompile the Software.
- **7** Monotype Imaging warrants that for ninety (90) days after delivery, the Software will perform in accordance with Monotype Imaging-published specifications, and the diskette will be free from defects in material and workmanship. Monotype Imaging does not warrant that the Software is free from all bugs, errors and omissions.

The parties agree that all other warranties, expressed or implied, including warranties of fitness for a particular purpose and merchantability, are excluded.

**8** Your exclusive remedy and the sole liability of Monotype Imaging in connection with the Software and Typefaces is repair or replacement of defective parts, upon their return to Monotype Imaging.

In no event will Monotype Imaging be liable for lost profits, lost data, or any other incidental or consequential damages, or any damages caused by abuse or misapplication of the Software and Typefaces.

- **9** Massachusetts U.S.A. law governs this Agreement.
- **10** You shall not sublicense, sell, lease, or otherwise transfer the Software and/or Typefaces without the prior written consent of Monotype Imaging.
- **11** Use, duplication or disclosure by the Government is subject to restrictions as set forth in the Rights in Technical Data and Computer Software clause at FAR 252-227-7013, subdivision (b)(3)(ii) or subparagraph (c)(1)(ii), as appropriate. Further use, duplication or disclosure is subject to restrictions applicable to restricted rights software as set forth in FAR 52.227-19 (c)(2).
- **12** You acknowledge that you have read this Agreement, understand it, and agree to be bound by its terms and conditions. Neither party shall be bound by any statement or representation not contained in this Agreement. No change in this Agreement is effective unless written and signed by properly authorized representatives of each party. By opening this diskette package, you agree to accept the terms and conditions of this Agreement.

## **Compliance and Conformity**

This equipment has been tested and found to comply with the limits for a Class B digital device, pursuant to Part 15 and Part 18 of the FCC Rules. These limits are designed to provide reasonable protection against harmful interference in a residential installation. This equipment generates, uses and can radiate radio frequency energy and, if not installed and used in accordance with the instructions, may cause harmful interference to radio communications. However, there is no guarantee that interference will not occur in a particular installation. If this equipment does cause harmful interference to radio or television reception, which can be determined by turning the equipment off and on, the user is encouraged to try to correct the interference by one or more of the following measures:

- Reorient or relocate the receiving antenna.
- Increase the separation between the equipment and receiver.
- Connect the equipment into an outlet on a circuit different from that to which the receiver is connected.
- Consult the dealer or an experienced radio/TV technician for help.
- The use of a non-shielded interface cable with the referenced device is prohibited.

CAUTION — The changes or modifications not expressly approved by the party responsible for compliance could void the user's authority to operate the equipment.

This device complies with Part 15 of FCC Rules and RSS-Gen of IC Rules.

Operation is subject to the following two conditions; (1) this device may not cause interference, and (2) this device must accept any interference, including interference that may cause undesired operation of the device.

\* The above warning is valid only in the United States of America.

#### **Interface connectors**

**IMPORTANT** Be sure to power off the printer before connecting or disconnecting an interface cable. For protection against static electricity discharge to the printer's internal electronics through the interface connector(s), cover any interface connector that is not in use with the protective cap supplied.

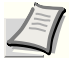

**Note** Use shielded interface cables.

#### **Canadian Department of Communications Compliance Statement**

This Class B digital apparatus complies with Canadian ICES-003.

#### **Avis de conformité aux normes du ministère des Communications du Canada**

Cet appareil numérique de la classe B est conforme à la norme NMB-003 du Canada.

## **Energy Saving Control Function**

The device comes equipped with a **Low Power Mode** where energy consumption is reduced after a certain amount of time elapses since the device was last used, as well as a **Sleep** where printer and fax functions remain in a waiting state but power consumption is still reduced to a minimum when there is no activity with the device within a set amount of time.

#### **Sleep**

The device automatically enters Sleep when 60 minutes have passed since the device was last used. The amount of time of no activity that must pass before Sleep is activated may be lengthened. For more information refer to *[Sleep](#page-62-2)* section.

#### **Low Power Mode**

The device automatically enters Low Power Mode when 3 minutes (for FS-C8600DN) or 5 minutes (for FS-C8650DN) have passed since the device was last used. The amount of time of no activity that must pass before Low Power Mode is activated may be lengthened. For more information refer to *[Low Power Mode](#page-62-1)* section.

### **Automatic 2-Sided Print Function**

This device includes 2-sided copying as a standard function. For example, by copying two 1-sided originals onto a single sheet of paper as a 2-sided copy, it is possible to lower the amount of paper used. For more information refer to *[Duplex](#page-155-0)  [\(Setting the duplex printing\) on page 6-30](#page-155-0)*.

Printing in duplex mode reduces paper consumption and contributes to the conservation of forest resources. Duplex mode also reduces the amount of paper that must be purchased, and thereby reduces cost. It is recommended that machines capable of duplex printing be set to use duplex mode by default.

### **Resource Saving - Paper**

For the preservation and sustainable use of forest resources, it is recommended that recycled as well as virgin paper

certified under environmental stewardship initiatives or carrying recognised ecolabels, which meet EN 12281:2002\*<sup>1</sup> or an equivalent quality standard, be used.

This machine also supports printing on 64 g/m<sup>2</sup> paper. Using such paper containing less raw materials can lead to further saving of forest resources.

\*1: EN12281:2002 "Printing and business paper - Requirements for copy paper for dry toner imaging processes" Your sales or service representative can provide information about recommended paper types.

### **Environmental benefits of "Power Management"**

To reduce power consumption when idle, this machine is equipped with a power management function that automatically activates energy-saving mode when the machine is idle for a certain period of time.

Although it takes the machine a slight amount of time to return to READY mode when in energy-saving mode, a significant reduction in energy consumption is possible. It is recommended that the machine be used with the activation time for energy-saving mode set to the default setting.

## **Energy Star (ENERGY STAR®) Program**

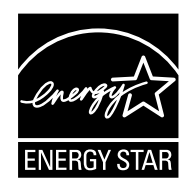

We have determined as a participating company in the International Energy Star Program that this product is compliant with the standards laid out in the International Energy Star Program.

ENERGY STAR® is a voluntary energy efficiency program with the goal of developing and promoting the use of products with high energy efficiency in order to help prevent global warming. By purchasing

ENERGY STAR® qualified products, customers can help reduce emissions of greenhouse gases during product use and cut energy-related costs.

## **Environment**

The service environmental conditions are as follows:

- Temperature: 50 to 90.5 °F (10 to 32.5 °C)
- Humidity: 15 to 80  $%$

However, adverse environmental conditions may affect the image quality. It is recommended to use the machine at a temperature: around 60.8 to 80.6 °F or less (16 to 27 °C), humidity: around 36 to 65%. Avoid the following locations when selecting a site for the machine.

- Avoid locations near a window or with exposure to direct sunlight.
- Avoid locations with vibrations.
- Avoid locations with drastic temperature fluctuations.
- Avoid locations with direct exposure to hot or cold air.
- Avoid poorly ventilated locations.

If the floor is delicate against casters, when this machine is moved after installation, the floor material may be damaged.

During printing, some ozone is released, but the amount does not cause any ill effect to one's health. If, however, the machine is used over a long period of time in a poorly ventilated room or when printing an extremely large number of copies, the smell may become unpleasant. To maintain the appropriate environment for print work, it is suggested that the room be properly ventilated.

### **Cautions when Handling Consumables**

Do not attempt to incinerate the toner container or unit. Dangerous sparks may cause burns.

Keep the toner container and unit out of the reach of children.

If toner happens to spill from the toner container or unit, avoid inhalation and ingestion, as well as contact with your eyes and skin.

- If you do happen to inhale toner, move to a place with fresh air and gargle thoroughly with a large amount of water. If coughing develops, contact a physician.
- If you do happen to ingest toner, rinse your mouth out with water and drink 1 or 2 cups of water to dilute the contents of your stomach. If necessary, contact a physician.
- If you do happen to get toner in your eyes, flush them thoroughly with water. If there is any remaining tenderness, contact a physician.
- If toner does happen to get on your skin, wash with soap and water.

Do not attempt to force open or destroy the toner container or unit.

### **Other precautions**

Return the exhausted toner container and waste toner box to your dealer or service representative. The collected toner container and waste toner box will be recycled or disposed in accordance with the relevant regulations.

Store the machine while avoiding exposure to direct sunlight.

Store the machine in a place where the temperature stays below 40ºC while avoiding sharp changes of temperature and humidity.

If the machine will not be used for an extended period of time, remove the paper from the cassette and the Multi Purpose (MP) Tray, return it to its original package and reseal it.

## **SAFETY OF LASER BEAM (USA)**

#### **1. Safety of laser beam**

This machine has been certified by the manufacturer to Class 1 level under the radiation performance standards established by the U.S.DHHS (Department of Health and Human Services) in 1968. This indicates that the product is safe to use during normal operation and maintenance. The laser optical system, enclosed in a protective housing and sealed within the external covers, never permits the laser beam to escape.

### **2. The CDRH Act**

A laser-product-related act was implemented on Aug. 2, 1976, by the Center for Devices and Radiological Health (CDRH) of the U.S. Food and Drug Administration (FDA). This act prohibits the sale of laser products in the U.S. without certification, and applies to laser products manufactured after Aug. 1, 1976. The label shown below indicates compliance with the CDRH regulations and must be attached to laser products marketed in the United States. On this machine, the label is on the right.

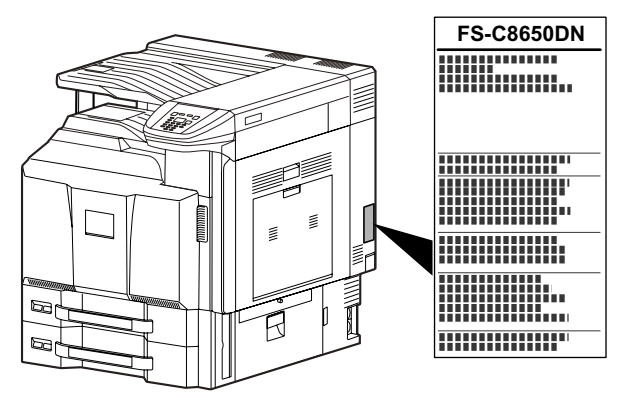

### **3. Optical unit**

When checking the optical unit, avoid direct exposure to the laser beam, which is invisible. Shown at below is the label located on the cover of the optical unit.

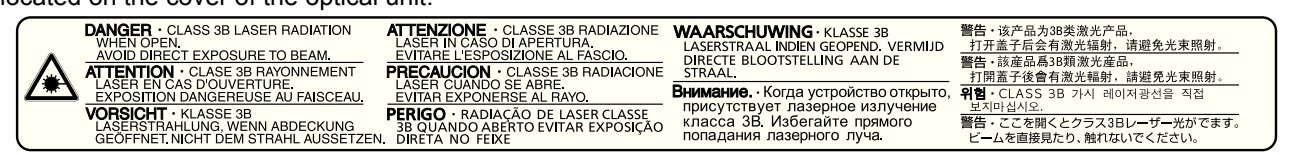

#### **4. Maintenance**

For safety of the service personnel, follow the maintenance instructions in the other section of this manual.

#### **5. Safety switch**

The power to the laser unit is cut off when the right cover is opened.

## **Safety Instructions Regarding the Disconnection of Power**

**Caution:** The power plug is the main isolation device! Other switches on the equipment are only functional switches and are not suitable for isolating the equipment from the power source.

**Attention:** Le débranchement de la fiche secteur est le seul moyen de mettre l'appareil hors tension. Les interrupteurs sur l'appareil ne sont que des interrupteurs de fonctionnement: ils ne mettent pas l'appareil hors tension.

#### **WARNING**

This equipment has been tested and found to comply with the limits for a Class B digital device, pursuant to Part 15 and Part 18 of the FCC Rules. These limits are designed to provide reasonable protection against harmful interference in a residential installation. This equipment generates, uses and can radiate radio frequency energy and, if not installed and used in accordance with the instructions, may cause harmful interference to radio communications. However, there is no guarantee that interference will not occur in a particular installation. If this equipment does cause harmful interference to radio or television reception, which can be determined by turning the equipment off and on, the user is encouraged to try to correct the interference by one or more of the following measures:

- Reorient or relocate the receiving antenna.
- Increase the separation between the equipment and receiver.
- Connect the equipment into an outlet on a circuit different from that to which the receiver is connected.
- Consult the dealer or an experienced radio/TV technician for help.
- The use of a non-shielded interface cable with the referenced device is prohibited.

CAUTION **—** The changes or modifications not expressly approved by the party responsible for compliance could void the user's authority to operate the equipment.

This device contains the module, which complies with Part 15 of FCC Rules and RSS-Gen of IC Rules.

Operation is subject to the following two conditions; (1) this device may not cause interference, and (2) this device must accept any interference, including interference that may cause undesired operation of the device.

#### **Radio Tag Technology**

In some countries the radio tag technology used in this equipment to identify the toner container may be subject to authorization and the use of this equipment may consequently be restricted.

#### **Other precautions (for users in California, the United States)**

This product contains a CR Coin Lithium Battery which contains Perchlorate Material - special handling may apply. See www.dtsc.ca.gov/hazardouswaste/perchlorate.

## **Laser Safety (Europe)**

Laser radiation could be hazardous to the human body. For this reason, laser radiation emitted inside this machine is hermetically sealed within the protective housing and external cover. In the normal operation of the product by user, no radiation can leak from the machine.

This machine is classified as Class 1 laser product under IEC/EN 60825-1:2007.

**Caution:** Performance of procedures other than those specified in this manual may result in hazardous radiation exposure.

These labels are attached to the laser scanner unit inside the machine and are not in a user access area.

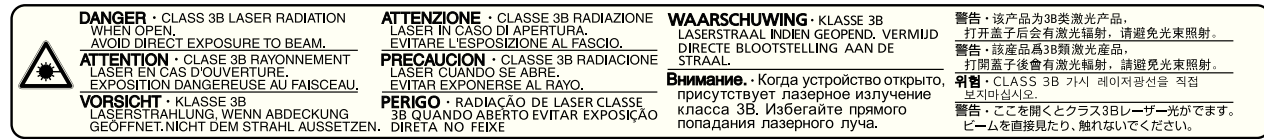

The label shown below is attached on the right side of the machine.

**CLASS 1 LASER PRODUCT** 

**KLASSE 1 LASER PRODUKT** 

## **About the Operation Guide**

This Operation Guide has the following chapters: *Chapter 1 - [Part Names](#page-20-1)* This chapter explains the names of parts. *Chapter 2 - [Preparation before Use](#page-26-1)* This chapter explains the preparations and settings necessary before use and the method for loading paper. *Chapter 3 - [Printing](#page-72-1)* This chapter explains the method for printing from a computer. *Chapter 4 - [Document Box](#page-84-1)* This chapter explains about the Document Box function. *Chapter 5- [Status Menu](#page-120-1)* This chapter explains how to check the job status and job history. *Chapter 6 - [Operation Panel](#page-126-1)* This chapter explains how to use the operation panel to configure the printer. *Chapter 7 - [Maintenance](#page-260-1)* This chapter explains about the replacement of toner container and the cleaning of the printer. *Chapter 8 - [Troubleshooting](#page-278-1)* This chapter explains how to handle error messages, paper jams and other problems. *[Appendix](#page-328-1)*

This section explains the method for entering characters, an introduction to optional products and the printer specifications.

## **Conventions**

This manual uses the following conventions.

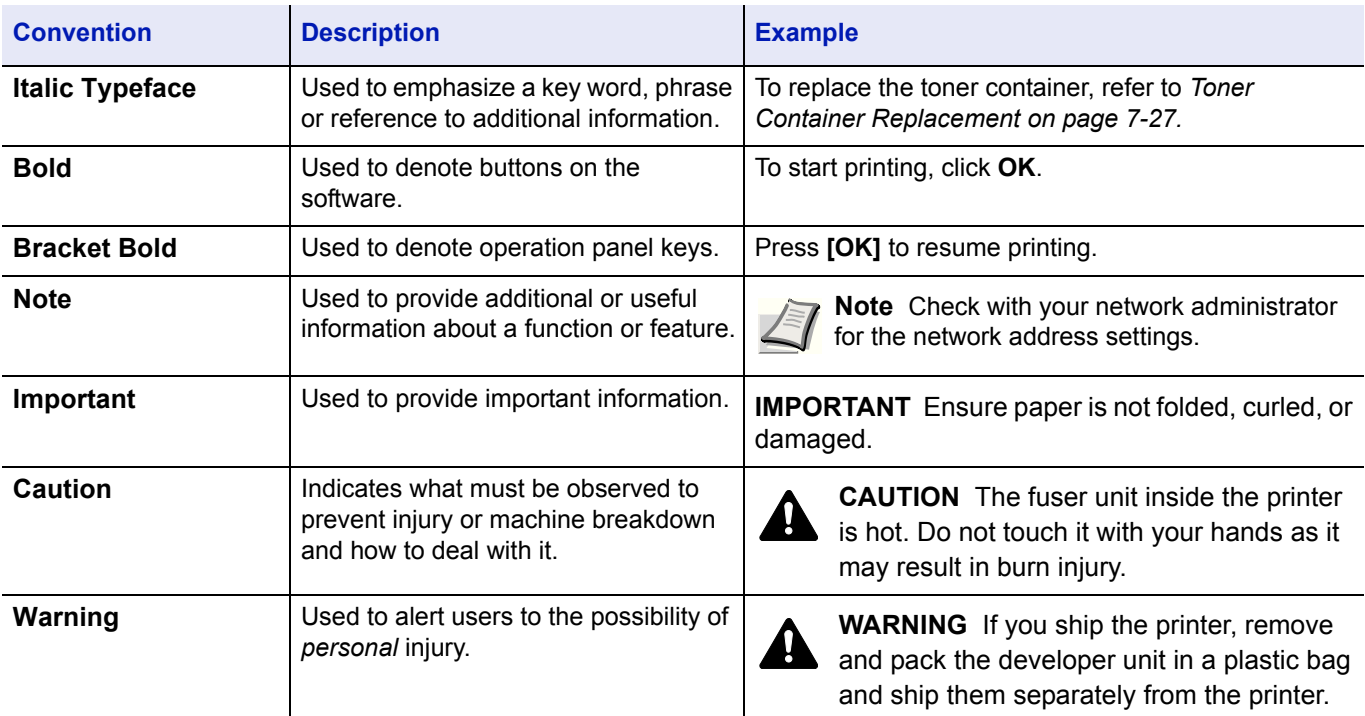

xvi

#### <span id="page-20-1"></span><span id="page-20-0"></span>**Part Names** 1

This chapter identifies the machine parts and operation panel keys.

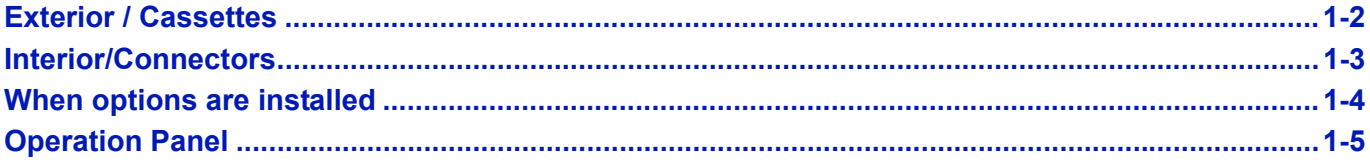

### <span id="page-21-0"></span>**Exterior / Cassettes**

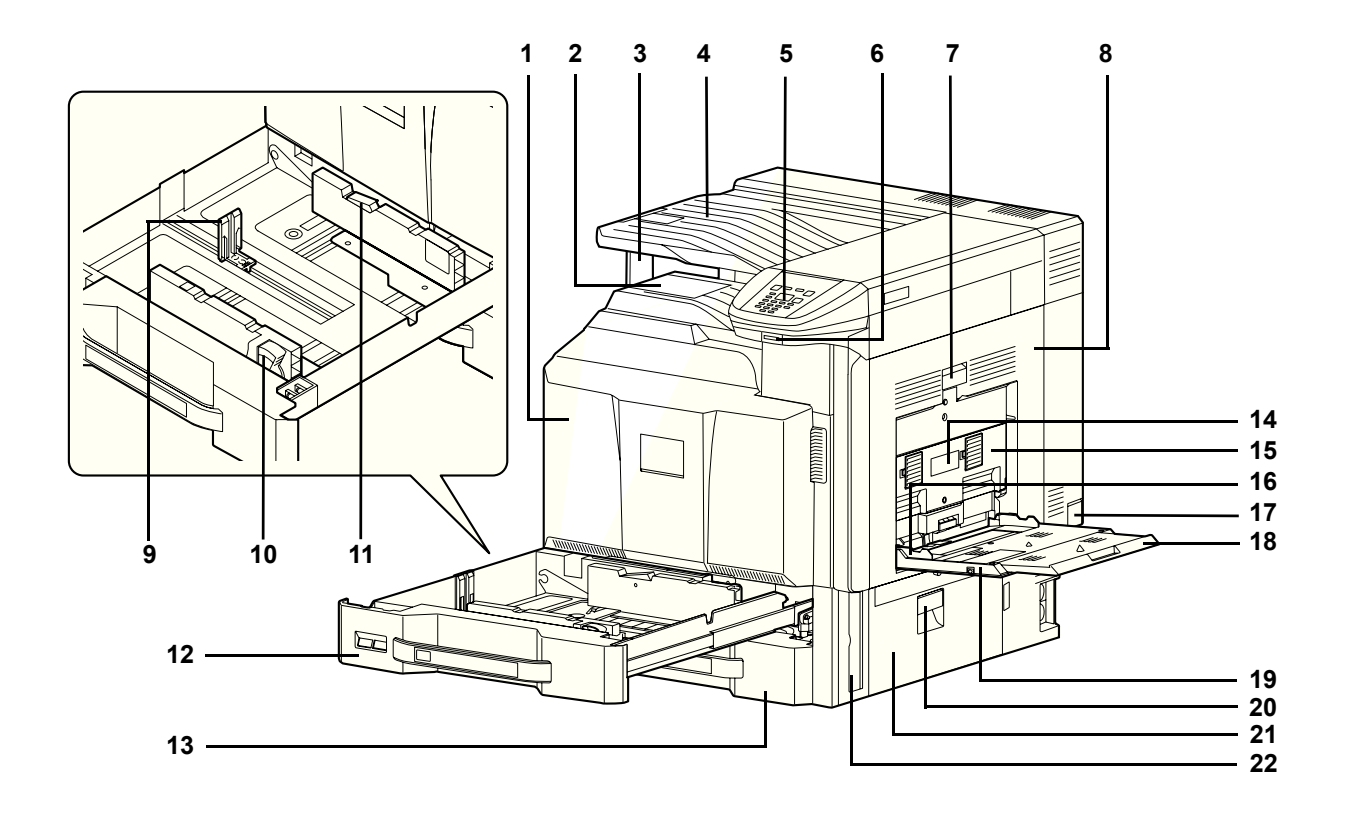

- Front Cover
- Main Tray
- Paper stopper
- Job Separator
- Operation Panel
- USB Memory Slot (A1)
- Right Cover 1 Lever
- Right Cover 1
- Paper Length Guide
- Paper Width Adjusting Tab
- (Paper Width Guide) Lock
- Cassette 1
- Cassette 2
- Right Cover 2 Lever
- Right Cover 2
- Paper Width Guide
- Main Power Switch
- Multi Purpose Tray
- Support Tray Section of the Multi Purpose Tray
- Right Cover 3 Lever
- Right Cover 3
- Handles

## <span id="page-22-0"></span>**Interior/Connectors**

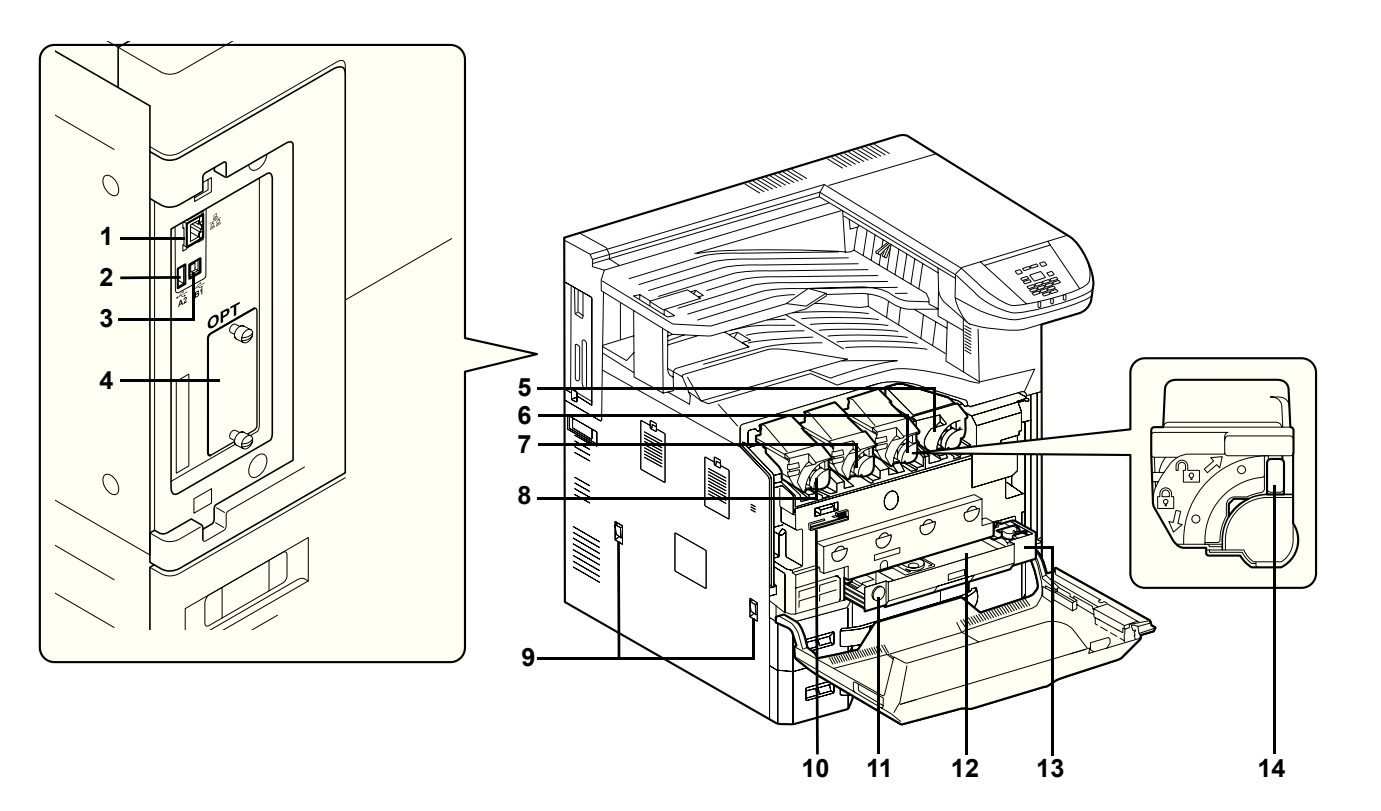

- Network Interface Connector
- USB Port (A2)
- USB Interface Connector (B1)
- Option Interface
- Toner Container (Black)
- Toner Container (Magenta)
- Toner Container (Cyan)
- Toner Container (Yellow)
- Handles
- Cleaning Brush
- Release key
- Waste Toner Box
- Waste Toner Tray
- Toner Container Release Lever

### <span id="page-23-0"></span>**When options are installed**

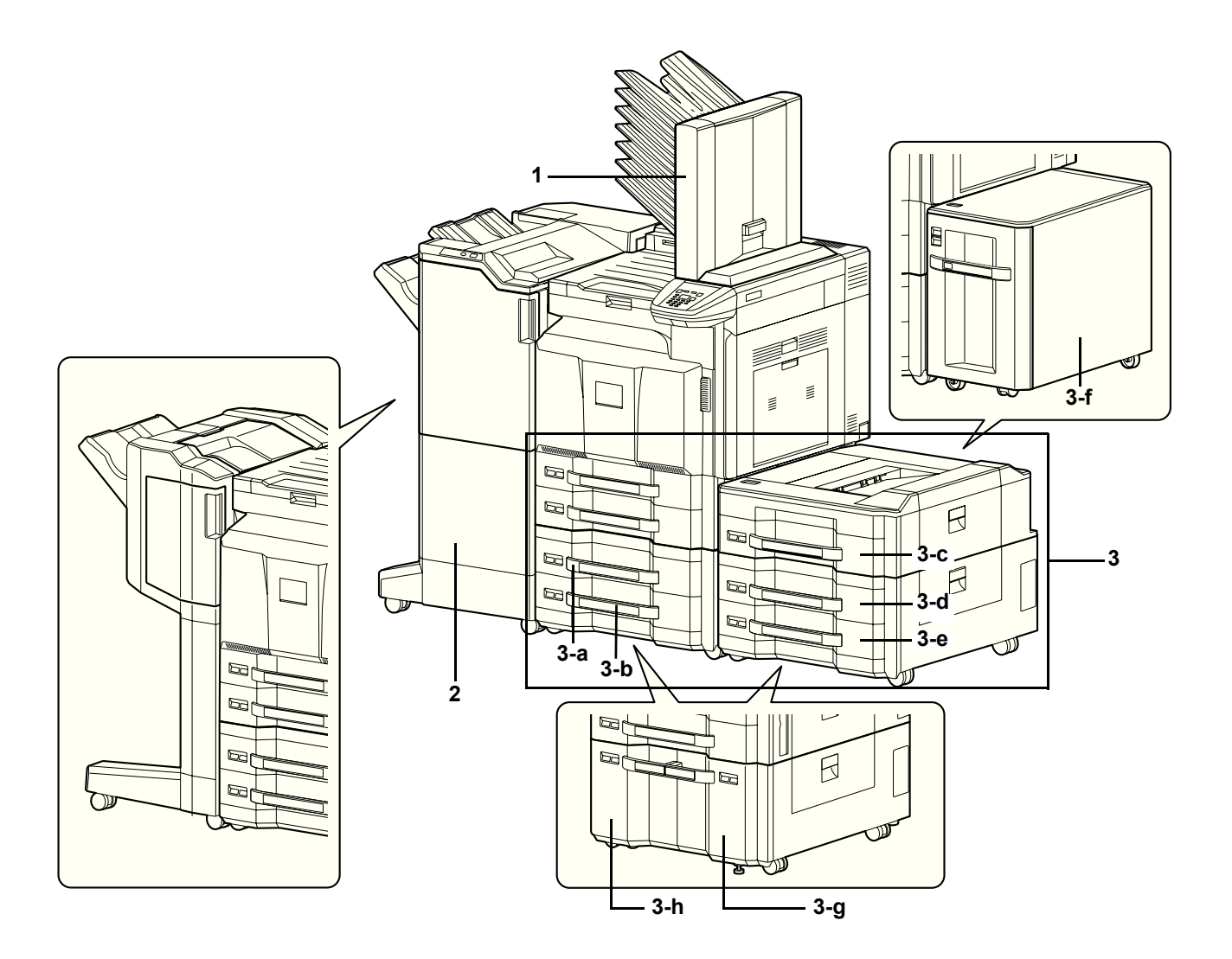

- **1** Mailbox
- **2** Document Finisher
- **3** Cassette 3 to 7
	- 3-a: Cassette 3 · 3-b: Cassette 4 · 3-c: Cassette 5
	-
	-
- -
- 3-g: Cassette 3 or 6 3-h: Cassette 4 or 7

1-4

• 3-d: Cassette 6 · 3-e: Cassette 7 · 3-f: Cassette 5

## <span id="page-24-0"></span>**Operation Panel**

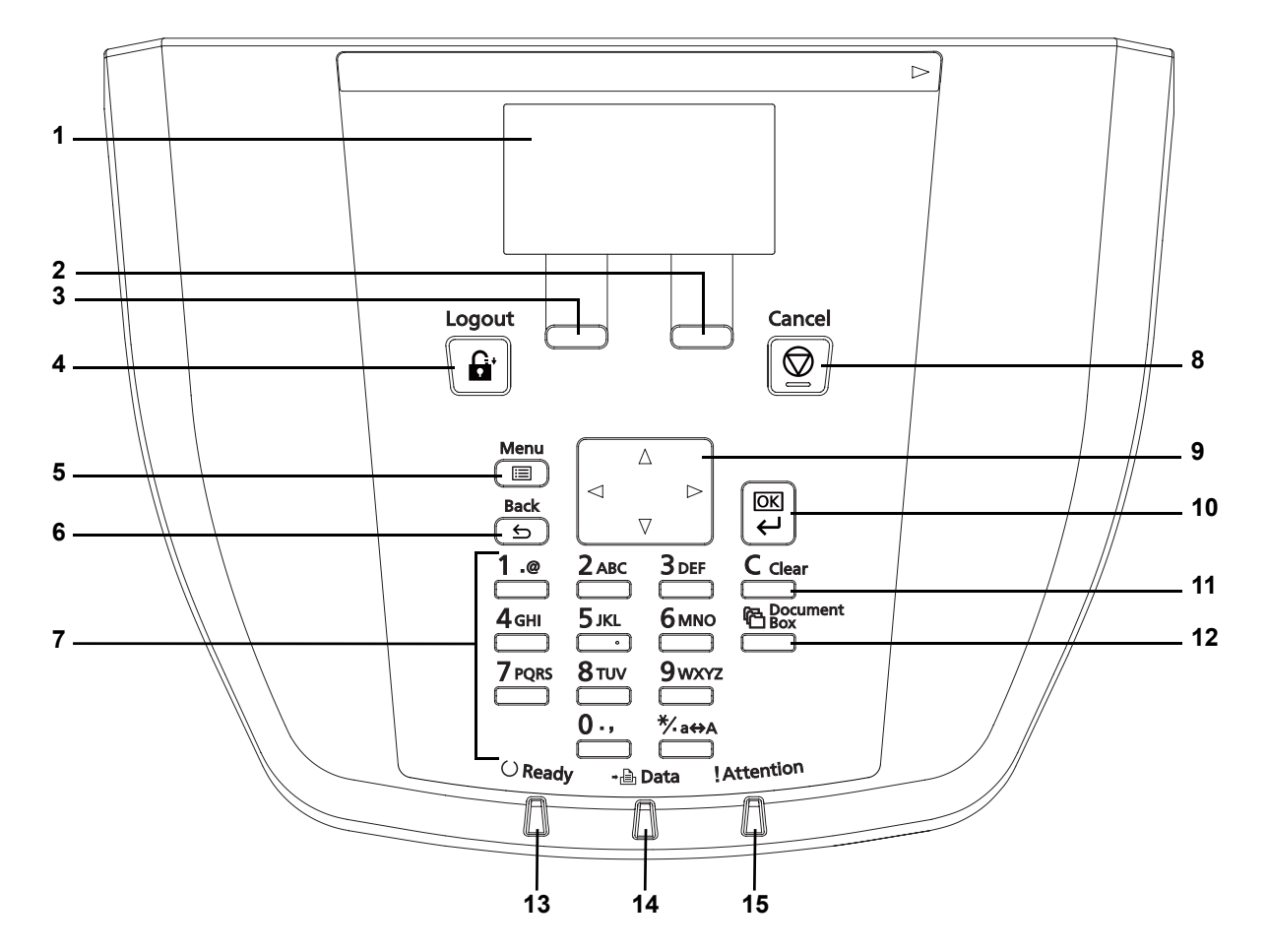

- **1** Message Display
- **2 [Right Select]** Key
- **3 [Left Select]** Key
- **4 [Logout]** Key
- **5 [Menu]** Key
- **6 [Back]** Key
- **7** Numeric Keys
- **8 [Cancel]** Key
- **9** Arrow Keys
- **10 [OK]** Key
- **11 [Clear]** Key
- **12 [Document Box]** Key
- **13** Ready Indicator
- **14** Data Indicator
- **15** Attention Indicator

#### <span id="page-26-1"></span><span id="page-26-0"></span>**Preparation before Use**  $\overline{\mathbf{2}}$

This chapter contains explanations on the following topics:

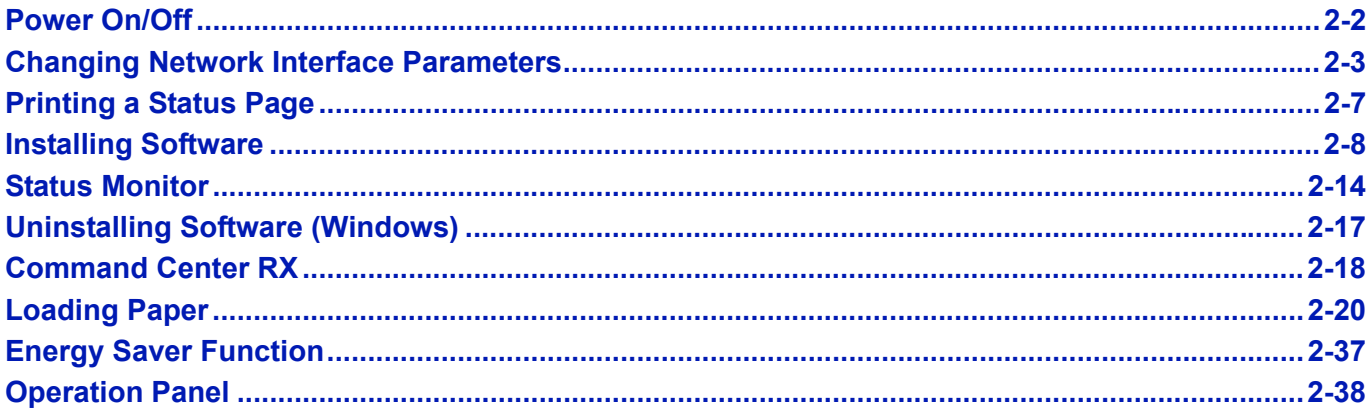

### <span id="page-27-0"></span>**Power On/Off**

#### **Power On**

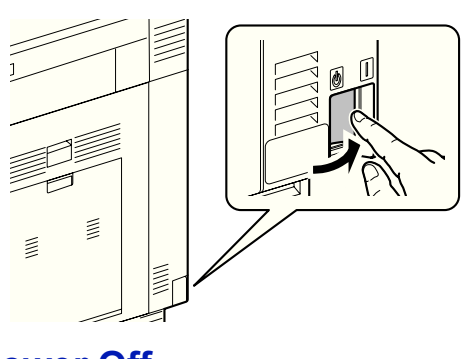

Turn the main power switch on.

**IMPORTANT** When turning off the main power switch, do not turn on the main power switch again immediately. Wait more than 5 seconds, and then turn on the main power switch.

#### **Power Off**

Ţ

**CAUTION** The hard disk may be operating when the Data indicator is lit or blinking. Turning off the main power switch while the hard disk is operating may cause damage. Note that when the main power switch is turned off, the machine will be unable to automatically receive print data from computers.

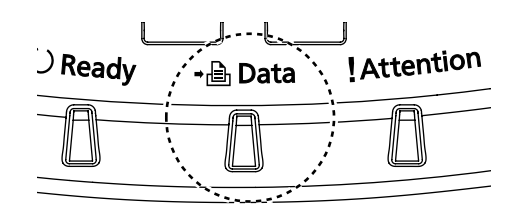

- 1 Make sure that the Data indicator off.
- 2 Press **[Menu]**.
- **3** Press  $\triangle$  or  $\nabla$  to select Shut down.

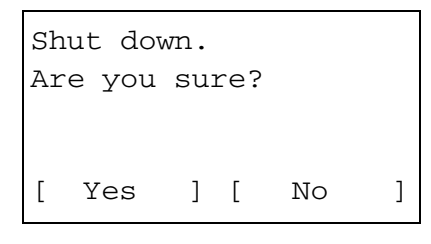

Turn the main power

Completed.

switch off.

**4** Press **[OK]**. A confirmation screen appears.

**5** Press [Yes] ([Left Select]). The display will show "Completed. Turn the main power switch off.".

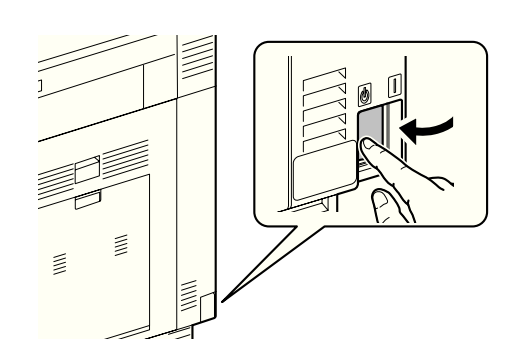

**6** Switch off the main power switch.

### <span id="page-28-0"></span>**Changing Network Interface Parameters**

This printer supports TCP/IP, TCP/IP (IPv6), IPP, SSL Server and the IPSec protocols and Security Level.

The table below shows the items required for each of the settings.

Configure the printer's network parameters as appropriate for your PC and your network environment.

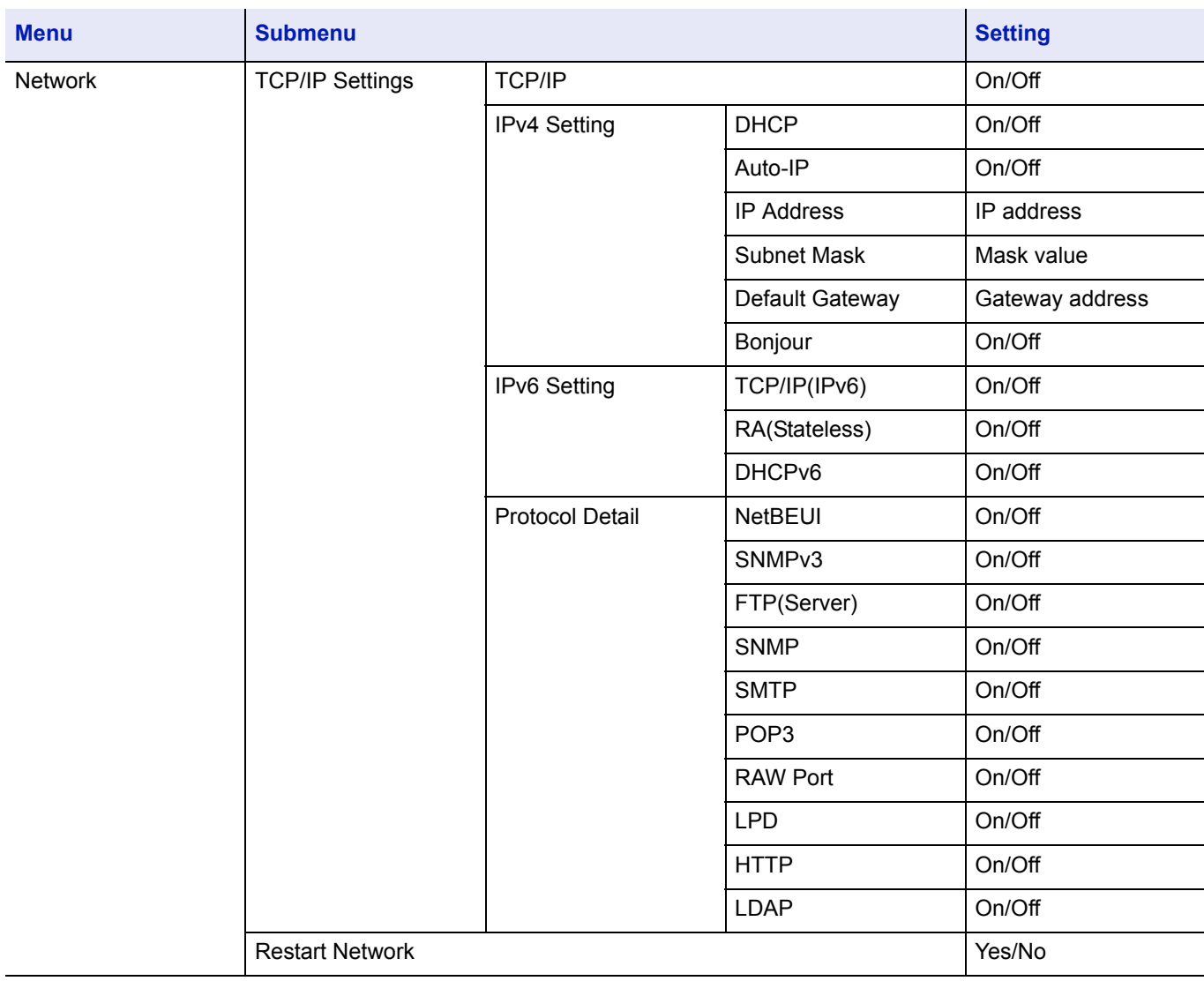

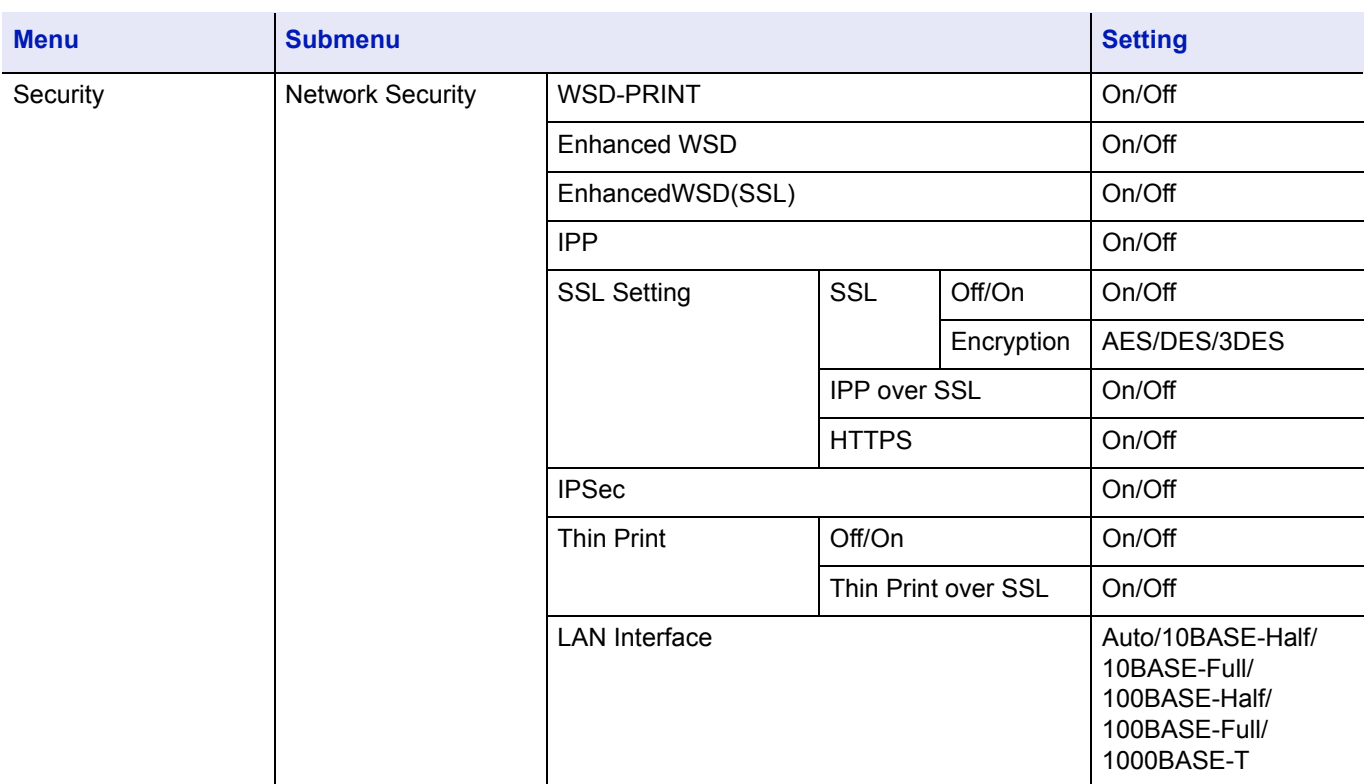

**Note** After all network related settings have been done, turn the machine **OFF** and **ON** again. This is mandatory to make the settings effective!

#### **Network Settings**

This section explains the settings for when DHCP is used or when an IP Address is entered while TCP(IPv4) is selected. For details of the settings, refer to *[Network \(Network settings\) on page 6-40](#page-165-1)*. Also, for how to use the Menu Selection System, refer to *[Using the Menu Selection System on page 2-43](#page-68-0)*.

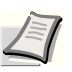

**Note** When entering an IP Address manually, check the IP Address, Subnet Mask and Default Gateway with the system administrator.

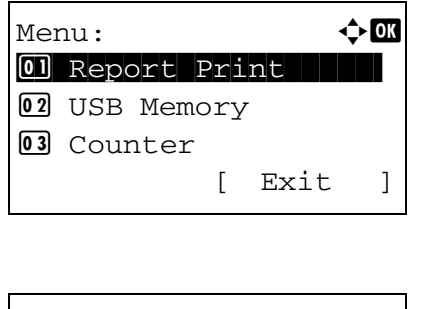

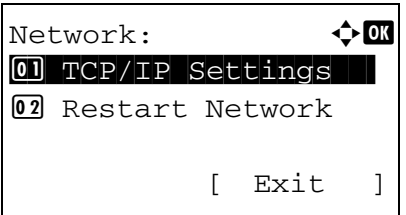

- 1 While the printer displays Ready to print., Please wait., Sleeping. and Processing., press **[Menu]**. The Mode Selection Menu is displayed.
- **2** Press  $\triangle$  or  $\nabla$  to select Network.
- **3** Press [OK]. The Network menu screen appears.

#### **Checking that TCP/IP is On**

This is an explanation of the method for setting for IPv4, but TCP/IP should also be On when setting for IPv6.

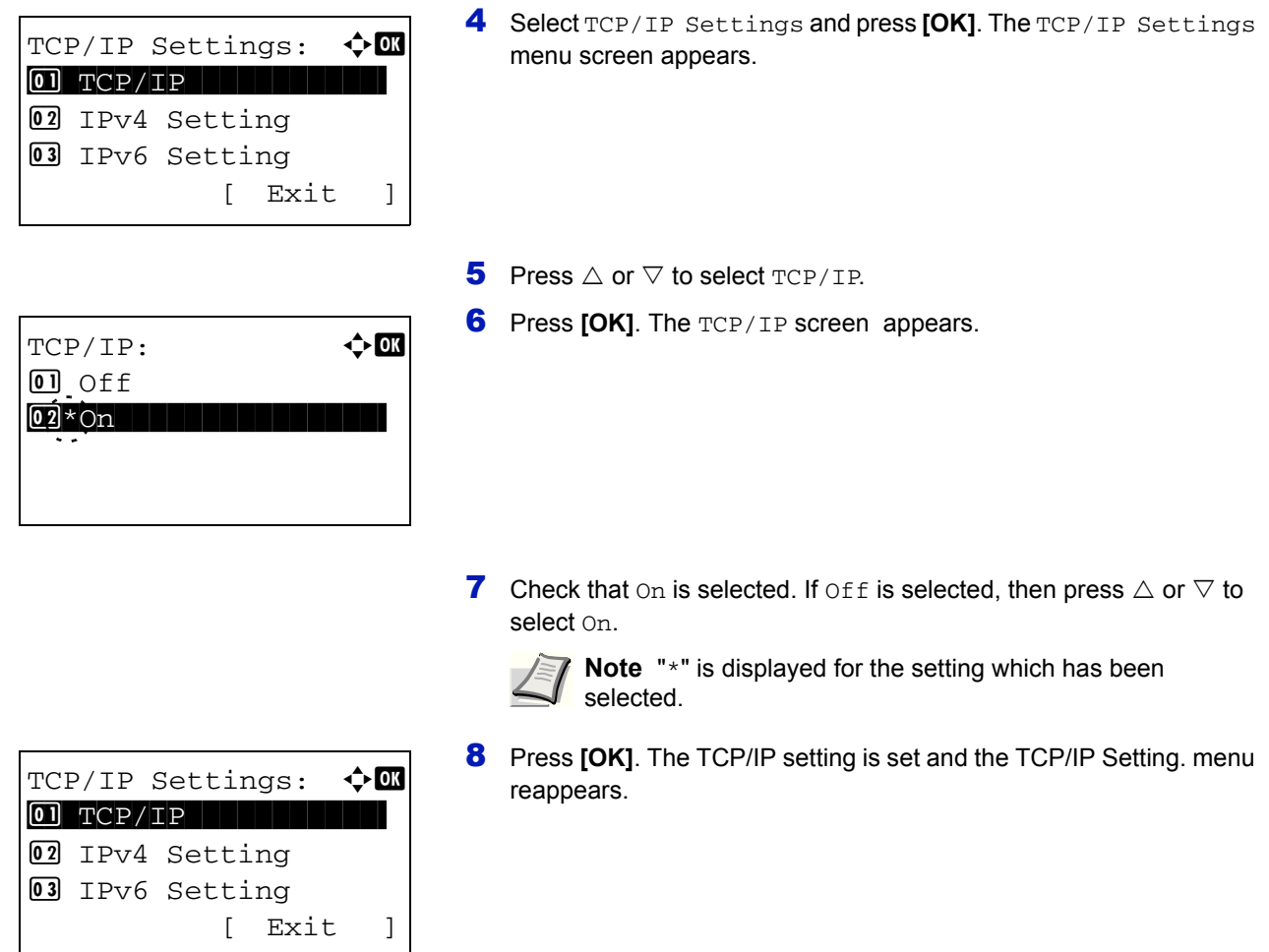

#### **Switching DHCP to Off or On**

Select On when using a DHCP server to automatically obtain an IP Address. Select Off to enter an IP Address.

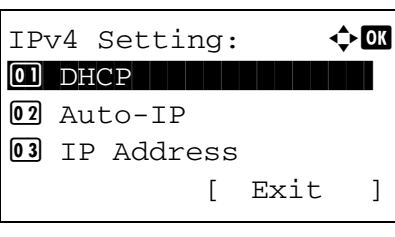

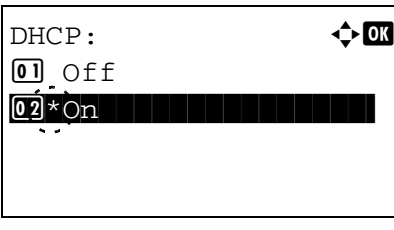

- **9** Press  $\triangle$  or  $\nabla$  to select IPv4 Setting.
- **10 Press [OK].** The IPv4 Setting menu screen appears.

- **11** Press  $\triangle$  or  $\nabla$  to select DHCP.
- **12 Press [OK]**. The DHCP screen appears.

**13** Press  $\triangle$  or  $\nabla$  to select off or on.

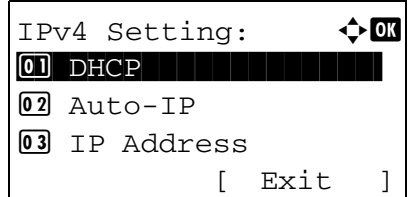

14 Press **[OK]**. The DHCP setting is set and the IPv4 Setting menu reappears.

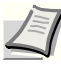

**Note** DHCP becomes effective when On is selected. Press **[Menu]** to end the Mode Selection Menu.

When Off is set, continue on to enter the IP Address.

#### **Entering the IP address**

If DHCP is set to Off, enter the IP Address manually.

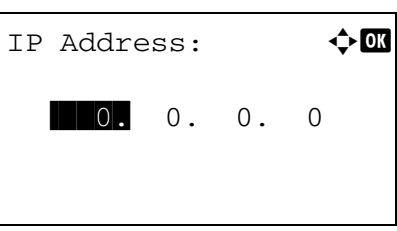

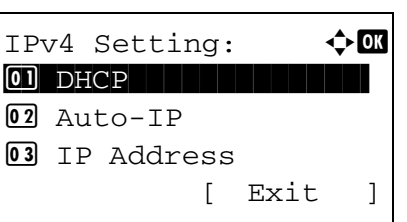

- **15** Press  $\triangle$  or  $\nabla$  to select IP Address.
- **16 Press [OK]**. The IP Address screen appears.
- **17** Use the numeric keys to set the IP address. You can set any value between 000 and 255. Increase or reduce the figures by pressing  $\triangle$  or  $\nabla$ . Use  $\triangleleft$  and  $\triangleright$  to move the position being entered, which is shown highlighted.
- **18** Press **[OK]**. The IP address is stored and the IPv4 Setting menu reappears.

#### **Entering the Subnet Mask**

When DHCP is set to Off, enter the Subnet Mask manually.

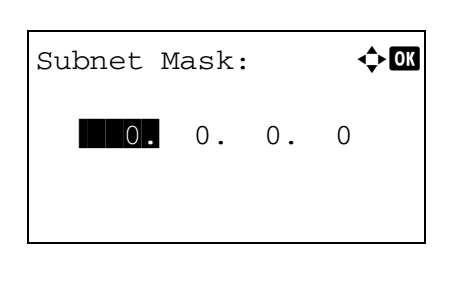

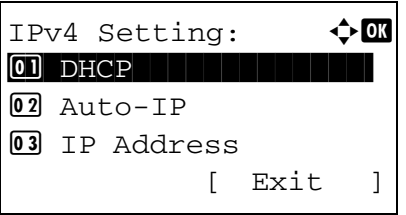

- **19** Press  $\triangle$  or  $\nabla$  to select Subnet Mask.
- 20 Press [OK]. The Subnet Mask screen appears.
- 21 Use the numeric keys to set the subnet mask. You can set any value between 000 and 255. The method for entering is the same as for the IP Address.
- 22 Press **[OK]**. The subnet mask setting is stored and the IPv4 Setting menu reappears.

#### **Entering the Default Gateway**

When DHCP is set to Off, enter the Default Gateway manually.

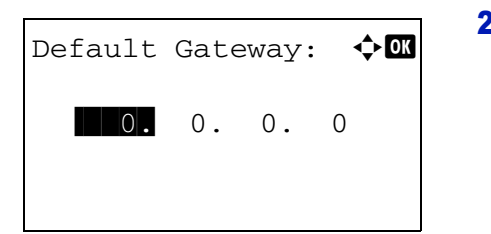

- **23** Press  $\triangle$  or  $\nabla$  to select Default Gateway.
- 24 Press [OK]. The Default Gateway screen appears.

25 Use the numeric keys to set the default gateway.

You can set any value between 000 and 255.

The method for entering is the same as for the IP Address.

**26** Press **[OK]**. The default gateway is stored and the IPv4 Setting menu reappears.

This completes the network settings. Press **[Menu]** and end the Mode Selection Menu.

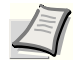

**Note** When the network settings have been changed, the machine must be switched OFF then back ON again to make the changes effective.

### <span id="page-32-0"></span>**Printing a Status Page**

After completing the network settings, print a status page. The status page allows you to confirm a range of information, including network addresses and network protocols.

To print a status page, select Status Page from the Report Print menu. Refer to *[Report Print on page 6-2](#page-127-1)* for detailed information.

### <span id="page-33-0"></span>**Installing Software**

If you are connecting this machine to a Windows PC, follow the next steps to install the software. The example shows you how to connect your machine to a Windows 7 PC. The following softwares are supported:

#### **Software on CD-ROM (Windows)**

Express Mode or Custom Mode can be selected for the installation method. The software that can be installed and the printer port selection method vary depending on which method is selected.

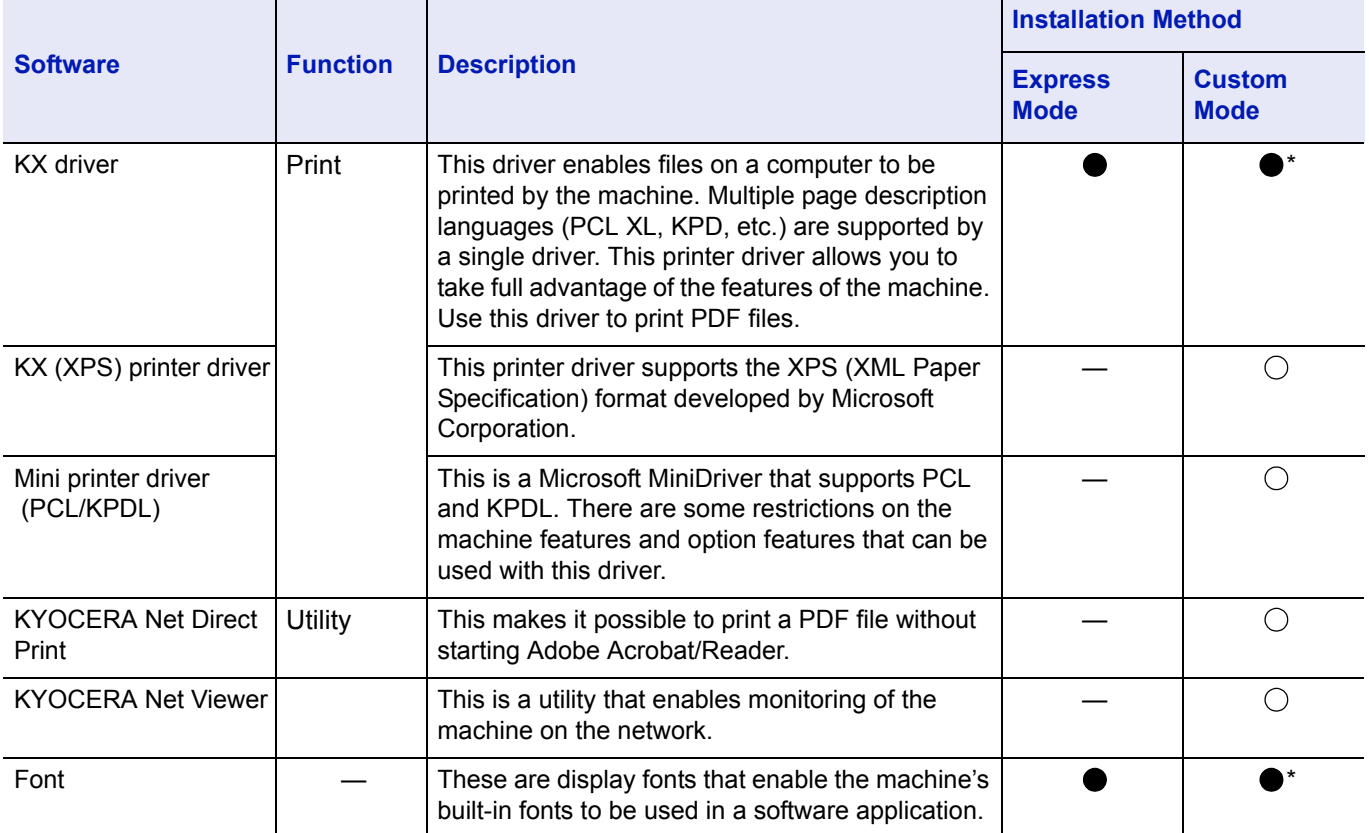

● Standard installation.

○ Allows selection of the components to be installed.

\* Selected by default.

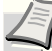

**Note** Plug and Play is disabled on this device when in Sleep. Wake the device from Sleep before continuing. Refer to *[Sleep on page 2-37](#page-62-3)*.

#### **Installing Printer Driver in Windows**

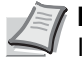

**Note** Installation on Windows must be done by a user logged on with administrator privileges. If the **Welcome to the Found New Hardware Wizard** dialog box displays, select **Cancel**. If the autorun screen is displayed, click **Run Setup.exe**. If the user account management window appears, click **Allow**.

You can use either Express Mode or Custom Mode to install the software. Express Mode automatically detects connected machines and installs the required software. Use Custom Mode if you want to specify the printer port and select the software to be installed. For details, refer to Custom Installation in the *Printer Driver User Guide* on the CD-ROM.

**Note** In Windows operating systems, you must be logged on with administrator rights to install the printer driver.

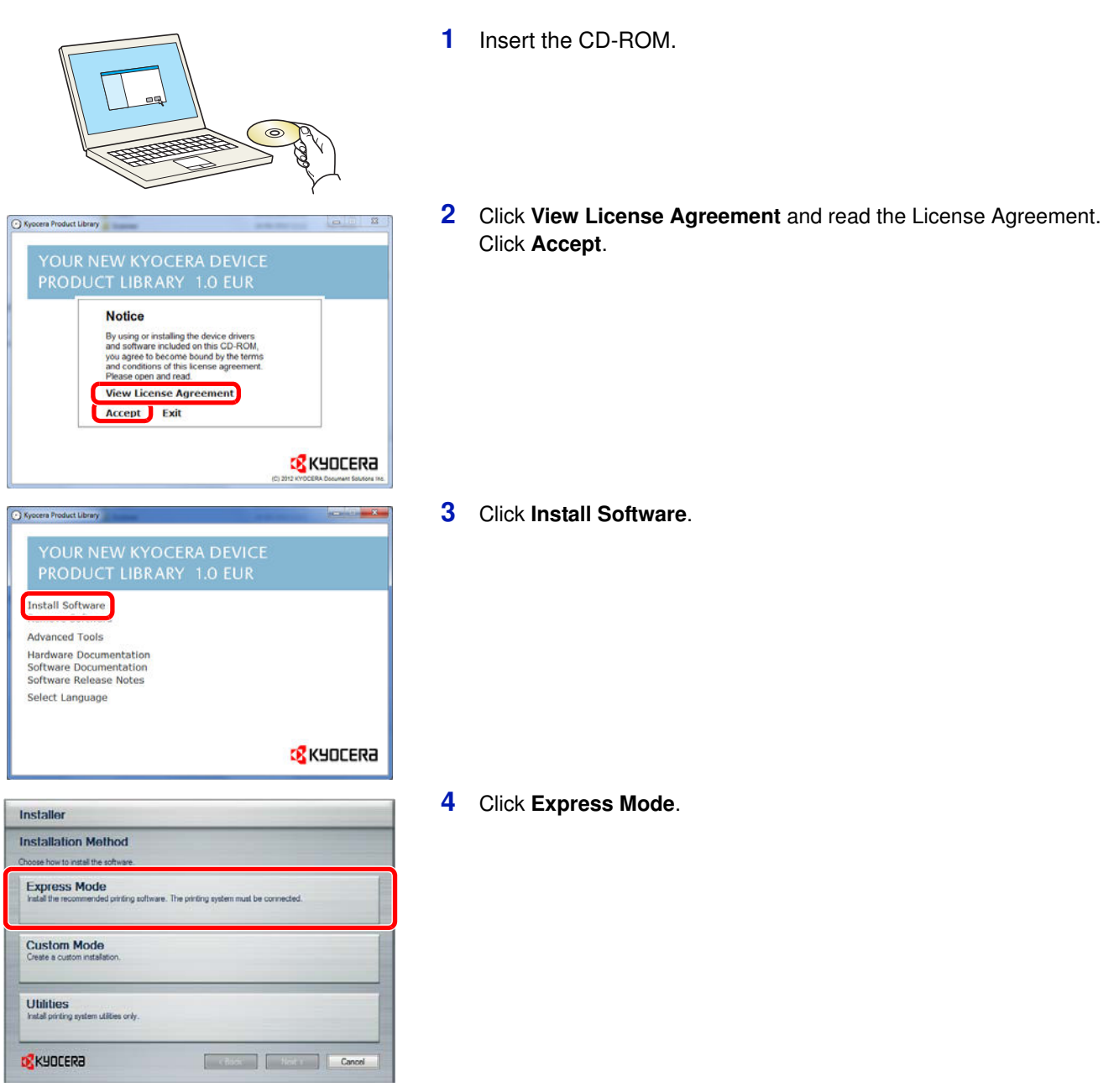

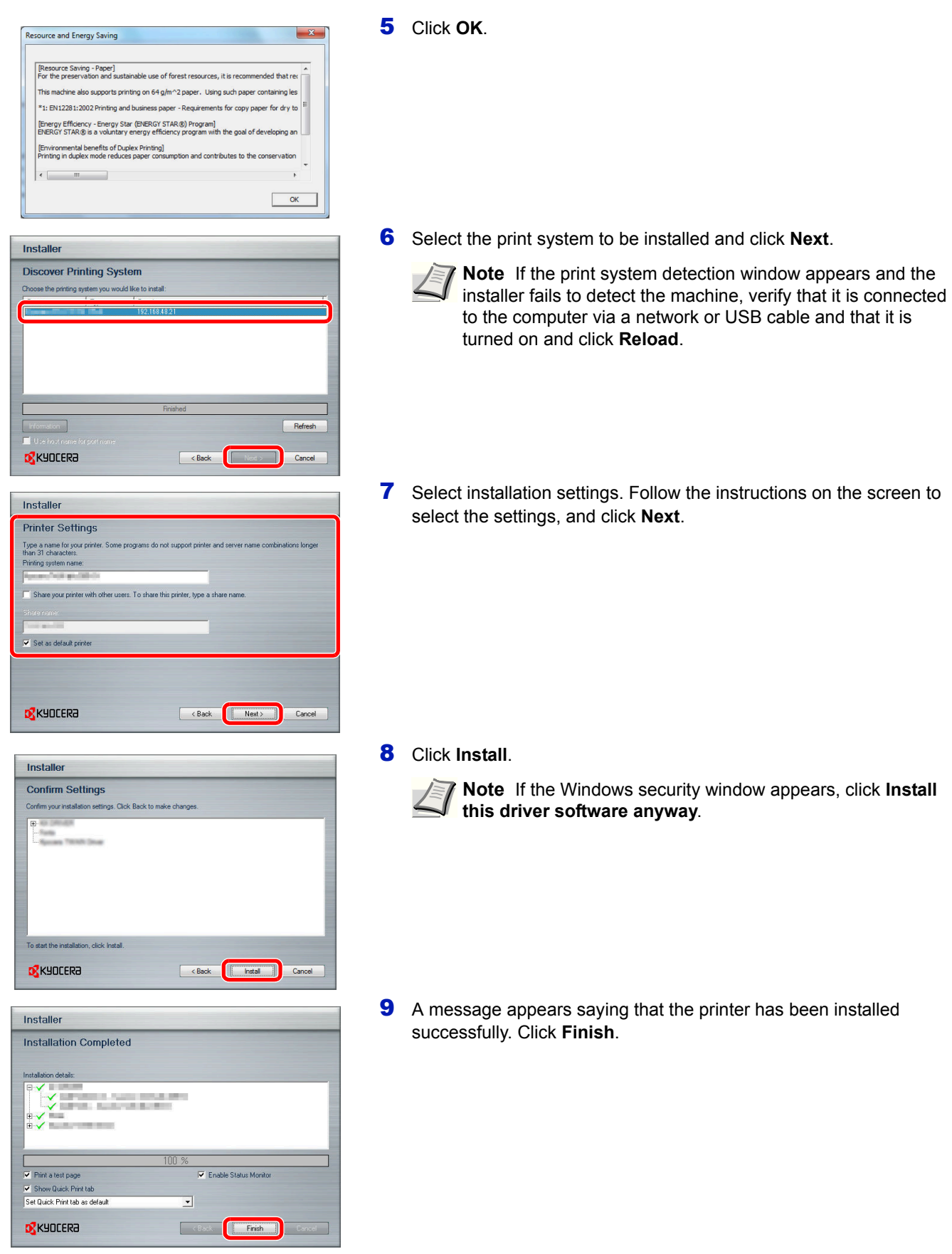

This completes the printer driver installation procedure. Follow the on-screen instructions to restart the system, if required.
# **Installing Printer Driver in Macintosh**

The example shows you how to connect your machine to a Macintosh running MAC OS X v10.6.

**Note** Installation on MAC OS must be done by a user logged on with administrator privileges. When printing from a Macintosh computer, set the machine's emulation to [KPDL] or [KPDL(Auto)]. For details about the configuration method, refer to *[Network \(Network settings\) on page 6-40](#page-165-0)*. If connecting by Bonjour, enable Bonjour in the machine's network settings. For details, refer to *[Bonjour \(Bonjour](#page-168-0)  [setting\) on page 6-43](#page-168-0)*.

In the Authenticate screen, enter the name and password used to log in to the operating system.

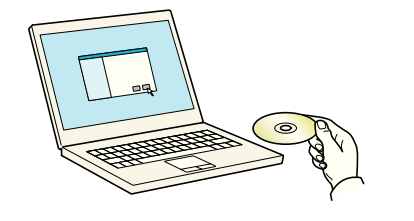

r.

 $\frac{1}{\sqrt{1+\frac{1}{2}}}$ 

SHARED<br>PLACES

 $\begin{array}{c}\n\bullet\bullet\circ\\ \hline \bullet\end{array}$ 

**SHARE** 

**PLACES** 

 $\boxed{m}$  =  $\boxed{m}$   $\boxed{m}$ 

 $m = |m|$ 

 $05x105$ 

 $\circ$ 

 $\sqrt{3}$ 

 $\mathfrak{g}$ 

1 Insert the CD-ROM.

Double-click the Kyocera icon.

- 2 Double-click either **OS X 10.4 Only** or **OS X 10.5 or higher** depending on your Mac OS version.  $\mathbf{a}$ OS X 10.4 Only
	- 3 Double-click **Kyocera OS X vx.x**.

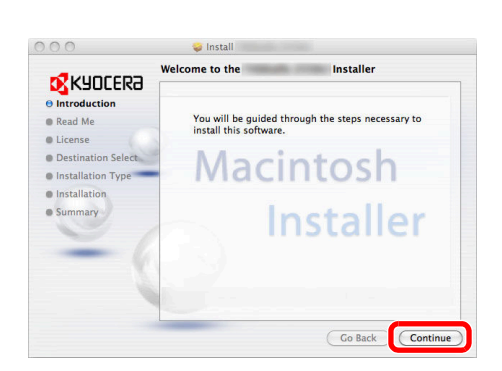

4 Install the printer driver as directed by the instructions in the installation software.

This completes the printer driver installation.

Next, specify the print settings. If an IP or AppleTalk connection is used, the settings below are required. If a USB connection is used, the machine is automatically recognized and connected.

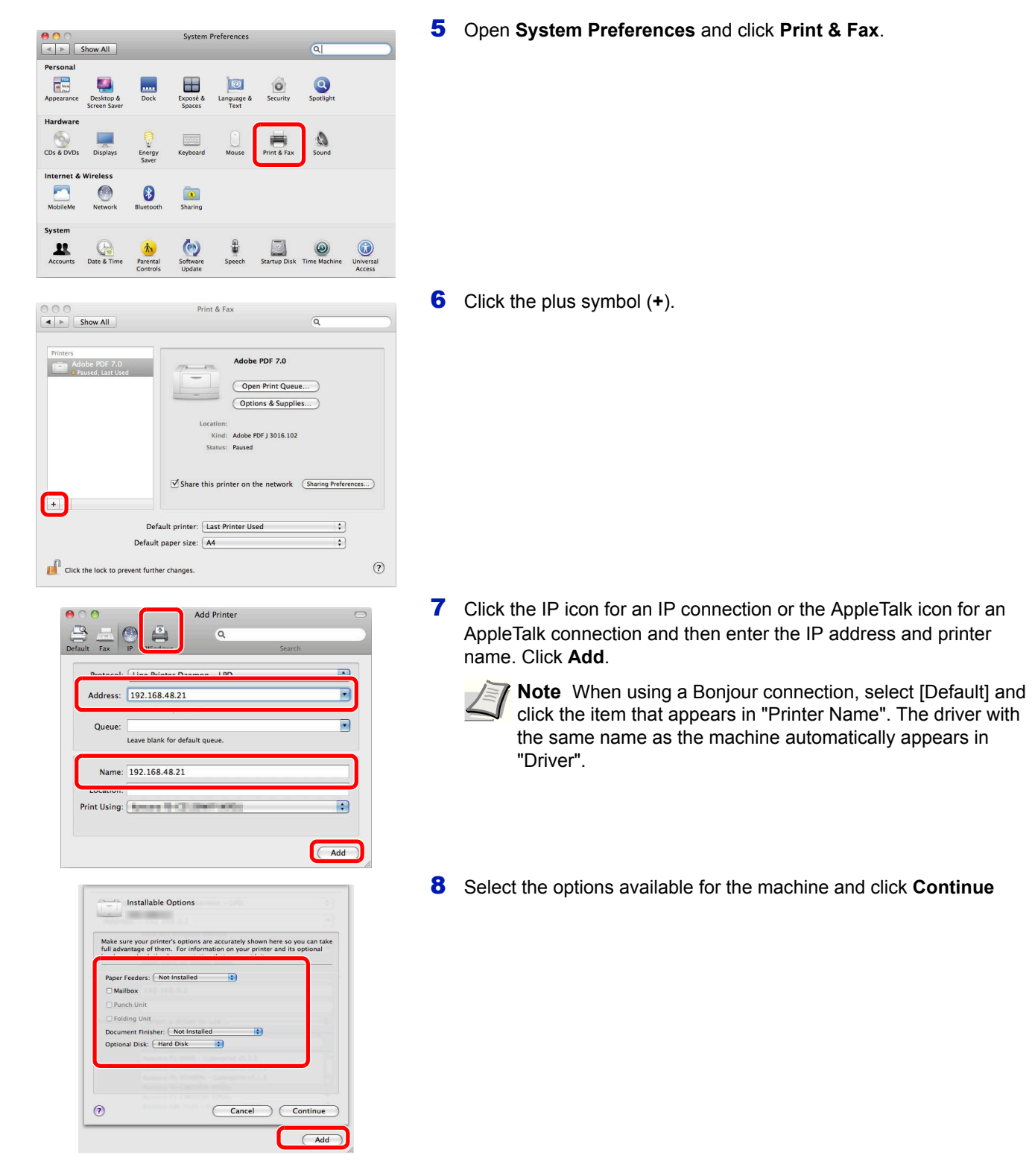

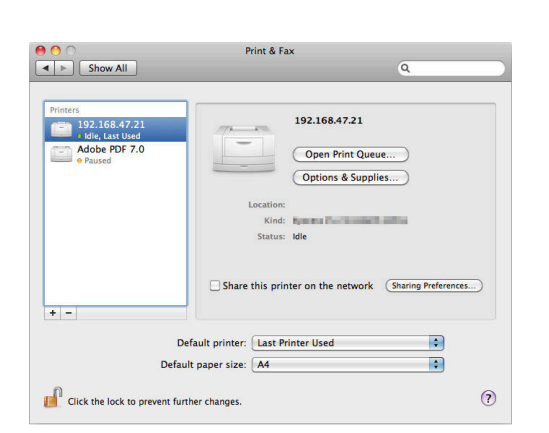

**9** The selected printer is added. This completes the print settings.

# **Status Monitor**

The Status Monitor shows a print system status message at the bottom right of the printing screen. You can also start Command Center RX to check and change printer settings.

The Status Monitor is installed automatically during KX driver installation.

# **Accessing the Status Monitor**

Use either of the methods listed below to launch the Status Monitor.

- Launch when printing starts: When you specify a printer and start a print job, one Status Monitor is launched for each printer name. If Status Monitor startup is requested from multiple printers, Status Monitors are launched for each printer that issues the request.
- Launch from the KX driver properties: Click the **Status Monitor** button in the Advanced tab. Then click **Open Status Monitor** button in the Status Monitor dialog box to launch the Status Monitor.

# **Exiting the Status Monitor**

Use either of the methods listed below to exit the Status Monitor.

- Exit manually: Right-click the Status Monitor icon in the taskbar and select **Exit** in the menu to exit the Status Monitor.
- Exit automatically: The Status Monitor automatically shuts down after 5 minutes if it is not being used.

# **Screen Overview**

The screen overview of the Status Monitor is as follows.

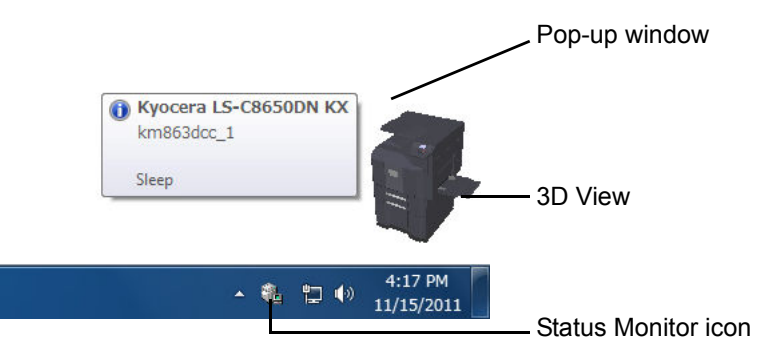

#### **Pop-up window**

If an information notification event occurs, a pop-up window appears. This window only appears when the 3D View is open on the desktop.

#### **3D View**

This shows the status of the monitored printer as a 3D image. You can choose whether to show or hide the 3D view from the menu displayed when you right-click the Status Monitor icon.

If an information notification event occurs, the 3D view and an alert sound are used to notify you. For information on the sound notification settings, refer to *[Notification Settings on page 2-16](#page-41-0)*.

#### **Status Monitor icon**

Hide the status monitor Command Center RX

www.kyoceradocumentsolutions.com

Always on top Opacity Enlarge window Notification...

Exit

While the **Status Monitor** is running, its icon is displayed in the taskbar notification area. When you position the cursor over the icon, the printer name appears. Right-clicking the **Status Monitor icon** allows you to set the options below.

#### **Show/Hide the status monitor**

Displays or hides the **Status Monitor icon**.

#### **Command Center RX**

If the printer is connected to a TCP/IP network and has its own IP address, use a web browser to access the Command Center RX to modify or confirm the network settings. For more information, refer to the *Command Center RX User Guide*.

#### **Always on top**

Positions the Status Monitor in front of other active windows.

#### **Opacity**

Adjusts the Status Monitor to let a variable amount of background to show through the image. Select a percentage between 20 to 100.

#### **Enlarge window**

Doubles the size of the Status Monitor window.

#### **Notification...**

Specify the **Notification** setting for the Status Monitor. For details, refer to *[Notification Settings on page 2-16](#page-41-0)*.

#### **www.kyoceradocumentsolutions.com**

Accesses the KYOCERA Document Solutions global website.

#### **Exit**

Exits the **Status Monitor**.

# <span id="page-41-0"></span>**Notification Settings**

Use the **Notification** option to set up the Status Monitor*.* 

The **Notification** tab contains the following items.

**IMPORTANT** To confirm the settings on **Notification** tab, the computer requires the sound capabilities such as sound card and speaker.

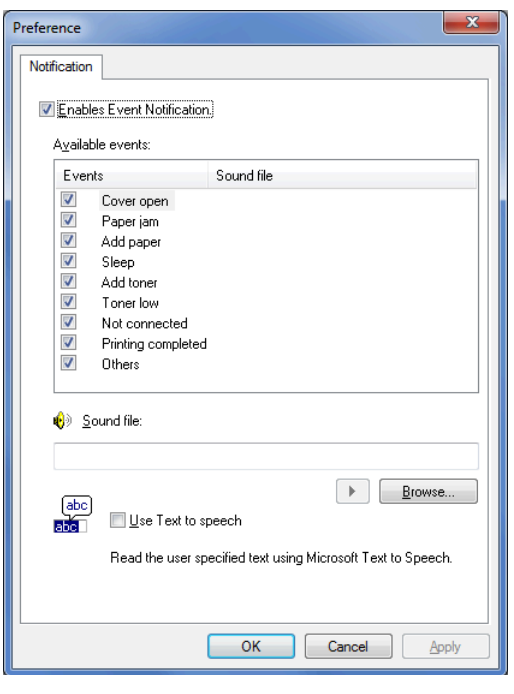

#### **Enables Event Notification**

Select to enable or disable monitoring the events in Available events.

#### **Sound file**

A sound file can be selected if you require an audible notification. Click **Browse** to search for the sound file.

#### **Use Text to speech**

Select this check box to enter text you would like to hear played for events. Although a sound file is unnecessary, this function is applicable for Windows XP or later.

To use this function, follow these steps.

- 1 Select **Enables Event Notification** checkbox.
- 2 Select an event to use with the text to speech function in Available events.
- **3** To use a sound file for notification of events, remove the checkmark from the **Use Test to speech** checkbox. The **Sound file** text box will be enabled.
- 4 Enter the location of the sound file (.wav), or click **Browse...** to select a sound file saved on your computer.

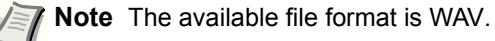

Select **Use Text to speech** checkbox to speech the text entered in Text to speech box when an event occurred.

**5** Click **Play to confirm the sound or text is played correctly.** 

# **Uninstalling Software (Windows)**

The software can be uninstalled (removed) using the *Product Library* disc supplied with the printer.

**IMPORTANT** On Macintosh computers, because the printer settings are specified using a PPD (PostScript Printer Description) file, the software cannot be uninstalled using the *Product Library* disc.

- **1** Exit all active software applications.
- 2 Insert the *Product Library* disc supplied with the printer into the optical drive.
- **3** Following the procedure used to install the printer driver, click **Remove Software**. The Software Remove wizard appears.
- 4 Select the software package to remove.
- 5 Click **Uninstall**.

**Note** In Windows Vista, the **Remove Driver and Package** screen appears. Select **Remove driver and driver package**, and click **OK**. When KYOCERA Net Viewer or KYOCERA Net Direct Print is installed, separate uninstallers are launched for each application. Proceed with the uninstallation steps for each application as directed by the on-screen instructions.

The uninstaller starts.

- 6 When Uninstall complete screen appears, click **Next**.
- 7 Select whether you restart your computer or not, click **Finish**.

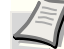

**Note** The software can be uninstalled from the Program menu.

(In the case of Windows XP)

Start the uninstaller by clicking **start** > **All Programs** > **Kyocera** > **Kyocera Uninstaller**, and uninstall the software.

# **Command Center RX**

Command Center RX is a tool used for tasks such as verifying the operating status of the machine on the web and changing the settings for security, network printing and advanced networking.

If the E-mail settings are made then it is possible to send notification by E-mail when a job is completed.

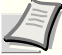

**Note** To change settings in Command Center RX, you must log in as an administrator of the machine. The default factory settings are set as shown below.

Login User Name: Admin

Login Password: Admin

The operation procedure for accessing Command Center RX is as follows.

- $A$  http://10. **Evillar**  $\bullet$ /10.183.54.29 A http://10.183.54.29 KYOCERA Command  $\sum_{n=1}^{\infty}$  Home Englis **Admin Login**  $\Theta$ User Nami Paceword Printer  $\Box$ Login Status Mes è Device Informatio
- Start the web browser.
- 2 In the Address or Location bar, enter the machine's IP address.
	- e.g.) http://10.183.51.41/

The web page displays basic information about the machine and Command Center RX as well as their current status.

**3** Select an item from the navigation bar on the left of the screen. The settings must be configured separately depending on the items.

If restrictions have been set for Command Center RX, enter the correct user name and password to access pages other than the startup page.

For more information, refer to the *Command Center RX User Guide*.

# **E-mail Setting**

Specifying the SMTP settings allows you to send notification of the end of a Job via E-mail.

To use this function, this machine must be connected to a mail server using the SMTP protocol.

Also, check the following:

- The network environment used to connect this machine to the mail server A full-time connection via a LAN is recommended.
- SMTP Settings

Use Command Center RX to register the IP address or host name of the SMTP server.

• If limits have been set on the size of E-mail messages, it may not be possible to send large volume E-mails.

The procedure for specifying the SMTP settings is explained below.

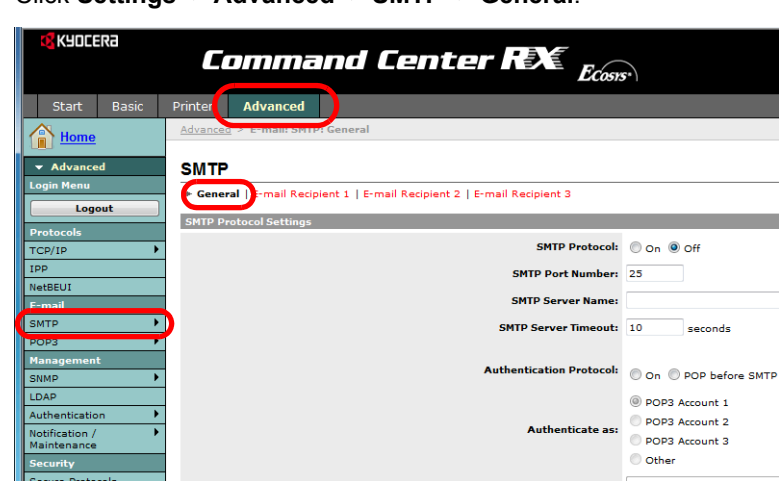

1 Click **Settings** -> **Advanced** -> **SMTP** -> **General**.

**2** Enter the correct settings in each field.

The settings to be specified in the SMTP settings screen are shown below.

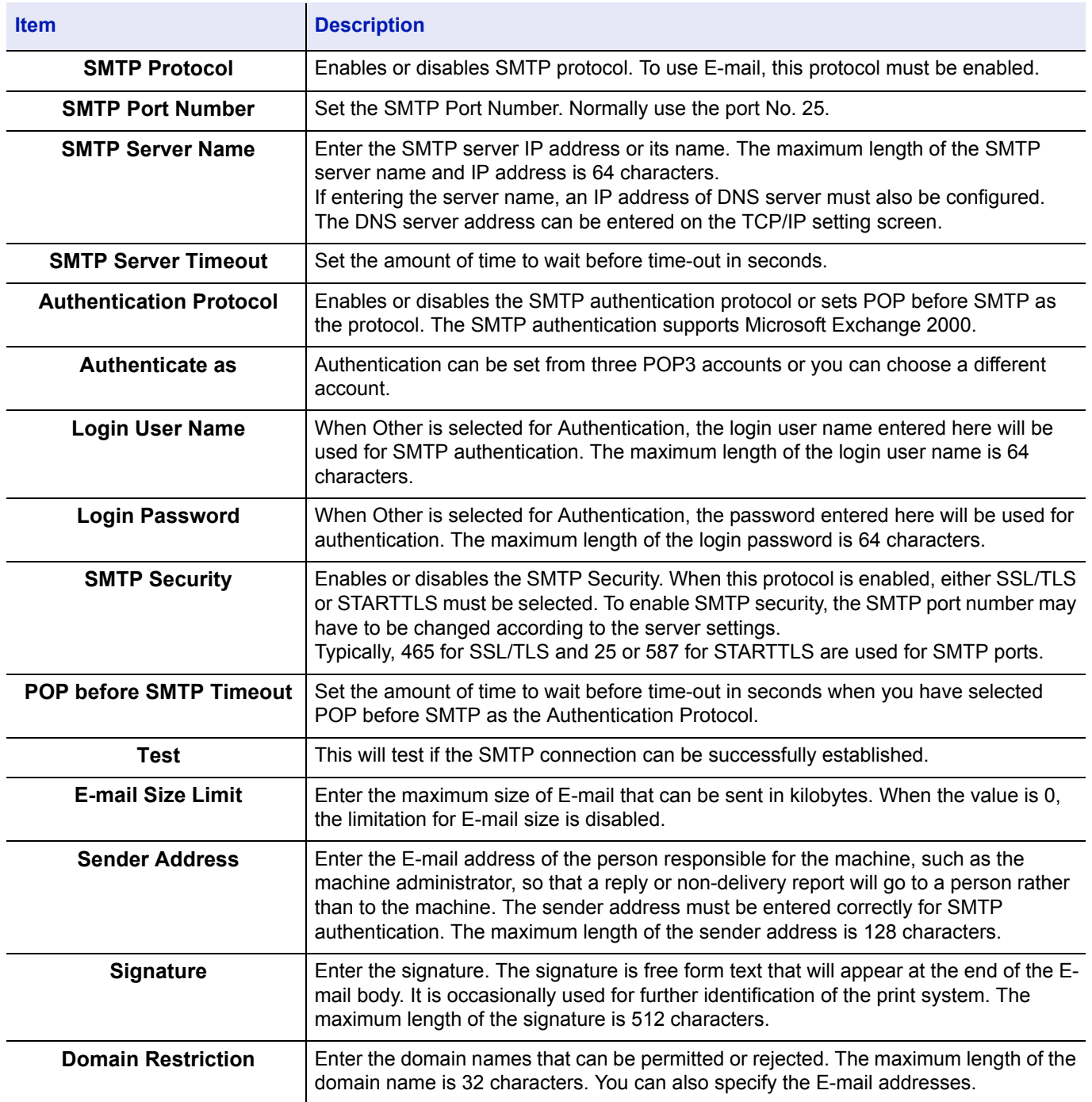

# **Dynamic Domain Name System (DDNS)**

This printer supports DDNS through DHCP. To use this system, you have to set the **DHCP/BOOTP** option to **On** first. Set the **DDNS** to **On** to use the DDNS service to update the correspondence of the host names and IP addresses. Refer to the *Command Center RX User Guide* for the method for setting this.

# **Loading Paper**

Paper can be loaded in the two standard cassettes and the multi purpose tray. Paper feeders are also available as an option (refer to *[Optional Equipment on page A-2](#page-329-0)*).

For the paper feed methods for each cassette, refer to the page below.

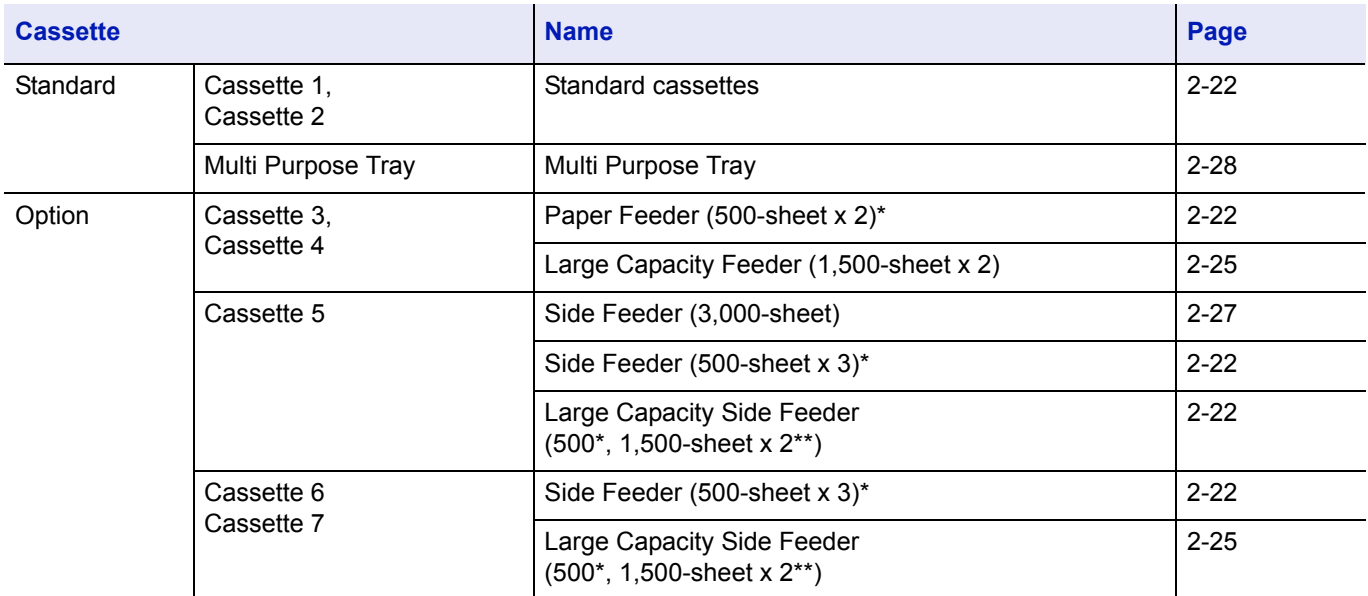

\* The paper feed method is the same as standard cassettes 1 and 2.

\*\* The paper feed method is the same as the Large Capacity Feeder (1,500-sheet x 2).

**IMPORTANT** Cautions when setting the Energy Saver mode

- The number of sheets that can be held varies depending on your environment.
- To obtain clearer color prints, use special paper for color printing.

You should not use inkjet printer paper or any paper with a special surface coating. (Such paper may cause paper jams or other faults.)

# <span id="page-46-0"></span>**Before Loading Paper**

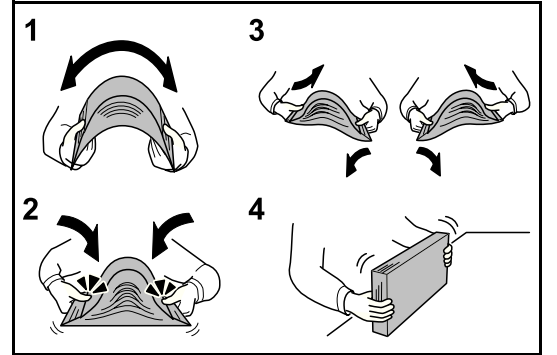

When you open a new package of paper, fan the sheets to separate them slightly prior to loading in the following steps.

- Bend the whole set of sheets to swell them in the middle.
- **2** Hold the stack at both ends and stretch it while keeping the entire stack risen.
- 3 Raise the right and left hands alternately to create a gap and feed air between the paper.
- 4 Finally, align the paper on a level, flat table. If the paper is curled or folded, straighten it before loading. Paper that is curled or folded may cause a jam.

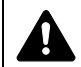

**CAUTION** If you copy onto used paper (paper already used for printing), do not use paper that is stapled or clipped together. This may damage the machine or cause poor image quality.

Avoid exposing opened paper to high temperatures and high humidity as dampness can be a cause of problems. Seal any remaining paper after loading in the multi purpose tray or cassettes back in the paper storage bag.

If the machine will not be used for a prolonged period, protect all paper from humidity by removing it from the cassettes and sealing it in the paper storage bag.

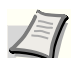

**Note** Note that some paper types have a tendency to curl and may jam in the paper eject unit.

If the output paper scatters or stacks unevenly, turn the paper over in the cassette, or change the orientation (vertical/horizontal) of the paper in the cassette.

If you use special paper such as letterhead, paper with holes or paper with pre-prints like logo or company name, refer to *the [Paper on A-9](#page-336-0)*.

# **Loading Paper in the Cassettes**

### <span id="page-47-0"></span>**The standard cassettes**

The 2 standard cassettes will each hold plain paper, recycled paper or color paper. Cassette 1 and 2 hold up to 500 sheets of plain paper (80 g/m<sup>2</sup>) (or up to 550 sheets of 64 g/m<sup>2</sup> plain paper).

The following paper sizes are supported: A3, B4, A4, A4-R, B5, B5-R, A5-R, Ledger, Legal, Oficio II, 12 × 18", Letter, Letter-R, Statement-R, Folio, 8K, 16K, 16K-R and 216 × 340 mm.

#### **IMPORTANT**

• When using media types other than plain paper (such as recycled or colored paper), always specify the media type and paper weight settings. (Refer to *[Specifying Paper Size and Media Type for the Cassettes on page 2-30](#page-55-0)*, *[Media Type Set. \(Paper type settings\) on page 6-23](#page-148-0)*.) The cassettes can hold paper with weights between 60 and 256 g/m<sup>2</sup>. If you are using a paper weight between

106 and 256 g/m<sup>2</sup>, set the media type to *Thick* and set the weight of the paper you are using.

- Do not load thick paper that is heavier than 256 g/m<sup>2</sup> in the cassettes. Use the multi purpose tray for paper that is heavier than 256 g/m<sup>2</sup>.
- $\cdot$  If you wish to use 330  $\times$  210 mm to 356  $\times$  220 mm paper, contact a service technician.

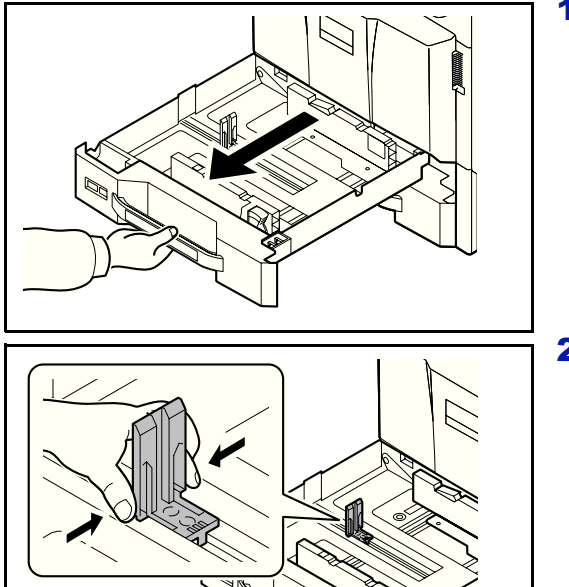

- Pull the cassette out toward you until it stops.
	- **Note** Do not pull out more than one cassette at a time.

2 Squeeze the ends of the bottom of the paper length quide and move the guide to fit the length of the paper.

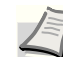

**Note** Paper sizes are marked on the cassette.

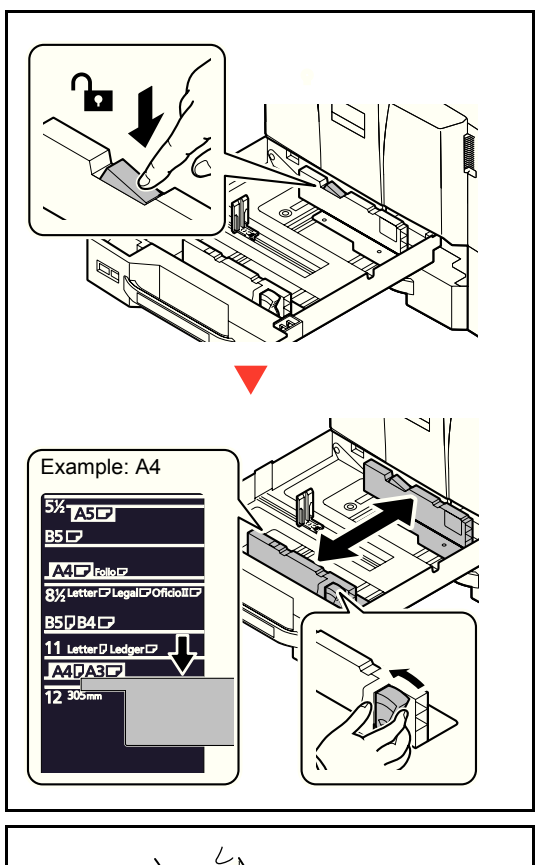

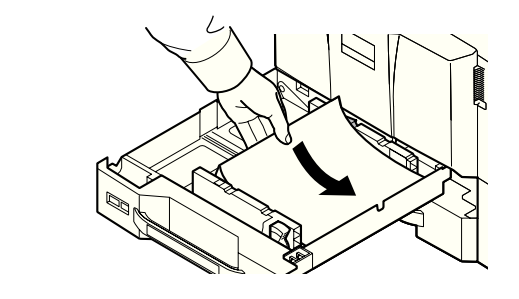

**3** Press the (Paper Width Guide) Lock to release the lock. Grasp the paper width adjusting tab and move the paper width guides to fit the paper.

4 Align the paper flush against the right side of the cassette.

After removing new paper from its packaging, fan the paper before loading it in the cassette. (Refer to *[Before Loading Paper on page 2-21](#page-46-0)*)

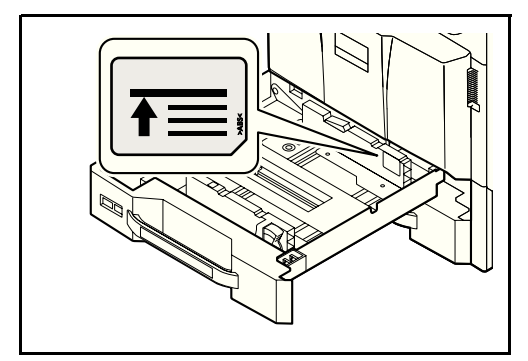

#### **IMPORTANT**

- Before loading the paper, be sure that it is not curled or folded. Paper that is curled or folded may cause paper jams.
- Ensure that the loaded paper does not exceed the level indicator (see illustration on the left).
- When loading the paper, keep the side that was closest to the package seal facing up.
- The paper length and width guides must be adjusted to the paper size. Loading the paper without adjusting these guides may cause skewed feeding and paper jams.

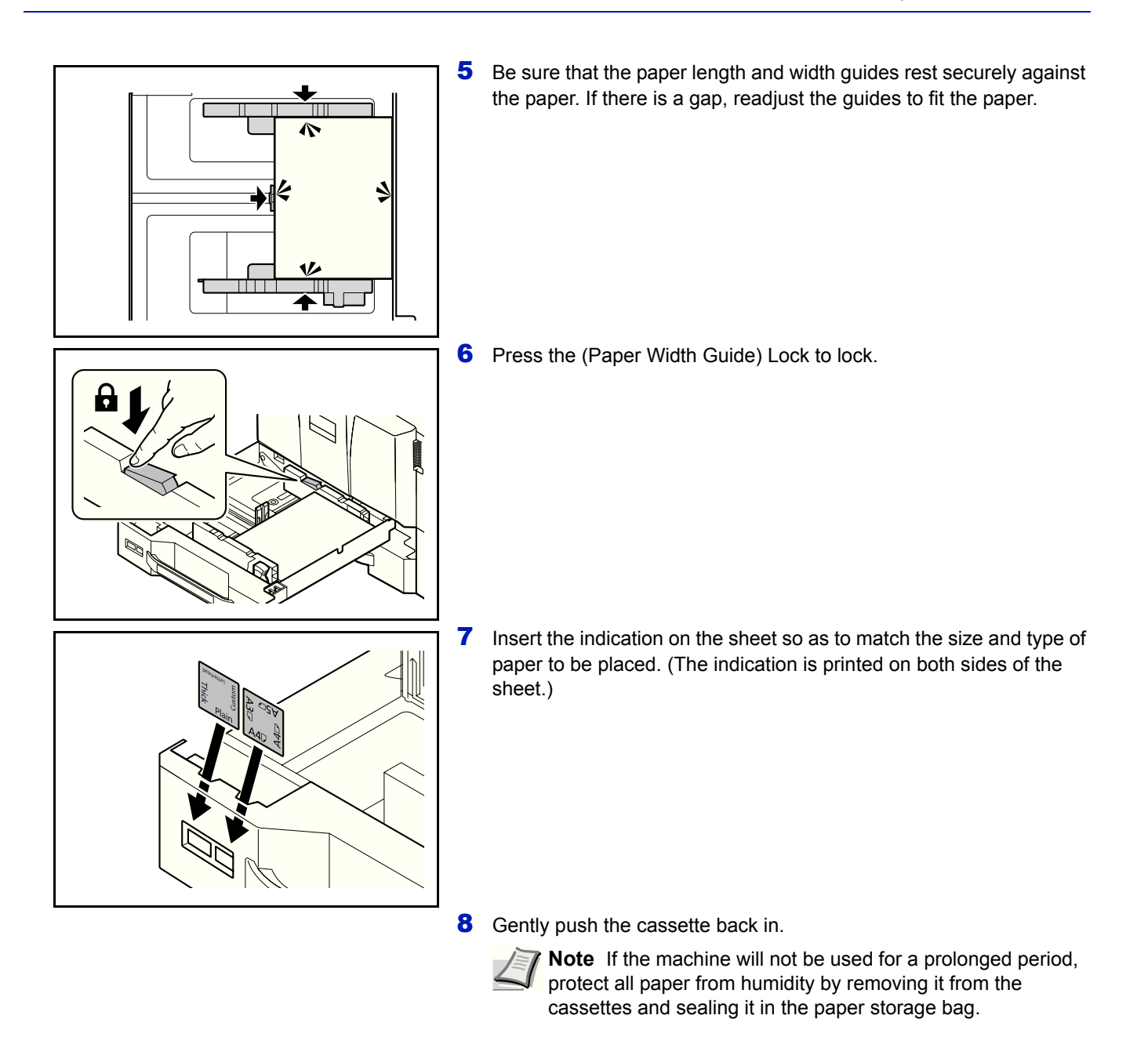

9 Select the media type (plain, recycled, etc.) loaded in the cassette. (Refer to *[Specifying Paper Size and Media Type for the Cassettes on](#page-55-0)  [page 2-30](#page-55-0)*.)

### <span id="page-50-0"></span>**The Large Capacity Feeder (1,500-sheet x 2) (Option)**

The Optional cassettes will each hold plain paper, recycled paper or color paper. The Large Capacity Feeder (1,500-sheet x 2) holds up to 3,000 sheets (1,500-sheet x 2) of plain paper (80 g/m<sup>2</sup>) (or up to 3,500 sheets (1,750-sheet x 2) of 64 g/m<sup>2</sup> plain paper).

The following paper sizes are supported: A4, B5 and Letter.

#### **IMPORTANT**

• When using media types other than plain paper (such as recycled or colored paper), always specify the media type and paper weight settings. (Refer to *[Specifying Paper Size and Media Type for the Cassettes on page 2-30](#page-55-0)*,*[Media Type Set.](#page-148-0)  [\(Paper type settings\) on page 6-23](#page-148-0)*.)

The cassettes can hold paper with weights up to 256 g/m<sup>2</sup>. If you are using a paper weight between 106 and 256 g/m<sup>2</sup>, set the media type to *Thick* and set the weight of the paper you are using.

• Do not load thick paper that is heavier than 256 g/m<sup>2</sup> in the cassettes. Use the multi purpose tray for paper that is heavier than 256 g/m<sup>2</sup>.

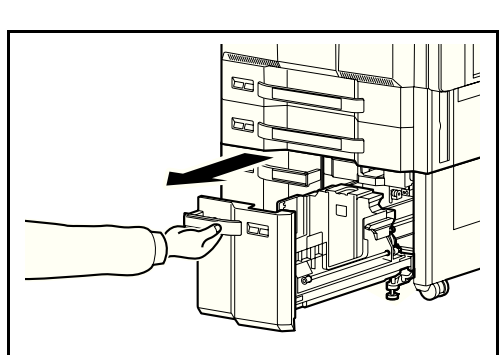

**1** Pull the cassette out toward you until it stops.

2 Rotate the Paper Size Guide (A) clamp and remove. Pull the Paper Size Guide (A) up and out.

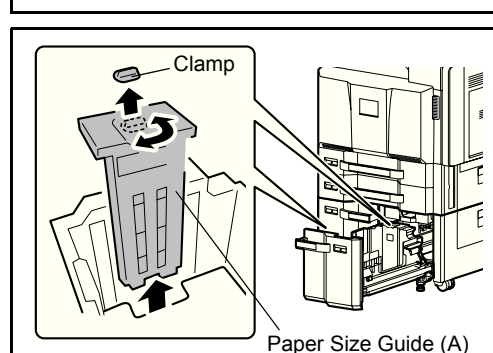

 $\overline{A4}$ Letter **B5** 

**3** Insert the Paper Size Guide (A) into the slot (bottom of cassette) for the paper size to be used.

Make sure that the top of the paper size guide (A) matches the paper size to be used, attach the clamp, and rotate the clamp to lock it.

Gently try moving the Paper Size Guide (A) to verify that it is fixed.

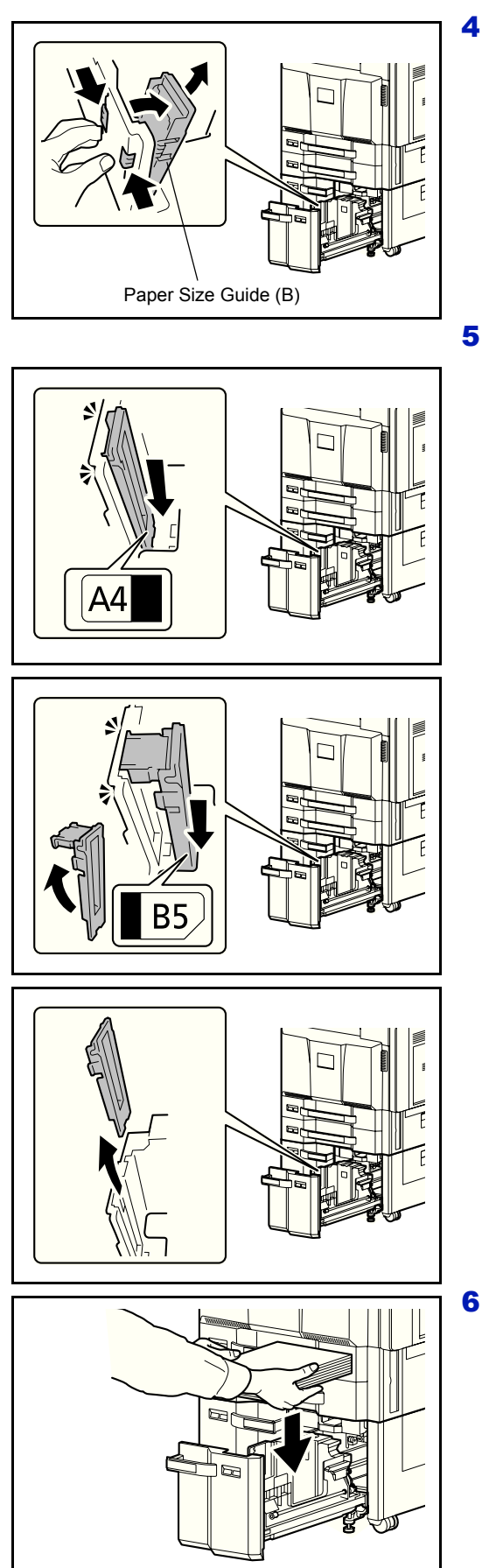

4 With the bottom of the cassette pressed all the way down, press the hook on the side of the Paper Size Guide (B) to release it and pull out the Paper Size Guide (B).

**5** Adjust the Paper Size Guide (B) to the paper size.

#### **A4**

Insert the Paper Size Guide (B) into the slot marked A4 (on the bottom of the cassette), and lock the hook (it will make a "click" sound).

Gently try moving the Paper Size Guide (B) to verify that it is fixed.

#### **B5**

Open the Paper Size Guide (B) as shown, insert into the slot marked B5 (on the bottom of the cassette), and lock the hook (it will make a "click" sound).

Gently try moving the Paper Size Guide (B) to verify that it is fixed.

#### **Letter**

The Paper Size Guide (B) is not attached.

**6** Insert the paper into the cassette.

After removing new paper from its packaging, fan the paper before loading it in the cassette. (Refer to *[Before Loading Paper on page 2-21](#page-46-0)*)

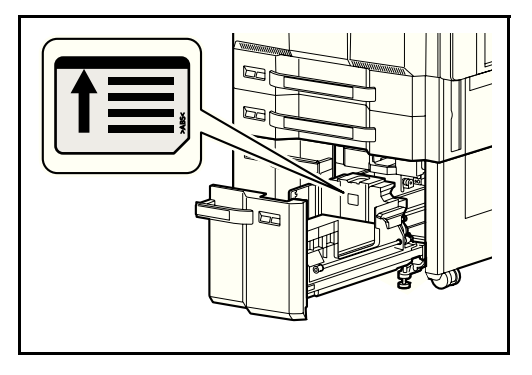

#### **IMPORTANT**

- Before loading the paper, be sure that it is not curled or folded. Paper that is curled or folded may cause paper jams.
- Ensure that the loaded paper does not exceed the level indicator (see illustration below).
- When loading the paper, keep the print side facing up.

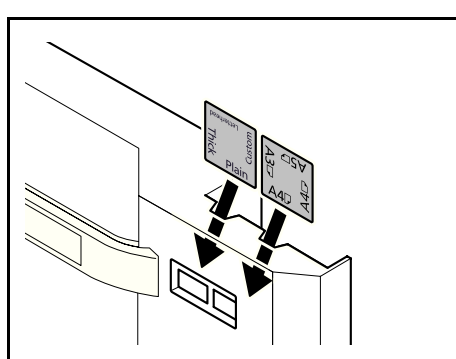

**7** Insert the indication on the sheet so as to match the size and type of paper to be placed. (The indication is printed on both sides of the sheet.)

8 Gently push the cassette back in.

**Note** If the machine will not be used for a prolonged period, protect all paper from humidity by removing it from the cassettes and sealing it in the paper storage bag.

**9** Select the media type (plain, recycled, etc.) loaded in the cassette. (Refer to *[Specifying Paper Size and Media Type for the Cassettes on](#page-55-0)  [page 2-30](#page-55-0)*.)

## <span id="page-52-0"></span>**Side Feeder (3,000-sheet) (Option)**

The optional side feeder hold up to 3,000 sheets of plain paper (80 g/m<sup>2</sup>). The following paper sizes are supported: A4, B5, Letter.

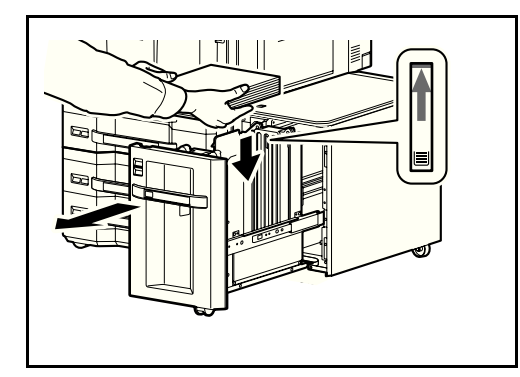

Pull the cassette out toward you until it stops and insert the paper into the cassette. After loading paper, gently push the cassette back in.

> **Note** The default paper size setting is A4. If you need the paper size changed to B5 or Letter, contact your service representative.

#### **IMPORTANT**

- Before loading the paper, be sure that it is not curled or folded. Paper that is curled or folded may cause paper jams.
- Ensure that the loaded paper does not exceed the level indicator (see illustration below).
- When loading the paper, keep the print side facing down.

# <span id="page-53-0"></span>**Loading Paper in the Multi Purpose Tray**

The multi purpose tray will hold up to 150 sheets of A4 or smaller plain paper (80 g/m<sup>2</sup>) (or up to 165 sheets of 64 g/m<sup>2</sup> plain paper) or up to 50 sheets of plain paper (80 g/m<sup>2</sup>) (or up to 55 sheets of 64 g/m<sup>2</sup> plain paper) lager than A4.

The multi purpose tray accepts paper sizes 12×18" and from A3 to A6-R and Hagaki and from Ledger to Statement-R, 8K, 16K and 16K-R. Be sure to use the multi purpose tray when you print on any special paper.

**IMPORTANT** When using media types other than plain paper (such as recycled or colored paper), always specify the media type and paper weight settings. (Refer to *[Specifying Paper Size and Media Type for the Multi Purpose Tray](#page-58-0)  [\(MP Tray Setting\) on page 2-33](#page-58-0)*, *[Media Type Set. \(Paper type settings\) on page 6-23](#page-148-0)*.) If you are using a paper weight of 106 g/m<sup>2</sup> or more, set the media type to *Thick* and set the weight of the paper you are using.

The capacity of the multi purpose tray is as follows.

- A4 or smaller plain paper (80 g/m<sup>2</sup>), recycled paper or color paper: 150 sheets (64 g/m<sup>2</sup> plain paper :165 sheets)
- B4 or larger plain paper (80 g/m<sup>2</sup>), recycled paper or color paper: 50 sheets (64 g/m<sup>2</sup> plain paper : 55 sheets)
- Hagaki: 30 sheets
- OHP film: 10 sheets
- Envelope DL, Envelope C4, Envelope C5, Envelope #10 (Commercial #10), Envelope #9 (Commercial #9), Envelope #6 (Commercial #6), Monarch, Youkei 4, Youkei 2: 10 sheets
- $\cdot$  Banner paper: 470.1 mm (18.51") to a maximum of 1220.0 mm (48"): 1 sheet (manual feed), 10 sheets (when optional banner tray is attached)

**Note** When you load custom size paper, enter the paper size by referring to *[Specifying Paper Size and Media Type](#page-58-0)  [for the Multi Purpose Tray \(MP Tray Setting\) on page 2-33](#page-58-0)*.

When you use special paper such as transparencies or thick paper, select the media type by referring to *[Specifying](#page-58-0)  [Paper Size and Media Type for the Multi Purpose Tray \(MP Tray Setting\) on page 2-33](#page-58-0)*.

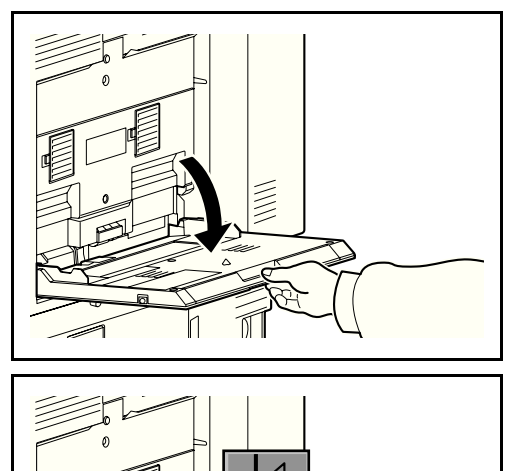

1 Open the Multi Purpose tray until it stops.

2 When loading paper sizes 12×18" and from A3 to B4 and Ledger to Legal, extend the support tray section of the multi purpose tray until the mark " $\Delta$ " is fully appeared.

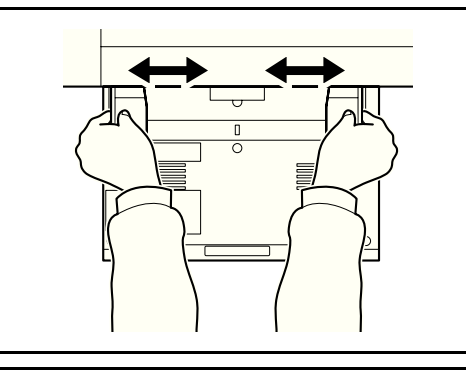

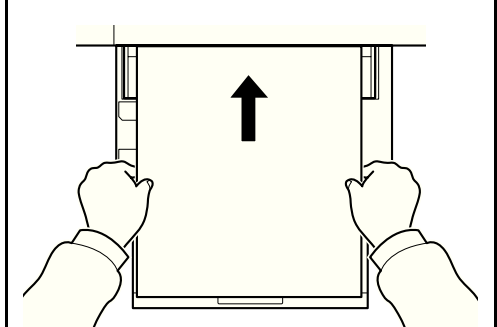

3 Adjust the paper width guides to the width of the paper.

After removing new paper from its packaging, fan the paper before loading it in the multi-purpose tray.

(Refer to *[Before Loading Paper on page 2-21](#page-46-0)*)

4 Insert the paper along the paper width guides into the tray until it stops.

**IMPORTANT** Keep the print side facing down.

Curled paper must be uncurled before use.

Straighten the top edge if it is curled.

When loading paper into the multi purpose tray, check that there is no paper left over in the tray from a previous job before loading the paper. If there is just a small amount of paper left over in the multi purpose tray and you want to add more, first remove the left-over paper from the tray and include it with the new paper before loading the paper back into the tray.

If there is a gap between the paper and the paper width guides. readjust the guides to fit the paper in order to prevent skewed feeding and paper jams.

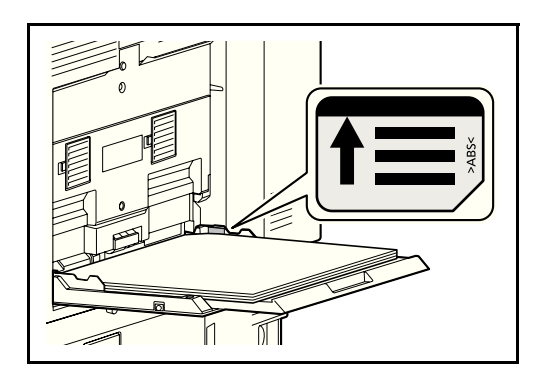

**IMPORTANT** Ensure that the loaded paper does not exceed the level indicator (see illustration).

**Note** When you load envelopes in the multi purpose tray, select the envelope type by referring to *[Specifying Paper](#page-58-0)  [Size and Media Type for the Multi Purpose Tray \(MP Tray Setting\) on page 2-33](#page-58-0)*.

# **Specifying Paper Size and Media (Cassette Setting)**

The default paper size setting for cassettes 1 and 2, for the multi purpose tray and for the optional paper feeder (cassettes 3 to 7) is [Auto], and the default media type setting is [Plain].

To fix the type of paper to be used in cassettes, specify the paper size and media type setting. (Refer to *[Specifying Paper](#page-55-0)  [Size and Media Type for the Cassettes on page 2-30](#page-55-0)*.)

To fix the type of paper to be used in multi purpose tray, specify the paper size setting. (Refer to *[Specifying Paper Size and](#page-58-0)  [Media Type for the Multi Purpose Tray \(MP Tray Setting\) on page 2-33](#page-58-0)*.)

#### <span id="page-55-0"></span>**Specifying Paper Size and Media Type for the Cassettes**

To fix the type of paper to be used in cassettes 1 or 2 or the optional paper feeders (cassettes 3 to 7), specify the paper size. Also, if you use a media type other than plain paper, specify the media type setting. To change to a media type other than Plain, refer to *[Media Type Set. \(Paper type settings\) on page 6-23](#page-148-0)*.

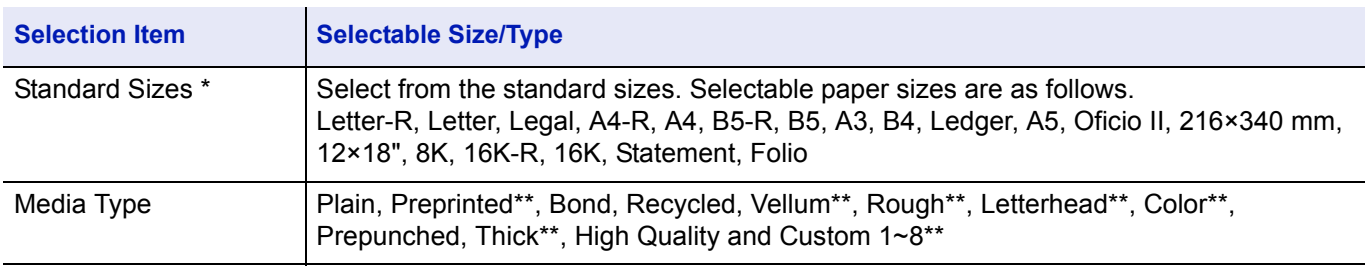

Only A4, Letter, and B5 can be specified when the optional Large Capacity Feeder (1,500-sheet x 2) and the optional Large Capacity Side Feeder (500, 1,500-sheet x 2) are used.

\*\* This cannot be selected when the cassette paper weight is Heavy 5 or Extra heavy. Select at the Multi Purpose Tray.

### **Cassette (1 to 7) Set. (Settings for the cassettes)**

When loading paper in the printer's paper cassette, follow the steps below to set the paper size and paper type. If the optional paper feeder is installed, use the same procedure to set the cassette paper size and paper type.

#### **Cassette (1 to 7) Size (Setting the cassette paper size)**

[ Exit ]

- **1** In the Paper Settings menu, press  $\triangle$  or  $\nabla$  to select the paper cassette you want to set.
- 2 Press [OK]. The Cassette # Set. menu screen appears.

Paper Size:  $\lozenge$  **a**  $[0]$ \*Auto(Metric) 02 Auto(Inch) 03 Letter-R

Cassette 1 Set.:  $\lozenge$  **M**  $\boxed{0}$  Paper Size

02 Media Type

- **3** Press  $\triangle$  or  $\nabla$  to select Paper Size.
- 4 Press **[OK]**. The Paper Size screen appears listing the paper sizes that can be used with the selected cassette.

#### The available paper sizes are as follows:

```
Auto(Metric)
Auto(Inch)
Letter-R
Letter
Legal
A4-RA4
B5-RB<sub>5</sub>A3
B4Ledger
A5
Oficio II
216x340mm
12x18"
8K16K-R
16K
Statement
Folio
```
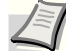

**Note** To have the paper size automatically selected from metric sizes or inch sizes, select Auto (Metric) or Auto (Inch).

- **5** Press  $\triangle$  or  $\nabla$  to select the desired paper size.
- 6 Press **[OK]**. The paper size for the cassette is set and the Paper Settings menu screen reappears.

#### **Cassette (1 to 7) Type (Setting the cassette paper type)**

By setting a paper type (plain, recycled, etc.) for the paper cassette, you can automatically select the paper in the paper cassette according to the paper type you command on the printer driver. The default setting is plain paper for all paper cassettes.

For more information about paper types that you can feed from the paper cassette, refer to *[Basic Paper Specifications on](#page-337-0)  [page A-10](#page-337-0)*.

- **1** In the Paper Settings menu, press  $\triangle$  or  $\nabla$  to select the cassette you want to set.
- 2 Press **[OK]**. The Cassette # Set. menu screen appears.
	- # shows the number of the cassette installed in the printer (1 to 7).
- **3** Press  $\triangle$  or  $\nabla$  to select Media Type.
- **4** Press **[OK]**. The Media Type screen appears listing the media types that can be used with the selected cassette.

The available Media Types are as follows:

Plain Preprinted Bond Recycled Vellum Rough Letterhead Color Prepunched Thick HighQuality CUSTOM1 to 8

- **5** Press  $\triangle$  or  $\nabla$  to select the desired media type.
- 6 Press **[OK]**. The media type for the cassette is set and the Paper Settings menu screen reappears.

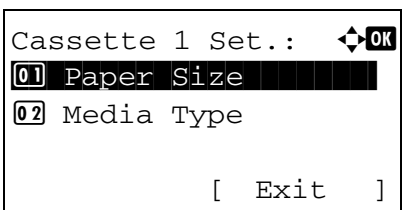

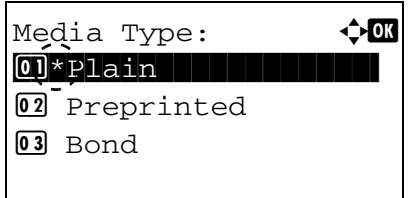

#### <span id="page-58-0"></span>**Specifying Paper Size and Media Type for the Multi Purpose Tray (MP Tray Setting)**

To fix the type of paper to be used in the multi purpose tray, specify the paper size. When using other than a plain paper, specify the media type.

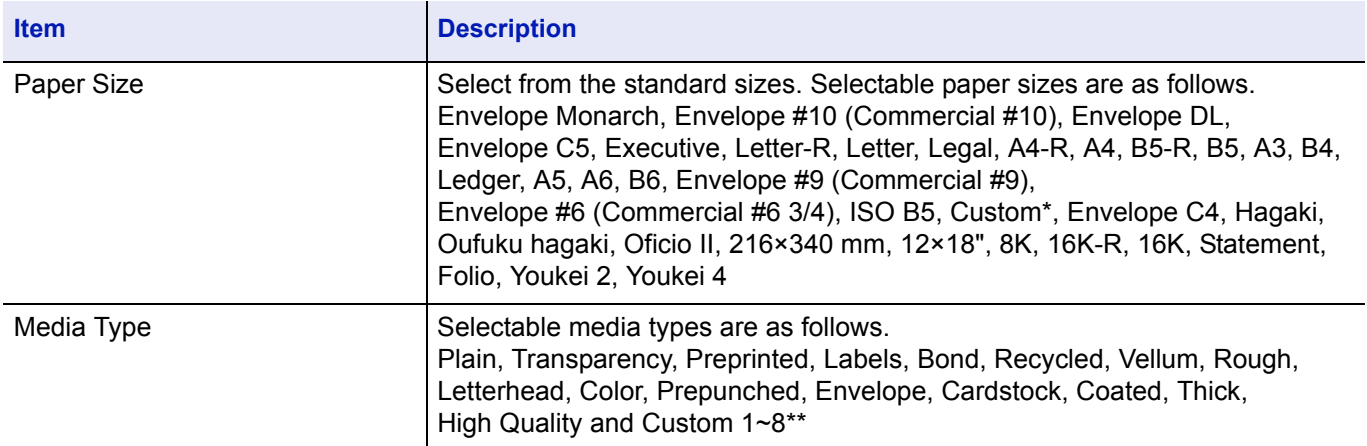

\* Refer to *[Registering a page size on page 2-36](#page-61-0)* for selecting Custom for Custom Paper Size.

\*\* Refer to *[Media Type Set. \(Paper type settings\) on page 6-23](#page-148-0)* for selecting Custom 1- 8 from Media Type.

**Note** To change to a media type other than Plain, refer to *[Media Type Set. \(Paper type settings\) on page 6-23](#page-148-0)*.

# <span id="page-59-0"></span>**MP Tray Set. (MP tray settings)**

To print correctly on paper supplied from the MP tray, use the procedure below to set the paper size and media type.

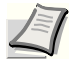

**Note** Feeding the paper having a paper size which does not match the current paper size from the MP tray can cause paper jam.

When the paper size and/or paper type is set in the driver, the driver settings are given priority.

#### **Paper Size (Paper size setting for MP tray)**

You can use this to set the paper size that can be supplied from the MP tray. The default setting is Letter size for the U.S. and Canada and A4 for other countries.

For more information about the paper sizes that you can feed from the MP tray, refer to *[Basic Paper Specifications on page A-10](#page-337-0)*.

MP Tray Set.:  $\leftrightarrow \blacksquare$  $\boxed{0}$  Paper Size 02 Media Type [ Exit ]

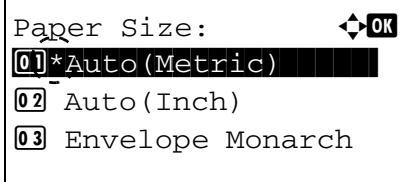

- **1** In the Paper Settings menu, press  $\triangle$  or  $\nabla$  to select MP Tray Set.. **2** Press **[OK]**. The MP Tray Set. menu screen appears.
- **3** Press  $\triangle$  or  $\nabla$  to select Paper Size.
- **4** Press **[OK]**. The Paper Size screen appears listing the paper sizes that can be supplied from the MP tray.

The available paper sizes are as follows:

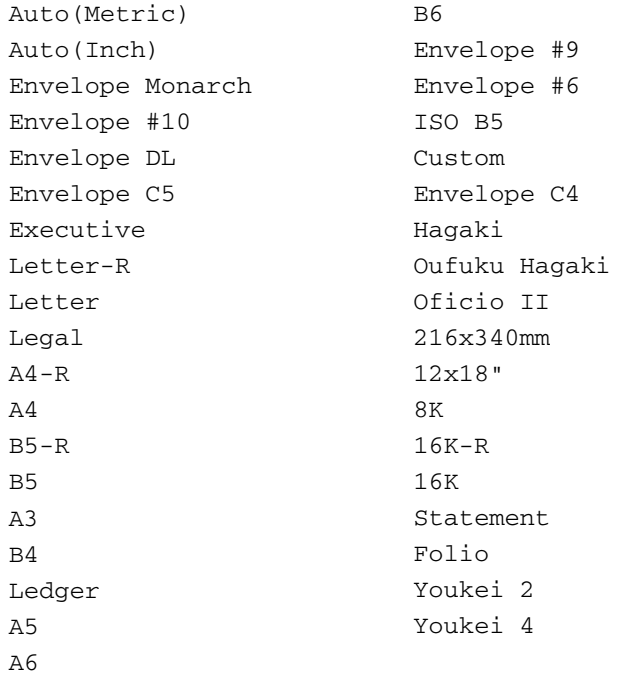

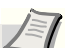

**Note** To have the paper size automatically selected from metric sizes or inch sizes, select Auto (Metric) or Auto (Inch).

- **5** Press  $\triangle$  or  $\nabla$  to select the desired paper size.
- 6 Press **[OK]**. The paper size for the MP tray is set and the Paper Settings menu screen reappears.

#### **Media Type (Paper type setting for MP tray)**

You can use this to set the paper type that can be supplied from the MP tray. The default setting is Plain. For more information about paper types that you can feed from the MP tray, refer to *[Basic Paper Specifications on page A-10](#page-337-0)*.

- **1** In the Paper Settings menu, press  $\triangle$  or  $\nabla$  to select MP Tray Set..
- $MP$  Trav Set.:  $\rightarrow \bullet$ 01 Paper Size 02 Media Type [ Exit ]

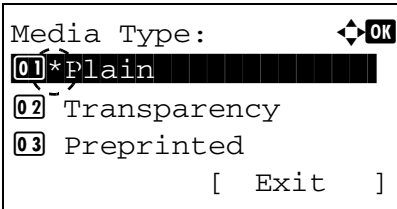

- **2** Press [OK]. The MP Tray Set. menu screen appears.
- **3** Press  $\triangle$  or  $\nabla$  to select Media Type.
- **4** Press [OK]. The Media Type screen appears listing the media types that can be supplied from the MP tray.
	- The available paper types are as follows:

Plain Transparency Preprinted Labels Bond Recycled Vellum Rough Letterhead Color Prepunched Envelope Cardstock Coated Thick HighQuality CUSTOM1 to 8

- **5** Press  $\triangle$  or  $\nabla$  to select the desired media type.
- 6 Press **[OK]**. The media type for the MP tray is set and the Paper Settings menu screen reappears.

# <span id="page-61-0"></span>**Registering a page size**

To use a paper size that is not in the machine's paper sizes, register the paper size on the **Basic** tab of the print settings screen of the printer driver.

Once registered, the paper size can be selected from the **Page Size** menu.

**Note** To print without using the printer driver, set the paper size and type as explained in Specifying Paper Size and Media Type for the *[MP Tray Set. \(MP tray settings\) on page 2-34](#page-59-0)*.

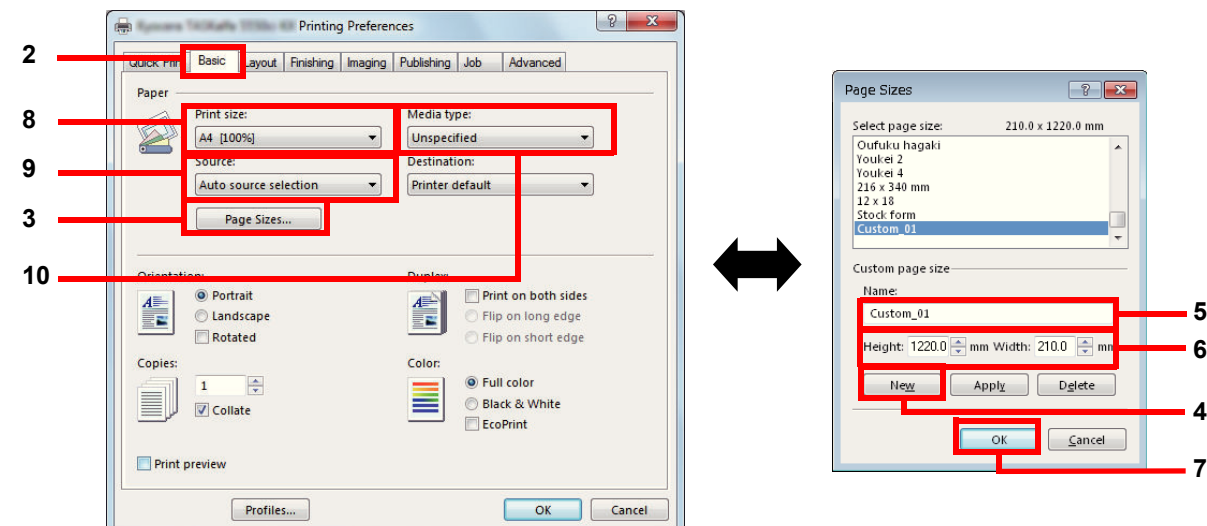

- **1** Display the print settings screen.
- 2 Click the **Basic** tab.
- **3** Click the **Page Sizes...** button to register the size.
- 4 Click the **New** button.
- **5** Enter the name of the paper.
- **6** Enter the paper size.

To print using a paper size of 470.1 mm or longer (18.51" or longer), up to a maximum length of 1220.0 mm (48"), refer to *[Banner](#page-79-0)  [printing on page 3-8](#page-79-0)*.

- 7 Click the **OK** button.
- 8 Select the page size (name) registered in steps 4 to 7.
- 9 Select **MP Tray**.
- **10** Select the media type.

# **Energy Saver Function**

# **Low Power Mode**

When the machine is left idle for a certain period of time, the message display turns off and power consumption is reduced. This status is referred to as Low Power Mode.

The default preset time is 3 minutes (for FS-C8600DN) or 5 minutes (for FS-C8650DN).

If print data is received during Low Power Mode, the message display lights up and printing starts.

To resume, press OK key. The printer will be ready to operate within 25 seconds.

Note that ambient environmental conditions, such as ventilation, may cause the machine to respond more slowly.

# <span id="page-62-0"></span>**Sleep**

When the machine is left idle for a certain period of time in Low Power Mode, the message display turns off and power consumption is minimized. This status is referred to as Sleep.

If print data is received during Sleep, the message display lights up and printing starts.

To resume, press the **OK** key. FS-C8600DN will be ready within 41 seconds, or FS-C8650DN will be ready within 45 seconds.

Note that ambient environmental conditions, such as ventilation, may cause the machine to respond more slowly.

#### **In case of not using the machine for an extended period of time**

**CAUTION** If this machine will be left unused for an extended period (e.g. overnight), turn it off at the main power switch. If the machine will not be used for an even longer period of time (e.g. vacation), remove the power plug from the outlet as a safety precaution.

**CAUTION** Remove paper from the cassettes and seal it in the paper storage bag to protect it from humidity.

# **Operation Panel**

# **Message Display**

Messages indicating the status of the various printer operations are displayed on the message display.

## **Status Information**

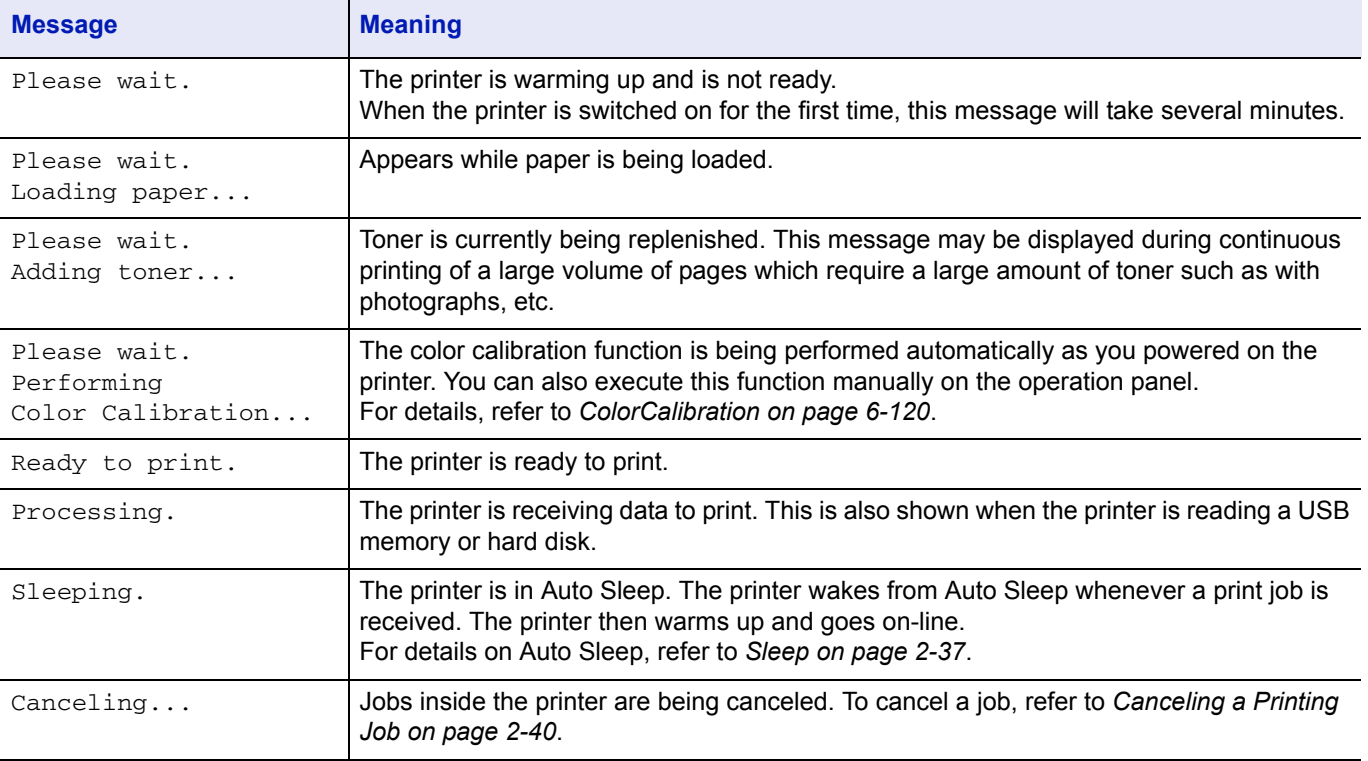

#### **Error Codes**

For information on error code and errors where the printer requires the operator's attention, refer to *[Error Messages on page](#page-283-0)  [8-6](#page-283-0)*.

# **Indicators in Message Display**

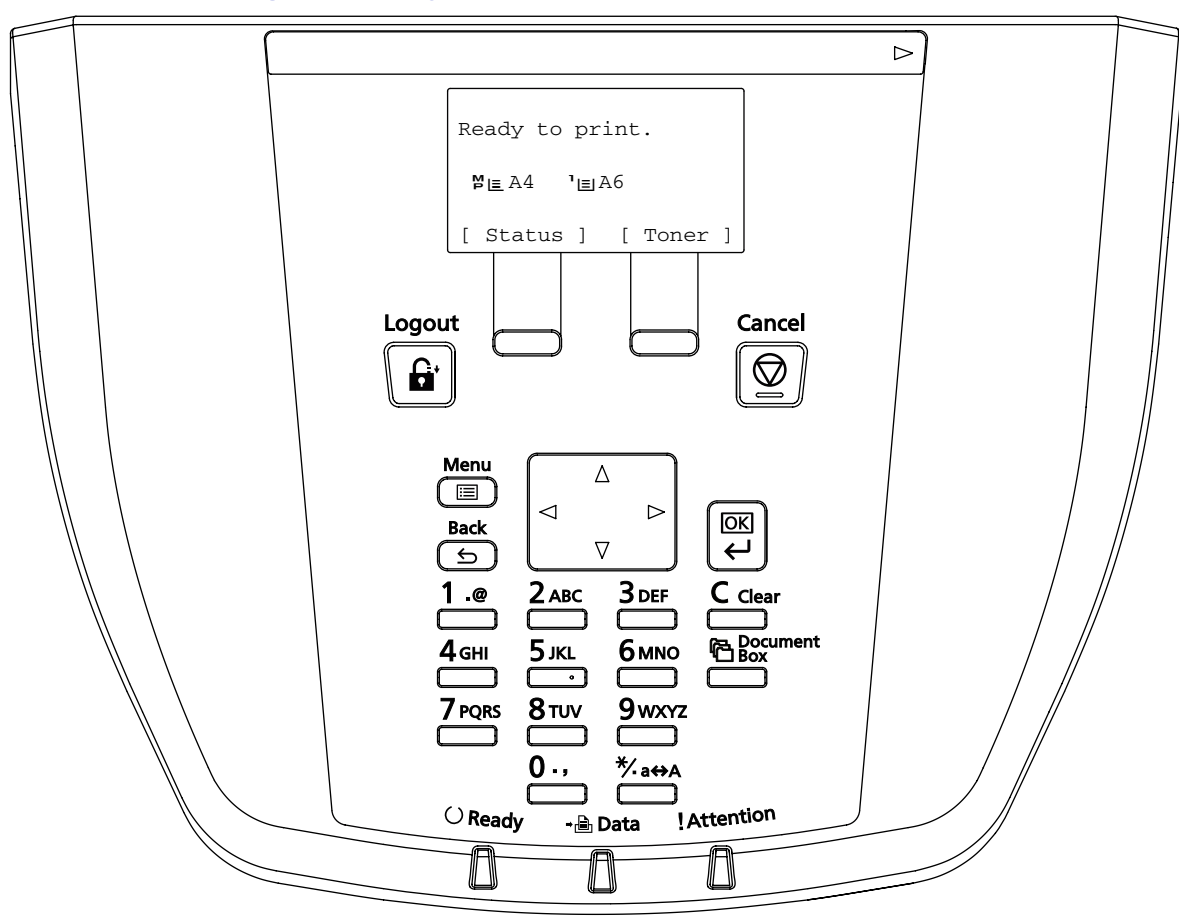

#### **Ready, Data, and Attention Indicators**

The following indicators light during normal operation and whenever the printer needs attention. Depending on the status of lighting, each indicator has the following meaning:

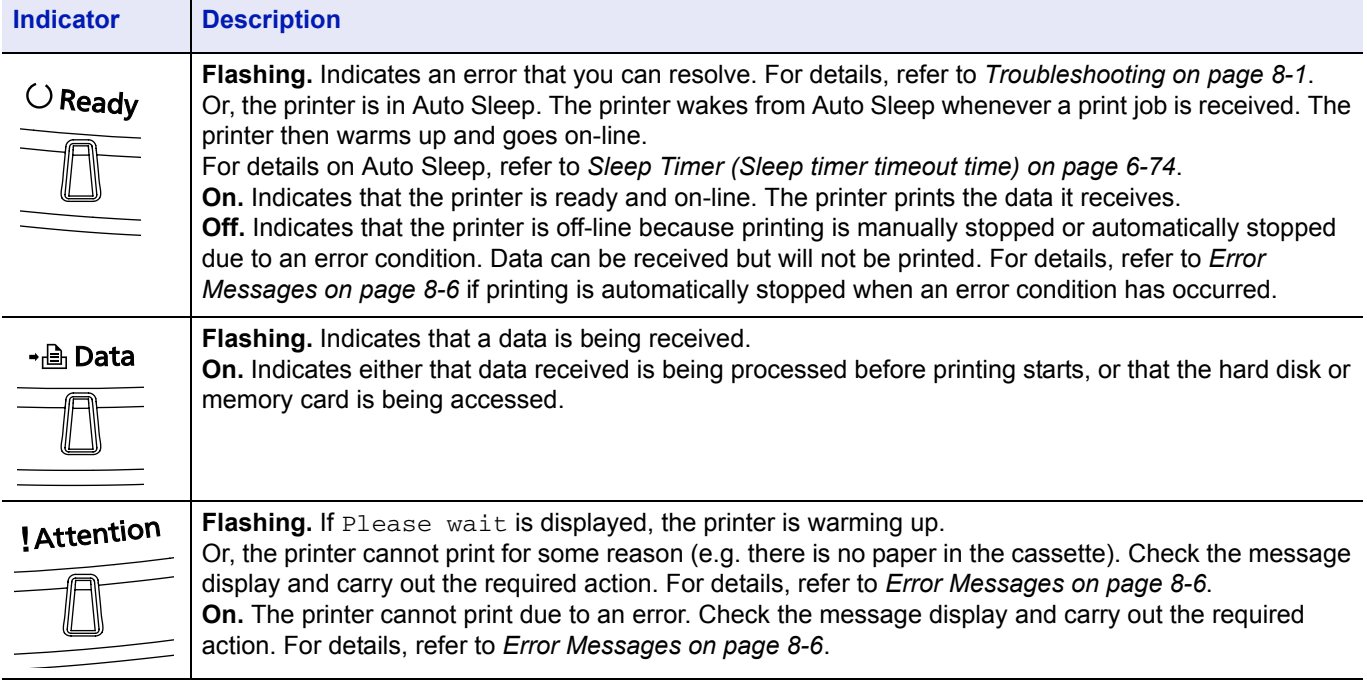

# **Keys**

The operation panel keys are used to configure the printer operation. Note that certain keys have a secondary function.

#### **Cancel Key** Cancel

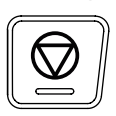

- Cancel a printing job.
- Stop the alarm sound.

## <span id="page-65-0"></span>**Canceling a Printing Job**

1 While the printer displays Processing., press **[Cancel]**.

The Job Cancel List appears, showing the list of current print jobs.

**2** Press  $\triangle$  or  $\nabla$  to display the desired job and then press **[OK]**.

When the Job will be canceled. Are you sure? message appears, press [Yes] (**[Left Select]**) to cancel the job or [No] (**[Right Select]**) to cancel this operation and continue printing.

When you cancel a job, Canceling... appears on the message display and printing stops after the page currently printing has been fed out.

# **Logout Key**

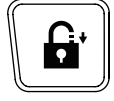

ï If user control is set then please log out by pressing **[Logout]** after operations are completed.

# **Menu Key**

Menu

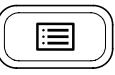

• **[MENU]** lets you enter the menu system to change the setup and printing environment of the printer.

# **Back Key**

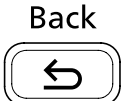

• Cancels the menu setting currently displayed and returns to the menu for the previous step.

# **Arrow Keys**

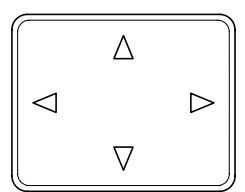

• The four arrow keys are used in the menu system to access an item or enter numeric values.

# **OK Key**

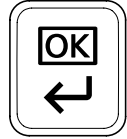

• Finalize settings of numeric values and other selections.

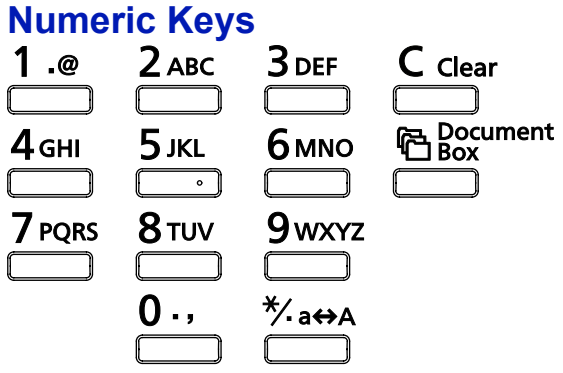

• Enter numbers and symbols.

# **Clear Key**

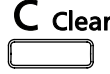

• Clears entered numbers and characters.

# Document Box Key<br>**龟Box**

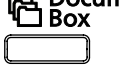

ï Press this key when using Document Box. For details, refer to *Document Box on page 4-2*.

# **Left Select Key / Right Select Key**

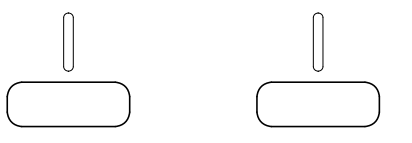

• These keys only function when the respective key tabs are shown in the message display. Pressing the key executes the function shown in the message display.

Pressing the key executes the function shown in the message display.

#### **E.g.:**

When the menu shown below is displayed, pressing **[Left Select]** ([Yes]) prints the file selected. Pressing **[Right Select]** ([No]) stop printing and returns to the menu for the previous step.

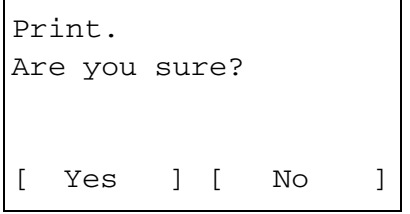

• These keys only function when the paper jam message has appeared on the message display. A help message will then appear to facilitate jam clearing in the location.

# **Using the Menu Selection System**

# **Menu Selection System**

This section explains how to use the menu selection system.

**[Menu]** on the operation panel allows you to use the menu to configure the printer settings to your specific needs. Settings can be made when Ready to print., Please wait. or Processing. is indicated on the printer message display.

**Note** Settings that are received from application software and the printer driver will take priority over settings made in the operation panel.

#### **Entering the Mode Selection Menu**

Press **[Menu]** when Ready to print. is indicated on the printer message display.

The mode selection menu is displayed.

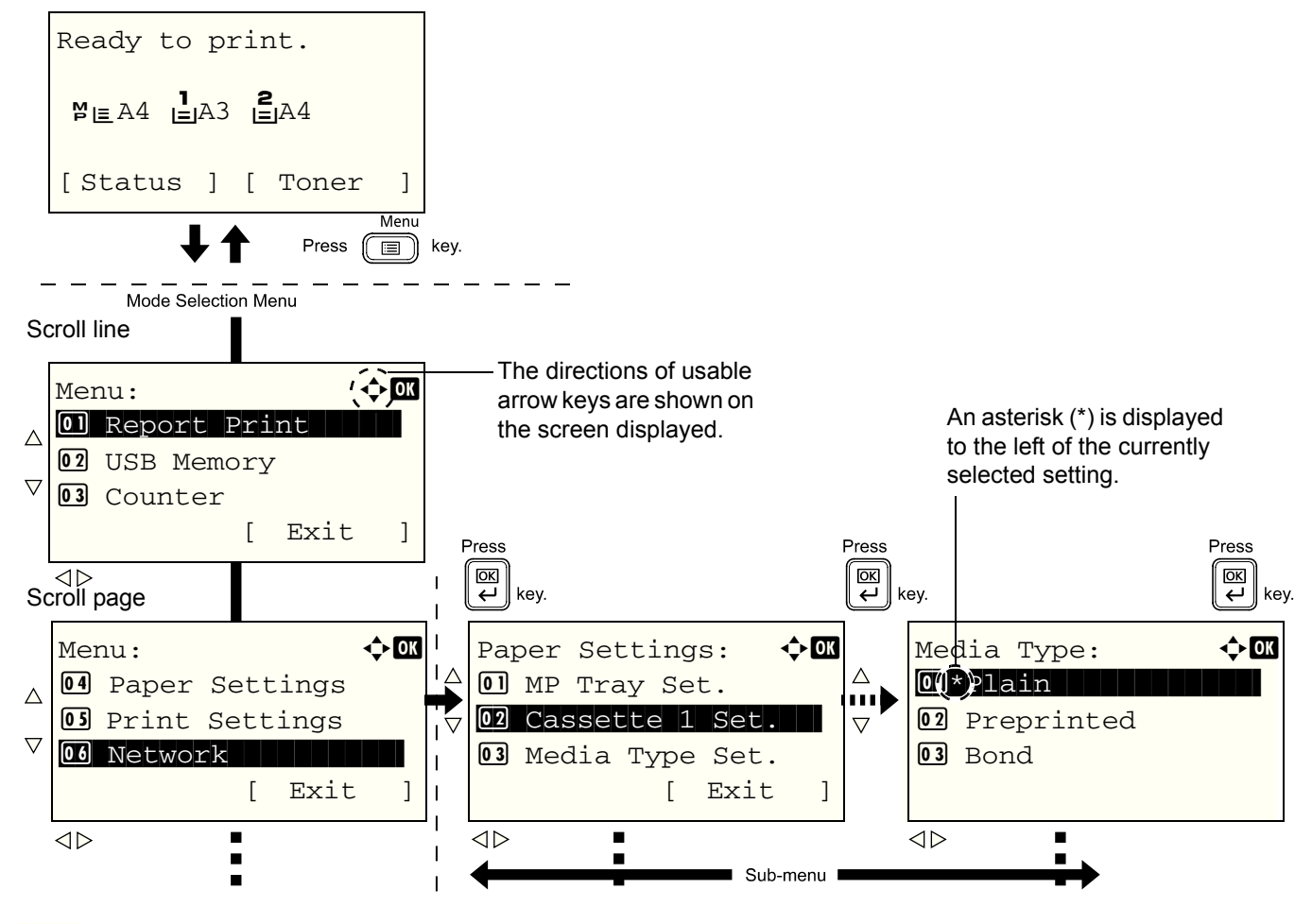

**Note** Only when USB memory is installed, USB Memory is displayed.

#### **Selecting a Menu**

The mode selection menu is hierarchical. Press  $\triangle$ ,  $\triangledown$ ,  $\triangle$  or  $\triangleright$  to display the desired menu.

# Menu:  $\rightarrow \mathbb{C}$ 01 Report Print 02 USB Memory 03 Counter [ Exit ]

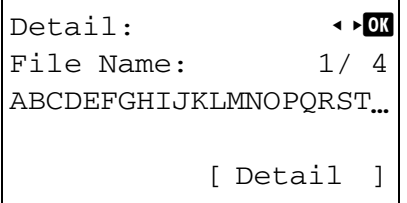

- If [ $\bigcirc$ ] appears in the top-right of the screen, you can use the  $\Delta$  and  $\triangledown$  to scroll up and down through the menu options one line at a time, and the  $\triangle$  and  $\triangleright$  to move between menu options one page at a time.
- If  $\lceil\cdot\cdot\rceil$  appears in the top-right of the screen, you can use the  $\lhd$  and  $\lhd$ to switch between pages.

To return to the menu one level up, press **[Back]**.

#### **Setting a Menu**

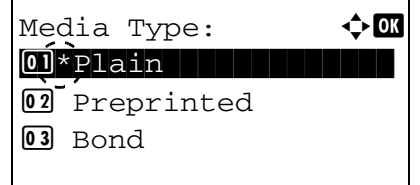

Select the desired menu and press **[OK]**. You can now select options in the menu. press  $\triangle$ ,  $\nabla$ ,  $\triangleleft$  or  $\triangleright$  to select or enter the desired setting and then press **[OK]** to confirm your selection.

If you are choosing from a list of settings, an asterisk (\*) is displayed to the left of the currently selected setting.

#### **Canceling Menu Selection**

If you press **[Menu]** when a menu is selected, the message display returns to Ready to print.

# **Setting a Mode Selection Menu**

This section explains the setting procedures used for each menu item in the mode selection menu.

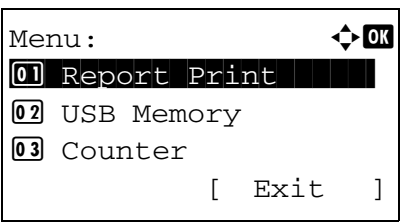

- 1 While the printer displays Ready to print., Please wait., Sleeping. and Processing., press **[MENU]**. The Mode Selection Menu is displayed.
- **2** Each time you press  $\triangle$  or  $\nabla$ , the selection changes.
	- Report Print..[.6-2](#page-127-0)
	- USB Memory...[6-7](#page-132-0)
	- $\cdot$  Counter..[.6-16](#page-141-0)
	- Paper Settings..[.6-18](#page-143-0)
	- Print Settings..[.6-28](#page-153-0)
	- $\cdot$  Network...[6-40](#page-165-0)
	- Device Common...[6-59](#page-184-0)
	- $\cdot$  Security..[.6-84](#page-209-0)
	- User/Job Account...[6-98](#page-223-0)
	- Adjust/Maint. ..[.6-119](#page-244-0)
	- Op Functions..[.6-129](#page-254-0)
	- $\cdot$  Shut down...[6-133](#page-258-0)

**Note** Optional network is only displayed when a network interface card or Wireless Network Interface Kit is installed as an option.
#### **Printing**  $\overline{\mathbf{3}}$

This chapter contains explanations on the following topics:

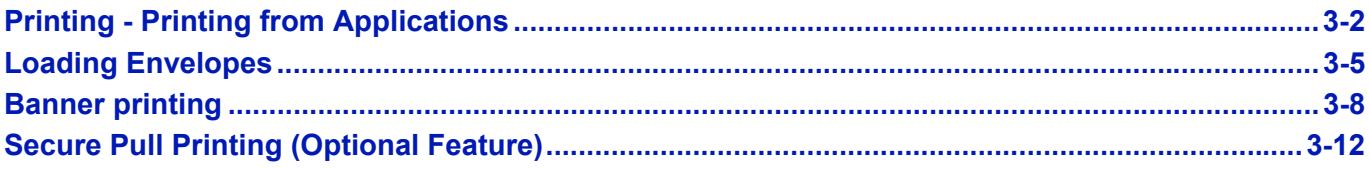

# <span id="page-73-1"></span><span id="page-73-0"></span>**Printing - Printing from Applications**

Follow the steps below to print documents from applications.

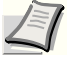

**Note** To print the document from applications, install the printer driver on your computer from the supplied CD-ROM (Product Library).

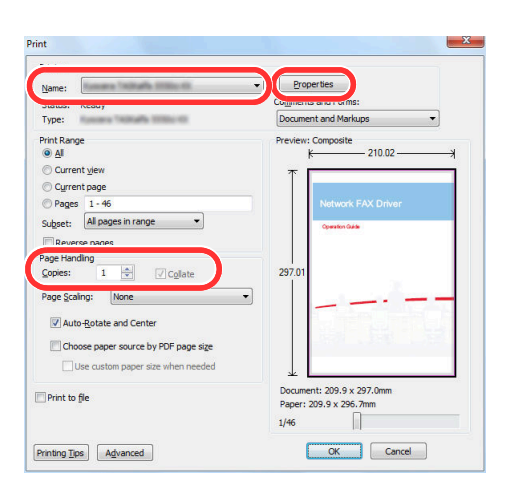

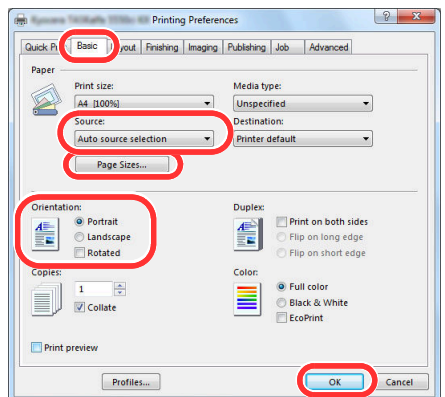

- 1 Create a document using an application.
- 2 Click **File** and select **Print** in the application. The **Print** dialog box appears.
- **3** Click the  $\blacktriangledown$  button next to the Name field and select this machine from the list.
- 4 Enter the desired print quantity in the **Number of copies** box. Enter any number up to 999.Enter any number up to 9999. When there is more than one page, select **Collate** to print out one by one in the sequence of the page numbers.
- 5 Click the **Properties** button. The **Properties** dialog box appears.
- 6 Select the **Basic** tab and click the **Page Size** button to select the paper size.

To print on the special paper such as thick paper or transparency, click the **Media Type** menu and select the media type.

To print using a paper size of 470.1 mm or longer (18.51" or longer), up to a maximum length of 1220.0 mm (48"), refer to *[Banner](#page-79-0)  [printing on page 3-8](#page-79-0)*.

7 Click **Source** and select the paper source.

**Note** If you choose **Auto Select**, paper is supplied automatically from the paper source loaded with paper of optimum size and type. To print on special paper such as envelope or thick paper, place it on the multi purpose tray and select **MP Tray**.

8 Select paper orientation, either **Portrait** or **Landscape**, to match the orientation of the document.

Selecting **Rotate 180°** will print the document rotated 180°.

9 Click the **OK** button to return to the **Print** dialog box.

**10** Click the OK button to start printing.

#### <span id="page-74-1"></span><span id="page-74-0"></span>**Printer driver print settings screen**

The printer driver print settings screen allows you to configure a variety of print-related settings. For more information, refer to the Printer Driver User Guide on the CD-ROM.

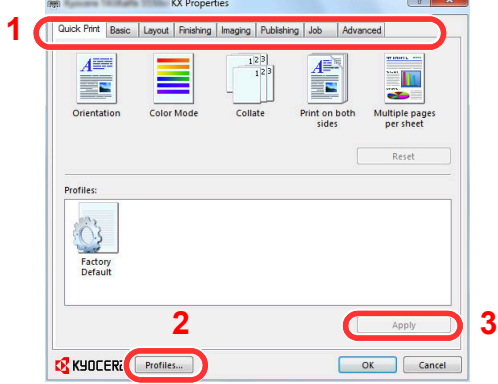

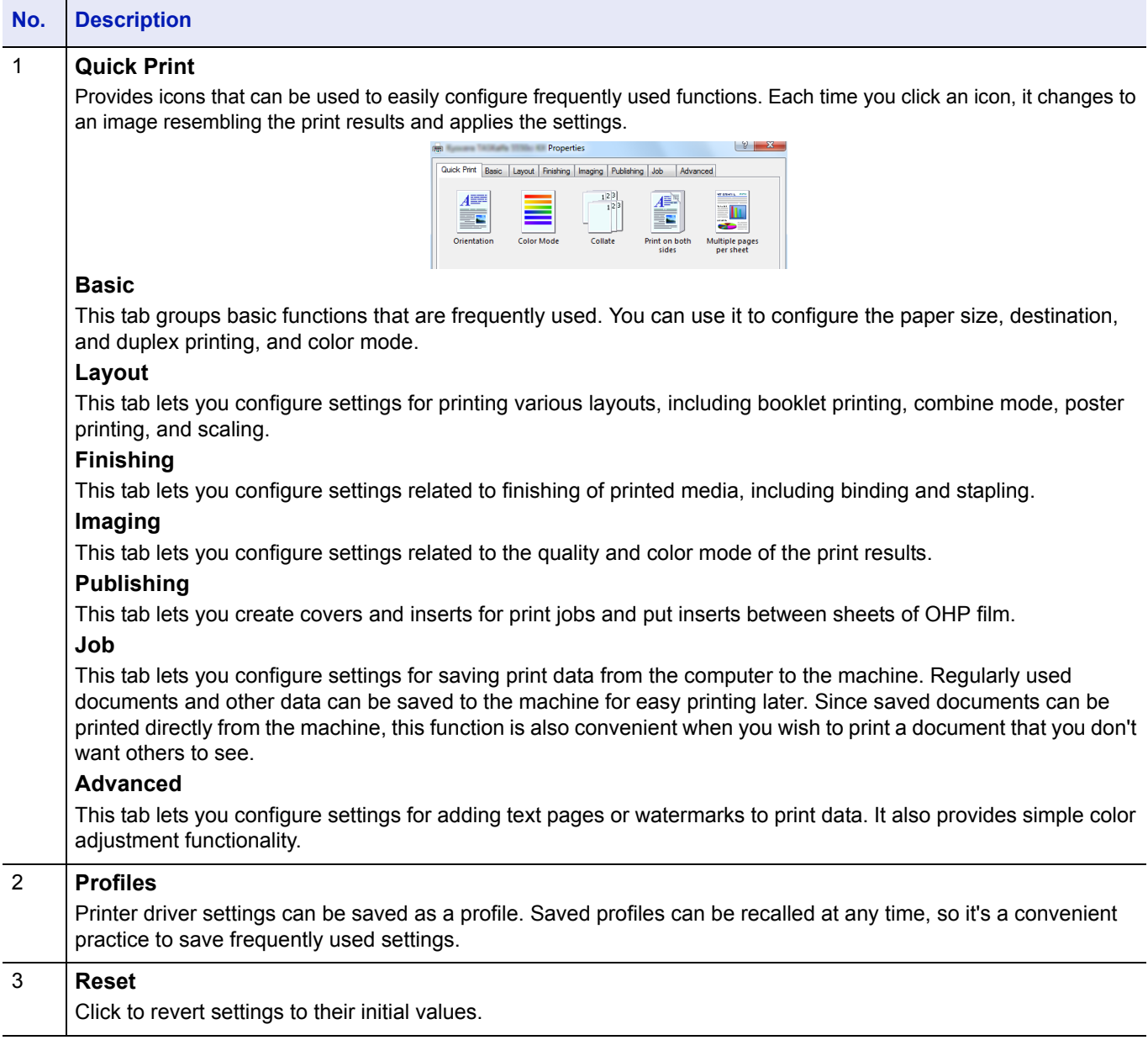

#### **Printer Driver Help**

The printer driver includes Help. To learn about print settings, open the printer driver print settings screen and display Help as explained below.

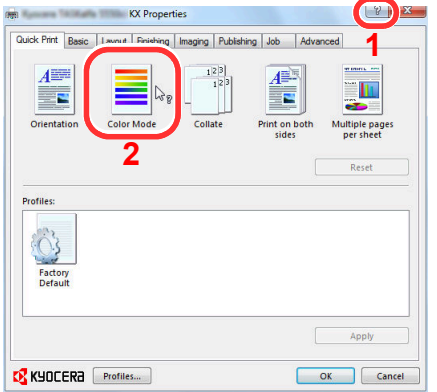

- 1 Click the **?** button in the upper right corner of the screen.
- 2 Click the item you want to know about.

#### **Changing the default printer driver settings (Windows 7)**

The default printer driver settings can be changed. By selecting frequently used settings, you can omit steps when printing. The procedure is as follows.

- 1 Click the **start** button, and then click **Devices and Printers**.
- 2 Right-click the printer driver icon of the machine, and click the **Properties** menu of the printer driver.
- 3 Click the **Printing Preferences** button on the **General** tab.
- 4 Select the default settings and click the **OK** button.

For the settings, refer to *[Printer driver print settings screen on page 3-3](#page-74-0)*.

# <span id="page-76-0"></span>**Loading Envelopes**

Up to 10 envelopes may be loaded in the multi purpose tray.

Acceptable envelope sizes are as follows.

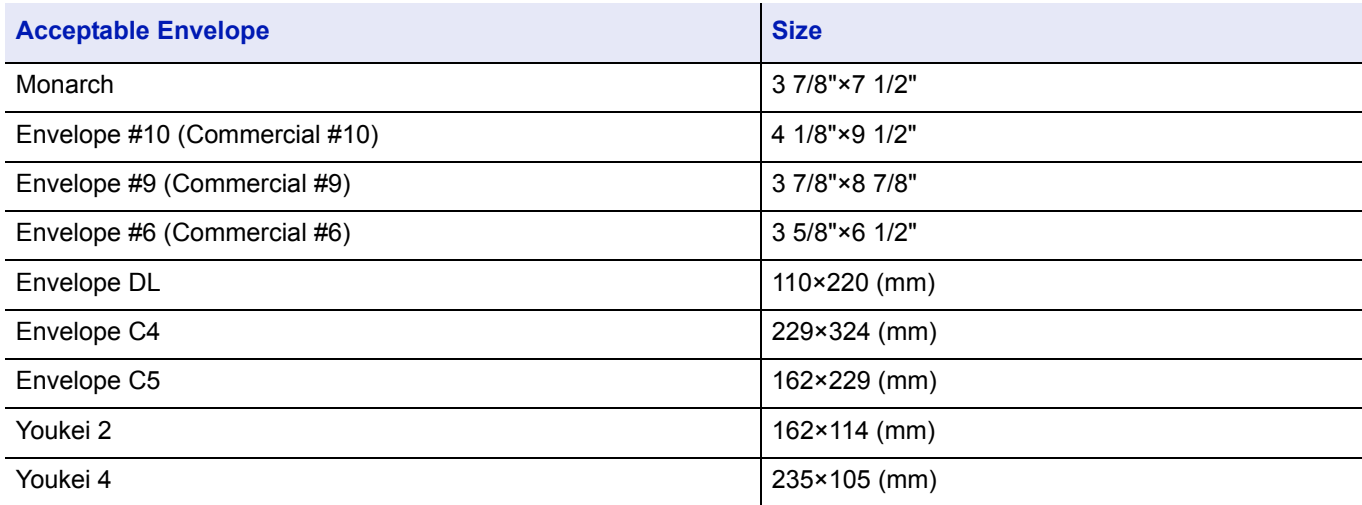

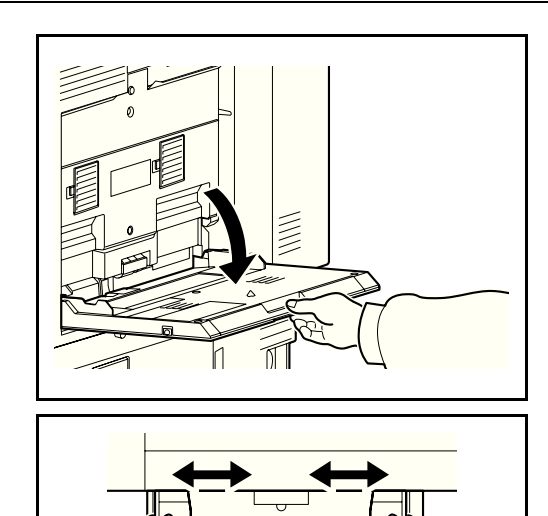

1 Open the multi purpose tray.

2 Adjust the paper width guides to the width of the envelope.

**3** Insert along the paper width guide all the way in as shown.

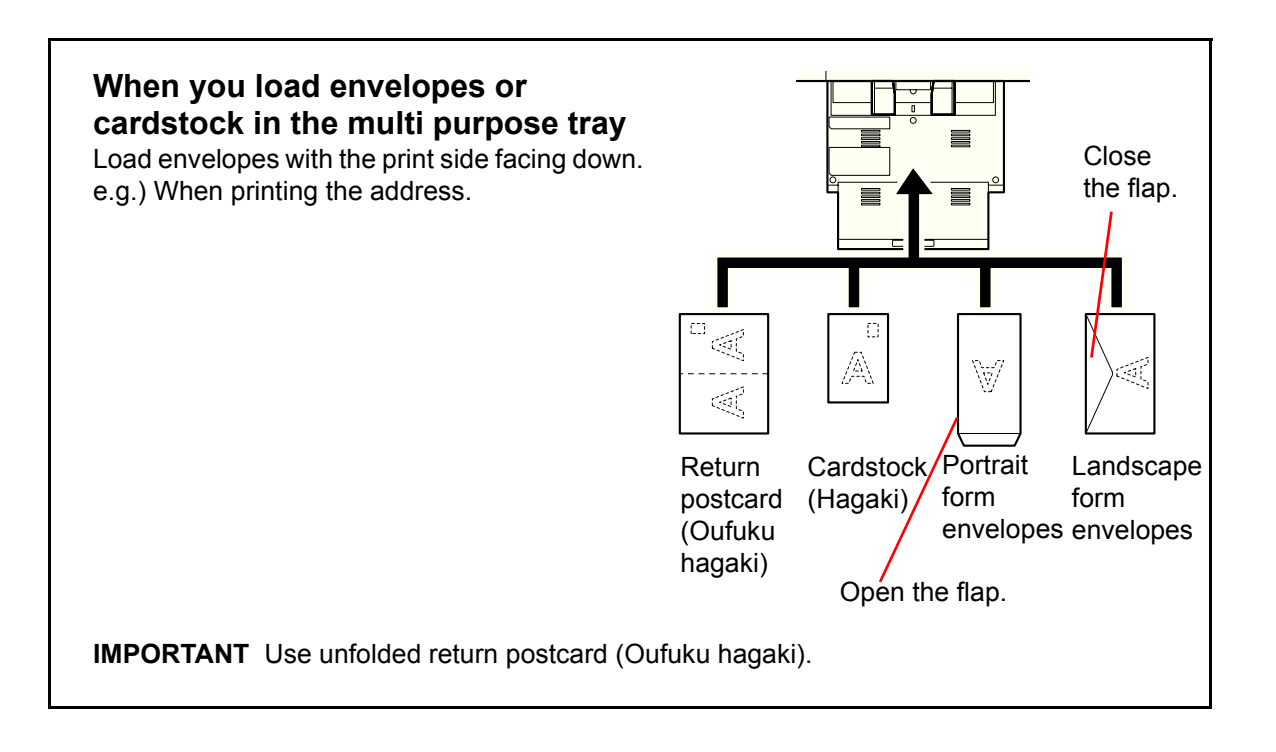

**IMPORTANT** How to load envelopes (orientation and facing) will differ depending on the type of envelope. Be sure to load it in correctly, otherwise printing may be done in the wrong direction or on the wrong face.

4 On the machine, set the size and type of the postcard or envelope that you placed. For details, refer to *[Specifying Paper Size and Media Type for the Multi Purpose Tray \(MP Tray Setting\) on page 2-33](#page-58-0)*.

## **Registering a page size**

When cardstock or an envelope is loaded in the Multi Purpose Tray, set the paper size and type and then register the paper size on the **Basic** tab of the print settings screen in the printer driver.

Once registered, the paper size can be selected from the **Page Size** menu.

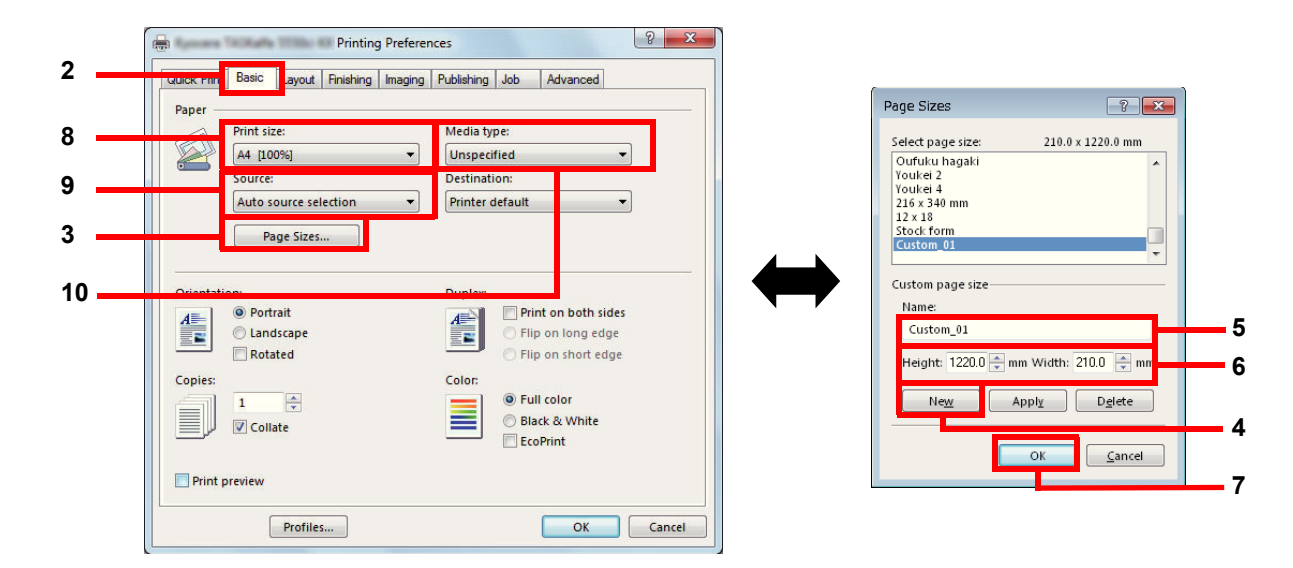

- Display the print settings screen.
- Click the **Basic** tab.
- Click the **Page Sizes...** button to register the size.
- Click the **New** button.
- Enter the name of the paper.
- Enter the paper size.
- Click the **OK** button.
- 8 Select the page size (name) registered in steps 4 to 7.
- Select **MP Tray**.
- Select **Cardstock** or **Envelope**.

# <span id="page-79-0"></span>**Banner printing**

When a document length from 470.1 mm (18.51") to a maximum of 1220.0 mm (48") is specified for printing, the print job is treated as banner printing.

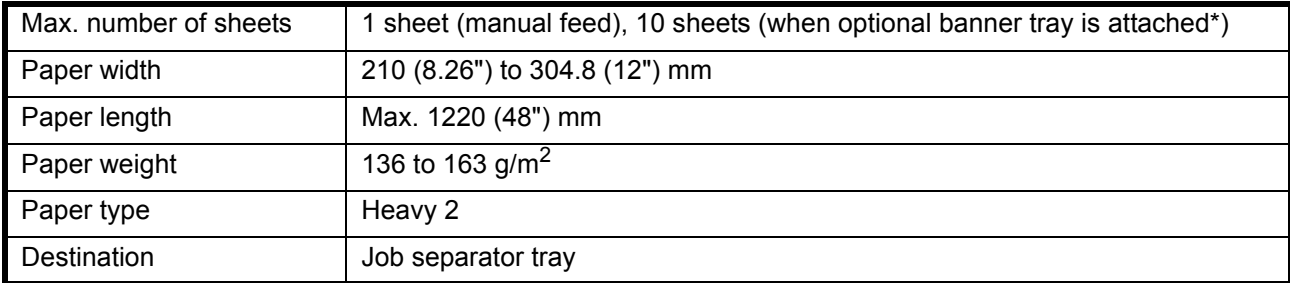

\* When the banner tray (option) is used, up to 10 sheets of banner paper can be fed continuously . (Refer to *[Using the Banner Tray \(Option\) on page 3-10](#page-81-0)*.)

Follow the steps below to set banner paper in the printer driver.

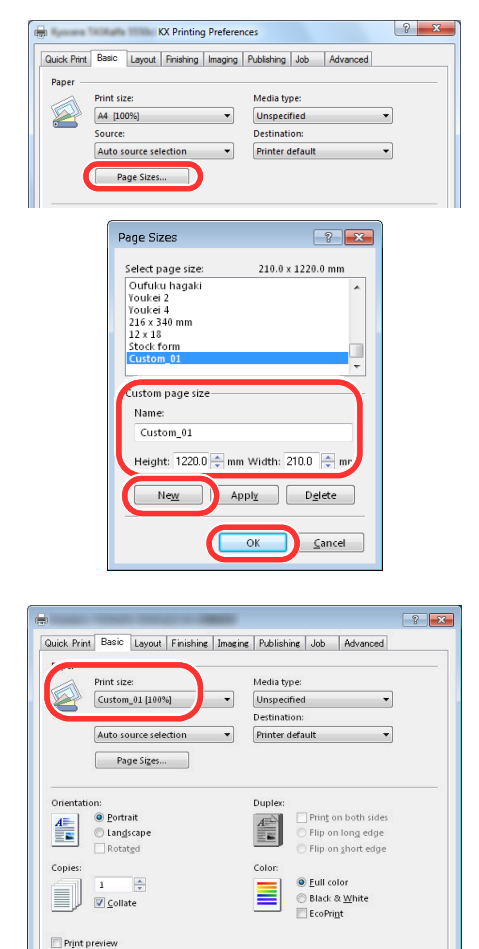

OK FOOT

- 1 Click the **Basic** tab and then click the **Page Sizes** button.
- 2 Click the **New** button, enter the name, length (470.1 mm or longer), and width of the custom paper size being registered, and click the **OK** button.

3 Click **Print size**, select the custom paper size that you registered, and click the **OK** button.

**Note** When KPDL is used for PDL Settings of the printer driver, a length setting of 470.5 mm (18.53") or longer is handled as banner print.

When you execute printing in this case, a message appears on the machine's operation panel. Place the paper in the multipurpose tray, continue to support it so that it does not fall, and press [Continue] (Right Select Key). To cancel printing, press [Cancel].

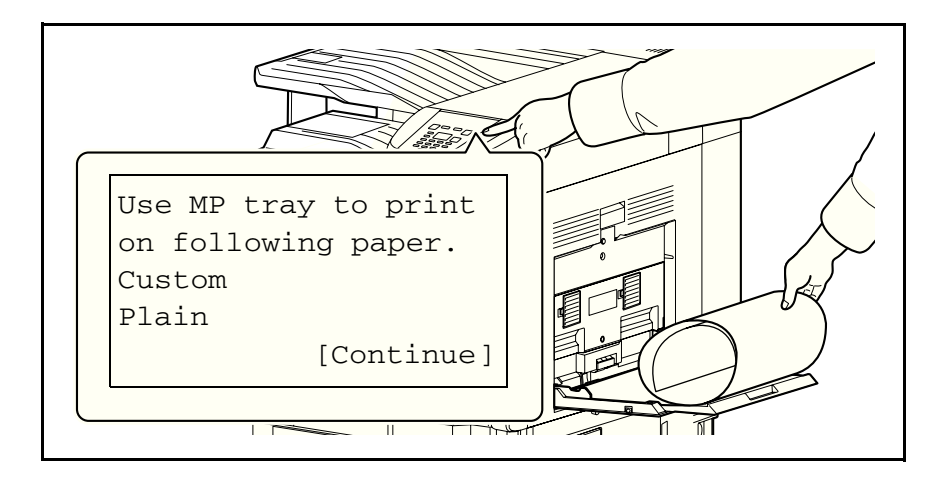

**IMPORTANT** If an output tray that cannot be used for banner printing such as Mailbox (option) is selected in the printer driver, the output tray automatically changes to the Job Separator Tray.

To print on multiple sheets manually (not using the banner tray), place each sheet after the previous sheet is printed, and press [Continue] (Right Select Key).

After pressing [Continue] (Right Select Key), support the paper with both hands so that it feeds in correctly.

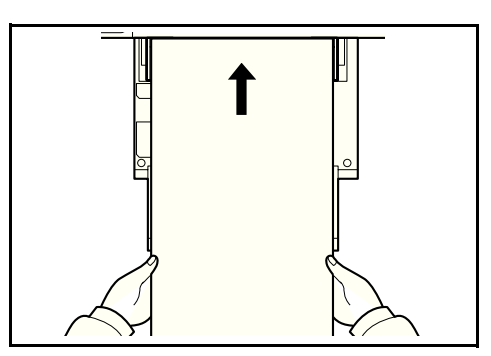

After printing starts, catch the paper when it is output so that it does not fall. Do not stand up the stopper. Standing up the stopper may cause paper jams.

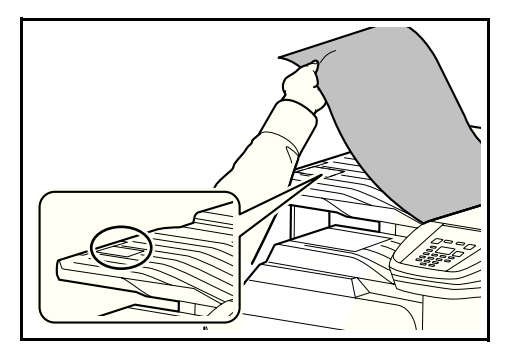

## <span id="page-81-0"></span>**Using the Banner Tray (Option)**

When the banner tray (option) is used, up to 10 sheets of banner paper can be fed continuously.

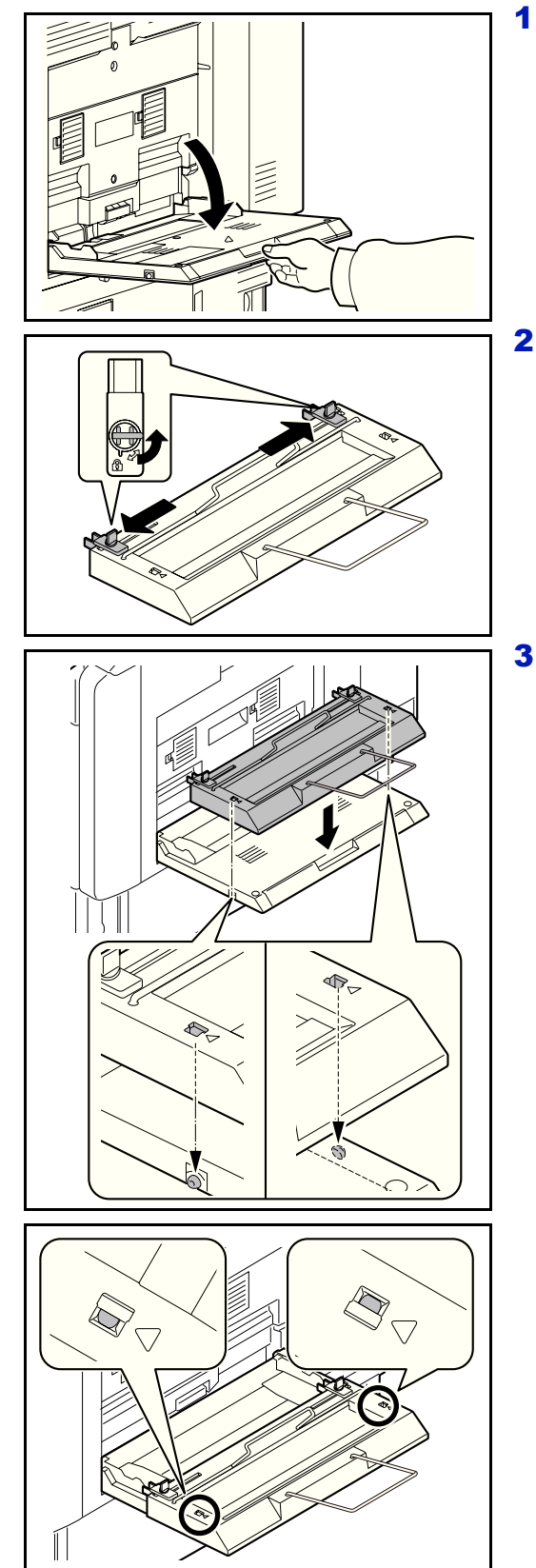

1 Open the Multi Purpose tray until it stops. Do not extend the multi purpose auxiliary tray.

2 Release the paper width guide lock on the banner tray and open to the maximum width.

**3** Attach the banner tray to the multi purpose tray.

Fit the openings on the sides of the banner tray onto the tabs on the sides of the multi purpose tray, and press into place.

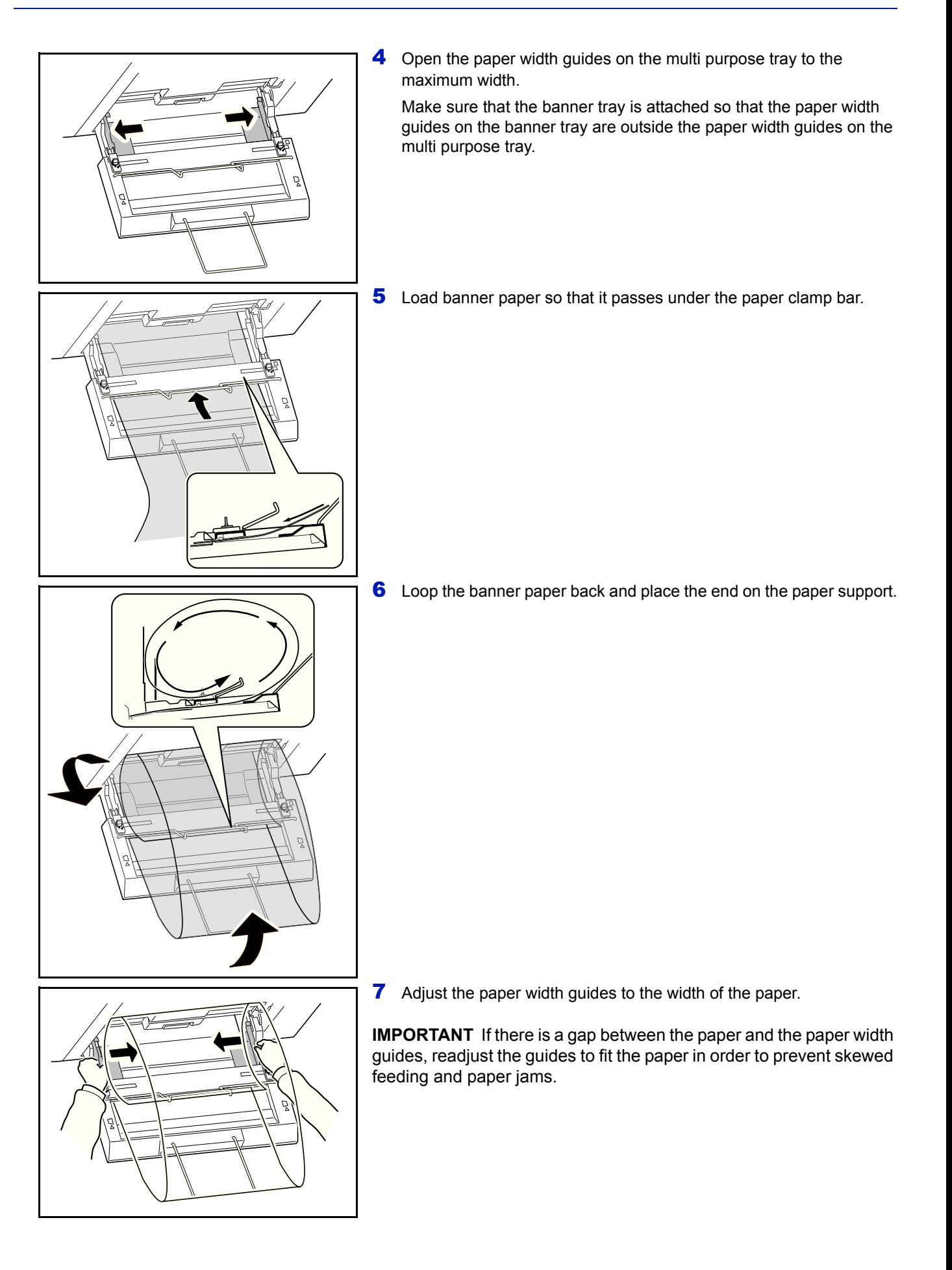

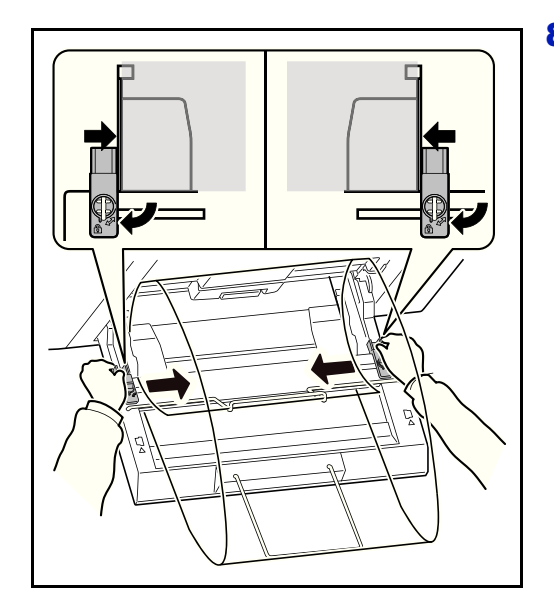

8 Adjust the paper width guides on the banner tray to the same width as the paper width guides on the multi purpose tray and lock.

**IMPORTANT** Remove the paper when you are not performing banner printing.

**Note** The print confirmation screen can be set in the system menu to not appear when the banner tray is attached. This will allow continuous printing on multiple sheets. (Refer to *[Msg Banner Print \(Preview screen setting for Banner](#page-207-0)  [Printing\) on page 6-82](#page-207-0)*.)

# <span id="page-83-0"></span>**Secure Pull Printing (Optional Feature)**

Secure Pull Printing is a printing feature where a user pulls the print job to an afterward selected printer. To use this feature, the following system environments are required.

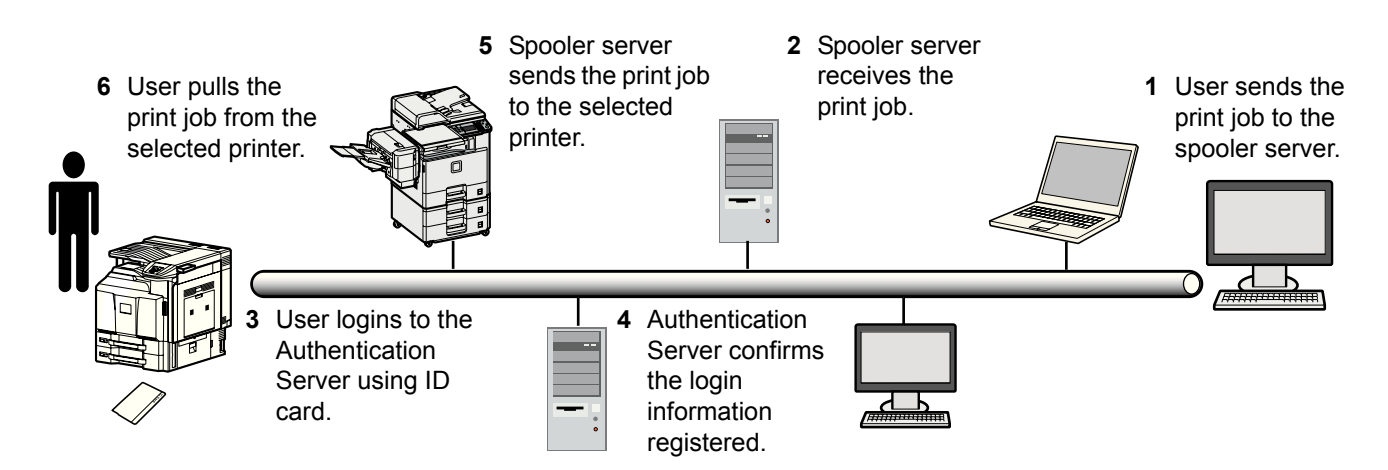

Authentication server: it has to install the KYOCERA Net Policy Manager (Option).

ID card and ID card reader: they are used to register and authenticate a user.

Spooler server: it pulls the print job to an afterward selected printer if user required.

For more details, contact your dealer or service representative.

#### 4 **Document Box**

This chapter contains explanations on the following topics:

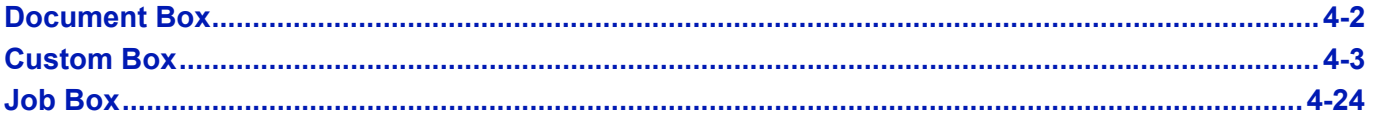

# <span id="page-85-0"></span>**Document Box**

The Document Box is a function for saving print data from a computer onto the HDD on the machine and then printing it by operating the operation panel.

Press **[Document Box]** to display the Document Box menu.

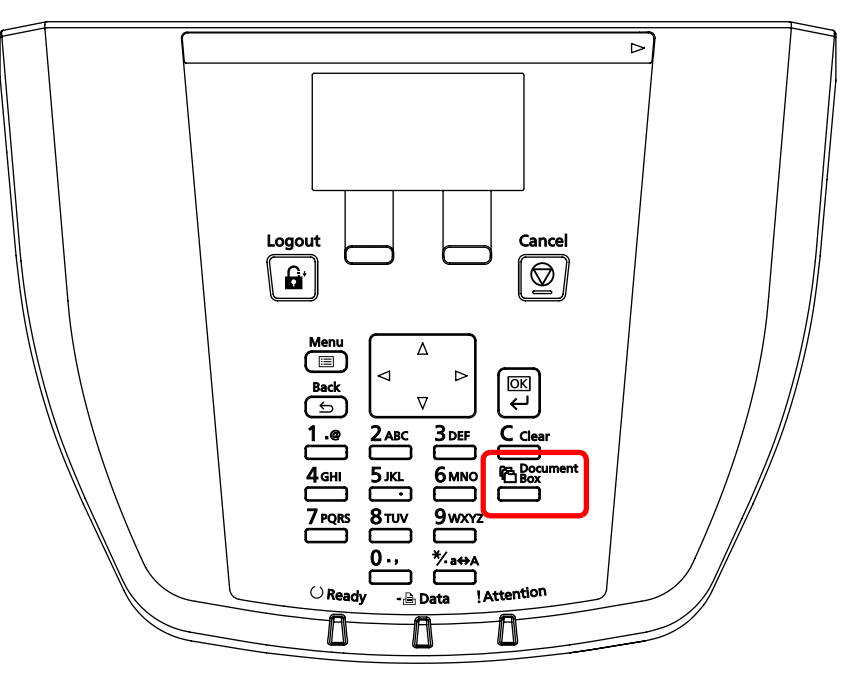

Document Box has the following functions.

- • [Custom Box...4-3](#page-86-0)
- $\cdot$  [Job Box...4-24](#page-107-0)

## <span id="page-86-0"></span>**Custom Box**

The Custom Box is a general-purpose box which allows the user to save print data on the printer's HDD and then re-use it whenever necessary.

The transmission of data to save in the box is done with the printer driver. For more information, refer to the *Printer Driver User Guide*.

Use the printer's operation panel to print the print data stored in a Custom Box.

## **Procedure for printing using Custom Box**

Follow the work flow below when using Custom Box.

Registering the Custom Box (*[page 4-4](#page-87-0)*)

▼

Specifying the Custom Box from a computer and sending the print job (*[page 3-2](#page-73-1)*)

▼

Using the operation panel to specify a file within a Box and printing it (*[page 4-15](#page-98-0)*)

**Note** After pressing **[Document Box]**, it is possible to display either the Custom Box list screen or the Job Box menu screen or to set them. Refer to *[Def. Screen\(Box\) \(Document Box default screen settings.\) on page 6-60](#page-185-0)*.

If the Job Box menu screen is displayed, follow the procedure below to display the Custom Box list screen.

- **1** Press **[Back]**.
- **2** Press  $\triangle$  or  $\nabla$  to select Custom Box.
- **3** Press **[OK]**. Custom Box list screen appears.

## **Operation panel display**

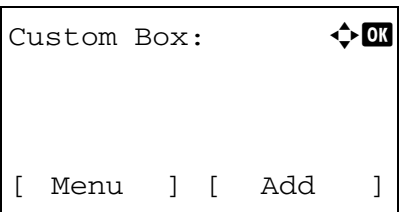

1 Press **[Document Box]**. Either the Custom Box list screen or the Job Box menu screen is displayed.

**Note** After pressing **[Document Box]**, it is possible to display either the Custom Box list screen or the Job Box menu screen or to set them. Refer to *[Def. Screen\(Box\) \(Document Box default](#page-185-0)  [screen settings.\) on page 6-60](#page-185-0)*.

If the Job Box menu screen is displayed, follow the procedure below to display the Custom Box list screen.

- **1** Press **[Back]**.
- **2** Press  $\triangle$  or  $\nabla$  to select Custom Box.
- **3** Press **[OK]**. Custom Box list screen appears.

The options available in Custom Box are as follows:

- • [Custom Box operation \(Box creation, editing and deletion\)...4-4](#page-87-0)
- • [File operations \(Printing, deleting and moving files\)...4-15](#page-98-0)

## <span id="page-87-0"></span>**Custom Box operation (Box creation, editing and deletion)**

It is possible to create Custom Boxes and change Box settings.

The following operations are possible:

- • [Custom Box creation...4-4](#page-87-1)
- • [Editing and Deleting Custom Boxes...4-11](#page-94-0)
- • [Sorting the Custom Box list...4-12](#page-95-0)
- • [Searching Custom Boxes...4-13](#page-96-0)
- • [Setting automatic document deletion for Custom Boxes...4-14](#page-97-0)

**Note** The creation and setting of Custom Boxes is also possible from Command Center RX. For more information, refer to the *Command Center RX User Guide*.

## <span id="page-87-1"></span>**Custom Box creation**

Create a Custom Box. Enter the Box Name and Box Number then it is possible to continue on and set the details of the Box.

**Note** When user login administration is enabled, log in as a user with administrator authority.

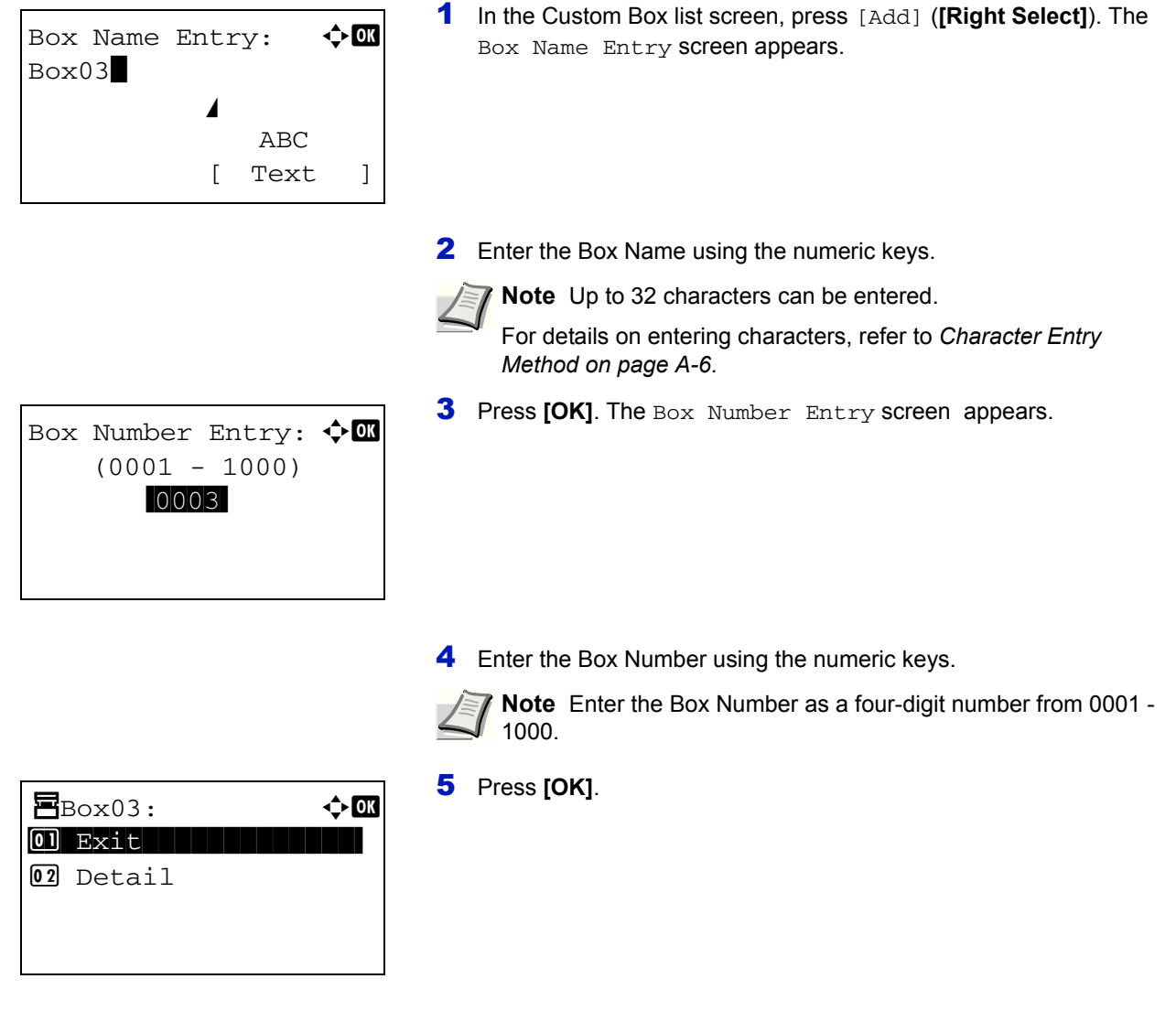

**6** Press  $\triangle$  or  $\nabla$  to select Detail or Exit then press [OK].

To set the details of the Box, select Detail and proceed to *[Detailed](#page-88-0)  [box settings on page 4-5](#page-88-0)*.

If the details of the Box will not be set then select  $\text{Exit}$  and finish the operation.

#### <span id="page-88-0"></span>**Detailed box settings**

Set the details of the Box when necessary. The items to set are different between when user login administration is not enabled, when user login administration is enabled and the user is logged in with administrator authority and when user login administration is enabled and the user is logged in with user authority.

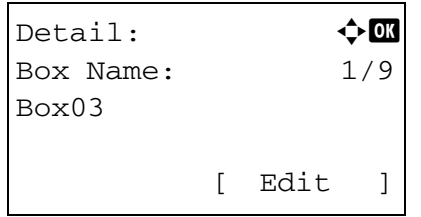

The detailed settings for the Box are as below.

Yes: The setting can be changed. No: The setting cannot be changed. –: No setting

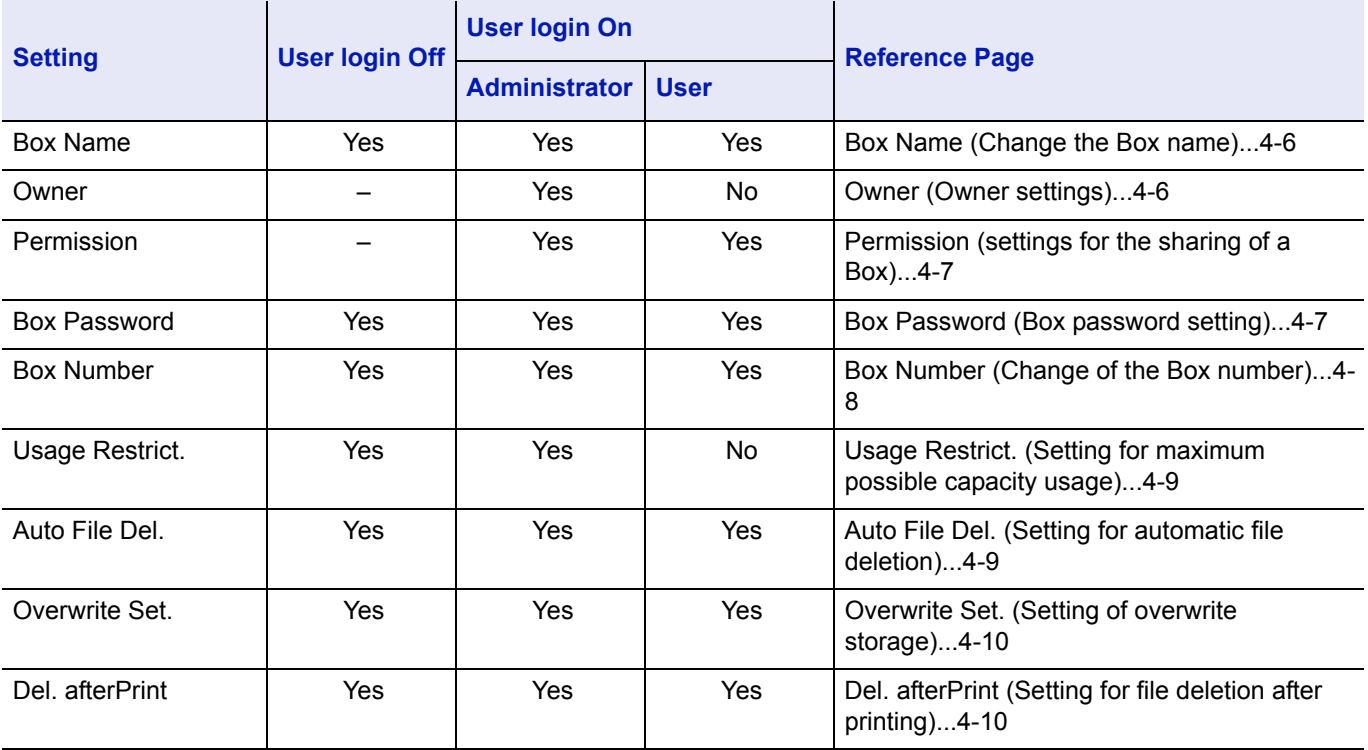

#### <span id="page-89-0"></span>**Box Name (Change the Box name)**

Change the Box name.

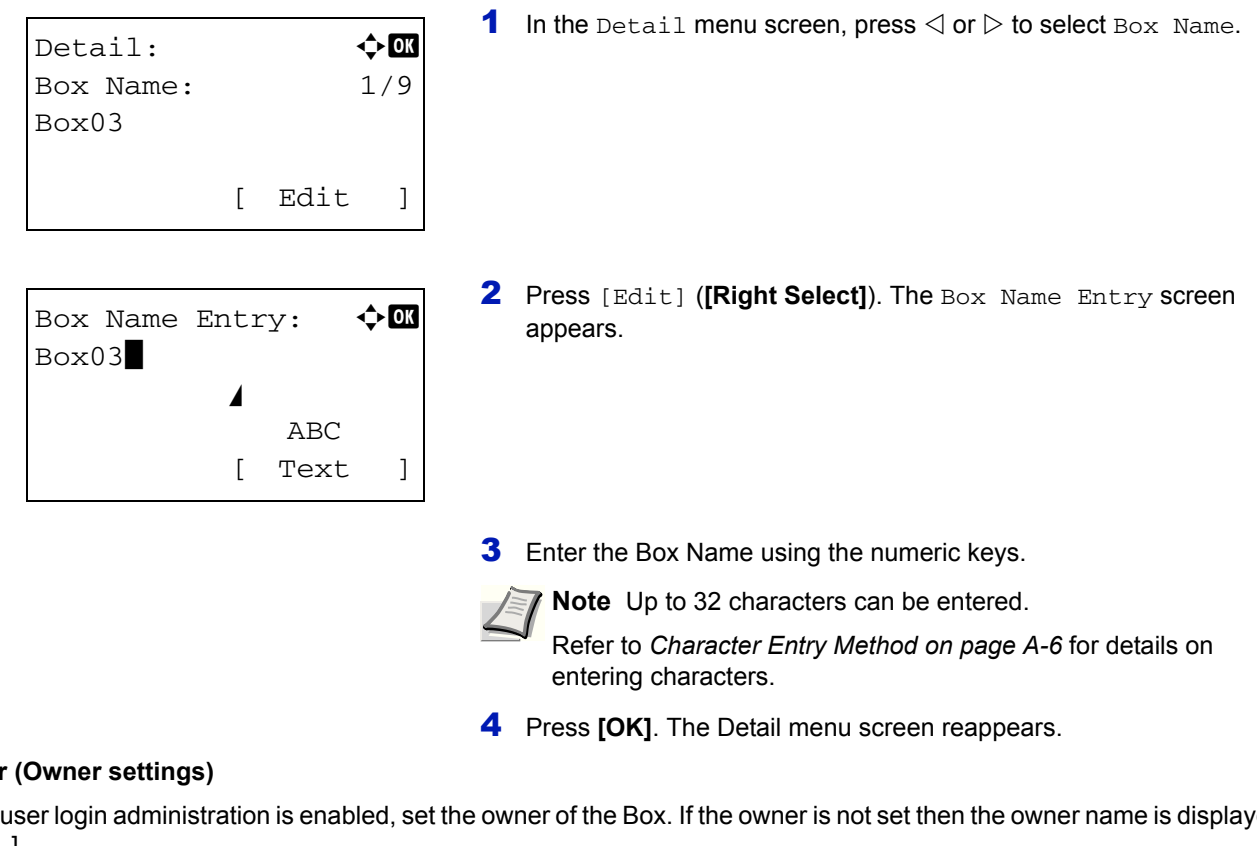

#### <span id="page-89-1"></span>**Owner (Owner settings)**

When user login administration is enabled, set the owner of the Box. If the owner is not set then the owner name is displayed as [-----].

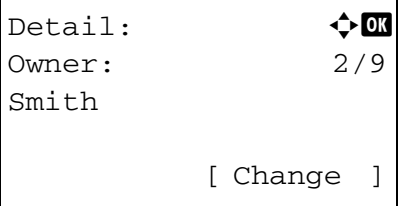

**1** In the Detail menu screen, press  $\triangleleft$  or  $\triangleright$  to select Owner.

- User setting:  $\blacklozenge \blacksquare$ 01 Network User 02 None
- 2 Press [Change] (**[Right Select]**). The User setting screen appears.
- **3** Press  $\triangle$  or  $\nabla$  to select Network User.
- **Note** If the owner will not be set then select None and press **[OK]**.

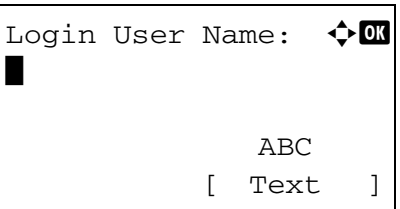

**4** Press [OK]. The Login User Name screen appears.

**5** Enter the Login User Name using the numeric keys.

**Note** Up to 64 characters can be entered.

Refer to *[Character Entry Method on page A-6](#page-333-0)* for details on entering characters.

**6** Press **[OK]**. The Detail menu screen reappears.

#### <span id="page-90-0"></span>**Permission (settings for the sharing of a Box)**

When user login administration is enabled, this setting determines whether or not a Box will be shared with other users.

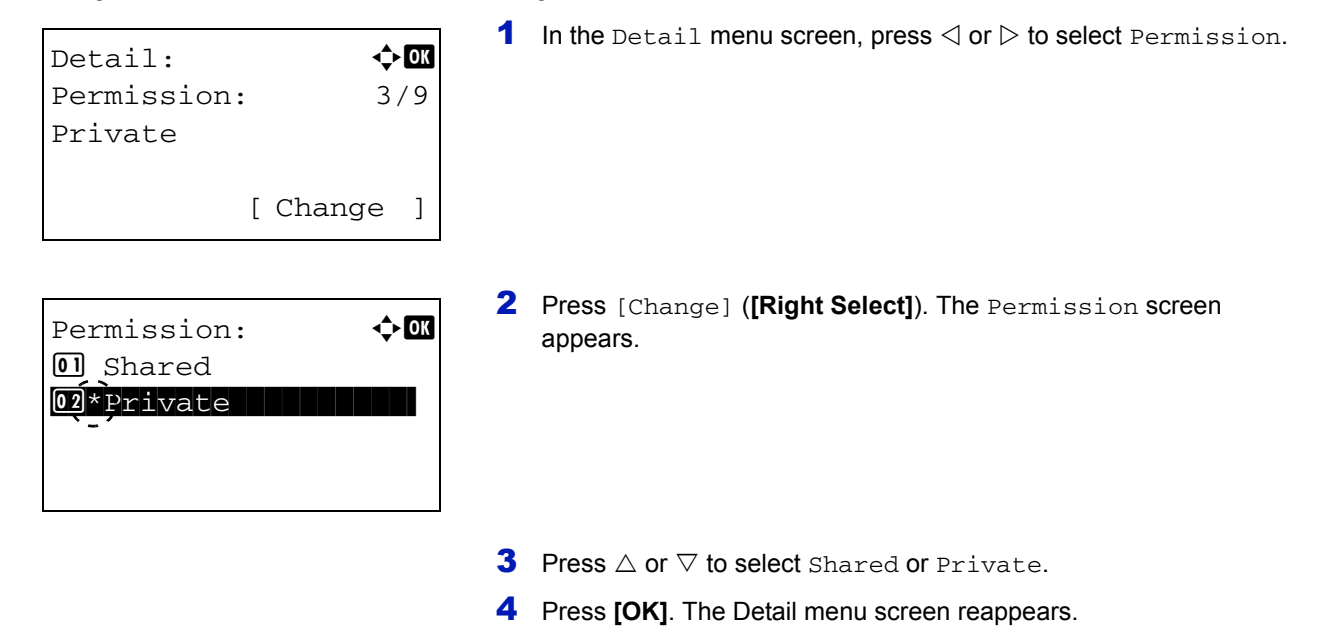

## <span id="page-90-1"></span>**Box Password (Box password setting)**

It is possible to set a password for a box and restrict the users who have access to it. Enter one if necessary.

**Note** This setting is not displayed when user login administration is enabled and the *[Permission \(settings for the](#page-90-0)*  [sharing of a Box\) on page 4-7](#page-90-0) has been set to Private.

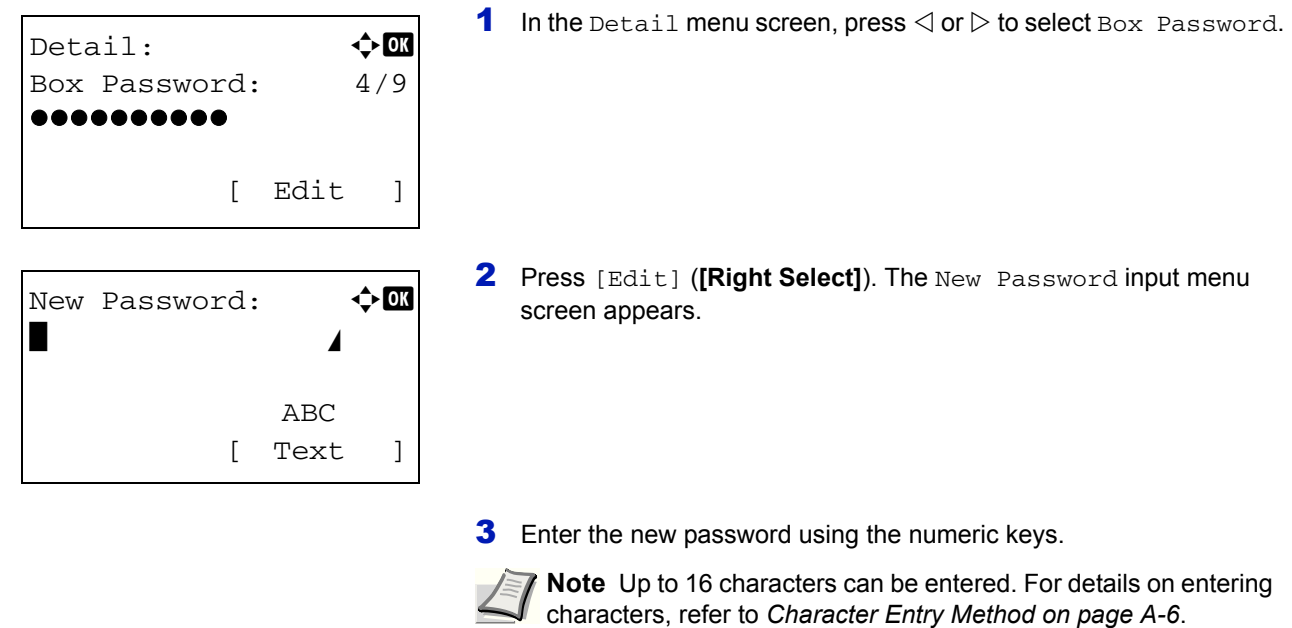

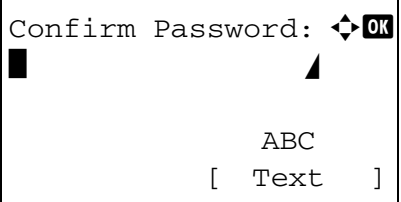

**4** Press [OK]. The Confirm Password input menu screen appears.

- 5 To confirm, re-enter the security password to be registered. Enter the password with the numeric keys.
- 6 Press **[OK]**. If the password is correct, the setting is changed to the new password and the Detail menu screen reappears.

If the password is not correct, the display shows Incorrect password. and returns to the New Password screen, so enter again from the new password.

#### <span id="page-91-0"></span>**Box Number (Change of the Box number)**

Change the Box number.

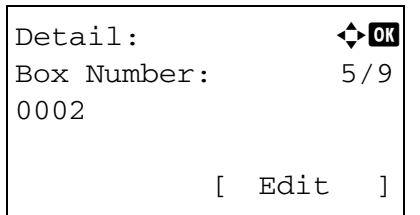

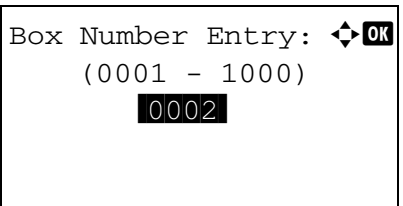

**1** In the Detail menu screen, press  $\triangleleft$  or  $\triangleright$  to select Box Number.

- 2 Press [Edit] (**[Right Select]**). The Box Name Entry screen appears.
- **3** Enter the Box Number using the numeric keys.
- 
- **Note** Enter the Box Number as a four-digit number from 0001 1000.
	- If the display shows This box number is already registered. then this Box number is already in use. Register a different Box number.
- **4** Press **[OK]**. The Detail menu screen reappears.

#### <span id="page-92-0"></span>**Usage Restrict. (Setting for maximum possible capacity usage)**

It is possible to restrict the capacity of Boxes in order to preserve the HDD capacity. To limit the usage capacity, enter the maximum value (MB) with the numeric keys. The limit value will vary depending on the number of user Boxes that are created, but it is possible to enter the maximum between 1 and 30,000 (MB).

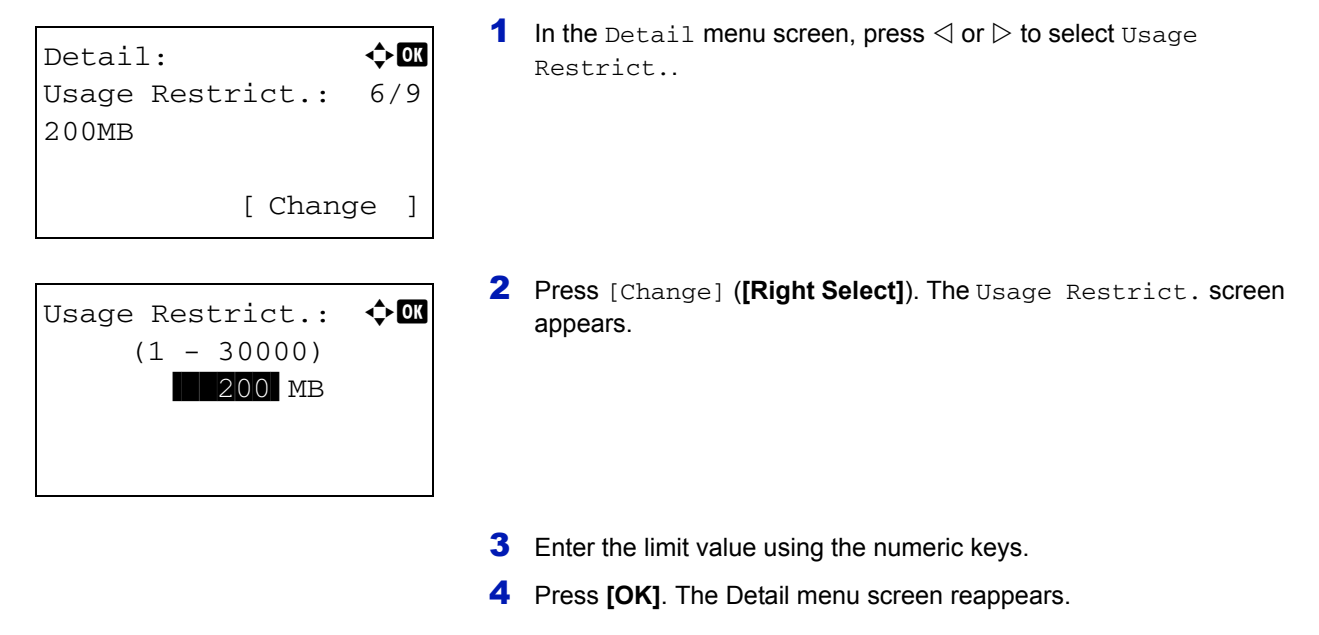

#### <span id="page-92-1"></span>**Auto File Del. (Setting for automatic file deletion)**

This automatically deletes the documents that have been saved after a fixed period. Set to On for the automatic deletion and then enter the number of days that the documents will be stored. Between 1 and 31 (days) can be entered. Set to  $\text{Off}$ if automatic deletion will not be used.

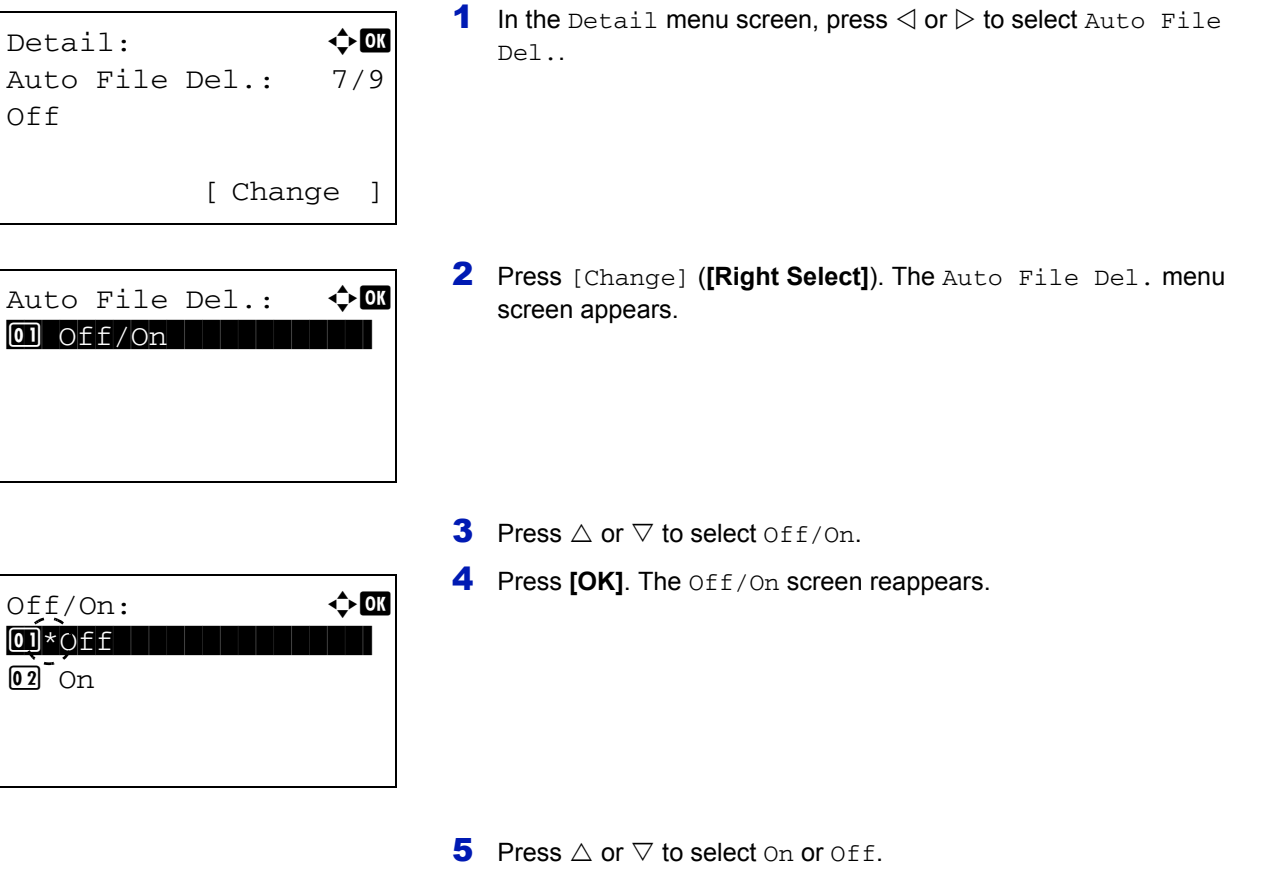

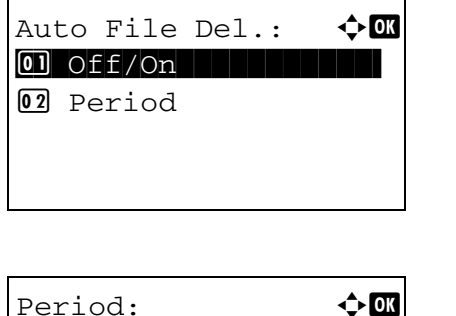

Period:  $\blacklozenge \mathbb{C}$  $(1 - 31)$  $\blacksquare$  day(s)

**6** Press **[OK]**. The Auto File Del. menu screen reappears.

**Note** If On has been selected, set the number of days for storage as the Period. Period is only displayed if it has been set to On.

- **7** Press  $\triangle$  or  $\nabla$  to select Period.
- **8** Press [OK]. The Period screen reappears.
- **9** Enter the number of days for storage using the numeric keys. **10** Press **[OK]**. The Detail menu screen reappears.
- <span id="page-93-0"></span>**Overwrite Set. (Setting of overwrite storage)**

This setting is used to permit or prohibit the overwriting of old documents that have been stored for the storage of new documents.

Detail:  $\rightarrow \mathbb{R}$ Overwrite Set.: 8/9 Permit [ Change ]

- **1** In the Detail menu screen, press  $\triangleleft$  or  $\triangleright$  to select Overwrite Set..
- Overwrite Set.:  $\mathbf{\Phi}$  or \*\*\*\*\*\*\*\*\*\*\*\*\*\*\*\*\*\*\*\*- 1 \*Permit  $\overline{02}$  Prohibit
- 2 Press [Change] (**[Right Select]**). The Overwrite Set. screen appears.
- **3** Press  $\triangle$  or  $\nabla$  to select Permit or Prohibit.
- **4** Press **[OK]**. The Detail menu screen reappears.

#### <span id="page-93-1"></span>**Del. afterPrint (Setting for file deletion after printing)**

This automatically deletes the documents from the Boxes when the printing is complete.

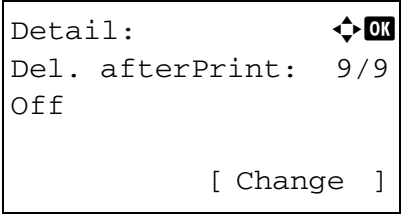

**1** In the Detail menu screen, press  $\triangleleft$  or  $\triangleright$  to select Del. afterPrint.

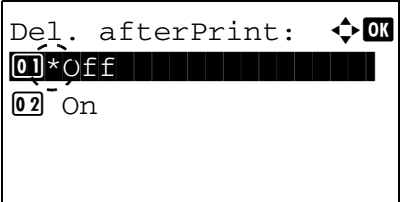

- 2 Press [Change] (**[Right Select]**). The Del. afterPrint screen appears.
- **3** Press  $\triangle$  or  $\nabla$  to select on or off.
- **4** Press **[OK]**. The Detail menu screen reappears.

### <span id="page-94-0"></span>**Editing and Deleting Custom Boxes**

It is possible to change the detailed settings of the Custom Boxes and to delete Boxes.

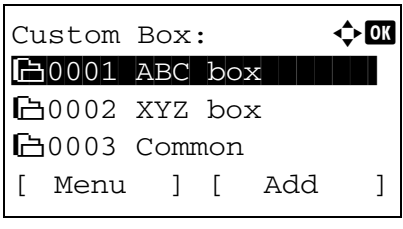

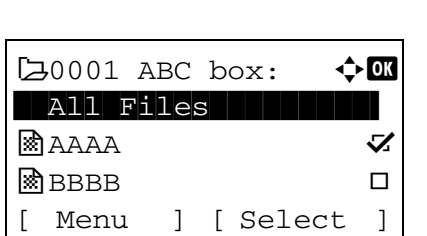

- **1** In the Custom Box list screen, press  $\triangle$  or  $\nabla$  to select the Box to edit or delete.
- 2 Press **[OK]**. The file list screen for the Box selected is displayed.

**Note** If the screen for entering a password is displayed then enter the password using the numeric keys and then press **[OK]**.

Refer to *[Character Entry Method on page A-6](#page-333-0)* for details on entering characters.

The following operations are possible:

- • [Editing Custom Boxes...4-11](#page-94-1)
- • [Deleting Custom Boxes...4-12](#page-95-1)
- 1 In the file list screen, press [Menu] (**[Left Select]**).The Menu screen appears.
- **2** Press  $\triangle$  or  $\nabla$  to select Box Detail/Edit.
- **3** Press [OK]. The Detail screen appears.

**4** Press  $\triangleleft$  or  $\triangleright$  to check each of the settings and make changes.

**Note** For the method for making changes, refer to *[Detailed box](#page-88-0)  [settings on page 4-5](#page-88-0)*.

5 When the editing is completed press **[OK]**. The file list screen reappears.

#### <span id="page-94-1"></span>**Editing Custom Boxes**

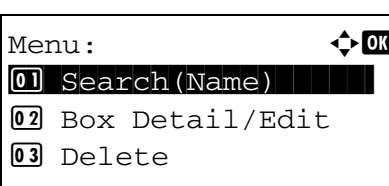

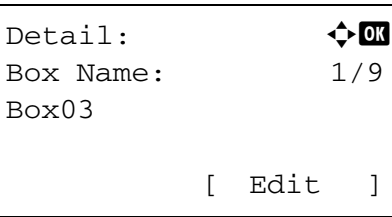

#### 1 In the file list screen, press [Menu] (**[Left Select]**). The Menu screen appears. **2** Press  $\triangle$  or  $\nabla$  to select Delete. **3** Press **[OK]**. A confirmation screen appears. 4 To proceed with deleting the custom box, press [Yes] (**[Left Select]**). Completed. appears and the custom box is deleted. The Once deleting of the custom box ends, the Custom Box list screen reappears. Pressing [No] (**[Right Select]**) returns you to the file list screen without deleting the custom box. Menu:  $\rightarrow \infty$  $\boxed{0}$  Search(Name) 02 Box Detail/Edit 03 Delete Delete. Are you sure?  $\rightarrow$  **B**ABC box [ Yes ] [ No ] Custom Box:  $\rightarrow \mathbb{R}$  $60002$  XYZ box  $|| \t||$ i 0003 Common i 0004 DEF box Menu ] [ Add ]

## <span id="page-95-0"></span>**Sorting the Custom Box list**

<span id="page-95-1"></span>**Deleting Custom Boxes**

When user login administration is enabled, it is possible to sort the list display into either Box Number order or Box Owner order.

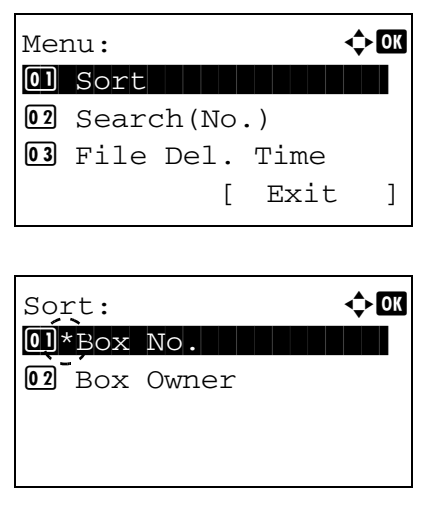

- 1 In the Custom Box list screen, press [Menu] (**[Left Select]**). The Menu screen appears.
- **2** Press  $\triangle$  or  $\nabla$  to select Sort.
- **3** Press **[OK]**. The Sort screen appears.

- **4** Press  $\triangle$  or  $\nabla$  to select Box No. or Box Owner.
- **5** Press **[OK]**. The Menu screen reappears.

## <span id="page-96-0"></span>**Searching Custom Boxes**

It is possible to search for a Custom Box using either the Box number or Box name.

<span id="page-96-2"></span>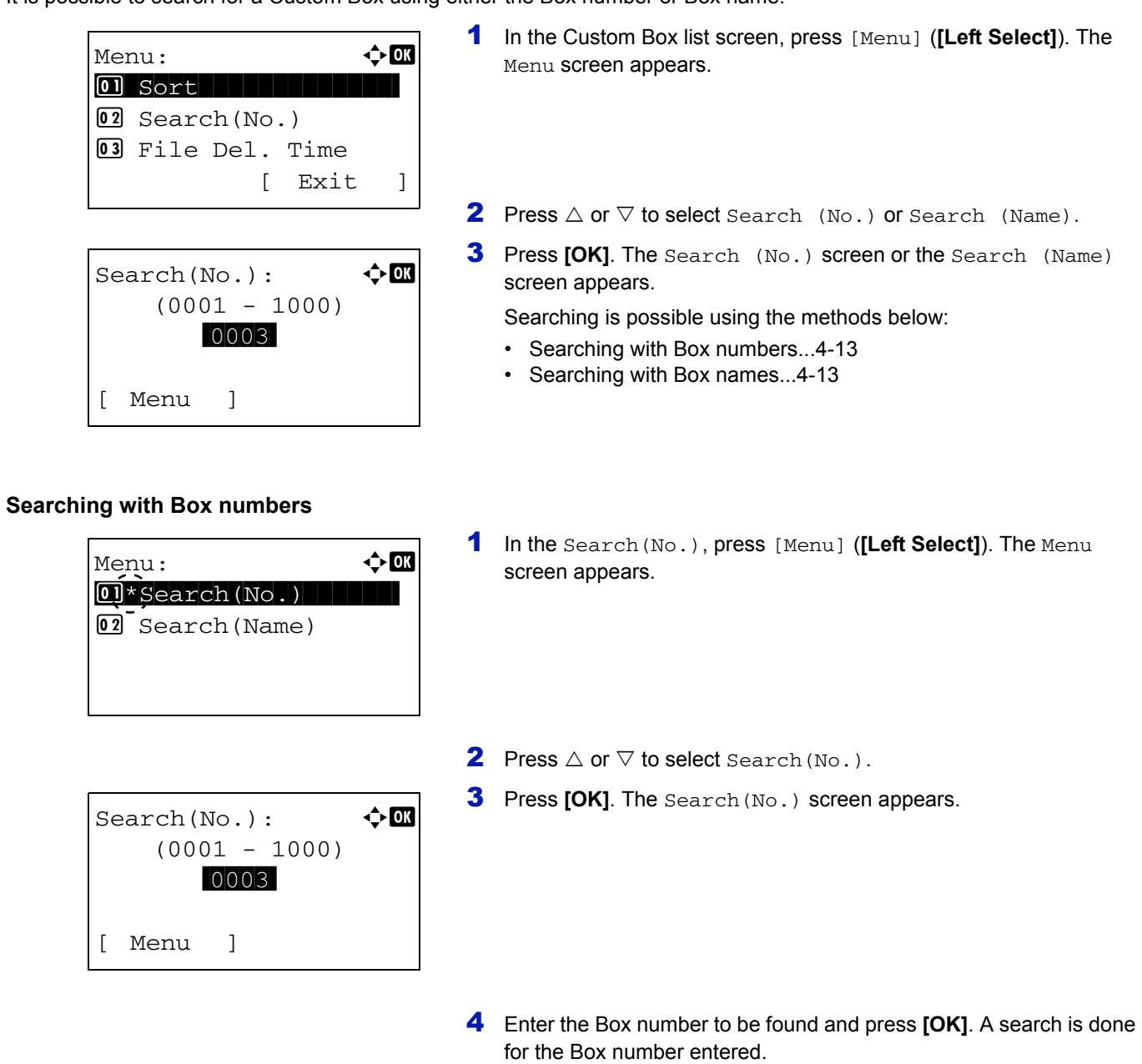

#### <span id="page-96-1"></span>**Searching with Box names**

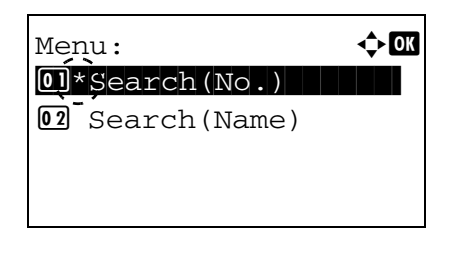

- 1 In the Search(No.), press [Menu] (**[Left Select]**). The Menu screen appears.
- **2** Press  $\triangle$  or  $\nabla$  to select Search (Name).

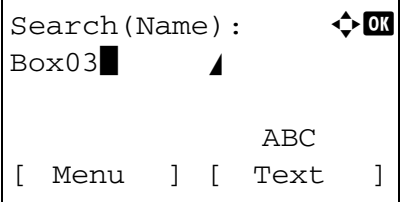

- **3** Press [OK]. The Search (Name) screen appears.
- 4 Enter the Box name to be found and press **[OK]**. A search is done for the Box name entered.

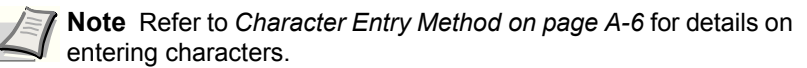

## <span id="page-97-0"></span>**Setting automatic document deletion for Custom Boxes**

Set the time for documents stored in Custom Boxes to be automatically deleted.

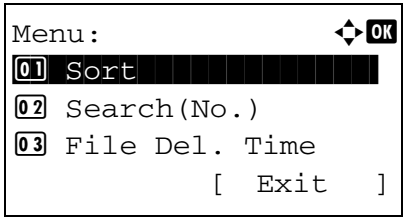

File Del. Time:  $\rightarrow \mathbb{C}$ 

 Hour Min. /00-: 00

- 1 In the Custom Box list screen, press [Menu] (**[Left Select]**). The Menu screen appears.
- **2** Press  $\triangle$  or  $\nabla$  to select File Del. Time.
- **3** Press [OK]. The File Del. Time screen appears.

- 4 Enter the hours and minutes using the numeric keys. Press  $\triangle$  or  $\nabla$  to increase or decrease the figures. Use  $\triangleleft$  and  $\triangleright$  to move the position being entered, which is shown highlighted.
- **5** Press [OK]. The Menu screen reappears.

## <span id="page-98-0"></span>**File operations (Printing, deleting and moving files)**

It is possible to print files stored in a Custom Box, to delete them or to move them to a different Custom Box.

The following operations are possible:

- • [Box number/Box name \(Select a File\)...4-15](#page-98-2)
- • [Select/Deselect All Files...4-15](#page-98-1)
- $\cdot$  [Print a File...4-16](#page-99-0)
- • [Print a File \(Changes to the print settings\)...4-17](#page-100-0)
- $\cdot$  [Delete a File...4-22](#page-105-0)
- • [Moving files...4-22](#page-105-1)
- • [Check File Details...4-23](#page-106-0)

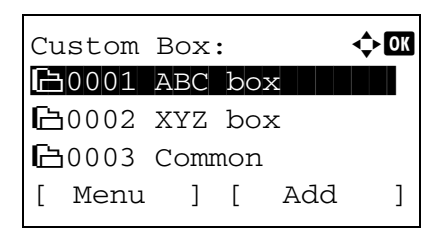

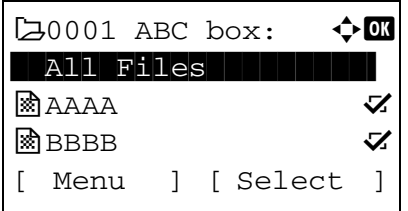

**1** In the Custom Box list screen, press  $\triangle$  or  $\nabla$  to select a Custom Box.

- 2 Press **[OK]**. The printer displays a list of files stored in the Custom Box.
	- **Note** If the screen for entering a password is displayed then enter the password using the numeric keys and then press **[OK]**.

Refer to *[Character Entry Method on page A-6](#page-333-0)* for details on entering characters.

### <span id="page-98-2"></span>**Box number/Box name (Select a File)**

To print/delete a file in the Custom Box, first select the file to be printed or deleted.

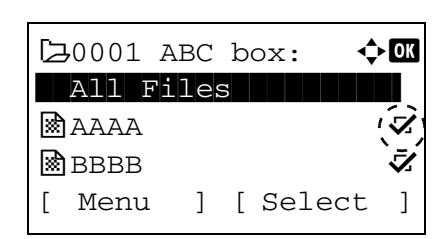

- **1** Press  $\triangle$  or  $\nabla$  to select the file to be printed/deleted.
- 2 When [Select] (**[Right Select]**) is pressed, the file is selected. A checkmark will be placed on the right of the selected file. Select the checkmarked file and press [Select] (**[Right Select]**) again to cancel the selection.

**Note** To select all files, follow the steps of *[Select/Deselect All](#page-98-1)  [Files on page 4-15](#page-98-1)*.

#### <span id="page-98-1"></span>**Select/Deselect All Files**

All files in the Custom Box are selected.

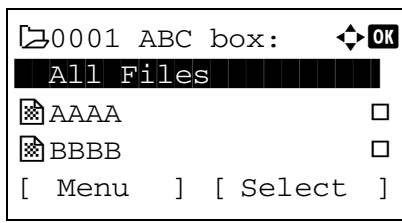

**1** In the file list screen, press  $\triangle$  or  $\nabla$  to select All Files.

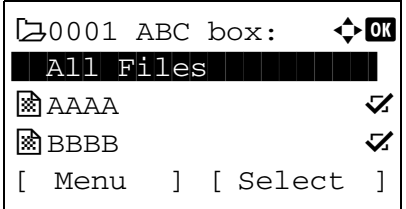

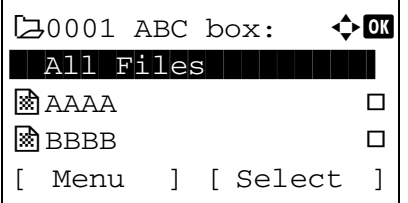

## <span id="page-99-0"></span>**Print a File**

Print the file(s) selected in the Custom Box.

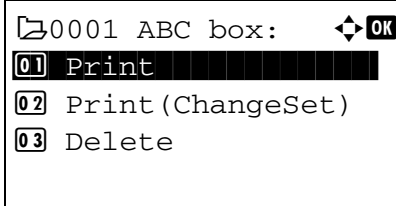

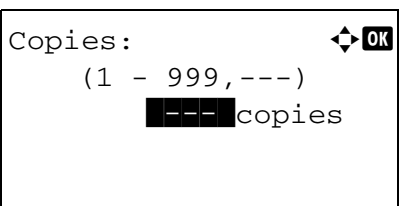

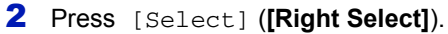

When there is a file not checked in the Custom Box, all files will be checkmarked.

When all files in the Custom Box are checked, all checkmarked files are deselected.

- 1 In the file list screen, select the item and press **[OK]**. The Print/ Delete menu screen appears.
- **2** Press  $\triangle$  or  $\nabla$  to select Print.
- **3** Press [OK]. The Copies menu screen appears.

If you want to change the number of remaining copies to be printed, use the numeric keys to set the number of copies to be printed.

**Note** If Job Accounting is enabled, enter the account ID in the login screen that appears. The Copies menu screen appears after login.

--- is displayed first, and it means it according to the set number of copies when the data of each file is preserved. In this setting, each set number of copies is printed.

**4** Press **[OK]**. The message Accepted. appears and printing begins. When On is selected in the *[Del. afterPrint \(Setting for file deletion](#page-93-1)  [after printing\) on page 4-10](#page-93-1)*, the selected file will be deleted from the Custom Box after it is printed.

Accepted.

### <span id="page-100-0"></span>**Print a File (Changes to the print settings)**

To change the print settings for a file selected in a Custom Box and print it.

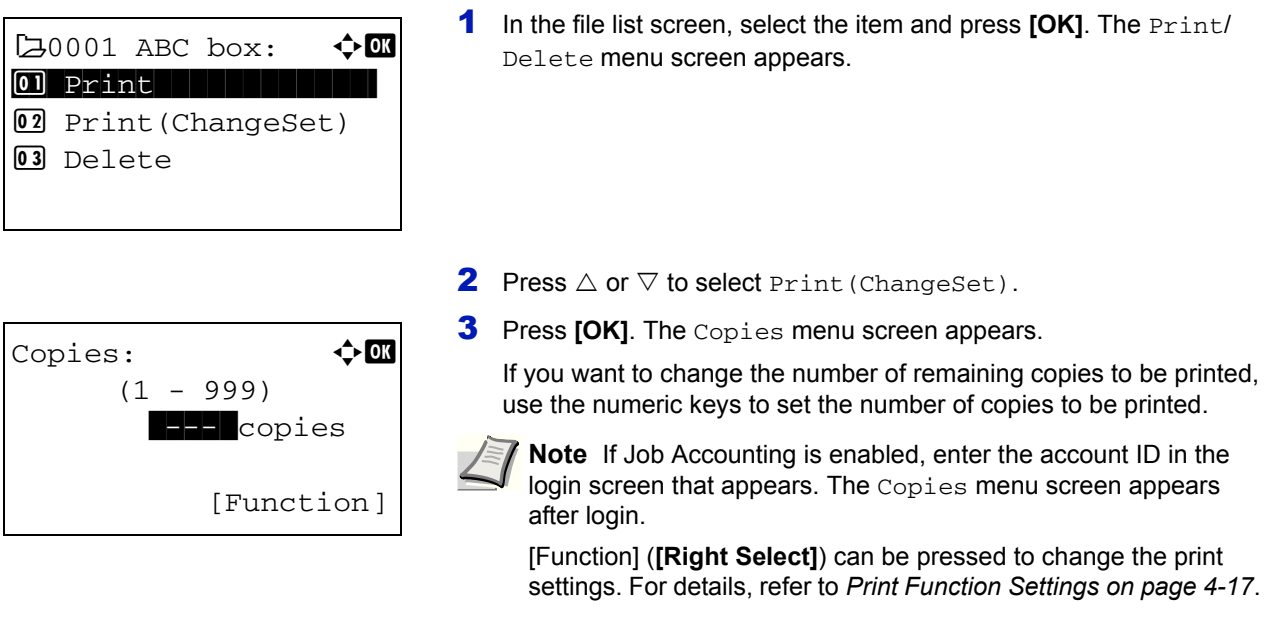

- **4** Press [OK]. The Paper Source menu screen appears.
- **5** Press  $\triangle$  or  $\nabla$  to select the tray containing the paper you want to use.
- **6** Press **[OK]**. The message Accepted. appears and printing begins. When  $On$  is selected, the selected file will be deleted from the Custom Box after it is printed.

<span id="page-100-1"></span>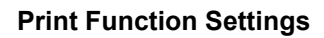

When printing, the print settings can be changed.

Paper Source:  $\mathbf{\hat{\cdot}}$  or **Auto Auto** E Letter Labels  $I = A4$  Plain

[Function]

Options available in Print Function Settings are as follows:

- • [Paper Output \(Output location selection\)...4-18](#page-101-0)
- • [Collate \(Collate Setting\)...4-18](#page-101-1)

Accepted.

- • [Offset \(Offset Setting\)...4-19](#page-102-1)
- • [Duplex \(Setting the duplex printing\)...4-19](#page-102-0)
- • [Eco Print \(Selecting the EcoPrint mode\)...4-20](#page-103-0)
- • [File Name Entry \(entering a file name\)...4-20](#page-103-1)
- • [JobFinish Notice \(Settings for notification when jobs are finished\)...4-21](#page-104-1)
- • [Del. after Print \(Delete data after printing setting\)...4-21](#page-104-0)

#### <span id="page-101-0"></span>**Paper Output (Output location selection)**

Select the output location. For details, refer to *[Paper Output \(Selecting the Paper Output Location\) on page 6-31](#page-156-0)*.

**Note** The screen varies depending on the installed options.

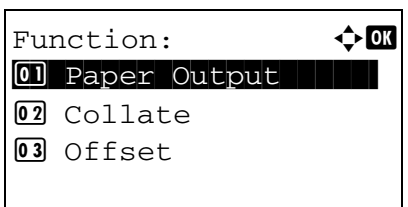

1 In the Copies menu or the Paper Selection menu, press [Function] (**[Right Select]**). The Function menu appears.

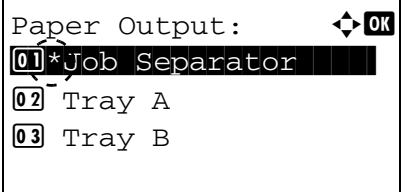

- **2** Press  $\triangle$  or  $\nabla$  to select Paper Output.
- **3** Press [OK]. The Paper Output menu appears showing the available output locations.

Note The screen shown appears when a 4,000-sheet Finisher is installed.

- **4** Press  $\triangle$  or  $\nabla$  to select the desired output location.
- **5** Press **[OK]**. The selected output location is stored and the Function menu reappears.

#### <span id="page-101-1"></span>**Collate (Collate Setting)**

Select the collate setting.

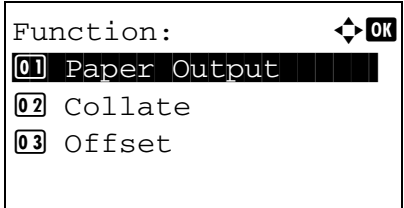

- 1 In the Copies menu or the Paper Selection menu, press [Function] (**[Right Select]**). The Function menu appears.
- **2** Press  $\triangle$  or  $\nabla$  to select Collate.
- **3** Press **[OK]**. The Collate screen appears.
- **4** Press  $\triangle$  or  $\nabla$  to select on or off.
- **5** Press **[OK]**. The selected mode is set and you return to the function menu.

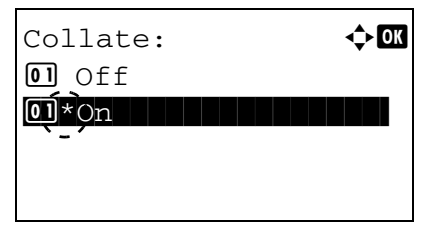

#### <span id="page-102-1"></span>**Offset (Offset Setting)**

Set whether each set of printed output is offset from the previous set.

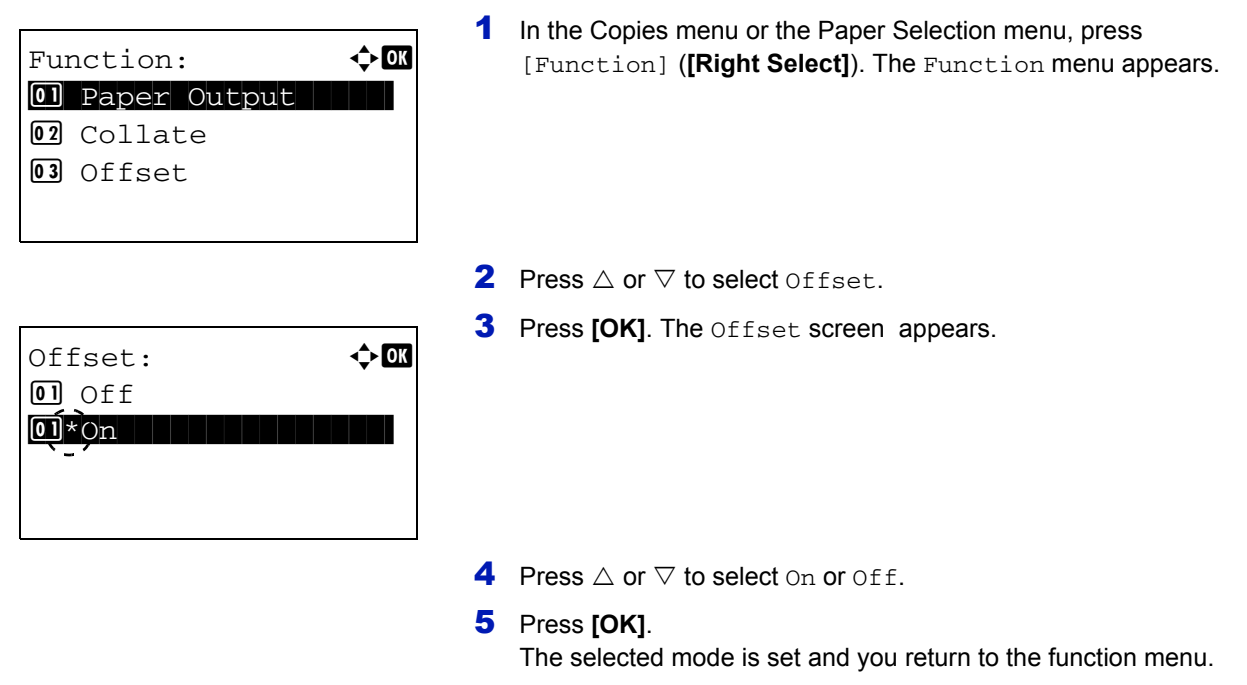

#### <span id="page-102-0"></span>**Duplex (Setting the duplex printing)**

Set duplex printing. For details, refer to *[Duplex \(Setting the duplex printing\) on page 6-30](#page-155-0)*.

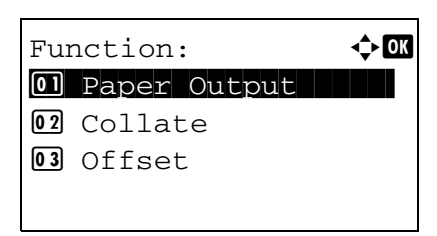

 $\text{Duplex:}$   $\blacklozenge \blacksquare$  $\overline{01}$ \*Off $\overline{1}$ 02 Bind Long Edge 03 Bind Short Edge

- 1 In the Copies menu or the Paper Selection menu, press [Function] (**[Right Select]**). The Function menu appears.
- **2** Press  $\triangle$  or  $\nabla$  to select Duplex.
- **3** Press [OK]. The Duplex screen appears showing the list of available duplex printing modes.

**4** Press  $\triangle$  or  $\nabla$  to select the desired duplex printing mode. The message display toggles through the following: Off (default)

Bind Long Edge

Bind Short Edge

Selecting Off disables duplex printing.

**5** Press [OK]. The duplex printing mode is set and the Function menu reappears.

#### <span id="page-103-0"></span>**Eco Print (Selecting the EcoPrint mode)**

Set EcoPrint mode. For details, refer to *[EcoPrint \(Selecting the EcoPrint mode\) on page 6-35](#page-160-0)*.

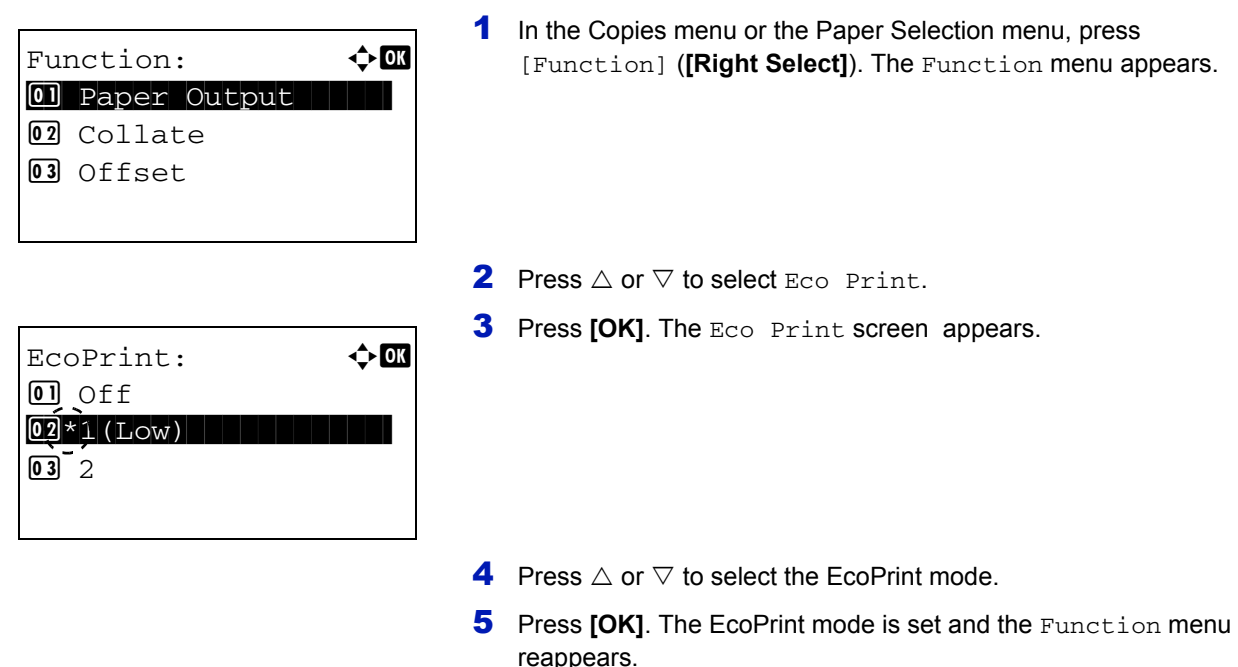

#### <span id="page-103-1"></span>**File Name Entry (entering a file name)**

Enter the file name. The file name entered is displayed as the Job Name in the Job Status and Job Log.

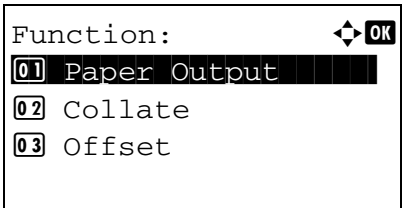

File Name Entry:  $\Diamond \mathbf{C}$ 

 ABC [ Text ]

 $doc$ 

**State Contract of the State Contract of the State Contract of the State Contract of the State Contract of the** 

- 1 In the Copies menu or the Paper Selection menu, press [Function] (**[Right Select]**). The Function menu appears.
- **2** Press  $\triangle$  or  $\nabla$  to select File Name Entry.
- **3** Press [OK]. The File Name Entry screen appears.
- 4 Enter the file name using the numeric keys.

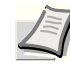

**Note** Up to 32 characters can be entered.

Refer to *[Character Entry Method on page A-6](#page-333-0)* for details on entering characters.

**5** Press [OK]. Register the file name and the Function menu reappears.

#### <span id="page-104-1"></span>**JobFinish Notice (Settings for notification when jobs are finished)**

The end of a job is notified using E-mail.

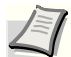

**Note** To send E-mail on this machine, set the SMTP and POP3 settings to On. For details, refer to *[Protocol Detail](#page-171-0)  [\(Detailed settings for the network protocol\) on page 6-46](#page-171-0)*.

A mail server must be registered. For the method for setting a server, refer to the *Command Center RX User Guide*.

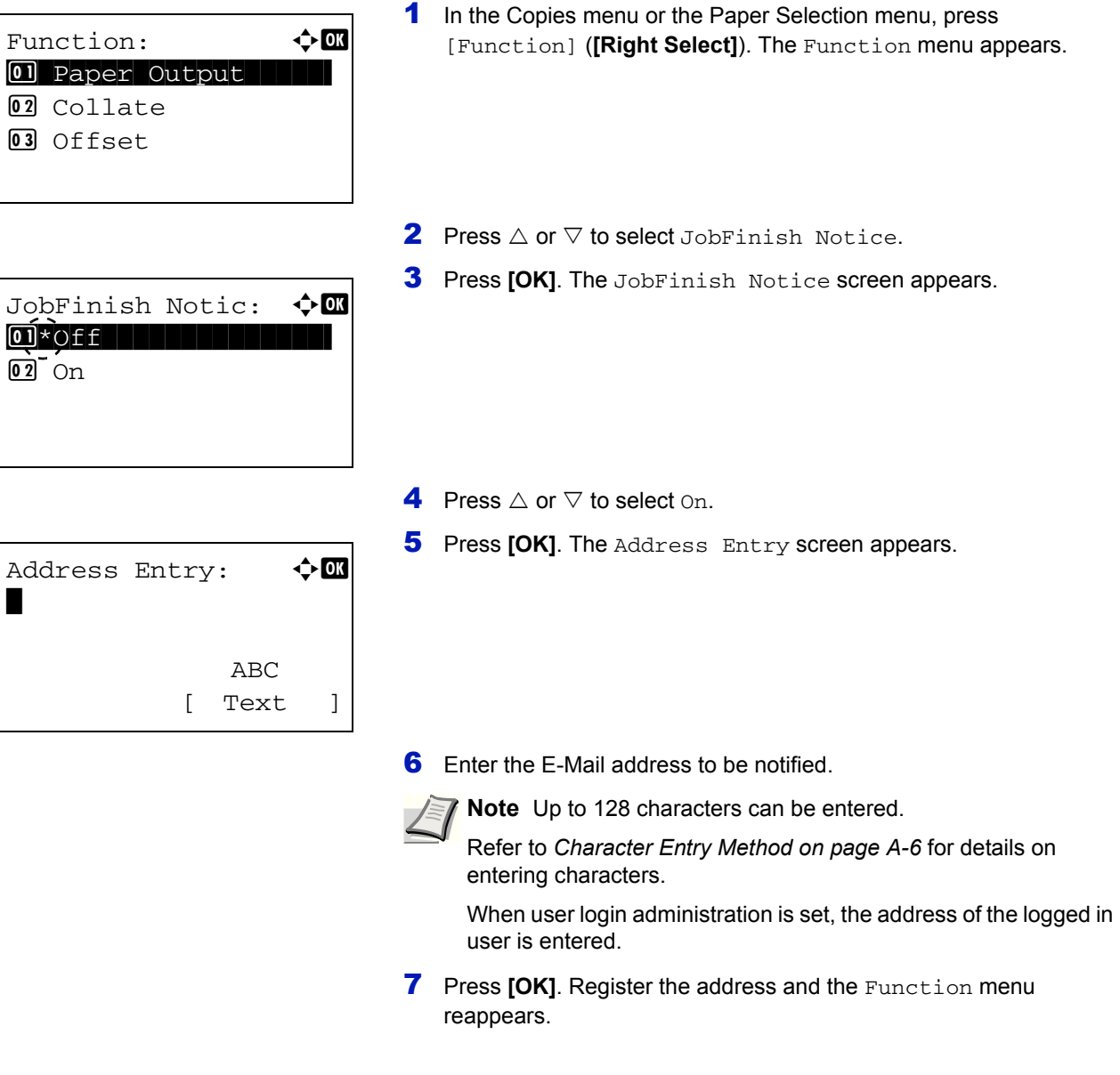

#### <span id="page-104-0"></span>**Del. after Print (Delete data after printing setting)**

Use this setting to specify whether or not the file data is deleted after printing.

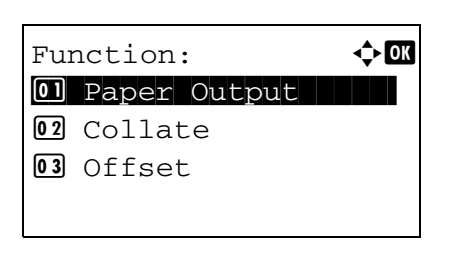

1 In the Copies menu or the Paper Selection menu, press [Function] (**[Right Select]**). The Function menu appears.

**2** Press  $\triangle$  or  $\nabla$  to select Del. after Print.

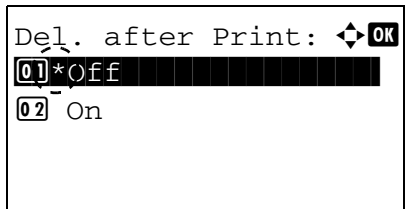

- **3** Press [OK]. The Del. after Print screen appears.
- **4** Press  $\triangle$  or  $\nabla$  to select the Del. after Print setting.
- **5** Press [OK]. The Del. after Print setting is set and the Function menu reappears.

### <span id="page-105-0"></span>**Delete a File**

Delete the file(s) selected in the Custom Box.

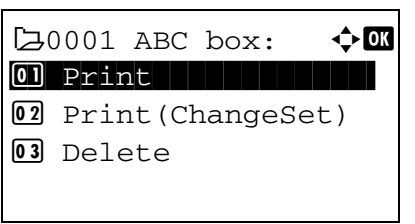

- 1 In the file list screen, select the item and press **[OK]**. The Print/ Delete menu screen appears.
- **2** Press  $\land$  or  $\nabla$  to select Delete.
- 3 Press **[OK]**. A confirmation screen appears.

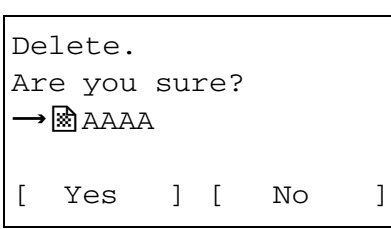

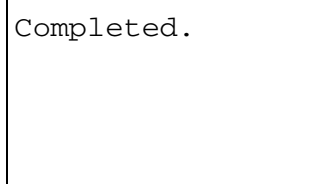

4 Press [Yes] ([Left Select]). The message Completed. appears and the selected file(s) are deleted.

Pressing [No] (**[Right Select]**) returns you to the Print/Delete menu screen without deleting the file.

### <span id="page-105-1"></span>**Moving files**

A file can be moved to a different Custom Box.

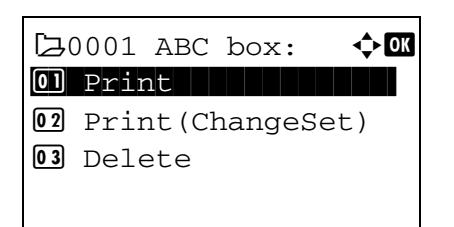

1 In the file list screen, select the item and press **[OK]**. The Print/ Delete menu screen appears.

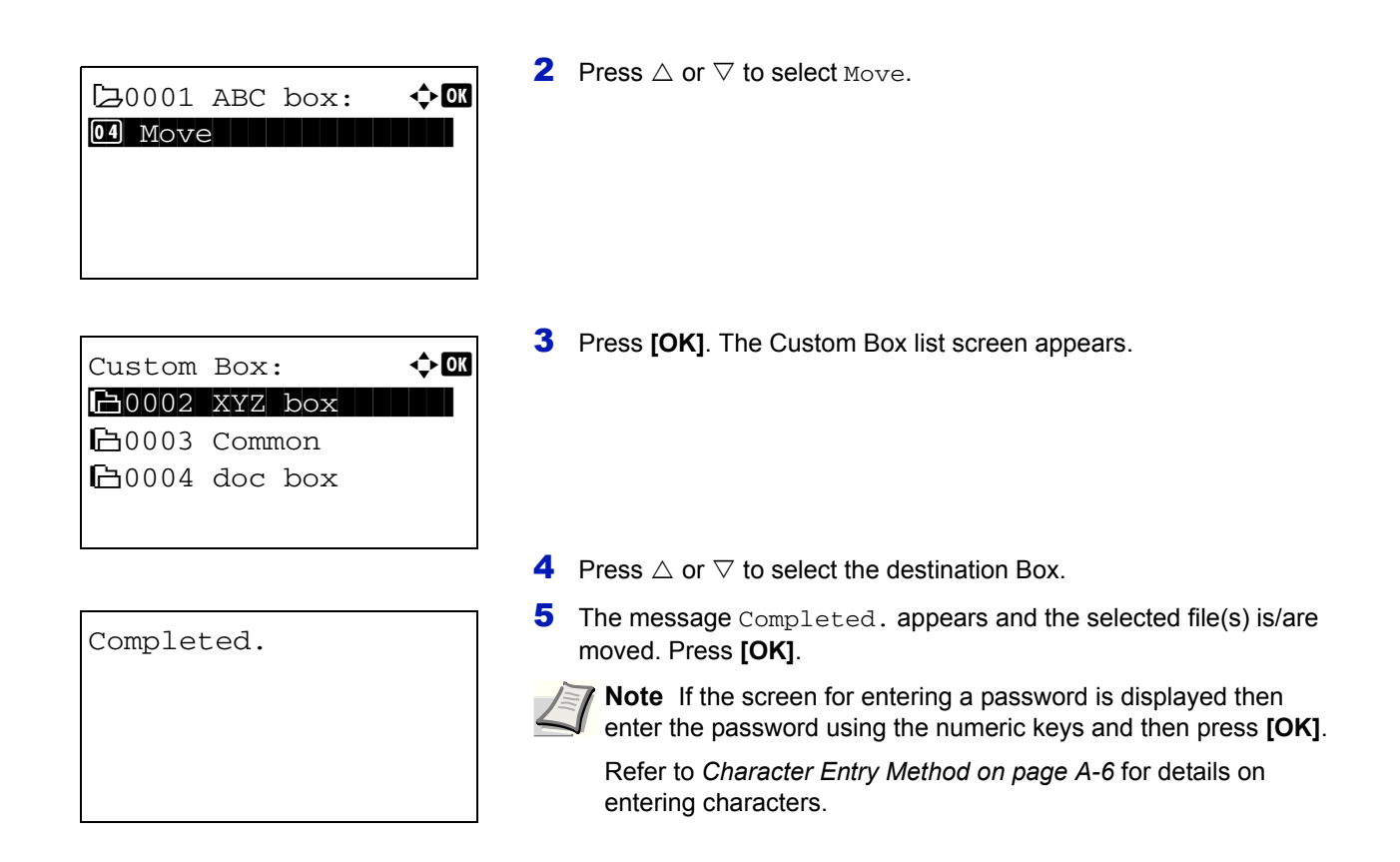

### <span id="page-106-0"></span>**Check File Details**

Details for the file that is selected with the cursor will appear.

- 1 In the file list screen, press [Menu] (**[Left Select]**).
- **2** Press  $\triangle$  or  $\nabla$  to select File Detail.

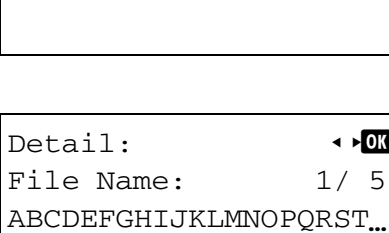

Menu:  $\rightarrow \mathbb{C}$  $\boxed{0}$  Search(Name) 02 Box Detail/Edit 03 File Detail

> 3 Press **[OK]**. Details for the file that is selected with the cursor appears.

The details for the file covers 6 pages in all. Press  $\triangleright$  to view to the next page or  $\triangleleft$  to return to the previous page.

 $Detail:$   $\qquad \qquad \angle$  OK ABCDEFGHIJKLMNOPQRSTU VWXYZ.txt

[ Detail ]

In the File Name screen, if the file name is abbreviated because it cannot be displayed on one line, press [Detail] (**[Right Select]**) to change the display to three lines. If the file name cannot be displayed in three lines, use  $\triangle$  or  $\triangledown$  to scroll up and down the display.

Pressing **[OK]** in three lines display returns you to one line display.

4 Pressing **[OK]** while the file details are displayed returns you to the file list screen.

# <span id="page-107-0"></span>**Job Box**

Job Box is a print function that makes the Job Retention function possible. The settings are specified from the printer driver. Refer to *[Printer driver print settings screen on page 3-3](#page-74-1)* or the *Printer Driver User Guide*.

### **Job Retention**

Job Retention has four modes as summarized below. These modes are selected from the printer driver through the application software:

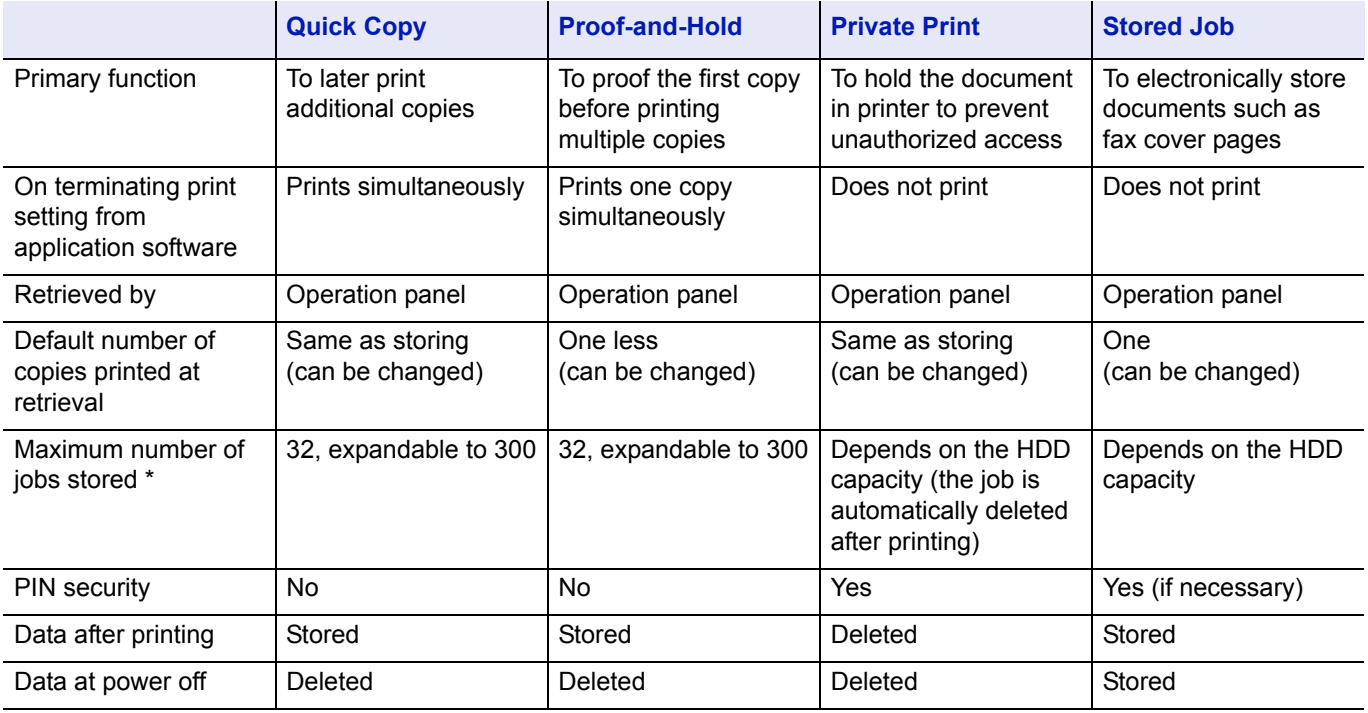

Jobs in excess will cause the earlier ones to be deleted.

**Note** Refer to the *Printer Driver User Guide* for the driver settings and print (save) procedures.

After pressing **[Document Box]**, it is possible to display either the Job Box list screen or the Custom Box menu screen or to set them. Refer to *[Def. Screen\(Box\) \(Document Box default screen settings.\) on page 6-60](#page-185-0)*.

If the Custom Box menu screen is displayed, follow the procedure below to display the Job Box list screen.

- **1** Press **[Back]**.
- **2** Press  $\triangle$  or  $\nabla$  to select Job Box.
- **3** Press **[OK]**. Job Box list screen appears.
# **Procedure for printing using Job Box**

Follow the work flow below when using Job Box.

Specifying the Custom Box from a computer and sending the print job (*[page 3-2](#page-73-0)*)

▼

Using the operation panel to specify a file within a Box and printing it

- ï Quick Copy (*[page 4-25](#page-108-0)*)
- Proof-and-Hold (*[page 4-29](#page-112-0)*)
- Private Print (*[page 4-31](#page-114-0)*)
- Stored Job (*[page 4-31](#page-114-0)*)

# **Operation panel display**

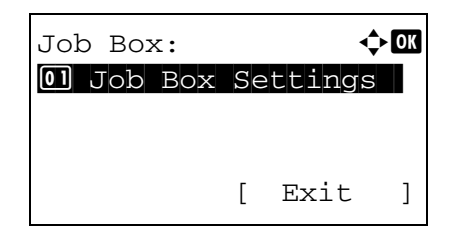

1 Press **[Document Box]**. Either the Custom Box list screen or the Job Box menu screen is displayed.

**Note** After pressing **[Document Box]**, it is possible to display either the Custom Box list screen or the Job Box menu screen or to set them. Refer to *[Def. Screen\(Box\) \(Document Box default](#page-185-0)  [screen settings.\) on page 6-60](#page-185-0)*.

If the Job Box menu screen is displayed, follow the procedure below to display the Custom Box list screen.

- **1** Press **[Back]**.
- **2** Press  $\triangle$  or  $\nabla$  to select Job Box.
- **3** Press **[OK]**. Job Box menu screen appears.

The options available in Job Box are as follows:

- • [Quick Copy \(Using Quick Copy\)...4-25](#page-108-0)
- • [Using Proof-and-Hold...4-29](#page-112-0)
- • [Private/Stored \(Printing a Private Print/Stored Job\)...4-31](#page-114-0)
- • [Job Box Settings \(Job Box Configuration\)...4-35](#page-118-0)

Quick Copy is only displayed if there are any jobs that were saved to the HDD in Quick Copy mode.

Private/Stored is only displayed if there are any jobs that were saved to the HDD.

# <span id="page-108-0"></span>**Quick Copy (Using Quick Copy)**

This mode enables you to print the requested number of copies of a job, simultaneously storing the job on the HDD. When additional copies are required, you can reprint the required number of copies from the printer operation panel. To print a job as a quick copy job, refer to *Printer Driver User Guide*.

The default number of print jobs that can be stored on the HDD is 32. This value can be increased to up to 300. For details, refer to *[Job Box Settings \(Job Box Configuration\) on page 4-35](#page-118-0)*. When the number of jobs reaches the limit, the oldest job will be overwritten by the new one.

When the printer is turned off, all stored jobs will be deleted.

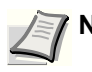

**Note** Refer to the *Printer Driver User Guide* for the driver settings.

The following operations are possible:

- • [Printing Additional Copies using Quick Copy...4-26](#page-109-1)
- • [Select/Deselect All Files...4-26](#page-109-0)
- $\cdot$  [Print a File...4-27](#page-110-1)
- • [Deleting a Quick Copy Job...4-27](#page-110-0)
- $\cdot$  [Delete a File...4-28](#page-111-0)

# <span id="page-109-1"></span>**Printing Additional Copies using Quick Copy**

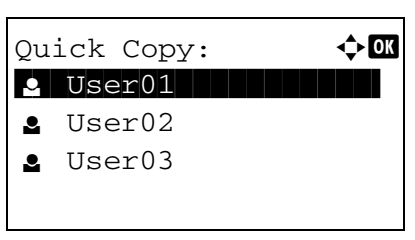

 $\bullet$  User01:  $\bullet$  **I** \*\*\*\*\*\*\*\*\*\*\*\*\*\*\*\*\*\*\*\*- All Files  $\blacksquare$ Data01.doc 120313 $\nabla$  $\blacksquare$ Data02.doc 120313 $\nabla$ 

[ Select ]

- **1** In the Job Box menu, press  $\triangle$  or  $\nabla$  to select  $\text{Quick Copy.}$
- **2** Press [OK]. The Quick Copy screen appears listing the user names for stored jobs.
- **3** Press  $\triangle$  or  $\nabla$  to select the user name you entered in the printer driver.
- **4** Press **[OK]**. The printer displays a list of the jobs stored under the selected user name.
- **5** Press  $\triangle$  or  $\nabla$  to scroll to the desired job title.

When [Select] (**[Right Select]**) is pressed, the file is selected. A checkmark will be placed on the right of the selected file.

Select the checkmarked file and press [Select] (**[Right Select]**) again to cancel the selection.

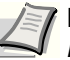

**Note** To select all files, follow the steps of *[Select/Deselect All](#page-109-0)  [Files on page 4-26](#page-109-0)*

## <span id="page-109-0"></span>**Select/Deselect All Files**

All files in the Job Box are selected.

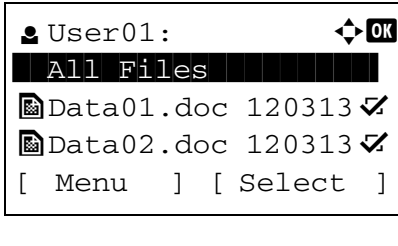

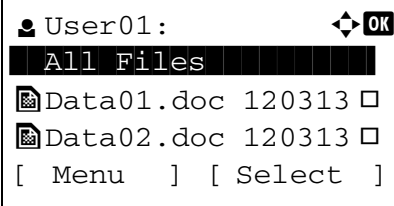

**1** In the file list screen, press  $\triangle$  or  $\nabla$  to select All Files.

#### 2 Press [Select] (**[Right Select]**).

When all files in the Job Box are checked, all checkmarked files are deselected.

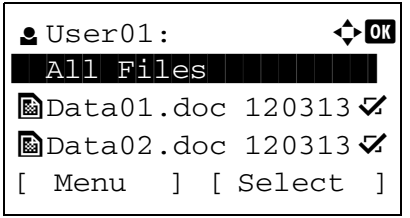

When there is a file not checked in the Job Box, all files will be checkmarked.

### <span id="page-110-1"></span>**Print a File**

Print the file(s) selected in the Job Box.

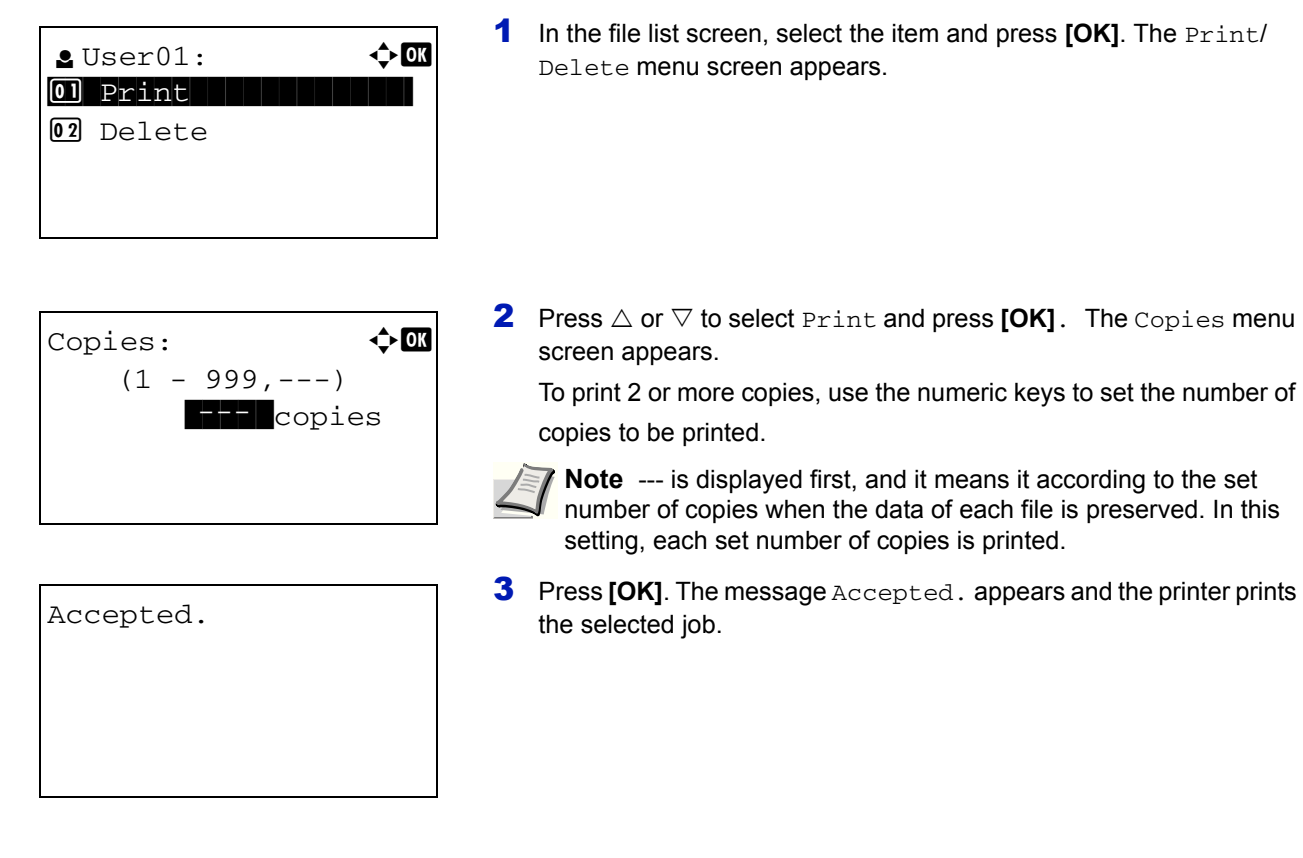

## <span id="page-110-0"></span>**Deleting a Quick Copy Job**

Jobs saved using Quick Copy are automatically deleted when you turn the printer off, but you can also use this procedure to delete jobs individually.

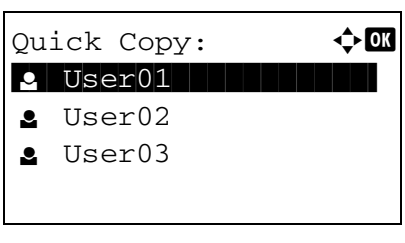

- **1** In the Job Box menu, press  $\triangle$  or  $\nabla$  to select Quick Copy.
- **2** Press [OK]. The Quick Copy screen appears listing the user names for stored jobs.
- **3** Press  $\triangle$  or  $\nabla$  to select the user name you entered in the printer driver.

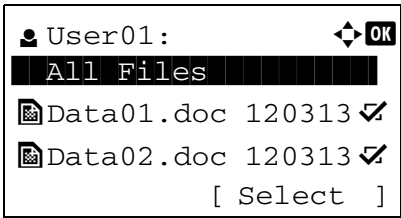

- 4 Press **[OK]**. The printer displays a list of the jobs stored under the selected user name.
- **5** Press  $\triangle$  or  $\nabla$  to select the name of the job to be deleted.

When [Select] (**[Right Select]**) is pressed, the file is selected. A checkmark will be placed on the right of the selected file.

Select the checkmarked file and press [Select] (**[Right Select]**) again to cancel the selection.

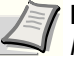

**Note** To select all files, follow the steps of *[Select/Deselect All](#page-109-0)  [Files on page 4-26](#page-109-0)*

## <span id="page-111-0"></span>**Delete a File**

Delete the file(s) selected in the Job Box.

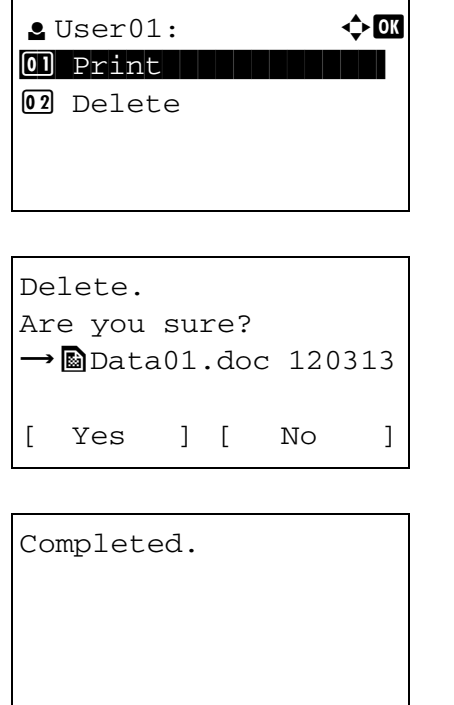

- 1 In the file list screen, select the item and press **[OK]**. The Print/ Delete menu screen appears.
- **2** Press  $\triangle$  or  $\nabla$  to select Delete and press [OK]. A confirmation message is appears.

3 Press [Yes] (**[Left Select]**). The message Completed. appears and the printer deletes the selected job. Pressing [No] (**[Right Select]**) returns you to return to the previous screen.

# <span id="page-112-0"></span>**Using Proof-and-Hold**

When you print multiple copies, this mode first prints one copy so that you can proof it before continuing to print the remaining copies. Since you can proof the printouts before printing the remaining copies, wastage of paper can be reduced.

The printer prints one copy and, at the same time, saves the print job on the HDD. You can also change the number of copies when resuming printing from the operation panel.

When the printer is turned off, all stored jobs will be deleted.

The following operations are possible:

- • [Printing Remaining Copies of a Proof-and-Hold Job...4-29](#page-112-1)
- $\cdot$  [Print a File...4-30](#page-113-0)
- • [Deleting a Proof-and-Hold Job...4-30](#page-113-1)
- $\cdot$  [Delete a File...4-31](#page-114-1)

### <span id="page-112-1"></span>**Printing Remaining Copies of a Proof-and-Hold Job**

Refer to *Printer Driver User Guide* for the driver settings.

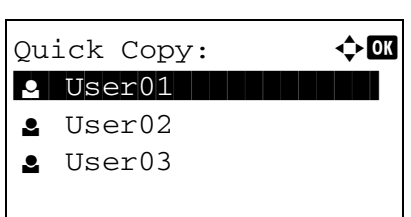

 $\bullet$  User01:  $\bullet$  **I** \*\*\* All Files  $\blacksquare$ Data01.doc 120313 $\nabla$  $\blacksquare$ Data02.doc 120313 $\nabla$ 

[ Select ]

- **1** In the Job Box menu, press  $\triangle$  or  $\nabla$  to select Quick Copy.
- **2** Press [OK]. The Quick Copy screen appears listing the user names for stored jobs.
- **3** Press  $\triangle$  or  $\nabla$  to select the user name you entered in the printer driver.
- **4** Press **[OK]**. The printer displays a list of the jobs stored under the selected user name.
- **5** Press  $\triangle$  or  $\nabla$  to select the name of the job to be printed.

When [Select] (**[Right Select]**) is pressed, the file is selected. A checkmark will be placed on the right of the selected file.

Select the checkmarked file and press [Select] (**[Right Select]**) again to cancel the selection.

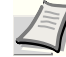

**Note** To select all files, follow the steps of *[Select/Deselect All](#page-109-0)  [Files on page 4-26](#page-109-0)*

## <span id="page-113-0"></span>**Print a File**

Print the file(s) selected in the Job Box.

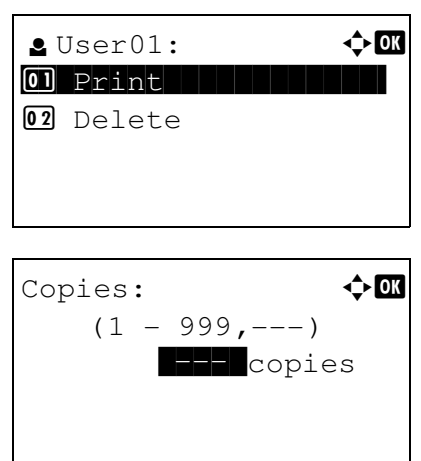

- **1** In the file list screen, select the item and press **[OK]**. The Print/ Delete menu screen appears.
- **2** Press  $\triangle$  or  $\nabla$  to select Print and press [OK]. The Copies menu screen appears.

If you want to change the number of remaining copies to be printed, use the numeric keys to set the number of copies to be printed.

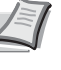

**Note** --- is displayed first, and it means it according to the set number of copies when the data of each file is preserved. In this setting, each set number of copies is printed.

If Job Accounting is enabled, enter the account ID in the login screen that appears. The Copies menu screen appears after login.

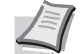

**Note** When the access code is set to the document selected in the check box, Incorrect ID is displayed for the disagreement.

Accepted.

**3** Press **[OK]**. The message Accepted. appears and the printer prints the selected job.

## <span id="page-113-1"></span>**Deleting a Proof-and-Hold Job**

Saved jobs are automatically deleted when you turn the printer off, but you can also use this procedure to delete jobs individually.

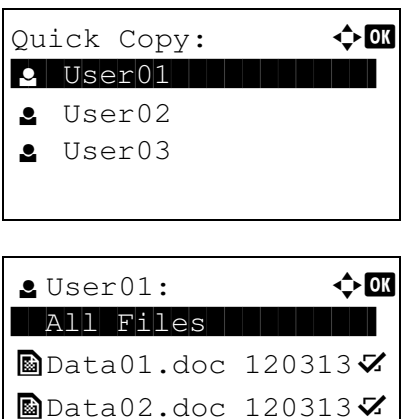

[ Select ]

- **1** In the Job Box menu, press  $\triangle$  or  $\nabla$  to select Quick Copy.
- **2** Press **[OK]**. The Quick Copy screen appears listing the user names for stored jobs.
- **3** Press  $\triangle$  or  $\nabla$  to select the user name you entered in the printer driver.
- **4** Press **[OK]**. The printer displays a list of the jobs stored under the selected user name.

**5** Press  $\triangle$  or  $\nabla$  to select the name of the job to be deleted.

When [Select] (**[Right Select]**) is pressed, the file is selected. A checkmark will be placed on the right of the selected file.

Select the checkmarked file and press [Select] (**[Right Select]**) again to cancel the selection.

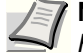

**Note** To select all files, follow the steps of *[Select/Deselect All](#page-109-0)  [Files on page 4-26](#page-109-0)*

### <span id="page-114-1"></span>**Delete a File**

Delete the file(s) selected in the Job Box.

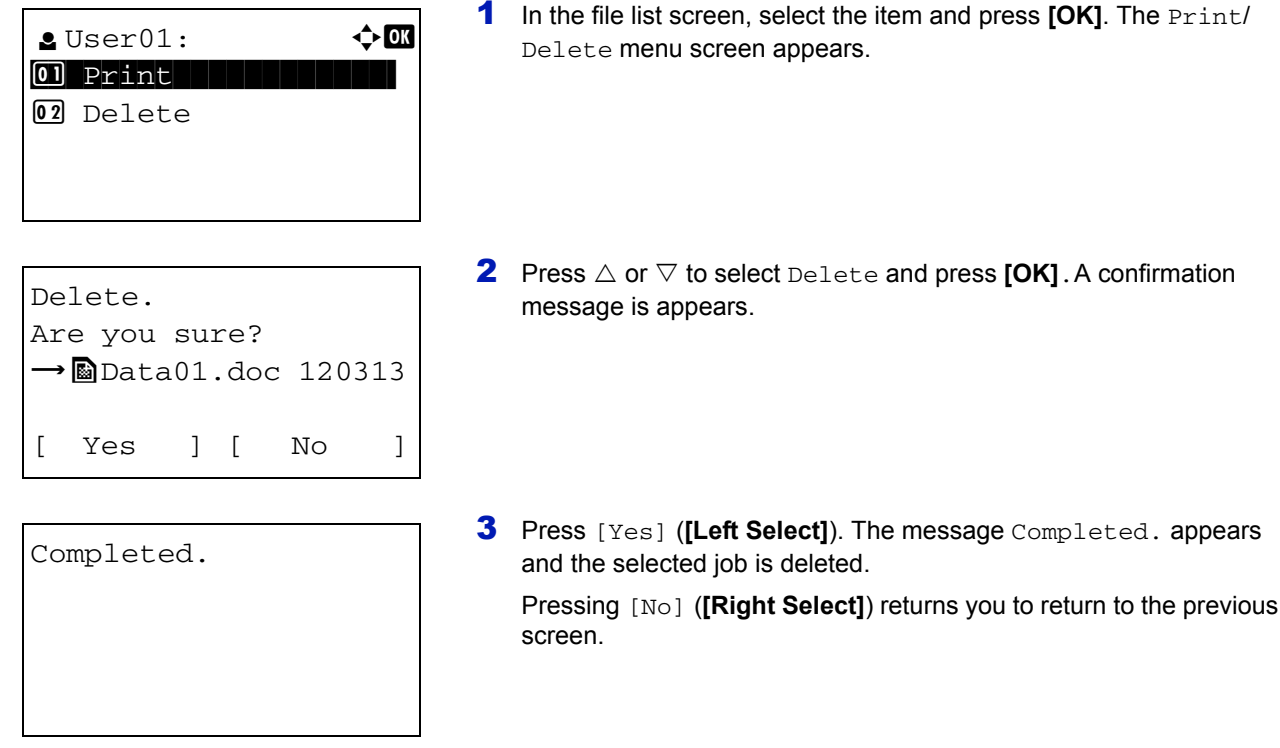

# <span id="page-114-0"></span>**Private/Stored (Printing a Private Print/Stored Job)**

In private printing, you can specify that a job is not printed until you release the job from the operation panel. When sending the job from the application software, specify a 4-digit access code in the printer driver. The job is released for printing by entering the access code on the operation panel ensuring confidentiality of the print job.

In the stored job mode, access codes are not mandatory, but can be set on the printer driver if printing with PIN security is required. Then, the access code must be entered on the operation panel to print a stored job. Print data will be stored in the HDD after printing.

Refer to *Printer Driver User Guide* for the driver settings.

The following operations are possible:

- • [Printing a Private/Stored Job...4-32](#page-115-0)
- $\cdot$  [Print a File...4-32](#page-115-1)
- • [Deleting a Private/Stored Job...4-33](#page-116-0)
- $\cdot$  [Delete a File...4-34](#page-117-0)

## <span id="page-115-0"></span>**Printing a Private/Stored Job**

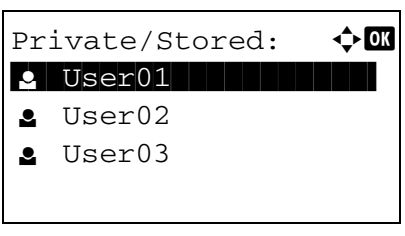

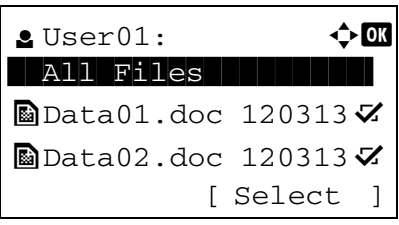

- **1** In the Job Box menu, press  $\triangle$  or  $\nabla$  to select Private/Stored.
- 2 Press **[OK]**. The Private/Stored screen appears listing the user names for stored jobs.
- **3** Press  $\triangle$  or  $\nabla$  to select the user name you entered in the printer driver.
- 4 Press **[OK]**. The printer displays a list of the jobs stored under the selected user name.
- **5** Press  $\triangle$  or  $\nabla$  to select the name of the job to be printed.

When [Select] (**[Right Select]**) is pressed, the file is selected. A checkmark will be placed on the right of the selected file.

Select the checkmarked file and press [Select] (**[Right Select]**) again to cancel the selection.

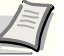

**Note** To select all files, follow the steps of *[Select/Deselect All](#page-109-0)  [Files on page 4-26](#page-109-0)*

## <span id="page-115-1"></span>**Print a File**

Print the file(s) selected in the Job Box.

 $0001$ 

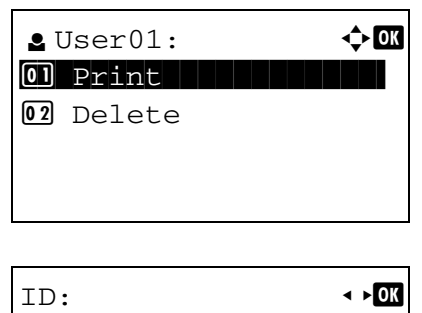

- 1 In the file list screen, select the item and press **[OK]**. The Print/ Delete menu screen appears.
- **2** Press  $\triangle$  or  $\nabla$  to select Print and press **[OK]**. If the selected job was saved as a Private Print job, its ID is displayed. If the job was saved in stored job mode, the number of direct copies is displayed.

**3** Use the numeric keys to enter the access code entered in the printer driver. Press **[OK]**. If the entered access code is correct, the Copies menu screen appears.

If the entered access code is incorrect, the ID menu screen reappears.

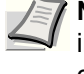

**Note** When the access code is set to the document selected in the check box, Incorrect ID is displayed for the disagreement.

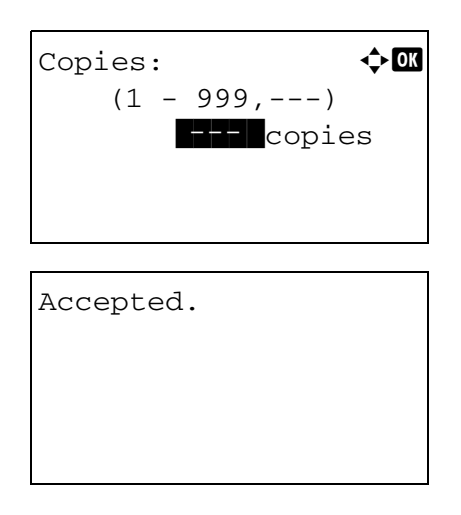

4 To print 2 or more copies, use the numeric keys to set the number of copies to be printed.

**Note** --- is displayed first, and it means it according to the set number of copies when the data of each file is preserved. In this setting, each set number of copies is printed.

**5** Press [OK]. The message Accepted. appears and the printer prints the selected job.

## <span id="page-116-0"></span>**Deleting a Private/Stored Job**

You can individually delete stored jobs by performing the following procedure. Jobs saved using Private Print will be automatically deleted if you turn the power off after printing, but jobs saved using Stored Job will not be deleted automatically.

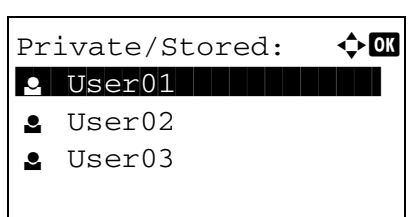

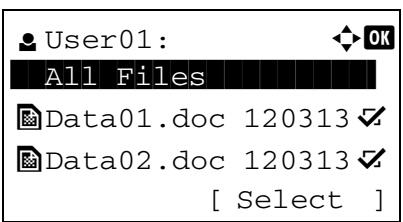

- **1** In the Job Box menu, press  $\triangle$  or  $\nabla$  to select Private/Stored.
- 2 Press **[OK]**. The Private/Stored screen appears listing the user names for stored jobs.
- **3** Press  $\triangle$  or  $\nabla$  to select the user name you entered in the printer driver.
- **4** Press **[OK]**. The printer displays a list of the jobs stored under the selected user name.
- **5** Press  $\triangle$  or  $\nabla$  to select the name of the job to be printed.

When [Select] (**[Right Select]**) is pressed, the file is selected. A checkmark will be placed on the right of the selected file.

Select the checkmarked file and press [Select] (**[Right Select]**) again to cancel the selection.

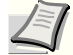

**Note** To select all files, follow the steps of *[Select/Deselect All](#page-109-0)  [Files on page 4-26](#page-109-0)*

# <span id="page-117-0"></span>**Delete a File**

Delete the file(s) selected in the Job Box.

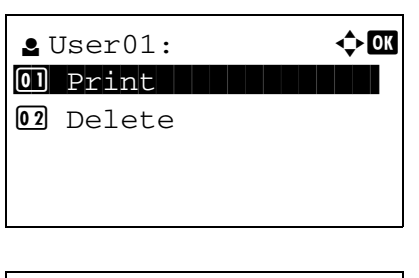

ID:  $\longleftrightarrow$  OK

- 1 In the file list screen, select the item and press **[OK]**. The Print/ Delete menu screen appears.
- **2** Press  $\triangle$  or  $\nabla$  to select Delete and press [OK]. The ID is displayed.

Delete. Are you sure?  $\rightarrow$  @Data01.doc 120313 [ Yes ] [ No ]

Completed.

 $0001$ 

- 3 Use the numeric keys to enter the access code entered in the printer driver.
- 4 Press [Enter] (**[Right Select]**). If the entered access code is correct, the Delete menu screen appears. If the entered access code is incorrect, the ID menu screen reappears.

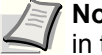

**Note** When the access code is set to the document selected in the check box, ID error is displayed for the disagreement.

**5** Press [Yes] ([Left Select]). Complete. appears and the printer deletes the selected job.

Pressing [No] (**[Right Select]**) returns you to return to the previous screen.

# <span id="page-118-0"></span>**Job Box Settings (Job Box Configuration)**

Change Job Box settings, such as the maximum number of storable documents in the HDD, and automatic delete settings, and select the storage media.

The following items are available in the Job Box detail settings.

- • [Changing the Maximum Number of Quick Copy jobs...4-35](#page-118-1)
- • [Set Automatic Delete times for Temporary Jobs...4-35](#page-118-2)

Job Box Settings:  $\Diamond$   $\Box$ 01 Quick Copy Jobs 02 JobRet. Deletion

### <span id="page-118-1"></span>**Changing the Maximum Number of Quick Copy jobs**

[ Exit ]

This changes maximum number of Quick Copy jobs to a value between 0 and 300. The default is 32.

- **1** In the Job Box menu, press  $\triangle$  or  $\nabla$  to select Job Box Settings.
- **2** Press **[OK]**. The Job Box Settings screen appears.

- Ouick Copy Jobs: ♦  $(0 - 300)$  $32$  job(s)
- **3** Select Quick Copy Jobs and press [OK]. The Quick Copy Jobs screen appears.
- 4 Use the numeric keys to set the maximum number of Quick Copy jobs.
- **5** Press **[OK]**. The setting is stored and the Job Box Settings menu reappears.

### <span id="page-118-2"></span>**Set Automatic Delete times for Temporary Jobs**

[ Exit ]

Job Box Settings:  $\diamond$   $\Box$ 0 Quick Copy Jobs 02 JobRet. Deletion

When the set period passes, the temporary jobs are automatically deleted.

- **1** In the Job Box menu, press  $\triangle$  or  $\nabla$  to select Job Box Settings.
- 2 Press [OK]. The Job Box Settings screen appears.

3 Select JobRet. Deletion and press **[OK]**. The JobRet. Deletion screen appears.

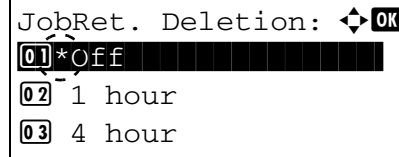

**4** Press  $\triangle$  or  $\nabla$  to select the desired Automatic Delete time. The list shows the following times:

Off (automatic delete is not performed)

- 1 hour (deleted in 1 hour)
- 4 hours (deleted in 4 hours)
- $1$  day (deleted on the next day)
- 1 week (deleted after one week)
- **5** Press [OK]. The setting is stored and the Job Box Settings menu reappears.

#### 5 **Status Menu**

This chapter contains explanations on the following topics:

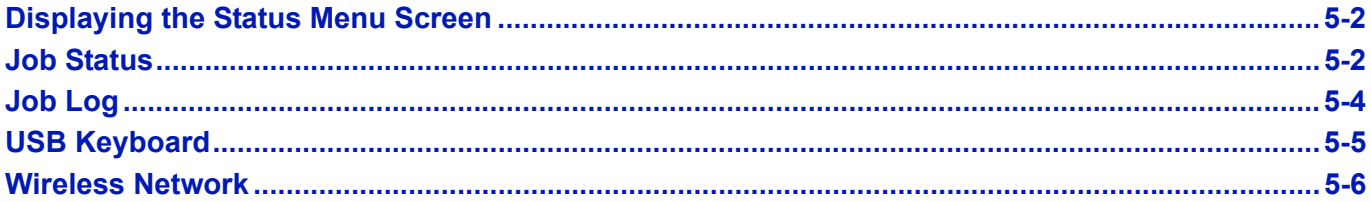

# <span id="page-121-0"></span>**Displaying the Status Menu Screen**

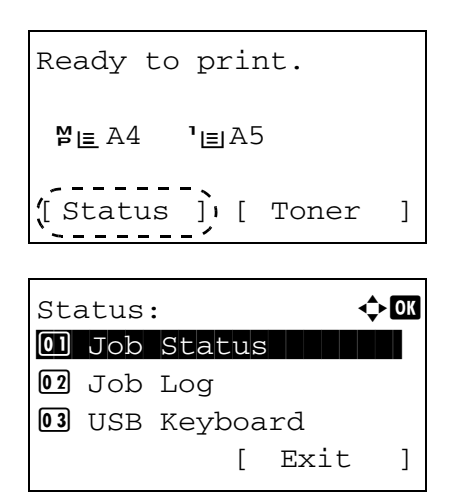

If Status is displayed at the left of the bottom row of the message display whilst the machine is printing or awaiting printing, it is possible to display the Status menu screen.

Press [Status] (**[Left Select]**). The Status menu screen appears. The following operations are possible on the Status menu screen:

- • [Job Status](#page-121-1)
- • [Job Log](#page-123-0)
- USB Keyboard
- Wireless Network

**Note** USB Keyboard is only displayed when a USB keyboard is connected.

# <span id="page-121-1"></span>**Job Status**

It is possible to check the status of jobs printing or awaiting printing.

In addition to the jobs printed from computers, it is also possible to check reports such as status pages and jobs printed directly from USB memory.

The information available in the Job Status is listed below.

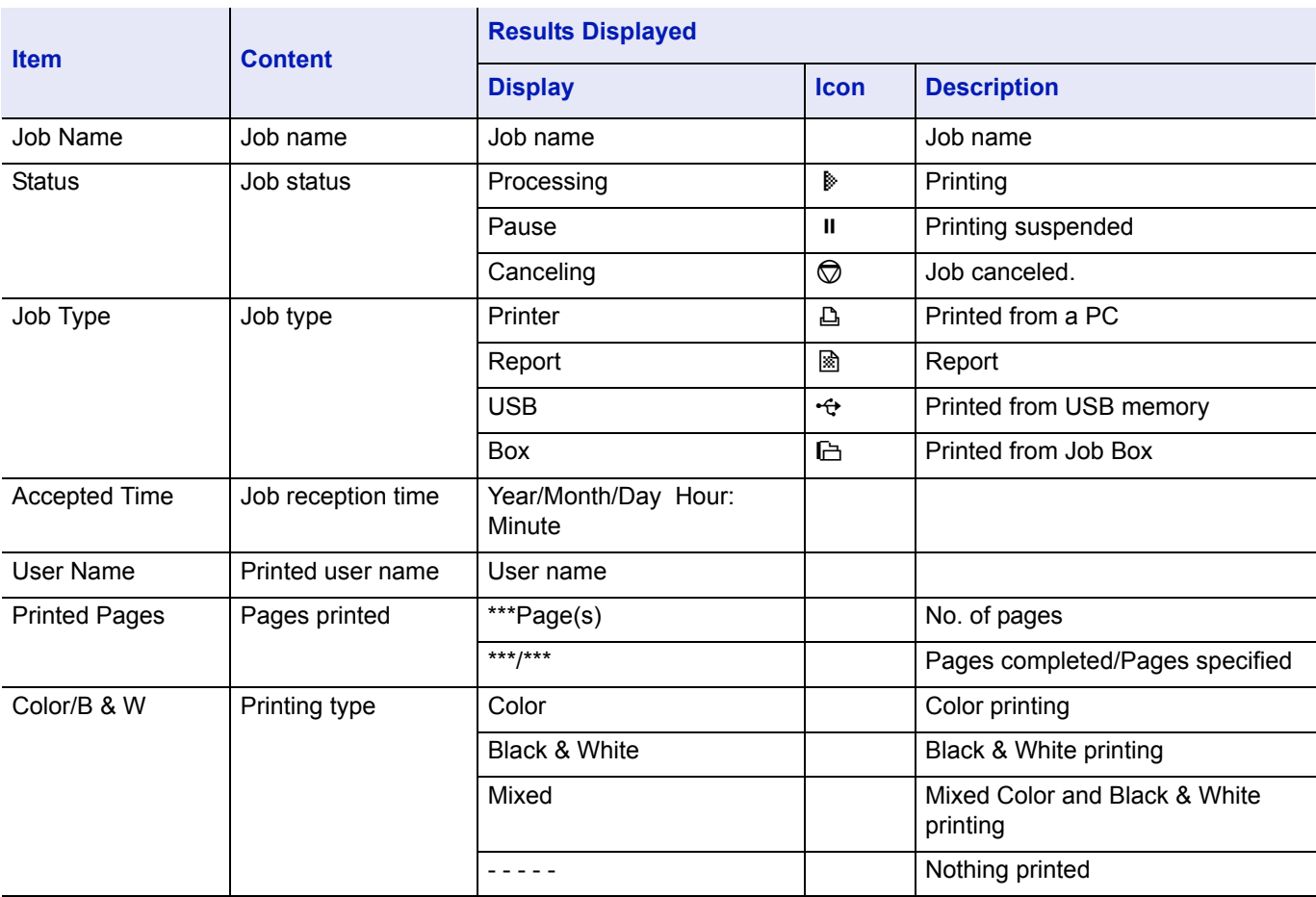

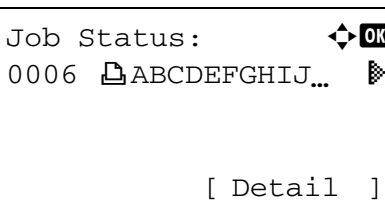

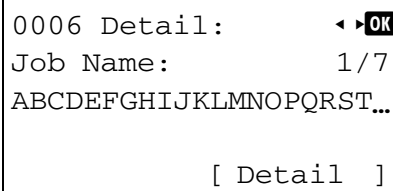

- **1** In the Status menu, press  $\triangle$  or  $\nabla$  to select Job Status.
- **2** Press [OK]. Job Status is displayed and a list is displayed of the job numbers and job names of the jobs currently being printed or awaiting printing. Also, the type of job and results are indicated for each job using icons.
- **3** Press  $\triangle$  or  $\nabla$  to select the name of the job whose details you want to view.
- 4 Press [Detail] ([Right Select]). The Job Status details screen appears.

The detailed job status covers 6 pages in all. Press  $\triangleleft$  to view to the next page or  $\triangleright$  to return to the previous page.

Pressing **[OK]** while file or folder details are displayed returns you to the Job Status menu.

If the entire name shown as the Job Name will not fit on one line, pressing [Detail] (**[Right Select]**) changes to a 3-line name display. If the name is 3 or more lines long, you can scroll up or down by pressing  $\triangle$  or  $\nabla$ .

0006 Detail:  $\rightarrow \mathbb{R}$ Job Name: 1/7 ABCDEFGHIJKLMNOPQRST... [ Detail ]

 $Detail:$   $\Box$ ABCDEFGHIJKLMNOPQRSTU VWXYZabcdefghijklmnop qrstuvwxyz1234567890

Pressing **[OK]** during 3-line name display returns you to single-line name display.

# <span id="page-123-0"></span>**Job Log**

You can use the Job Log to check the history of jobs that have already finished printing.

As well as jobs printed from PCs, this log shows the outcomes for jobs printed directly from USB memory and reports such as status pages.

It is possible to check the log of the 100 most recent jobs.

The information available in the Job Log is listed below.

Job Log:  $\rightarrow \mathbb{C}$ 0006  $\triangle$ ABCDEFGHIJ...  $\triangle$ 

[ Detail ]

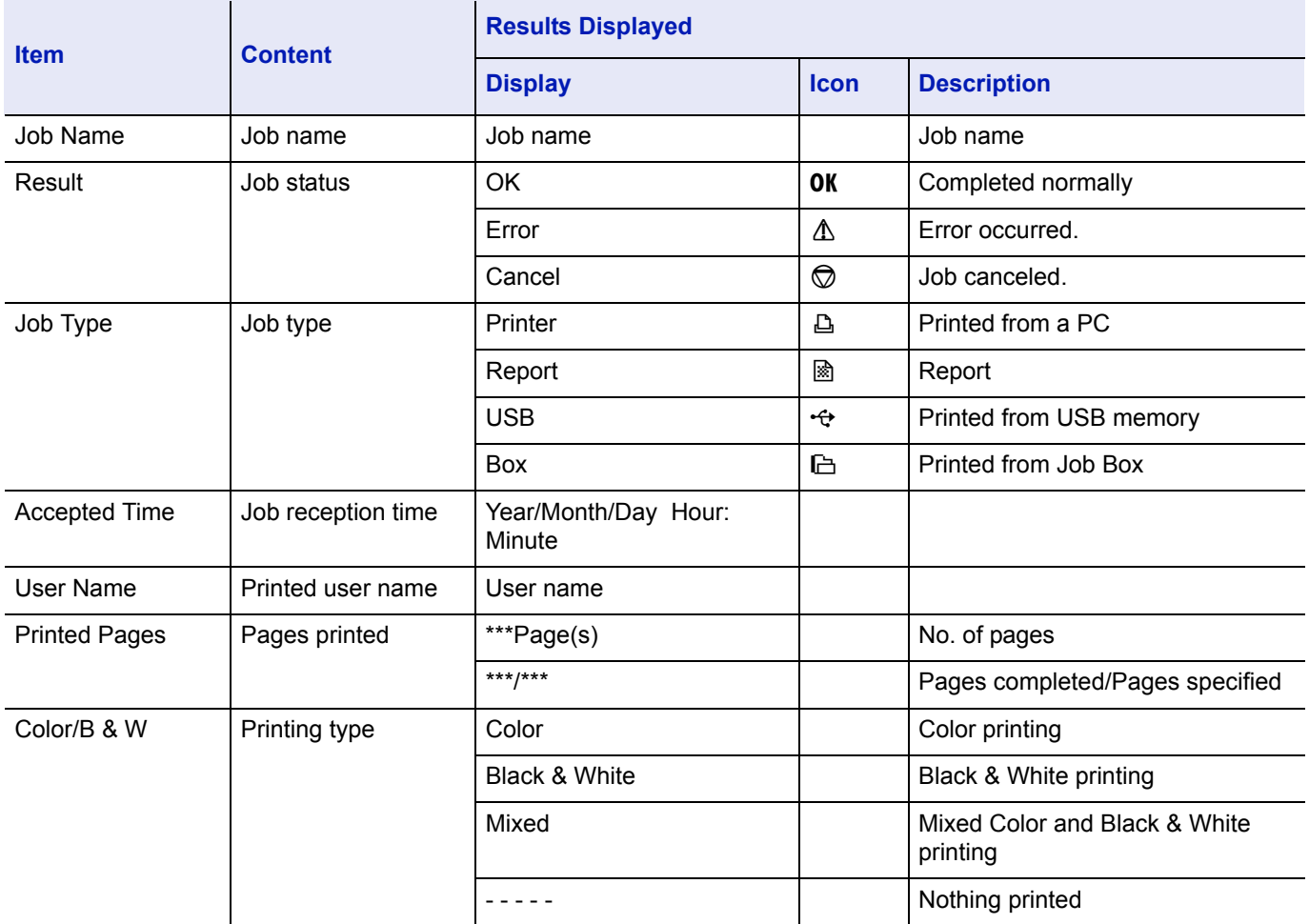

**1** In the Status menu, press  $\triangle$  or  $\nabla$  to select Job Log.

**2** Press [OK]. Job Log is displayed, along with the job numbers of completed jobs and a list of the job names. The job type and result for each job are also shown as icons.

**3** Press  $\triangle$  or  $\triangledown$  to select the name of the job whose details you want to view.

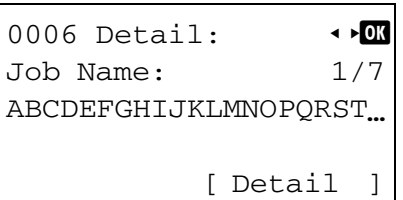

0006 Detail:  $\rightarrow$   $\overline{00}$ Job Name: 1/7 ABCDEFGHIJKLMNOPQRST... [ Detail ]

 $Detail:$   $\qquad \qquad \vdots$ ABCDEFGHIJKLMNOPQRSTU VWXYZabcdefghijklmnop qrstuvwxyz1234567890

4 Press [Detail] (**[Right Select]**). The Job Log details screen appears.

The detailed job log covers 7 pages in all. Press  $\triangleleft$  to view to the next page or  $\triangleright$  to return to the previous page.

Pressing **[OK]** while file or folder details are displayed returns you to the Job Log menu.

If the entire name shown as the Job Name will not fit on one line, pressing [Detail] (**[Right Select]**) changes to a 3-line name display. If the name is 3 or more lines long, you can scroll up or down by pressing  $\triangle$  or  $\nabla$ .

Pressing **[OK]** during 3-line name display returns you to single-line name display.

# <span id="page-124-0"></span>**USB Keyboard**

When a USB keyboard is attached, it is possible to check whether the USB keyboard can be used.

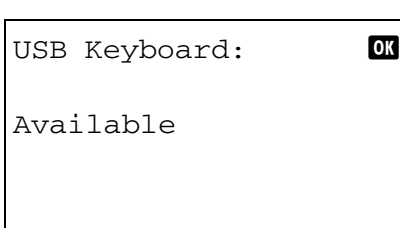

- **1** In the Status menu, press  $\triangle$  or  $\nabla$  to select USB Keyboard.
- 2 Press [OK]. If the USB keyboard is available for use, Available is displayed.

# <span id="page-125-0"></span>**Wireless Network**

When the optional Wireless Network Interface Kit (IB-51) is installed, it is possible to check the status of the wireless LAN.

**Note** Wireless Network is only displayed when the optional Wireless Network Interface Kit (IB-51) is installed.

- Wireless network: < D Status: 1/2 Connected
- **1** In the Status menu, press  $\triangle$  or  $\nabla$  to select Wireless network.
- **2** Press **[OK]**. The status of the wireless LAN is displayed.

Wireless network: < D NetwkName(SSID): 2/2 AAAA

[ Detail ]

Detail: to the basic of the basic of the basic of the basic of the basic of the basic of the basic of the basic of the basic of the basic of the basic of the basic of the basic of the basic of the basic of the basic of the ABCDEFGHIJKLMNOPQRSTU VWXYZabcdefghijklmnop qrstuvwxyz1234567890

**3** Press  $\triangleleft$  or  $\triangleright$ . The NetwkName (SSID) is displayed.

**Note** If some of the NetwkName(SSID) are not displayed, press [Detail] (**[Right Select]**) and all the Names will be displayed.

If the entire name shown as the NetwkName(SSID) will not fit on one line, pressing [Detail] (**[Right Select]**) changes to a 3-line name display.

#### **Operation Panel**  $\boldsymbol{6}$

This chapter contains explanations on the following topics:

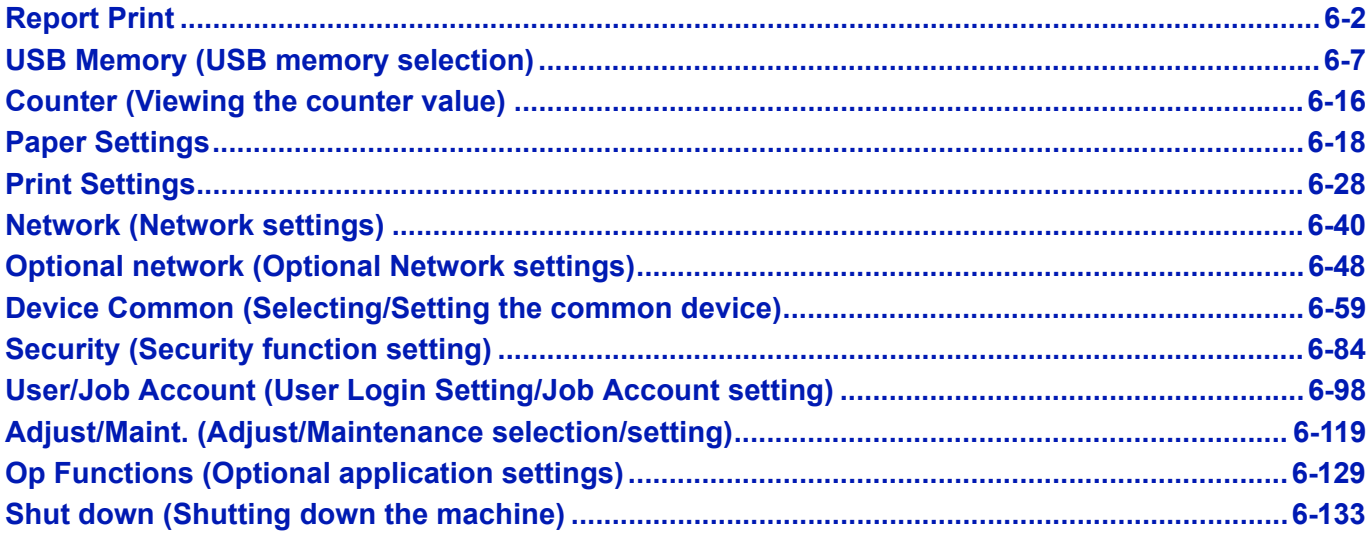

# <span id="page-127-0"></span>**Report Print**

Prints a report. The options available in the Report Print menu are as follows:

- • [Menu Map \(Printing a menu map\)...6-2](#page-127-1)
- Status Page (Printing a printer's status page)...6-4
- • [Font List \(Printing a list of the printer's fonts\)...6-6](#page-131-0)
- • [HDD File List \(Printing a list of the files on the hard disk\)...6-6](#page-131-1)
	- 1 Press **[MENU]**.
	- **2** Press  $\triangle$  or  $\nabla$  to select Report Print.

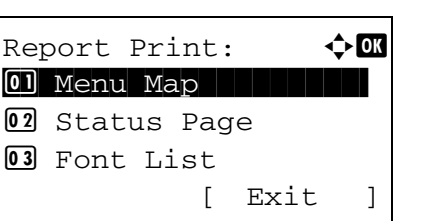

**3** Press [OK]. The Report Print menu appears showing a list of the types of report that can be printed. Note that report types shown may vary depending on which optional units are installed in the printer.

# <span id="page-127-1"></span>**Menu Map (Printing a menu map)**

The printer prints a full list of the menu selection system menu map.

- **1** In the Report Print menu, press  $\triangle$  or  $\nabla$  to select Menu Map.
- 2 Press **[OK]**. A confirmation message is displayed.

**Note** When Job Accounting is set but user login is not set, the screen for entering Job Accounting information is displayed. Enter the Account ID and press **[OK]**.

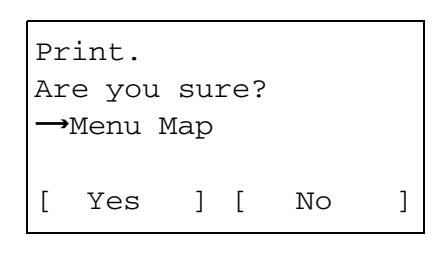

3 Press [Yes] (**[Left Select]**). The message Accepted. appears and the printer prints the menu map.

Pressing [No] (**[Right Select]**) returns you to the Report Print menu without printing the menu map.

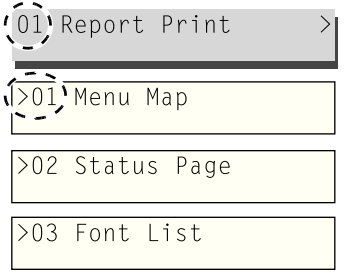

**Note** The Menu numbers are printed on the Menu Map outputted. It is possible to use the numeric keys to enter the Menu number and display the settings required.

Example: Displaying the Menu Map printing menu

- **1** Press **[Menu]**.
- **2** Press **[1]** on the Numeric Keys. The Report Print menu appears.
- **3** Press **[1]** on the Numeric Keys. A confirmation message is displayed.

# **Menu Map Sample**

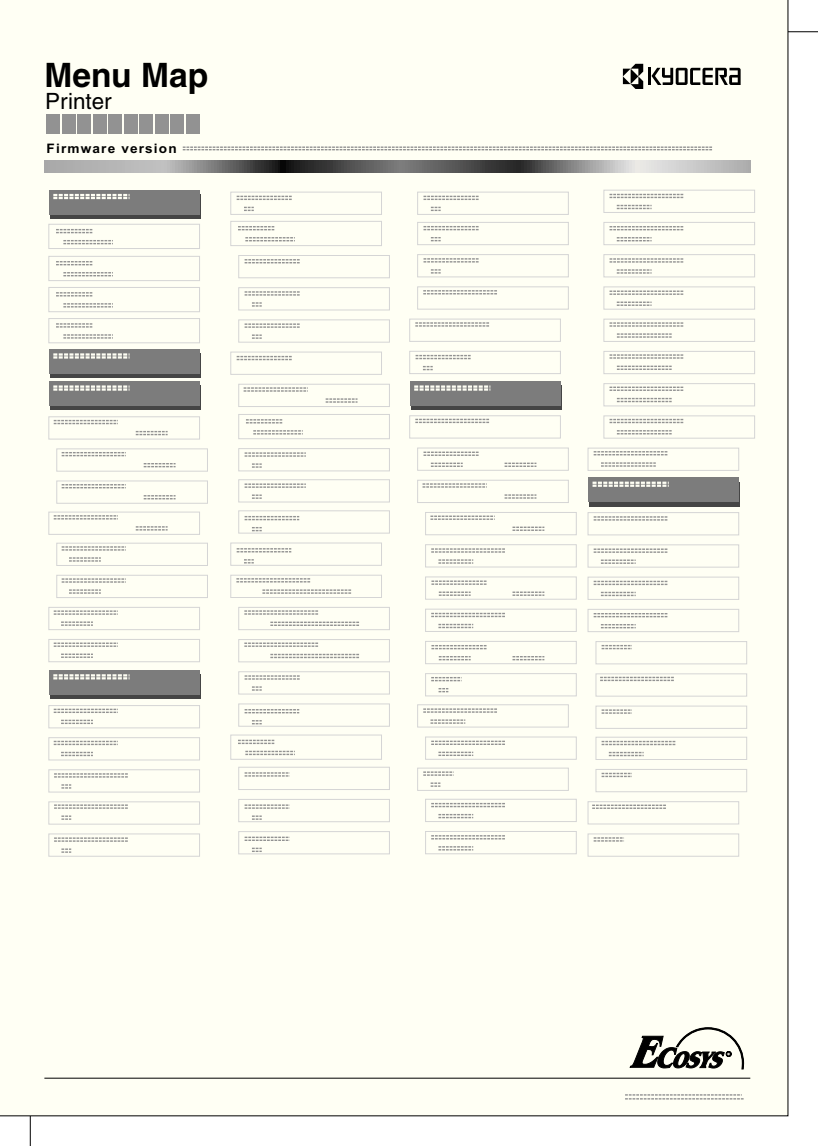

# <span id="page-129-0"></span>**Status Page (Printing a printer's status page)**

You can check the printer's current status and option settings by printing a status page.

- Print. Are you sure? →Status Page [ Yes ] [ No ]
- **1** In the Report Print menu, press  $\triangle$  or  $\nabla$  to select Status Page.
- 2 Press **[OK]**. A confirmation message is displayed.
	- **Note** When Job Accounting is set but user login is not set, the screen for entering Job Accounting information is displayed. Enter the Account ID and press **[OK]**.
- 3 Press [Yes] (**[Left Select]**). The message Accepted. appears and the printer prints the status page.

Pressing [No] (**[Right Select]**) returns you to the Report Print menu without printing the status page.

## **Understanding the Status Page**

The numbers in the following diagram refer the items explained below the diagram. The items and values on the status page may vary depending on the printer's firmware version.

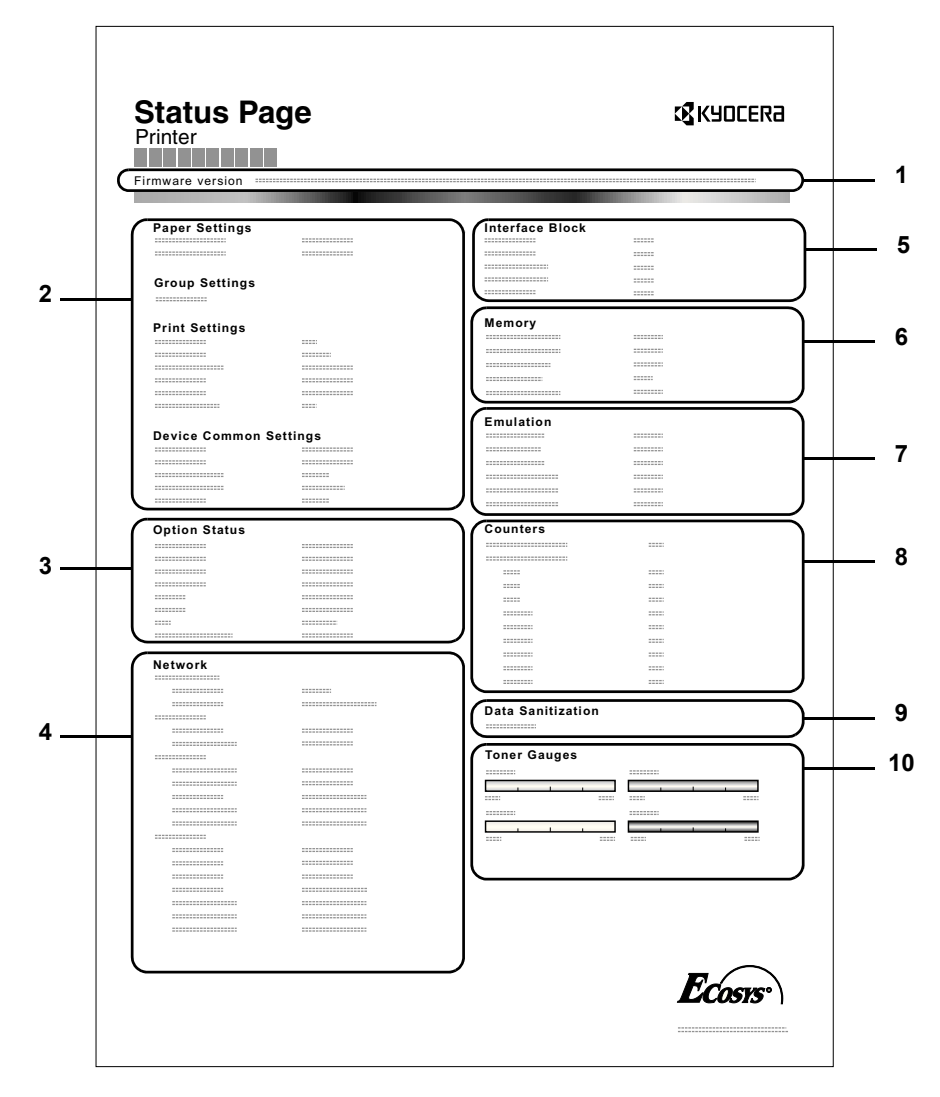

#### **1 Firmware Version**

This item shows the version and release date of the printer firmware.

#### **2 Printer Settings Information**

This item shows various printer settings for hardware-related items:

- MP tray paper size and type
- Paper cassette size and type
- **Copies**
- **EcoPrint**
- Default Media Type
- Sleep time
- Formfeed timeout time

#### **3 Installed Options**

This item shows the options installed in the printer:

- Paper Feeder
- Side Feeder
- **Finisher**
- Mail Box
- IC Card kit (B)
- Security Kit(E)

#### **4 Network Status**

This item shows the IP address, subnet mask address, and default gateway address for the network interface card in the printer.

#### **5 Interface Information**

This information shows the block status for items including the USB memory slot and USB interface. When connected by network interface card (NIC), block status is shown for an optional interface.

#### **6 Memory**

This item shows:

- Standard memory in the printer
- Option memory slot status in megabytes
- Total memory in the printer

#### **7 Emulation**

This item shows all available emulations of the printer. The KPDL (AUTO) or PCL 6 emulation is set as the default when the printer is shipped from the factory. The emulations are:

- PCL<sub>6</sub>
- KPDL
- **IBM Proprinter**
- DIABLO630
- EPSON LQ-850

#### **8 Page Information**

This shows counter information. Total printed page count and total page count of each paper size are shown, and are itemized by color/monochrome/total for each counter.

#### **9 Data Sanitization**

The status of the Data Sanitization implementation is displayed.

#### **10 Consumable Status**

This item shows the approximate level of remaining toner. When the value is 100, the toner container is full. The closer to 0, the smaller the amount of remaining toner.

# <span id="page-131-0"></span>**Font List (Printing a list of the printer's fonts)**

To help you decide in selecting a font, you can printout lists of the internal fonts or the optional fonts.

- **1** In the Report Print menu, press  $\triangle$  or  $\nabla$  to select Font List.
- 2 Press **[OK]**. A confirmation message is displayed.

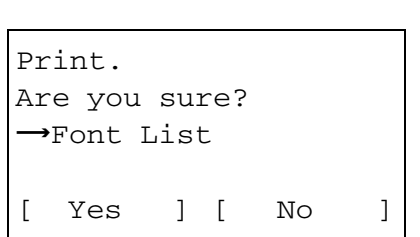

- **Note** When Job Accounting is set but user login is not set, the screen for entering Job Accounting information is displayed. Enter the Account ID and press **[OK]**.
- 3 Press [Yes] (**[Left Select]**). The message Accepted. appears and the printer prints the font list.

Pressing [No] (**[Right Select]**) returns you to the Report Print menu without printing the font list.

## **Font List Sample**

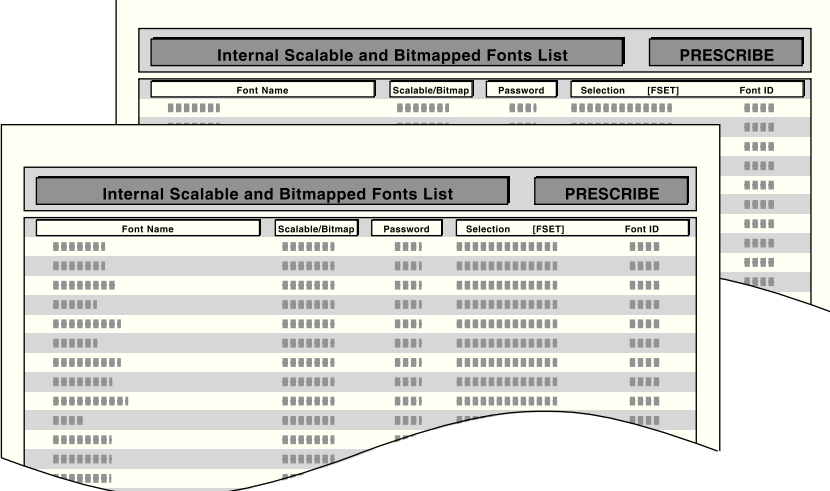

# <span id="page-131-1"></span>**HDD File List (Printing a list of the files on the hard disk)**

This allows you to print a list of the files on the hard disk.

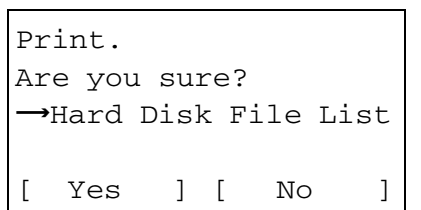

- **1** In the Report Print menu, press  $\triangle$  or  $\nabla$  to select HDD File List.
- 2 Press **[OK]**. A confirmation message is displayed.
- **3** Press [Yes] ([Left Select]). The message Accepted. appears and the printer prints a list of the files held on the hard disk.

Pressing [No] (**[Right Select]**) returns you to the Report Print menu without printing the hard disk file list.

# <span id="page-132-0"></span>**USB Memory (USB memory selection)**

A USB memory can be connected to the machine to print a file saved in the USB memory, and the USB memory can be removed.

The USB Memory menu automatically appears when you install the USB memory.

**IMPORTANT** This message is only displayed when the USB host block and USB Storage block are set to Unblock. For more information, please refer to *[I/F Block Set. \(External interface block setting\) on page 6-92](#page-217-0)*.

The options available in the USB Memory menu are as follows:

- • [Print File \(Printing and checking the files in the USB memory\)...6-7](#page-132-1) [Display of File List...6-7](#page-132-2) [Print File \(Prints the selected file\)...6-8](#page-133-0) [Print Function Settings...6-9](#page-134-0) [Paper Output \(Output location selection\)...6-9](#page-134-1) [Collate \(Collate Setting\)...6-9](#page-134-2) [Offset \(Offset Setting\)...6-10](#page-135-1) [Duplex \(Setting the duplex printing\)...6-10](#page-135-0) [Eco Print \(Selecting the EcoPrint mode\)...6-11](#page-136-0) [File Name Entry \(entering a file name\)...6-11](#page-136-1) [JobFinish Notice \(Setting for notification when jobs are finished.\)...6-12](#page-137-0) [Encrypted PDF \(PDF password entry\)...6-13](#page-138-0) [TIFF/JPEG Size \(Adjusting the TIFF/JPEG file print out size\)...6-13](#page-138-1) [XPS FitTo Page \(Adjusting the XPS file print out size\)...6-14](#page-139-0) [Detail \(Shows the details of the selected file\)...6-14](#page-139-1)
- • [Remove Memory \(Removing the USB memory\)...6-15](#page-140-0)
	- 1 Press **[MENU]**.
	- **2** Press  $\triangle$  or  $\nabla$  to select USB Memory.
	- **3** Press **[OK]**. The USB Memory menu appears showing a list of available actions. USB Memory:  $\blacklozenge \blacksquare$  $\boxed{0}$  Print File

# <span id="page-132-1"></span>**Print File (Printing and checking the files in the USB memory)**

This displays a list of the files and folders in the USB memory. You can print the select file.You can also view the details of the selected file or folder.

The options available in the Print File menu are as follows:

[ Exit ]

- • [Display of File List...6-7](#page-132-2)
- • [Print File \(Prints the selected file\)...6-8](#page-133-0)

02 Remove Memory

### <span id="page-132-2"></span>**Display of File List**

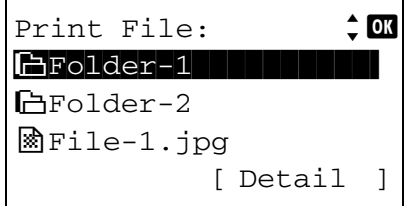

- **1** In the USB Memory menu, press  $\triangle$  or  $\nabla$  to select Print File.
- 2 Press **[OK]**. File List appears showing a list of the files and folders in the USB memory.

If there are 3 or more files and folders, pressing  $\triangle$  or  $\nabla$  repeatedly scrolls up or down through the list.

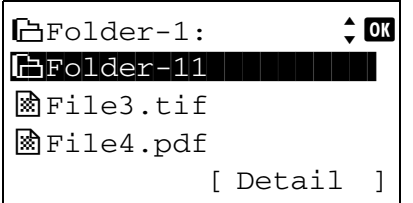

Press  $\triangle$  or  $\nabla$  to select a folder and then press **[OK]**. The folders and files in the selected folder are displayed.

**IMPORTANT** Print File only shows the PDF, TIFF, JPEG and XPS files in the USB memory. Up to 4 folder levels can be displayed. Depending on the USB memory capacity and the number of files, the list may take some time to appear.

## <span id="page-133-0"></span>**Print File (Prints the selected file)**

You can use this to specify printing for files in the USB memory.

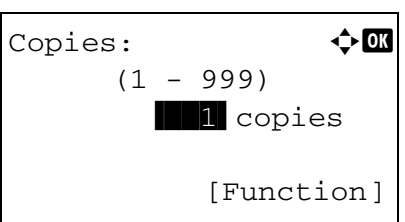

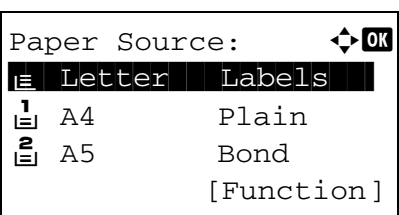

Accepted.

- 1 Use the procedure described in *[Print File \(Printing and checking the](#page-132-1)  [files in the USB memory\) on page 6-7](#page-132-1)* to display a list of the files in the folder containing the file you want to print.
- **2** Press  $\triangle$  or  $\nabla$  to select the file you want to print.
- **3** Press [OK]. The Copies menu screen appears.

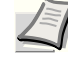

- **Note** When Job Accounting is set but user login is not set, the screen for entering Job Accounting information is displayed. Enter the Account ID and press **[OK]**.
- 4 To print 2 or more copies, use the numeric keys to set the number of copies to be printed.
	- **Note** [Function] (**[Right Select]**) can be pressed to change the print settings. For details, refer to *[Print Function](#page-134-0)  [Settings on page 6-9](#page-134-0)*.

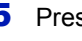

**5** Press **[OK]**. The Paper Source menu screen appears.

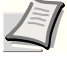

- **Note** [Function] (**[Right Select]**) can be pressed to change the print settings. For details, refer to *[Print Function](#page-134-0)  [Settings on page 6-9](#page-134-0)*.
- **6** Press  $\triangle$  or  $\nabla$  to select the tray containing the paper you want to use.
- 7 Press **[OK]**. The message Accepted. appears and printing begins.

# <span id="page-134-0"></span>**Print Function Settings**

When printing, the print settings can be changed.

Options available in Print Function Settings are as follows:

- • [Paper Output \(Output location selection\)...6-9](#page-134-1)
- • [Collate \(Collate Setting\)...6-9](#page-134-2)
- • [Offset \(Offset Setting\)...6-10](#page-135-1)
- • [Duplex \(Setting the duplex printing\)...6-10](#page-135-0)
- • [Eco Print \(Selecting the EcoPrint mode\)...6-11](#page-136-0)
- • [File Name Entry \(entering a file name\)...6-11](#page-136-1)
- • [JobFinish Notice \(Setting for notification when jobs are finished.\)...6-12](#page-137-0)
- • [Encrypted PDF \(PDF password entry\)...6-13](#page-138-0)
- • [TIFF/JPEG Size \(Adjusting the TIFF/JPEG file print out size\)...6-13](#page-138-1)
- • [XPS FitTo Page \(Adjusting the XPS file print out size\)...6-14](#page-139-0)

## <span id="page-134-1"></span>**Paper Output (Output location selection)**

Select the output location. For details, refer to *[Paper Output \(Selecting the Paper Output Location\) on page 6-31](#page-156-0)*.

**Note** The screen varies depending on the installed options.

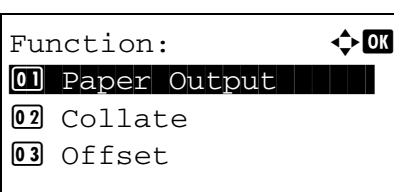

- 1 In the Copies menu or the Paper Selection menu, press [Function] (**[Right Select]**). The Function menu appears.
- **2** Press  $\triangle$  or  $\nabla$  to select Paper Output.
- Paper Output:  $\blacklozenge \blacksquare$  $\boxed{0}$  \*Job Separator  $\boxed{02}$  Tray A 03 Tray B
- 
- **3** Press [OK]. The Paper Output menu appears showing the available output locations.

Note The screen shown appears when a 4,000-sheet Finisher is installed.

- **4** Press  $\triangle$  or  $\nabla$  to select the desired output location.
- **5** Press [OK]. The selected output location is stored and the Function menu reappears.

## <span id="page-134-2"></span>**Collate (Collate Setting)**

Select the collate setting.

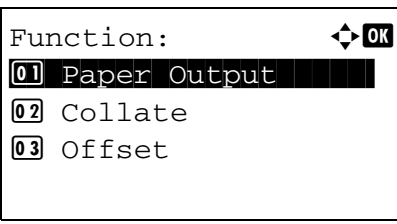

1 In the Copies menu or the Paper Selection menu, press [Function] (**[Right Select]**). The Function menu appears.

**2** Press  $\triangle$  or  $\nabla$  to select Collate.

- **3** Press [OK]. The Collate screen appears.
- **4** Press  $\triangle$  or  $\nabla$  to select whether Collate mode is enabled.
- 5 Press **[OK]**. The selected mode is set and you return to the function menu.

## <span id="page-135-1"></span>**Offset (Offset Setting)**

0 Off

Set whether each set of printed output is offset from the previous set.

 $\text{Collate:}$   $\blacklozenge$  **a** 

 $\overline{02} *$ On  $\overline{2}$  .

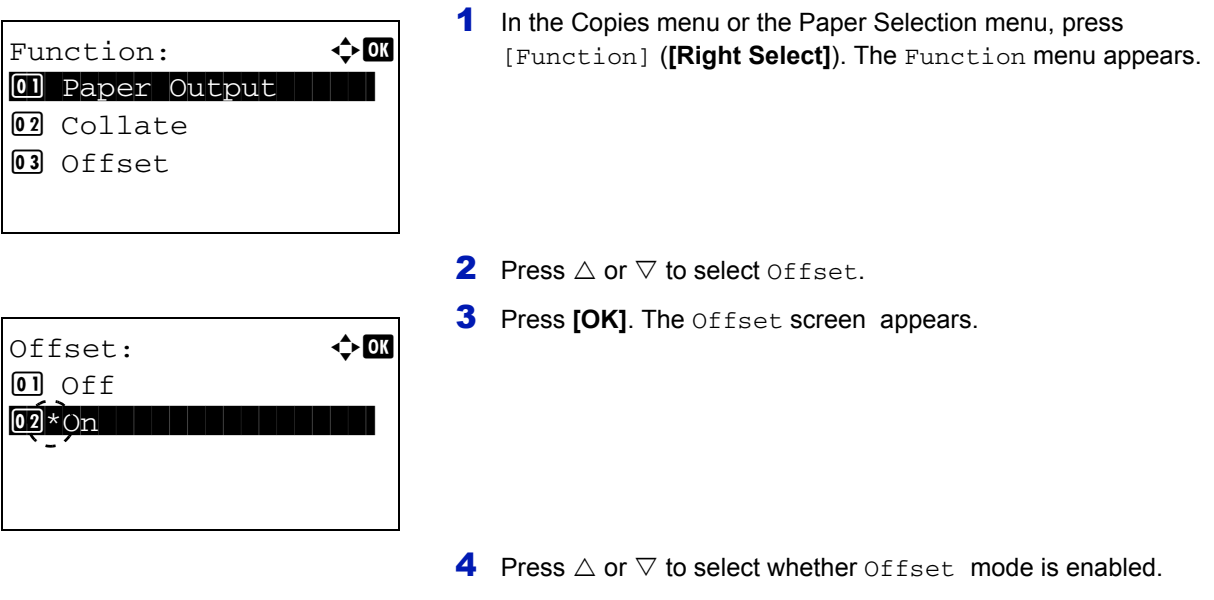

5 Press **[OK]**.

The selected mode is set and you return to the function menu.

## <span id="page-135-0"></span>**Duplex (Setting the duplex printing)**

Set duplex printing. For details, refer to *[Duplex \(Setting the duplex printing\) on page 6-30](#page-155-0)*.

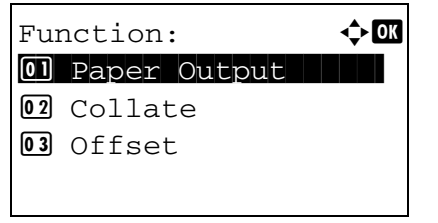

- 1 In the Copies menu or the Paper Selection menu, press [Function] (**[Right Select]**). The Function menu appears.
- **2** Press  $\triangle$  or  $\nabla$  to select Duplex.

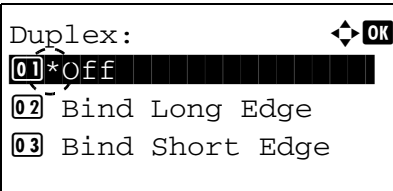

- **3** Press [OK]. The Duplex screen appears showing the list of available duplex printing modes.
- **4** Press  $\triangle$  or  $\nabla$  to select the desired duplex printing mode. The message display toggles through the following: Off (default) Bind Long Edge
	- Bind Short Edge
	- Selecting Off disables duplex printing.
- **5** Press [OK]. The duplex printing mode is set and the Function menu reappears.

## <span id="page-136-0"></span>**Eco Print (Selecting the EcoPrint mode)**

Set EcoPrint mode. For details, refer to *[EcoPrint \(Selecting the EcoPrint mode\) on page 6-35](#page-160-0)*.

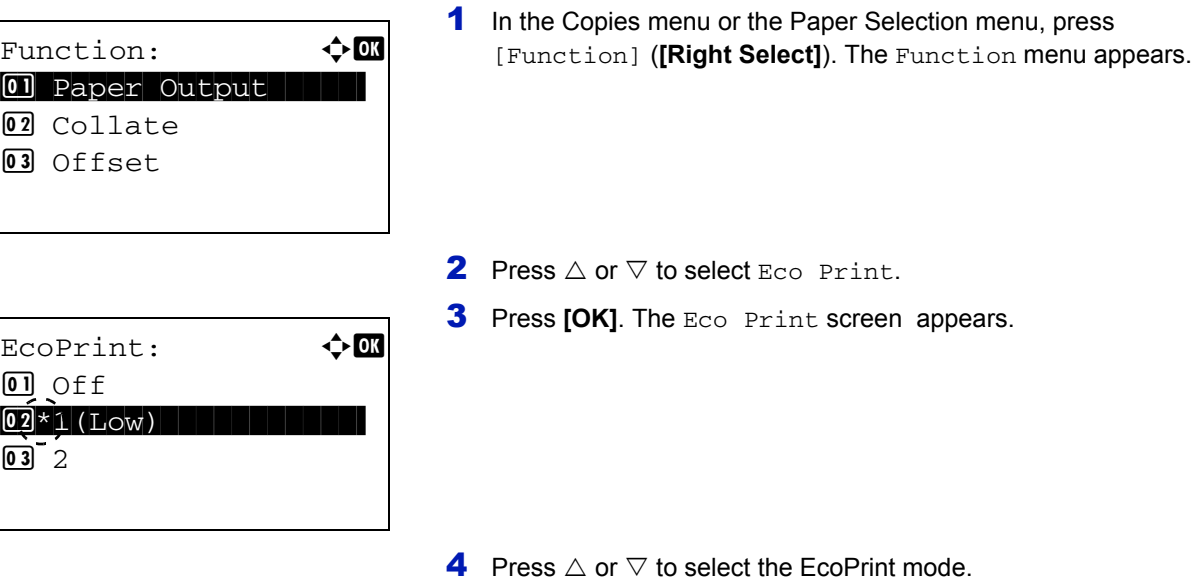

**5** Press [OK]. The EcoPrint mode is set and the Function menu reappears.

#### <span id="page-136-1"></span>**File Name Entry (entering a file name)**

Enter the file name. The file name entered is displayed as the Job Name in the Job Status and Job Log.

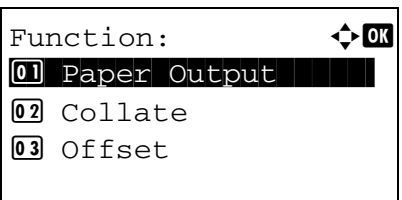

1 In the Copies menu or the Paper Selection menu, press [Function] (**[Right Select]**). The Function menu appears.

**2** Press  $\triangle$  or  $\nabla$  to select File Name Entry.

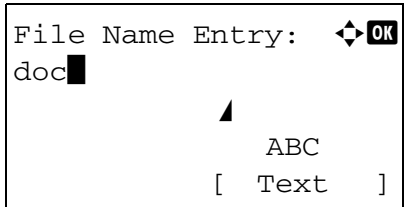

- **3** Press [OK]. The File Name Entry screen appears.
- 4 Enter the file name using the numeric keys.
- Additional Info.:  $\Diamond \blacksquare$  $\boxed{0.1}$ \*Job No. + Date  $\boxed{05}$  Date + Job No.
- **Note** Up to 32 characters can be entered. For details on entering characters, refer to *[Character Entry Method on page](#page-333-0)  [A-6](#page-333-0)*.
- **5** Press [OK]. The Additional Info. screen appears.
- **6** Press  $\triangle$  or  $\nabla$  to select from the additional information that can be set for the file name.

The following settings can be selected.

- None (No additional information is added.)
- Date (To add the date.)
- Job No. (To add the Job Number.)
- Job No. + Date (To add the Job Number and date.)
- Date + Job No. (To add the date and Job Number.)
- **7** Press [OK]. Register the file name and the Function menu reappears.

## <span id="page-137-0"></span>**JobFinish Notice (Setting for notification when jobs are finished.)**

Notification that a job has finished is sent by E-Mail.

**Note** To send E-mail from this machine, set the SMTP and POP3 settings to On. For details, refer to the *[Protocol](#page-171-0)  [Detail \(Detailed settings for the network protocol\) on page 6-46](#page-171-0)*.

It is necessary to register a mail server. For the method for setting the server, refer to the section on *[Command Center](#page-43-0)  [RX on page 2-18](#page-43-0)*.

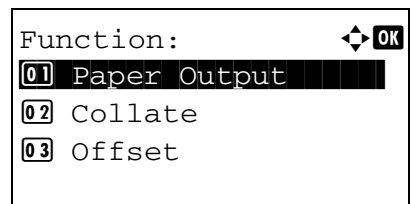

JobFinish Notice:  $\textcolor{red}{\boldsymbol{\uptriangle}}\textcolor{red}{\textbf{a}}$  $\overline{01}$ \*Off

 $\overline{02}$  On

- 1 In the Copies menu or the Paper Selection menu, press [Function] (**[Right Select]**). The Function menu appears.
- **2** Press  $\triangle$  or  $\nabla$  to select JobFinish Notice.
- **3** Press [OK]. The JobFinish Notice screen appears.

**4** Press  $\triangle$  or  $\nabla$  to select on.

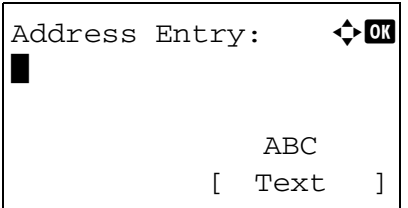

- **5** Press [OK]. The Address Entry screen appears.
- **6** Enter the address to be notified.

**Note** Up to 128 characters can be entered. For details on entering characters, refer to *[Character Entry Method on page](#page-333-0)  [A-6](#page-333-0)*.

When user login administration is enabled, the address of the logged in user is entered.

**7** Press **[OK]**. Register the address and the Function menu reappears.

### <span id="page-138-0"></span>**Encrypted PDF (PDF password entry)**

The password of a PDF file can be entered.

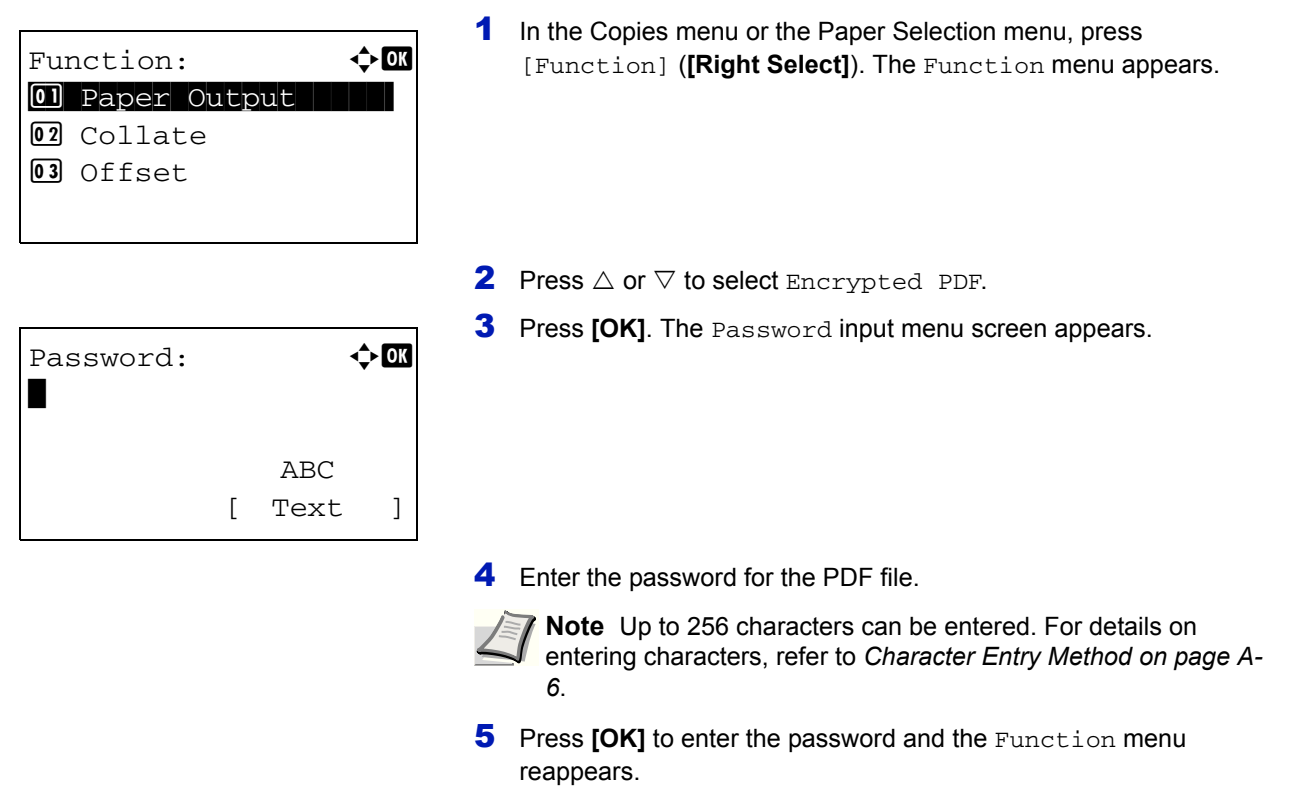

### <span id="page-138-1"></span>**TIFF/JPEG Size (Adjusting the TIFF/JPEG file print out size)**

Use this setting to select the printing method used when TIFF or JPEG files are printed directly.

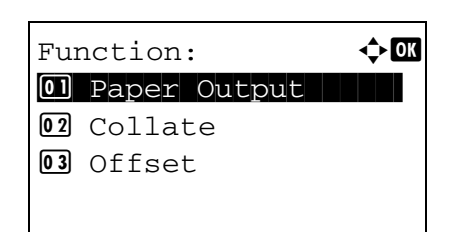

1 In the Copies menu or the Paper Selection menu, press [Function] (**[Right Select]**). The Function menu appears.

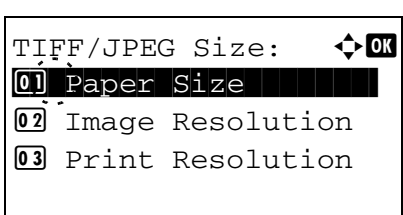

- **2** Press  $\triangle$  or  $\nabla$  to select TIFF/JPEG Size.
- **3** Press **[OK]**. The TIFF/JPEG Size screen appears.

The options available in TIFF/JPEG Size are as follows:

• Paper Size (default)

Images are resized so that they fill the paper size when printed.

• Image Resolution

Image files are printed at the resolution specified in the resolution information. Images with no resolution information are printed using the Paper Size setting.

• Print Resolution

Images are printed using a 1-to-1 correspondence between the image file pixels and printed dots. For example, the printed size of a 600 x 300-pixel image file is 1 inch x 1/2 inch.

- **4** Press  $\wedge$  or  $\nabla$  to select whether TIFF/JPFG Size mode is enabled.
- **5** Press **[OK]**. The TIFF/JPEG Size setting is set and the Function menu reappears.

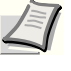

**Note** Images are automatically rotated during printing to provide a closer match between the aspect ratios of the image file and the paper used for printing.

## <span id="page-139-0"></span>**XPS FitTo Page (Adjusting the XPS file print out size)**

Reduces or enlarges the image size to fit to the selected paper size when printing XPS file.

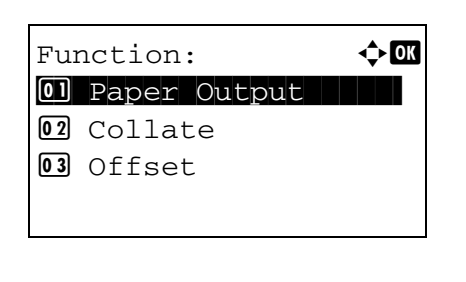

XPS FitTo Page:  $\oint$  or  $\boxed{0}$  \*Off  $\boxed{1}$ 

 $\boxed{02}$  On

- 1 In the Copies menu or the Paper Selection menu, press [Function] (**[Right Select]**). The Function menu appears.
- **2** Press  $\triangle$  or  $\nabla$  to select XPS FitTo Page.
- **3** Press [OK]. The XPS FitTo Page screen appears.
- **4** Press  $\triangle$  or  $\nabla$  to select whether XPS FitTo Page mode is enabled.
- **5** Press [OK]. The XPS FitTo Page setting is set and the Function menu reappears.

#### <span id="page-139-1"></span>**Detail (Shows the details of the selected file)**

Use this to view detailed information on the files and folders in the USB memory.

- 1 Use the procedure described in *[Print File \(Printing and checking the](#page-132-1)  [files in the USB memory\) on page 6-7](#page-132-1)* to display a list of the files or folders you want to check.
- **2** Press  $\triangle$  or  $\nabla$  to select the folder or file you want to check.

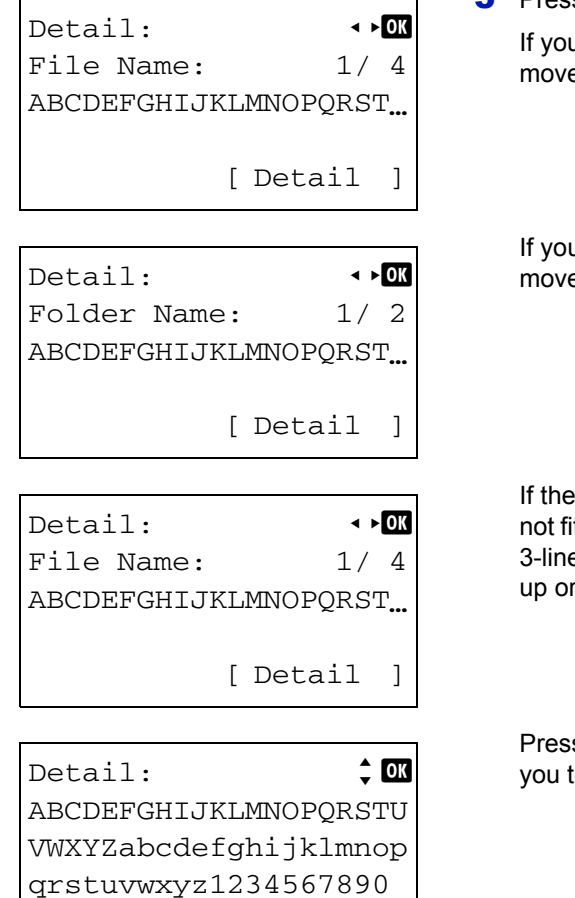

3 Press [Detail] (**[Right Select]**). The Detail screen appears. u selected a file, there are 4 Detail screens. Press  $\triangleleft$  or  $\triangleright$  to e between the screens.

u selected a folder, there are 2 Detail screens. Press  $\triangleleft$  or  $\triangleright$  to e between the screens.

entire name shown as the File Name or Folder Name will t on one line, pressing [Detail] (**[Right Select]**) changes to a e name display. If the name is 3 or more lines long, you can scroll down by pressing  $\triangle$  or  $\nabla$ .

sing **[OK]** twice while file or folder details are displayed returns to the Print File menu.

# <span id="page-140-0"></span>**Remove Memory (Removing the USB memory)**

Allows you to remove a USB memory device.

**IMPORTANT** If the correct procedure is not followed to remove a USB memory device, the data may be corrupted or the device may be damaged.

- **1** In the USB Memory menu, press  $\triangle$  or  $\nabla$  to select Remove Memory.
- 2 Press **[OK]**. The printer is now ready for the USB memory to be removed and the Mode Selection menu screen appears.

Cannot remove the memory while in use. **IMPORTANT** If the screen on the left appears, the USB memory is still being used. Wait until the relevant job (e.g. printing from the USB memory) has ended and then repeat the Remove Memory procedure.

# <span id="page-141-0"></span>**Counter (Viewing the counter value)**

Displays the number of pages printed.

The options available in Counter are as follows:

- • [Total \(Displaying the total printed pages\)...6-16](#page-141-1)
- • [Color \(Displaying the color printed pages\)...6-17](#page-142-0)

Counter:  $\bigoplus$  OK \*\*\*\*\*\*\*\*\*\*\*\*\*\*\*\*\*\*\*\*- 1 All 02 Full Color Pages

 $\Delta L$ .  $\blacklozenge$  or 0 Total 1 1 Mi

03 Black & White

02 Color

• [Black & White \(Displaying the monochrome printed pages\)...6-17](#page-142-1)

[ Exit ]

[ Exit ]

- 1 Press **[MENU]**. **2** Press  $\triangle$  or  $\nabla$  to select Counter.
	- 3 Press [OK]. The Counter menu appears.
	- 4 Select [All].
	- **5** Press [OK]. The All menu appears showing a list of available options.

# <span id="page-141-1"></span>**Total (Displaying the total printed pages)**

This only displays the total number of pages printed. You cannot change the displayed number.

- **1** In the Counter menu screen, press  $\triangle$  or  $\nabla$  to select  $\text{Total}$ .
- **2** Press [OK]. The Total screen appears showing the total number of pages printed.

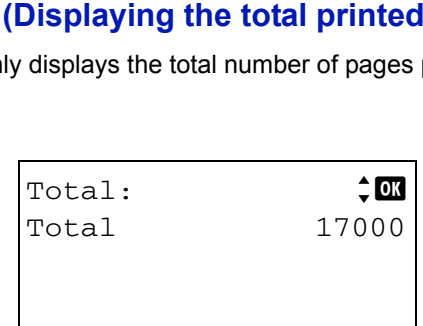

## <span id="page-142-0"></span>**Color (Displaying the color printed pages)**

This allows you to check the total number of color pages printed and the number of color pages printed in each of the 12 paper sizes.

You cannot change the displayed number.

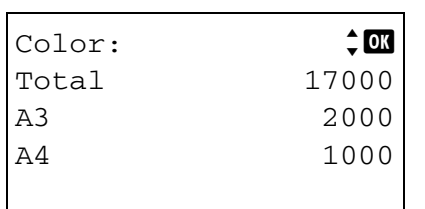

- **1** In the Counter menu screen, press  $\triangle$  or  $\nabla$  to select Color.
- 2 Press **[OK]**. The Color screen appears showing the total number of color pages printed and the number of color pages printed in 2 paper sizes.

Press  $\triangle$  or  $\nabla$  to view the number of color pages printed in other paper sizes.

Pressing **[OK]** returns you to the Counter menu.

## <span id="page-142-1"></span>**Black & White (Displaying the monochrome printed pages)**

This allows you to check the total number of monochrome pages printed and the number of monochrome pages printed in each of the 12 paper sizes.

You cannot change the displayed number.

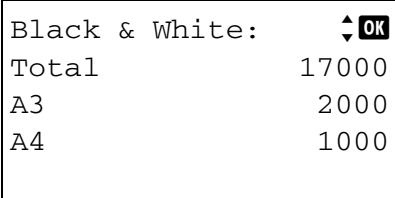

- **1** In the Counter menu screen, press  $\triangle$  or  $\nabla$  to select Black & White.
- **2** Press **[OK]**. The Black & White screen appears showing the total number of monochrome pages printed and the number of monochrome pages printed in 2 paper sizes.

Press  $\triangle$  or  $\nabla$  to view the number of monochrome pages printed in other paper sizes.

Pressing **[OK]** returns you to the Counter menu.

# <span id="page-143-0"></span>**Paper Settings**

This sets the paper size and type for the MP tray and cassettes from which paper is supplied.

The options available in Paper Settings are as follows:

- • [MP Tray Set. \(MP tray settings\)...6-19](#page-144-0) [Paper Size \(Paper size setting for MP tray\)...6-19](#page-144-1) [Media Type \(Paper type setting for MP tray\)...6-21](#page-146-0)
- • [Cassette \(1 to 7\) Set. \(Settings for the cassettes\)...6-22](#page-147-0) [Cassette \(1 to 7\) Size \(Setting the cassette paper size\)...6-22](#page-147-1) [Cassette \(1 to 7\) Type \(Setting the cassette paper type\)...6-23](#page-148-1)
- • [Media Type Set. \(Paper type settings\)...6-23](#page-148-0)
- • [Reset Type Adj. \(Resets customized settings\)...6-27](#page-152-0)
	- Paper Settings:  $\mathbf{\div} \mathbf{a}$  $\boxed{0}$  MP Tray Set. 02 Cassette 1 Set. 03 Cassette 2 Set. [ Exit ]
- 1 Press **[MENU]**.
- **2** Press  $\triangle$  or  $\nabla$  to select Paper Settings.
- 3 Press **[OK]**. The Paper Settings menu appears showing a list of available options.

# **Media Type Set.**

Set the type of paper used in the paper cassette and Multi Purpose Tray. This will allow you to select the paper type in the printer driver when you print.

In addition to paper types registered in the machine, you can set custom paper types. For details, refer to *[Media Type Set.](#page-148-0)  [\(Paper type settings\) on page 6-23](#page-148-0)*.

Paper types that can be set vary depending on the paper source. Refer to the table below. For details, refer to *[Paper on](#page-336-0)  [page A-9](#page-336-0)*.

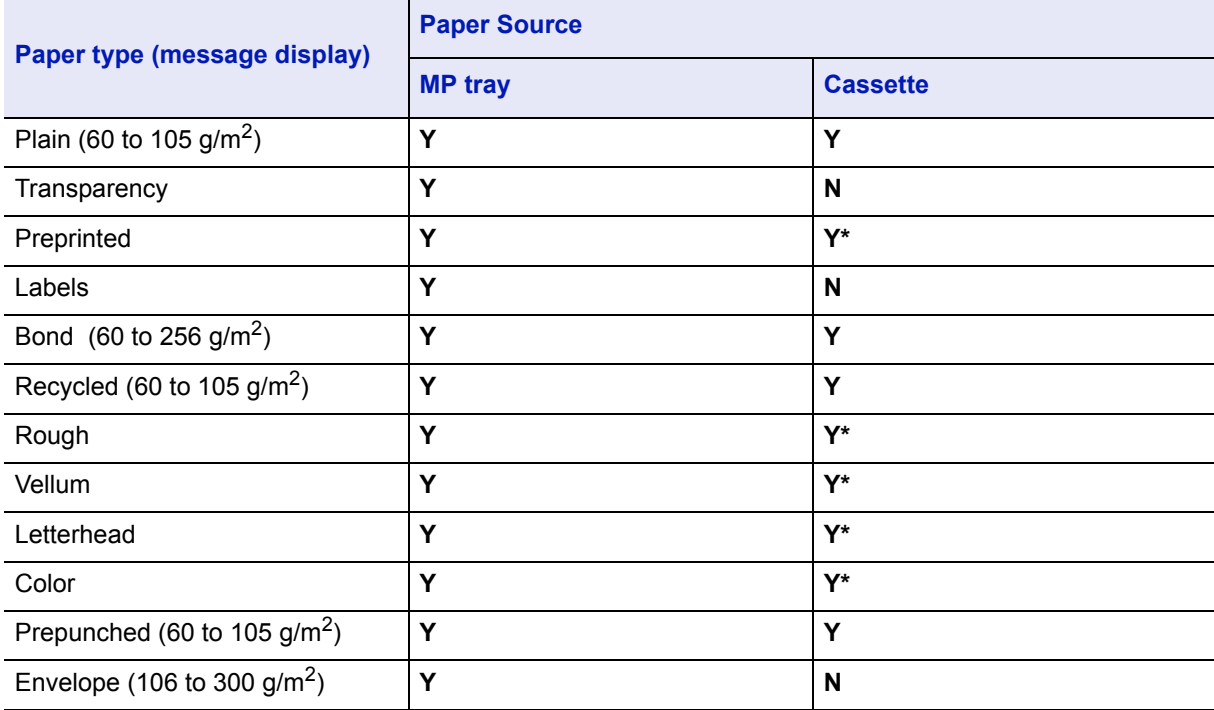
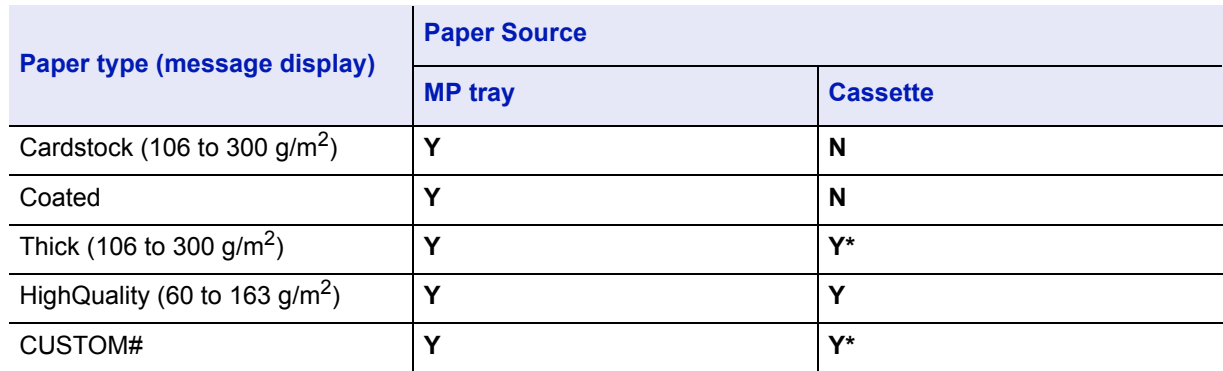

\* Paper of weight up to 256 g/m<sup>2</sup> can be used in the paper cassette.

**Y**: Paper type can be set. **N**: Paper type cannot be set.

# **MP Tray Set. (MP tray settings)**

To print correctly on paper supplied from the MP tray, use the procedure below to set the paper size and media type.

**Note** Feeding the paper having a paper size which does not match the current paper size from the MP tray can cause paper jam.

The options available in MP Tray Set. menu are as follows:

- • [Paper Size \(Paper size setting for MP tray\)...6-19](#page-144-0)
- • [Media Type \(Paper type setting for MP tray\)...6-21](#page-146-0)

MP Tray Set.:  $\mathbf{\hat{\psi}}$  or  $\boxed{0}$  Paper Size

[ Exit ]

02 Media Type

### <span id="page-144-0"></span>**Paper Size (Paper size setting for MP tray)**

You can use this to set the paper size that can be supplied from the MP tray. The default setting is Letter size for the U.S. and Canada and A4 for other countries.

For more information about the paper sizes that you can feed from the MP tray, refer to *[Paper on page A-9](#page-336-0)*.

- **1** In the Paper Settings menu, press  $\triangle$  or  $\nabla$  to select MP Tray Set..
- **2** Press [OK]. The MP Tray Set. menu screen appears.

**3** Press  $\triangle$  or  $\nabla$  to select Paper Size.

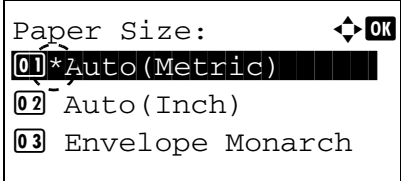

**4** Press **[OK]**. The Paper Size screen appears listing the paper sizes that can be supplied from the MP tray.

The available paper sizes are as follows:

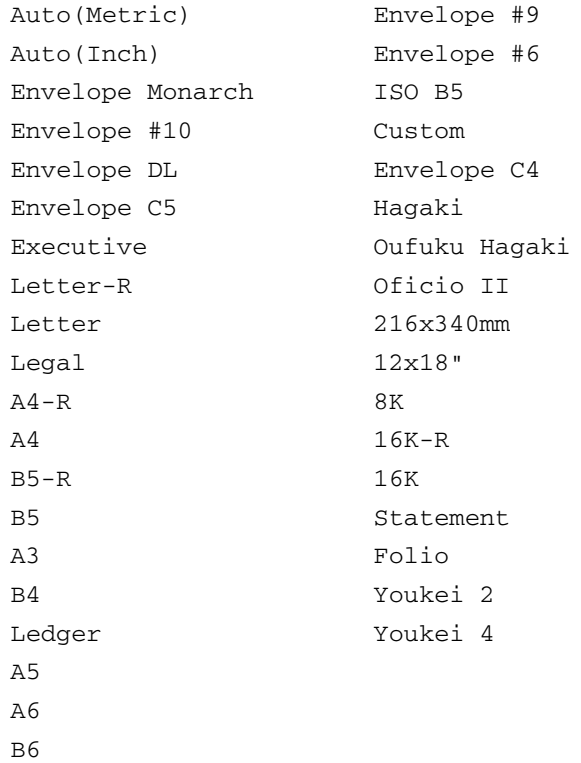

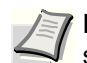

**Note** To have the paper size automatically selected from metric sizes or inch sizes, select Auto (Metric) or Auto (Inch).

- **5** Press  $\triangle$  or  $\nabla$  to select the desired paper size.
- 6 Press **[OK]**. The paper size for the MP tray is set and the Paper Settings menu screen reappears.

## <span id="page-146-0"></span>**Media Type (Paper type setting for MP tray)**

You can use this to set the paper type that can be supplied from the MP tray. The default setting is PLAIN. For more information about paper types that you can feed from the MP tray, refer to *[Paper on page A-9](#page-336-0)*.

- **1** In the Paper Settings menu, press  $\triangle$  or  $\nabla$  to select MP Tray Set..
- $MP$  Trav Set.:  $\qquad \qquad \Leftrightarrow \Box$  $\boxed{0}$  Paper Size 02 Media Type [ Exit ]
- Media Type:  $\rightarrow \mathbb{R}$ \*\*\*\*\*\*\*\*\*\*\*\*\*\*\*\*\*\*\*\*- 1 \*Plain02<sup>-</sup>Transparency **03** Preprinted
- **2** Press [OK]. The MP Tray Set. menu screen appears.
- **3** Press  $\triangle$  or  $\nabla$  to select Media Type.

**4** Press [OK]. The Media Type screen appears listing the media types that can be supplied from the MP tray.

The available paper sizes are as follows:

Plain Transparency Preprinted Labels Bond Recycled Vellum Rough Letterhead Color Prepunched Envelope Cardstock Coated Thick HighQuality CUSTOM 1 to 8

- **5** Press  $\triangle$  or  $\nabla$  to select the desired media type.
- 6 Press **[OK]**. The media type for the MP tray is set and the Paper Settings menu screen reappears.

# **Cassette (1 to 7) Set. (Settings for the cassettes)**

When loading paper in the printer's paper cassette, follow the steps below to set the paper size and paper type. If the optional paper feeder is installed, use the same procedure to set the cassette paper size and paper type.

### **Cassette (1 to 7) Size (Setting the cassette paper size)**

[ Exit ]

Cassette 1 Set.:  $\mathbf{\div} \mathbf{M}$  $\boxed{0}$  Paper Size

Paper Size:  $\Diamond$  or  $[0]$ \*Auto(Metric)

02 Media Type

02 Auto(Inch) 03 Letter-R

- **1** In the Paper Settings menu, press  $\triangle$  or  $\nabla$  to select the paper cassette you want to set.
- 2 Press **[OK]**. The Cassette # Set. menu screen appears.
- **3** Press  $\triangle$  or  $\nabla$  to select Paper Size.
- 4 Press **[OK]**. The Paper Size screen appears listing the paper sizes that can be used with the selected cassette.

The available paper sizes are as follows:

```
Auto(Metric)
Auto(Inch)
Letter-R
Letter
Legal
A4-RA4
B5-RB<sub>5</sub>A3
B4
Ledger
A5
Oficio II
216x340mm
12x18"
8K
16K-R
16K
Statement
Folio
```
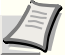

**Note** To have the paper size automatically selected from metric sizes or inch sizes, select Auto (Metric) or Auto (Inch).

- **5** Press  $\triangle$  or  $\nabla$  to select the desired paper size.
- 6 Press **[OK]**. The paper size for the cassette is set and the Paper Settings menu screen reappears.

## **Cassette (1 to 7) Type (Setting the cassette paper type)**

By setting a paper type (plain, recycled, etc.) for the paper cassette, you can automatically select the paper in the paper cassette according to the paper type you command on the printer driver. The default setting is plain paper for all paper cassettes.

For more information about paper types that you can feed from the paper cassette, refer to *[Paper on page](#page-336-0) A-9*.

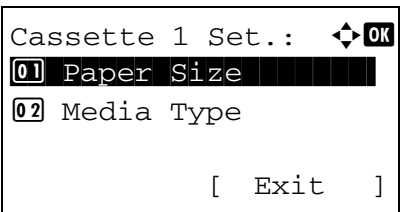

Media Type:  $\blacklozenge \blacksquare$  $\boxed{0}$ \*Plain

02 Preprinted

03 Bond

- **1** In the Paper Settings menu, press  $\triangle$  or  $\nabla$  to select the cassette you want to set.
- 2 Press [OK]. The Cassette # Set. menu screen appears.
	- # shows the number of the cassette installed in the printer (1 to 7).
- **3** Press  $\triangle$  or  $\nabla$  to select Media Type.
- **4** Press [OK]. The Media Type screen appears listing the media types that can be used with the selected cassette.
	- The available Media Types are as follows:

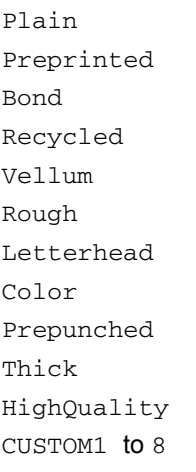

- **5** Press  $\triangle$  or  $\nabla$  to select the desired media type.
- **6** Press [OK]. The media type for the cassette is set and the Paper Settings menu screen reappears.

# <span id="page-148-0"></span>**Media Type Set. (Paper type settings)**

You set the paper thickness by selecting a paper weight. This allows you to set the paper thickness for each of the media types that can be used on the printer. And for custom paper registered in the printer (up to 8), you can specify paper thickness and whether duplex printing is permitted.

For normal settings, refer to *[Setting the Paper Thickness on page 6-24](#page-149-0)*. For custom paper settings, refer to *[Custom Paper](#page-150-0)  [Settings on page 6-25](#page-150-0)*.

### <span id="page-149-0"></span>**Setting the Paper Thickness**

You set the paper thickness by selecting a paper weight. The available paper weights are as follows (grammages are provided as a guide) Extra Heavy (OHP) Heavy 5 (257 to 300 g/m²) Heavy 4 (221 to 256 g/m²) Heavy 3 (164 to 220 g/m²) Heavy 2 (136 to 163 g/m²) Heavy 1 (105 to 135 g/m²) Normal 3 (91 to 105 g/m²) Normal 2 (75 to 90 g/m²) Normal 1 (60 to 74 g/m²)

Light (52 to 59 g/m²)

Change the weight of each media type so that the optimum print result is obtained. The default setting for each media type is shown below.

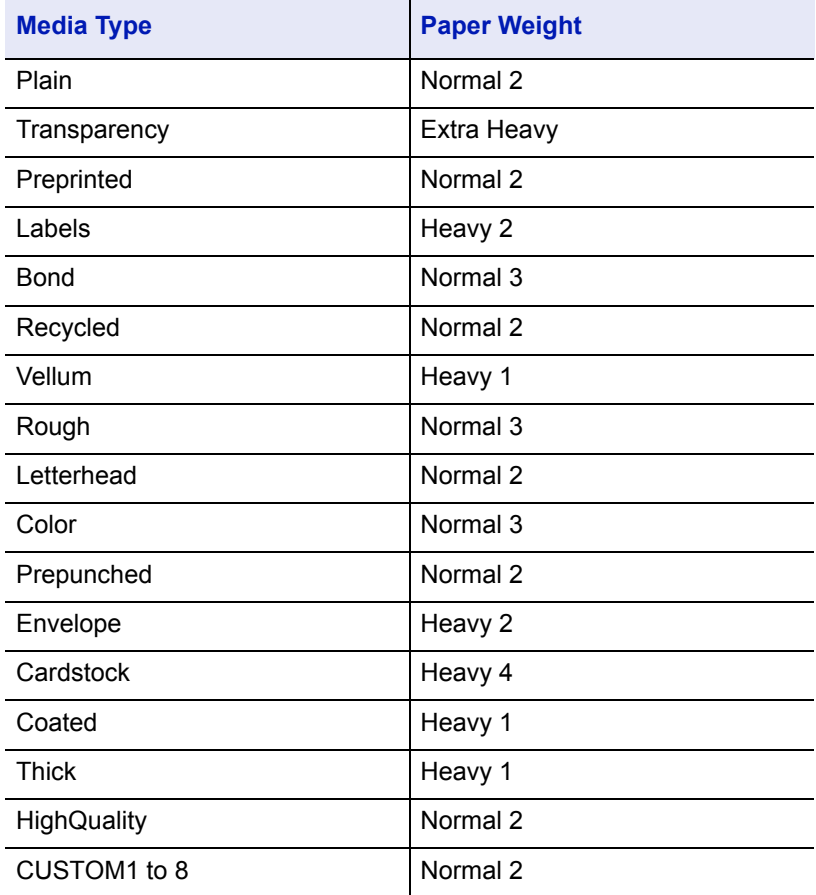

Use the procedure below to set the paper weight.

(For the procedure for setting weights for custom paper (CUSTOM 1 to 8), refer to *[Custom Paper Settings on page 6-25](#page-150-0)*.)

- **1** In the Paper Settings menu, press  $\triangle$  or  $\nabla$  to select Media Type Set..
	- **2** Press [OK]. The Media Type Set. screen appears listing the media types that can used with the printer.
	- **3** Press  $\triangle$  or  $\nabla$  to select the media type for which you want to set the paper weight.
	- 4 Press **[OK]**. A menu for the selected media is displayed.
	- **5** Press  $\triangle$  or  $\nabla$  to select Paper Weight.
	- **6** Press [OK]. The Paper Weight screen appears listing the paper weights that can used with the printer.
	- **7** Press  $\triangle$  or  $\nabla$  to select the desired paper weight.
	- 8 Press [OK]. The paper weight is set and the Media Type Set. screen reappears.

#### <span id="page-150-0"></span>**Custom Paper Settings**

This setting specifies the paper weight of the selected custom paper and whether duplex printing is permitted.

#### *Use the procedure below to set the custom paper weight.*

- **1** In the Paper Settings menu, press  $\triangle$  or  $\nabla$  to select Media Type Set..
- **2** Press [OK]. The Media Type Set. screen appears listing the media types that can used with the printer.
- **3** Press  $\triangle$  or  $\nabla$  to select the custom paper (CUSTOM 1 to 8) for which you want to set the paper weight.

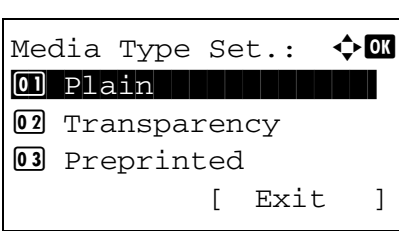

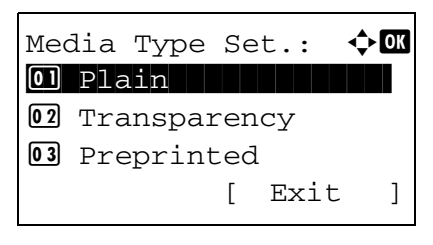

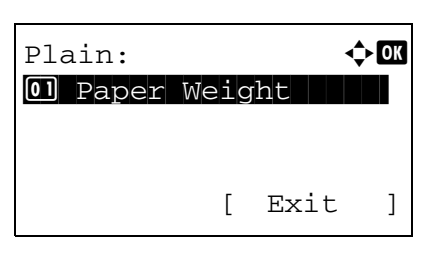

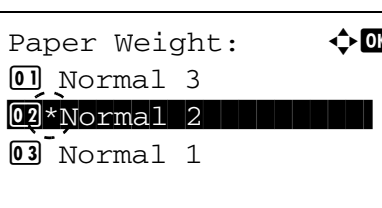

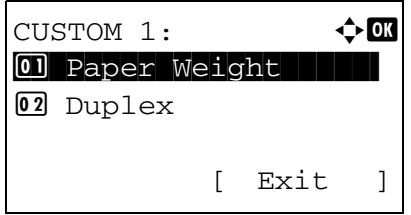

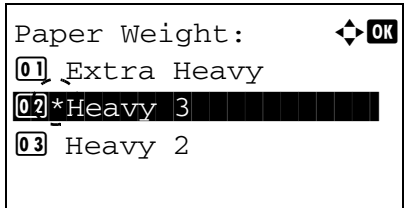

- 4 Press **[OK]**. A menu for the selected media is displayed.
- **5** Press  $\triangle$  or  $\nabla$  to select Paper Weight.
- **6** Press **[OK]**. The Paper Weight screen appears listing the paper weights that can used with the printer.
- **7** Press  $\triangle$  or  $\nabla$  to select the desired paper weight.
- **8** Press [OK]. The paper weight is set and the Media Type Set. screen reappears.

#### *Use the procedure below to specify whether duplex printing is permitted with custom paper.*

- **1** In the Paper Settings menu, press  $\triangle$  or  $\nabla$  to select Media Type Set..
- 2 Press **[OK]**. The Media Type Set. screen appears listing the media types that can used with the printer.
- **3** Press  $\triangle$  or  $\nabla$  to select the custom paper (CUSTOM 1 to 8) for which you want to set the duplex printing permission.
- **4** Press **[OK]**. A menu for the selected media is displayed.

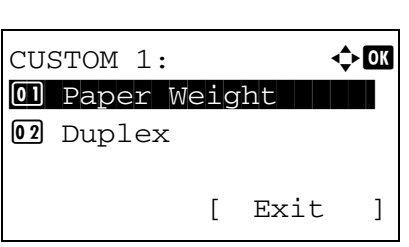

Media Type Set.:  $\lozenge \mathbb{C}$ 01 Plain | | | | | | | | | | |

[ Exit ]

02 Transparency 03 Preprinted

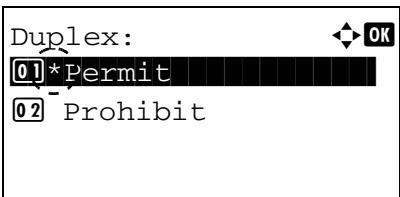

- **5** Press  $\triangle$  or  $\nabla$  to select Duplex.
- **6** Press **[OK]**. The Duplex screen appears listing the paper weights that can used with the printer.
- **7** Press  $\triangle$  or  $\nabla$  to specify whether duplex printing is permitted.
- 8 Press **[OK]**. The duplex printing permission is set and the Media Type Set. screen reappears.

# **Reset Type Adj. (Resets customized settings)**

This resets all the settings specified in *[Media Type Set. \(Paper type settings\) on page 6-23](#page-148-0)*.

- **1** In the Paper Settings menu, press  $\triangle$  or  $\nabla$  to select Reset Type Adj..
- 2 Press **[OK]**. A confirmation screen appears.

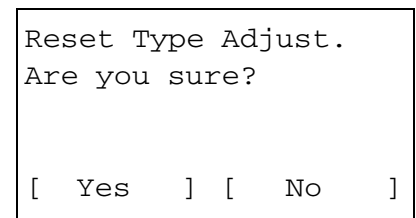

3 Press [Yes] (**[Left Select]**). The message Completed. appears and the Paper Settings menu reappears.

Pressing [No] (**[Right Select]**) returns you to the Paper Settings menu without resetting the customized settings.

# **Print Settings**

These settings specify the following printing parameters: paper feed source, paper feed mode, duplex printing, override A4/ LTR, emulation mode, color mode, print quality, and setting pagination.

The options available in Print Settings are as follows:

- • [Paper Source \(Selecting the paper feed source\)...6-28](#page-153-0)
- • [MP Tray Priority \(the settings for priority paper feed from the MP tray\)...6-29](#page-154-0)
- • [Paper Feed Mode \(Setting the paper feed source\)...6-29](#page-154-1)
- Duplex (Setting the duplex printing)...6-30
- • [Paper Output \(Selecting the Paper Output Location\)...6-31](#page-156-0)
- • [Override A4/LTR \(Overriding difference between A4 and Letter\)...6-32](#page-157-1)
- • [Emulation \(Setting the emulation\)...6-32](#page-157-0)
- • [Color Mode \(Selecting color or black & white printing\)...6-34](#page-159-0)
- • [Print Quality \(Setting print quality\)...6-34](#page-159-1)
- • [Page Setting \(Setting pagination\)...6-36](#page-161-0)
- • [Offset 1PageDoc. \(Offset One Page Documents\)...6-38](#page-163-0)
- • [User Name \(The User Name display settings\)...6-39](#page-164-0)
- • [Job Name \(The Job Name display settings\)...6-39](#page-164-1)

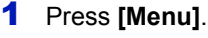

- **2** Press  $\triangle$  or  $\nabla$  to select Print Settings.
- Print Settings:  $\bigoplus$   $\blacksquare$ 01 Paper Source 02 MP Tray Priority 03 Paper Feed Mode [ Exit ]
- **3** Press [OK]. The Print Settings menu appears showing a list of available options.

# <span id="page-153-0"></span>**Paper Source (Selecting the paper feed source)**

You can select the paper source from which the printer feeds paper as the default. If an optional paper feeder(s) is installed, it can also be set the default paper source.

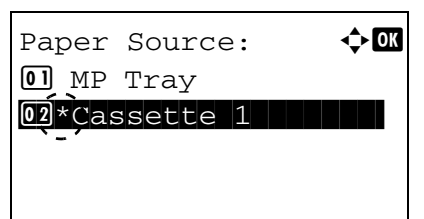

- **1** In the Print Settings menu, press  $\triangle$  or  $\nabla$  to select Paper Source.
- 2 Press **[OK]**. The Paper Source screen appears showing a list of the available paper sources.

The available paper sources are as follows:

MP Tray

Cassette 1 (printer's standard paper cassette)

Cassette 2 to 5 (optional paper feeders (only installed paper feeders are shown))

Cassette 5 to 7 (optional side feeders (only installed side feeders are shown))

- **3** Press  $\triangle$  or  $\nabla$  to select the desired paper source.
- **4** Press **[OK]**. The paper source is set and the Print Settings menu reappears.

# <span id="page-154-0"></span>**MP Tray Priority (the settings for priority paper feed from the MP tray)**

If paper is set in the MP Tray then it is possible for priority to be given to that MP tray in the paper feed.

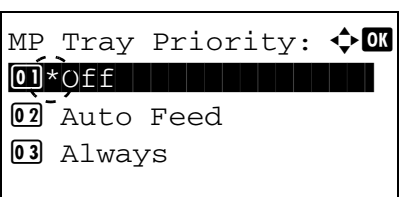

- **1** In the Print Settings menu, press  $\triangle$  or  $\nabla$  to select Paper Selection.
- **2** Press [OK]. The MP Tray Priority screen appears showing the available MP tray priority mode options.

Off (The printer driver settings are followed.)

Auto Feed (If Auto is selected in the printer driver and there is paper in the MP tray then the paper feed will be from the MP tray.)

Always (If there is paper in the MP tray then the paper feed will be from the MP tray regardless of what is set in the printer driver.)

- **3** Press  $\triangle$  or  $\nabla$  to select the desired MP tray priority mode.
- **4** Press **[OK]**. The MP tray priority mode is set and the Print Settings menu reappears.

# <span id="page-154-1"></span>**Paper Feed Mode (Setting the paper feed source)**

This mode specifies how the paper should be fed once the paper feed source and paper type have been chosen. If Auto is selected, the printer searches for a paper feed source that matches the paper size and type, and paper is then delivered from that source. If Fixed is selected and there is no matching paper feed source, handling proceeds as specified by Paper Mismatch for Error Handling. For details on paper feeding when Fixed is selected, refer to *[Paper Mismatch \(Detection](#page-194-0)  [settings for paper size/type errors when the paper source is fixed\) on page 6-69](#page-194-0)*. The default setting is Auto. To change the settings, follow the steps described below.

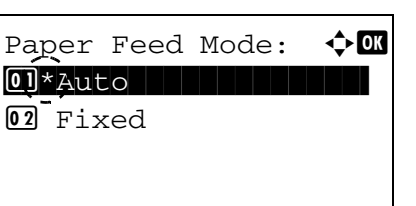

- **1** In the Print Settings menu, press  $\triangle$  or  $\nabla$  to select Paper Feed Mode.
- **2** Press [OK]. The Paper Feed Mode screen appears showing the available paper feed options.
- **3** Press  $\triangle$  or  $\nabla$  to select the desired paper feed mode.
- **4** Press **[OK]**. The paper feed mode is set and the Print Settings menu reappears.

### **When the Paper Runs Out During Printing**

When Paper Feed Mode is set to Fixed, if the paper in the cassette runs out during printing, Add paper in cassette 1. is displayed and the printer stands by. In this event, either replenish the paper in the empty cassette or use the procedure below to print from another paper source.

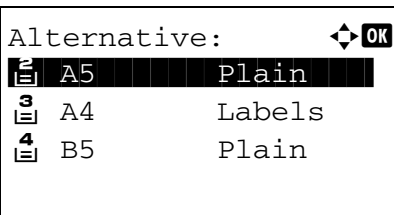

- 1 While Add paper in cassette 1. is displayed, press [Alt.] (**[Left Select]**). The Alternative menu screen appears.
- **2** Press  $\triangle$  or  $\nabla$  to select the desired paper feed source and paper size.
	- Each time you press  $\triangle$  or  $\nabla$ , another optional cassette or the paper size that can currently be fed from the MP tray appears.

3 Press **[OK]**. Printing continues.

# <span id="page-155-0"></span>**Duplex (Setting the duplex printing)**

Paper types that can be used for duplex printing are types that can be fed from the paper cassette.

Note Transparencies, labels, vellum, envelopes, cardstock, coated, and Heavy 5 (257 g/m<sup>2</sup>) or heavier paper cannot be used for duplex printing. (Refer to *[Media Type Set. on page 6-18](#page-143-0)*.)

# **Binding Modes**

Binding refers to the manner in which printed pages of paper are joined together (by gluing, stitching, etc.) in book form. The two possible types of binding are: Bind Long Edge, in which pages are joined together along their long edge; and Bind Short Edge, in which they are joined together along their short edge. In selecting a binding type, you must also consider the orientation of the printed page. You can use Bind Long Edge or Bind Short Edge with either landscape or portrait printing.

Depending on the binding type and print orientation, the duplexer provides four types of binding. These are: (1) portrait, Bind Long Edge, (2) portrait, Bind Short Edge, (3) landscape, Bind Long Edge, and (4) landscape, Bind Short Edge. The figure below shows these binding methods.

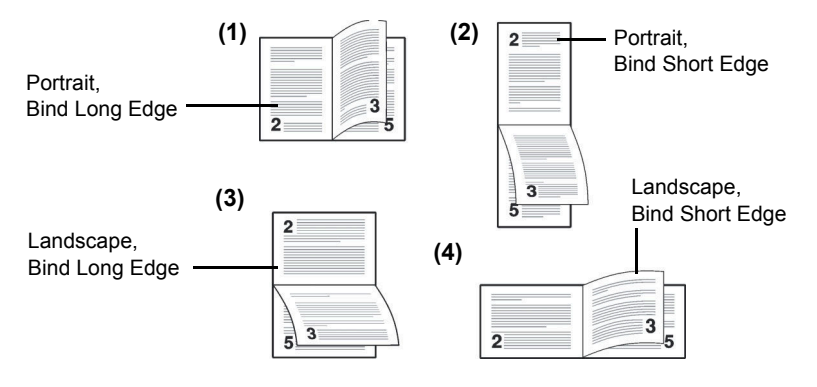

**1** In the Print Settings menu, press  $\triangle$  or  $\nabla$  to select Duplex.

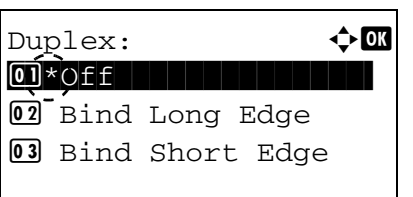

- **2** Press [OK]. The Duplex screen appears showing the list of available duplex printing modes.
- **3** Press  $\triangle$  or  $\nabla$  to select the desired duplex printing mode. The message display toggles through the following:

Off (default)

Bind Long Edge

Bind Short Edge

Selecting Off disables duplex printing.

**4** Press **[OK]**. The duplex printing mode is set and the Print Settings menu reappears.

# <span id="page-156-0"></span>**Paper Output (Selecting the Paper Output Location)**

This setting can be specified when an optional document finisher is installed.

You can select whether print jobs are output to the top tray of the printer, or to the optional document finisher or mail box.

**Note** The screen varies depending on the installed options.

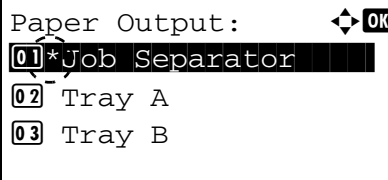

- **1** In the Print Settings menu, press  $\triangle$  or  $\nabla$  to select Paper Output.
- **2** Press [OK]. The Paper Output screen appears showing the available output locations.

Note The screen shown appears when a 4,000-Sheet Finisher is installed.

**3** Press  $\triangle$  or  $\nabla$  to select the desired output location.

The available output locations are as follows:

#### *4,000-Sheet Finisher installed*

Job Separator

- Tray A
- Tray B
- Tray 1\*
- Tray 2\*
- Tray 3\*
- Tray 4\*
- Tray 5\*
- Tray 6\*

```
Tray 7*
```

```
*Tray of optional mail box
```
#### *1,000-Sheet Finisher installed*

Job Separator Left Tray

4 Press **[OK]**. The selected output location is stored and the Print Settings menu reappears.

# <span id="page-157-1"></span>**Override A4/LTR (Overriding difference between A4 and Letter)**

When the Override A4/LTR is turned On using the operation panel, the printer ignores the difference between A4 and Letter paper sizes. Printing is performed without an error message even if the actual paper size in the current cassette differs from the paper size formatting the job.

By default, this feature is On.

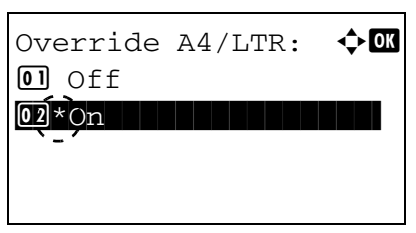

- **1** In the Print Settings menu, press  $\triangle$  or  $\nabla$  to select Override A4/ LTR.
- **2** Press [OK]. The Override A4/LTR screen appears showing the shared paper feed mode settings.
- **3** Press  $\triangle$  or  $\nabla$  to select the desired shared paper feed mode.
- **4** Press **[OK]**. The shared paper feed mode is set and the Print Settings menu reappears.

# <span id="page-157-0"></span>**Emulation (Setting the emulation)**

 $Emulation: \qquad \qquad \qquad \bullet \qquad \qquad$  $\boxed{0}$  Emulation Set. 02 KPDL Error Rpt. 03 Alt. Emulation

[ Exit ]

You can change the emulation mode for the current interface. Use the procedure below to select the mode.

- **1** In the Print Settings menu, press  $\triangle$  or  $\nabla$  to select Emulation.
- 2 Press **[OK]**. The Emulation menu screen appears.

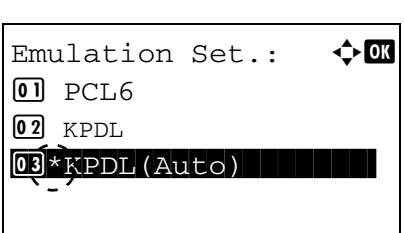

- **3** Press  $\triangle$  or  $\nabla$  to select Emulation Set..
- **4** Press [OK]. The Emulation Set. screen appears showing a list of the available emulations. The defaults differ depending on the delivery destination.

The available emulations are as follows:

PCL6

IBM Proprinter\*

DIABLO 630\*

EPSON LQ-850\*

KPDL

KPDL(Auto)

\*This appears when the Emulation Option is installed.

- **5** Press  $\triangle$  or  $\nabla$  to select the desired emulation.
- **6** Press **[OK]**. The emulation is set and the Print Settings menu reappears.

## **KPDL Error Rpt. (Printing KPDL errors)**

 $Emulation: \qquad \qquad \Leftrightarrow \Box$ 01 Emulation Set. <sup>02</sup> KPDL Error Rpt. 03 Alt. Emulation

KPDL Error Rpt.:  $\mathbf{\div} \mathbf{a}$  $\overline{0}$ <sup>\*</sup>Off  $\overline{1}$ 

 $\overline{[02]}$  On

[ Exit ]

The printer can print error descriptions when printing error occurs during KPDL emulation. The default is  $\circ$ n — the printer does not print KPDL errors.

**IMPORTANT** This setting only appears when KPDL or KPDL (Auto) is selected for the emulation.

- **1** In the Print Settings menu, press  $\triangle$  or  $\nabla$  to select Emulation Set..
- **2** Press [OK]. The Emulation menu screen appears.

- **3** Press  $\triangle$  or  $\nabla$  to select KPDL Error Rpt..
- **4** Press [OK]. The KPDL Error Rpt. screen appears.

- **5** Press  $\triangle$  or  $\nabla$  to select whether error reports are printed.
- 6 Press **[OK]**. The error report print setting is set and the Print Settings menu reappears.

### **Alt. Emulation (Alternative Emulation for KPDL Emulation)**

KPDL is Kyocera's implementation of the PostScript language. The KPDL (AUTO) emulation enables the printer to automatically change the emulation mode according to the data received when printing.

In addition to KPDL (AUTO) emulation, you can use the operation panel to set another emulation mode that is used very often. The default setting is PCL 6.

**IMPORTANT** This setting only appears when KPDL (Auto) is selected for the emulation.

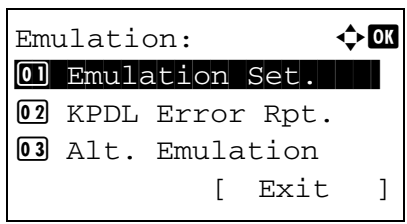

- **1** In the Print Settings menu, press  $\triangle$  or  $\nabla$  to select Emulation.
- 2 Press **[OK]**. The Emulation menu screen appears.

**3** Press  $\triangle$  or  $\nabla$  to select Alt. Emulation.

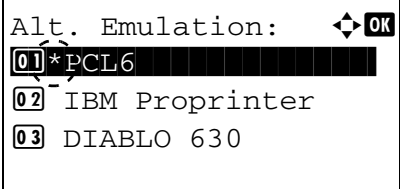

**4** Press **[OK]**. The Alt. Emulation screen appears showing a list of the available alternative emulations.

The available alternative emulations are as follows:

PCL6

IBM Proprinter\* DIABLO 630\*

EPSON LQ-850\*

- \*This appears when the Emulation Option is installed.
- **5** Press  $\triangle$  or  $\nabla$  to select the desired alternative emulation.
- 6 Press **[OK]**. The alternative emulation is set and the Print Settings menu reappears.

# <span id="page-159-0"></span>**Color Mode (Selecting color or black & white printing)**

When executing printing at the printer, you can select Color mode or Black & White mode. By default, the printer is set to print in color mode.

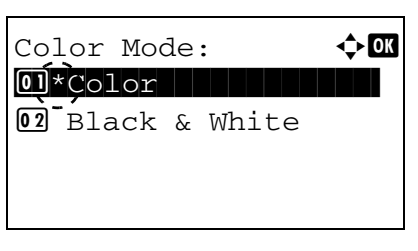

- **1** In the Print Settings menu, press  $\triangle$  or  $\nabla$  to select Color Mode.
- **2** Press [OK]. The Color Mode screen appears.
- **3** Press  $\wedge$  or  $\nabla$  to select the desired color mode.
- **4** Press **[OK]**. The color mode is set and the Print Settings menu reappears.

# <span id="page-159-1"></span>**Print Quality (Setting print quality)**

In Print Quality menus, you can set the EcoPrint mode, Toner SaveLevel, and Gloss Mode.

The options available in Print Quality are as follows:

- • [EcoPrint \(Selecting the EcoPrint mode\)...6-35](#page-160-0)
- • [Toner SaveLevel \(Selecting the Toner SaveLevel\)...6-35](#page-160-1)
- • [Gloss Mode \(Setting gloss mode\)...6-35](#page-160-2)

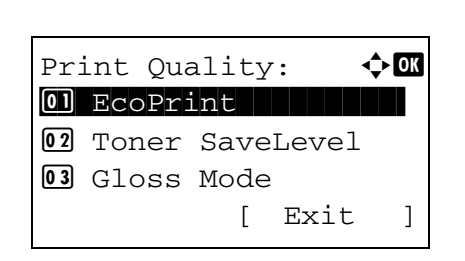

- **1** In the Print Settings menu, press  $\triangle$  or  $\nabla$  to select Print Quality.
- **2** Press [OK]. The Print Quality menu screen appears.

## <span id="page-160-0"></span>**EcoPrint (Selecting the EcoPrint mode)**

By enabling EcoPrint mode, you can minimize the amount of toner used during printing. Because images printed in this mode may be slightly coarser than those printed in standard resolution, you should use EcoPrint for test prints or other situations where high-quality prints are not required.

Use the procedure below to select EcoPrint mode. The default setting is Off.

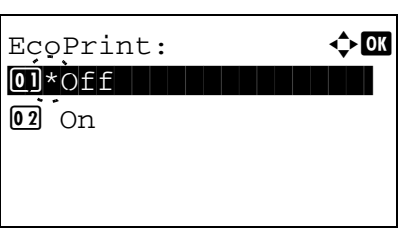

- **1** In the Print Quality menu, press  $\triangle$  or  $\nabla$  to select EcoPrint.
- **2** Press **[OK]**. The EcoPrint screen appears.
- **3** Press  $\triangle$  or  $\nabla$  to select the EcoPrint mode.
- **4** Press [OK]. The EcoPrint mode is set and the Print Quality menu screen reappears.

### <span id="page-160-1"></span>**Toner SaveLevel (Selecting the Toner SaveLevel)**

Select the default Toner SaveLevel. One of five levels [1] - [5] can be set.

**Note** Raising the level reduces toner consumption, but image quality falls.

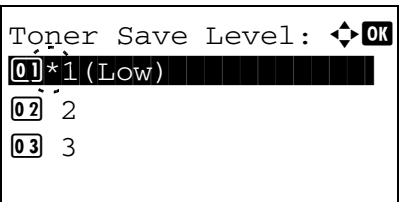

- **1** In the Print Quality menu, press  $\triangle$  or  $\nabla$  to select Toner Save Level.
- **2** Press [OK]. The Toner Save Level screen appears.
- **3** Press  $\triangle$  or  $\nabla$  to select the Toner SaveLevel mode.
- **4** Press [OK]. The Toner SaveLevel mode is set and the Print Quality menu screen reappears.

### <span id="page-160-2"></span>**Gloss Mode (Setting gloss mode)**

This feature can be used to set the glossiness of printed matter.

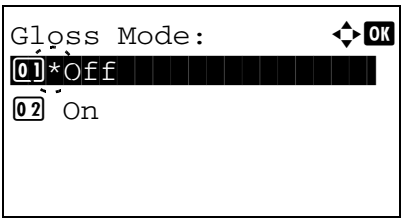

- **1** In the Print Quality menu, press  $\triangle$  or  $\nabla$  to select Gloss Mode.
- **2** Press **[OK]**. The Gloss Mode screen appears.
- **3** Press  $\triangle$  or  $\nabla$  to select whether Gloss Mode is enabled.
- **4** Press **[OK]**. The Gloss mode is set and the Print Quality menu screen reappears.

# <span id="page-161-0"></span>**Page Setting (Setting pagination)**

You can use the Page Setting menu to set the number of copies, the page orientation and other pagination settings.

The options available in Page Setting are as follows:

- • [Copies \(Number of copies\)...6-36](#page-161-1)
- • [Orientation \(Print orientation\)...6-36](#page-161-2)
- $\cdot$  [Wide A4 \(Wide A4 pitch\)...6-37](#page-162-0)
- • [XPS FitTo Page \(Adjusting the XPS file print out size\)...6-37](#page-162-1)
- • [TIFF/JPEG Size \(Adjusting the TIFF/JPEG file print out size\)...6-38](#page-163-1)
	- **1** In the Print Settings menu, press  $\triangle$  or  $\nabla$  to select Page Setting.

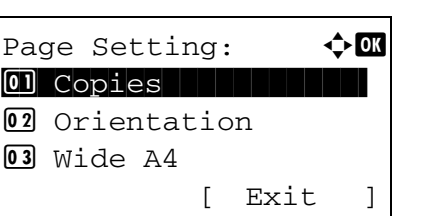

2 Press [OK]. The Page Setting menu screen appears.

# <span id="page-161-1"></span>**Copies (Number of copies)**

You can set the number of copies of each page to be printed for the current interface.

- $\text{Copies:}$   $\qquad \qquad \blacklozenge \text{or}$  $(1 - 999)$ **11** copies
- **1** In the Page Setting menu, press  $\triangle$  or  $\nabla$  to select Copies. 2 Press [OK]. The Copies screen appears.

- **3** Use the numeric keys to set the number of copies.
- **4** Press [OK]. The setting is stored and the Page Setting menu reappears.

# <span id="page-161-2"></span>**Orientation (Print orientation)**

You can select portrait (upright) or landscape (sideways) page orientation.

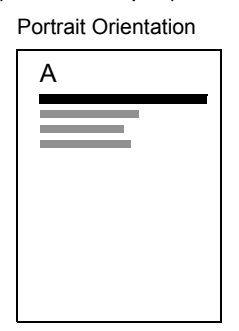

Landscape Orientation

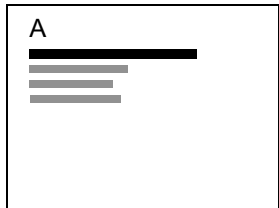

- **1** In the Page Setting menu, press  $\triangle$  or  $\nabla$  to select Orientation.
- 2 Press **[OK]**. The Orientation screen appears.
- **3** Press  $\triangle$  or  $\nabla$  to select the desired Orientation.
- **4** Press **[OK]**. The orientation is set and the Page Setting menu reappears.

### <span id="page-162-0"></span>**Wide A4 (Wide A4 pitch)**

02 Landscape

Turn this to On to increase the maximum number of characters that can be printed in a line for an A4 page (78 characters at 10 pitch) and Letter size page (80 characters at 10 pitch). This setting is only effective in PCL 6 emulation.

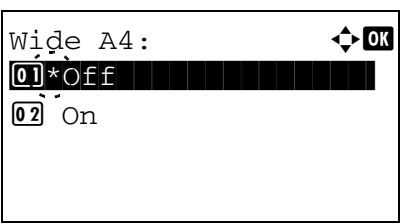

Orientation:  $\mathbf{\hat{\phi}}$ **O**  $0$ ]\* $Portrail$ 

- **1** In the Page Setting menu, press  $\triangle$  or  $\nabla$  to select Wide A4.
- **2** Press **[OK]**. The Wide A4 screen appears.

- **3** Press  $\triangle$  or  $\nabla$  to select whether Wide A4 mode is enabled.
- **4** Press **[OK]**. The wide mode setting is set and the Page Setting menu reappears.

### <span id="page-162-1"></span>**XPS FitTo Page (Adjusting the XPS file print out size)**

Select On in this setting to enlarge or reduce XPS files to fit the printable area during printing.

- **1** In the Page Setting menu, press  $\triangle$  or  $\nabla$  to select XPS FitTo Page.
- 2 Press [OK]. The XPS FitTo Page screen appears.
- XPS FitTo Page:  $\lozenge \mathbb{C}$  $\overline{0}$  \*Off  $\overline{1}$  $\boxed{02}$  On
- **3** Press  $\triangle$  or  $\nabla$  to select whether XPS FitTo Page mode is enabled.
- **4** Press **[OK]**. The XPS FitTo Page setting is set and the Page Setting menu reappears.

## <span id="page-163-1"></span>**TIFF/JPEG Size (Adjusting the TIFF/JPEG file print out size)**

Use this setting to select the printing method used when TIFF or JPEG files are printed directly.

- TIFF/JPEG Size:  $\rightarrow \mathbb{R}$  $\boxed{0}$ \*Paper Size 02 Image Resolution **03** Print Resolution
- **1** In the Page Setting menu, press  $\triangle$  or  $\nabla$  to select TIFF/JPEG Size.
- **2** Press **[OK]**. The TIFF/JPEG Size screen appears.

The options available in TIFF/JPEG Size are as follows:

- Paper Size (default) Images are resized so that they fill the paper size when printed.
- Image Resolution Image files are printed at the resolution specified in the resolution information. Images with no resolution information are printed using the Paper Size setting.
- Print Resolution Images are printed using a 1-to-1 correspondence between the image file pixels and printed dots. For example, the printed size of a 600 x 300-pixel image file is 1 inch x 1/2 inch.
- **3** Press  $\triangle$  or  $\nabla$  to select whether TIFF/JPEG Size mode is enabled.
- **4** Press **[OK]**. The TIFF/JPEG Size setting is set and the Page Setting menu reappears.

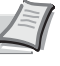

**Note** Images are automatically rotated during printing to provide a closer match between the aspect ratios of the image file and the paper used for printing.

# **Offset 1PageDoc. (Offset One Page Documents)**

<span id="page-163-0"></span>Set whether one-page documents are sorted.

Offset 1PageDoc.:  $\lozenge \mathbb{C}$  $\text{O1*}$   $\text{Off}$   $\text{I}$ 

 $\overline{01}$  On  $\overline{0}$  \*Off

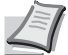

**Note** This setting is displayed when an optional 1,000-sheet finisher or 4,000-sheet finisher is installed.

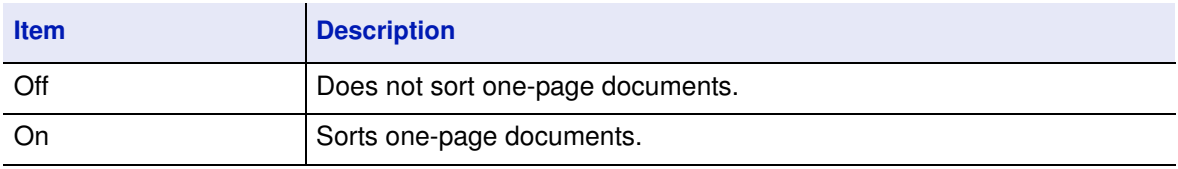

- **1** In the Print Settings menu, press  $\triangle$  or  $\nabla$  to select Offset 1PageDoc..
- **2** Press **[OK]**. The Offset 1PageDoc. screen appears.
	- **3** Press  $\triangle$  or  $\nabla$  to select on or off.
	- **4** Press **[OK]**. The Offset 1PageDoc. setting is set and the Print Settings menu reappears.

# <span id="page-164-0"></span>**User Name (The User Name display settings)**

Set whether the job name set in the printer driver is displayed.

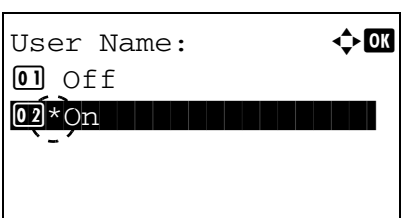

- **1** In the Print Settings menu, press  $\triangle$  or  $\nabla$  to select User Name.
- **2** Press **[OK]**. The User Name screen appears.

- **3** Press  $\triangle$  or  $\nabla$  to select  $\circ$ n or  $\circ$ ff.
- 4 Press **[OK]**. The User Name setting is set and the Print Settings menu reappears.

# <span id="page-164-1"></span>**Job Name (The Job Name display settings)**

Set whether the user name set in the printer driver is displayed.

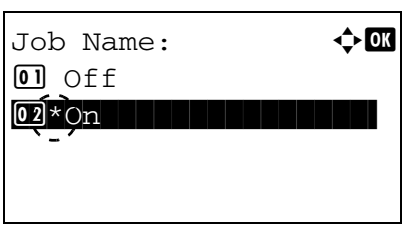

- **1** In the Print Settings menu, press  $\triangle$  or  $\nabla$  to select Job Name.
- 2 Press **[OK]**. The Job Name screen appears.
- **3** Press  $\triangle$  or  $\nabla$  to select on or off.
- 4 Press **[OK]**. The Job Name setting is set and the Print Settings menu reappears.

# **Network (Network settings)**

This printer supports TCP/IP and TCP/IP (IPv6) protocols.

IP is an abbreviation for Internet Protocol. This printer routinely uses the TCP/IP (IPv4) protocol, but provides a separate setting for the next-generation IP, IPv6.

TCP/IP (IPv4) uses 32-bit IP addresses, but the rapid growth in the number of Internet users has resulted in a shortage of IP addresses. IPv6 was developed to expand the range of available IP addresses by using 128-bit IP addresses.

The options available in the Network settings are as follows:

- • [TCP/IP \(Enable/Disable TCP/IP\)...6-40](#page-165-0)
- • [IPv4 Setting \(TCP/IP IPv4 settings\)...6-41](#page-166-0)
- • [IPv6 Setting \(TCP/IP IPv6 settings\)...6-44](#page-169-0)
- • [Protocol Detail \(Detailed settings for the network protocol\)...6-46](#page-171-0)

[ Exit ]

[ Exit ]

• [Restart Network \(Restarting the network card\)...6-47](#page-172-0)

 $Network:$   $\rightarrow$   $\bullet$ 01 TCP/IP Settings 02 Restart Network

TCP/IP Settings:  $\Diamond$   $\Box$ 01 TCP/IP | | | | | | | | | |

02 IPv4 Setting 03 IPv6 Setting

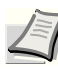

**Note** Check with your network administrator when selecting the network setting. After all network related settings have been done, restart the network. Refer to *[Restart Network \(Restarting the network card\) on page 6-47](#page-172-0)*. This is mandatory to make the settings effective!

When Command Center RX is used, network parameters and security settings can be conveniently changed and checked from your PC. For more information, refer to the *Command Center RX User Guide*.

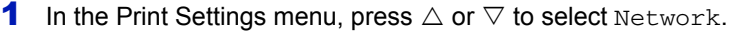

- **2** Press [OK]. The Network menu screen appears.
- 3 Select TCP/IP Settings and press **[OK]**. The TCP/IP Settings menu screen appears.

# <span id="page-165-0"></span>**TCP/IP (Enable/Disable TCP/IP)**

Select whether or not to use TCP/IP. The default setting is On.

**IMPORTANT** After changing the setting, restart the network, or turn the machine OFF and then ON. For detailed information on restarting the network, refer to *[Restart Network \(Restarting the network card\) on page 6-47](#page-172-0)*.

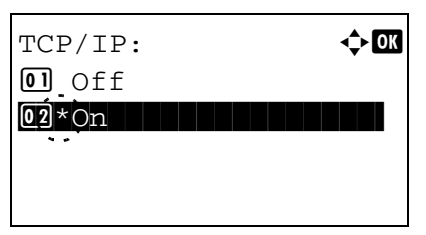

- **1** In the TCP/IP Settings menu, press  $\triangle$  or  $\nabla$  to select TCP/IP.
- **2** Press **[OK]**. The TCP/IP screen appears.
- **3** Press  $\triangle$  or  $\nabla$  to select whether TCP/IP is enabled.
- **4** Press **[OK]**. The TCP/IP setting is set and the TCP/IP Set. menu reappears.

# <span id="page-166-0"></span>**IPv4 Setting (TCP/IP IPv4 settings)**

This selects the settings for TCP/IP (IPv4).

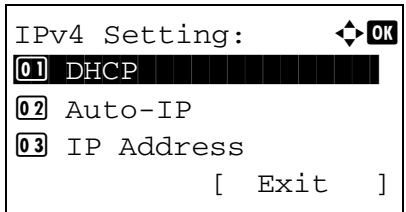

- **1** In the TCP/IP Settings menu, press  $\triangle$  or  $\nabla$  to select  $I Pv4$ Setting.
- **2** Press [OK]. The IPv4 Setting menu screen appears.

The options available in the TCP/IP (IPv4) settings are as follows:

- • [DHCP \(DHCP setting\)...6-41](#page-166-1)
- • [Auto-IP \(Auto-IP setting\)...6-41](#page-166-2)
- • [IP Address \(IP address setting\)...6-42](#page-167-0)
- • [Subnet Mask \(Subnet mask setting\)...6-42](#page-167-1)
- • [Default Gateway \(Gateway setting\)...6-43](#page-168-0)
- • [Bonjour \(Bonjour setting\)...6-43](#page-168-1)

**IMPORTANT** The DHCP, Auto-IP, IP address, subnet mask, gateway and Bonjour menu options for TCP/IP (IPv4 settings) are displayed when TCP/IP is enabled.

### <span id="page-166-1"></span>**DHCP (DHCP setting)**

Select whether or not to use the DHCP server. The default setting is On.

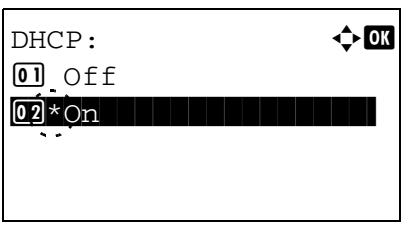

- **1** In the IPv4 Setting menu, press  $\triangle$  or  $\nabla$  to select DHCP.
- **2** Press **[OK]**. The DHCP screen appears.

- **3** Press  $\triangle$  or  $\nabla$  to select whether DHCP is enabled.
- **4** Press **[OK]**. The DHCP setting is set and the IPv4 Setting menu reappears.

### <span id="page-166-2"></span>**Auto-IP (Auto-IP setting)**

Select whether or not to use Auto-IP. The default setting is  $On.$ 

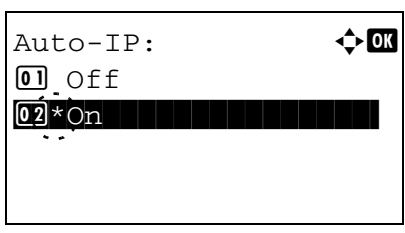

- **1** In the IPv4 Setting menu, press  $\triangle$  or  $\nabla$  to select Auto-IP.
- **2** Press [OK]. The Auto-IP screen appears.
- **3** Press  $\triangle$  or  $\nabla$  to select whether  $\text{Aut}_{\Omega}$ -IP is enabled.
- **4** Press **[OK]**. The DHCP setting is set and the IPv4 Setting menu reappears.

## <span id="page-167-0"></span>**IP Address (IP address setting)**

Set the IP addresses.

**Note** When you enter the IP address, be sure to set the DHCP setting to Off.

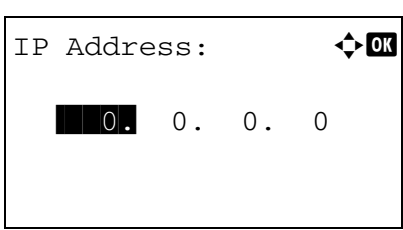

- **1** In the IPv4 Setting menu, press  $\triangle$  or  $\nabla$  to select IP Address.
- 2 Press [OK]. The IP Address screen appears.

- 3 Use the numeric keys to set the IP address. You can set any value between 000 and 255. Increase or reduce the figures by pressing  $\triangle$  or  $\nabla$ . Use  $\triangleleft$  and  $\triangleright$  to move the position being entered, which is shown highlighted.
- **4** Press **[OK]**. The IP address is stored and the IPv4 Setting menu reappears.

# <span id="page-167-1"></span>**Subnet Mask (Subnet mask setting)**

Set the IP subnet mask.

**Note** When you enter the subnet mask, be sure to set the DHCP setting to Off.

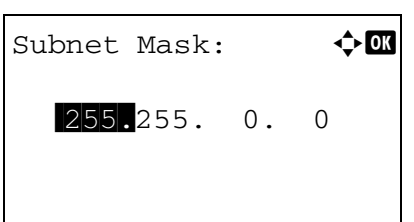

- **1** In the IPv4 Setting menu, press  $\triangle$  or  $\nabla$  to select Subnet Mask.
- **2** Press [OK]. The Subnet Mask screen appears.

- 3 Use the numeric keys to set the subnet mask. You can set any value between 000 and 255. Increase or reduce the figures by pressing  $\triangle$  or  $\nabla$ . Use  $\triangleleft$  and  $\triangleright$  to move the position being entered, which is shown highlighted.
- **4** Press **[OK]**. The subnet mask setting is stored and the IPv4 Setting menu reappears.

## <span id="page-168-0"></span>**Default Gateway (Gateway setting)**

Set the IP gateway addresses.

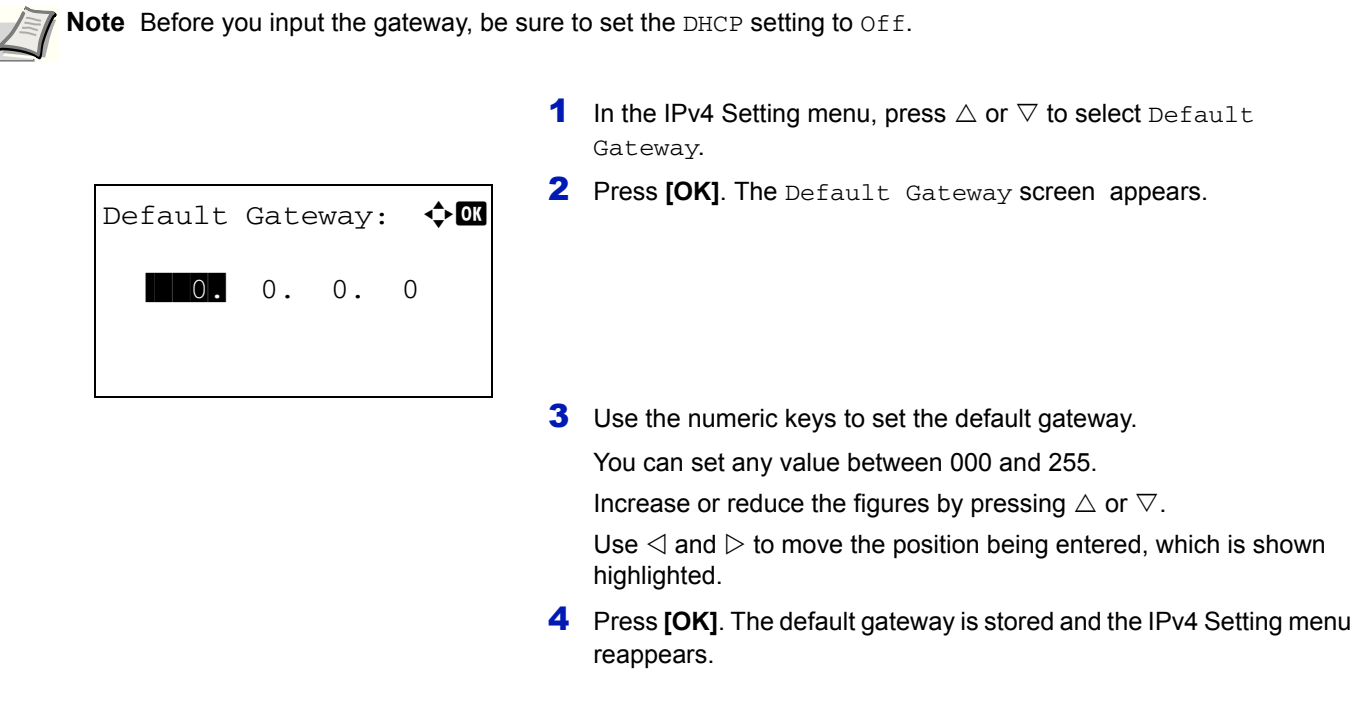

## <span id="page-168-1"></span>**Bonjour (Bonjour setting)**

0 Off  $[02*$ On

Select whether or not to use Bonjour. The default setting is On.

Bonjour:  $\bigoplus$  or

**IMPORTANT** After changing the setting, restart the network, or turn the machine OFF and then ON. For detailed information on restarting the network, refer to *[Restart Network \(Restarting the network card\) on page 6-47](#page-172-0)*.

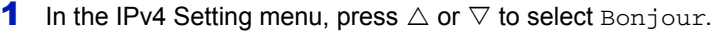

2 Press [OK]. The Bonjour screen appears.

- **3** Press  $\triangle$  or  $\nabla$  to select whether automatic detection is enabled.
- 4 Press **[OK]**. The automatic detection setting is set and the IPv4 Setting menu reappears.

# <span id="page-169-0"></span>**IPv6 Setting (TCP/IP IPv6 settings)**

Set up TCP/IP (IPv6) to connect to the network. The default settings are "TCP/IP Protocol: On, TCP/IP (IPv6): Off".

**IMPORTANT** After changing the setting, restart the network, or turn the machine OFF and then ON. For detailed information on restarting the network, refer to *[Restart Network \(Restarting the network card\) on page 6-47](#page-172-0)*.

The options available in the TCP/IP (IPv6) settings are as follows:

- • [TCP/IP \(IPv6\) \(Enable/disable TCP/IP \(IPv6\)\)...6-44](#page-169-1)
- • [RA \(Stateless\) \(RA \(Stateless\) setting\)...6-45](#page-170-0)
- • [DHCPv6 \(DHCPv6 setting\)...6-45](#page-170-1)

**IMPORTANT** The RA (Stateless) and DHCPv6 menu options for TCP/IP (IPv6) are displayed when TCP/IP (IPv6) is enabled.

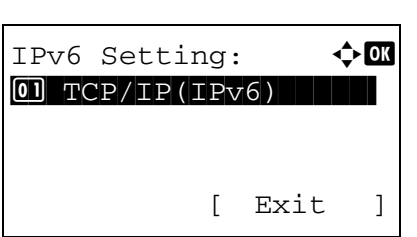

- **1** In the TCP/IP Settings menu, press  $\triangle$  or  $\nabla$  to select IPv6 Setting.
- **2** Press [OK]. The IPv6 Setting menu screen appears.

# <span id="page-169-1"></span>**TCP/IP (IPv6) (Enable/disable TCP/IP (IPv6))**

This specified whether TCP/IP (IPv6) is used.

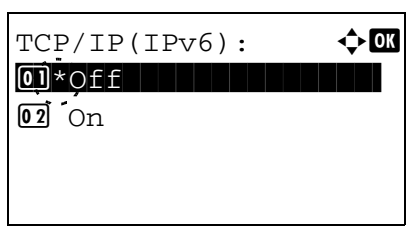

- **1** In the IPv6 Setting menu, press  $\triangle$  or  $\nabla$  to select TCP/IP(IPv6).
- **2** Press **[OK]**. The TCP/IP(IPv6) screen appears.

- **3** Press  $\triangle$  or  $\nabla$  to select whether TCP/IP (IPv6) is enabled.
- 4 Press **[OK]**. The TCP/IP (IPv6) setting is set and the IPv6 Setting menu reappears.

## <span id="page-170-0"></span>**RA (Stateless) (RA (Stateless) setting)**

Select whether or not to use RA (Stateless). The RA (Stateless) settings are available when selecting On for TCP/IP (IPv6). The default setting is On.

**IMPORTANT** After changing the setting, restart the network, or turn the machine OFF and then ON. For detailed information on restarting the network, refer to *[Restart Network \(Restarting the network card\) on page 6-47](#page-172-0)*.

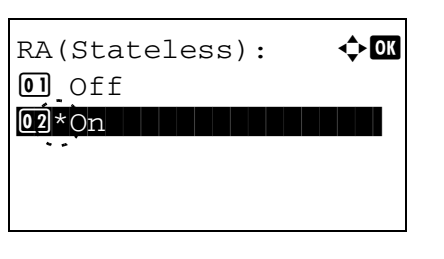

- **1** In the IPv6 Setting menu, press  $\triangle$  or  $\nabla$  to select RA (Stateless).
- 2 Press **[OK]**. The RA(Stateless) screen appears.
- **3** Press  $\triangle$  or  $\nabla$  to select whether RA (Stateless) is enabled.
- **4** Press **[OK]**. The RA (Stateless) setting is set and the IPv6 Setting menu reappears.

### <span id="page-170-1"></span>**DHCPv6 (DHCPv6 setting)**

Select whether or not to use the DHCP (IPv6) server. The DHCP (IPv6) Settings are available when selecting on for TCP/ IP (IPv6). The default setting is On.

**IMPORTANT** After changing the setting, restart the network, or turn the machine OFF and then ON. For detailed information on restarting the network, refer to *[Restart Network \(Restarting the network card\) on page 6-47](#page-172-0)*.

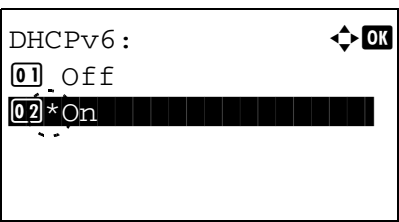

**1** In the IPv6 Setting menu, press  $\triangle$  or  $\nabla$  to select DHCPv6. **2** Press [OK]. The DHCPv6 screen appears.

- **3** Press  $\triangle$  or  $\nabla$  to select whether DHCPv6 is enabled.
- **4** Press **[OK]**. The DHCPv6 setting is set and the IPv6 Setting menu reappears.

# <span id="page-171-0"></span>**Protocol Detail (Detailed settings for the network protocol)**

This selects the settings for Protocol Detail.

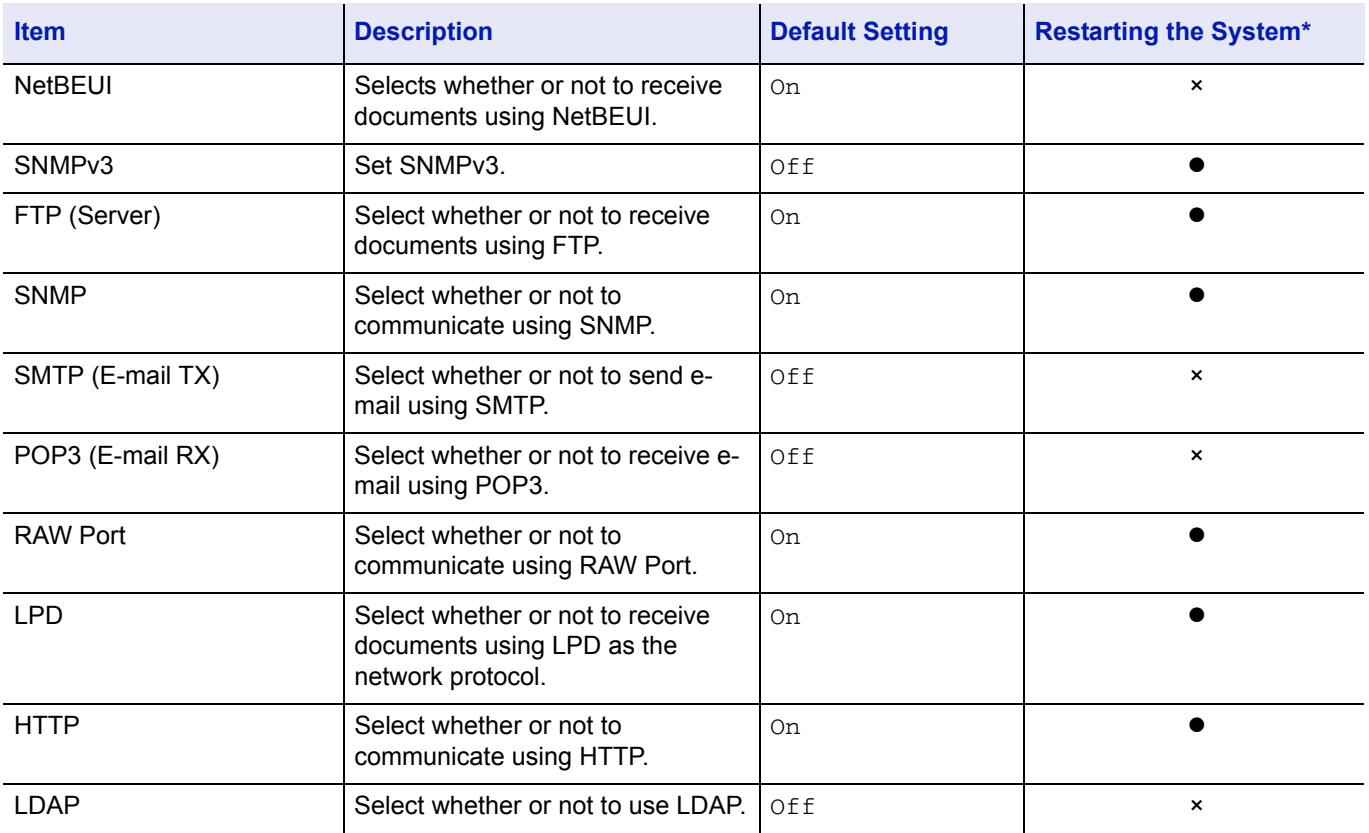

\*  $\bullet$ : The machine must be restarted after the setting is changed.

×: The machine does not need to be restarted after the setting is changed.

Use the procedure below.

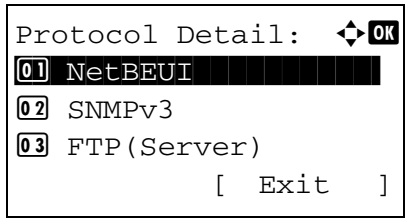

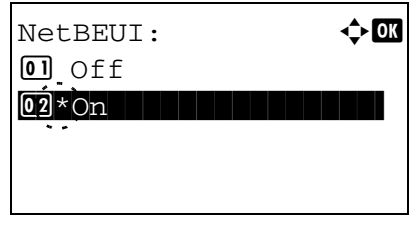

- **1** In the TCP/IP Settings menu, press  $\triangle$  or  $\nabla$  to select Protocol Detail.
- 2 Press [OK]. The Protocol Detail menu screen appears.

- **3** Press  $\triangle$  or  $\nabla$  to select the item for which you want to make settings.
- 4 Press **[OK]**. This displays the setting screen for the item selected in step 3.

The screen shown is the one when NetBEUI is selected.

**5** Press  $\triangle$  or  $\nabla$  to select on or off.

6 Press **[OK]**. The Protocol Detail menu reappears.

# <span id="page-172-0"></span>**Restart Network (Restarting the network card)**

To restart the network card of the device.

Restart.

Are you sure?

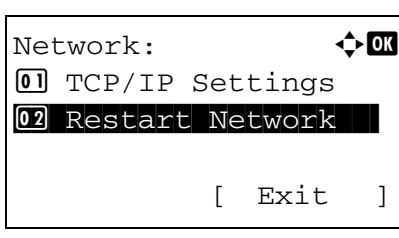

[ Yes ] [ No ]

- **1** In the Print Settings menu, press  $\triangle$  or  $\nabla$  to select Network.
- 2 Press **[OK]**. A confirmation message is displayed.

3 Press [Yes] (**[Left Select]**). The message Restarting... appears and the network is restarted.

Pressing [No] (**[Right Select]**) returns you to the Network menu without restarting the network.

# **Optional network (Optional Network settings)**

This selects the settings for the optional Network Interface Kit (IB-50) or Wireless Network Interface Kit (IB-51).

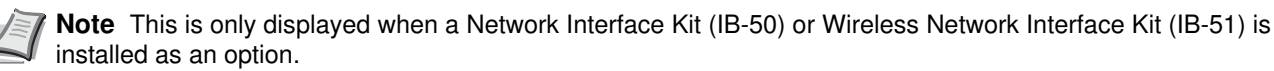

The options available in the Optional Network settings are as follows:

- • [Wireless Network \(Wireless network settings\)...6-49](#page-174-0)
- • [Basic \(Basic settings for the optional network interface card\)...6-55](#page-180-0)
- • [Communication \(Select the network interface to use\)...6-58](#page-183-0)

**Note** Check with your network administrator when selecting the network setting. After all network related settings have been done, restart the network. Refer to *[Restart Network \(Restarting the network card\) on page 6-47](#page-172-0)*. This is mandatory to make the settings effective!

When Command Center RX is used, network parameters and security settings can be conveniently changed and checked from your PC. For more information, refer to the *Command Center RX User Guide*.

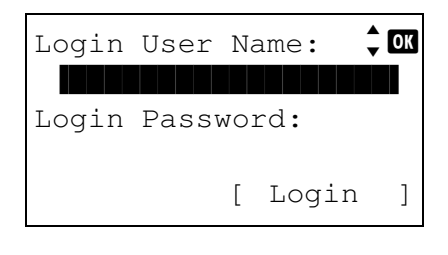

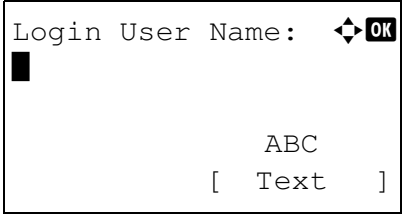

- **1** Press **[Menu]** .
- **2** Press  $\triangle$  or  $\nabla$  to select Optional network.
- **3** Press **[OK]**. The Login screen appears.

**Note** When user login administration is set:

- When logged in as an administrator, the log in screen is not displayed and the Optional Network menu screen is displayed.
- The setting is not possible when logged in as anyone other than an administrator. Log in again as an administrator.
- **4** With the Login User Name entry field selected, press **[OK]**. The Login User Name entry screen is displayed.
- **5** Enter the Login User Name using the numeric keys then press **[OK]**. The log in screen reappears.

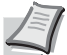

**Note** The initial setting for the administrator's Login User Name is "Admin".

For details on entering characters, refer to *[Character Entry](#page-333-0)  [Method on page A-6](#page-333-0)*.

**6** Press  $\triangle$  or  $\nabla$  to select the Login Password entry field.

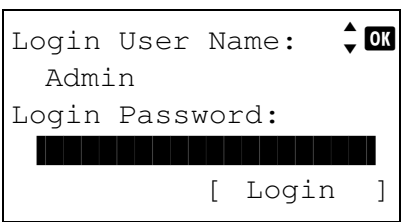

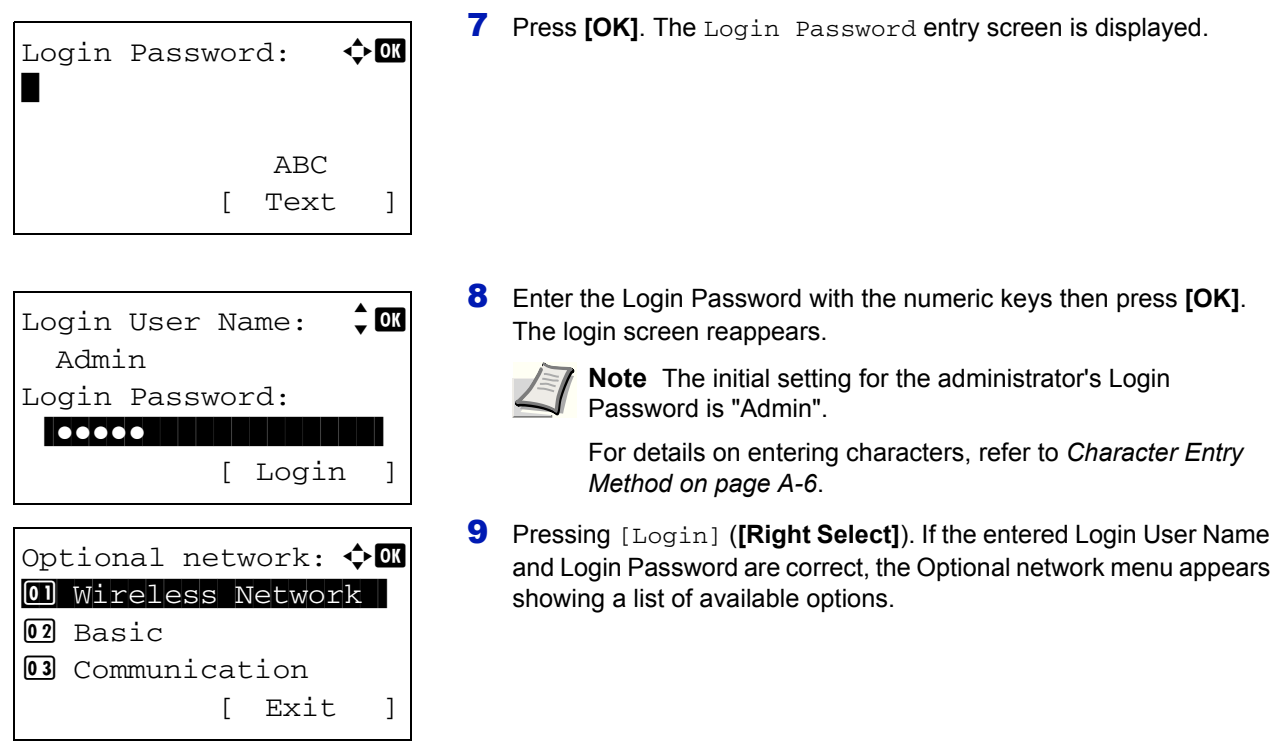

# <span id="page-174-0"></span>**Wireless Network (Wireless network settings)**

This selects the settings for Wireless network.

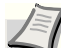

**Note** Wireless Network is only displayed when the optional Wireless Network Interface Kit (IB-51) is installed.

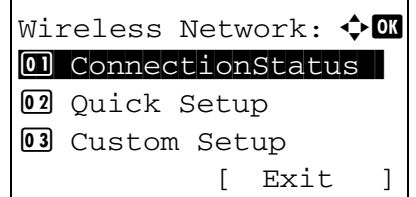

- **1** In the Optional network menu, press  $\triangle$  or  $\nabla$  to select wireless network.
- **2** Press [OK]. The Wireless network menu screen appears. The following operations are possible:
- • [ConnectionStatus \(Wireless network connection status check\)...6-49](#page-174-1)
- • [Quick Setup \(Quick setup for the wireless LAN\)...6-50](#page-175-0)
- • [Custom Setup \(Detailed settings for the wireless LAN\)...6-52](#page-177-0)

### <span id="page-174-1"></span>**ConnectionStatus (Wireless network connection status check)**

When the optional Wireless Network Interface Kit (IB-51) is installed, it is possible to check the status of the wireless LAN.

- **1** In the Wireless network menu, press  $\triangle$  or  $\nabla$  to select ConnectionStatus.
- 2 Press **[OK]**. The ConnectionStatus screen appears.

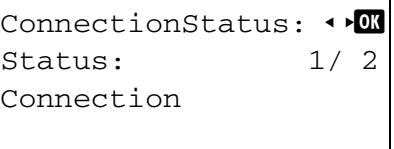

```
ConnectionStatus: \rightarrow \blacksquareNetwkName(SSID): 2/2
AAAA
```
[ Detail ]

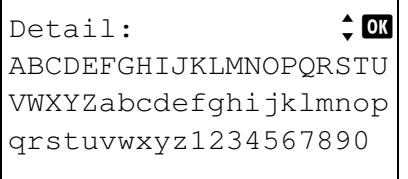

**3** Press  $\triangleleft$  or  $\triangleright$ . The NetwkName (SSID) is displayed.

**Note** If some of the NetwkName(SSID) are not displayed, press [Detail] (**[Right Select]**) and all the Names will be displayed.

If the entire name shown as the NetwkName (SSID) will not fit on one line, pressing [Detail] (**[Right Select]**) changes to a 3-line name display.

# <span id="page-175-0"></span>**Quick Setup (Quick setup for the wireless LAN)**

When connecting to an access point which supports the automatic wireless LAN setup, you can select the connection settings using Quick Setup.

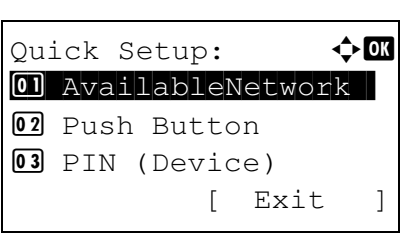

- **1** In the Wireless Network menu, press  $\triangle$  or  $\nabla$  to select  $\text{Quick}$ Setup.
- **2** Press **[OK]**. The Ouick Setup menu screen appears. The following operations are possible:
- • [AvailableNetwork \(Display the access points\)](#page-175-1)
- • [Push Button \(Connect using Push Button\)](#page-176-0)
- • [PIN \(Device\) \(Connect using a PIN code \(for the Wireless Network](#page-176-1)  [Interface Kit\)\)](#page-176-1)
- • [PIN \(Terminal\) \(Connect using a PIN code \(for the access point\)](#page-176-2)

#### <span id="page-175-1"></span>**AvailableNetwork (Display the access points)**

Displays the access points which can be connected to.

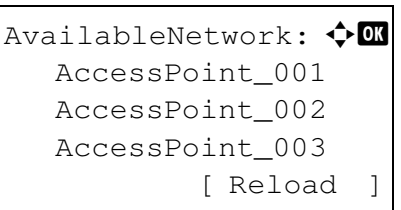

- **1** In the Quick Setup menu, press  $\triangle$  or  $\nabla$  to AvailableNetwork.
- **2** Press **[OK]**. The AvailableNetwork screen appears.

**Note** Press [Reload] (**[Left Select]**) to update the information.

- **3** Press  $\triangle$  or  $\nabla$  to select the access point to connect to.
- **4** Press **[OK]**. The connection with the access point is started.

When it is necessary to enter an encryption key, the WEP Key entry screen or Preshared Key entry screen appears.

WEP  $Key:$   $\blacklozenge$  **CK** 0000000 ABC [ Text ]

When a WEP Key must be entered:

Enter the WEP Key using the numeric keys and press **[OK]**.

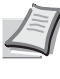

**Note** Up to 26 characters can be entered. For details on entering characters, refer to *[Character Entry Method on page](#page-333-0)  [A-6](#page-333-0)*.

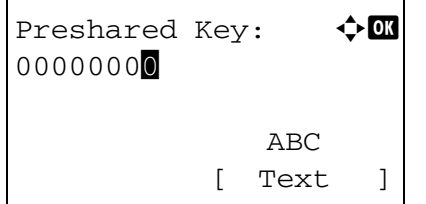

When a Preshared Key must be entered:

Enter the Preshared Key using the numeric keys and press **[OK]**.

**Note** The number of characters is between 8 and 64. For details on entering characters, refer to *[Character Entry](#page-333-0)  [Method on page A-6](#page-333-0)*.

#### <span id="page-176-0"></span>**Push Button (Connect using Push Button)**

then press [Next].

Enter the PIN code into the access point

and press [Next]. PIN:xxxxxxxxx

**PIN code**

[ Yes ] [ No ]

When the access point supports the automatic wireless LAN setup button, you can configure the wireless settings automatically using the button and the panel operation of the printer.

- 2 Press **[OK]**. A confirmation message is displayed. Press the push button on access point and
	- **3** Press the automatic wireless LAN setup button on the access point.

**1** In the Quick Setup menu, press  $\triangle$  or  $\nabla$  to select Push Button.

4 Press [Yes] ([Left Select]). The message Connecting... appears and the connection with the access point starts.

#### <span id="page-176-1"></span>**PIN (Device) (Connect using a PIN code (for the Wireless Network Interface Kit))**

The connection is started using the PIN code for the machine. The PIN code displayed should be entered at the access point. The PIN code for the machine is generated automatically.

- **1** In the Quick Setup menu, press  $\triangle$  or  $\nabla$  to select PIN (Device).
- 2 Press **[OK]**. A PIN code is displayed on the Message display.
- **3** Register the PIN code displayed on the Message display at the access point.
- 4 Press [Next] (**[Left Select]**). The message Connecting... appears and the connection with the access point starts.

#### <span id="page-176-2"></span>**PIN (Terminal) (Connect using a PIN code (for the access point)**

Next 1

The connection is started using the PIN code for the access point. Enter the PIN code for the access point. For details of the PIN code for the access point, refer to the Operation Guide of the access point.

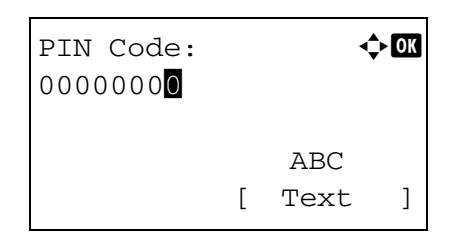

- **1** In the Quick Setup menu, press  $\triangle$  or  $\nabla$  to select PIN (Terminal).
- **2** Press **[OK]**. The PIN code entry screen appears.

**3** Enter the PIN Code using the numeric keys.

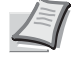

**Note** Up to 8 characters can be entered. For details on entering characters, refer to *[Character Entry Method on page](#page-333-0)  [A-6](#page-333-0)*.

**4** Press **[OK]**. The message Connecting... appears and the connection with the access point starts.

### <span id="page-177-0"></span>**Custom Setup (Detailed settings for the wireless LAN)**

It is possible to change the detailed settings of the wireless LAN.

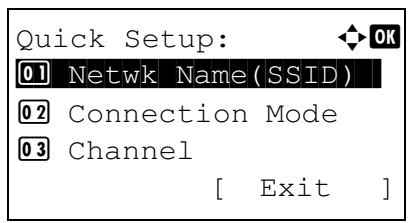

- **1** In the Wireless network menu, press  $\triangle$  or  $\nabla$  to select Custom Setup.
- **2** Press **[OK]**. The Custom Setup menu screen appears. The following operations are possible:
- • [Netwk Name \(SSID\) \(Registration of the access point's SSID\)](#page-177-1)
- • [Connection mode \(Switch between connection modes\)](#page-177-2)
- • [Channel \(Channel settings\)](#page-178-0)
- • [Netwk Authentic. \(Network Authentication setting\)](#page-178-1)
- • [Encryption \(Encryption settings\)](#page-178-2)

#### <span id="page-177-1"></span>**Netwk Name (SSID) (Registration of the access point's SSID)**

This sets the SSID (Service Set Identifier) for the wireless LAN access point the machine will be connected to.

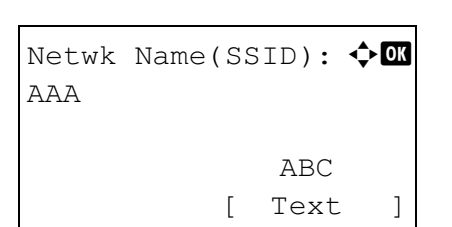

- **1** In the Custom Setup menu, press  $\triangle$  or  $\nabla$  to select Netwk Name(SSID).
- **2** Press **[OK]**. The Netwk Name (SSID) entry screen appears.

**Note** Up to 32 characters can be entered. For details on entering characters, refer to *[Character Entry Method on page](#page-333-0)  [A-6](#page-333-0)*.

**3** Press **[OK]**. The Custom Setup menu reappears.

#### **Connection mode (Switch between connection modes)**

<span id="page-177-2"></span>This selects the method for connecting to the wireless LAN. Set Ad Hoc when machines will be connected directly with each other, without going through an access point.

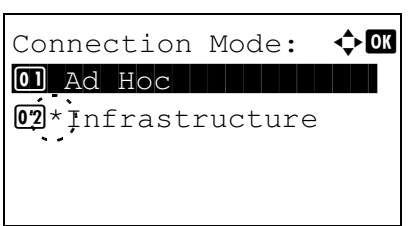

- **1** In the Custom Setup menu, press  $\triangle$  or  $\nabla$  to select Connection Mode.
- **2** Press **[OK]**. The Connection Mode screen appears. The available Connection Mode are as follows: Ad Hoc (Connect without going through access points) Infrastructure (Connect via an access point)
- **3** Press  $\triangle$  or  $\nabla$  to select the connection mode.
- **4** Press **[OK]**. The Custom Setup menu reappears.

#### <span id="page-178-0"></span>**Channel (Channel settings)**

This sets the Channel to be used in the wireless LAN.

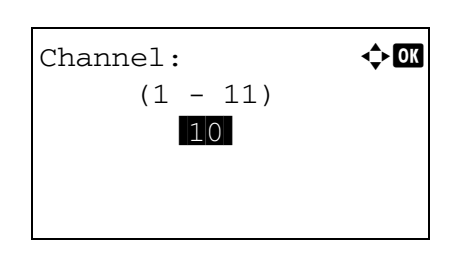

- **1** In the Custom Setup menu, press  $\triangle$  or  $\nabla$  to select Channel.
- 2 Press [OK]. The Channel screen appears.

**3** Enter the Channel number using the numeric keys,  $\triangle$  or  $\nabla$ . **Note** The Channel can be set between 1 and 11.

**4** Press **[OK]**. The Custom Setup menu reappears.

#### <span id="page-178-1"></span>**Netwk Authentic. (Network Authentication setting)**

This sets the authentication method to be used when connecting to an access point.

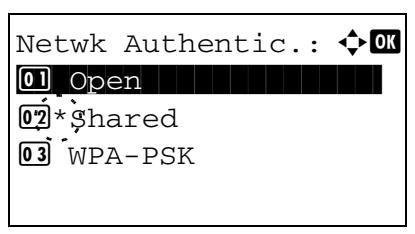

- **1** In the Custom Setup menu, press  $\triangle$  or  $\nabla$  to select Netwk Authentic..
- 2 Press **[OK]**. The Netwk Authentic. screen appears. The available authentication methods are as follows:
	- Open Shared
	- WPA-PSK
	- WPA2-PSK
		- **Note** WPA-PSK and WPA2-PSK are only displayed when Infrastructure has been set as the *[Connection mode](#page-177-2)  [\(Switch between connection modes\) on page 6-52](#page-177-2)*.
- **3** Press  $\triangle$  or  $\nabla$  to select the desired authentication method.
- **4** Press **[OK]**. The Custom Setup menu reappears.

#### <span id="page-178-2"></span>**Encryption (Encryption settings)**

This selects the encryption settings.

**Note** This setting is not displayed when the setting for *[Netwk Authentic. \(Network Authentication setting\) on page](#page-178-1)  [6-53](#page-178-1)* is set to use an authentication method other than Open, Shared, WPA-PSK and WPA2-PSK, using Utility.

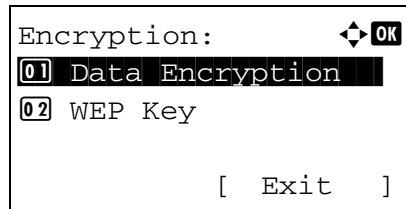

- **1** In the Custom Setup menu, press  $\triangle$  or  $\nabla$  to select Encryption.
- **2** Press [OK]. The Encryption screen appears.

The following operations are possible:

- • [Data Encryption \(Data Encryption setting\)...6-54](#page-179-0)
- • [WEP Key \(WEP Key settings\)...6-54](#page-179-1)
- • [Preshared Key \(Preshared Key settings\)...6-55](#page-180-1)

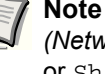

**Note** WEP Key is displayed when *[Netwk Authentic.](#page-178-1)  [\(Network Authentication setting\) on page 6-53](#page-178-1)* is set to Open or Shared.

Preshared Key is displayed when *[Netwk Authentic.](#page-178-1)  [\(Network Authentication setting\) on page 6-53](#page-178-1)* is set to WPA-PSK or WPA2-PSK.

### <span id="page-179-0"></span>**Data Encryption (Data Encryption setting)**

This sets the encryption method.

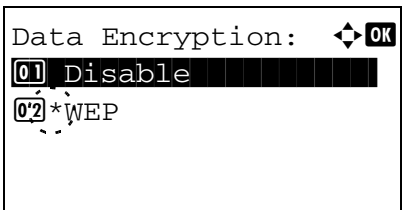

- **1** In the Encryption menu, press  $\triangle$  or  $\nabla$  to select Data Encryption.
- 2 Press **[OK]**. The Data Encryption screen appears.

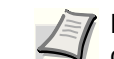

**Note** The encryption methods that can be selected vary depending on the authentication method set in *[Netwk](#page-178-1)  [Authentic. \(Network Authentication setting\) on page 6-53](#page-178-1)*.

Disable or WEP can be selected when Open or Shared is set.

TKIP, AES or Auto can be selected when PA-PSK or WPA2-PSK is set.

- **3** Press  $\triangle$  or  $\nabla$  to select the desired encryption method.
- **4** Press [OK]. The Encryption menu reappears.

### <span id="page-179-1"></span>**WEP Key (WEP Key settings)**

This registers the WEP Key.

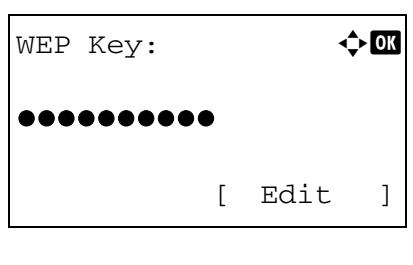

WEP KEY:  $\blacklozenge$  or

ABC [ Text ]

zzzzzzzzz\*

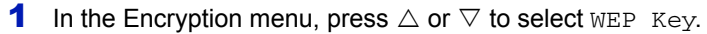

**2** Press [OK]. The WEP Key screen appears.

**3** Press [Edit] ([Right Select]). The WEP Key entry screen appears.

4 Enter the WEP Key using the numeric keys.

**Note** Up to 26 characters can be entered. For details on entering characters, refer to *[Character Entry Method on page](#page-333-0)  [A-6](#page-333-0)*.

**5** Press [OK]. The Encryption menu reappears.
#### **Preshared Key (Preshared Key settings)**

This registers the Preshared Key.

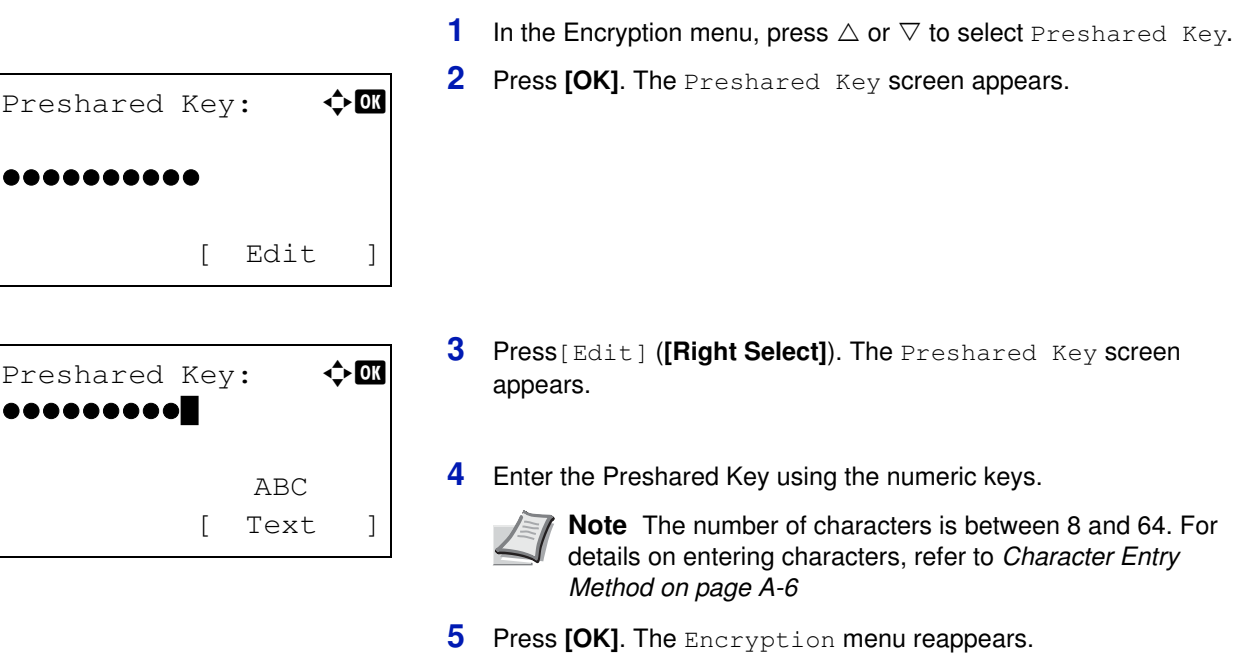

## **Basic (Basic settings for the optional network interface card)**

This selects the basic settings for the optional network interface card (IB-50) or optional Wireless Network Interface Kit (IB-51) network.

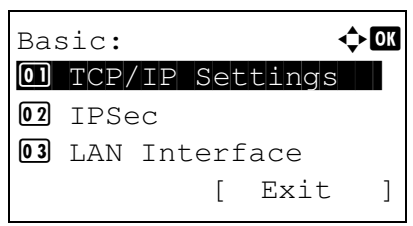

- **1** In the Optional network menu, press  $\triangle$  or  $\nabla$  to select Basic.
- **2** Press **[OK]**. The Basic menu screen appears. The following operations are possible:
- • [TCP/IP Settings \(optional network interface card TCP/IP Settings\)...6-](#page-181-0) [56](#page-181-0)
- • [IPSec \(IPSec setting\)...6-56](#page-181-1)
- • [LAN Interface \(LAN Interface setting\)...6-57](#page-182-0)
- • [MACAddressFilter \(MAC address filtering setting\)...6-57](#page-182-1)
- • [Restart Network \(Restarting the optional network interface card\)...6-](#page-183-0) [58](#page-183-0)

### <span id="page-181-0"></span>**TCP/IP Settings (optional network interface card TCP/IP Settings)**

This selects the TCP/IP settings.

The options available in the TCP/IP Settings are as follows:

- • [TCP/IP \(Enable/Disable TCP/IP\)](#page-181-2)
- • [IPv4 Setting \(TCP/IP IPv4 settings\)](#page-181-3)
- • [IPv6 Setting \(TCP/IP IPv6 settings\)](#page-181-4)
	- TCP/IP Settings:  $\triangle \mathbb{C}$ 0 TCP/IP 02 IPv4 Setting 03 IPv6 Setting [ Exit ]
- **1** In the Network Settings menu, press  $\triangle$  or  $\nabla$  to select TCP/IP Settings.
	- **2** Press [OK]. The TCP/IP Settings menu screen appears.

#### <span id="page-181-2"></span>**TCP/IP (Enable/Disable TCP/IP)**

This specified whether TCP/IP is used.

The method for setting is the same as for the standard Network settings. For details, refer to *[TCP/IP \(Enable/Disable TCP/](#page-165-0) [IP\) on page 6-40](#page-165-0)*.

#### <span id="page-181-3"></span>**IPv4 Setting (TCP/IP IPv4 settings)**

This selects the settings for TCP/IP (IPv4). The method for setting is the same as for the standard Network settings. For details, refer to *[IPv4 Setting \(TCP/IP IPv4 settings\) on page 6-41](#page-166-0)*.

#### <span id="page-181-4"></span>**IPv6 Setting (TCP/IP IPv6 settings)**

This selects the settings for TCP/IP (IPv6). The method for setting is the same as for the standard Network settings. For details, refer to *[IPv6 Setting \(TCP/IP IPv6 settings\) on page 6-44](#page-169-0)*.

### <span id="page-181-1"></span>**IPSec (IPSec setting)**

IPSec: a b

 $\overline{02}$  Or  $\overline{\mathsf{I}} \cdot \overline{\mathsf{I}}$ 

IPSec (IP Security Protocol) is a security protocol adopted as the standard by the IETF for authentication and encryption in the third network layer (IP layer).

It can be used with both IPv4 and IPv6.

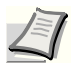

**Note** IPv4 uses 32-bit IP addresses and IPv6 uses 128-bit IP addresses.

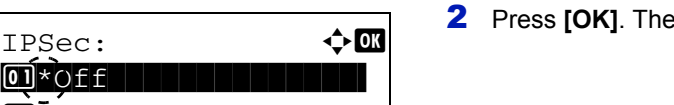

- **1** In the Basic menu, press  $\triangle$  or  $\nabla$  to select IPSec.
- **IPSec screen appears.**

- **3** Press  $\triangle$  or  $\nabla$  to select whether IPSec is enabled.
- **4** Press **[OK]**. The IPSec setting is set and the Basic menu reappears.

### <span id="page-182-0"></span>**LAN Interface (LAN Interface setting)**

Specify the settings for the LAN interface to be used. The default setting is Auto.

**Note** LAN Interface is only displayed when the optional network interface card (IB-50) is installed.

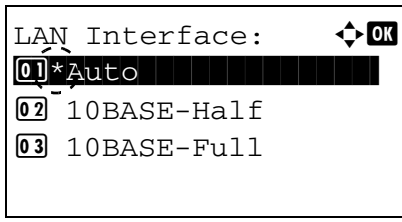

**1** In the Basic menu, press  $\triangle$  or  $\nabla$  to select LAN Interface.

2 Press **[OK]**. The LAN Interface screen appears.

The available LAN Interface are as follows:

Auto 10BASE-Half 10BASE-Full 100BASE-Half 100BASE-Full 1000BASE-T

- **3** Press  $\triangle$  or  $\nabla$  to select the desired LAN Interface.
- **4** Press [OK]. The LAN Interface is set and the Basic menu reappears.

#### <span id="page-182-1"></span>**MACAddressFilter (MAC address filtering setting)**

This sets whether or not to enable MAC address filtering.

MACAddressFilter:  $\lozenge$  or  $\overline{01*}$ Off $\overline{1}$ 

 $\overline{02}$  On

**Note** The detailed settings for MAC address filtering are selected using the optional network interface card utility software.

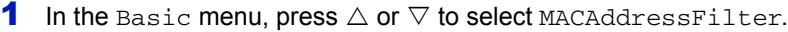

2 Press **[OK]**. The MACAddressFilter screen appears.

- **3** Press  $\triangle$  or  $\nabla$  to select whether MAC address filtering is enabled.
- **4** Press **[OK]**. The MAC address filtering setting is set and the Basic menu reappears.

### <span id="page-183-0"></span>**Restart Network (Restarting the optional network interface card)**

To restart the optional network interface card of the device.

- Restart. Are you sure? [ Yes ] [ No ]
- **1** In the Basic menu, press  $\triangle$  or  $\nabla$  to select Network.
- 2 Press **[OK]**. A confirmation message is displayed.

3 Press [Yes] (**[Left Select]**). The message Restarting... appears and the network is restarted. Pressing [No] (**[Right Select]**) returns to the Basic menu without restarting the network.

## **Communication (Select the network interface to use)**

This selects the interface to use for network connection.

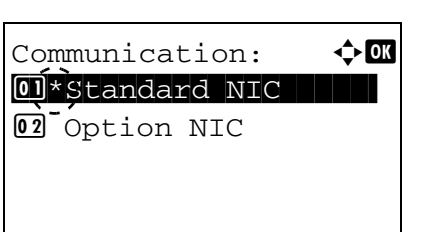

- **1** In the Optional Network menu, press  $\triangle$  or  $\triangledown$  to select Communication.
- 2 Press **[OK]**. The Communication screen appears.
- **3** Press  $\triangle$  or  $\nabla$  to select the desired NIC.

Press **[OK]**. The NIC is set and the Optional Network menu reappears.

# **Device Common (Selecting/Setting the common device)**

Selects/sets all the functions in this printer.

The options available in Device Common are as follows:

- • [Language \(Selecting the message language\)...6-59](#page-184-0)
- • [Def. Screen\(Box\) \(Document Box default screen settings.\)...6-60](#page-185-0)
- • [Date Setting \(Date and time settings\)...6-61](#page-186-0)
- • [Buzzer \(Alarm \(Buzzer\) setting\)...6-64](#page-189-0)
- • [Display Bright. \(Display brightness setting\)...6-66](#page-191-0)
- • [Disp. Backlight \(Display backlight setting\)...6-66](#page-191-2)
- • [Error Handling \(Error detection setting\)...6-66](#page-191-1)
- • [ColorToner Empty \(Setting when color toner runs out\)...6-71](#page-196-0)
- • [Timer Setting...6-71](#page-196-1)
- • [USB Keyboard Type \(USB keyboard type selection\)...6-77](#page-202-1)
- • [Manual Staple \(Manual Staple setting\)...6-77](#page-202-0)

Device Common:  $\mathbf{\hat{\cdot}}$  M 01 Language 02 Def. Screen(Box) 03 Date Setting

- • [TonerAlert Level \(Setting for the alert level for toner addition\)...6-79](#page-204-0)
- • [Display Jobs Log...6-81](#page-206-0)
- • [Msg Banner Print \(Preview screen setting for Banner Printing\)...6-82](#page-207-0)
	- 1 Press **[MENU]**.
	- **2** Press  $\triangle$  or  $\nabla$  to select Device Common.
	- **3** Press [OK]. The Device Common menu appears showing a list of available options.

### <span id="page-184-0"></span>**Language (Selecting the message language)**

[ Exit ]

You can select the language of the message display by following the procedure given below. You can optionally download messages in other languages. Contact your service technician for information.

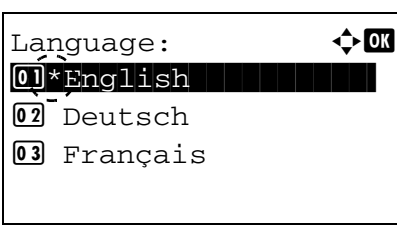

- **1** In the Device Common menu, press  $\triangle$  or  $\nabla$  to select Language.
- 2 Press **[OK]**. The Language screen appears showing the list of languages.

The available languages are as follows:

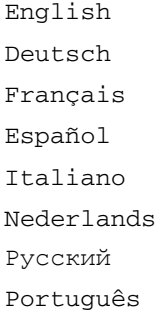

The optional languages are as follows:

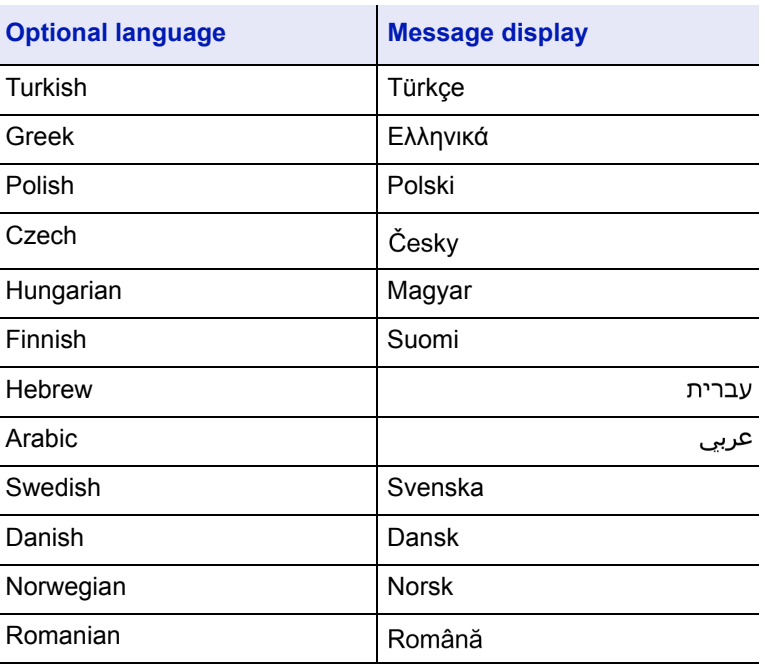

If you are using one of the optional languages, it is displayed in place of Português.

- **3** Press  $\triangle$  or  $\nabla$  to select the desired language.
- **4** Press [OK]. The language is set and the Device Common menu reappears.

## <span id="page-185-0"></span>**Def. Screen(Box) (Document Box default screen settings.)**

Select the screen to be displayed when **[Document Box]** is pressed.

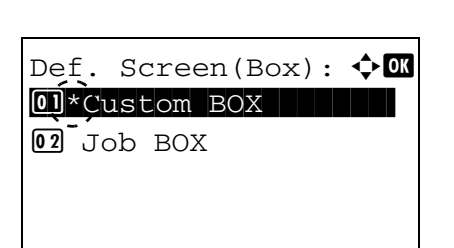

- **1** In the Device Common menu screen, press  $\triangle$  or  $\nabla$  to select Def. Screen(Box).
- 2 Press [OK]. The Def. Screen (Box) screen appears.

- **3** Press  $\triangle$  or  $\nabla$  to select either Custom BOX or Job BOX as the default screen.
- **4** Press **[OK]**. The default screen is set and the Device Common menu reappears.

# <span id="page-186-0"></span>**Date Setting (Date and time settings)**

Set the date and time.

**IMPORTANT** To change the Date Setting, the administrator's Login User Name and Login Password must be entered. For details of the administrator settings, refer to *[Local User List on page 6-102](#page-227-0)*.

If you change the date/time while using an application, you will no longer be able to use the application.

The date and time settings consist of the following items:

- $\cdot$  [Date \(date setting\)...6-62](#page-187-0)
- $\cdot$  [Time \(time setting\)...6-62](#page-187-1)
- • [Date Format \(date format selection\)...6-63](#page-188-0)
- • [Time Zone \(time difference setting\)...6-63](#page-188-1)
- • [Summer Time \(summer time setting\)...6-63](#page-188-2)

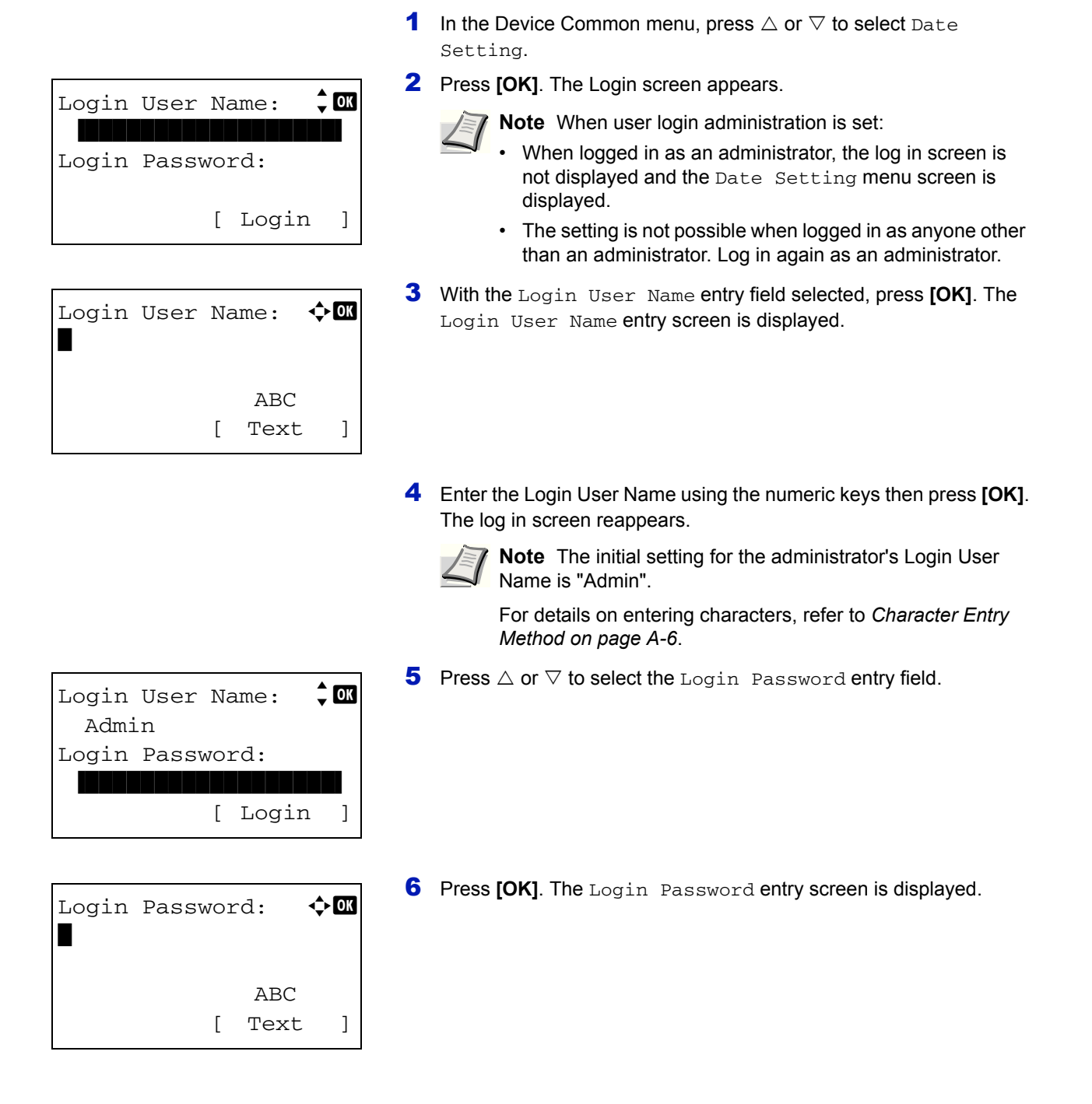

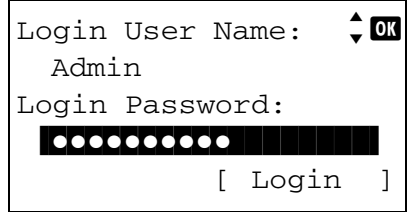

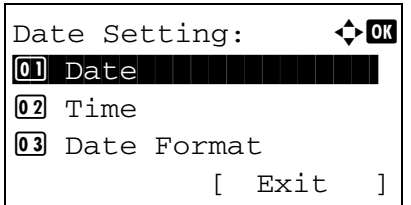

### <span id="page-187-0"></span>**Date (date setting)**

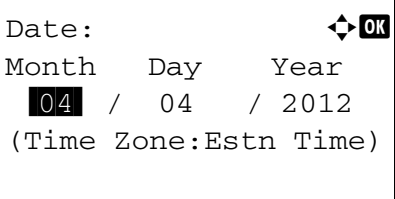

7 Enter the Login Password with the numeric keys then press **[OK]**. The login screen reappears.

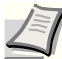

**Note** The initial setting for the administrator's Login Password is "Admin".

For details on entering characters, refer to *[Character Entry](#page-333-0)  [Method on page A-6](#page-333-0)*.

- 8 Pressing [Login] ([Right Select]). If the entered Login User Name and Login Password are correct, the Date Setting menu appears showing a list of available options.
- **1** In the Date Setting menu, press  $\triangle$  or  $\nabla$  to select Date.
- **2** Press [OK]. The Date screen appears.

- **3** Use the numeric keys to set the year, month, and day. Use  $\triangleleft$  and  $\triangleright$  to move the cursor right and left.
- 4 Press **[OK]**. The date is set and the Date Setting menu reappears.
- **1** In the Date Setting menu, press  $\triangle$  or  $\nabla$  to select  $\text{Time}$ .
- **2** Press **[OK]**. The Time screen appears.

- **3** Use the numeric keys to set the hour, minute, and second. Use  $\triangleleft$  and  $\triangleright$  to move the cursor right and left.
- 4 Press **[OK]**. The time is set and the Date Setting menu reappears.

### <span id="page-187-1"></span>**Time (time setting)**

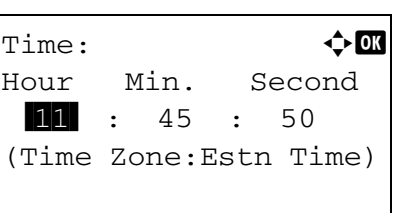

### <span id="page-188-0"></span>**Date Format (date format selection)**

One of three formats can be selected for the date format.

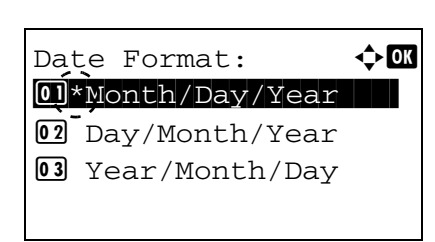

- **1** In the Date Setting menu, press  $\triangle$  or  $\nabla$  to select Date Format.
- 2 Press [OK]. The Date Format screen appears.
- **3** Press  $\triangle$  or  $\nabla$  to select the desired date format. The following date formats can be selected: Month/Day/Year Day/Month/Year Year/Month/Day
- **4** Press **[OK]**. The date format is set and the Date Setting menu reappears.

### <span id="page-188-1"></span>**Time Zone (time difference setting)**

Set the time difference from GMT.

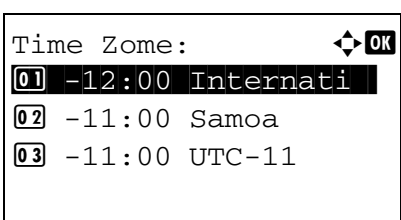

- **1** In the Date Setting menu, press  $\triangle$  or  $\nabla$  to select  $\text{Time}$  Zome.
- **2** Press [OK]. The Time Zome screen appears.

- **3** Press  $\triangle$  or  $\nabla$  to select the location.
- **4** Press **[OK]**. The time zome is set and the Date Setting menu reappears.

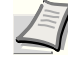

**Note** If you select a region that does not utilize summer time, the summer time setting will not appear.

### <span id="page-188-2"></span>**Summer Time (summer time setting)**

Set summer time.

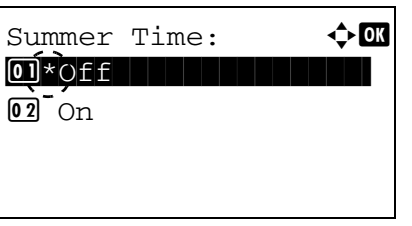

- **1** In the Date Setting menu, press  $\triangle$  or  $\nabla$  to select Summer Time.
- **2** Press **[OK]**. The Summer Time screen appears.
- **3** Press  $\triangle$  or  $\nabla$  to select whether the summer time is enabled.
- **4** Press **[OK]**. The summer time is set and the Date Setting menu reappears.

# <span id="page-189-0"></span>**Buzzer (Alarm (Buzzer) setting)**

This function uses tones to notify the user of printer operations and the printer status. This setting is useful, for example, when the printer is located some distance from the user.

The options available in Buzzer are as follows:

- • [Key Confirmation \(Key confirmation tone setting\)...6-64](#page-189-1)
- • [Job Finish \(Job completed tone setting\)...6-64](#page-189-2)
- • [Ready \(Preparation completed tone setting\)...6-65](#page-190-0)
- • [Error \(Error tone setting\)...6-65](#page-190-1)
- • [Keyboard Confirm \(Keyboard confirmation tone setting\)...6-65](#page-190-2)
	- **1** In the Device Common menu, press  $\triangle$  or  $\nabla$  to select Buzzer.
	- **2** Press **[OK]**. The Buzzer screen appears.

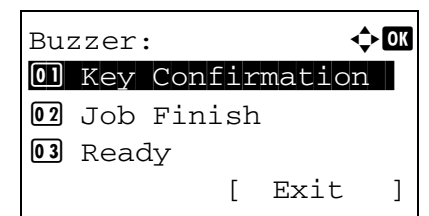

### <span id="page-189-1"></span>**Key Confirmation (Key confirmation tone setting)**

When On is selected in this setting, a tone sounds each time a key is used. The default setting is On.

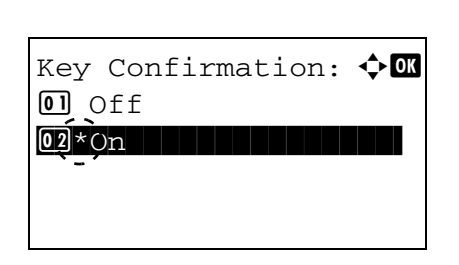

- **1** In the Buzzer menu screen, press  $\triangle$  or  $\nabla$  to select Key Confirmation.
- 2 Press [OK]. The Key Confirmation screen appears.

- **3** Press  $\triangle$  or  $\nabla$  to select whether the key confirmation tone is enabled.
- **4** Press **[OK]**. The key confirmation tone setting is set and the Buzzer menu reappears.

#### <span id="page-189-2"></span>**Job Finish (Job completed tone setting)**

Job Finish:  $\rightarrow \mathbb{R}$  $\overline{0}$  \*Off  $\overline{1}$ 

 $\overline{02}$  On

When On is selected in this setting, a tone sounds when printing ends. The default setting is Off.

- **1** In the Buzzer menu screen, press  $\triangle$  or  $\nabla$  to select Job Finish.
- 2 Press [OK]. The Job Finish screen appears.
- **3** Press  $\triangle$  or  $\nabla$  to select whether the printing completed tone is enabled.
- 4 Press **[OK]**. The printing completed tone setting is set and the Buzzer menu reappears.

### <span id="page-190-0"></span>**Ready (Preparation completed tone setting)**

When On is selected in this setting, a tone sounds when print preparation has been completed. The default setting is Off.

 $Ready:$   $\qquad \qquad \Leftrightarrow \mathbf{OR}$  $\overline{0}$ <sup>\*</sup>Off  $\overline{1}$  $\boxed{02}$  On

Error:  $\qquad \qquad \blacklozenge \mathbf{C}$ 

 $\overline{02}$  \*On

Keyboard Confirm:  $\Diamond$   $\Box$  $\overline{\text{O1*}}\text{Off}$ 

- **1** In the Buzzer menu screen, press  $\triangle$  or  $\nabla$  to select Ready.
- 2 Press **[OK]**. The Ready screen appears.

- **3** Press  $\triangle$  or  $\nabla$  to select whether the preparation completed tone is enabled.
- **4** Press **[OK]**. The preparation completed tone setting is set and the Buzzer menu reappears.

### <span id="page-190-1"></span>**Error (Error tone setting)**

 $\overline{01}$  Off

 $\overline{02}$  On

When On is selected in this setting, a tone sounds when a problem such as running out of paper or a paper jam occurs during printing. The default setting is On.

- **1** In the Buzzer menu screen, press  $\triangle$  or  $\nabla$  to select Error.
- **2** Press [OK]. The Error screen appears.

- **3** Press  $\triangle$  or  $\nabla$  to select whether the warning tone is enabled.
- **4** Press **[OK]**. The warning tone setting is set and the Buzzer menu reappears.

### <span id="page-190-2"></span>**Keyboard Confirm (Keyboard confirmation tone setting)**

When On is selected in this setting, a tone sounds each time a USB keyboard is used. The default setting is Off.

- **1** In the Buzzer menu screen, press  $\triangle$  or  $\nabla$  to select Keyboard Confirm.
- 2 Press [OK]. The Keyboard Confirm screen appears.

- **3** Press  $\triangle$  or  $\nabla$  to select whether the keyboard confirmation tone is enabled.
- **4** Press **[OK]**. The Keyboard Confirm tone setting is set and the Buzzer menu reappears.

# <span id="page-191-0"></span>**Display Bright. (Display brightness setting)**

Sets the brightness of the message display.

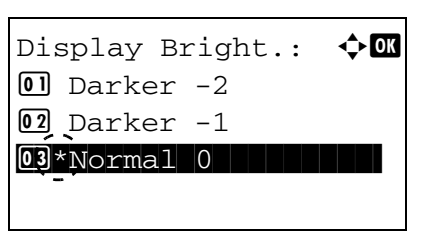

- **1** In the Device Common menu, press  $\triangle$  or  $\nabla$  to select Display Bright..
- 2 Press **[OK]**. The Display Bright. screen appears showing the available brightness settings.

The list shows the following brightness settings:

- Darker -2
- Darker -1
- Normal 0
- Lighter +1
- Lighter +2
- **3** Press  $\triangle$  or  $\nabla$  to select the desired brightness.
- **4** Press [OK]. The brightness is set and the Device Common menu reappears.

# <span id="page-191-2"></span>**Disp. Backlight (Display backlight setting)**

Set the backlight for the message display.

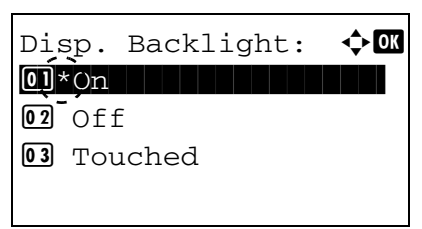

- **1** In the Device Common menu, press  $\triangle$  or  $\nabla$  to select Disp. Backlight.
- 2 Press **[OK]**. The Disp. Backlight screen appears. The list shows the following display backlight settings: On (Standard) Off (No backlight) Touched (Backlight lights up during operation)
- **3** Press  $\triangle$  or  $\nabla$  to select the desired backlight setting.
- **4** Press **[OK]**. The backlight setting is set and the Device Common menu reappears.

# <span id="page-191-1"></span>**Error Handling (Error detection setting)**

This specifies the settings for the detection methods used for duplex printing errors and for paper size and paper type errors when the paper source is fixed.

The options available in Error Handling are as follows:

- • [DuplexPaperError \(Duplex printing error detection setting\)...6-67](#page-192-1)
- • [Finishing Error \(Setting when a finishing error occurs\)...6-67](#page-192-0)
- • [No Staple Error \(Setting when the staples run out\)...6-68](#page-193-0)
- • [Stapling Limit \(Setting when the number of sheets exceeds the stapling limit\)...6-68](#page-193-1)
- • [Punch Waste Full \(Setting when the punch waste box is full\)...6-69](#page-194-0)
- • [Paper Mismatch \(Detection settings for paper size/type errors when the paper source is fixed\)...6-69](#page-194-1)
- • [MP Tray Empty \(Warning when the MP tray is empty\)...6-70](#page-195-0)
- • [Jam before Staple \(Operation when stapling paper jam occurs\)...6-70](#page-195-1)
- **1** In the Device Common menu, press  $\triangle$  or  $\nabla$  to select Error Handling.
- 2 Press **[OK]**. The Error Handling menu screen appears.

### Error Handling:  $\oint M$ 01 DuplexPaperError 02 Finishing Error 03 No Staple Error [ Exit ]

DuplexPaperError:  $\Diamond$   $\Box$  $\boxed{0}$  \*1-sided

02 Display Error

### <span id="page-192-1"></span>**DuplexPaperError (Duplex printing error detection setting)**

If the error detection setting for duplex printing has been turned Display Error, and you attempt to print onto a paper size and paper type that cannot be used for duplex printing, the Duplex disabled error message will be displayed and printing will stop.

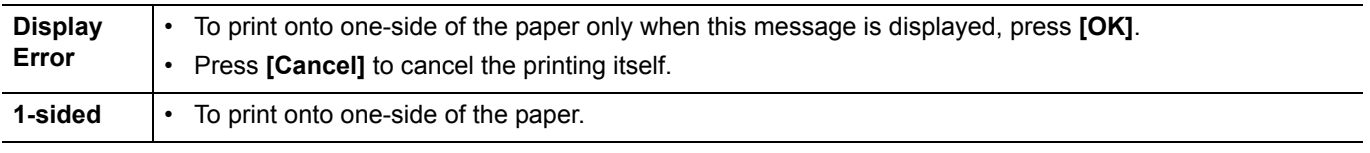

- **1** In the Error Handling menu, press  $\triangle$  or  $\nabla$  to select DuplexPaperError.
- 2 Press **[OK]**. The DuplexPaperError screen appears.

- **3** Press  $\triangle$  or  $\nabla$  to select the setting for handling duplex paper errors.
- **4** Press **[OK]**. The handling of duplex paper errors is set and the Error Handling menu screen reappears.

### <span id="page-192-0"></span>**Finishing Error (Setting when a finishing error occurs)**

Select the setting when finishing (stapling, punching, sorting, or auto image rotation) is not possible for the selected paper size or type.

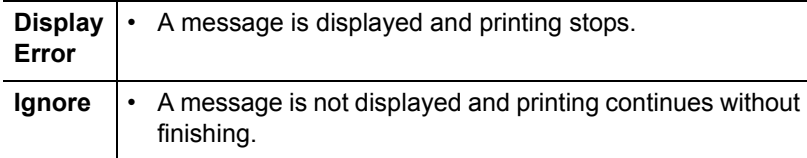

- **1** In the Error Handling menu, press  $\triangle$  or  $\nabla$  to select Finishing Error.
- 2 Press **[OK]**. The Finishing Error screen appears.
- **3** Press  $\triangle$  or  $\nabla$  to select the setting for handling finishing error.
- 4 Press **[OK]**. The handling of finishing error is set and the Error Handling menu screen reappears.

### <span id="page-193-0"></span>**No Staple Error (Setting when the staples run out)**

Finishing Error:  $\mathbf{\hat{\psi}}$  or  $\textbf{Q}$  \*Ignore

02 Display Error

This setting can be specified when an optional document finisher is installed.

Select the setting when the staples run out and the Add staples. message is displayed during stapling.

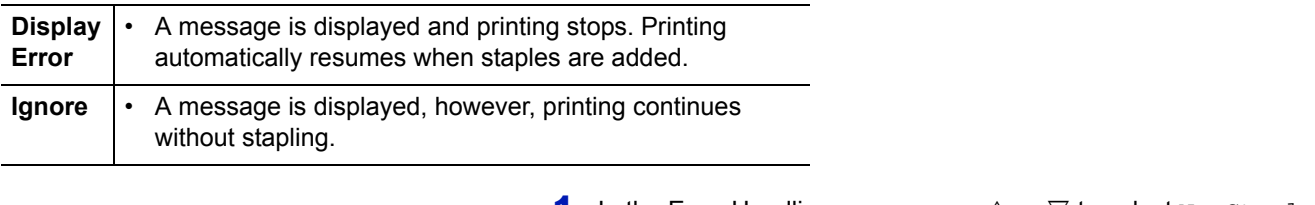

- **1** In the Error Handling menu, press  $\triangle$  or  $\nabla$  to select No Staple Error.
- **2** Press [OK]. The No Staple Error screen appears.

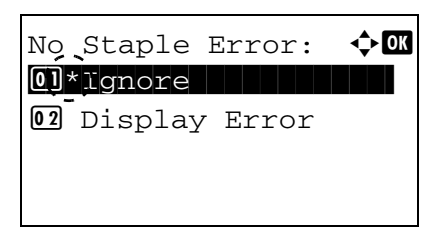

- **3** Press  $\triangle$  or  $\nabla$  to select the setting for handling no staple error.
- 4 Press **[OK]**. The handling of no staple error is set and the Error Handling menu screen reappears.

### <span id="page-193-1"></span>**Stapling Limit (Setting when the number of sheets exceeds the stapling limit)**

Select the setting when the number of printed sheets exceeds the number of sheets that can be stapled.

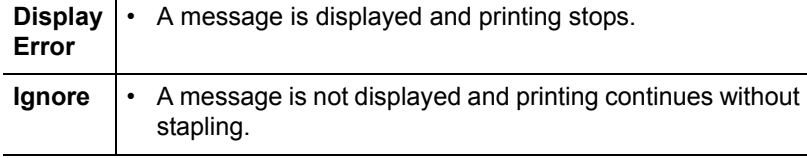

- **1** In the Error Handling menu, press  $\triangle$  or  $\nabla$  to select stapling Limit.
- 2 Press **[OK]**. The Stapling Limit screen appears.
- **3** Press  $\triangle$  or  $\nabla$  to select the setting for handling staple limit errors.
- **4** Press **[OK]**. The handling of staple limit errors is set and the Error Handling menu screen reappears.

### <span id="page-194-0"></span>**Punch Waste Full (Setting when the punch waste box is full)**

Stapling Limit:  $\mathbf \Phi$  or  $\boxed{\text{0}}$ \*Ignore

02 Display Error

This setting can be specified when a punch unit is installed on the optional Document Finisher. Select the setting when the punch waste box becomes full and the message Empty the punch waste box. is displayed during punching.

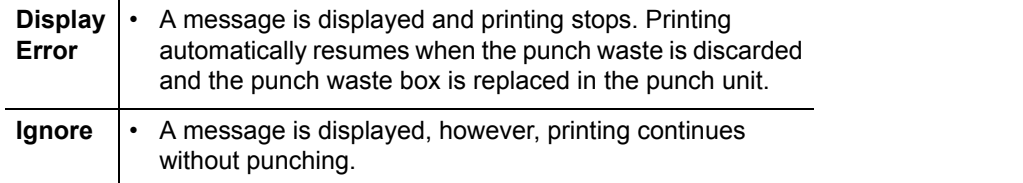

- **1** In the Error Handling menu, press  $\triangle$  or  $\nabla$  to select Punch Waste Full.
- **2** Press **[OK]**. The Punch Waste Full screen appears.
- **3** Press  $\triangle$  or  $\nabla$  to select the setting for handling punch waste full.
- 4 Press **[OK]**. The handling of punch waste full is set and the Error Handling menu screen reappears.

### <span id="page-194-1"></span>**Paper Mismatch (Detection settings for paper size/type errors when the paper source is fixed)**

Select Continue in this setting if you want to continue printing even if the paper size or type you specified is different from the fixed paper source, or select  $\text{Display Error}$  to have the paper feed error displayed.

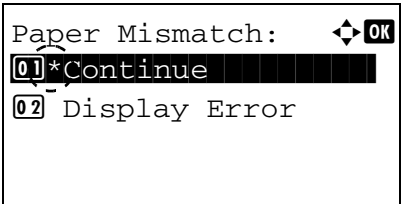

Punch Waste Full:  $\lozenge$   $\mathbb C$  $\boxed{\text{0}}$ \*Ignore

02 Display Error

- **1** In the Error Handling menu, press  $\triangle$  or  $\nabla$  to select Paper Mismatch.
- 2 Press **[OK]**. The Paper Mismatch screen appears.
- **3** Press  $\triangle$  or  $\nabla$  to select the setting for handling paper mismatch errors.
- 4 Press **[OK]**. The handling of paper mismatch errors is set and the Error Handling menu screen reappears.

### <span id="page-195-0"></span>**MP Tray Empty (Warning when the MP tray is empty)**

Turn this setting to  $On$  if you want the error displayed when the MP tray is configured as the default paper source, and there is no paper in the MP tray, or turn it to  $\delta$  of f not to have the error displayed.

The setting  $On$  enables the paper-empty message to display when the MP tray is empty.

- **1** In the Error Handling menu, press  $\triangle$  or  $\nabla$  to select MP Tray Empty.
- **2** Press [OK]. The MP Tray Empty screen appears.

- **3** Press  $\triangle$  or  $\nabla$  to select the setting for the paper-empty message to display.
- **4** Press [OK]. The display of MP Tray Empty is set and the Error Handling menu screen reappears.

### <span id="page-195-1"></span>**Jam before Staple (Operation when stapling paper jam occurs)**

The page from which printing is resumed when a paper jam occurs during a job with stapling can be selected.

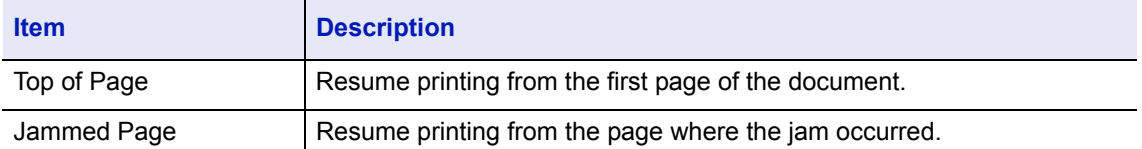

**Note** This setting is displayed when an optional document finisher is installed.

- **1** In the Error Handling menu, press  $\triangle$  or  $\nabla$  to select Jam beforeStaple.
- **2** Press **[OK]**. The Jam beforeStaple appears.

- **3** Press  $\triangle$  or  $\nabla$  to select the operation when a stapling paper jam occurs.
- **4** Press [OK]. The operation when a stapling paper jam occurs is set and you return to the error settings menu.

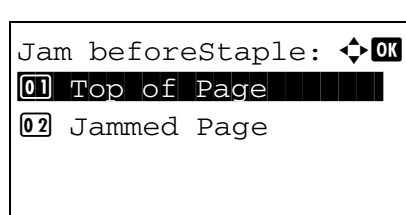

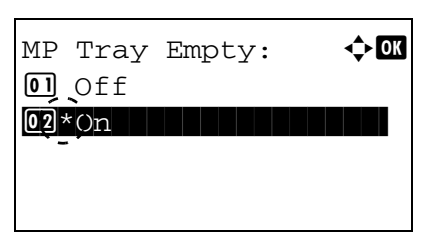

## <span id="page-196-0"></span>**ColorToner Empty (Setting when color toner runs out)**

Select whether printing is prohibited or the Print in Black and White setting is used for printing once the color toner runs out.

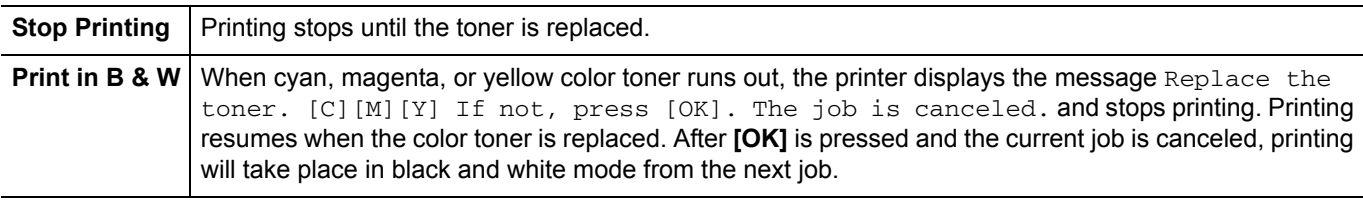

- **1** In the Device Common menu, press  $\triangle$  or  $\nabla$  to select ColorToner Empty.
- **2** Press [OK]. The ColorToner Empty screen appears.
- **3** Press  $\triangle$  or  $\nabla$  to select the setting for handling when a color toner runs out.
- **4** Press **[OK]**. The handling when color toner runs out is set and the Device Common menu reappears.

# <span id="page-196-1"></span>**Timer Setting**

This specifies timer-related settings such as the automatic form-feed timeout and the timeout settings for Auto Sleep.

**IMPORTANT** To change the Timer Setting, the administrator's Login User Name and Login Password must be entered. For details of the administrator settings, refer to *[Local User List on page 6-102](#page-227-0)*.

The options available in Timer Setting are as follows:

ColorToner Empty:  $\Diamond$  or

 $\boxed{02}$ \*Print in B & W

 $\Box$  Stop Printing

- • [Auto Panel Reset \(Auto panel reset setting\)...6-73](#page-198-1)
- • [PanelReset Timer \(Setting the panel reset timer\)...6-73](#page-198-2)
- • [Low Power Timer \(Low Power Mode timer timeout time\)...6-73](#page-198-0)
- • [Sleep Timer \(Sleep timer timeout time\)...6-74](#page-199-0)
- • [Auto Err. Clear \(Auto error clear setting\)...6-74](#page-199-1)
- • [Err. Clear Timer \(Setting the error clear time\)...6-75](#page-200-0)
- • [Error Job Skip...6-75](#page-200-1)
- • [Job Skip Timer \(Job Skip Timer setting\)...6-76](#page-201-1)
- • [FormFeed TimeOut \(Automatic form feed timeout setting\)...6-76](#page-201-0)
	- **1** In the Device Common menu, press  $\triangle$  or  $\nabla$  to select  $\text{Timer}$ Setting.

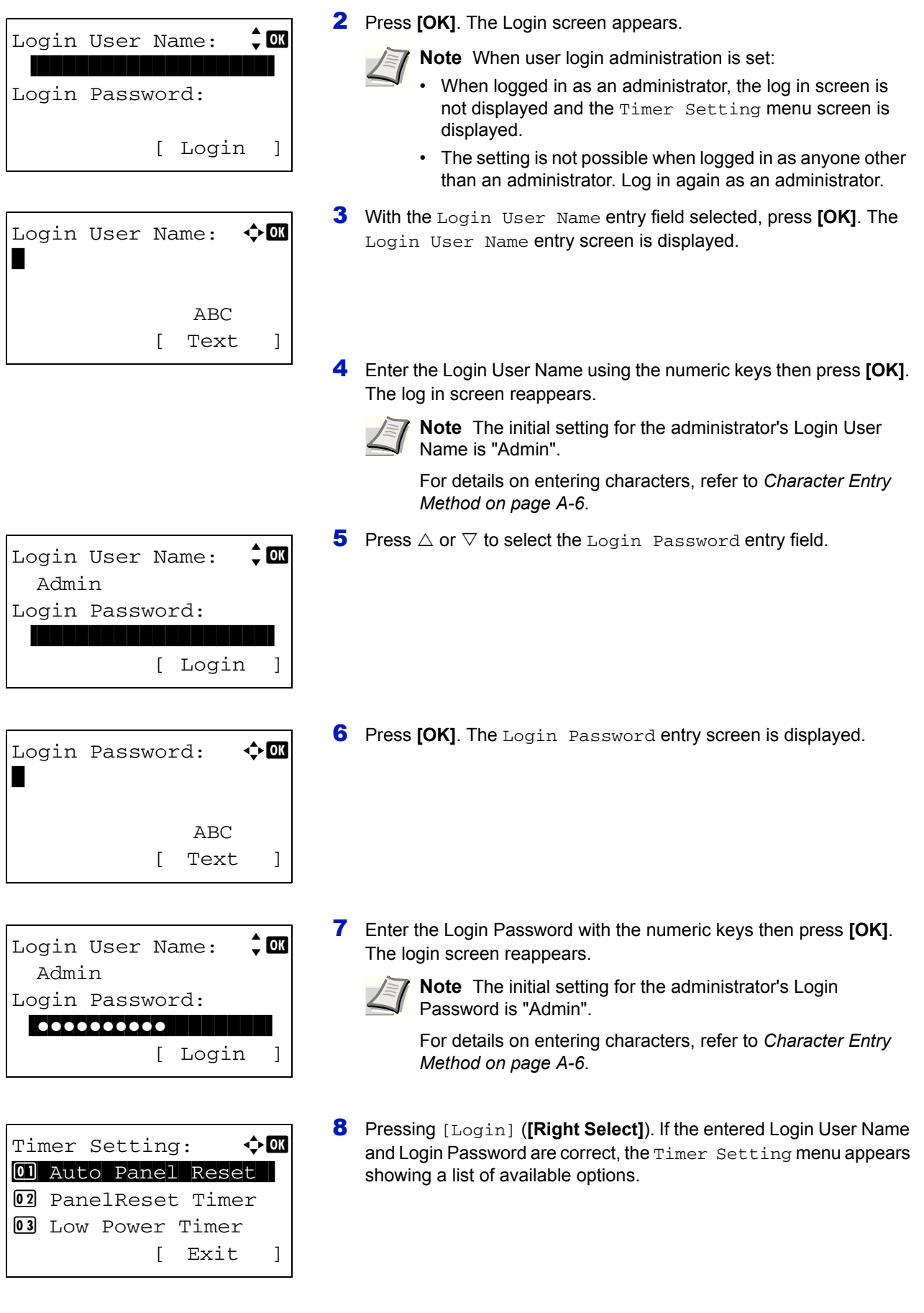

### <span id="page-198-1"></span>**Auto Panel Reset (Auto panel reset setting)**

The Auto Panel Reset function automatically restores the default settings if the panel is not used for a set time. The default setting is On.

For setting the time until the panel is automatically reset, refer to *[PanelReset Timer \(Setting the panel reset timer\) on page](#page-198-2)  [6-73](#page-198-2)*.

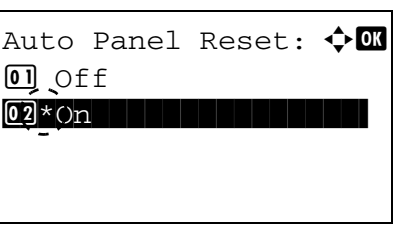

- **1** In the Timer Setting menu, press  $\triangle$  or  $\nabla$  to select Auto Panel Reset.
- **2** Press [OK]. The Auto Panel Reset screen appears.
- **3** Press  $\triangle$  or  $\nabla$  to select whether Auto Panel Reset is enabled.
- **4** Press **[OK]**. The Auto Panel Reset setting is set and the Timer Setting menu reappears.

### <span id="page-198-2"></span>**PanelReset Timer (Setting the panel reset timer)**

When Auto Panel Reset is set to On, this sets the time until the panel is automatically reset after the user stops using the panel. The default setting is 90 seconds.

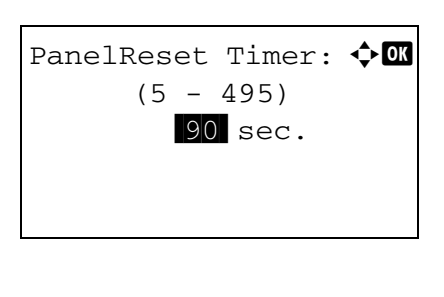

Low Power Timer:  $\bigoplus$   $\blacksquare$  $(1 - 240)$ 

 $\blacksquare$ 5-min.

- **1** In the Timer Setting menu, press  $\triangle$  or  $\nabla$  to select PanelReset Timer.
- 2 Press [OK]. The PanelReset Timer screen appears.
- **3** Use the numeric keys to set the panel reset time.
- **4** Press **[OK]**. The panel reset time setting is stored and the Timer Setting menu reappears.

### <span id="page-198-0"></span>**Low Power Timer (Low Power Mode timer timeout time)**

You can adjust the length of time the printer waits before entering Low Power Mode in the absence of a print job. The printer reverts to normal operation mode when the printer receives a print job or any button is pressed on the operation panel. The default time is 3 minutes (for FS-C8600DN) or 5 minutes (for FS-C8650DN).

- **1** In the Timer Setting menu, press  $\triangle$  or  $\nabla$  to select Low Power Timer.
- **2** Press **[OK]**. The Low Power Timer screen appears.
- **3** Use the numeric keys to set the low power time.
- **4** Press **[OK]**. The low power time setting is stored and the Timer Setting menu reappears.

### <span id="page-199-0"></span>**Sleep Timer (Sleep timer timeout time)**

You can adjust the length of time the printer waits before entering Auto Sleep in the absence of data. The printer reverts to normal operation mode when the printer receives a print job, **[OK]** is pressed or one of the exterior covers is opened. The default time is 60 minutes.

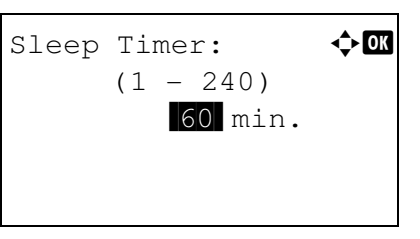

- **1** In the Timer Setting menu, press  $\triangle$  or  $\nabla$  to select Sleep Timer.
- **2** Press **[OK]**. The Sleep Timer screen appears.

- **3** Use the numeric keys to set the sleep time.
- **4** Press **[OK]**. The sleep time setting is stored and the Timer Setting menu reappears.

### <span id="page-199-1"></span>**Auto Err. Clear (Auto error clear setting)**

If an error that still allows you to continue printing occurs, the next received data is automatically printed after a set period of time elapses.

For example, if the printer is shared over a network as a network printer and one person causes one of the above errors, after the set period of time elapses, the data sent from the next person is printed. The default setting is  $\text{Off}$  (Auto Error Clear disabled).

The auto clear errors are:

Print overrun. KPDL error. Hard disk error. Incorrect account ID. Account error. Cannot duplex print on this paper. Job Accounting restriction exceeded. No multi copies. USB memory error. Restricted by Job Accounting.

Job not stored.

For the procedure for setting the automatic error recovery time, refer to *[Err. Clear Timer \(Setting the error clear time\) on](#page-200-0)  [page 6-75](#page-200-0)*.

- **1** In the Timer Setting menu, press  $\triangle$  or  $\nabla$  to select Auto Err. Clear.
- 2 Press [OK]. The Auto Err. Clear screen appears.

- **3** Press  $\triangle$  or  $\nabla$  to select whether automatic error recovery is enabled.
- **4** Press **[OK]**. The automatic error recovery setting is set and the Timer Setting menu reappears.

#### <span id="page-200-0"></span>**Err. Clear Timer (Setting the error clear time)**

Auto Err. Clear:  $\div \mathbb{R}$  $\overline{0}$  \*Off  $\overline{1}$ 

 $\overline{02}$  On

If Auto Err. Clear is set to On and a non-fatal error (an error that allows printing to continue) occurs, this setting specifies the time until the error is recovered and printing resumes. The default setting is 30 seconds.

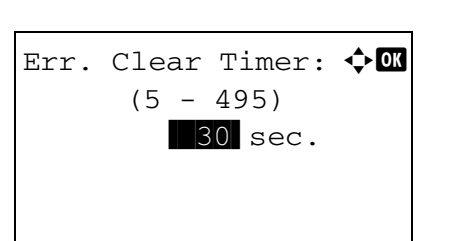

- **1** In the Timer Setting menu, press  $\triangle$  or  $\nabla$  to select Err. Clear Timer.
- **2** Press [OK]. The Err. Clear Timer screen appears.

- **3** Use the numeric keys to set the recovery time.
- **4** Press **[OK]**. The recovery time setting is stored and the Timer Setting menu reappears.

### <span id="page-200-1"></span>**Error Job Skip**

Set whether a job for which a "Add paper in cassette #" or "Add paper in Multi Purpose tray" error occurred when the job was started is automatically skipped after a set period of time elapses.

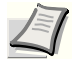

**Note** When a job is skipped, it is moved to the end of the job queue.

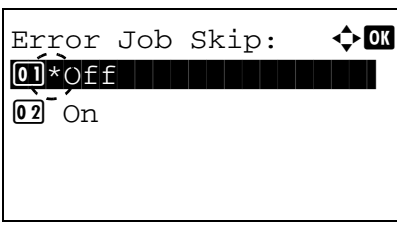

- **1** In the Timer Setting menu, press  $\triangle$  or  $\nabla$  to select Error Job Skip.
- **2** Press [OK]. The Error Job Skip screen appears.

- **3** Press  $\triangle$  or  $\nabla$  to select whether error job skip is enabled.
- 4 Press **[OK]**. The error job skip setting is set and the Timer Setting menu reappears.

### <span id="page-201-1"></span>**Job Skip Timer (Job Skip Timer setting)**

When Error Job Skip is set to "On", you can set the wait time until an error job is skipped. The default setting is 30 seconds.

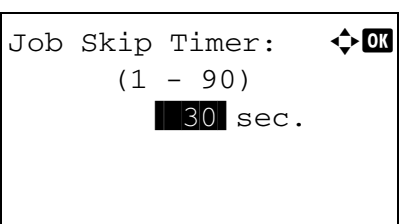

- **1** In the Timer Setting menu, press  $\triangle$  or  $\nabla$  to select Job Skip Timer.
- **2** Press [OK]. The Job Skip Timer screen appears.

- **3** Use the numeric keys to set the job skip time.
- **4** Press **[OK]**. The job skip time setting is stored and the Timer Setting menu reappears.

### <span id="page-201-0"></span>**FormFeed TimeOut (Automatic form feed timeout setting)**

If the printer receives no data for a set period, it times out and releases the current interface. It then prints whatever data it has in its buffer and feeds out the printed page. The default setting is 30 seconds.

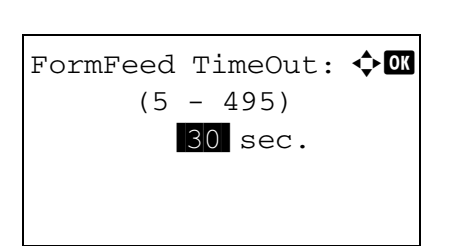

- **1** In the Timer Setting menu, press  $\triangle$  or  $\nabla$  to select Form Feed TimeOut.
- 2 Press [OK]. The FormFeed TimeOut screen appears.

- **3** Use the numeric keys to set the form feed timeout delay.
- 4 Press **[OK]**. The form feed timeout setting is stored and the Timer Setting menu reappears.

# <span id="page-202-1"></span>**USB Keyboard Type (USB keyboard type selection)**

Select the type of USB keyboard that you want to use.

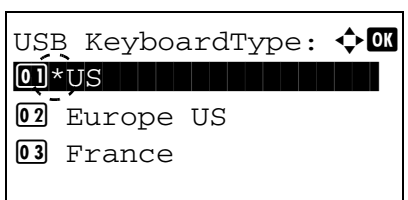

- **1** In the Device Common menu, press  $\triangle$  or  $\nabla$  to select USB KeyboardType.
- **2** Press [OK]. The USB KeyboardType screen appears. The available USB keyboard type are as follows:

US Europe US

France

Germany

- **3** Press  $\triangle$  or  $\nabla$  to select the desired USB keyboard type.
- **4** Press **[OK]**. The USB keyboard type is set and the Device Common menu reappears.

# <span id="page-202-0"></span>**Manual Staple (Manual Staple setting)**

Login User Name:  $\rightarrow \infty$ /\*\*\*\*\*\*\*\*\*\*\*\*\*\*\*\*\*\*-

Login User Name:  $\bigoplus$  **II** 

[ Login ]

 ABC [ Text ]

Login Password:

The following settings can be configured in the manual staple settings.

Off/On...6-78

\*

- Clear Timer...6-79
- Staple Position...6-79

**Note** When a 4,000-sheet finisher is not installed, these settings cannot be configured.

- **1** In the Device Common menu, press  $\triangle$  or  $\nabla$  to select Manual Staple.
- **2** Press [OK]. The Login screen appears.

**Note** When user login administration is set:

- When logged in as an administrator, the log in screen is not displayed and the Manual Staple menu screen is displayed.
- The setting is not possible when logged in as anyone other than an administrator. Log in again as an administrator.
- 3 With the Login User Name entry field selected, press **[OK]**. The Login User Name entry screen is displayed.
- 4 Enter the Login User Name using the numeric keys then press **[OK]**. The log in screen reappears.

**Note** The initial setting for the administrator's Login User Name is "Admin".

For details on entering characters, refer to *[Character Entry](#page-333-0)  [Method on page A-6](#page-333-0)*.

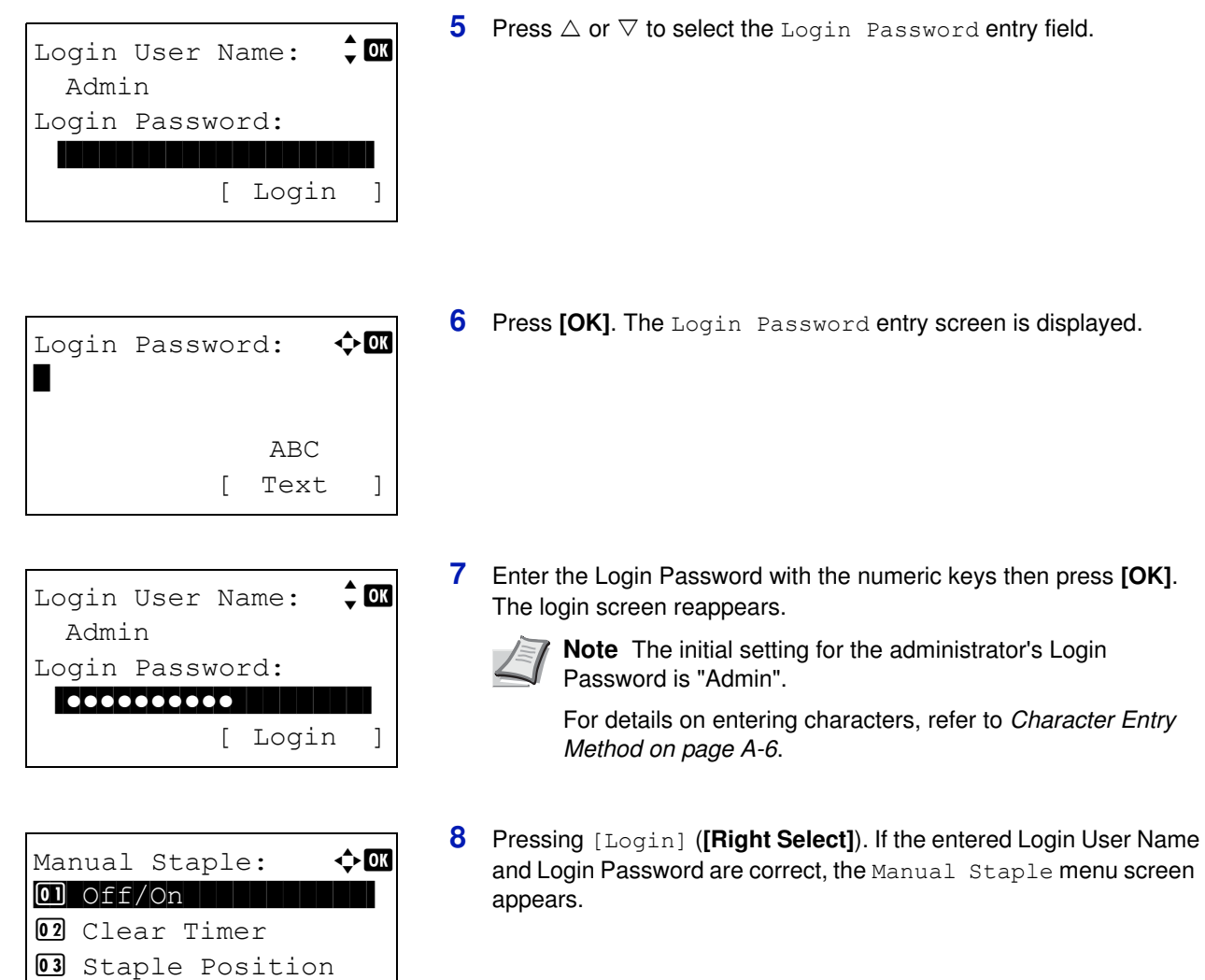

### <span id="page-203-0"></span>**Off/On**

Select whether or not to set the setting for Manual Staple.

[ Exit ]

- $Off/On:$   $\blacklozenge$  **a**  $\boxed{0}$  Off  $\overline{02}$ \*On
- **1** In the Manual Staple menu, press  $\triangle$  or  $\nabla$  to select of  $f$ /on.
- **2** Press **[OK]**. The Off/On screen appears.
- **3** Press  $\triangle$  or  $\nabla$  to select whether Manual Staple setting is enabled.
- **4** Press [OK]. The Manual Staple setting is set and the Manual Staple menu reappears.

### <span id="page-204-1"></span>**Clear Timer**

Set the time until manual stapling mode is automatically cancelled.

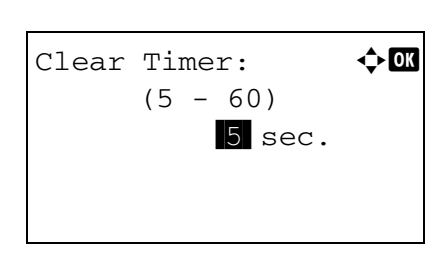

- **1** In the Manual Staple menu, press  $\triangle$  or  $\nabla$  to select Clear Timer.
- 2 Press [OK]. The Clear Timer screen appears.
- **3** Use the numeric keys to set the clear time. The setting range is 5 to 60 seconds (5-second increments).
- 4 Press [OK]. The clear time setting is stored and the Manual Staple menu reappears.

### <span id="page-204-2"></span>**Staple Position**

Set the default Staple Position.

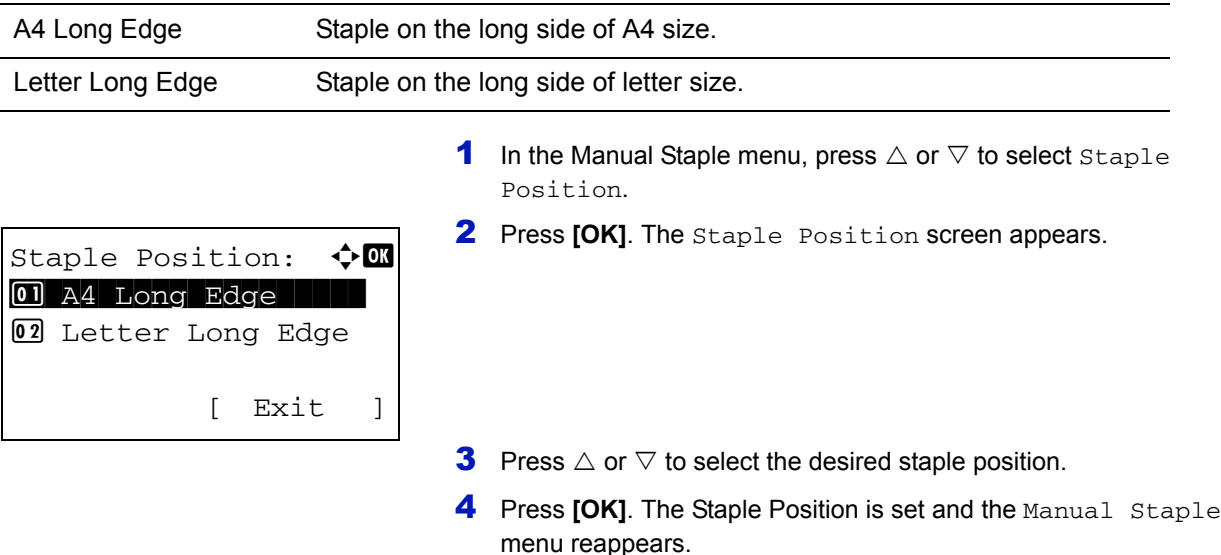

## <span id="page-204-0"></span>**TonerAlert Level (Setting for the alert level for toner addition)**

This sets the toner addition alert level displayed.

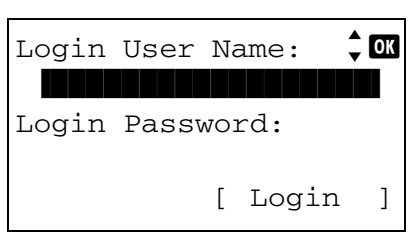

- **1** In the Device Common menu, press  $\triangle$  or  $\nabla$  to select  $\text{TonerAlert}$ Level.
- 2 Press **[OK]**. The Login screen appears.

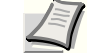

**Note** When user login administration is set:

- When logged in as an administrator, the log in screen is not displayed and the TonerAlert Level menu screen is displayed.
- The setting is not possible when logged in as anyone other than an administrator. Log in again as an administrator.

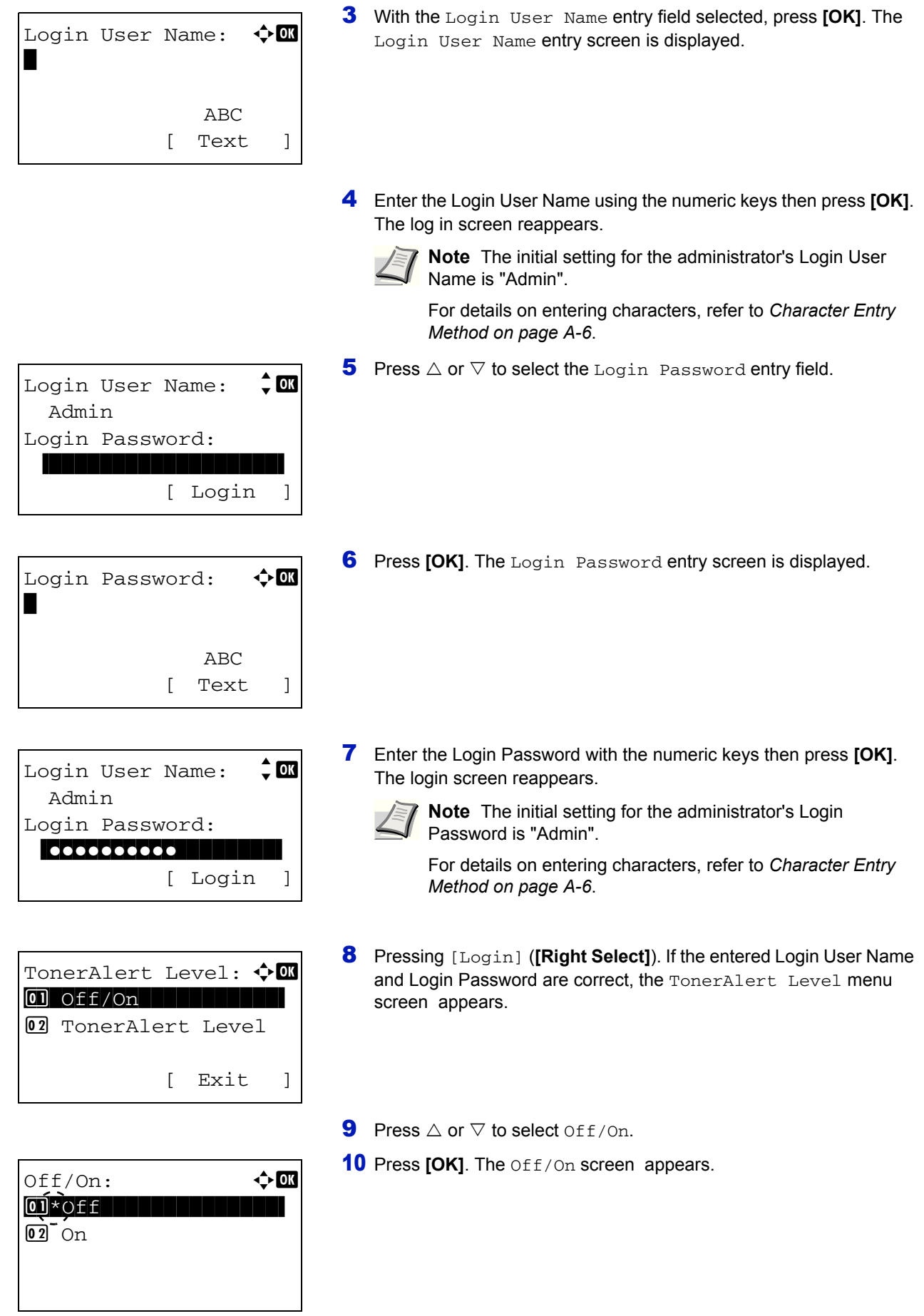

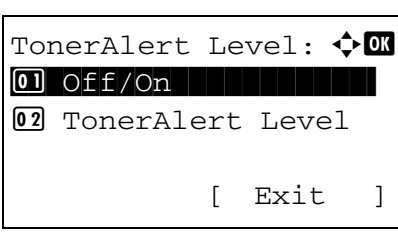

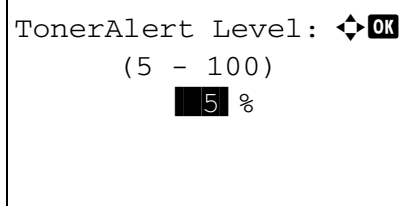

- **11** Press  $\triangle$  or  $\nabla$  to select whether Toner Alert Level is enabled.
- 12 Press [OK]. The TonerAlert Level screen appears.
- **13** Press  $\triangle$  or  $\nabla$  to select TonerAlert Level.
- 14 Press [OK]. The TonerAlert Level screen appears.
- **15** Set the level at which an alert will be displayed using the numeric keys,  $\triangle$  or  $\nabla$ . The setting is possible between 5 and 100%.
- **16** Press [OK]. The Toner Alert Level is set and the TonerAlert Level menu reappears.

# <span id="page-206-0"></span>**Display Jobs Log**

Set Display Jobs Log.

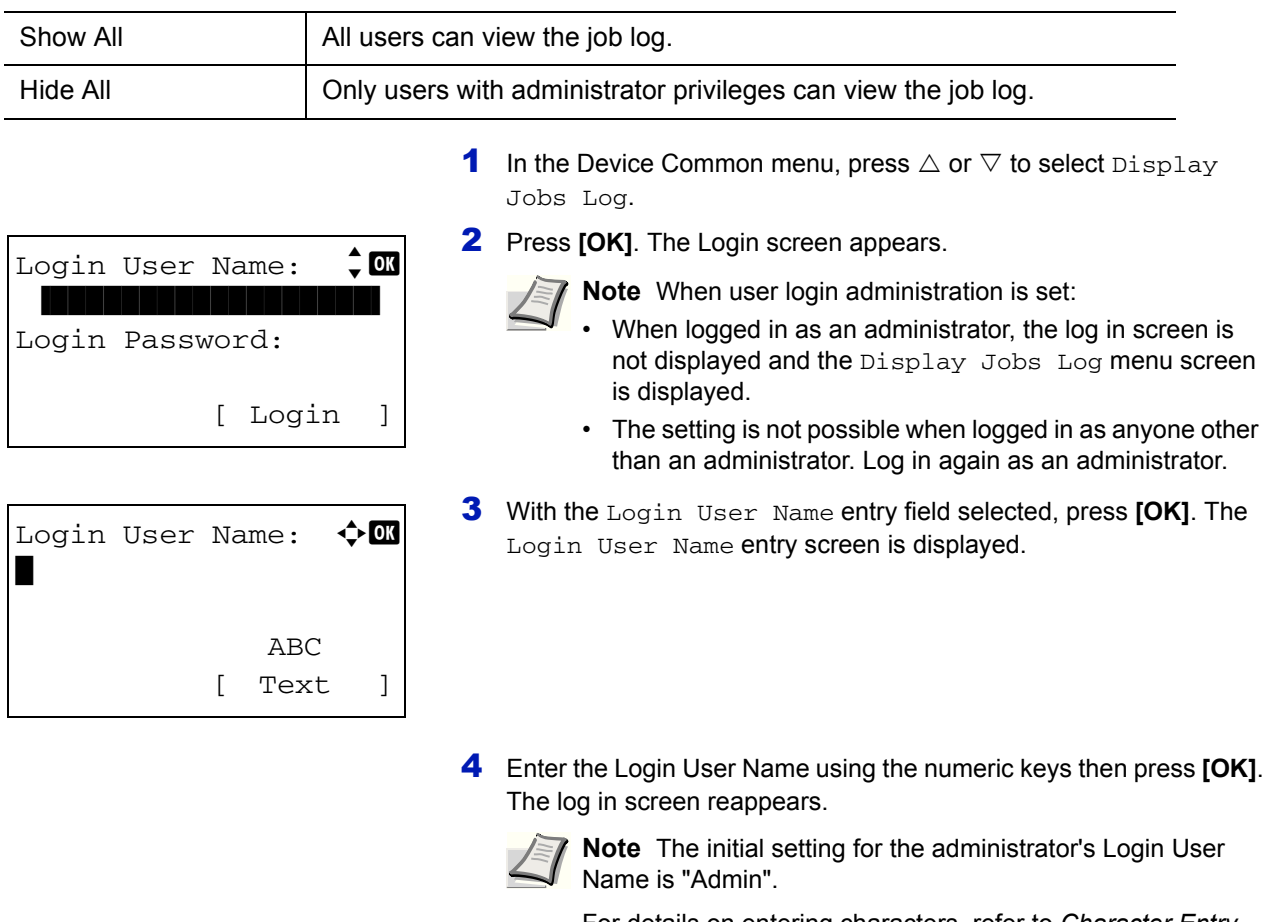

For details on entering characters, refer to *[Character Entry](#page-333-0)  [Method on page A-6](#page-333-0)*.

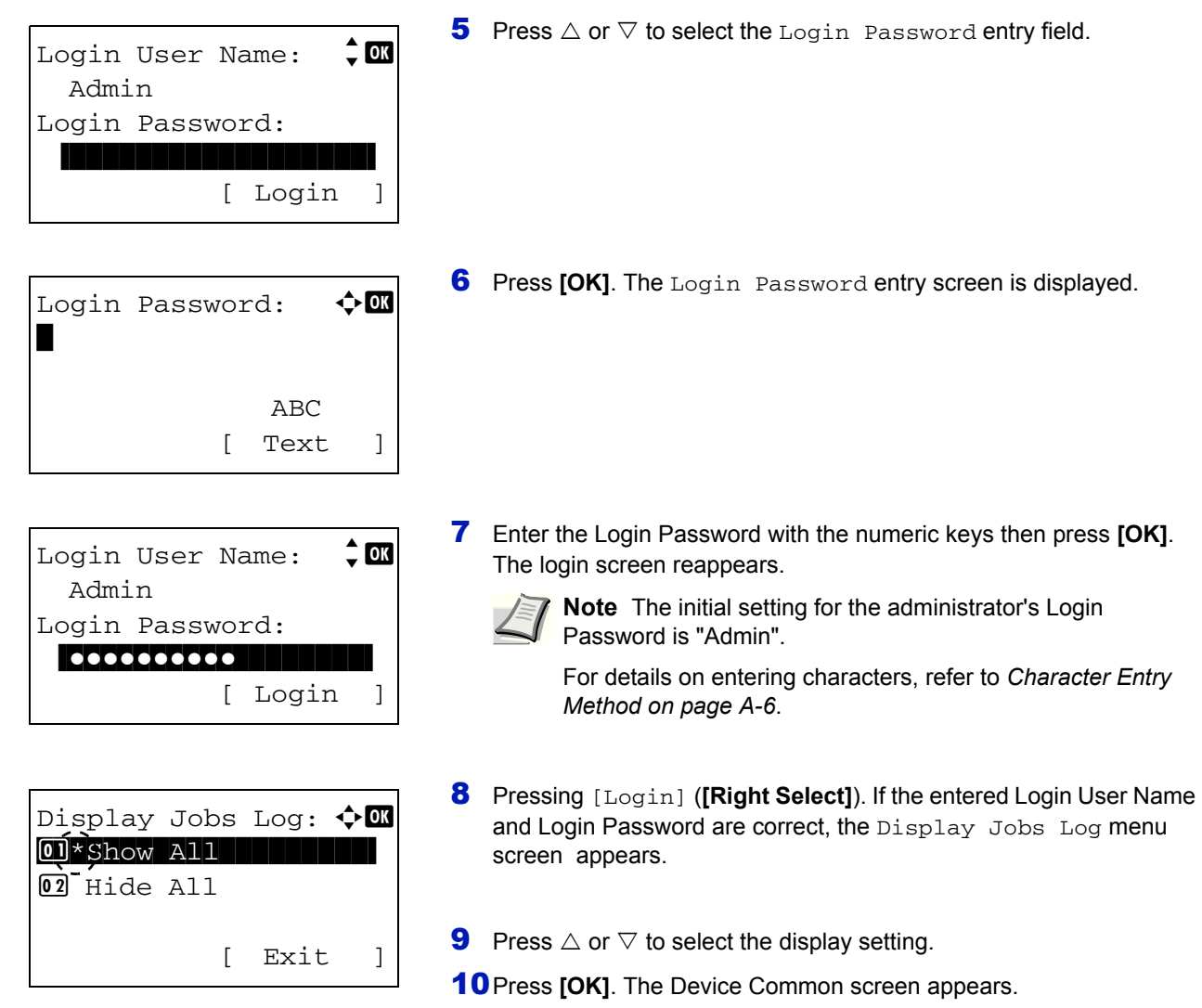

# <span id="page-207-0"></span>**Msg Banner Print (Preview screen setting for Banner Printing)**

This sets whether or not the confirmation screen appears before each sheet is printed when printing multiple banner sheets.

**Note** Select this setting when the optional banner tray is attached.

The table below shows the available settings.

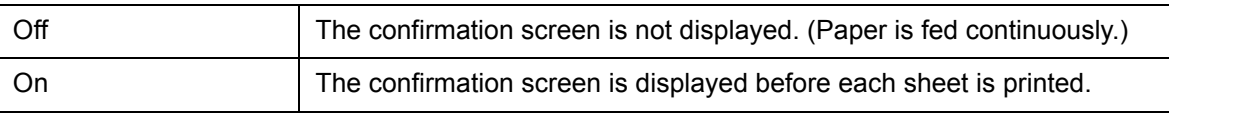

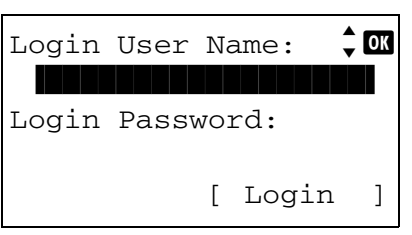

- **1** In the Device Common menu, press  $\triangle$  or  $\nabla$  to select Msg Banner Print.
- 2 Press **[OK]**. The Login screen appears.
	- **Note** When user login administration is set:
		- When logged in as an administrator, the log in screen is not displayed and the Msg Banner Print menu screen is displayed.
		- The setting is not possible when logged in as anyone other than an administrator. Log in again as an administrator.

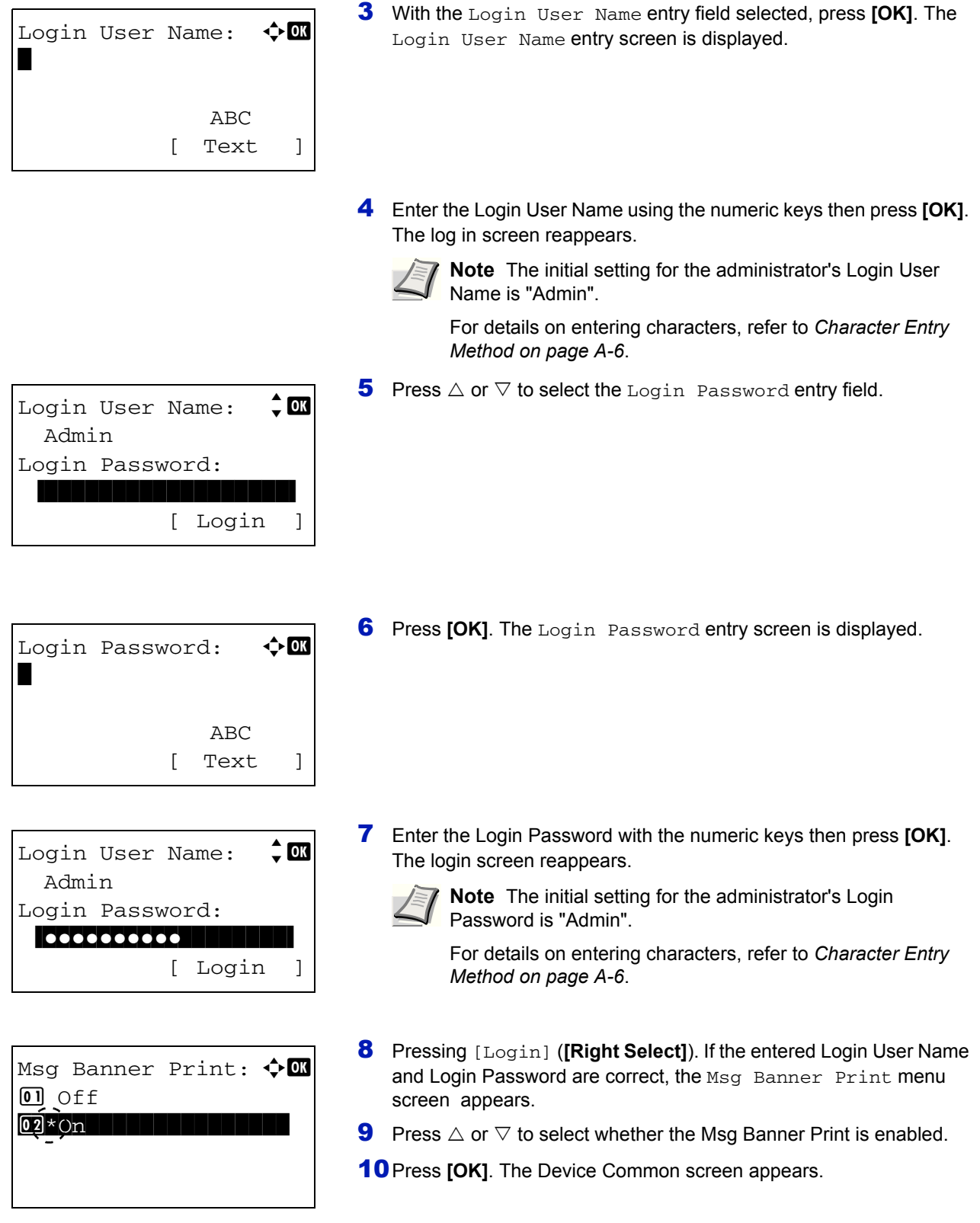

# **Security (Security function setting)**

The security functions can be set up to protect printer operation and the print data.

**IMPORTANT** To change the Security function settings, the administrator's Login User Name and Login Password must be entered. For details of the administrator settings, refer to *[Local User List on page 6-102](#page-227-0)*.

1 Press **[MENU]**.

The options available in Security are as follows:

- • [Network Security \(Network security setting\)...6-85](#page-210-0)
- • [I/F Block Set. \(External interface block setting\)...6-92](#page-217-0)
- • [Security Level...6-93](#page-218-0)
- • [Data Security \(Data Security setting\)...6-94](#page-219-0)

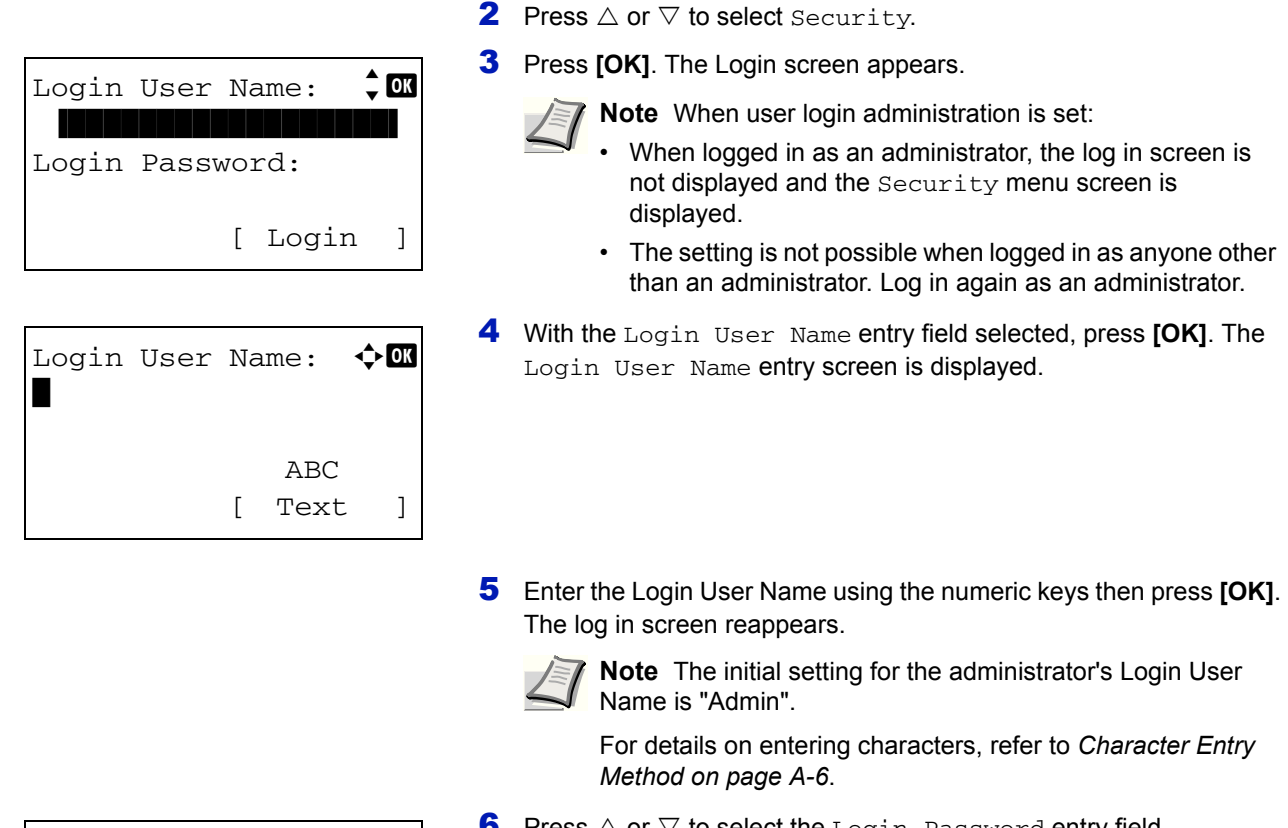

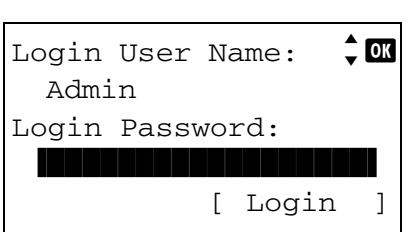

Press  $\triangle$  or  $\nabla$  to select the Login Password entry field.

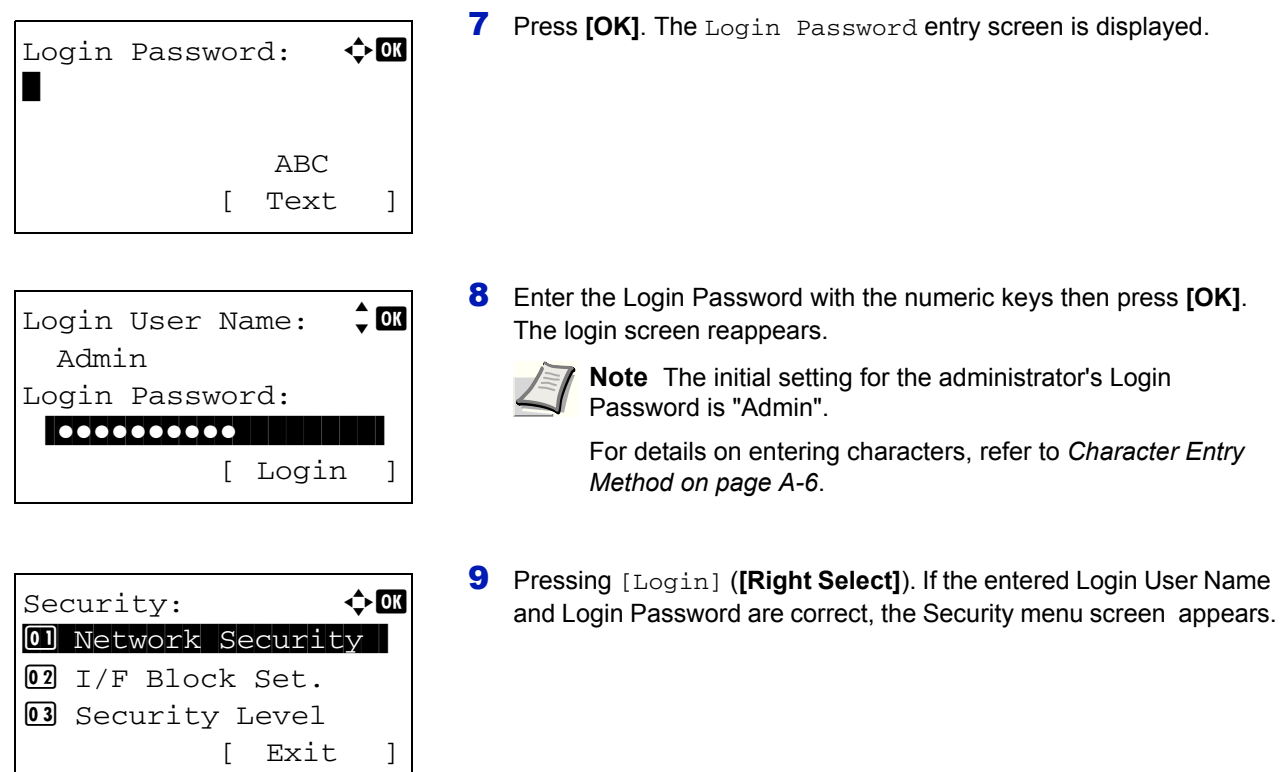

## <span id="page-210-0"></span>**Network Security (Network security setting)**

Use this procedure to specify the security settings for each of the network protocols used.

**IMPORTANT** Check with your network administrator when selecting network settings.

The options available in Network Security are as follows:

- • [WSD-PRINT \(WSD-PRINT setting\)...6-86](#page-211-0)
- • [Enhanced WSD \(Enhanced WSD setting\)...6-86](#page-211-1)
- • [EnhancedWSD\(SSL\) \(EnhancedWSD\(SSL\) setting\)...6-86](#page-211-2)
- $\cdot$  [IPP \(IPP setting\)...6-87](#page-212-0)
- • [SSL Setting \(SSL Server setting\)...6-87](#page-212-1)
- • [IPSec \(IPSec setting\)...6-90](#page-215-0)
- • [ThinPrint \(ThinPrint setting\)...6-90](#page-215-1)
- • [LAN Interface \(LAN Interface setting\)...6-91](#page-216-0)

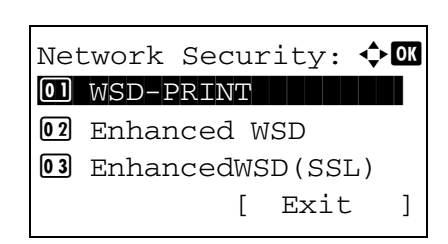

- **1** In the Security menu, press  $\triangle$  or  $\nabla$  to select Network Security.
- 2 Press **[OK]**. The Network Security menu screen appears.

### <span id="page-211-0"></span>**WSD-PRINT (WSD-PRINT setting)**

Select whether or not to use WSD Print. The default setting is On.

- $WSD-PRINT:$   $\rightarrow$   $\alpha$  $\overline{01}$  Off  $\overline{02}$ \*On $\overline{12}$
- **1** Network Security menu, press  $\triangle$  or  $\nabla$  to select WSD-PRINT.
- 2 Press **[OK]**. The WSD-PRINT screen appears.

- **3** Press  $\triangle$  or  $\nabla$  to select whether WSD-PRINT is enabled.
- 4 Press **[OK]**. The WSD-PRINT setting is set and the Network Security menu reappears.

### <span id="page-211-1"></span>**Enhanced WSD (Enhanced WSD setting)**

Enhanced WSD:  $\rightarrow \mathbb{R}$ 

 $\boxed{02}$ \*Ontaria a formal de la parte de la parte de la parte de la parte de la parte de la parte de la parte de la parte de la parte de la parte de la parte de la parte de la parte de la parte de la parte de la parte de

 $[0]$  Off

Set whether to use our proprietary web services. Network driver use this Enhanced WSD Web service. The default setting is On.

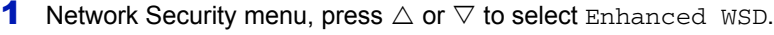

2 Press [OK]. The Enhanced WSD screen appears.

- **3** Press  $\triangle$  or  $\nabla$  to select whether Enhanced WSD is enabled.
- 4 Press **[OK]**. The Enhanced WSD setting is set and the Network Security menu reappears.

### <span id="page-211-2"></span>**EnhancedWSD(SSL) (EnhancedWSD(SSL) setting)**

Set whether to use our proprietary web services over SSL. SSL must be set to "On" in *[SSL \(SSL Server setting\) on page](#page-212-2)  [6-87](#page-212-2)*. The default setting is On.

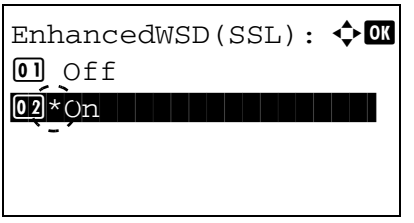

- **1** Network Security menu, press  $\triangle$  or  $\nabla$  to select EnhancedWSD(SSL).
- 2 Press **[OK]**. The EnhancedWSD(SSL) screen appears.

- **3** Press  $\triangle$  or  $\nabla$  to select EnhancedWSD(SSL) is enabled.
- 4 Press **[OK]**. The EnhancedWSD(SSL) setting is set and the Network Security menu reappears.

### <span id="page-212-0"></span>**IPP (IPP setting)**

 $\vec{02}$  On

IPP (Internet Printing Protocol) is a standard that uses TCP/IP networks such as the Internet to enable print jobs to be sent between remote computers and printers.

IPP is an extension of the HTTP protocol used to view websites and enables printing to be carried out via routers on printers in remote locations. It also supports the HTTP authentication mechanisms along with SSL server and client authentication as well as encryption. The default setting is Off.

**1** In the Network Security menu, press  $\triangle$  or  $\nabla$  to select IPP.

**2** Press [OK]. The IPP screen appears.

- **3** Press  $\wedge$  or  $\nabla$  to select whether IPP is enabled.
- **4** Press **[OK]**. The IPP setting is set and the Network Security menu reappears.

**1** In the Network Security menu, press  $\triangle$  or  $\nabla$  to select SSL Setting.

2 Press [OK]. The SSL Setting menu screen appears.

### <span id="page-212-1"></span>**SSL Setting (SSL Server setting)**

SSL (Secure Sockets Layer) refers to a protocol used to encrypt information sent and received over a network. SSL can currently be used to encrypt data such as the WWW or FTP files widely used on the Internet so that privacy-related information, credit card numbers, corporate secrets and other confidential information can be sent and received safely.

SSL servers use this protocol to authenticate servers and clients.

The options available in SSL Setting are as follows:

 $IPP:$   $\qquad \qquad \rightarrow \mathbf{0}$  $\overline{01*}$ Off $\overline{1}$ 

- • [SSL \(SSL Server setting\)...6-87](#page-212-2)
- • [IPP over SSL \(SSL Server IPP over SSL setting\)...6-89](#page-214-0)
- • [HTTPS \(SSL Server HTTPS setting\)...6-90](#page-215-2)

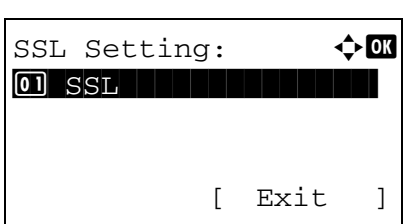

#### <span id="page-212-2"></span>**SSL (SSL Server setting)**

Select the SSL server settings.

The options available in SSL are as follows:

- • [Off/On \(SSL operation setting\)...6-88](#page-213-0)
- • [Encryption \(Encryption setting\)...6-88](#page-213-1)
- $SSL:$ 01 Off/On [ Exit ]
- **1** In the SSL Setting menu, press  $\triangle$  or  $\nabla$  to select SSL.
- **2** Press **[OK]**. The SSL menu screen appears.

#### <span id="page-213-0"></span>**Off/On (SSL operation setting)**

Select whether or not to use the SSL server. The default setting is Off.

- $\mathsf{Off}/\mathsf{On}:$   $\blacklozenge$  or  $\overline{01}$ \*Off $\overline{1}$  $\overline{02}$  On
- **1** In the SSL menu, press  $\triangle$  or  $\nabla$  to select of  $f$  /on.
- **2** Press **[OK]**. The Off/On screen appears.

- **3** Press  $\triangle$  or  $\nabla$  to select whether to use the SSL server.
- **4** Press **[OK]**. The SSL server setting is set and the SSL menu reappears.

#### <span id="page-213-1"></span>**Encryption (Encryption setting)**

Select the encryption method used on the SSL server.

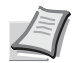

**Note** This setting is only displayed when the *[SSL Setting \(SSL Server setting\) on page 6-87](#page-212-1)* is set to On.

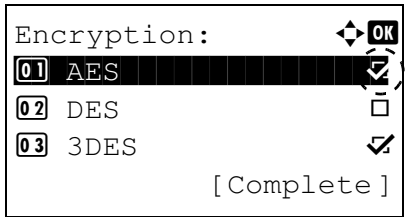

- **1** In the SSL menu, press  $\triangle$  or  $\nabla$  to select Encryption.
- **2** Press **[OK]**. The Encryption screen appears.

**3** Press  $\triangle$  or  $\nabla$  to move the cursor to the encryption method to be used and then press **[OK]**.

The options available in Encryption are as follows:

AES (SSL Server AES setting) AES (Advanced Encryption Standard) was developed to replace DES as the standard encryption as the safety of DES has declined. AES is a block encryption system that uses 128-bit blocks and an SPN structure (a typical structure for repeated encryption) with three selectable key lengths of 128, 192 and 256 bits.

• DES

DES (Data Encryption Standard) is a typical symmetric-key cryptographic algorithm that divides data in to 64-bit blocks and then encrypts each block using a 56-bit key.

**IMPORTANT** Symmetric-key cryptography, because it uses the same key for both encryption and decryption, uses the same key in both directions when encrypted data is exchanged. Accordingly, to prevent the key from being divulged, key transfer and storage must be very strictly managed.

• 3DES

3DES (Triple Data Encryption Standard) is a high level of encryption in which DES encryption is repeated threefold.

A hash symbol ( $\le$ ) appears to the right of the selected encryption method.

**4** After completing the selection, press [Complete] (**[Right Select]**). The selected encryption method is set and the SSL menu reappears. Once you have set an encryption method, and asterisk (\*) appears in front of this menu option.

#### **IPP over SSL (SSL Server IPP over SSL setting)**

 $SSL:$ 0 Off/On

02 Encryption

<span id="page-214-0"></span>IPP over SSL is an encryption function that uses SSL for communications between users and servers in network printing. To use IPP over SSL, both server and client must support the protocol. The default setting is Off.

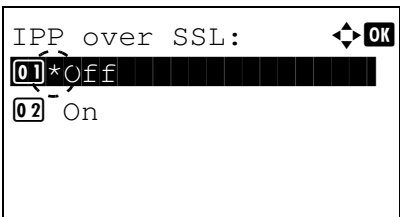

- **1** In the SSL Setting menu, press  $\triangle$  or  $\nabla$  to select IPP over SSL.
- **2** Press **[OK]**. The IPP over SSL screen appears.

- **3** Press  $\triangle$  or  $\nabla$  to select whether IPP over SSL is enabled.
- **4** Press **[OK]**. The IPP over SSL setting is set and the SSL Setting menu reappears.

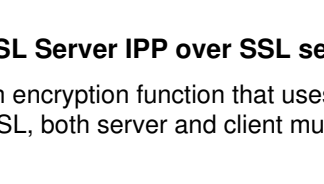

[ Exit ]

#### <span id="page-215-2"></span>**HTTPS (SSL Server HTTPS setting)**

HTTPS:  $\rightarrow$  03

 $\boxed{02}$ \*On $\boxed{1}$ 

HTTPS (HyperText Transfer Protocol Secure) is a protocol that adds SSL data encryption, message authentication and a digital signature function to the HTTP protocol used for data transfer between WWW servers and clients.

S-HTTP is a similar protocol, but HTTPS differs in that it uses SSL. The default setting is On.

- **1** In the SSL Setting menu, press  $\triangle$  or  $\nabla$  to select HTTPS.
- **2** Press [OK]. The HTTPS screen appears.

- **3** Press  $\triangle$  or  $\nabla$  to select whether HTTPS is enabled.
- **4** Press **[OK]**. The HTTPS setting is set and the SSL Setting menu reappears.

### <span id="page-215-0"></span>**IPSec (IPSec setting)**

 $[0]$  Off

IPSec (IP Security Protocol) is a security protocol adopted as the standard by the IETF for authentication and encryption in the third network layer (IP layer).

It can be used with both IPv4 and IPv6.

**Note** IPv4 uses 32-bit IP addresses and IPv6 uses 128-bit IP addresses.

The default setting is Off.

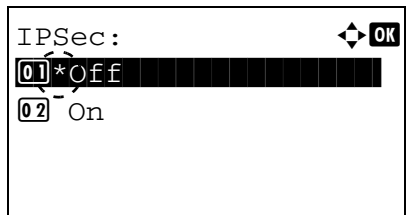

- **1** In the Network Security menu, press  $\triangle$  or  $\nabla$  to select IPSec.
- **2** Press [OK]. The IPSec screen appears.

- **3** Press  $\triangle$  or  $\nabla$  to select whether IPSec is enabled.
- **4** Press **[OK]**. The IPSec setting is set and the Network Security menu reappears.

### <span id="page-215-1"></span>**ThinPrint (ThinPrint setting)**

Select whether or not to communicate using ThinPrint. SSL settings can also be selected. The default setting is On.

**Note** Thin Print is only displayed when the optional UG-33 has been activated. Thin Print is only supported in Europe.

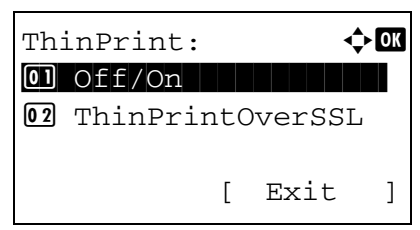

- **1** In the Network Security menu, press  $\triangle$  or  $\nabla$  to select ThinPrint.
- **2** Press [OK]. The ThinPrint menu screen appears.
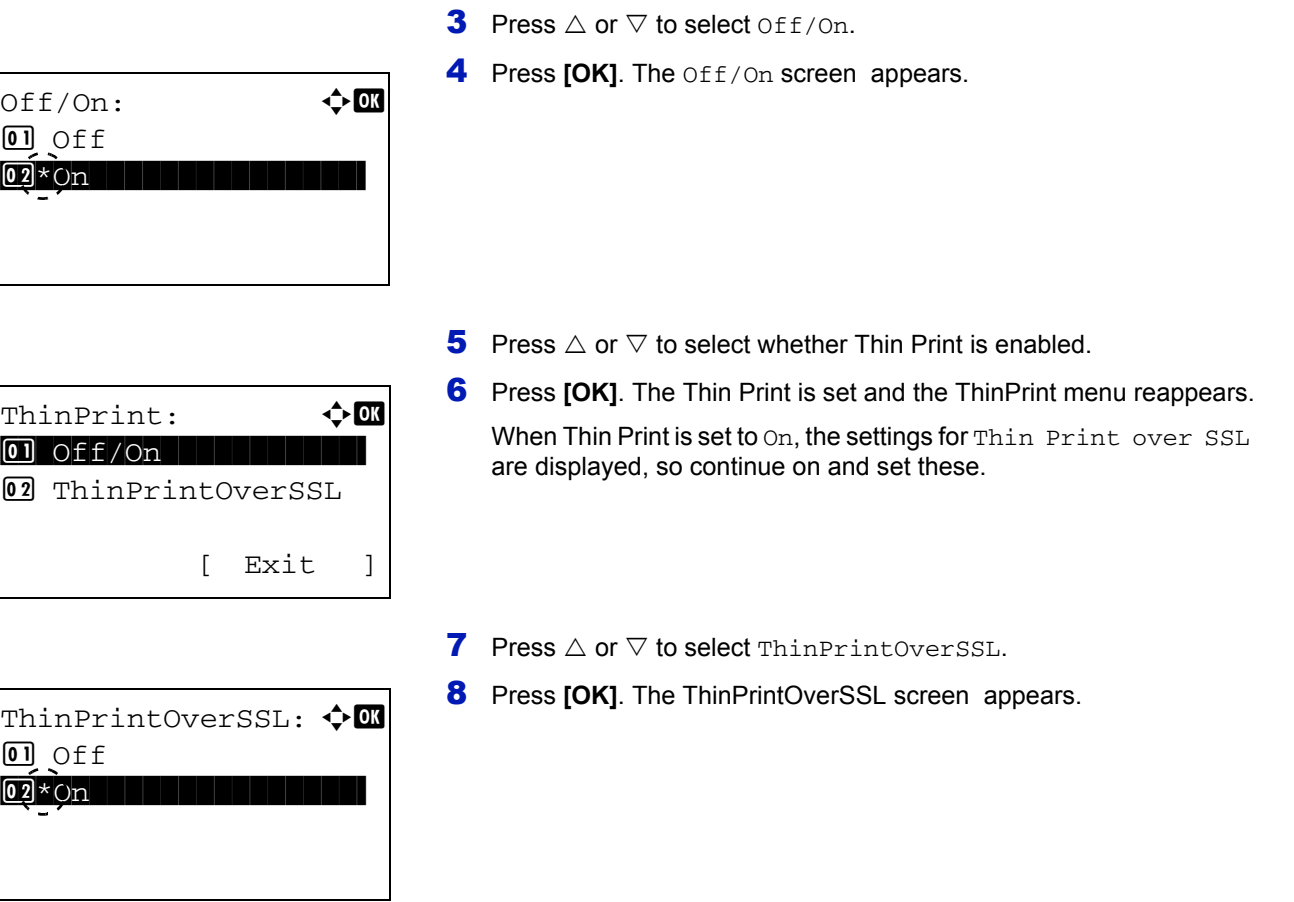

- **9** Press  $\triangle$  or  $\nabla$  to select whether Thin Print over SSL is enabled.
- **10** Press **[OK]**. The Thin Print is set and the ThinPrint menu reappears.

# **LAN Interface (LAN Interface setting)**

Specify the settings for the LAN interface to be used. The default setting is Auto.

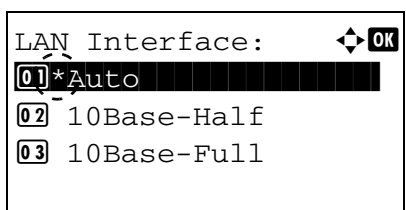

- **1** In the Network Security menu, press  $\triangle$  or  $\nabla$  to select LAN Interface.
- 2 Press **[OK]**. The LAN Interface screen appears.
	- The available LAN Interface are as follows:

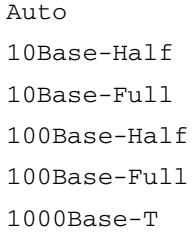

- **3** Press  $\triangle$  or  $\nabla$  to select the desired LAN Interface.
- 4 Press **[OK]**. The LAN Interface is set and the Network Security menu reappears.

# **I/F Block Set. (External interface block setting)**

You can use this to lock and thereby protect the interface.

The options available in I/F Block Set. are as follows:

- • [USB Host \(USB Port setting\)...6-92](#page-217-0)
- • [USB Device \(USB interface setting\)...6-92](#page-217-1)
- • [Option I/F \(Network interface card \(NIC\) setting\)...6-93](#page-218-0)
- • [USB Storage \(USB memory setting\)...6-93](#page-218-1)

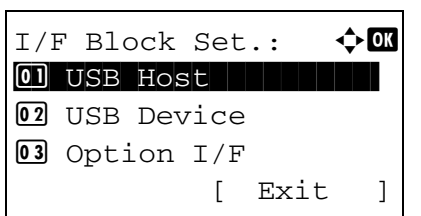

- **1** In the Security menu, press  $\triangle$  or  $\nabla$  to select  $I/F$  Block Set..
- **2** Press [OK]. The I/F Block Set. menu screen appears.

# <span id="page-217-0"></span>**USB Host (USB Port setting)**

This locks and protects the USB Port (USB Host). The default setting is Unblock.

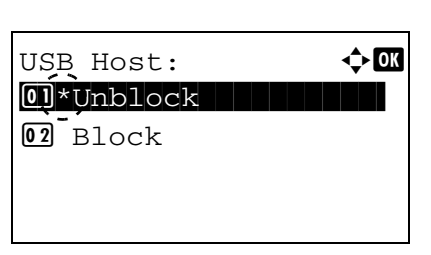

- **1** In the I/F Block Set. menu, press  $\triangle$  or  $\nabla$  to select USB Host.
- **2** Press [OK]. The USB Host screen appears.

- **3** Press  $\triangle$  or  $\nabla$  to select whether a USB host is used.
- **4** Press **[OK]**. The USB Host setting is set and the I/F Block Set. menu reappears.

#### <span id="page-217-1"></span>**USB Device (USB interface setting)**

USB Device:  $\rightarrow \mathbb{C}$  $\boxed{\textcolor{blue}{\textbf{01}}^\star\text{Unblock}}}$ 

 $\overrightarrow{02}$  Block

This locks and protects the USB interface. The default setting is Unblock.

- **1** In the I/F Block Set. menu, press  $\triangle$  or  $\nabla$  to select USB Device.
- **2** Press **[OK]**. The USB Device screen appears.

- **3** Press  $\triangle$  or  $\nabla$  to select whether a USB device is used.
- **4** Press [OK]. The USB Device setting is set and the I/F Block Set. menu reappears.

# <span id="page-218-0"></span>**Option I/F (Network interface card (NIC) setting)**

This locks and protects the network interface card (NIC). The default setting is Unblock.

- **1** In the I/F Block Set. menu, press  $\triangle$  or  $\nabla$  to select Option I/F.
- **2** Press [OK]. The Option I/F screen appears.
- **3** Press  $\triangle$  or  $\nabla$  to select whether an optional interface is used.
- **4** Press [OK]. The Optional I/F setting is set and the I/F Block Set. menu reappears.

### <span id="page-218-1"></span>**USB Storage (USB memory setting)**

USB Storage:  $\rightarrow$   $\blacksquare$  $\boxed{\textcolor{blue}{\textbf{0}1}\textcolor{red}{\star}}$ Unblock  $\boxed{\textcolor{blue}{\textbf{1}1}\textcolor{blue}{\textbf{1}1}\textcolor{blue}{\textbf{1}1}}$ 

This locks and protects the USB storage (USB memory). The default setting is Unblock.

- **1** In the I/F Block Set. menu, press  $\triangle$  or  $\nabla$  to select USB Storage.
- **2** Press [OK]. The USB Storage screen appears.
- **3** Press  $\triangle$  or  $\nabla$  to select whether a USB memory is used.
- **4** Press [OK]. The USB memory setting is set and the I/F Block Set. menu reappears.

# **Security Level**

 $\boxed{02}$  Block

The Security Level setting is primarily a menu option used by service personnel for maintenance work. There is no need for customers to use this menu.

Option  $I/F$ :  $\blacklozenge$   $\blacksquare$  $\boxed{\textcolor{blue}{\textbf{0} \textbf{1}}^\star \text{Unblock}}$  $[02]$ Block

# **Data Security (Data Security setting)**

This is to change the Security Password, perform HDD initialization and perform data sanitization.

- • [HDD Initializ. \(Hard Disk Initialization\)...6-94](#page-219-0)
- • [DataSanitization \(Sanitizing the stored data\)...6-97](#page-222-0)

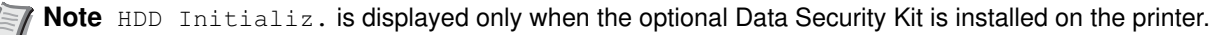

- Data Security:  $\mathbf{\hat{\cdot}}$  **and**  $\textcircled{\small{\texttt{I}}}$  HDD Initializ. 02 DataSanitization [ Exit ]
- **1** In the Security menu, press  $\triangle$  or  $\nabla$  to select Data Security.
	- **2** Press **[OK]**. The Data Security menu screen appears.

# <span id="page-219-0"></span>**HDD Initializ. (Hard Disk Initialization)**

This is to change the Security Password and initialize on HDD.

- • [Data Overwrite \(data overwrite setting\)...6-95](#page-220-1)
- • [SecurityPassword \(Change the Security Password\)...6-95](#page-220-0)
- • [Initialization \(Initialize on HDD\)...6-96](#page-221-0)

**Note** The HDD Initializ. menu is used with the optional Data Security Kit (E). For details, refer to *Data Security Kit (E) Operation Guide*.

- **1** In the Data Security menu, press  $\triangle$  or  $\nabla$  to select HDD Initializ..
- **2** Press **[OK]**. The Security Password input menu screen appears.

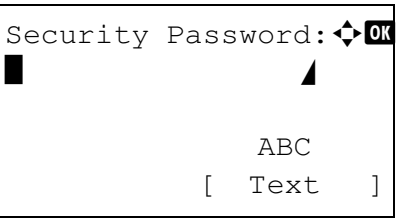

- HDD Initializ.:  $\bigoplus$ 01 Data Overwrite 02 Security Passwd 03 Initialization [ Exit ]
- **3** Enter the Security Password using the numeric keys.

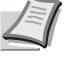

**Note** The initial setting for the Security Password is "000000". For details on entering characters, refer to *[Character Entry Method on page A-6](#page-333-0)*.

**4** Press **[OK]**. If the Security Password entered is correct, the HDD Initializ. menu screen appears. If the Security Password entered was not correct, Incorrect password is displayed and the SecurityPassword screen reappears. Enter the correct Security Password.

#### <span id="page-220-1"></span>**Data Overwrite (data overwrite setting)**

Set the method for erasing the printed data from the machine's hard disk after printing is finished.

- Data Overwrite:  $\boldsymbol{\varphi}$  on 01\*Once Overwrite 02<sup>-3</sup>-time Overwrite
- **1** In the HDD Initializ. menu, press  $\triangle$  or  $\nabla$  to select Data Overwrite.
- **2** Press [OK]. The Data Overwrite menu screen appears.

- **3** Press  $\triangle$  or  $\nabla$  to select the Data Overwrite setting.
- **4** Press **[OK]**. Data Overwrite is set and you return to the HDD initialization menu.

#### <span id="page-220-0"></span>**SecurityPassword (Change the Security Password)**

Change the Security Password.

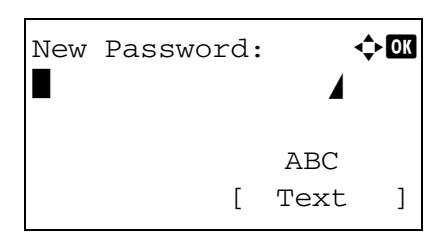

Confirm Password:  $\Diamond$   $\Box$  $\blacksquare$  Section 2.1  $\blacksquare$ 

> ABC [ Text ]

- **1** In the HDD Initializ. menu, press  $\triangle$  or  $\nabla$  to select Security Passwd.
- **2** Press [OK]. The New Password input menu screen appears.

**3** Enter the new Security Password using the numeric keys.

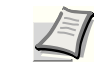

**Note** The Security Password must be between 6 and 16 characters. For details on entering characters, refer to *[Character Entry Method on page A-6](#page-333-0)*.

**4** Press **[OK]**. The Confirm Password input menu screen appears.

- 5 To confirm, re-enter the security password to be registered. Enter the new Security Password using the numeric keys.
- 6 Press **[OK]**. If the Security Password entered matches then the password is changed to the new password and the HDD Initializ. menu reappears.

If the password does not match, Incorrect password is displayed and the New Password screen reappears. Enter again from the new Security Password.

#### <span id="page-221-0"></span>**Initialization (Initialize on HDD)**

Overwrite all the data stored in the HDD when disposing of the printer.

**IMPORTANT** If you accidentally turn the power switch off during initialization, the HDD might possibly crash or initialization might fail.

- **1** In the HDD Initializ. menu, press  $\triangle$  or  $\nabla$  to select Initialization.
- 2 Press **[OK]**. A confirmation message is displayed.
- 3 Press [Yes] (**[Left Select]**). Initialization starts.

If you do not wish to initialize, press [No] (**[Right Select]**). The HDD Initializ. menu reappears.

System Initialization will start. Are you sure? [ Yes ] [ No ]

Completed. Turn the main power switch off.

4 When the initialization is finished Completed. is displayed. Press **[OK]** (**[Right Select]**) and turn the power switch off.

# <span id="page-222-0"></span>**DataSanitization (Sanitizing the stored data)**

This is to completely delete the address information registered on the machine and the stored image data .

**IMPORTANT** About 8 hours are required to complete this processing, depending on the amount of data. Once started, the processing cannot be canceled.

Before performing this task, disconnect the modular cable, network cable, and any other cables.

Do not turn off the main power during sanitization. If the main power is turned off, sanitization will automatically resume when the power is turned on, but complete sanitization cannot be guaranteed.

The data deleted is as listed below.

- Job settings
- Machine settings (Network settings)
- Certificates
- User settings (user lists, document boxes)
- Machine administration (job logs, job accounting)

**Note** It is possible to check the status of data sanitization implementation on the Status page. For details, refer to *[Status Page \(Printing a printer's status page\) on page 6-4](#page-129-0)*.

- **1** In the Data Security menu, press  $\triangle$  or  $\nabla$  to select DataSanitization.
- 2 Press **[OK]**. A confirmation message is displayed.

```
Sanitize the data.
Are you sure?
* This process will
take a while.
  Yes ] [ No ]
```
- Sanitize the data. Main Memory :Complet Internal Mem.:Complet [ OK ]
- 3 Press [Yes] (**[Left Select]**). The message Sanitizing the data. appears and the data sanitization begins.

Pressing [No] (**[Right Select]**) returns you to the Data Security menu without sanitizing the data.

4 When the data sanitization is finished "Complet" is displayed. Press [OK] (**[Right Select]**) and turn the power switch off.

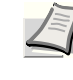

**Note** It is possible to check the result of data sanitization on the Status page. For details, refer to *[Status Page \(Printing a](#page-129-0)  [printer's status page\) on page 6-4](#page-129-0)*.

# **User/Job Account (User Login Setting/Job Account setting)**

It is possible to set User Login Administration and Job Accounting on this machine.

User/ Job Account has the following items.

- • [User Login Set. \(User login setting\)...6-98](#page-223-0)
- • [Job Account.Set. \(Job Account setting\)...6-110](#page-235-0)

# <span id="page-223-0"></span>**User Login Set. (User login setting)**

User Login Administration is a function which makes it possible to specify the users who can use the machine and to manage the users. If the login user name and password entered match those already registered then the user is authenticated and can log in to the machine.

Users are classified into "User," "Administrator" or "DeviceAdmin," depending on their authority. The setting of security levels can only be done by DeviceAdmin.

The authentication for this machine uses a network authentication server. The registration of users is done on the server.

In the local user list for the machine, 1 user with administrator authority and 1 user with device administrator authority are registered. To change the administrator information, refer to *[Local User List on page 6-102](#page-227-0)*.

When the optional Card Authentication Kit is activated, it is possible to log in using an IC card.

# **First User Login Administration**

Follow these steps for the first user login administration.

Enable user login administration. (*[page 6-100](#page-225-0)*)

#### ▼

Log out. (*[page 6-108](#page-233-0)*)

#### ▼

The registered user logs in for operations. (*[page 6-108](#page-233-0)*)

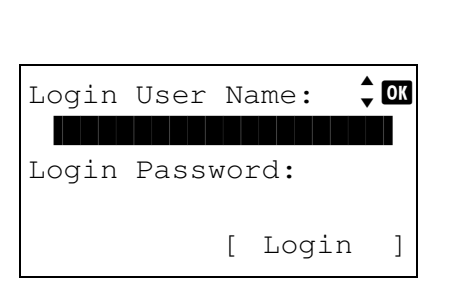

#### **1** Press **[Menu]**.

- **2** Press  $\triangle$  or  $\nabla$  to select User/Job Account.
- **3** Press **[OK]**. The Login screen appears.

**Note** When user login administration is set:

- When logged in as an administrator, the log in screen is not displayed and the User/Job Account menu screen is displayed.
	- The setting is not possible when logged in as anyone other than an administrator. Log in again as an administrator.

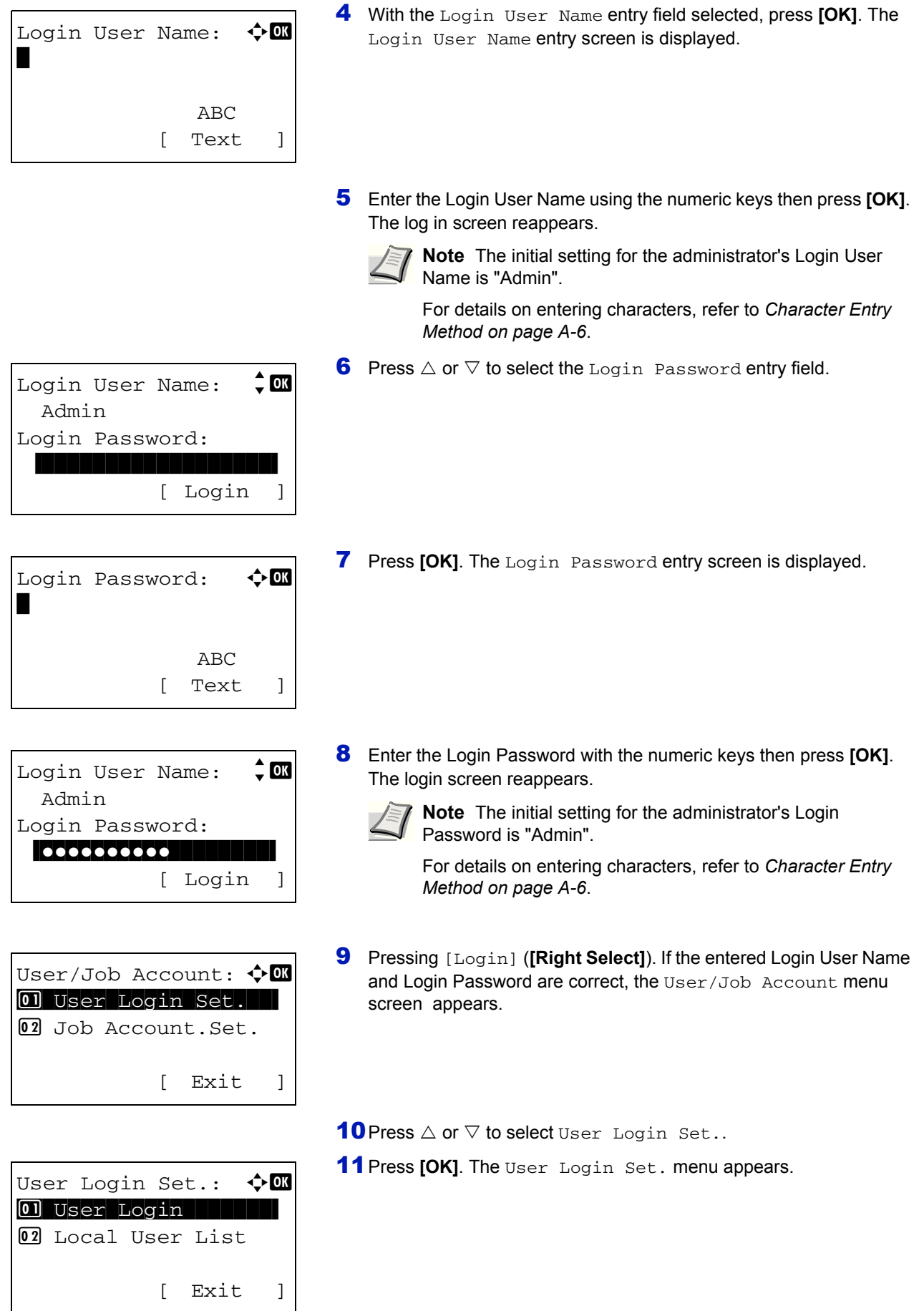

# <span id="page-225-0"></span>**User Login**

This switches the User Login Administration On/Off and sets the authentication network server.

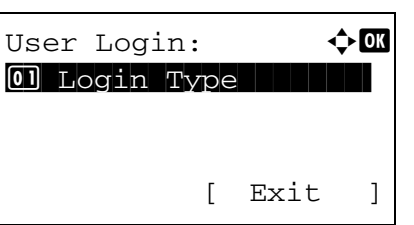

- **1** In the User Login Set. menu, press  $\triangle$  or  $\nabla$  to select User Login.
- 2 Press **[OK]**. The User Login menu screen appears.

#### <span id="page-225-1"></span>**Login Type (Enabling of User Login Administration)**

Select Netwk Authentic. to enable User Login Administration.

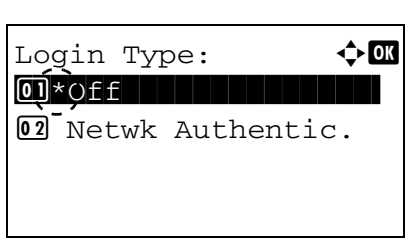

- **1** In the User Login menu, press  $\triangle$  or  $\nabla$  to select Login Type.
- **2** Press **[OK]**. The Login Type screen appears.

- **3** Press  $\triangle$  or  $\nabla$  to select Netwk Authentic. or Off.
- **4** Press **[OK]**. The User Login menu reappears.

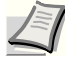

**Note** When Netwk Authentic. is selected, set the network authentication server.

#### **Netwk Auth. Set (Netwk authentication setting)**

Set the network authentication server.

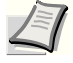

**Note** These settings are only displayed when Netwk Authentic. has been set as the *[Login Type \(Enabling of](#page-225-1)  [User Login Administration\) on page 6-100](#page-225-1)*.

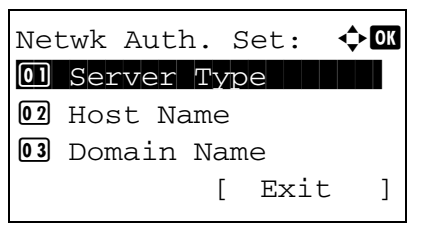

- **1** In the User Login menu, press  $\triangle$  or  $\nabla$  to select Netwk Auth. Set.
- **2** Press **[OK]**. The Netwk Auth. Set menu screen appears.

The options available in Netwk Auth. Set are as follows:

- • [Server Type \(Server type selection\)...6-101](#page-226-0)
- • [Host Name \(Entering of Host Name\)...6-101](#page-226-1)
- • [Port \(Port number setting\)...6-101](#page-226-2)
- • [Domain Name \(Entering of Domain Name\)...6-102](#page-227-1)

#### <span id="page-226-0"></span>**Server Type (Server type selection)**

• Select the type of server for the authentication server.

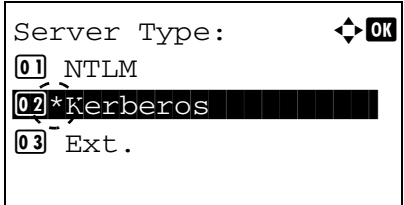

- **1** In the Netwk Auth. Set menu, press  $\triangle$  or  $\nabla$  to select Server Type.
- 2 Press **[OK]**. The Server Type. Set screen appears.

The available server types are as follows:

NTLM

Kerberos

Ext.

- **3** Press  $\triangle$  or  $\nabla$  to select the desired server type.
- **4** Press [OK]. The server type is set and the Netwk Auth. Set menu reappears.

#### <span id="page-226-1"></span>**Host Name (Entering of Host Name)**

Enter the Host Name for the authentication server.

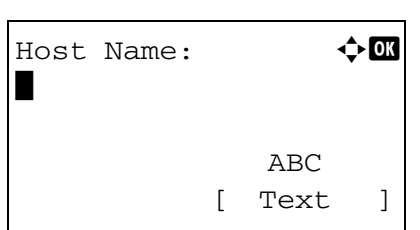

- **1** In the Netwk Auth. Set menu, press  $\triangle$  or  $\nabla$  to select Host Name.
- 2 Press **[OK]**. The Host Name screen appears.
- **3** Enter the Host Name using the numeric keys.

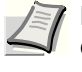

**Note** Up to 64 characters can be entered. For details on entering characters, refer to *[Character Entry Method on page](#page-333-0)  [A-6](#page-333-0)*.

4 Press [OK]. Register the Host Name and the Netwk Auth. Set menu reappears.

#### <span id="page-226-2"></span>**Port (Port number setting)**

Set the Port number for the authentication server.

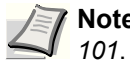

**Note** This setting is only displayed when Ext. has been set as the *[Server Type \(Server type selection\) on page 6-](#page-226-0)*

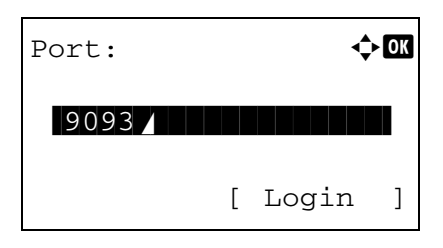

- **1** In the Netwk Auth. Set menu, press  $\triangle$  or  $\nabla$  to select Port.
- 2 Press **[OK]**. The Port screen appears.

**3** Enter the Port number with the numeric keys.

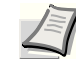

**Note** If the Port is registered as a blank field, the default Port number will be enabled.

**4** Press [OK]. Register the Port number and the Netwk Auth. Set menu reappears.

#### <span id="page-227-1"></span>**Domain Name (Entering of Domain Name)**

Enter the Domain Name for the authentication server.

Domain Name:  $\mathbf{\hat{\cdot}}$  **d** 

 ABC [ Text ]

**Note** This setting is only displayed when NTLM or Kerberos has been set as the *[Server Type \(Server type](#page-226-0)  [selection\) on page 6-101](#page-226-0)*.

- **1** In the Netwk Auth. Set menu, press  $\triangle$  or  $\nabla$  to select Domain Name.
- 2 Press **[OK]**. The Domain Name screen appears.

**3** Enter the Domain Name using the numeric keys.

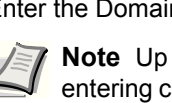

- **Note** Up to 256 characters can be entered. For details on entering characters, refer to *[Character Entry Method on page](#page-333-0)  [A-6](#page-333-0)*.
- **4** Press **[OK]**. Register the Domain Name and the Netwk Auth. Set menu reappears.

# <span id="page-227-0"></span>**Local User List**

\*

User information registered in the machine can be viewed and changed.

In the local user list for the machine, 1 user with administrator authority and 1 user with device administrator authority are registered.

Each user's properties are:

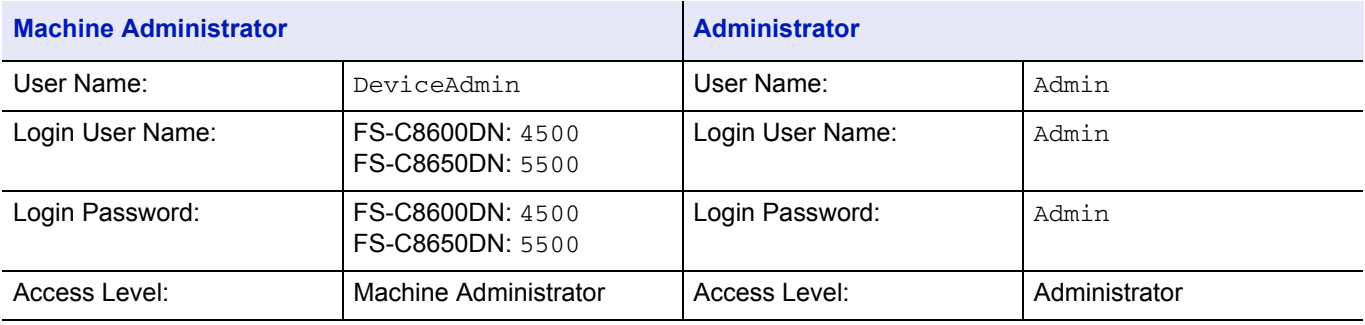

Use the procedure below to change the details registered.

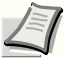

**Note** Log in as DeviceAdmin to change the administrator information. When logged in as Admin., it is only possible to check the administrator information.

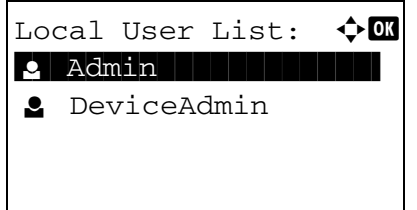

- **1** In the User Login Set. menu, press  $\triangle$  or  $\nabla$  to select Local User List.
- 2 Press **[OK]**. The Local User List screen appears.
- **3** Press  $\triangle$  or  $\nabla$  to select the administrator to change.
- 4 Press **[OK]**. The detailed information for the user is displayed.

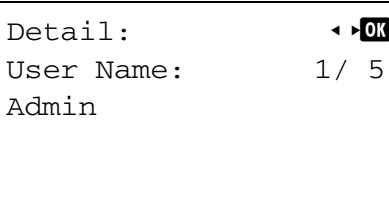

#### **To change the Login User Name**

Admin\*

```
Detail:Login User Name: 2/ 5
Admin
        [ Edit ]
```
Login User Name:  $\Diamond$  **I** 

 ABC [ Text ] **5** Press  $\triangleleft$  or  $\triangleright$  to select Login User Name.

- 6 Pressing [Edit] (**[Right Select]**). The screen for editing the Login User Name appears.
- 7 Change the Login User Name with the numeric keys and press **[OK]**. The Login User Name screen reappears.

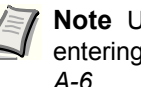

**Note** Up to 32 characters can be entered. For details on entering characters, refer to *[Character Entry Method on page](#page-333-0)  [A-6](#page-333-0)*.

**To change the Login Password**

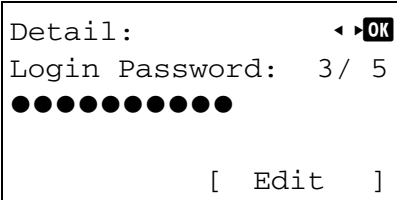

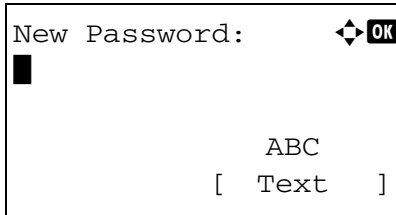

- **8** Press  $\triangleleft$  or  $\triangleright$  to select Login Password.
- 9 Pressing [Edit] (**[Right Select]**). The New Password screen appears.

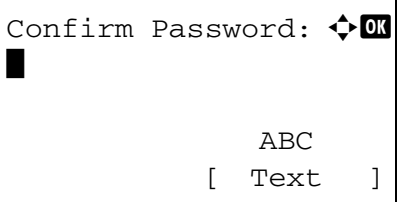

10 Enter the new password with the numeric keys and press **[OK]**. The Confirm Password screen reappears.

**Note** Up to 64 characters can be entered. For details on entering characters, refer to *[Character Entry Method on page](#page-333-0)  [A-6](#page-333-0)*.

- 11 To confirm, re-enter the password to be registered. Enter the Password using the numeric keys.
- 12 Press **[OK]**. If the Password matches then the password is changed to the new one and the Login Password screen reappears.

If the password does not match, Incorrect password is displayed and the New Password screen reappears. Enter again from the new Password.

**13** Press  $\triangleleft$  or  $\triangleright$  to select E-mailAddress.

Address Entry:  $\rightarrow$  0 \* ABC [ Text ]

 $Detail:$  $\Sigma$ E-mailAddress: 4/ 5

[ Edit ]

- 14 Pressing [Edit] (**[Right Select]**). The Address Entry screen appears.
- 15 Change the address with the numeric keys and press **[OK]**. The EmailAddress screen reappears.

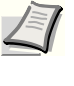

**Note** Up to 128 characters can be entered. For details on entering characters, refer to *[Character Entry Method on page](#page-333-0)  [A-6](#page-333-0)*.

#### **To change the Account ID**

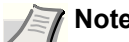

**Note** This item is only displayed when Job Account is set.

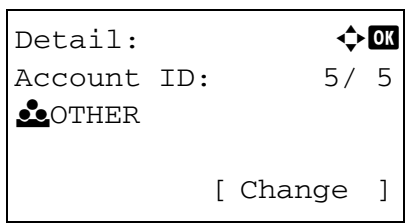

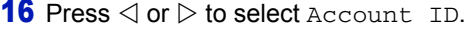

# **To change the E-mail Address**

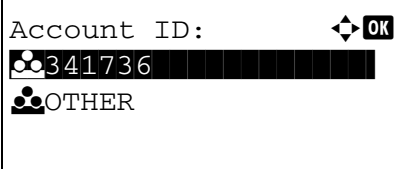

17 Pressing [Change] (**[Right Select]**). The Account ID screen appears.

18 Press  $\triangle$  or  $\nabla$  to select the Account ID and press **[OK]**. The Account ID screen reappears.

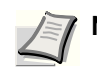

**Note** For other accounts, select OTHER.

# **ID Card Setting**

This sets the login method when the optional Card Authentication Kit is used and users are managed using ID cards.

**Note** This item is only displayed when the optional Card Authentication Kit is activated. For details of the Card Authentication Kit, refer to *Card Authentication Kit (B) Operation Guide for Printer*.

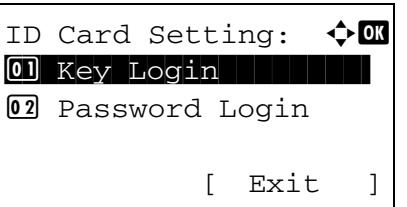

- **1** In the User Login Set. menu, press  $\triangle$  or  $\nabla$  to select ID Card Setting.
- **2** Press [OK]. The ID Card Setting menu screen appears.
- The options available in ID Card Setting are as follows:
- • [Key Login \(Setting for key login permission\)...6-106](#page-231-0)
- • [Password Login \(Password Login setting\)...6-106](#page-231-1)

#### <span id="page-231-0"></span>**Key Login (Setting for key login permission)**

This setting also permits logging in using the numeric keys on the ID card login screen. When Permit is set, KeyLogin is displayed on the login screen and it is possible to log in by entering the Login User Name and Login Password using the numeric keys. When Prohibit is set, it is not possible to log in using the numeric keys.

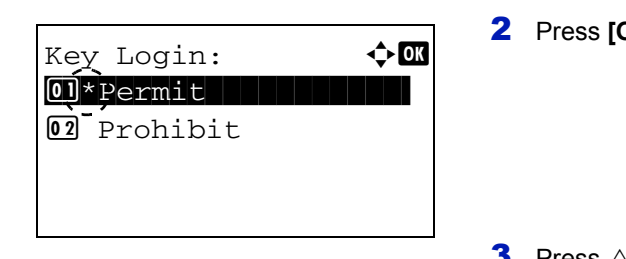

- **1** In the ID Card Setting menu, press  $\triangle$  or  $\nabla$  to select Key Login.
- **DK1**. The Key Login screen appears.
- Press  $\triangle$  or  $\nabla$  to select Permit or Prohibit.
- **4** Press **[OK]**. Set the Key Login and the The ID Card Setting menu reappears.

#### <span id="page-231-1"></span>**Password Login (Password Login setting)**

Password Login:  $\lozenge \mathbb{C}$  $\overline{01} *$ Off $\overline{1}$ 

 $\boxed{02}$  On

This sets whether or not to require the entry of a Login Password after authentication using an ID card. When set to  $On$ , the Login Password entry screen is displayed after the ID card is authenticated.

- **1** In the ID Card Setting menu, press  $\triangle$  or  $\nabla$  to select Password Login.
- 2 Press [OK]. The Password Login screen appears.
- **3** Press  $\triangle$  or  $\nabla$  to select of f or on.
- 4 Press **[OK]**. Set the Password Login and the The ID Card Setting menu reappears.

# **NW User Property (Obtain the network user property)**

This setting is to acquire user information from the LDAP server.

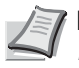

**Note** This setting is only displayed when Netwk Authentic. has been set as the *[Login Type \(Enabling of User](#page-225-1)  [Login Administration\) on page 6-100](#page-225-1)* and NTLM or Kerberos has been set as the *[Server Type \(Server type](#page-226-0)  [selection\) on page 6-101](#page-226-0)*.

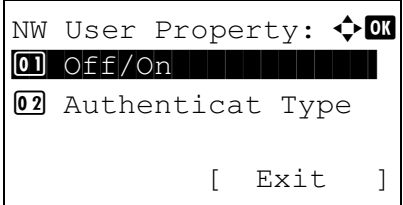

- **1** In the User Login Set. menu, press  $\triangle$  or  $\nabla$  to select NW User Property.
- **2** Press **[OK]**. The NW User Property menu screen appears.

The options available in NW User Property are as follows:

- • [Off/On \(Switching network user property acquisition On/](#page-232-0) [Off\)...6-107](#page-232-0)
- [Authenticat Type \(Authenticat type setting\)](#page-232-1)...6-107

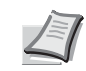

**Note** Authenticat Type is only displayed when Kerberos has been set as the *[Server Type \(Server type](#page-226-0)  [selection\) on page 6-101](#page-226-0)*.

#### <span id="page-232-0"></span>**Off/On (Switching network user property acquisition On/Off)**

Set the NW User Property to On/Off.

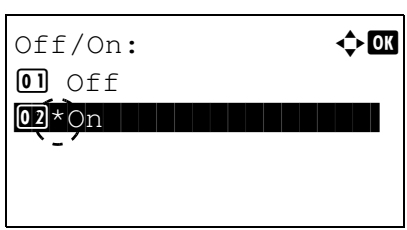

- **1** In the NW User Property menu, press  $\triangle$  or  $\nabla$  to select of  $f$ /on.
- **2** Press **[OK]**. The Off/On screen appears.
- **3** Press  $\triangle$  or  $\nabla$  to select on or off.
- **4** Press **[OK]**. Set the NW User Property and the The NW User Property menu reappears.

#### <span id="page-232-1"></span>**Authenticat Type (Authenticat type setting)**

Set the authentication method.

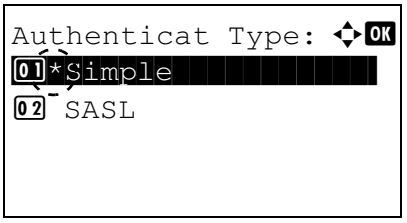

- **1** In the NW User Property menu, press  $\triangle$  or  $\nabla$  to select Authenticat Type.
- **2** Press **[OK]**. The Authenticat Type screen appears.
- **3** Press  $\triangle$  or  $\nabla$  to select simple or SASL.
- **4** Press **[OK]**. Set the Authenticat Type and the The NW User Property menu reappears.

# <span id="page-233-0"></span>**Login/Logout**

Once you enable user login administration, a login user name and password entry screen appears each time you use this machine. Enter the user information registered on the network authentication server as the login user name and password. Register new users from the KYOCERA Net Policy Manager. For details, refer to the *KYOCERA Net Policy Manager User Guide*.

# **Login**

Use the procedure below to login.

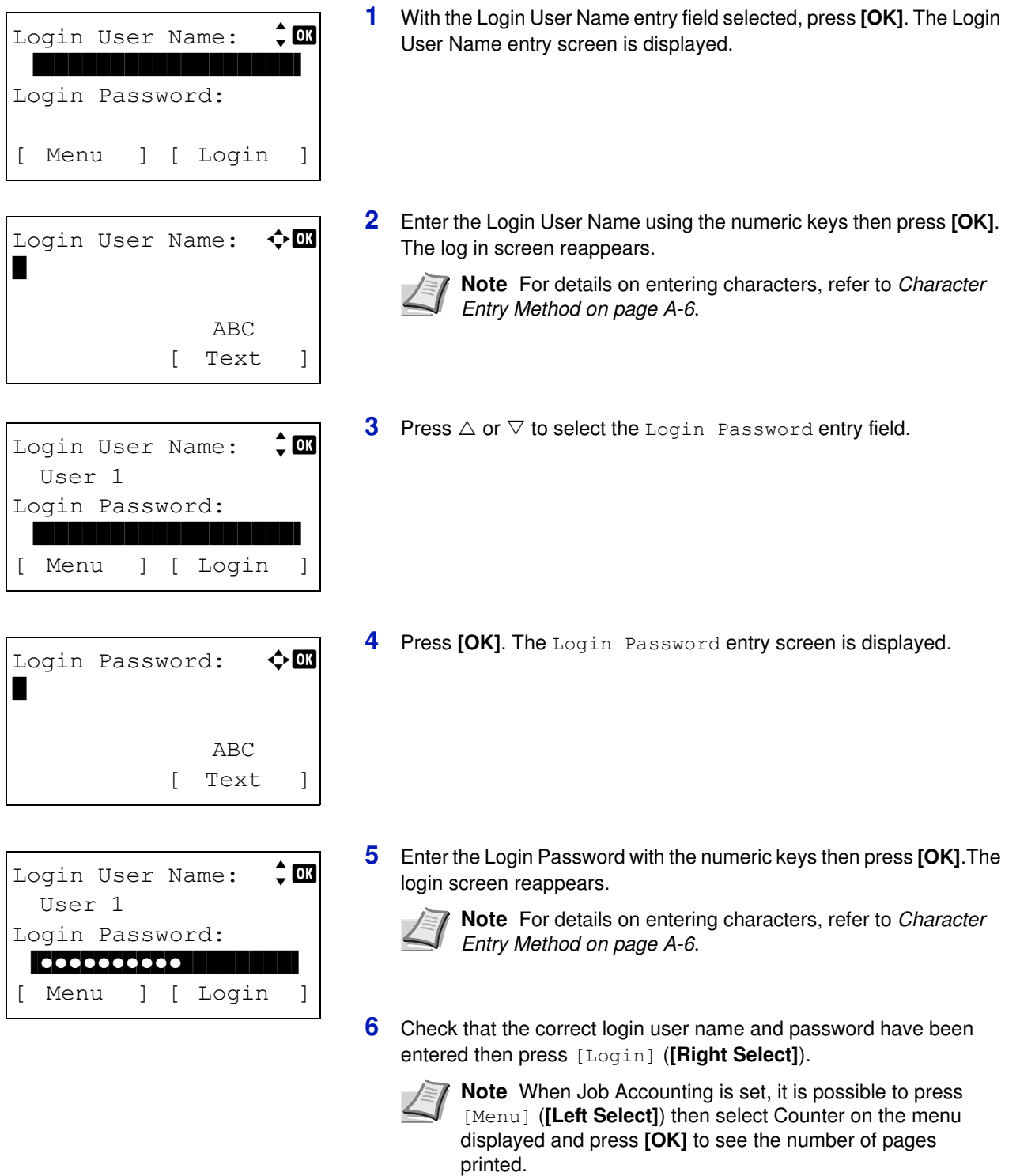

### **Logout**

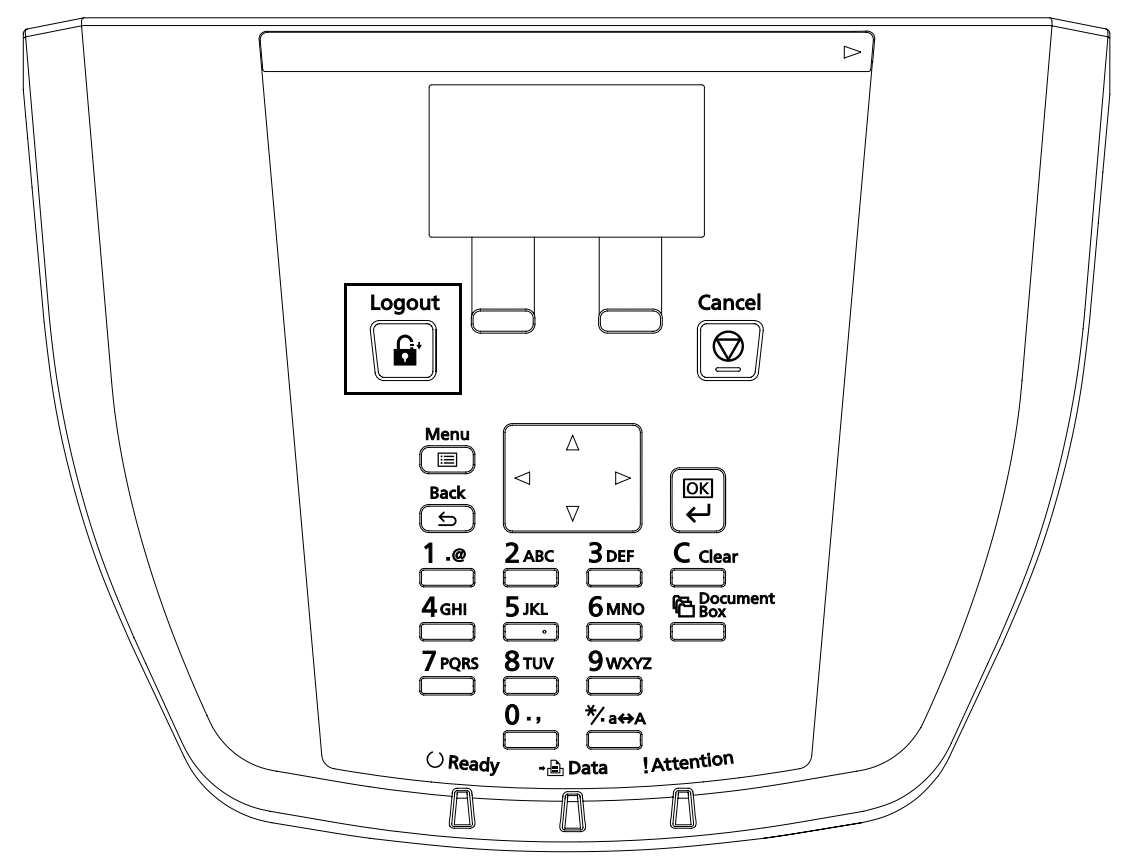

When the operations are finished, press **[Logout]**.The login screen reappears.

### **Auto Logout**

Logout is automatically executed in the following cases:

- When the power supply is cut
- When auto sleep is activated
- When auto panel reset is activated

# <span id="page-235-0"></span>**Job Account.Set. (Job Account setting)**

Job Accounting is a function that allows the number of pages used by each department to be managed through the use of entered account IDs. To specify the Job Accounting settings, it is necessary to log in with an administrator's Login User Name and Login Password. For details of User Login Administration, refer to *[User Login Set. \(User login setting\) on page](#page-223-0)  [6-98](#page-223-0)*.

Job accounting on this machine offers the following features:

- Support for up to 100 departments
- Account IDs up to 8 digits long from 1 to 99999999
- Collective print management for the same account ID
- Totaling of the number of pages used for each department
- Specifiable limits (1 to 9,999,999) on the number of pages used

The options available in the Job Account.Set menu are as follows:

- • [Job Accounting \(Job Accounting settings\)...6-112](#page-237-0)
- • [Account. Report \(Account report printing\)...6-112](#page-237-1)
- Each Job Account (Totals display by account)...6-112
- Account. List (Account List operation)...6-114
- Apply Limit (Operation settings when limits are exceeded)...6-118
- • [Unknown ID Job \(Operation settings for unknown account IDs\)...6-118](#page-243-1)
	- 1 Press **[Menu]**.
	- **2** Press  $\triangle$  or  $\nabla$  to select User/Job Account.

3 Press **[OK]**. The Login screen appears.

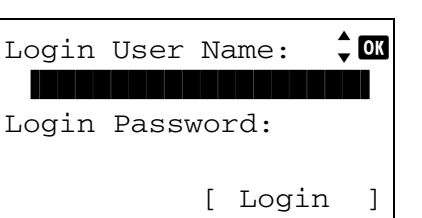

- **Note** When user login administration is set:
	- When logged in as an administrator, the log in screen is not displayed and the User/Job Account menu screen is displayed.
	- The setting is not possible when logged in as anyone other than an administrator. Log in again as an administrator.

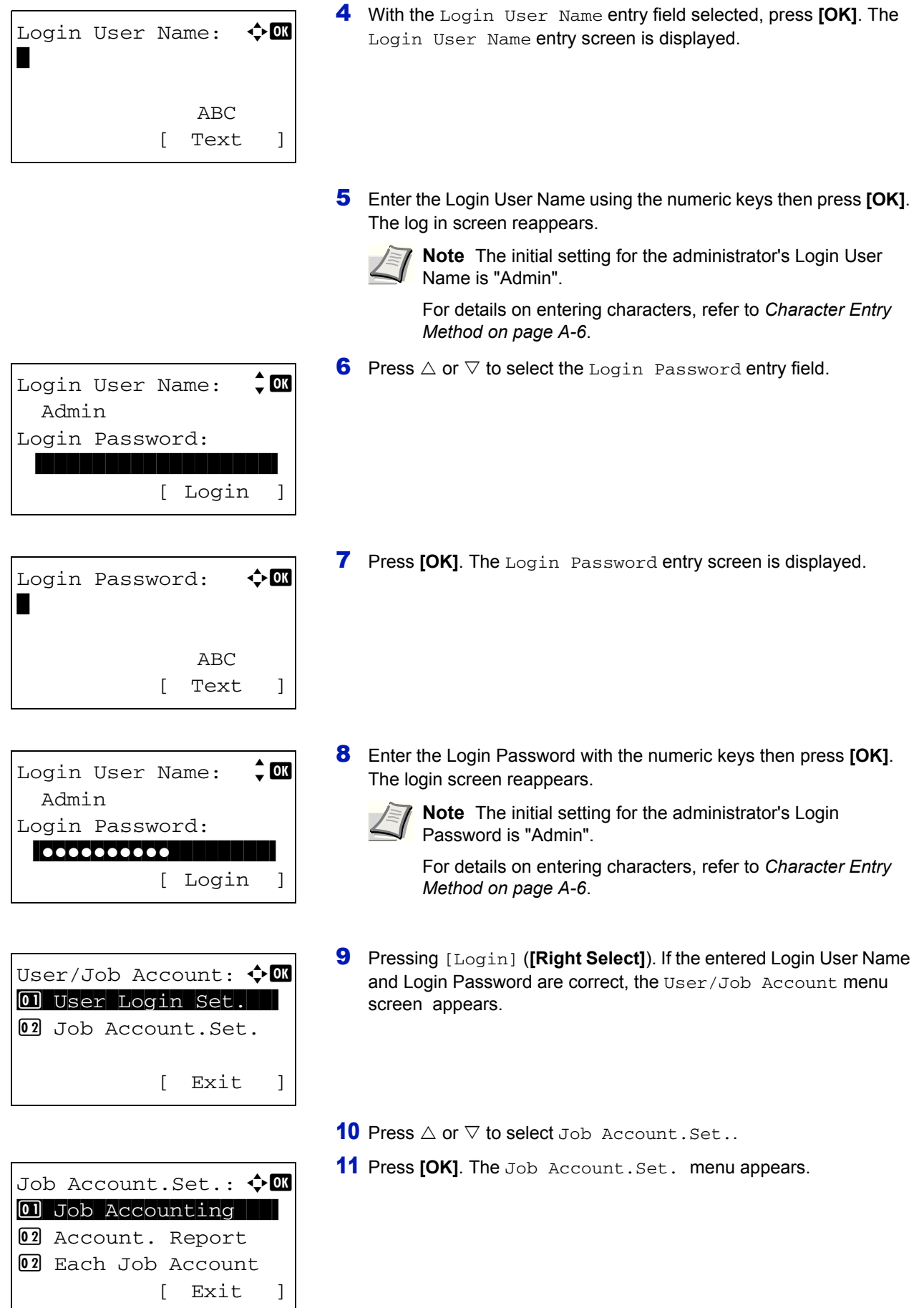

### <span id="page-237-0"></span>**Job Accounting (Job Accounting settings)**

This allows you to turn the Job Accounting function On and Off.

- Job Accounting:  $\rightarrow \mathbb{R}$  $\overline{01}$ \*Off $\overline{1}$  $\overline{02}$  On
- **1** In the Job Account.Set. selection menu, press  $\triangle$  or  $\nabla$  to select Job Accounting.
- **2** Press [OK]. The Job Accounting screen appears.

**3** Press  $\triangle$  or  $\nabla$  to select  $\circ$  on or  $\circ$  f f and then press **[OK]**. The J $\circ$ b Account.Set. menu reappears.

#### <span id="page-237-1"></span>**Account. Report (Account report printing)**

This enables you to print the total number of pages for all accounts as a Job Accounting list.

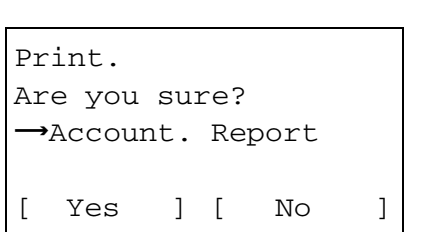

- **1** In the Job Account. Set. selection menu, press  $\triangle$  or  $\nabla$  to select Account. Report.
- 2 Press **[OK]**. A confirmation screen appears.

Press [Yes] (**[Left Select]**). Accepted. appears and the printer prints the job accounting list.

Pressing [No] (**[Right Select]**) returns you to the Job Account.Set. menu without printing the job accounting list.

### <span id="page-237-2"></span>**Each Job Account (Totals display by account)**

Displays the number of pages printed for each of the currently selected accounts.

This enables you to check the following numbers for printed pages:

- Total
- Color
- Black & White
- Combine (None)
- Combine (2in1)
- $\cdot$  Combine (4in1)
- Duplex (1side)
- Duplex (2side)

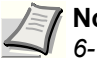

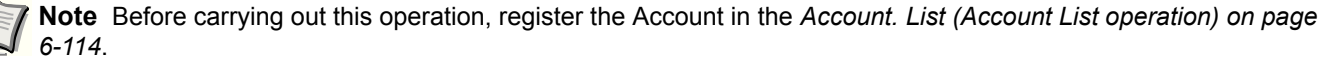

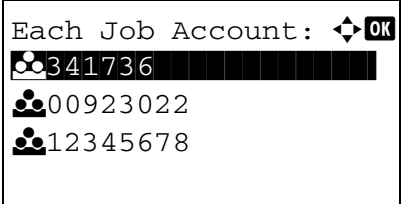

- **1** In the Job Account. Set. selection menu, press  $\triangle$  or  $\nabla$  to select Each Job Account.
- **2** Press [OK]. The Each Job Account menu appears with the accounts with the highest numbers listed first.

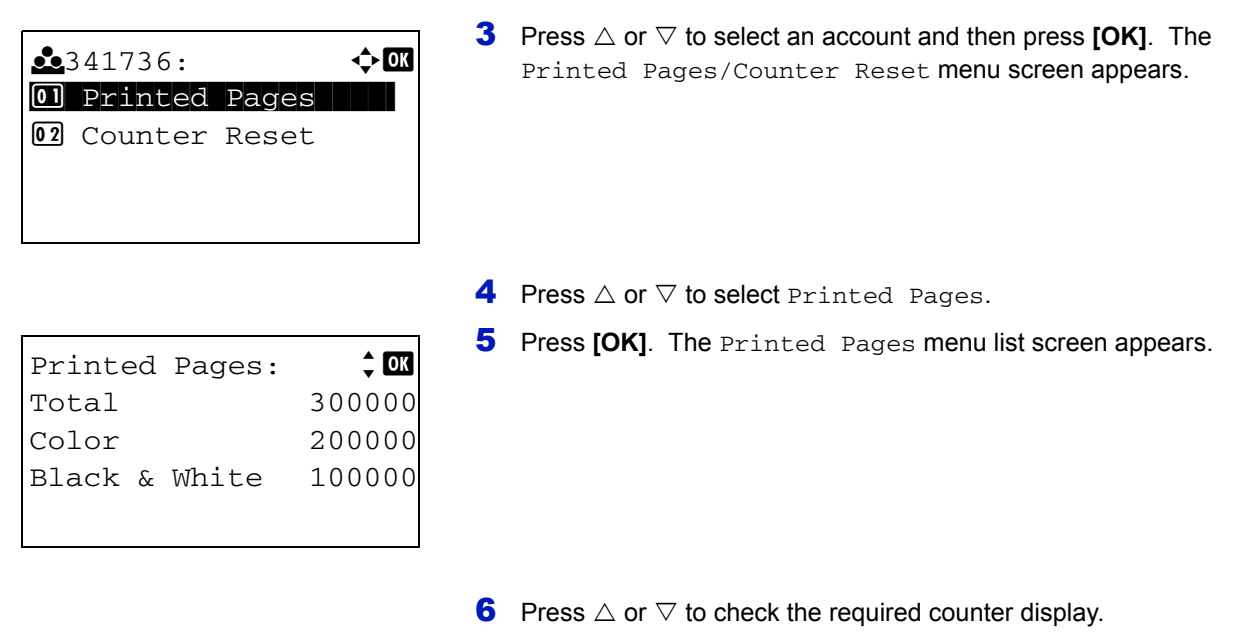

#### **Each Job Account Counter Reset (Totals reset by account)**

Resets the number of pages printed for each of the accounts currently set.

**Note** Before carrying out this operation, register the Account in the *[Account. List \(Account List operation\) on page](#page-239-0)  [6-114](#page-239-0)*.

reappears.

- Each Job Account:  $\lozenge \mathbb{Q}$  $\frac{3}{4}$ 1736 **k** 00923022 **c** 12345678
	- $\clubsuit$ 341736:  $\spadesuit$  **a** 01 Printed Pages 02 Counter Reset
- Reset counter. Are you sure?  $\rightarrow 2$  341736 Yes ] [ No ]

**1** In the Job Account. Set. selection menu, press  $\triangle$  or  $\nabla$  to select Each Job Account.

7 Press **[OK]**. The Printed Pages/Counter Reset menu screen

- **2** Press [OK]. The Each Job Account menu appears with the accounts with the highest numbers listed first.
- **3** Press  $\triangle$  or  $\nabla$  to select an account and then press **[OK]**. The Printed Pages/Counter Reset menu screen appears.
- **4** Press  $\triangle$  or  $\nabla$  to select Counter Reset.
- **5** Press [OK]. The reset confirmation menu screen appears. To proceed with resetting the counter, press [Yes] (**[Left Select]**). Completed. appears, the counter is reset and the Printed Pages/Counter Reset menu reappears.

Pressing [No] (**[Right Select]**) returns you to the Printed Pages/ Counter Reset menu screen without resetting the counter.

# <span id="page-239-0"></span>**Account. List (Account List operation)**

Account. List: a b **x 1228 THEFT THEFT THE** 

Account ID:  $\rightarrow$  B

 $\text{L}$  1230:  $\text{L}$  $\boxed{0}$  Detail/Edit

This account ID is already registered.

[ Add ]

This specifies the setting for the department to be used for setting Job Accounting.

#### **Add (Account registration)**

 $200122$ **c** 3485739

 $|1228|$ 

02 Delete  $\overline{03}$  Exit

Use this procedure to add a new account.

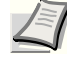

**Note** Because account IDs are managed as numeric strings, "1" and "001" are handled as different accounts. Also, once Job Accounting is enabled, no jobs are printed unless information is attached showing the accounts from which the jobs are being printed.

- **1** In the Job Account.Set. selection menu, press  $\triangle$  or  $\nabla$  to select Account. List.
- **2** Press [OK]. The Account. List menu appears showing a list of the registered accounts in ascending order.
- **3** Press [Add] (**[Right Select]**). The Account ID menu screen appears.
- 4 Use the numeric keys to enter the account ID to be added.
- **5** Press **[OK]**. Once the account has been added, a list of selection options appears.

This message appears if the account ID has already been registered.

#### **Detail/Edit (Checking/editing registered account ID settings)**

This procedure allows you to check or edit registered accounts.

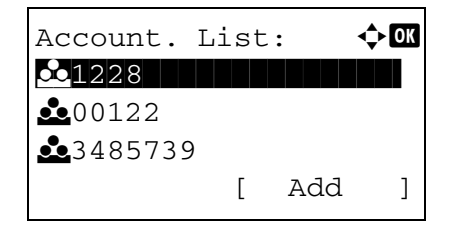

- **1** In the Job Account.Set. selection menu, press  $\triangle$  or  $\nabla$  to select Account. List.
- **2** Press [OK]. The Account. List menu appears showing a list of the registered accounts in ascending order.

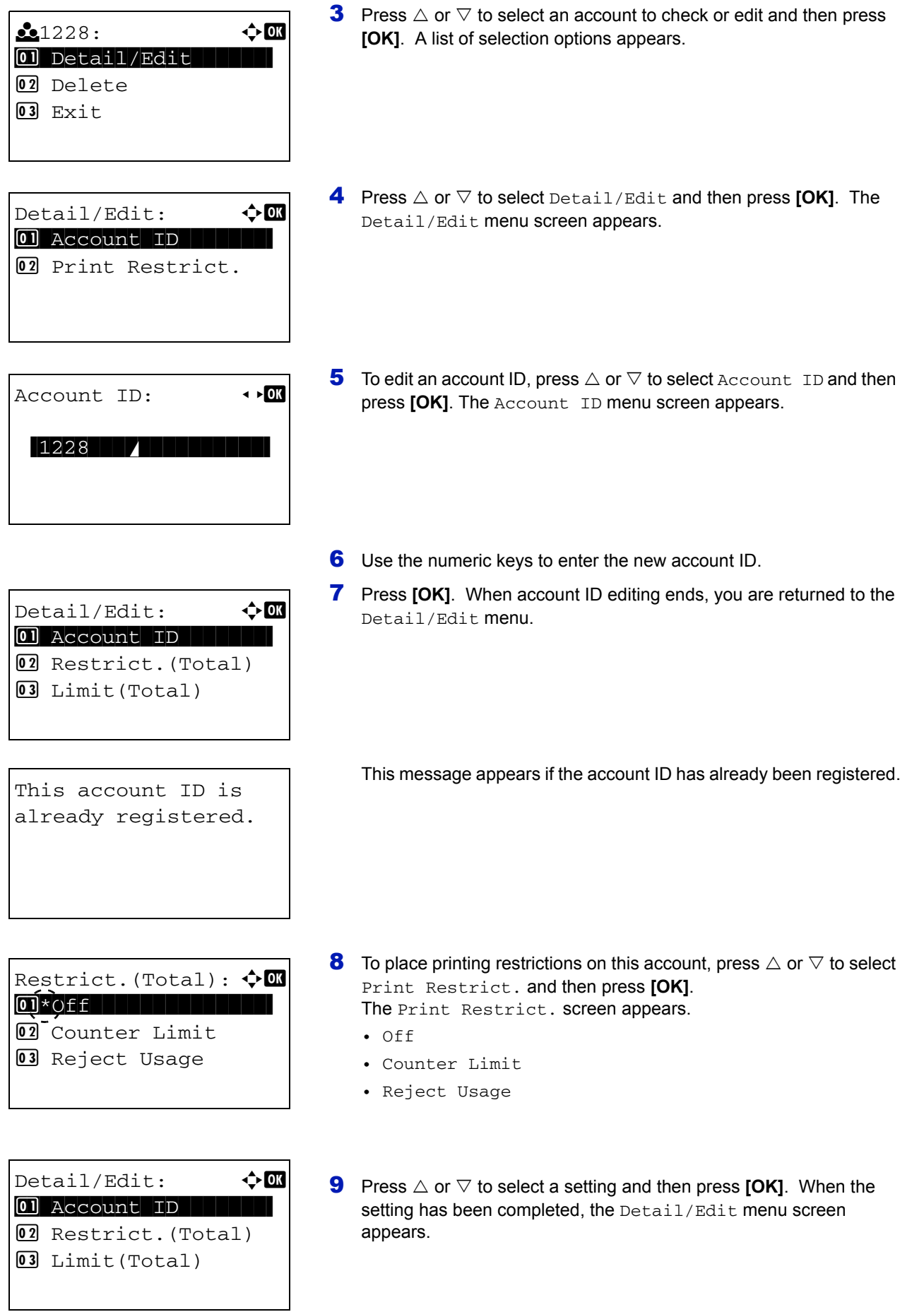

**IS displayed when** Counter Limit

**IS displayed when Counter Limit** 

10 When Counter Limit is set for Restrict.(Total) in step 9, set the limit on the total number of pages that can be printed using this account. Press or to select Limit(Total) and then press **[OK]**. The Limit(Total) menu screen appears. is set for Restrict.(Total). 11 Use the numeric keys to enter the limit you want to set for this account. After you have entered the limit on the number of pages, press **[OK]**. The setting is stored and the Detail/Edit menu reappears. 12 To place color printing restrictions on this account, press or to select Restrict.(Color) and then press **[OK]**. The Restrict.(Color)screen appears. • Off • Counter Limit • Reject Usage 13 Press or to select a setting and then press **[OK]**. When the setting has been completed, the Detail/Edit menu screen appears. 14 When Counter Limit is set for Restrict.(Color) in step 13, set the limit on the total number of color pages that can be printed using this account. Press or to select Limit(Color) and then press **[OK]**. The Limit(Color)screen appears. is set for Restrict.(Color). 15 Use the numeric keys to enter the color printing limit you want to set for this account. After you have entered the limit on the number of pages, press **[OK]**. The setting is stored and the Detail/Edit menu reappears. Limit(Total): a b (1 - 9999999) /1000000-pages M Detail/Edit: a b \*\*\*\*\*\*\*\*\*\*\*\*\*\*\*\*\*\*\*\*- 2 Restrict.(Total) 3 Restrict.(Color) 1 Account ID Restrict.(Color): a b \*\*\*\*\*\*\*\*\*\*\*\*\*\*\*\*\*\*\*\*- 2 Counter Limit 3 Reject Usage 1 \*Off Detail/Edit: a b \*\*\*\*\*\*\*\*\*\*\*\*\*\*\*\*\*\*\*\*- 2 Restrict.(Total) 3 Restrict.(Color) 1 Account ID Limit(Color): a b (1 - 9999999) /1000000-pages M Detail/Edit: a b \*\*\*\*\*\*\*\*\*\*\*\*\*\*\*\*\*\*\*\*- 2 Restrict.(Total) 3 Restrict.(Color) 1 Account ID

#### **Delete (Deleting registered accounts)**

 $200122$ **23485739** 

02 Delete  $03$   $Exit$ 

Delete.

Are you sure?  $\rightarrow$  21228

You can use this procedure to delete a registered account ID.

[ Add ]

Account. List:  $\mathbf{\Phi}$  or **x** 1228 **k** 1228

 $\bullet$  1228:  $\bullet$   $\bullet$   $\bullet$ 0 Detail/Edit

- **1** In the Job Account. Set. selection menu, press  $\triangle$  or  $\nabla$  to select Account. List.
- 2 Press **[OK]**. The Account. List menu appears showing a list of the registered accounts in ascending order.
- **3** Press  $\triangle$  or  $\nabla$  to select the ID of the account to be deleted.
- 4 Press **[OK]**. A list of selection options appears.

- **5** Press  $\triangle$  or  $\nabla$  to select Delete and then press **[OK]**. A confirmation screen appears.
- Account. List:  $\rightarrow \mathbb{R}$  $\infty$ 00122 k 1 k 1 k 1 k 1 k 1 k 1 **23485739** [ Add ]

[ Yes ] [ No ]

6 To proceed with deleting the account, press [Yes] (**[Left Select]**). Completed. appears and the account is deleted. The Once deleting of the account ends, the Account. List screen reappears. Pressing [No] (**[Right Select]**) returns you to the Account. List menu screen without deleting the account.

# <span id="page-243-0"></span>**Apply Limit (Operation settings when limits are exceeded)**

Use this to specify the action taken when a department exceeds its printing limits.

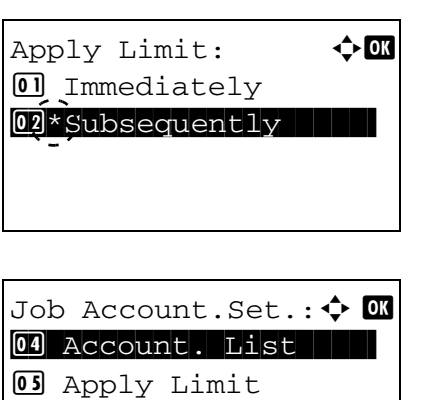

**06** Unknown ID Job

- **1** In the Job Account.Set. selection menu, press  $\triangle$  or  $\nabla$  to select Apply Limit.
- **2** Press [OK]. The Apply Limit screen appears.
	- $\cdot$  Immediately (prohibit printing from this job onwards)
	- $\cdot$  Subsequently (prohibit printing from the next job onwards)
- **3** Press  $\triangle$  or  $\nabla$  to select a setting and then press **[OK]**. The Job Account.Set. selection menu list reappears.

### <span id="page-243-1"></span>**Unknown ID Job (Operation settings for unknown account IDs)**

[ Exit ]

Use this procedure to specify whether print jobs from departments with unknown account IDs are permitted.

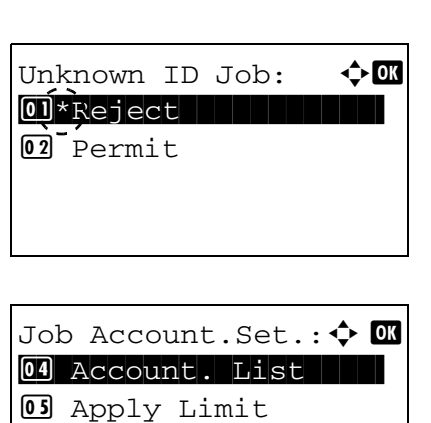

**06** Unknown ID Job

[ Exit ]

- **1** In the Job Account.Set. selection menu, press  $\triangle$  or  $\nabla$  to select Unknown ID Job.
- **2** Press [OK]. The Unknown ID Job screen appears.
	- Reject (Not printed)
	- Permit (Printed)
- **3** Press  $\triangle$  or  $\nabla$  to select a setting and then press **[OK]**. The Job Account.Set. selection menu list reappears.

# **Adjust/Maint. (Adjust/Maintenance selection/setting)**

Adjust/Maintenance is used to adjust the print quality and to carry out printer maintenance.

The options available in Adjust/Maintenance are as follows:

- • [ColorCalib.Cycle \(Automatic color adjustment cycle setting\)...6-119](#page-244-0)
- • [ColorCalibration...6-120](#page-245-0)
- • [Color Regist. \(Color registration \[Standard\]\)...6-120](#page-245-1)
- • [Color Regist. \(Color registration \[Detailed\]\)...6-123](#page-248-0)
- • [Restart \(Restart Printer\)...6-127](#page-252-0)
- • [Service Setting \(for Maintenance\)...6-128](#page-253-0)

**IMPORTANT** Service Setting is primarily a menu used by service personnel for maintenance work. There is no need for customers to use this menu.

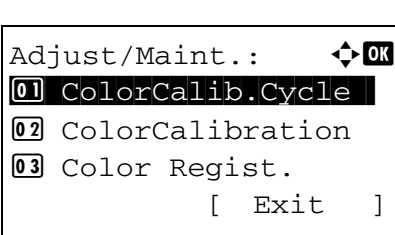

- 1 Press **[Menu]**.
- **2** Press  $\triangle$  or  $\nabla$  to select Adjust/Maint..
- **3** Press [OK]. The Adjust/Maint. menu appears showing a list of available options.

#### <span id="page-244-0"></span>**ColorCalib.Cycle (Automatic color adjustment cycle setting)**

The cycle for automatic execution of color calibration can be selected. The following cycles can be set:

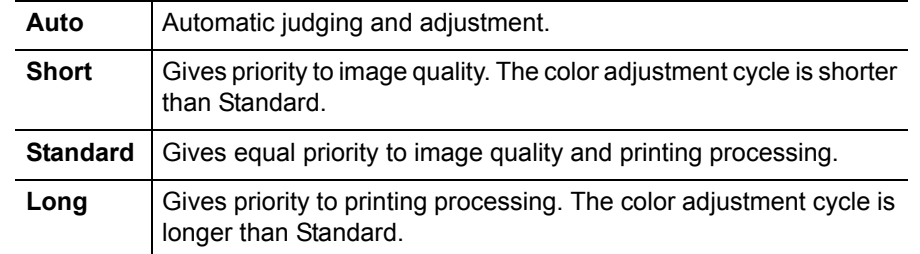

- **1** In the Adjust/Maint. menu screen, press  $\triangle$  or  $\nabla$  to select ColorCalib.Cycle.
- **2** Press [OK]. The ColorCalib.Cycle screen appears.

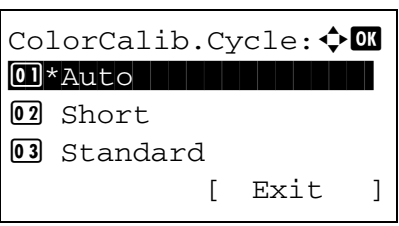

- **3** Press  $\triangle$  or  $\nabla$  to select the color adjustment cycle.
- **4** Press [OK]. The color adjustment cycle is set and the Adjust/ Maint. menu screen reappears.

# <span id="page-245-0"></span>**ColorCalibration**

This printer contains a calibration function that automatically makes adjustments to compensate for changes that occur over time due to variations in the ambient temperature and humidity. So that the highest quality color printing can be maintained, this color calibration operation is carried out automatically each time the power to the printer is turned on. The color calibration operation may be carried out automatically during recovery from the Auto Sleep or during printing.

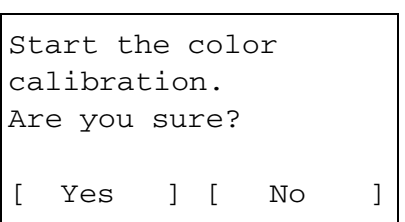

- **1** In the Adjust/Maint. menu screen, press  $\triangle$  or  $\nabla$  to select ColorCalibration.
- 2 Press **[OK]**. A confirmation screen appears.

Press [Yes] (**[Left Select]**). Color calibration is carried out, after which you return to the standby screen.

Pressing [No] (**[Right Select]**) returns you to the Adjust/Maint. menu without carrying out color calibration.

# <span id="page-245-1"></span>**Color Regist. (Color registration [Standard])**

When using the printer for the first time after set-up or after having moved it, or if printout of any color (magenta, cyan or yellow) is skewed, use this mode to correct the color registration on the operation panel.

The options available in Registration Normal (Color registration [standard]) are as follows:

- • [Print Chart \(Printing the color registration correction chart\)](#page-245-2)
- • [Adjust Magenta \(Magenta correction\)](#page-247-0)
- Adjust Cyan (Cyan correction)
- Adjust Yellow (Yellow correction)

#### <span id="page-245-2"></span>**Print Chart (Printing the color registration correction chart)**

You can use this option to print a color registration correction chart for use in correcting the color registration.

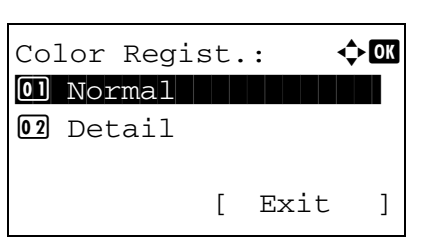

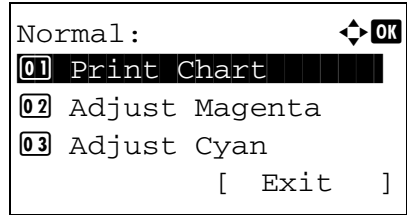

- **1** In the Adjust/Maint. menu screen, press  $\triangle$  or  $\nabla$  to select Color Regist..
- **2** Press [OK]. The Color Regist. menu screen appears. Press [Exit] (**[Right Select]**) to return to the standby screen.
- **3** Press  $\triangle$  or  $\nabla$  to select Normal.
- **4** Press **[OK]**. The Color Regist. Normal menu screen appears. Press [Exit] (**[Right Select]**) to return to the standby screen.

**5** Press  $\triangle$  or  $\nabla$  to select Print Chart.

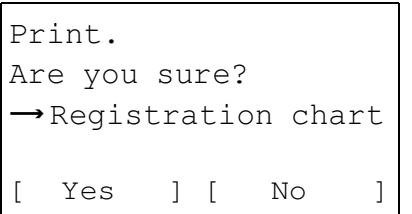

**6** Press **[OK]**. A confirmation screen appears.

If Job Accounting is enabled, enter the account ID in the login screen that appears. A confirmation screen appears after login.

Press [Yes] ([Left Select]). A confirmation screen appears.

Pressing [No] (**[Right Select]**) returns you to the Color Regist. Normal menu screen without printing the registration chart.

The printed chart is the color registration correction chart shown below.

The printed color registration correction chart includes front (F), vertical (V) and rear (R) registration charts for each color (cyan, magenta and yellow).

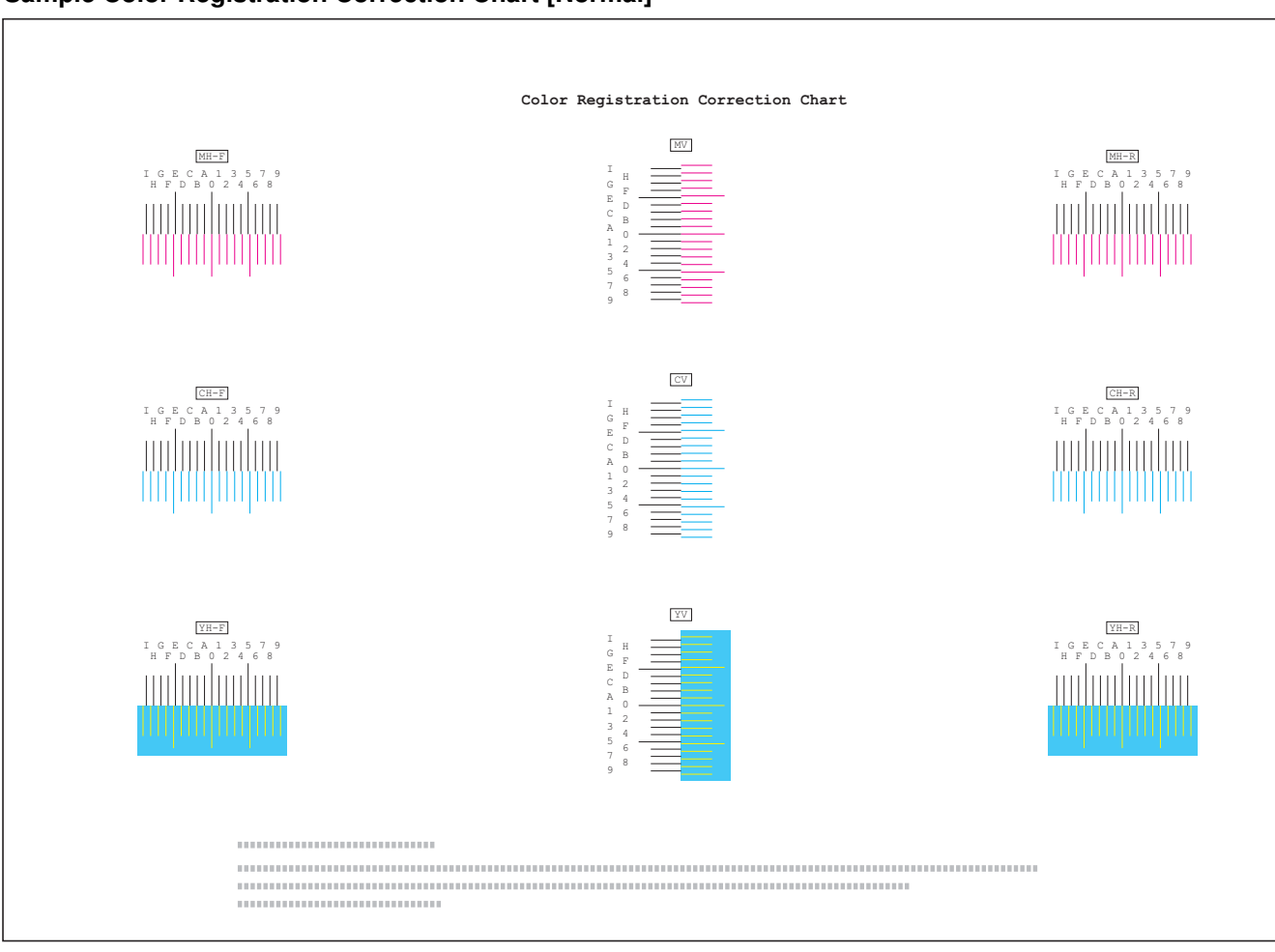

#### **Sample Color Registration Correction Chart [Normal]**

# <span id="page-247-0"></span>**Adjust Magenta (Magenta correction)**

Corrects the registration for magenta (red).

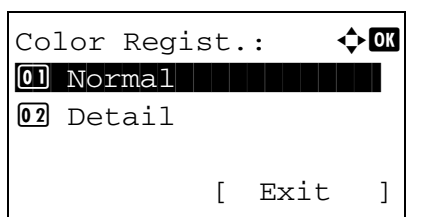

- **1** In the Adjust/Maint. menu screen, press  $\triangle$  or  $\nabla$  to select Color Regist..
- **2** Press **[OK]**. The Color Regist. menu screen appears. Press [Exit] (**[Right Select]**) to return to the standby screen.
- **3** Press  $\triangle$  or  $\nabla$  to select Normal.
- **4** Press [OK]. The Color Regist. Normal menu screen appears. Press [Exit] (**[Right Select]**) to return to the standby screen.
- **5** Press  $\triangle$  or  $\nabla$  to select Adjust Magenta.
- **6** Press [OK]. The Adjust Magenta screen appears.

0 is displayed for the  $H-F$ ,  $V$  and  $H-R$  values and the cursor  $($ flashes under the F value.

- **7** In the F chart for magenta printed in Print Chart above, note the values where the lines are closest to forming a single straight line. This would be B in this figure.
- **8** Press  $\triangle$  or  $\nabla$  until that value is displayed.

**9** Press  $\triangleleft$  or  $\triangleright$  to move the cursor right or left.

Using the same procedure as for the  $H-F$  value, display the  $V$  and  $H-F$ R values identified in the color registration correction chart.

When you have completed all the values, press **[OK]**.

The setting is saved and you are returned to the Color Regist. Normal menu screen.

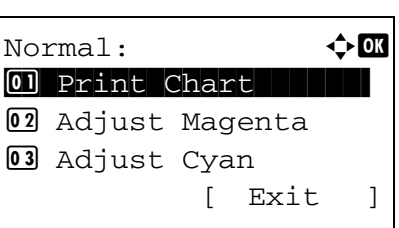

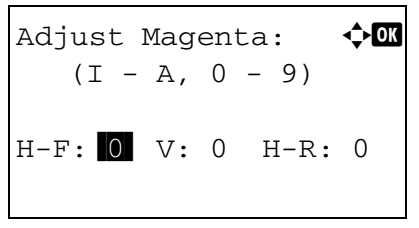

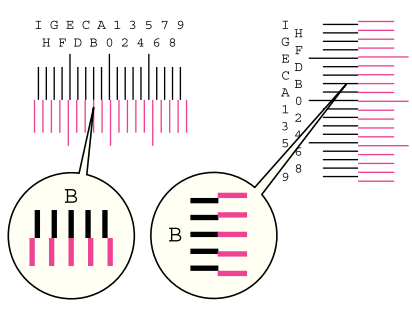

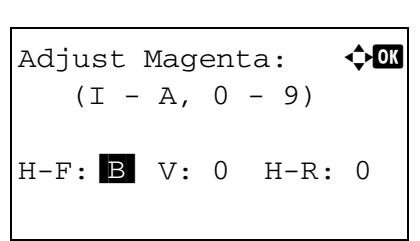

# **Adjust Cyan (Cyan correction) and Adjust Yellow (Yellow correction)**

These options correct the registration for cyan (blue) and yellow.

- Adjust Cyan:  $\blacklozenge$  M  $(I - A, 0 - 9)$ H-F: 0 V: 0 H-R: 0 Adjust Yellow:  $\lozenge$  **a**  $(I - A, 0 - 9)$ H-F: 0 V: 0 H-R: 0
- **1** In the Color Regist. Normal menu screen, press  $\triangle$  or  $\triangledown$  to select Adjust Cyan or Adjust Yellow.
- 2 Press **[OK]**. The Adjust Cyan or Adjust Yellow screen appears.

Using the same procedure as for magenta, identify the cyan and yellow values in the color registration correction chart and set them in the printer.

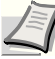

**Note** As confirmation, try printing the color registration correction chart again. If the section where the lines most closely coincide as a single straight line is not 0, redo the adjustment again from Magenta.

**IMPORTANT** If the problem of skewed-color printout still persists even after correcting the color registration, call for service.

# <span id="page-248-0"></span>**Color Regist. (Color registration [Detailed])**

This allows you to make fine horizontal and vertical adjustments to the color registration corrections.

The options available in Color Regist. Details (Color registration [detailed]) are as follows:

- • [Print Chart \(Printing the color registration correction chart\)](#page-248-1)
- • [Adjust Magenta \(Magenta correction\)](#page-250-0)
- Adjust cyan (Cyan correction)
- Adjust yellow (Yellow correction)

#### <span id="page-248-1"></span>**Print Chart (Printing the color registration correction chart)**

You can use this option to print a color registration correction chart for use in correcting the color registration.

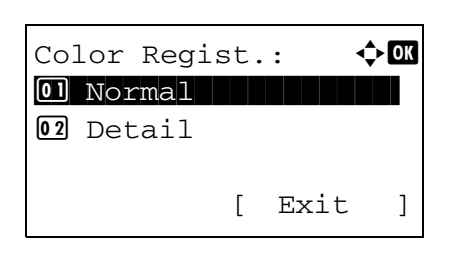

- **1** In the Adjust/Maint. menu screen, press  $\triangle$  or  $\nabla$  to select Color Regist..
- 2 Press [OK]. The Color Regist. menu screen appears. Press [Exit] (**[Right Select]**) to return to the standby screen.

**3** Press  $\triangle$  or  $\nabla$  to select Detail.

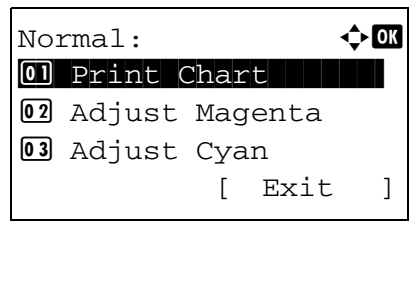

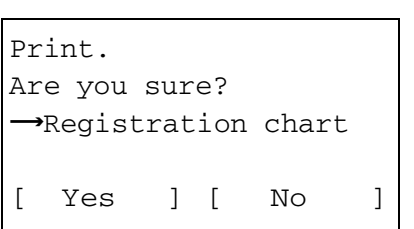

- **4** Press [OK]. The Color Regist. Detail menu screen appears. Press [Exit] ([Right Select]) to return to the standby screen.
- **5** Press  $\triangle$  or  $\nabla$  to select Print Chart.
- **6** Press **[OK]**. A confirmation screen appears.

Press [Yes] (**[Left Select]**). Completed appears and printing begins.

Pressing [No] (**[Right Select]**) returns you to the Color Regist. Detail menu screen without printing the registration chart.

If Job Accounting is enabled, a confirmation screen appears after department login.

If Job Accounting is enabled, also enter the account ID.

The printed chart is the color registration correction chart shown on the next page.

There are  $H-1$  to  $H-7$  (upper part) and  $V-1$  to  $V-5$  (lower part) registration charts for each color (cyan, magenta and yellow) included on the color registration correction chart.

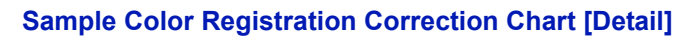

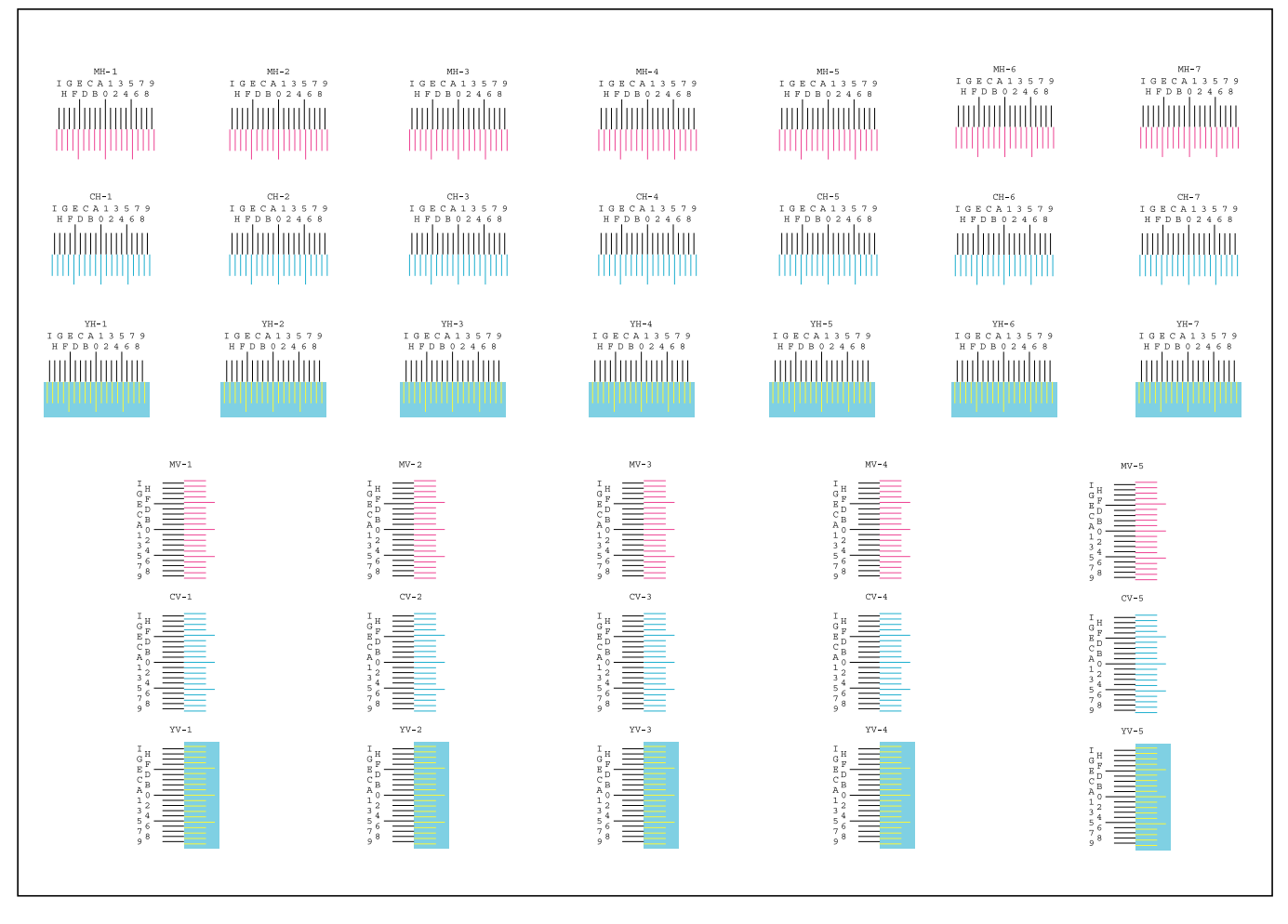

# <span id="page-250-0"></span>**Adjust Magenta (Magenta correction)**

Makes detailed corrections to the registration for magenta (red).

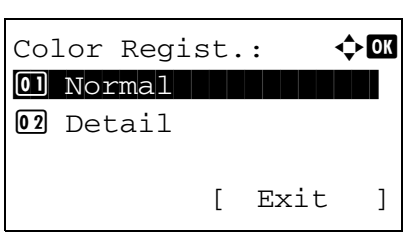

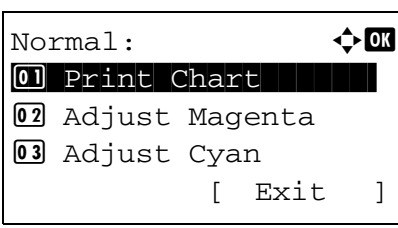

- **1** In the Adjust/Maint. menu screen, press  $\triangle$  or  $\nabla$  to select Color Regist..
- 2 Press [OK]. The Color Regist. menu screen appears. Press [Exit] (**[Right Select]**) to return to the standby screen.
- **3** Press  $\triangle$  or  $\nabla$  to select Detail.
- **4** Press [OK]. The Color Regist. Detail menu screen appears. Press [Exit] (**[Right Select]**) to return to the standby screen.

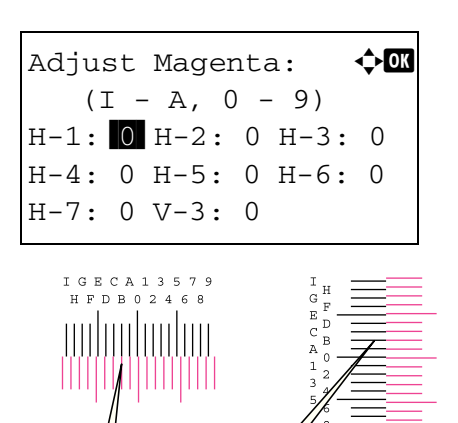

Adjust Magenta:  $\lozenge \mathbb{C}$  $(I - A, 0 - 9)$ H-1: B H-2: 0 H-3: 0 H-4: 0 H-5: 0 H-6: 0

H-7: 0 V-3: 0

- **5** Press  $\triangle$  or  $\nabla$  to select Adjust Magenta.
- **6** Press [OK]. The Adjust Magenta screen appears. Values corrected are H-1, H-2, H-3, H-4, H-5, H-6, H-7, V-3.

7 In the H and V charts for magenta printed in Print Chart above, note the values where the lines are closest to forming a single straight line. This would be B in this figure.

**8** Press  $\triangle$  or  $\nabla$  until that value is displayed.

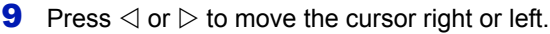

Using the same procedure as for the H-1 value, display the other values identified in the color registration correction chart. When you have completed all the values, press **[OK]**. The setting is saved and you are returned to the Color Regist. Detail menu screen.
#### **Adjust Cyan (Cyan correction) and Adjust Yellow (Yellow correction)**

These options make detailed corrections to the registration for cyan (blue) and yellow.

- **1** In the Color Regist. Detail menu screen, press  $\triangle$  or  $\nabla$  to select Adjust Cyan or Adjust Yellow.
- **2** Press **[OK]**. The Adjust Cyan or Adjust Yellow screen appears.

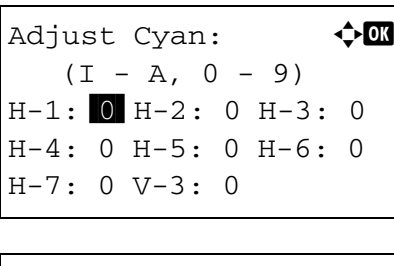

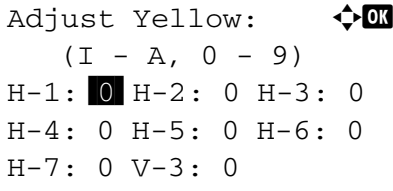

Using the same procedure as for magenta above, identify the cyan and yellow values in the color registration correction chart and set them in the printer.

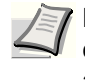

**Note** As confirmation, try printing the color registration correction chart again. If the section where the lines most closely coincide as a single straight line is not 0, redo the adjustment again from Magenta.

**IMPORTANT** If the problem of skewed-color printout still persists even after correcting the color registration, call for service.

### **Restart (Restart Printer)**

The procedure described below resets the printer's temporary conditions, such as the current page orientation, font, etc., set by commands to their default values. Downloaded fonts and macros are deleted from the printer's memory.

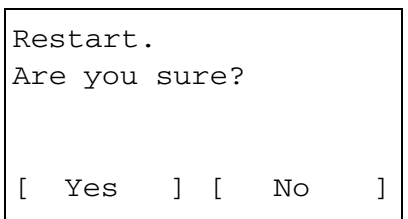

- **1** In the Adjust/Maint. menu screen, press  $\triangle$  or  $\nabla$  to select Restart..
- 2 Press **[OK]**. A confirmation screen appears.

Press [Yes] (**[Left Select]**). The printer is restarted.

Pressing [No] (**[Right Select]**) returns you to the Adjust/Maint. menu screen without restarting the printer.

## <span id="page-253-0"></span>**Service Setting (for Maintenance)**

**IMPORTANT** Service Setting is primarily a menu used by service personnel for maintenance work.

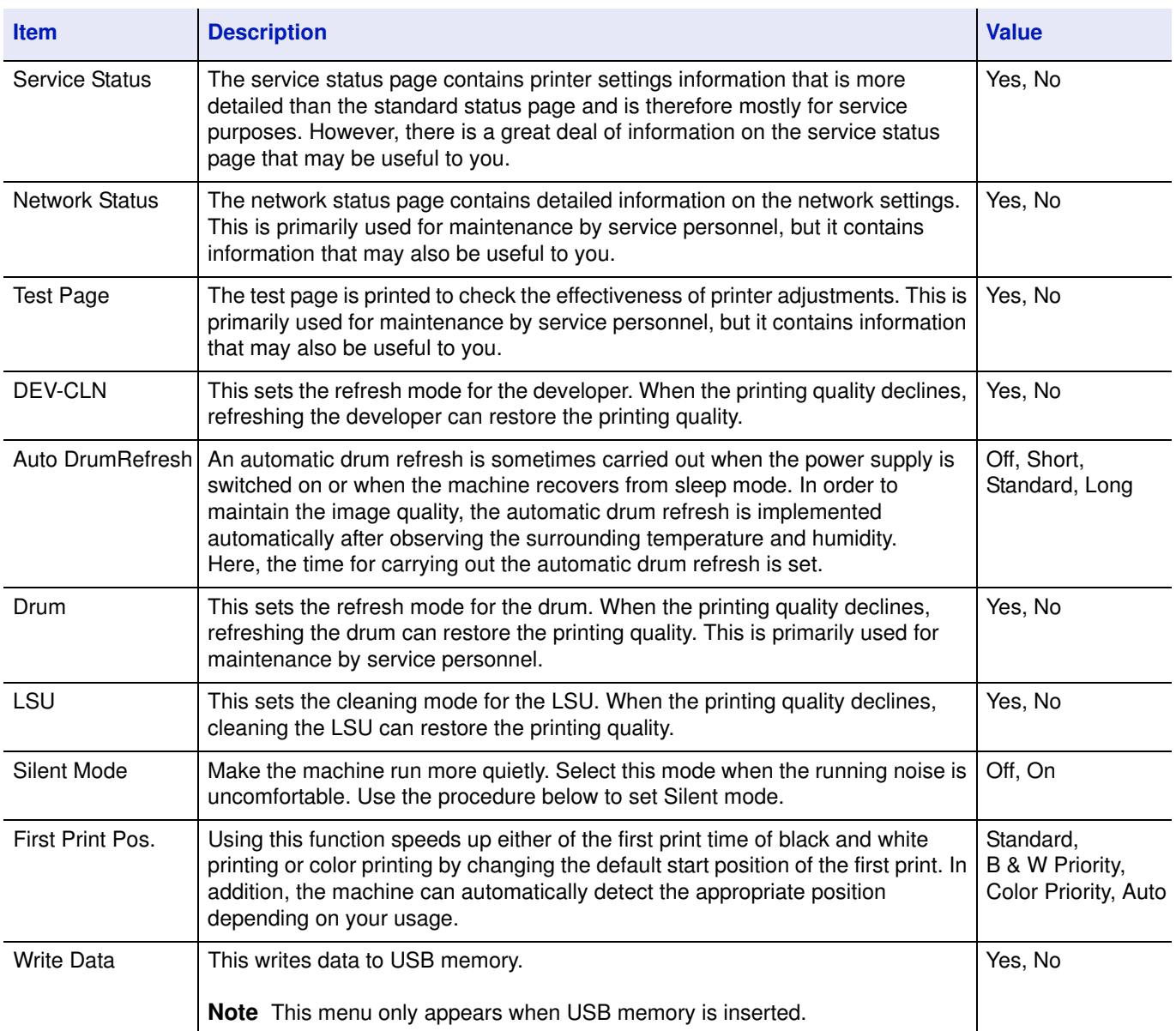

# <span id="page-254-1"></span>**Op Functions (Optional application settings)**

You can use the optional applications installed on this machine.

## **Application**

The applications listed below are installed on this machine.

You can use these applications for a limited period on a trial basis.

- DATA SECURITY (Data Security Kit(E))
- ID CARD (Card Authentication Kit(B))
- $\cdot$  UG-33 (ThinPrint)
- $\cdot$  UG-34 (Emulation)

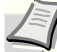

**Note** Restrictions such as the number of times the application can be used during the trial period differ depending on the application.

The option available in Op Functions menu are as follows:

- • [Starting Application Use...6-129](#page-254-0)
- Checking Application Details...6-132

### <span id="page-254-0"></span>**Starting Application Use**

Login Password:

\*

Use the procedure below to start using an application.

Login User Name:  $\Diamond$  OK

[ Login ]

 ABC [ Text ]

#### 1 Press **[Menu]**.

- **2** Press  $\triangle$  or  $\nabla$  to select Op Functions.
- **3** Press [OK]. The Login screen appears.

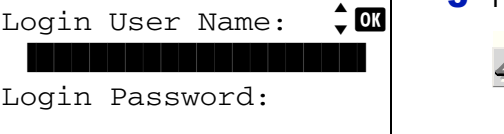

- **Note** When user login administration is set:
- When logged in as an administrator, the log in screen is not displayed and the Op Functions menu screen is displayed.
- The setting is not possible when logged in as anyone other than an administrator. Log in again as an administrator.
- 4 With the Login User Name entry field selected, press **[OK]**. The Login User Name entry screen is displayed.
- 5 Enter the Login User Name using the numeric keys then press **[OK]**. The log in screen reappears.

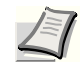

**Note** The initial setting for the administrator's Login User Name is "Admin".

For details on entering characters, refer to *[Character Entry](#page-333-0)  [Method on page A-6](#page-333-0)*.

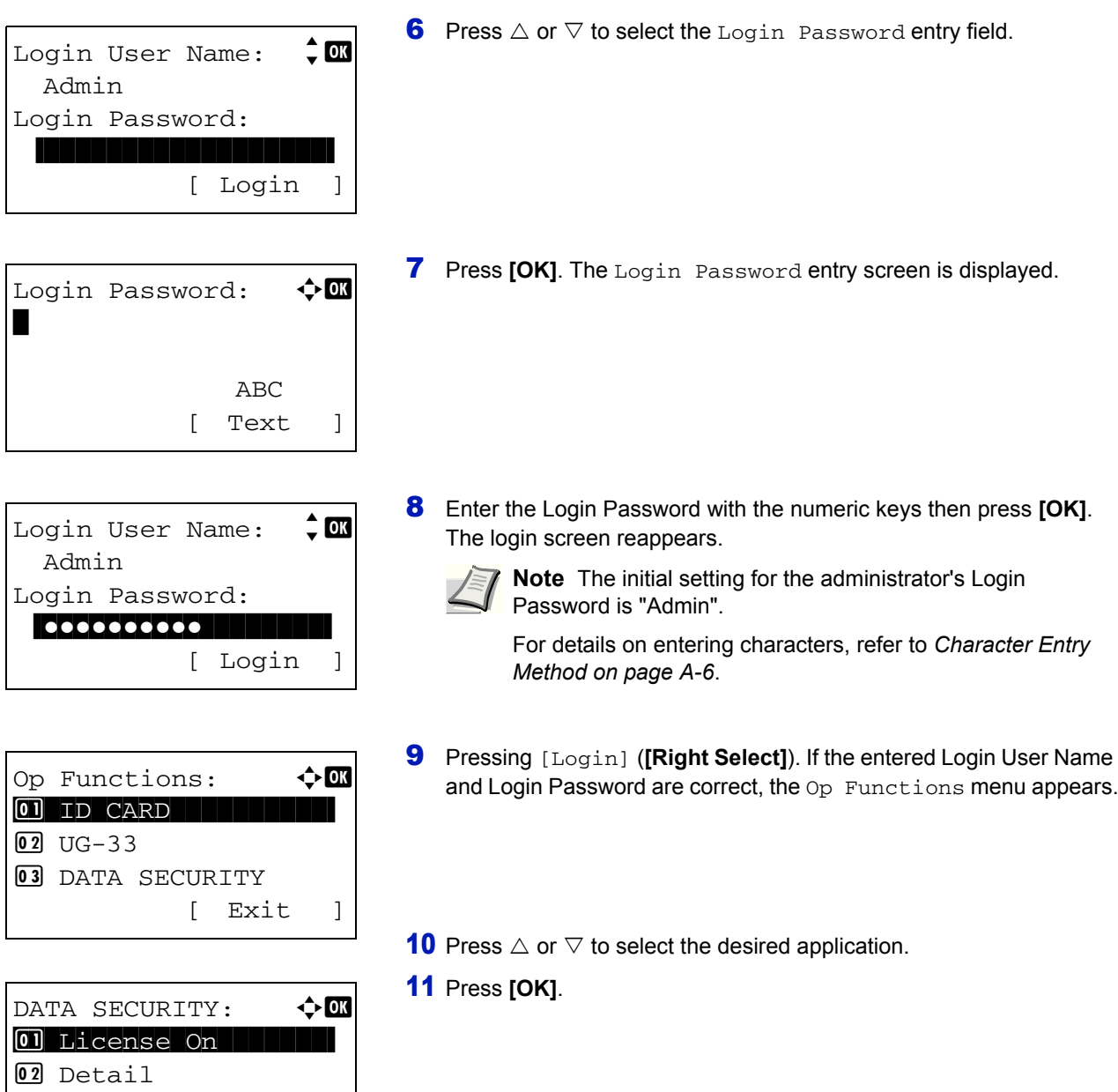

**12** Press  $\triangle$  or  $\nabla$  to select License On.

application by selecting Detail.

13 Press **[OK]**.

- **Note** You can view detailed information on the selected
- License On:  $\mathbf{\hat{\phi}}$  **and**  $\begin{array}{|c|c|c|c|c|}\hline \textbf{0} & \textbf{0} & \textbf{f} & \textbf{f$ 02 Trial

**14** Press  $\triangle$  or  $\nabla$  to select Official.

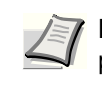

**Note** To use the application as a trial, select Trial and press **[OK]**. The confirmation screen is displayed so press [Yes] (**[Left Select]**).

15 Press **[OK]**.

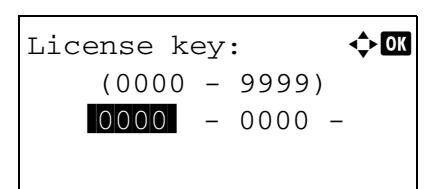

**16** Enter the License key using the numeric keys.

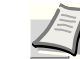

**Note** Some applications do not require you to enter a license key.

License key:  $\mathbf{\hat{\phi}}$  **and**  (0000 - 9999)  $1234 - 5678 -$ 

17 Press **[OK]**.

18 When the confirmation screen appears, press [Yes] (**[Left Select]**).

**IMPORTANT** If you change the date/time while using an application, you will no longer be able to use the application.

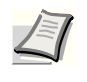

**Note** If a message prompting a restart is displayed after changes have been made then obey the message and switch the machine OFF and ON again.

## <span id="page-257-0"></span>**Checking Application Details**

Use the procedure below to check the details of an application.

- DATA SECURITY:  $\rightarrow \blacksquare$ 0 License On 02 Detail
- **1** In the  $Op$  Functions menu, press  $\triangle$  or  $\nabla$  to select the application to check the details of.
- 2 Press **[OK]**.

- Detail:  $\overline{\mathbf{P}}$ Function Name: 1/ 4 DATA SECURITY [ Detail ]
- **3** Press  $\triangle$  or  $\nabla$  to select Detail.
- **4** Press [OK]. You can now view detailed information on the selected application.

## **Shut down (Shutting down the machine)**

Before switching off the machine's power switch, follow the steps below.

**CAUTION** Before performing shutdown, make sure the data lamp is off.

- 1 Press **[Menu]**.
- **2** Press  $\triangle$  or  $\nabla$  to select Shut down.

[No] (**[Right Select]**).

3 Press **[OK]**. A confirmation screen appears.

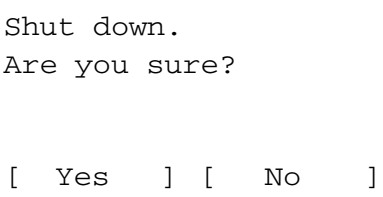

Completed. Turn the main power switch off.

4 Press [Yes] (**[Left Select]**).The display will show "Completed. Turn the main power switch off." Switch off the main power switch. To return to the menu screen without performing shutdown, press

#### **Maintenance**  $\overline{\mathbf{7}}$

This chapter contains explanations on the following topics:

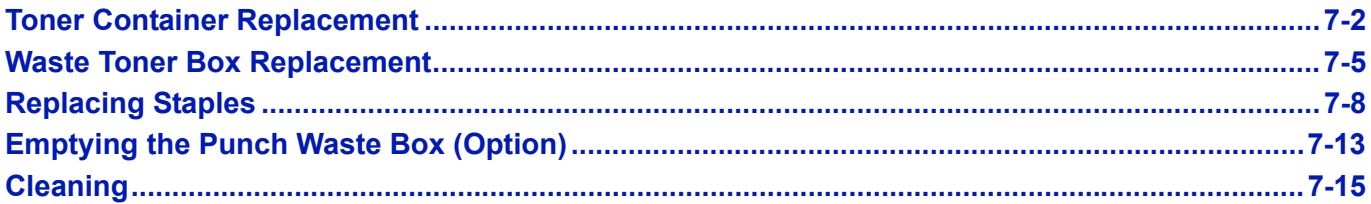

# <span id="page-261-1"></span><span id="page-261-0"></span>**Toner Container Replacement**

When toner runs low, Toner is running out appears in the message display. Make sure you have a new toner container available for replacement.

When the message display shows Toner is empty., replace the toner.

Every time you replace the toner container, be sure to clean the parts as instructed below. Dirty parts may deteriorate output quality.

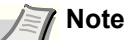

- For the toner container, always use a genuine toner container. Using a toner container that is not genuine may cause image defects and product failure.
- The memory chip in the toner container of this product stores information necessary for improving customer convenience, operation of the recycling system for used toner containers, and planning and development of new products. The stored information does not include information that makes it possible to identify individuals, and is only used anonymously for the above purposes.

**CAUTION** Do not attempt to incinerate the toner container or unit. Dangerous sparks may cause burns.

Installation procedures of the toner container is same for every color. The procedures here represent the yellow toner container.

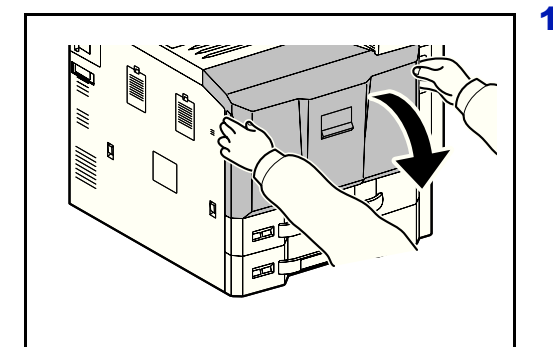

**1** Open the front cover.

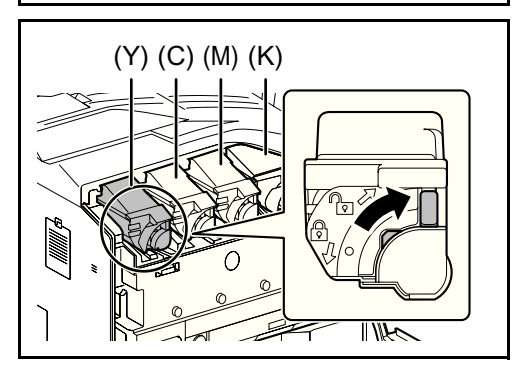

2 Turn the toner container release lever to the vertical position.

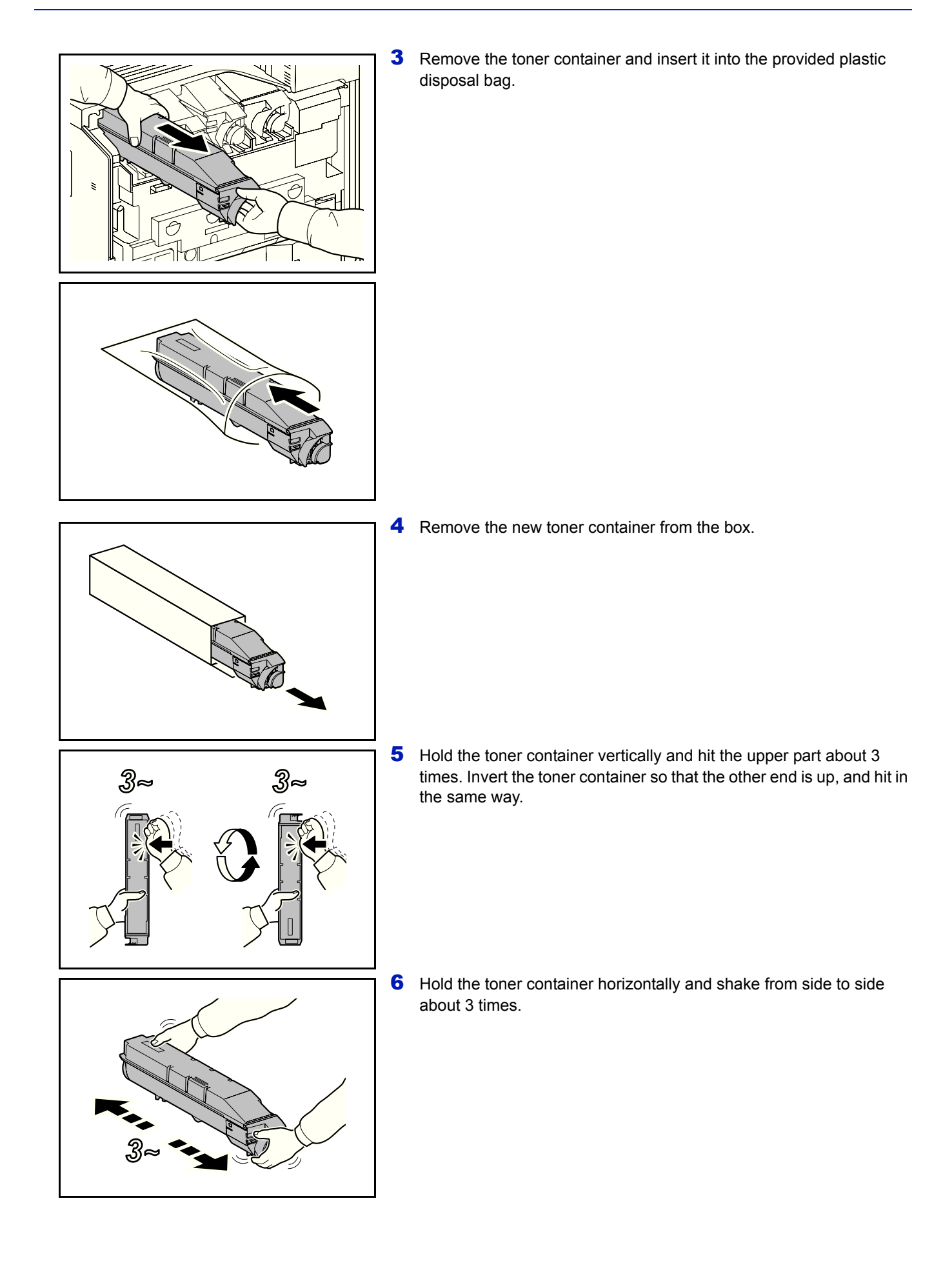

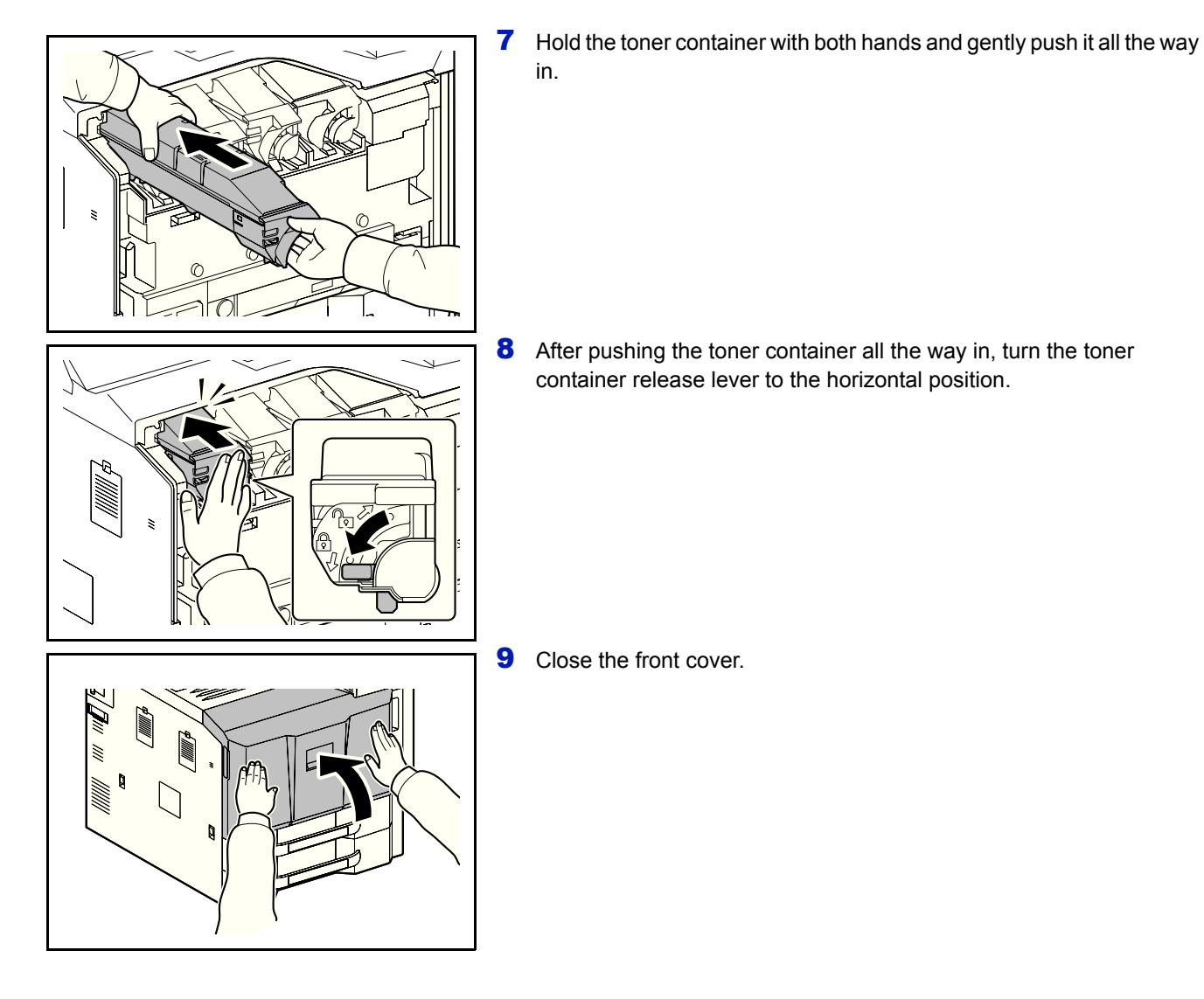

**Note** Return the exhausted toner container and waste toner box to your dealer or service representative. The collected toner container and waste toner box will be recycled or disposed in accordance with the relevant regulations

## <span id="page-264-0"></span>**Waste Toner Box Replacement**

When the message display shows Check waste toner box., immediately replace the waste toner box.

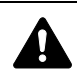

**CAUTION** Do not attempt to incinerate the toner container or unit. Dangerous sparks may cause burns.

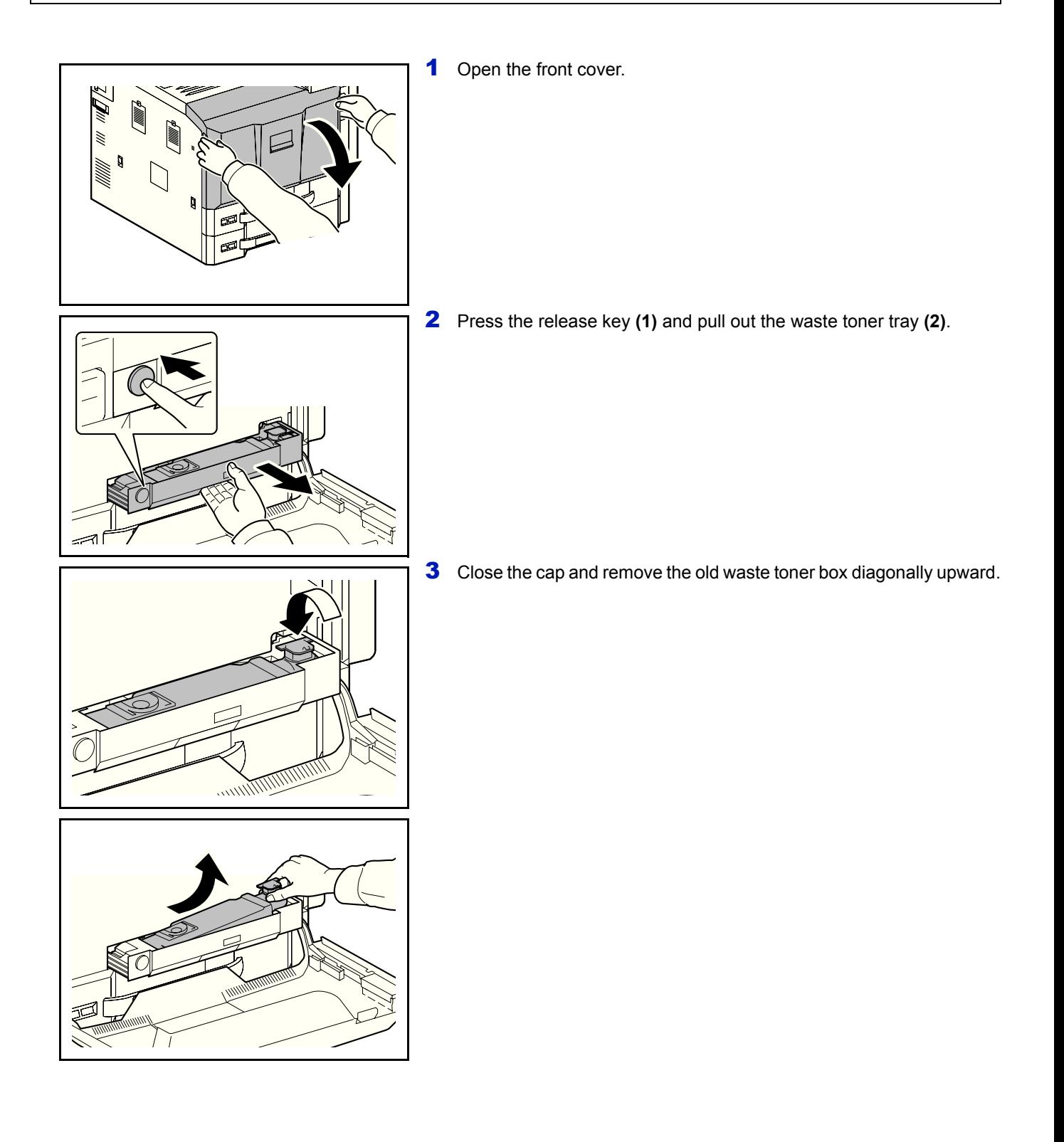

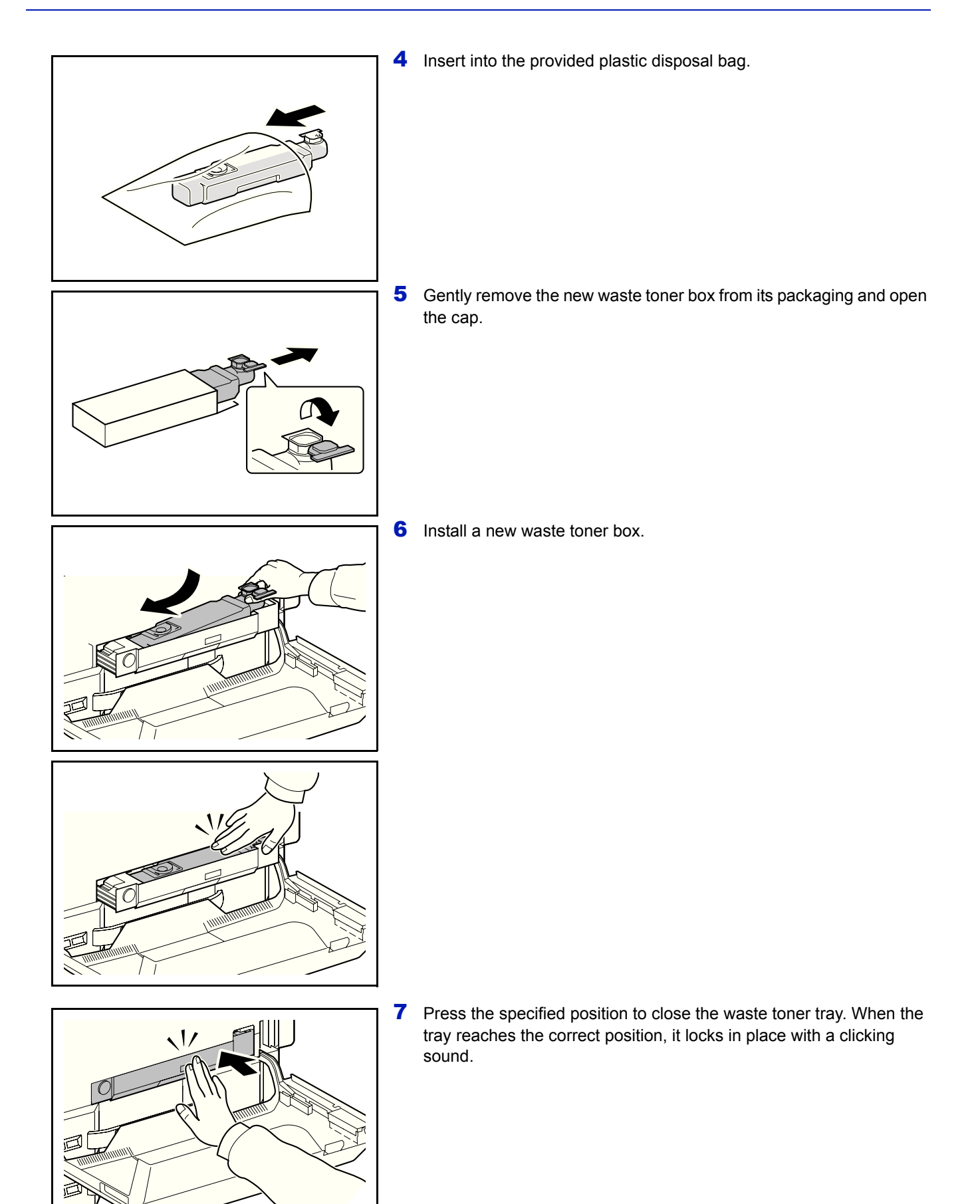

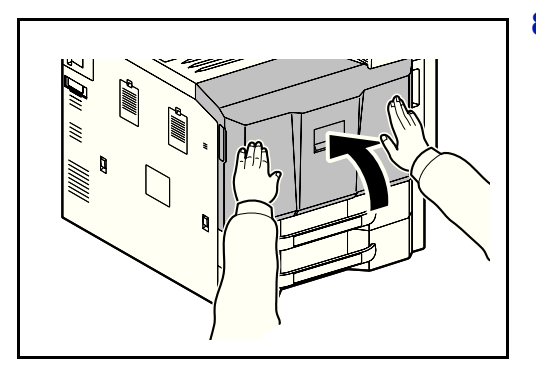

8 Close the front cover.

**Note** Return the exhausted toner container and waste toner box to your dealer or service representative. The collected toner container and waste toner box will be recycled or disposed in accordance with the relevant regulations

# <span id="page-267-1"></span><span id="page-267-0"></span>**Replacing Staples**

A staple cartridge is installed in the optional 1,000-sheet finisher, 4,000-sheet finisher, and center-fold unit.

If a message displays indicating that staples have run out, the staple cartridge holder need to be replenished with staples.

**Note** If the Staple Unit runs out of staples, contact your service representative or the place of purchase.

Follow the steps below to refill staples.

#### **1,000-sheet Finisher (Option)**

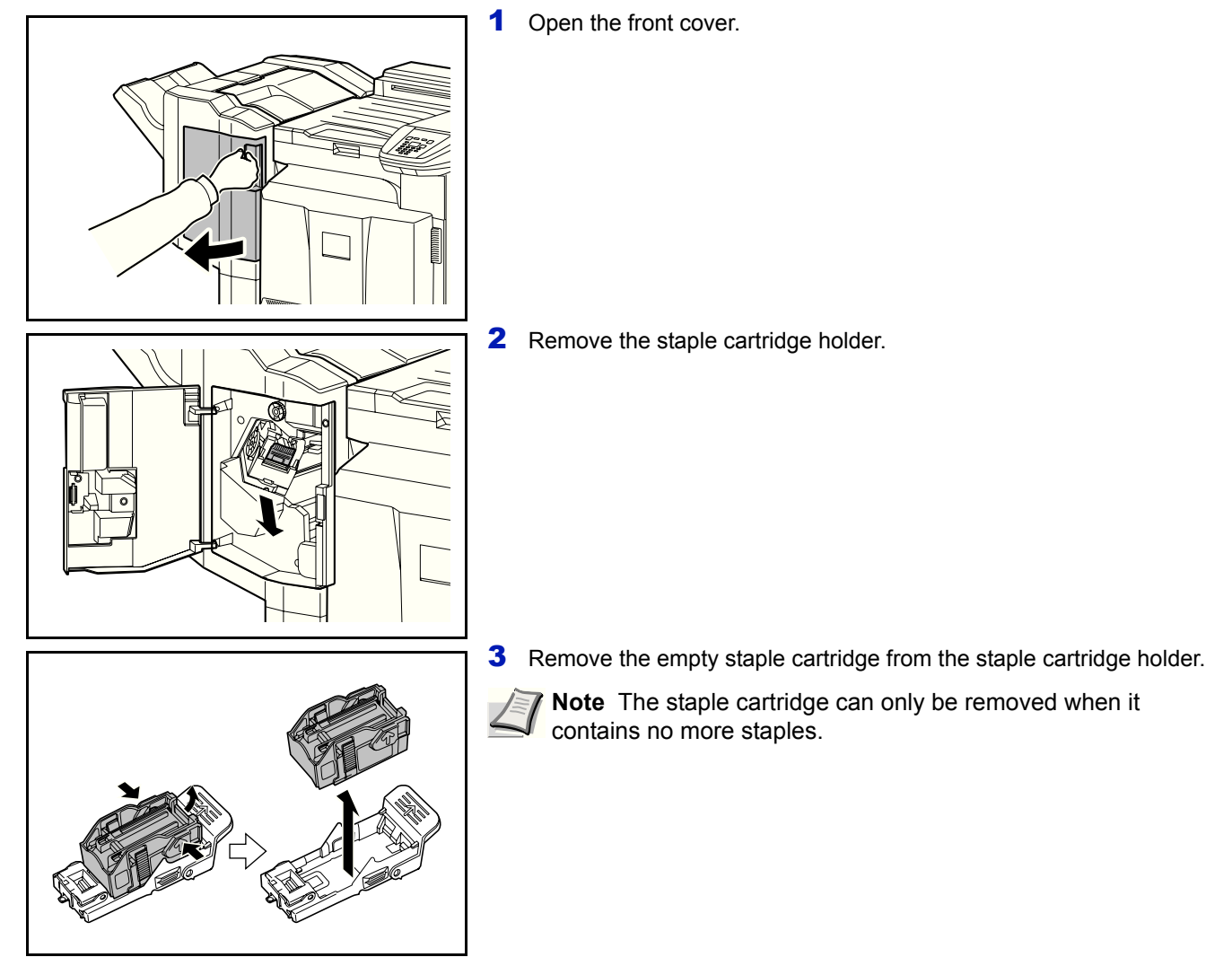

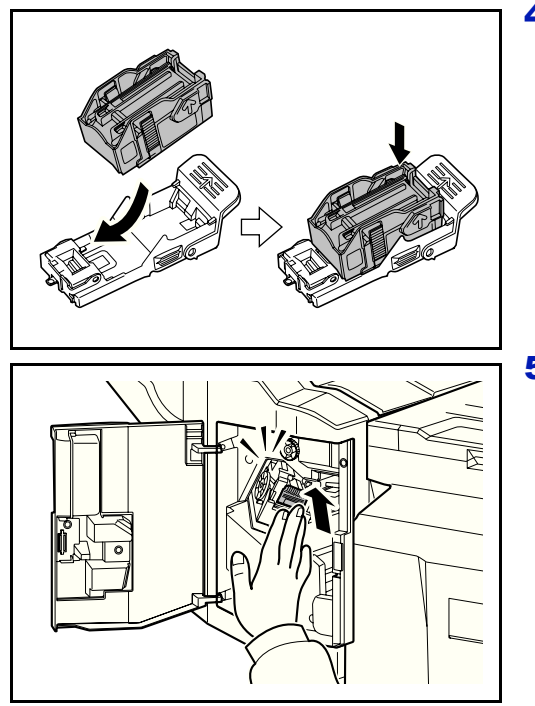

4 Insert the new staple cartridge into the staple cartridge holder.

5 Re-install the staple cartridge holder. The staple cartridge holder will click into place when it has been inserted correctly.

**6** Close the front cover.

### **4,000-sheet Finisher (Option)**

The 4,000-sheet finisher contains staple cartridge holder A.

The optional folding unit contains staple cartridge holders B and C. The refill procedure for staple cartridge holders B and C are the same as for staple cartridge holder A.

### **Refilling Staple Cartridge Holder A**

**Note** See page [7-11](#page-270-0) to refill staple cartridge holder B/C of the optional folding unit.

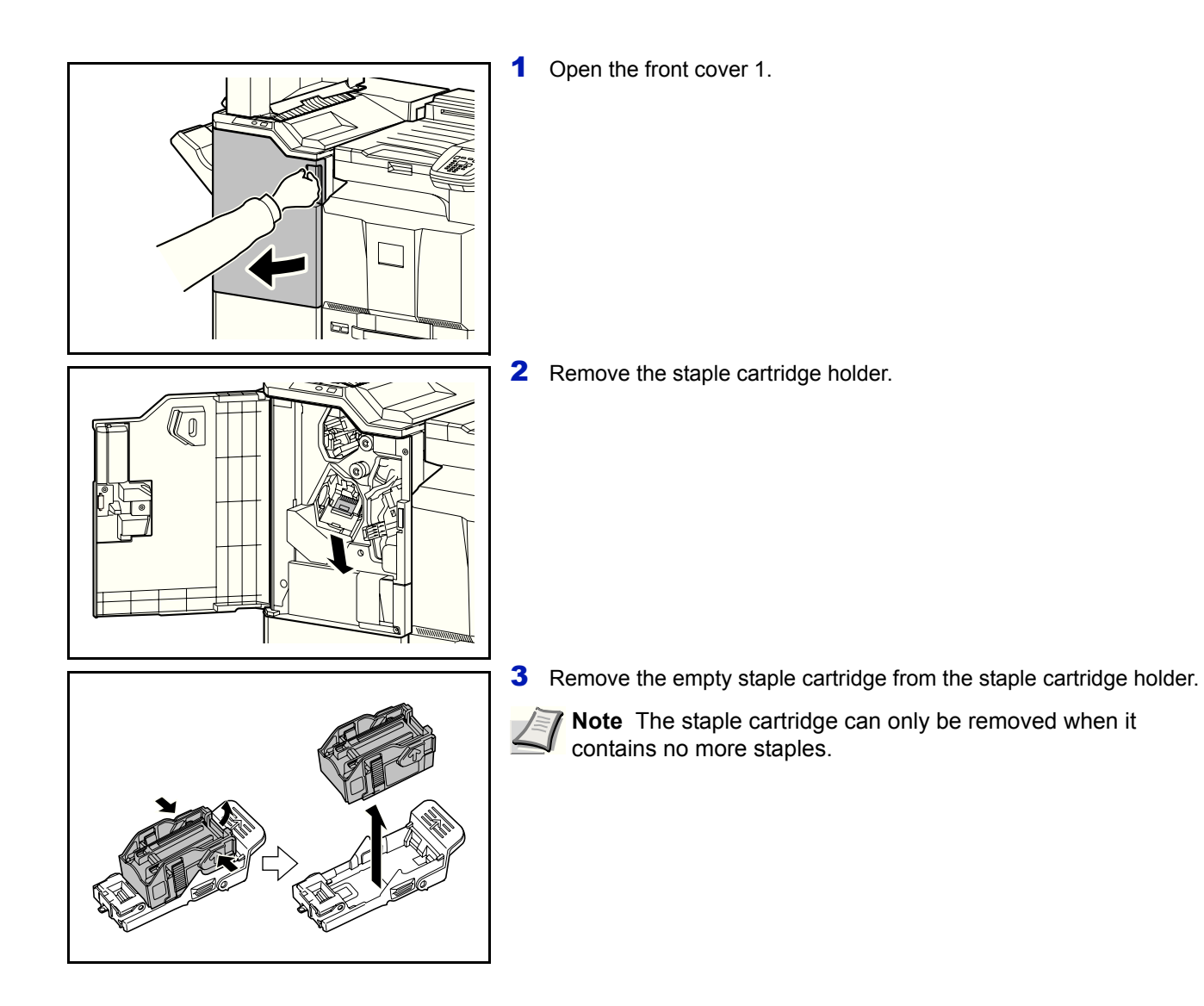

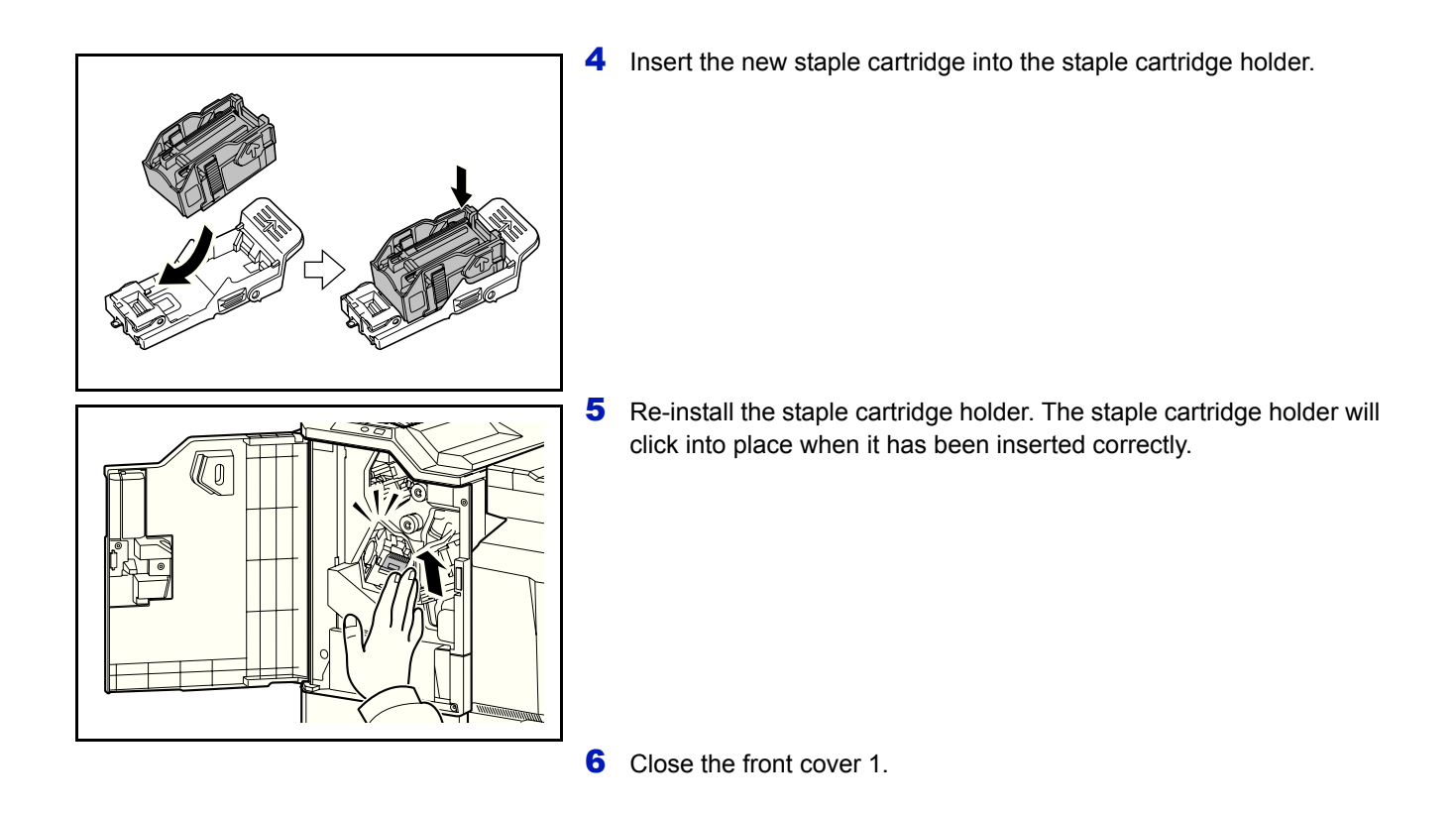

### <span id="page-270-0"></span>**Refilling Staple Cartridge Holders B/C (Option)**

Follow the steps below to refill staples for the optional folding unit. Follow the same procedure to refill staple cartridge holders B and C.

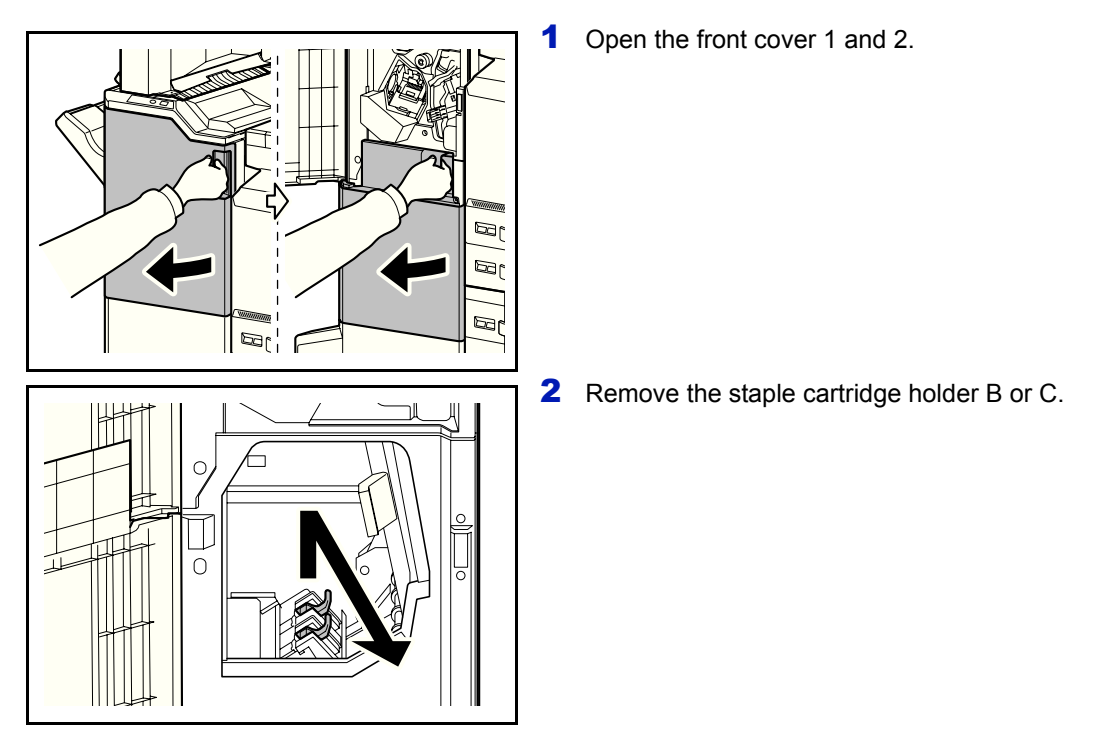

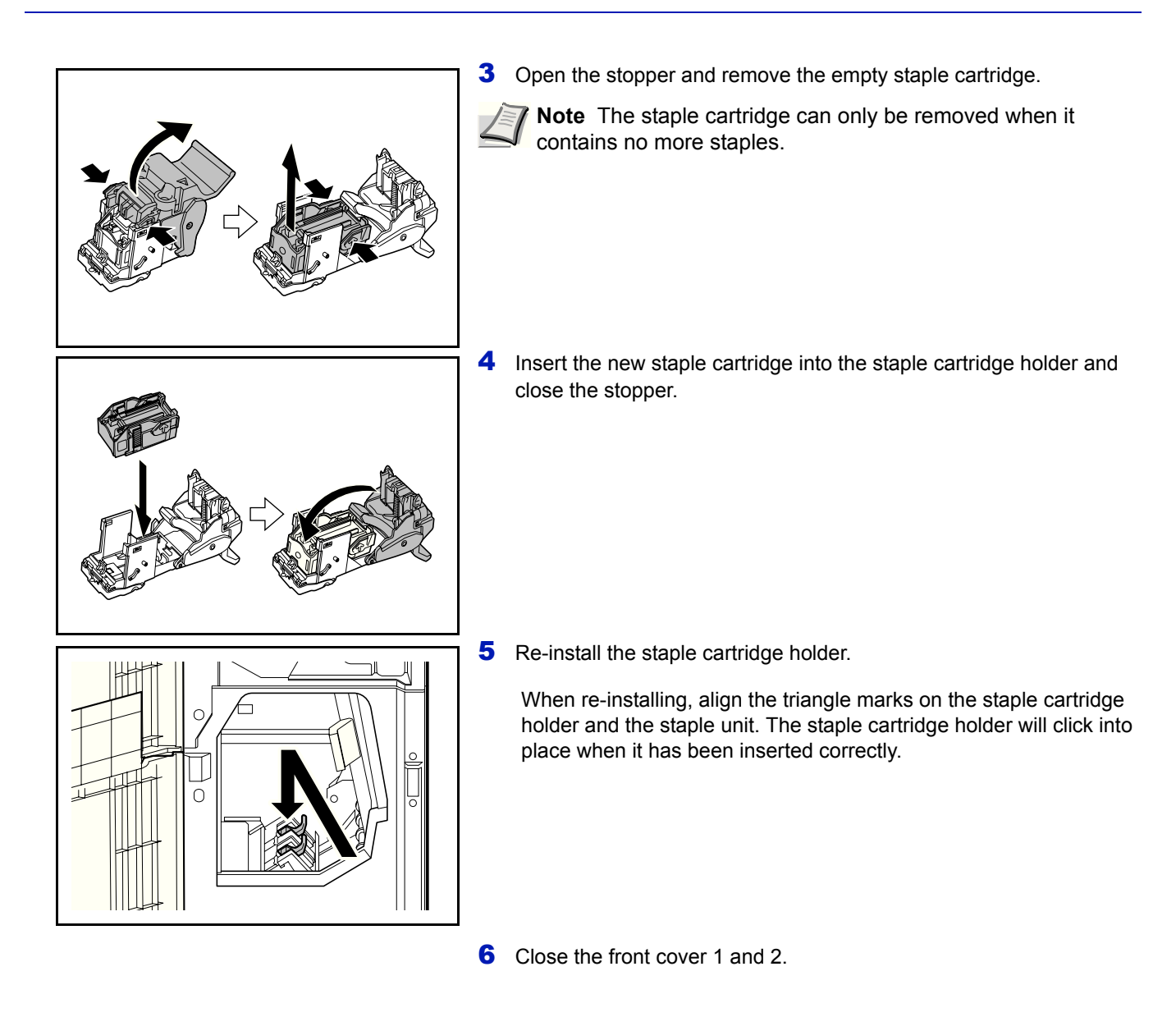

# <span id="page-272-0"></span>**Emptying the Punch Waste Box (Option)**

If a message is displayed on the machine operation panel indicating that the waste punch box is full, be sure to empty the scraps in the punch waste box.

Leave the main power switch on the machine switched ON ( | ) while performing this procedure.

### **1,000-sheet Finisher (Option)**

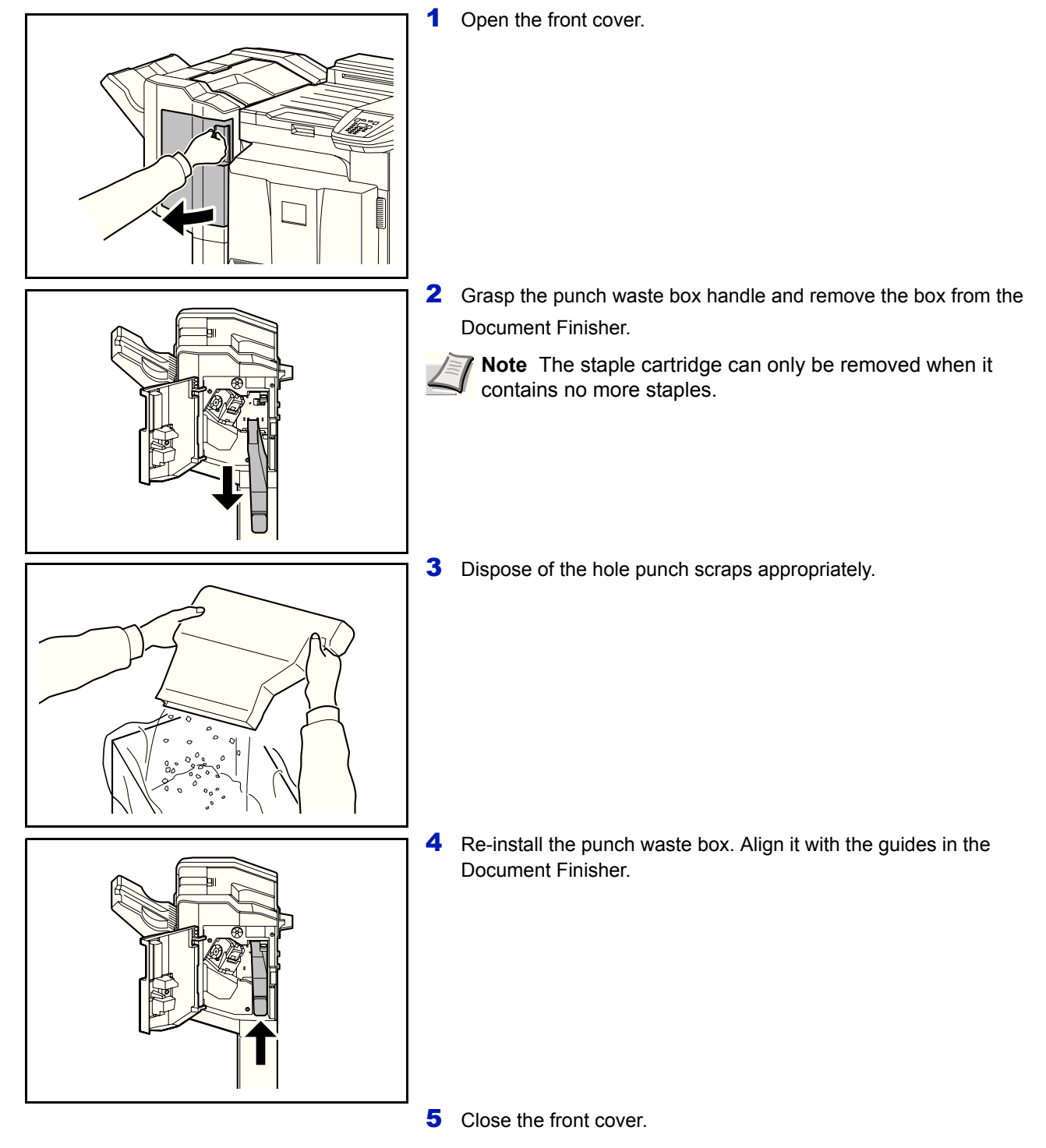

### **4,000-sheet Finisher (Option)**

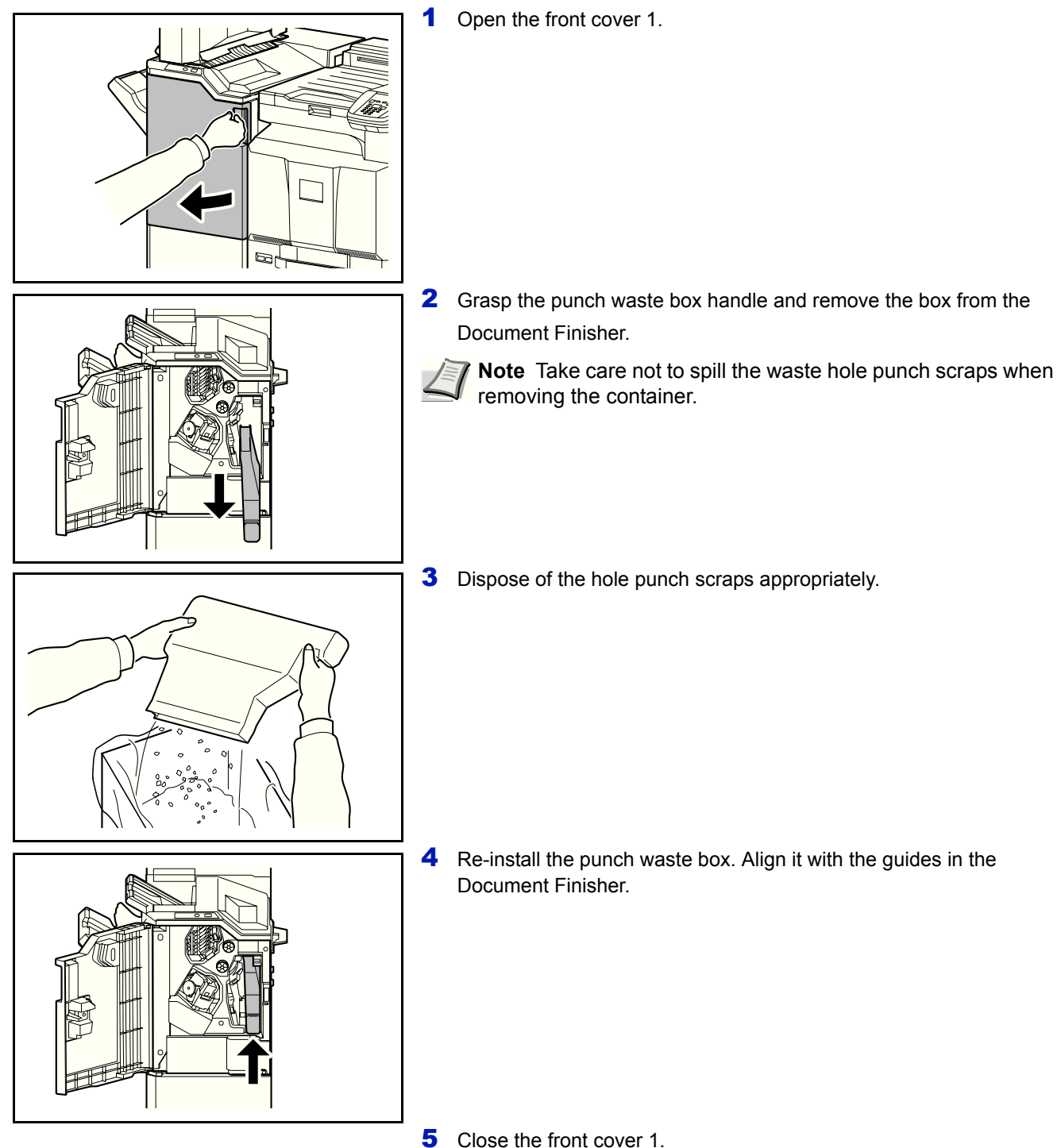

## <span id="page-274-1"></span><span id="page-274-0"></span>**Cleaning**

Ί

Clean the machine regularly to ensure optimum output quality.

**CAUTION** For safety, always unplug the power cord before cleaning the machine.

### **Separator**

Clean the separator regularly (at least monthly) to ensure optimum output quality.

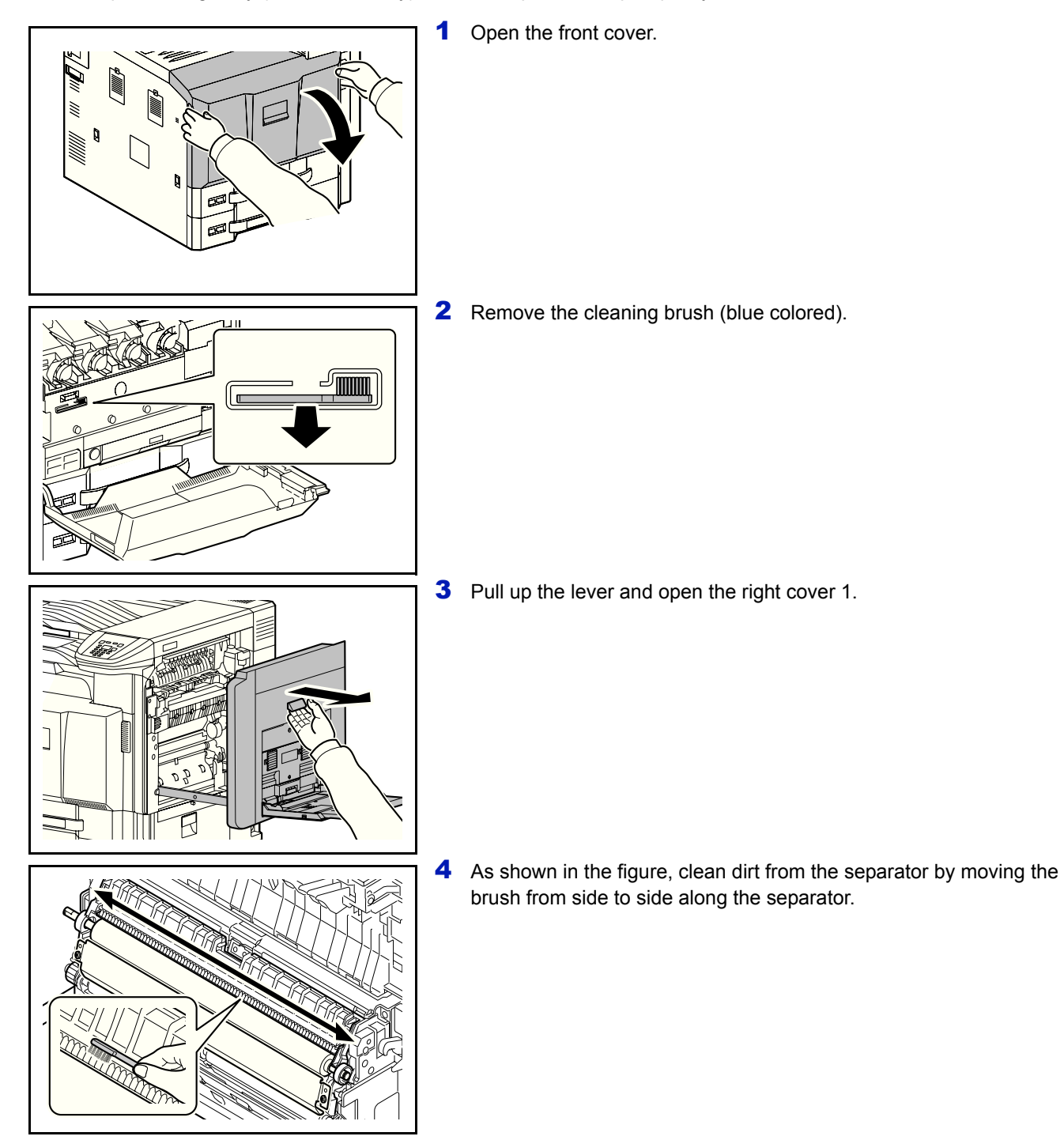

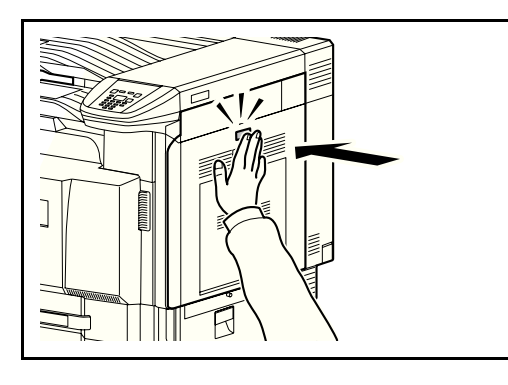

**5** Press the specified position of the right cover 1 to close.

**6** Put away the cleaning brush and close the front cover.

## **Transfer Roller**

J

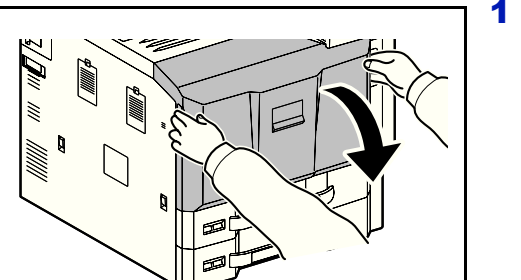

۱a

MMM

1 Open the front cover.

2 Remove the cleaning brush (blue colored).

**3** Pull up the lever and open the right cover 1.

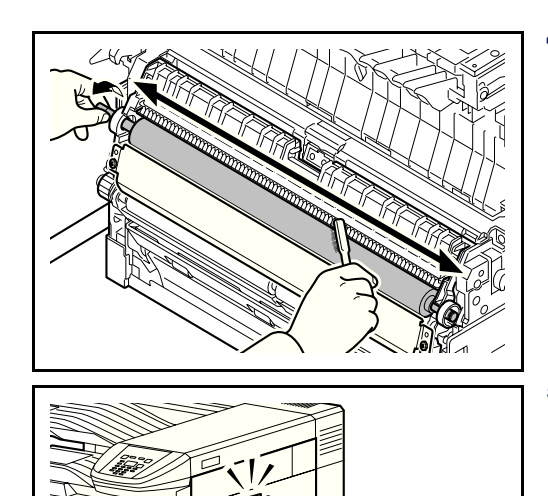

4 As shown in the figure, clean dirt from the transfer roller by moving the brush from side to side along the roller while rotating the roller by turning the gear at the right end of the roller.

**5** Press the specified position of the right cover 1 to close.

6 Put away the cleaning brush and close the front cover.

#### **Troubleshooting** 8

This chapter contains explanations on the following topics:

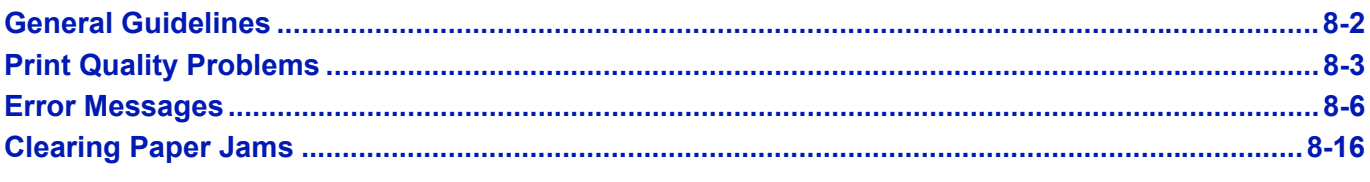

If a problem cannot be corrected, contact your service technician.

## <span id="page-279-0"></span>**General Guidelines**

The table below provides basic solutions for problems you may encounter with the printer. We suggest you consult this table to troubleshoot the problems before calling for service.

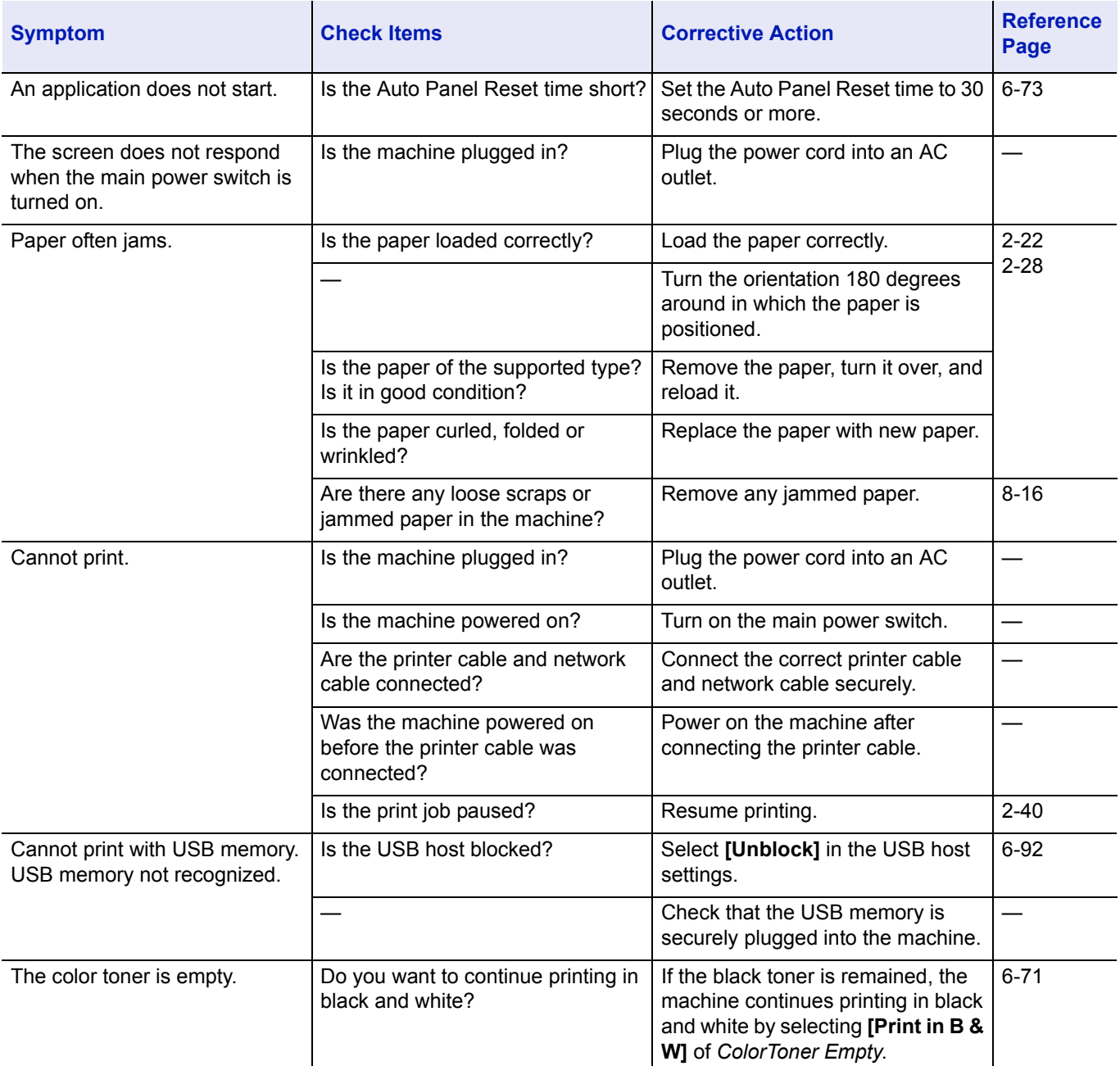

### **Tips**

Printer problems may be solved easily by following the tips below. When you have encountered a problem that following the above guidelines will not solve, try the following:

- Turn the printer power off and wait for several seconds. Then, turn on the printer.
- Reboot the computer which sends the print jobs to the printer.
- Obtain and use the latest version of the printer driver. The latest versions of printer drivers and utilities are available at: http://www.kyoceradocumentsolutions.com.
- Make sure that the procedures for printing are correctly followed in the application software. Consult the documentation supplied with the application software.

# <span id="page-280-0"></span>**Print Quality Problems**

The tables and diagrams in the following sections define print quality problems and the corrective action you can conduct to solve the problems. Some solutions may require cleaning or replacing parts of the printer.

#### **If the suggested corrective action will not solve the problem, call for service.**

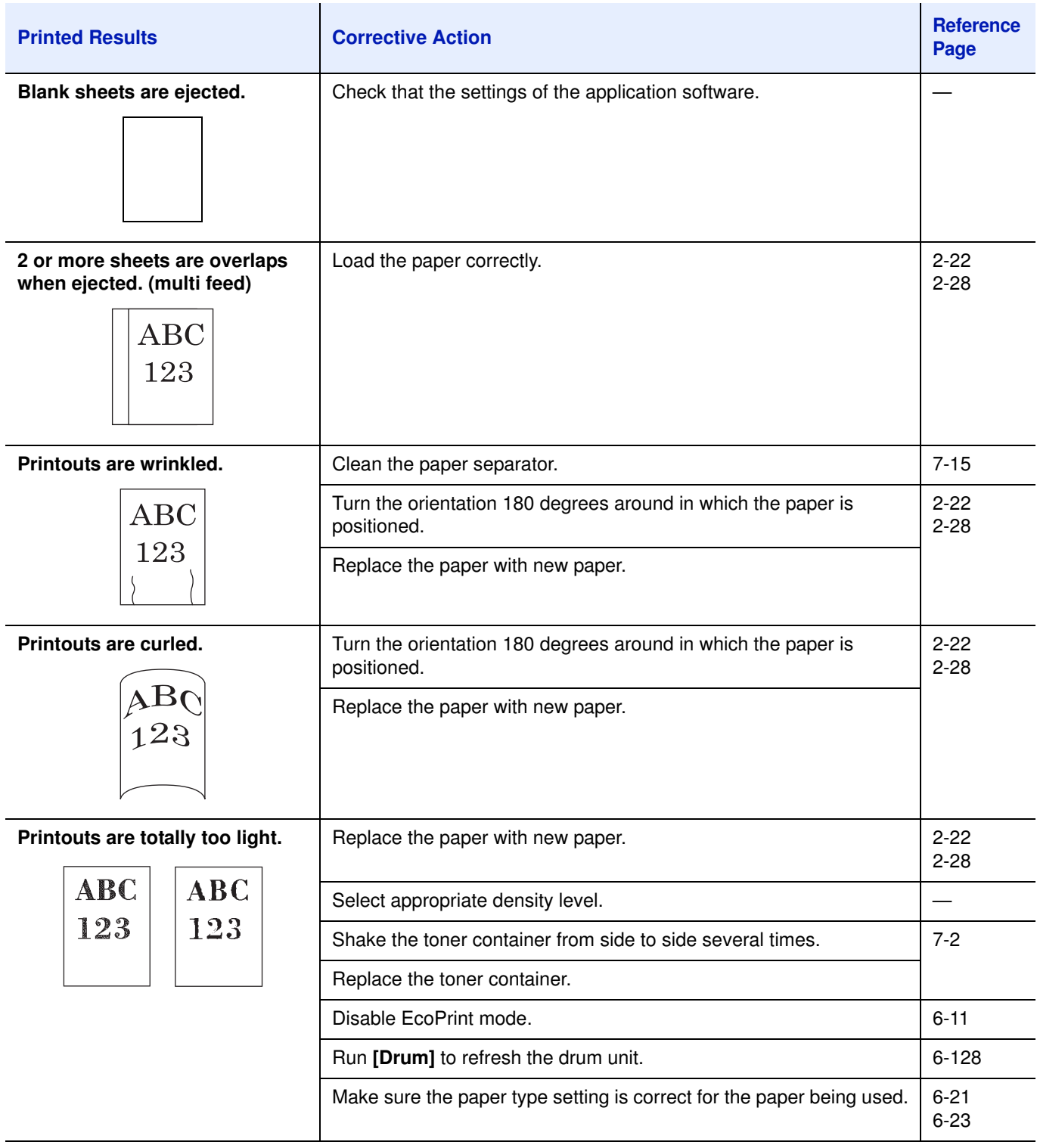

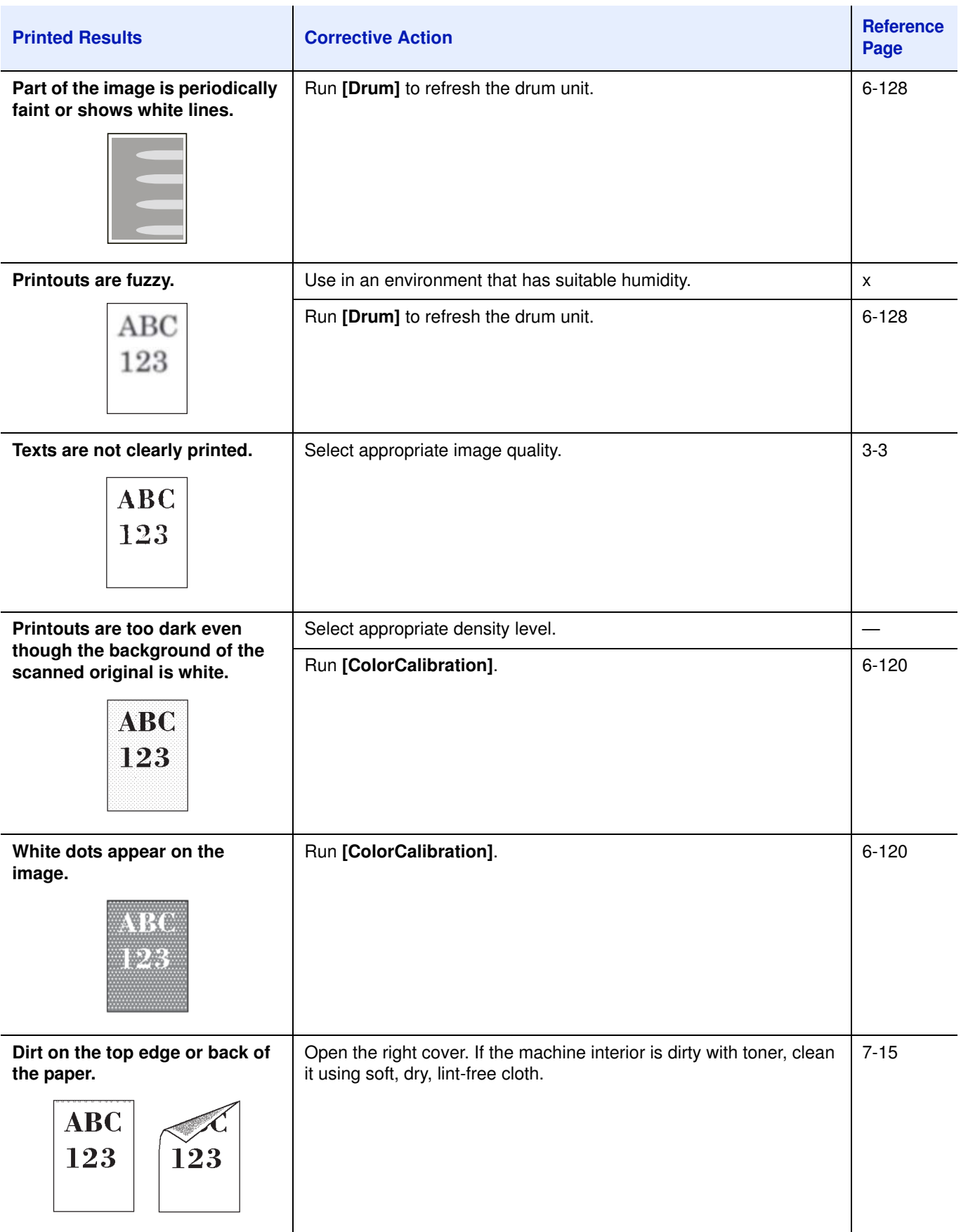

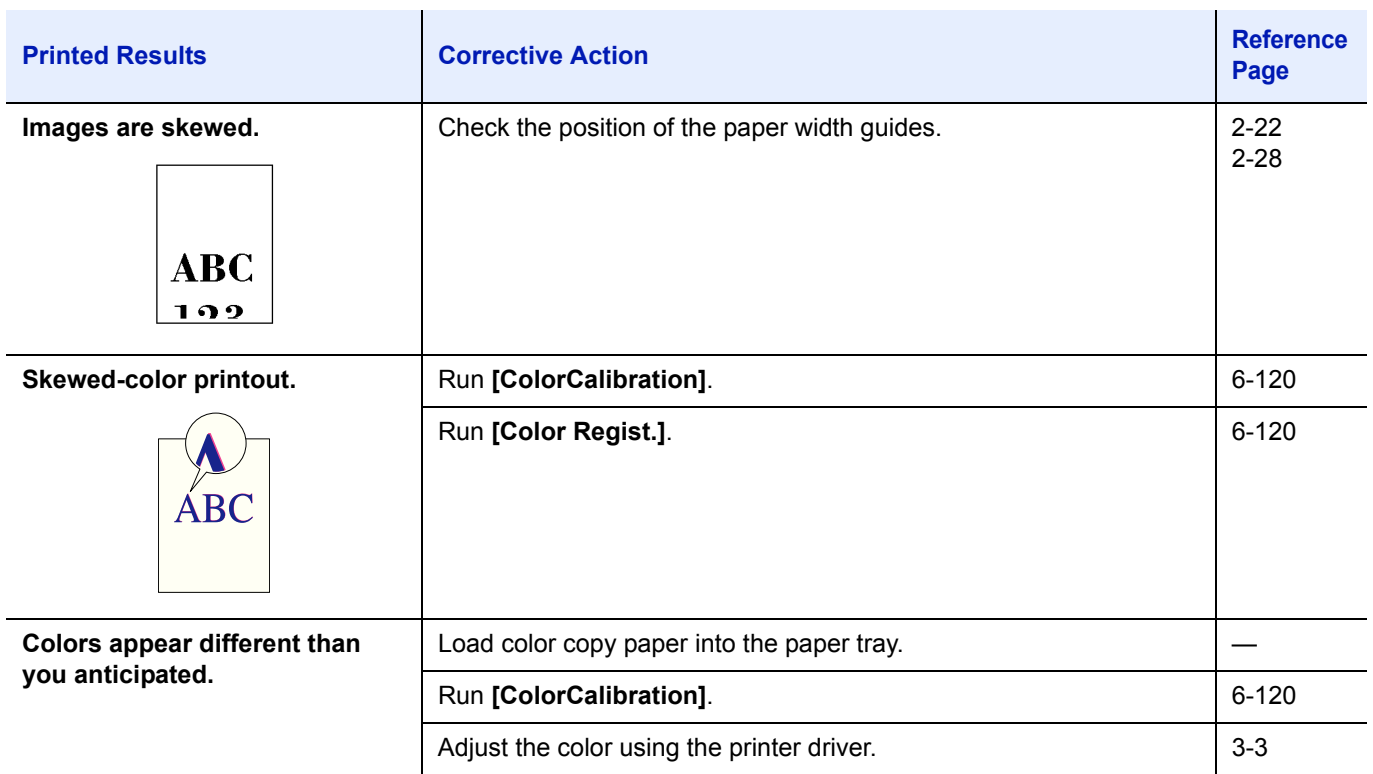

## <span id="page-283-0"></span>**Error Messages**

The following table lists errors and maintenance messages that you can be dealt with by yourself. If Machine failure. Call service. appears, turn off the printer, disconnect the power cord, and contact your service technician.

If Machine failure. Call service. or Error occurred. Turn the main power switch off and on. is displayed, turn off the printer then turn it back on to see if the printer has recovered. If the printer has not recovered, turn off the printer, disconnect the power cord, and contact your service representative or authorized service center.

Some errors cause the alarm to sound. To stop the alarm, press **[Cancel]**.

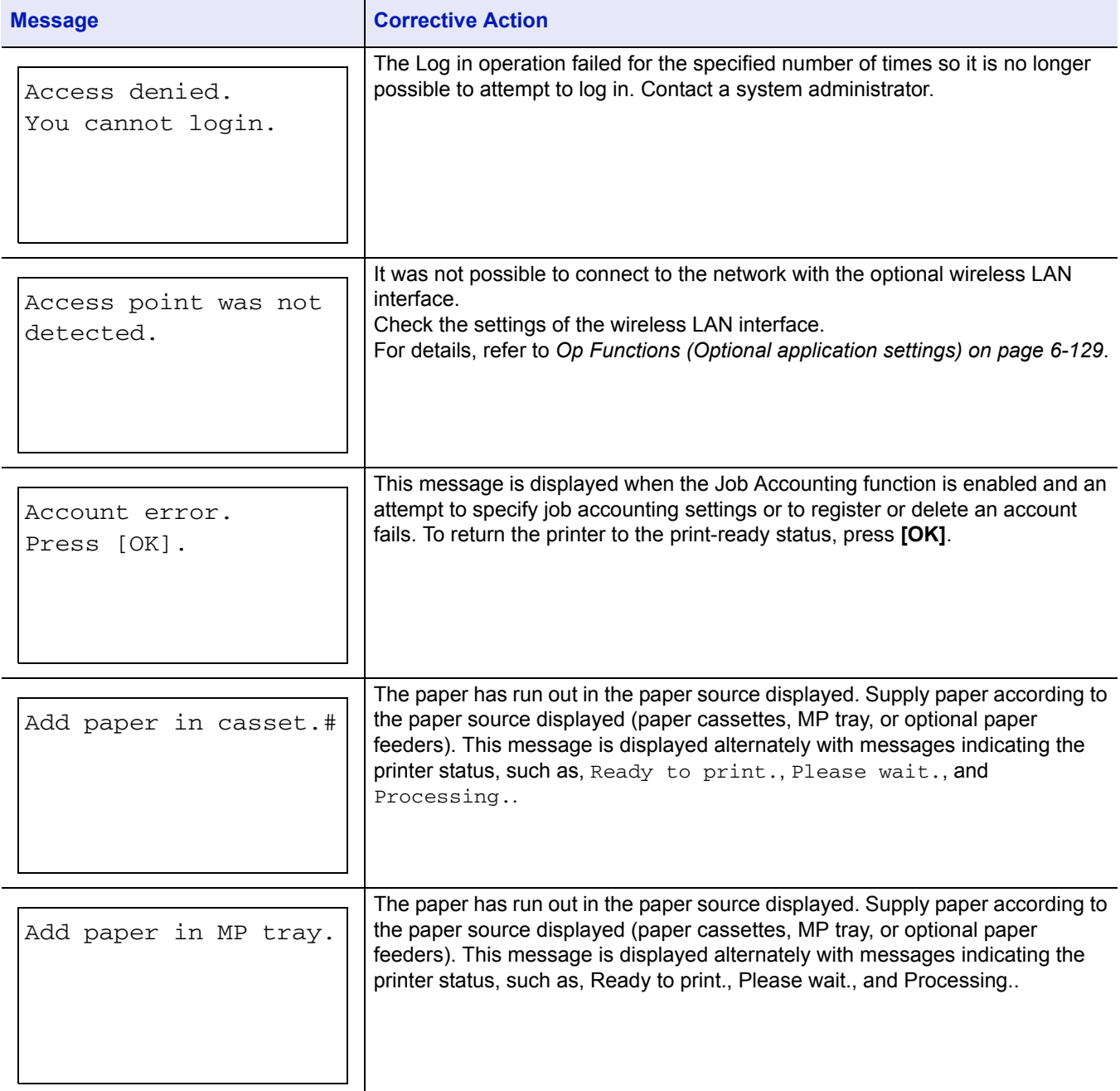

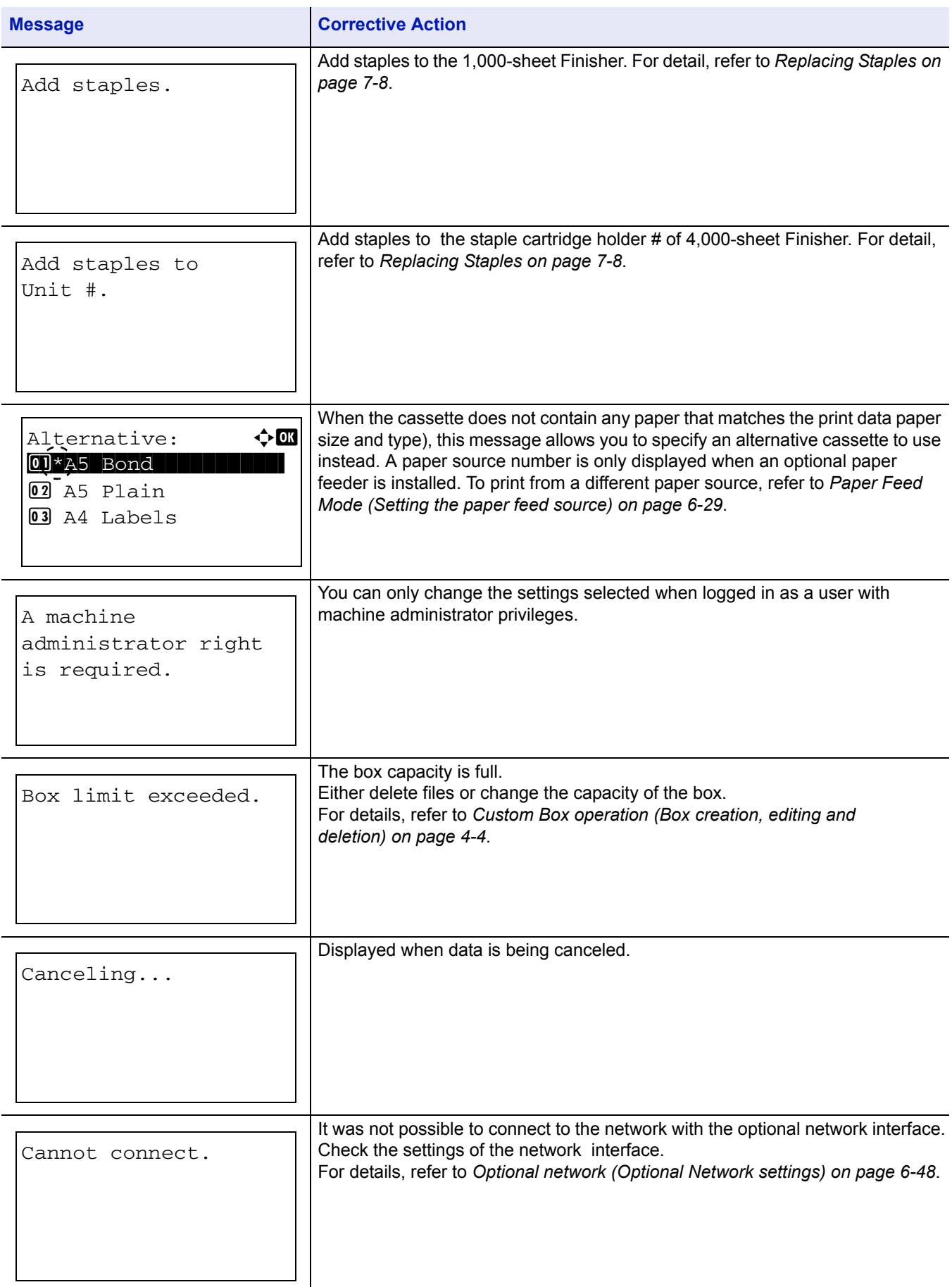

#### Troubleshooting

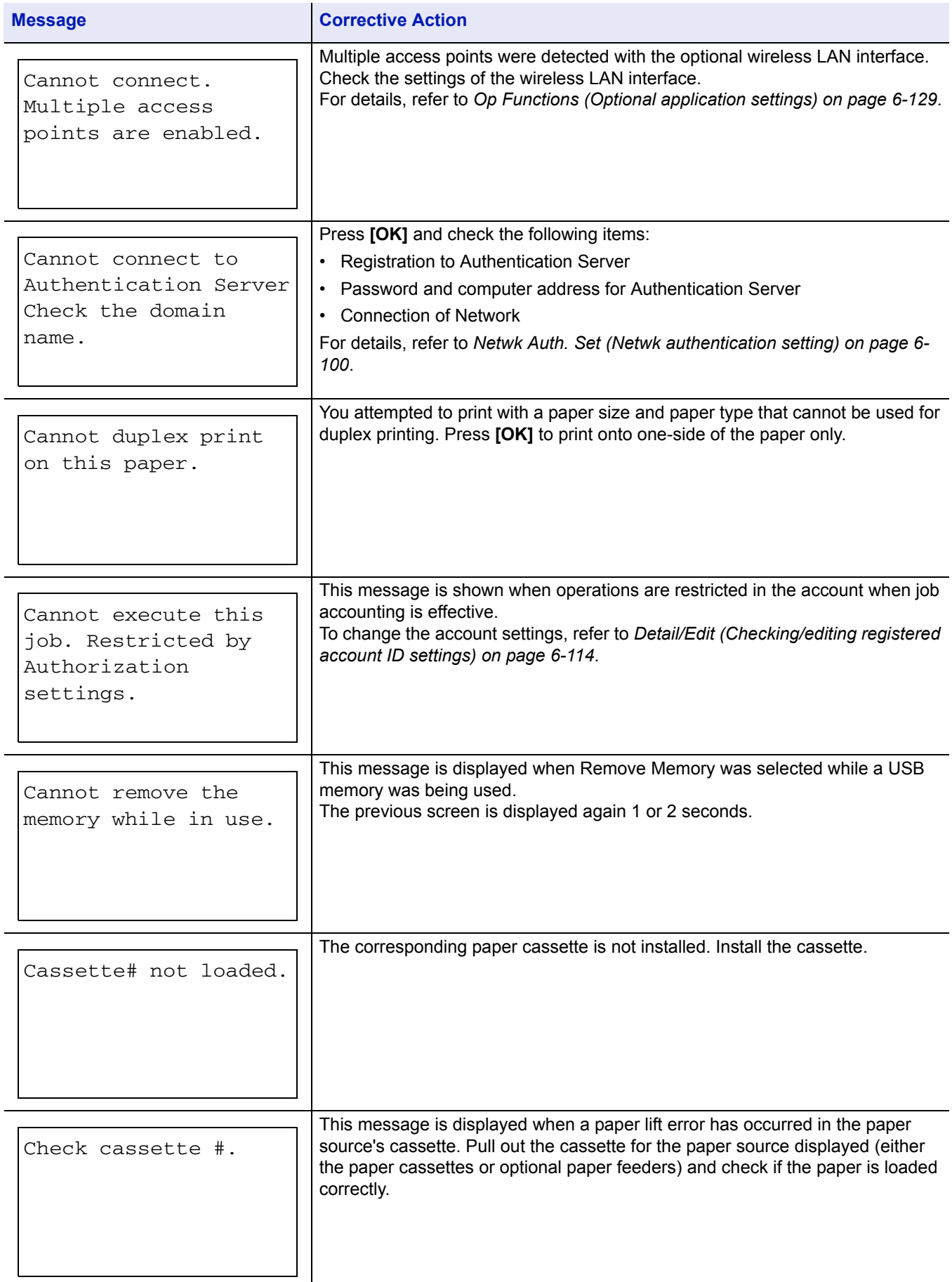

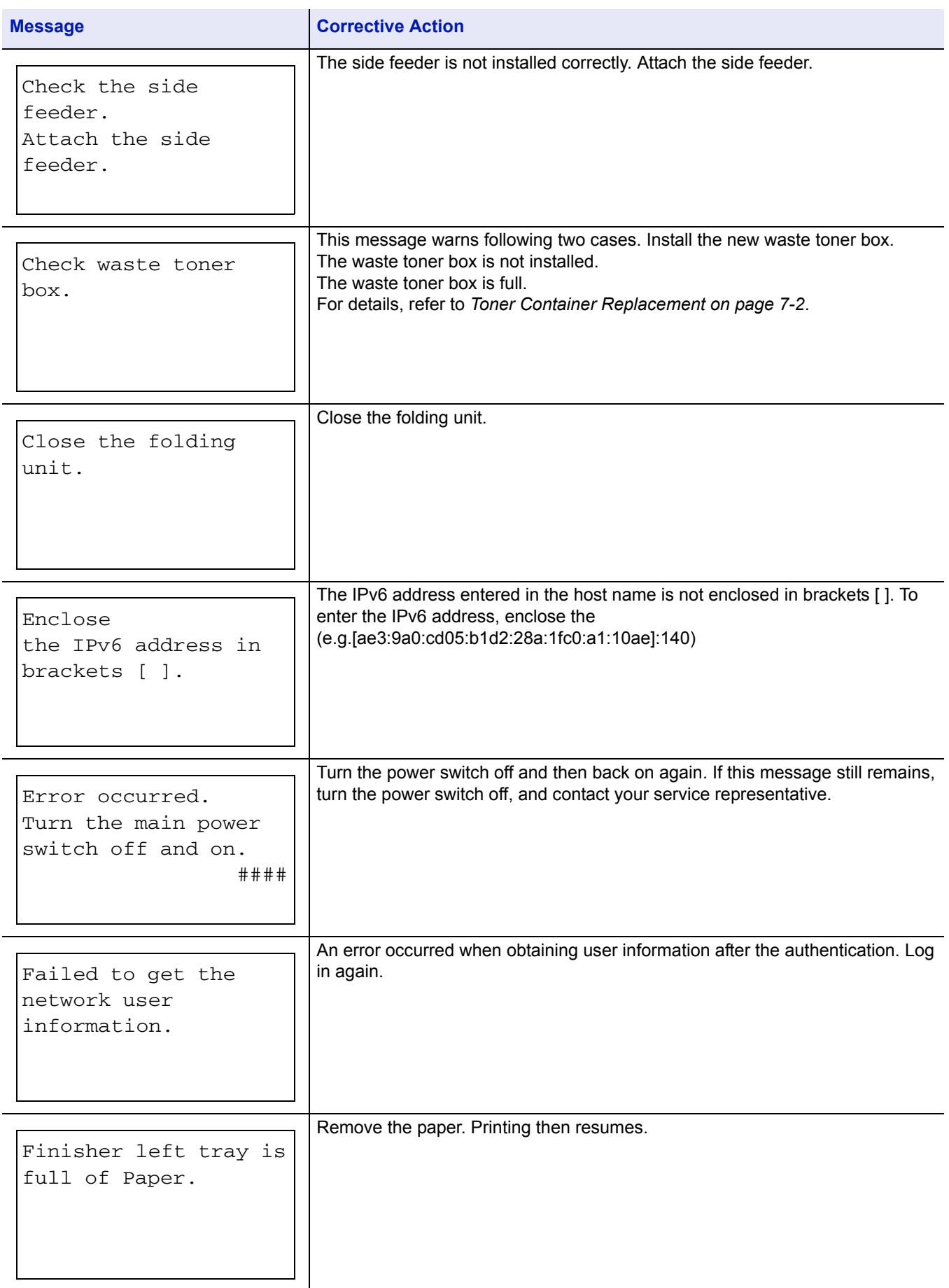

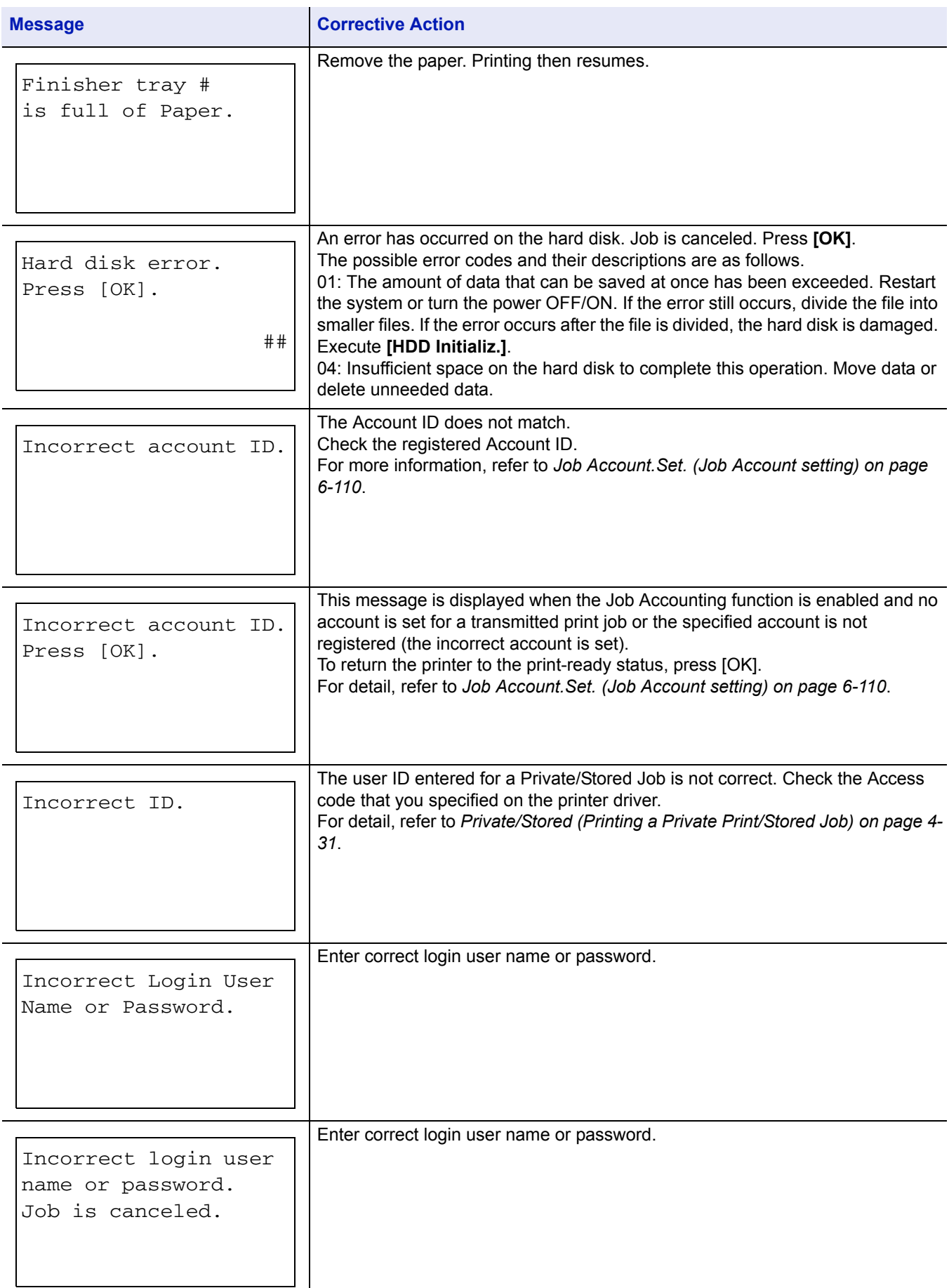
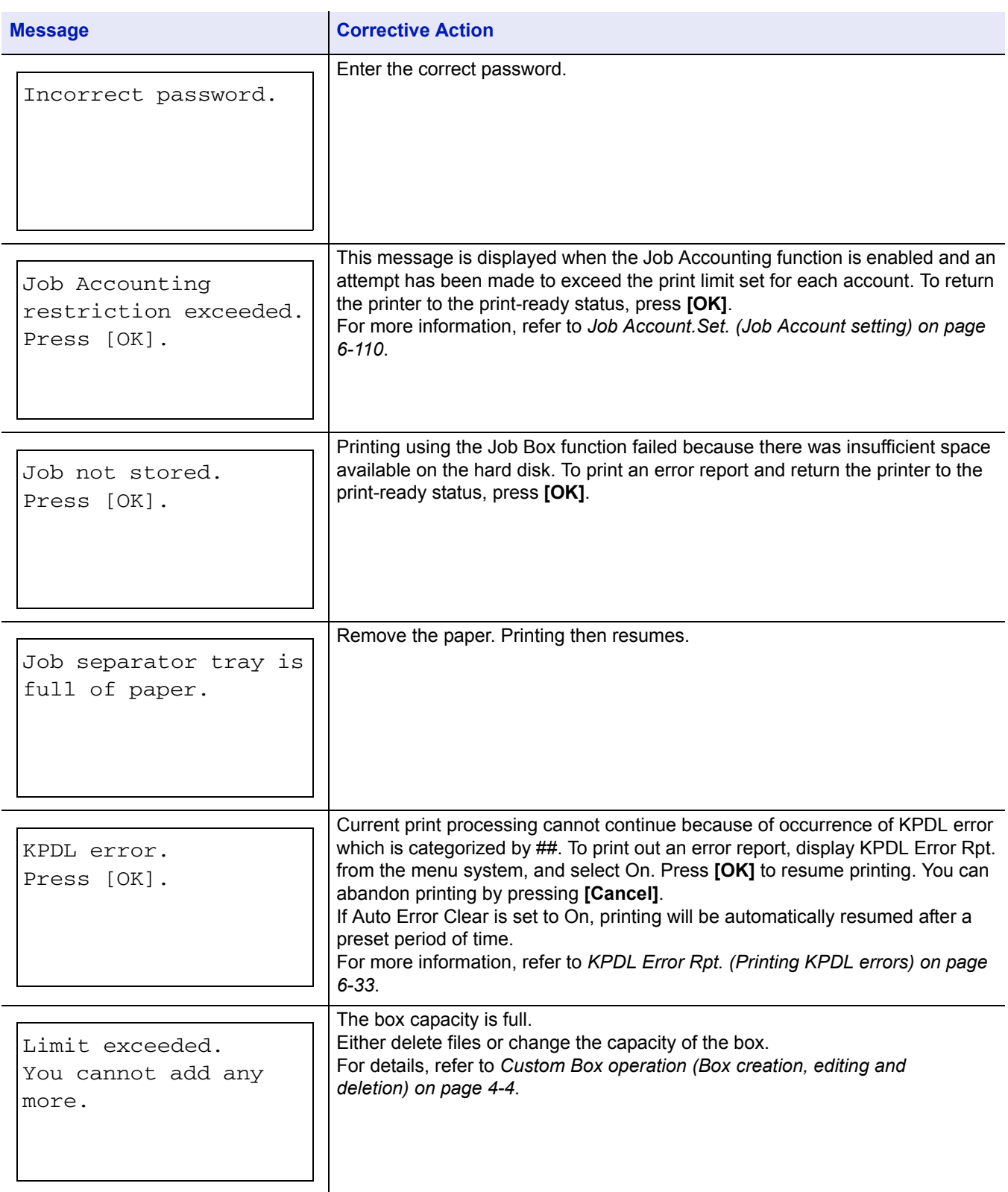

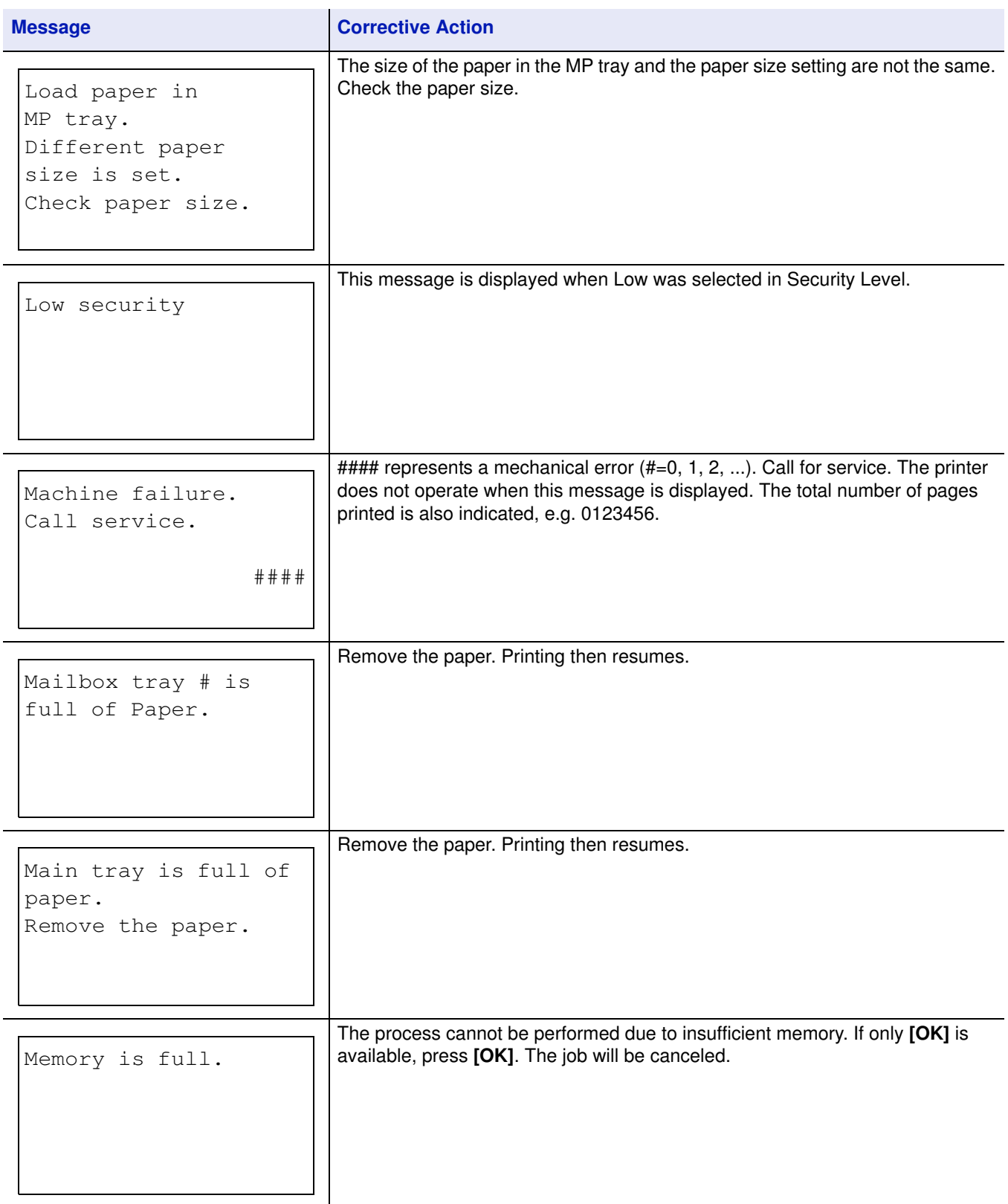

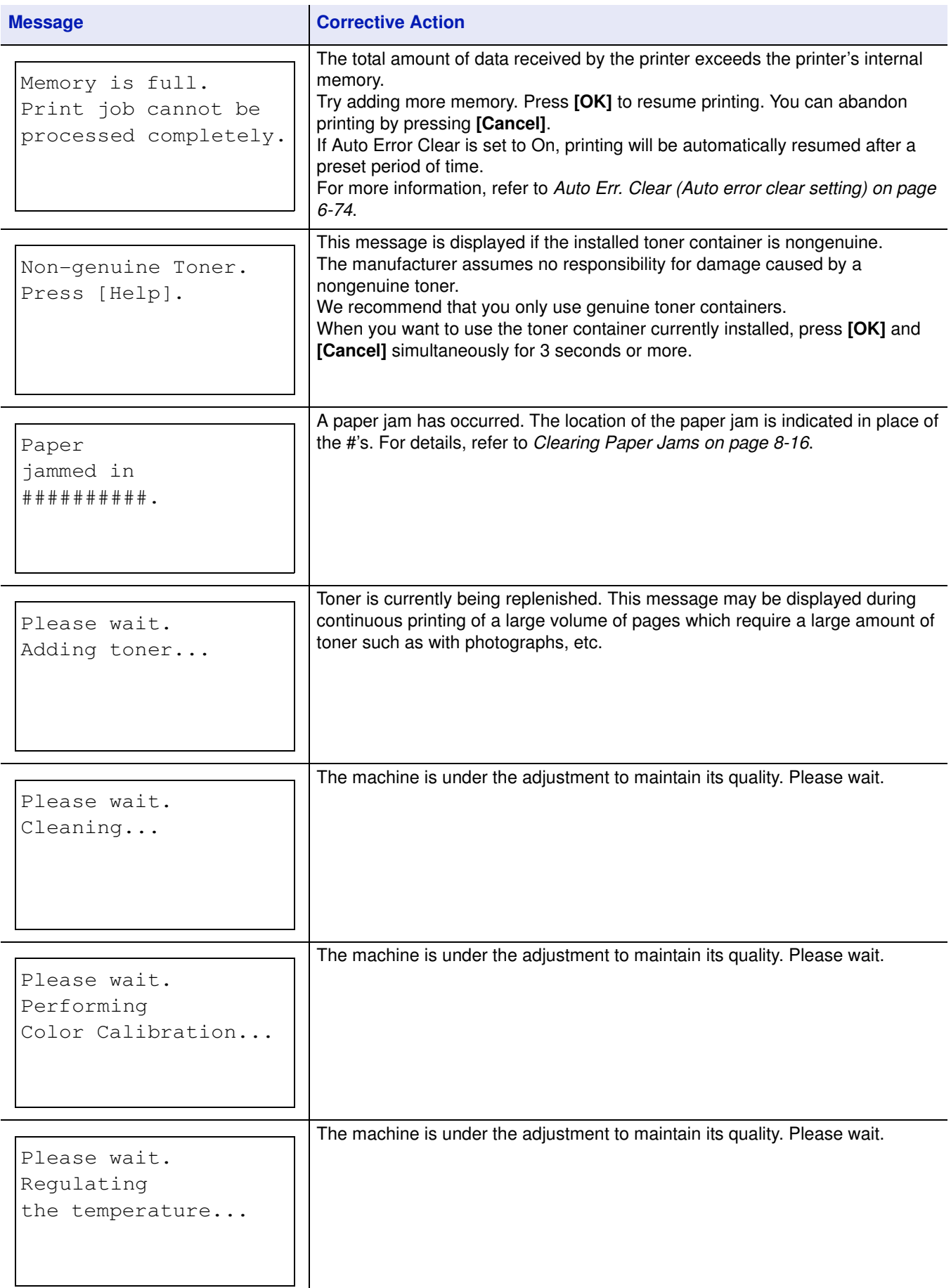

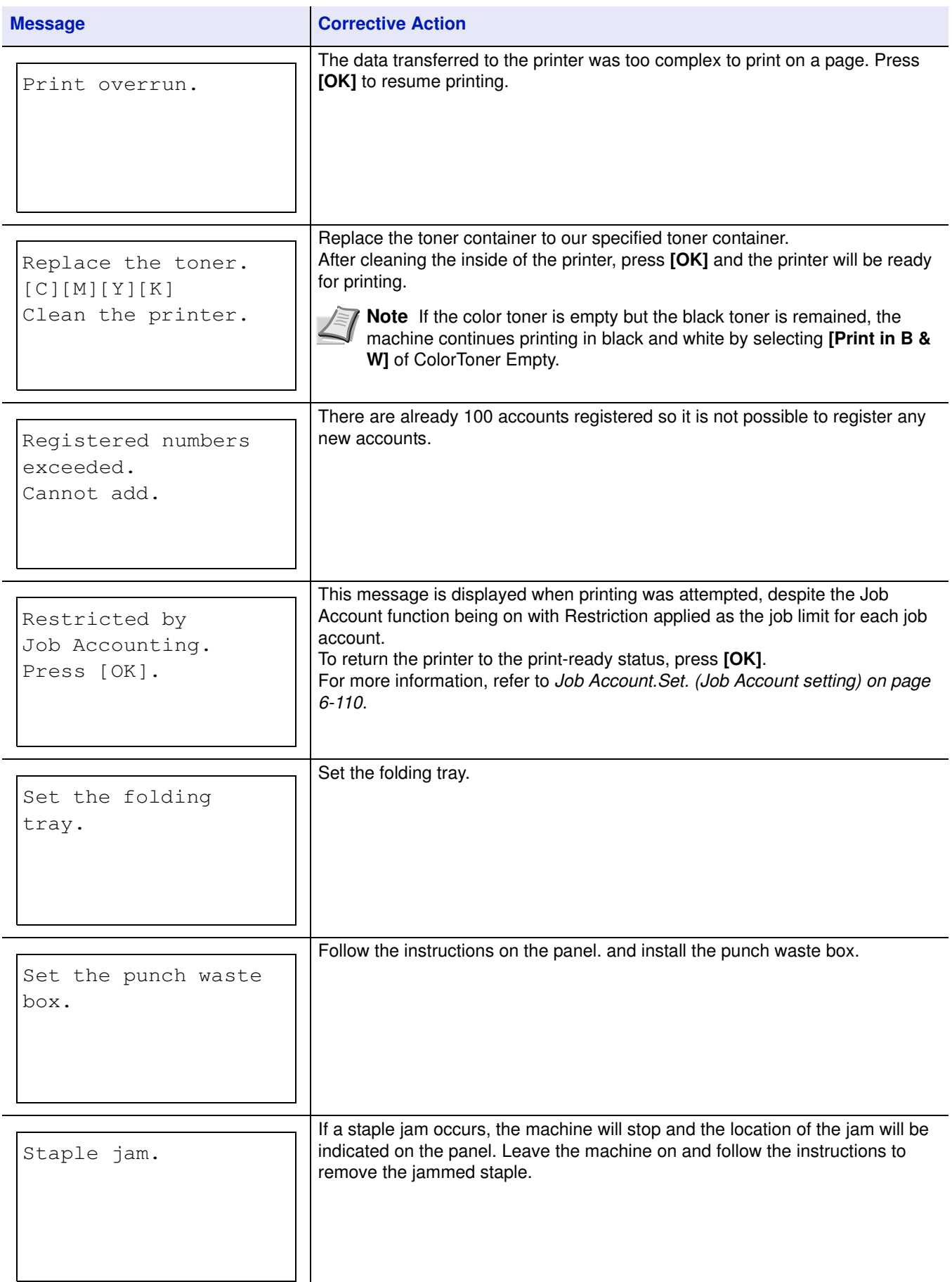

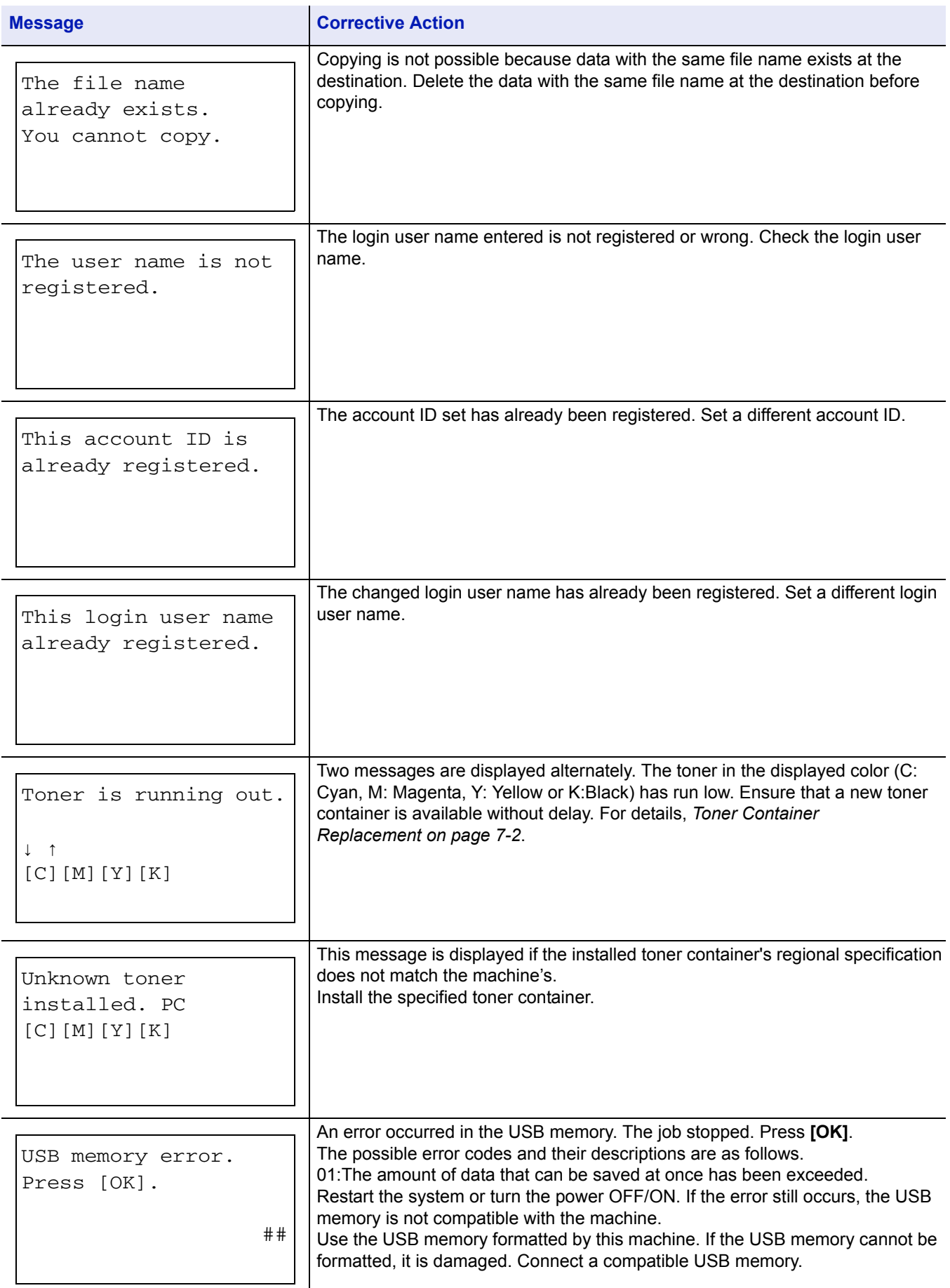

# <span id="page-293-0"></span>**Clearing Paper Jams**

If paper jams in the paper transport system, or no paper sheets are fed at all, the Paper jam message appears and the location of the paper jam (the component where the paper jam has occurred) is also indicated. Status Monitor or Command Center RX can indicate the location of the paper jam (the component where the paper jam has occurred). Remove the paper jam. After removing the paper jam, the printer will resume printing.

## **Possible Paper Jam Locations**

The figure below shows the printer's paper paths including the optional paper feeder. The locations where paper jams might occur are also shown here, with each location explained in the table below. Paper jams can occur in more than one component on the paper paths.

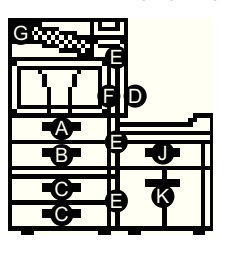

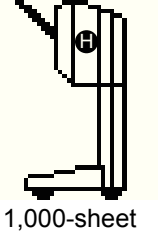

Finisher

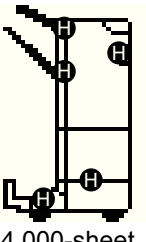

4,000-sheet Finisher

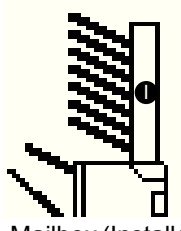

Mailbox (Installed on the 4,000 sheet Finisher)

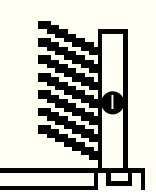

Mailbox (Installed on the machine)

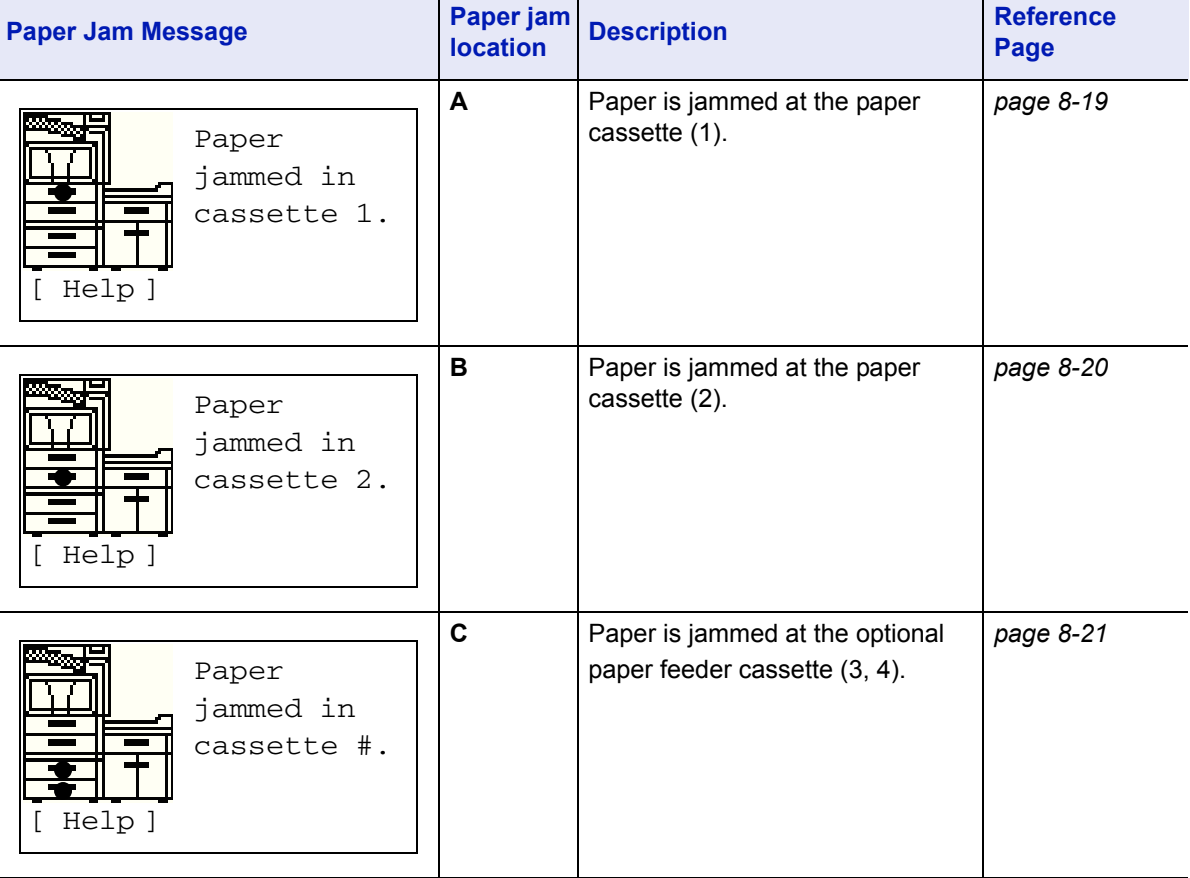

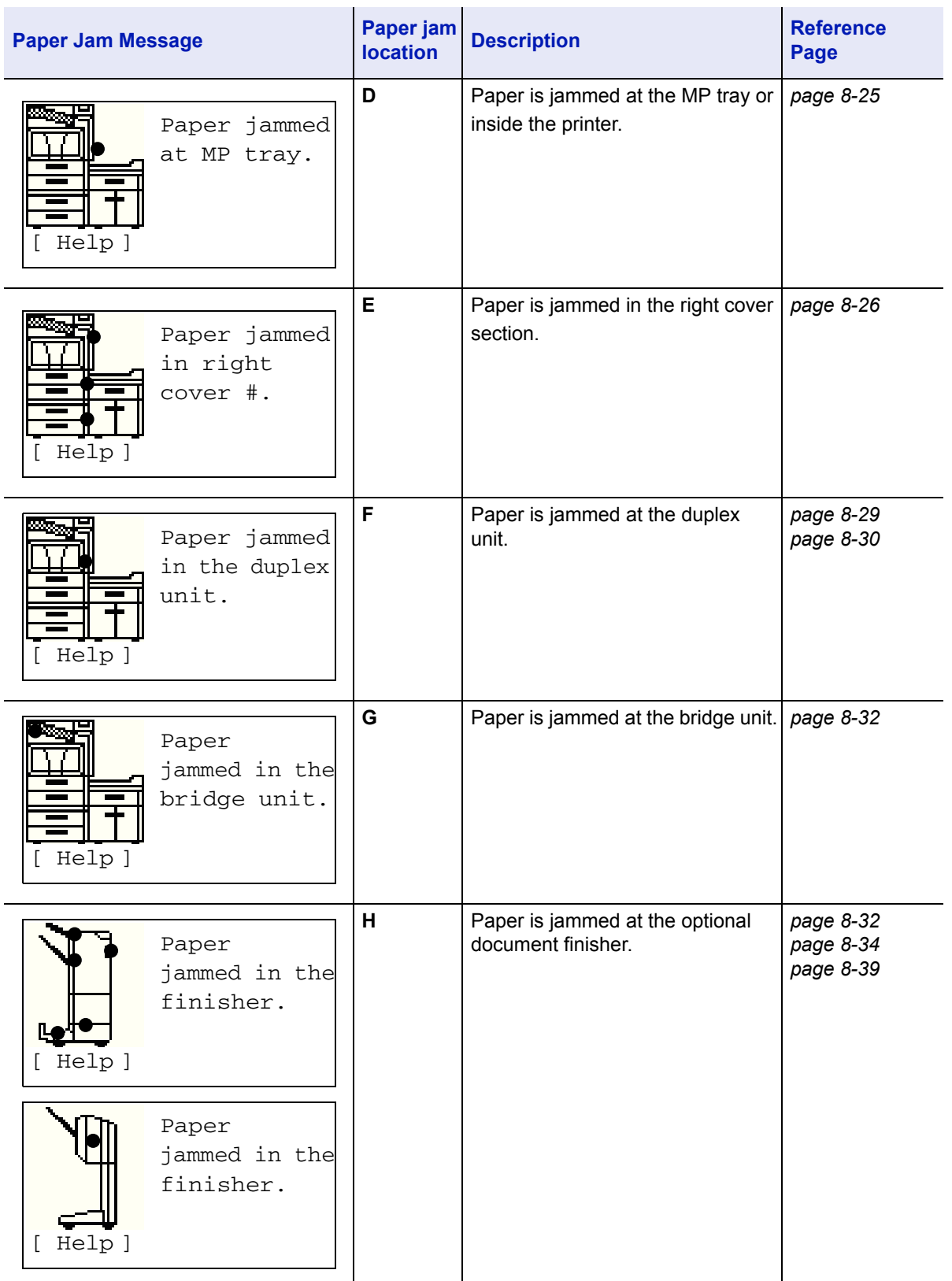

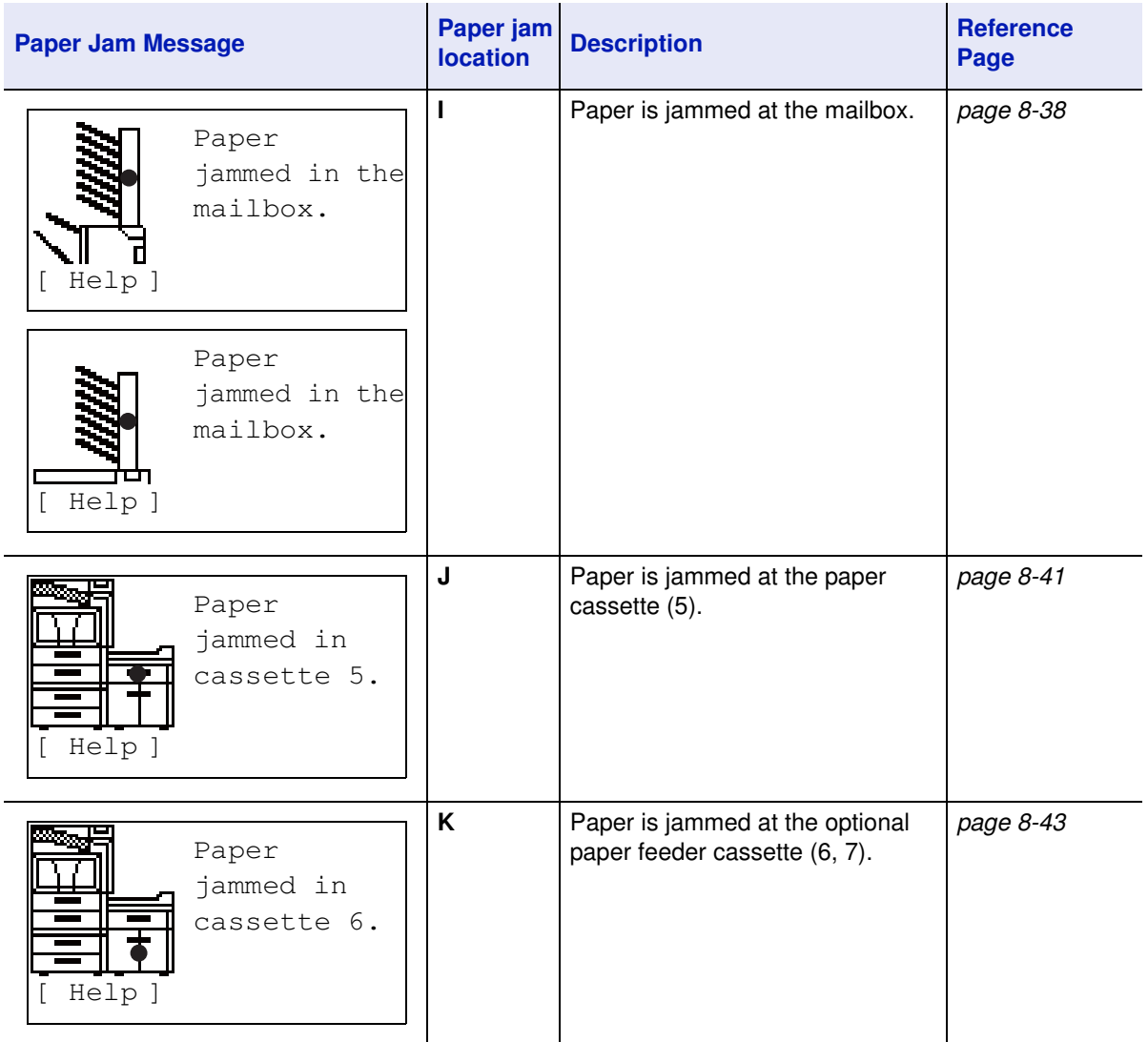

## **General Considerations for Clearing Jams**

Bear in mind the following considerations when attempting paper jam removal:

**CAUTION** When pulling the paper, pull it gently so as not to tear it. Torn pieces of paper are difficult to remove and may be easily overlooked, deterring the paper jam recovery.

- If paper jams occur frequently, try using a different type of paper, replace the paper with paper from another ream, or flip the paper stack over. The printer may have problems if paper jams recur after the paper is replaced.
- Whether or not the jammed pages are reproduced normally after printing is resumed, depends on the location of the paper jam.

### **Utilizing Online Help Messages**

When Paper Jam is displayed, press [Help]([Left Select]) to display the procedure to clear the jam. Press  $\triangledown$  to display the next step or press  $\triangle$  to display the previous step. Press the OK key to exit the online help message display.

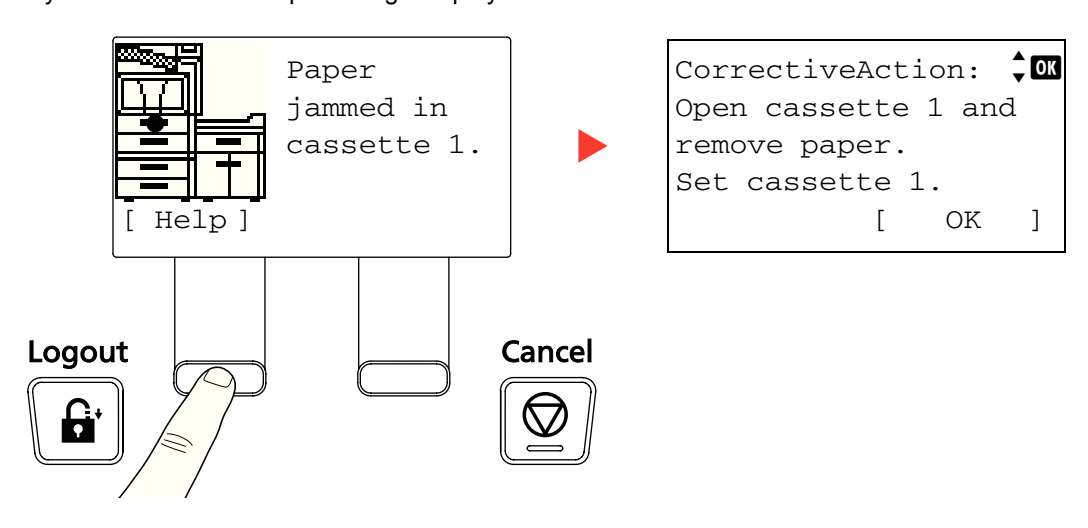

### <span id="page-296-0"></span>**Cassette 1**

Follow the steps below to clear paper jams in cassette 1.

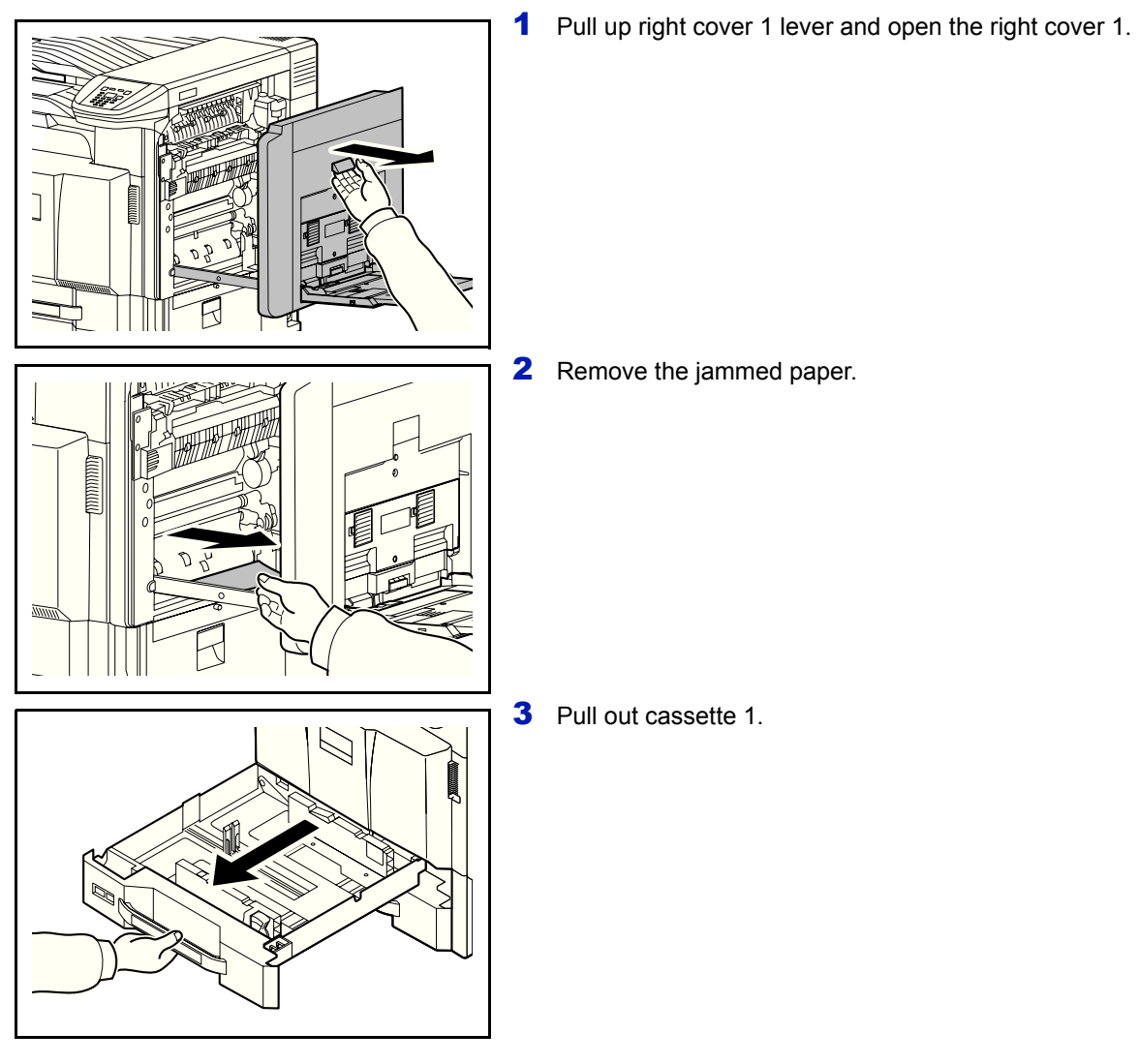

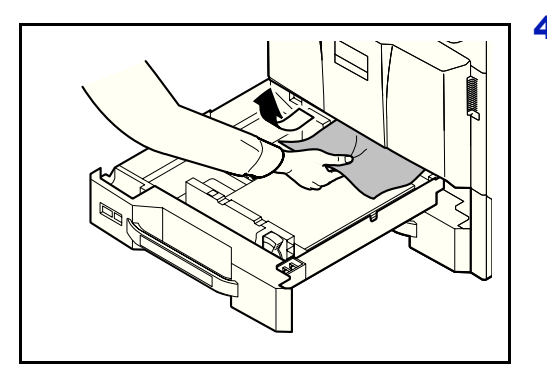

- 4 Remove the jammed paper.
	- If the paper tears, remove every loose scrap from inside the machine.

**5** Push cassette 1 back in place securely.

**6** Press the specified position to close right cover 1.

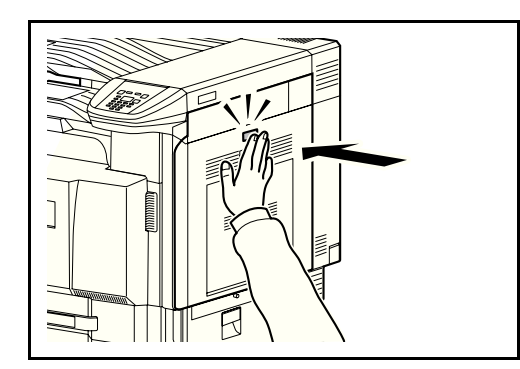

## <span id="page-297-0"></span>**Cassette 2**

Follow the steps below to clear paper jams in cassette 2.

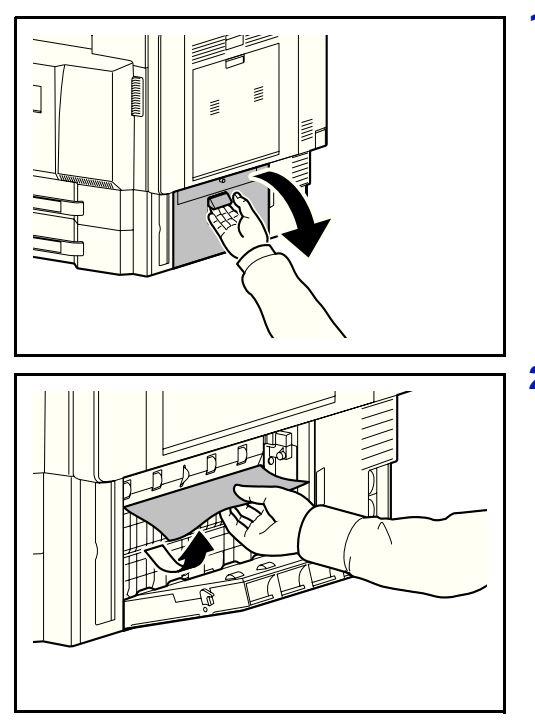

1 Open right cover 3.

**2** Remove the jammed paper.

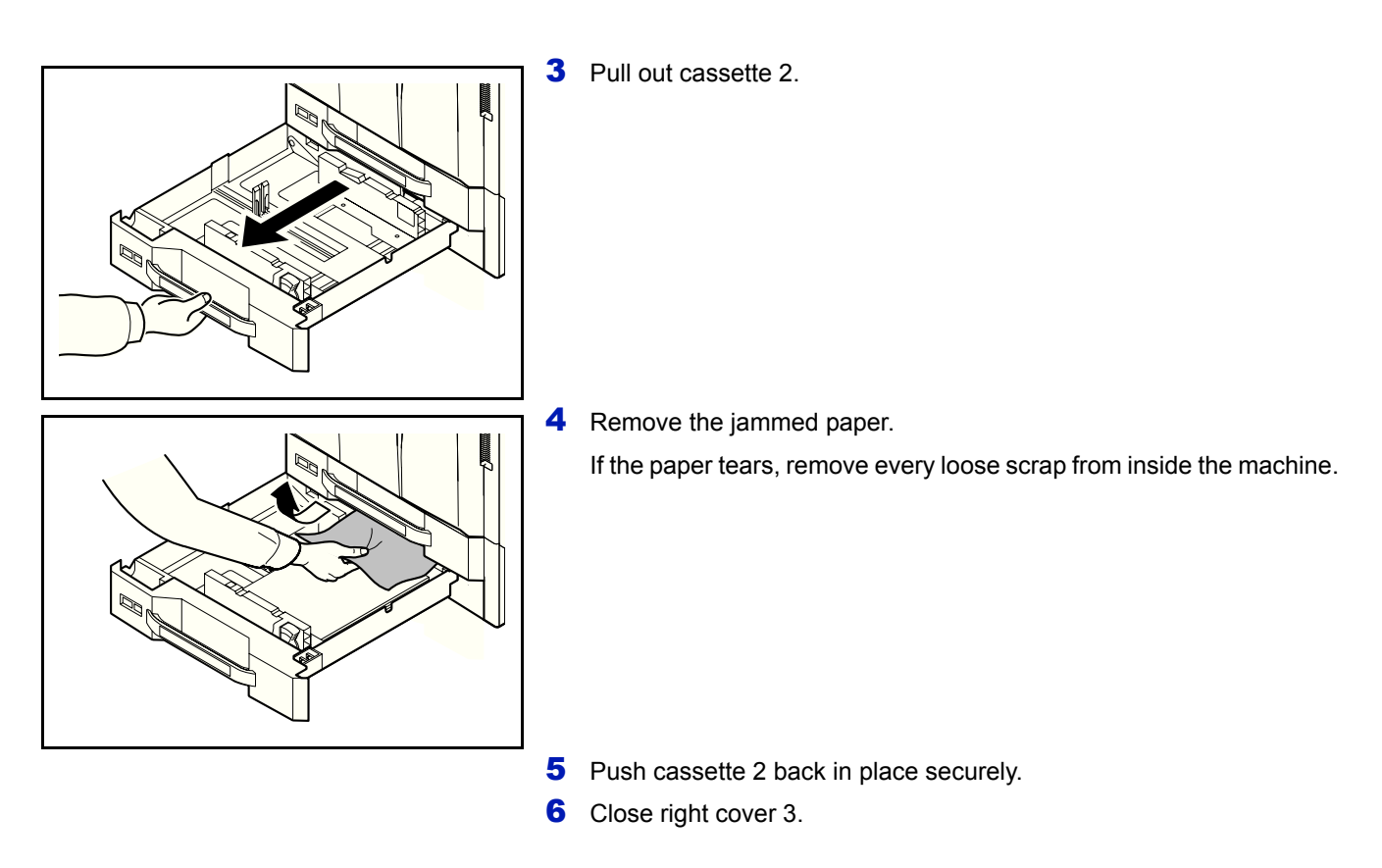

## <span id="page-298-0"></span>**Optional Cassettes 3 and 4**

Follow the steps below to clear paper jams in cassettes 3 or 4 when using the optional paper feeder.

#### **Paper Feeder (500-sheet x 2)**

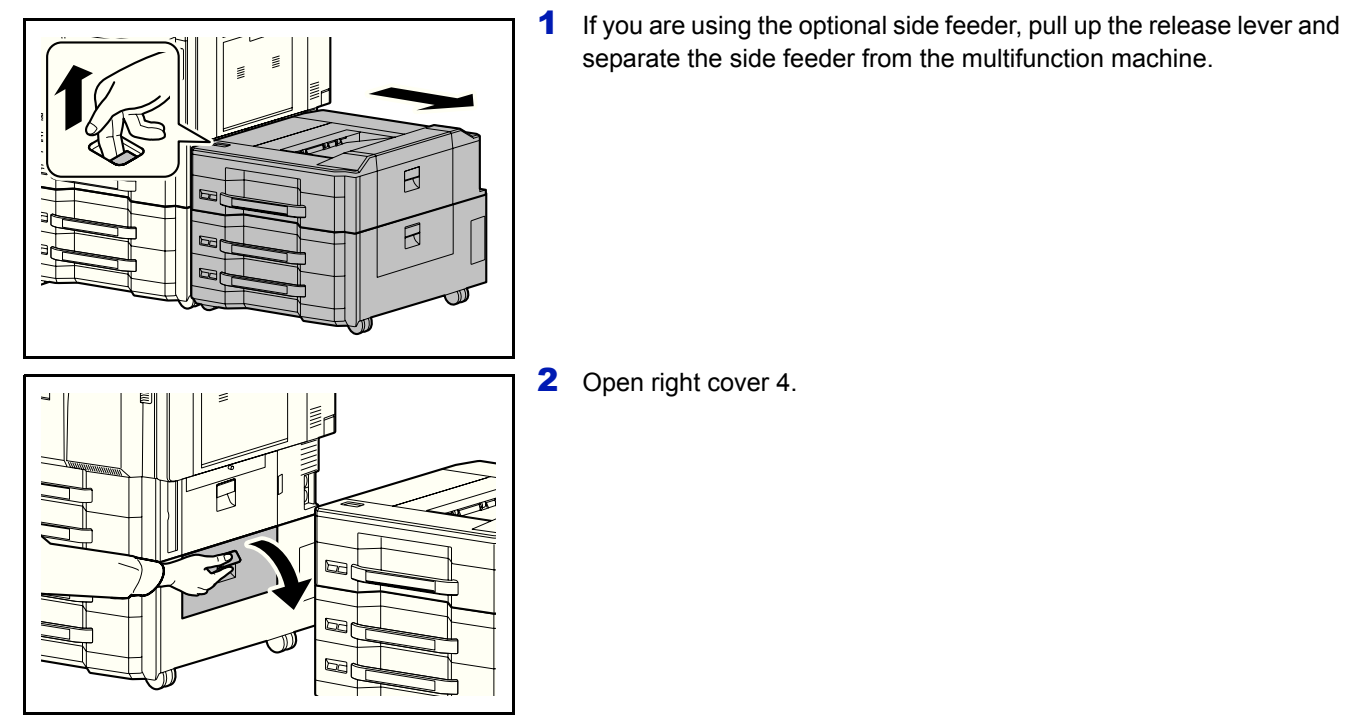

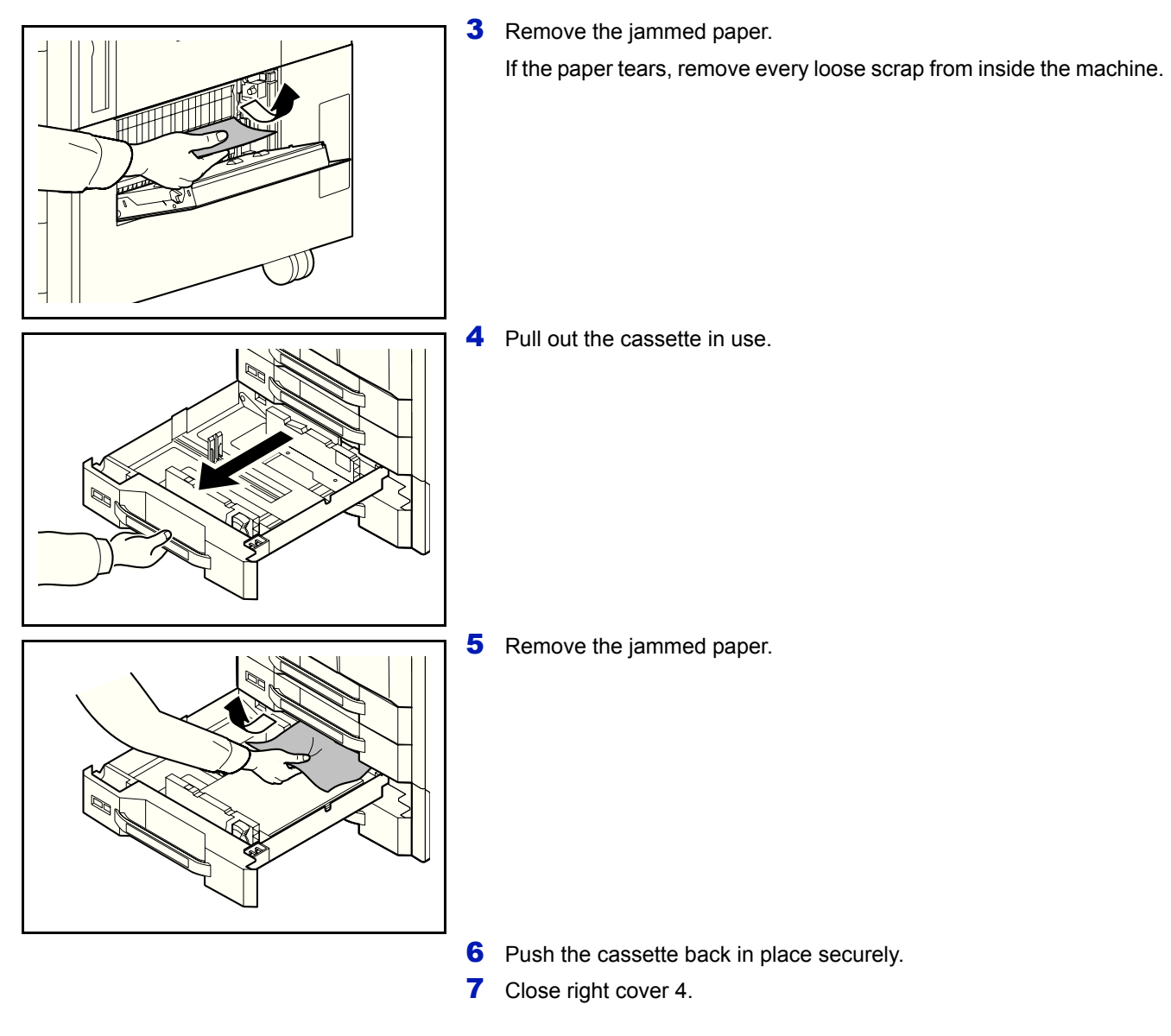

#### **Large Capacity Feeder (1,500-sheet x 2)**

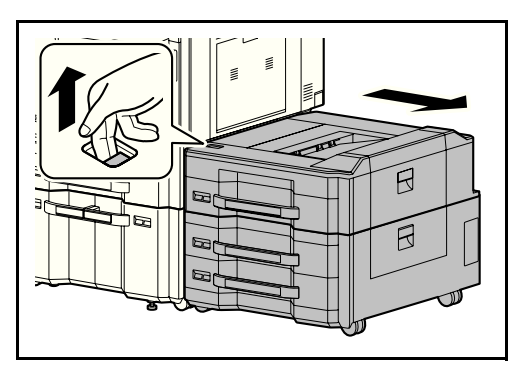

1 If you are using the optional side feeder, pull up the release lever and separate the side feeder from the multifunction machine.

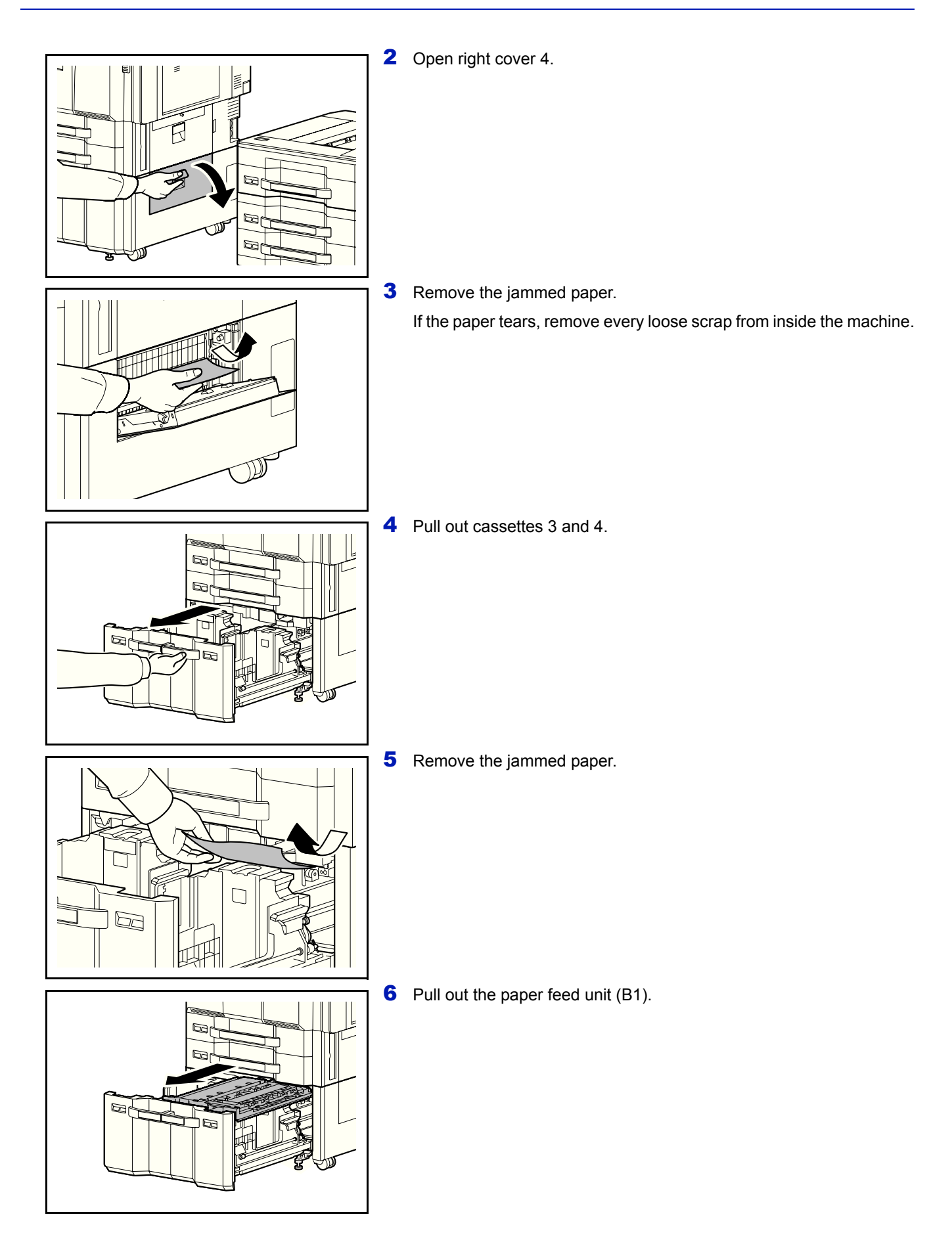

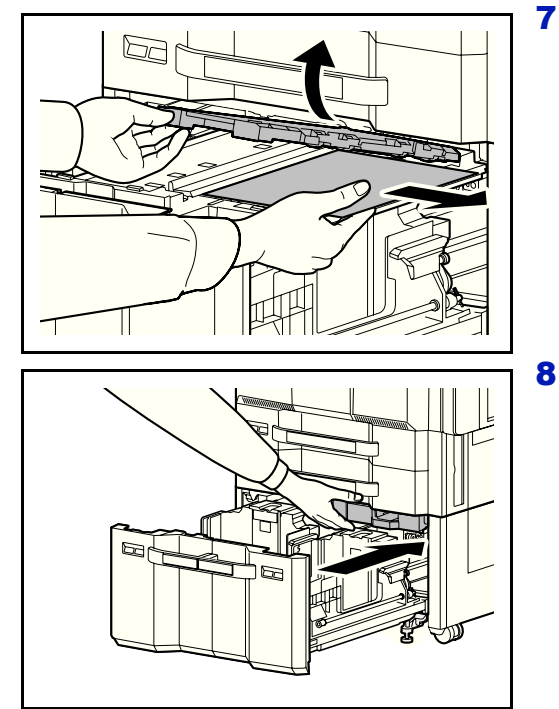

7 Open the paper feed unit cover (B2) and remove the jammed paper.

8 Close the paper feed unit cover (B2) and push the paper feed unit all the way back in.

- **9** Push the cassette back in place securely.
- 10 Close right cover 4.

## <span id="page-302-0"></span>**Multi Purpose Tray**

Follow the steps below to clear paper jams in the multi purpose tray.

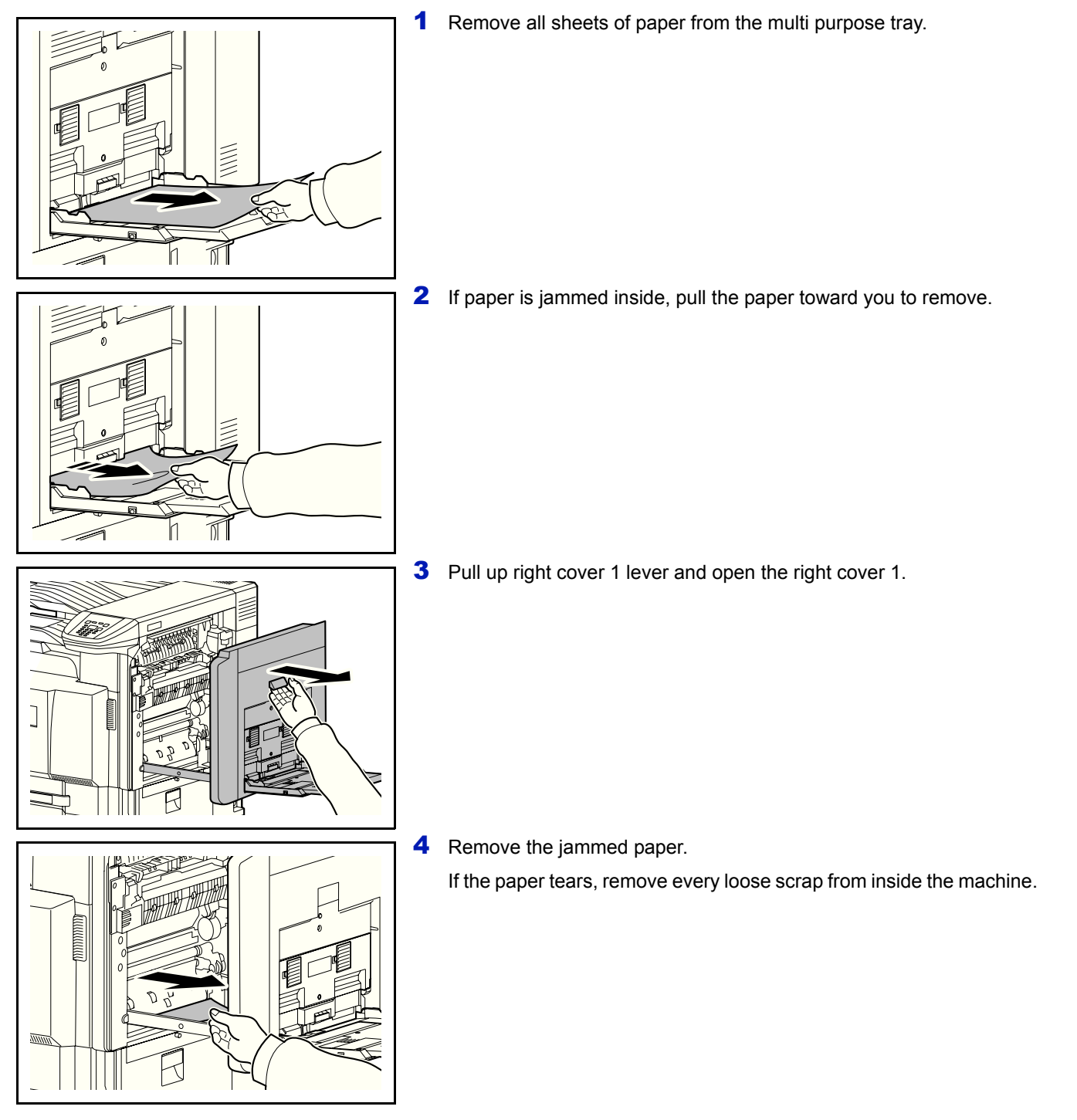

- Ì
- **5** Press the specified position to close right cover 1.

### <span id="page-303-0"></span>**Inside the Right Covers 1, 3 and 4**

Follow the steps below to clear paper jams inside right cover 1, 3 or 4 when using the optional paper feeder.

- Z T  $\geqslant$  $\overline{\mathbb{N}}$ ٦
- **1** Remove all sheets of paper from the multi purpose tray.

2 If paper is jammed inside, pull the paper toward you to remove.

**3** Open the right cover where the paper is jammed inside.

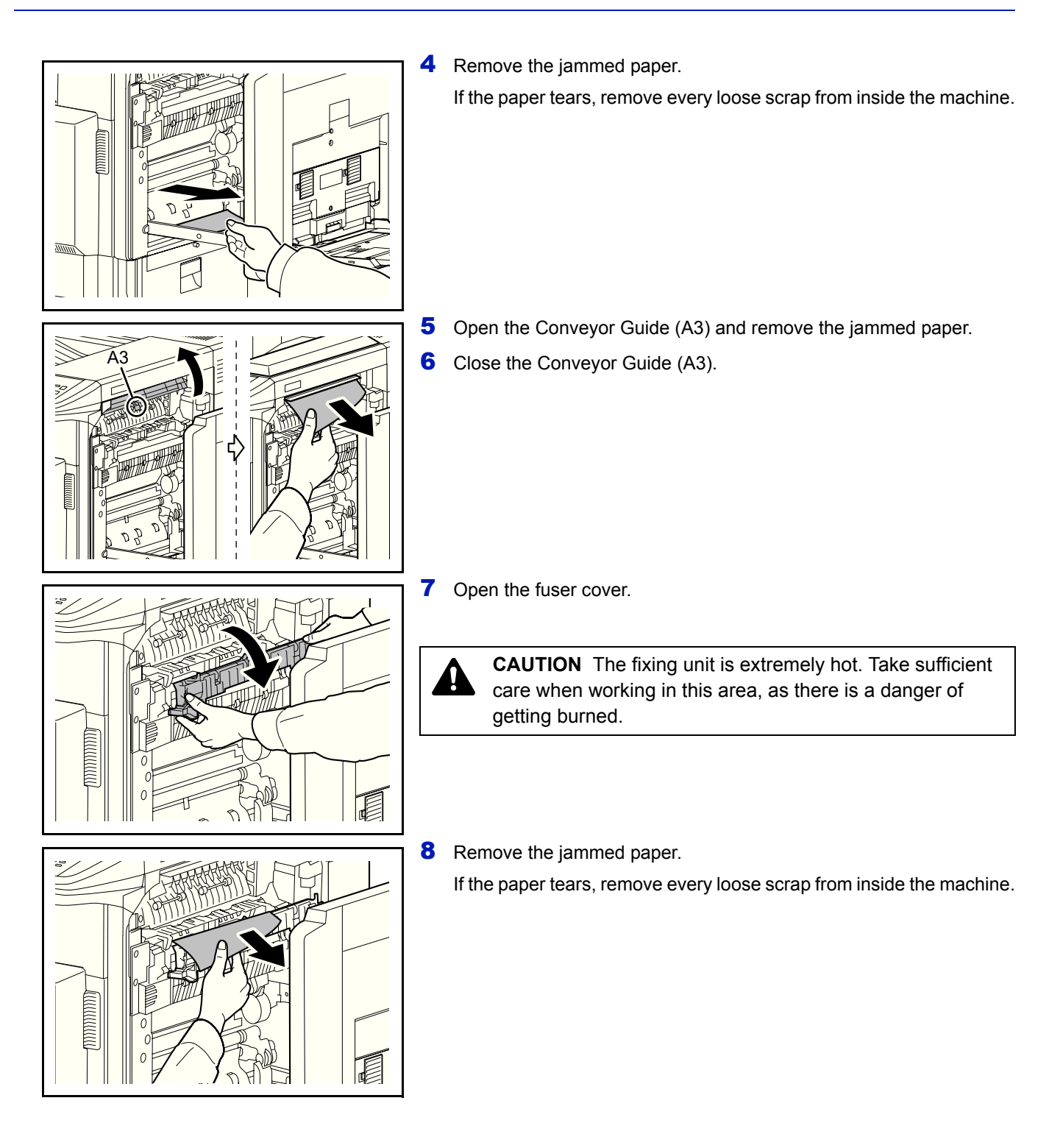

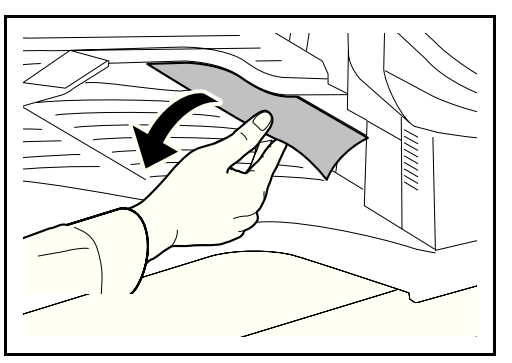

**9** If jammed paper is seen through the paper ejection slot, pull it toward your side to remove it.

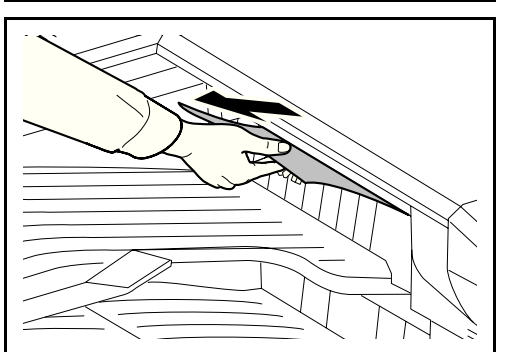

10If you are using the optional document finisher, follow step on page *[8-](#page-309-0) [32](#page-309-0)* to remove jammed paper in the optional bridge unit.

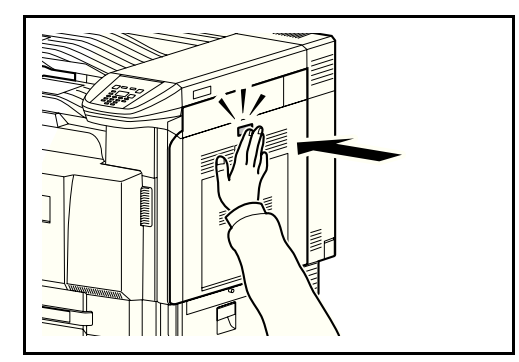

11 Close the right cover.

# <span id="page-306-0"></span>**Duplex unit**

Follow the steps below to clear paper jams in the duplex unit.

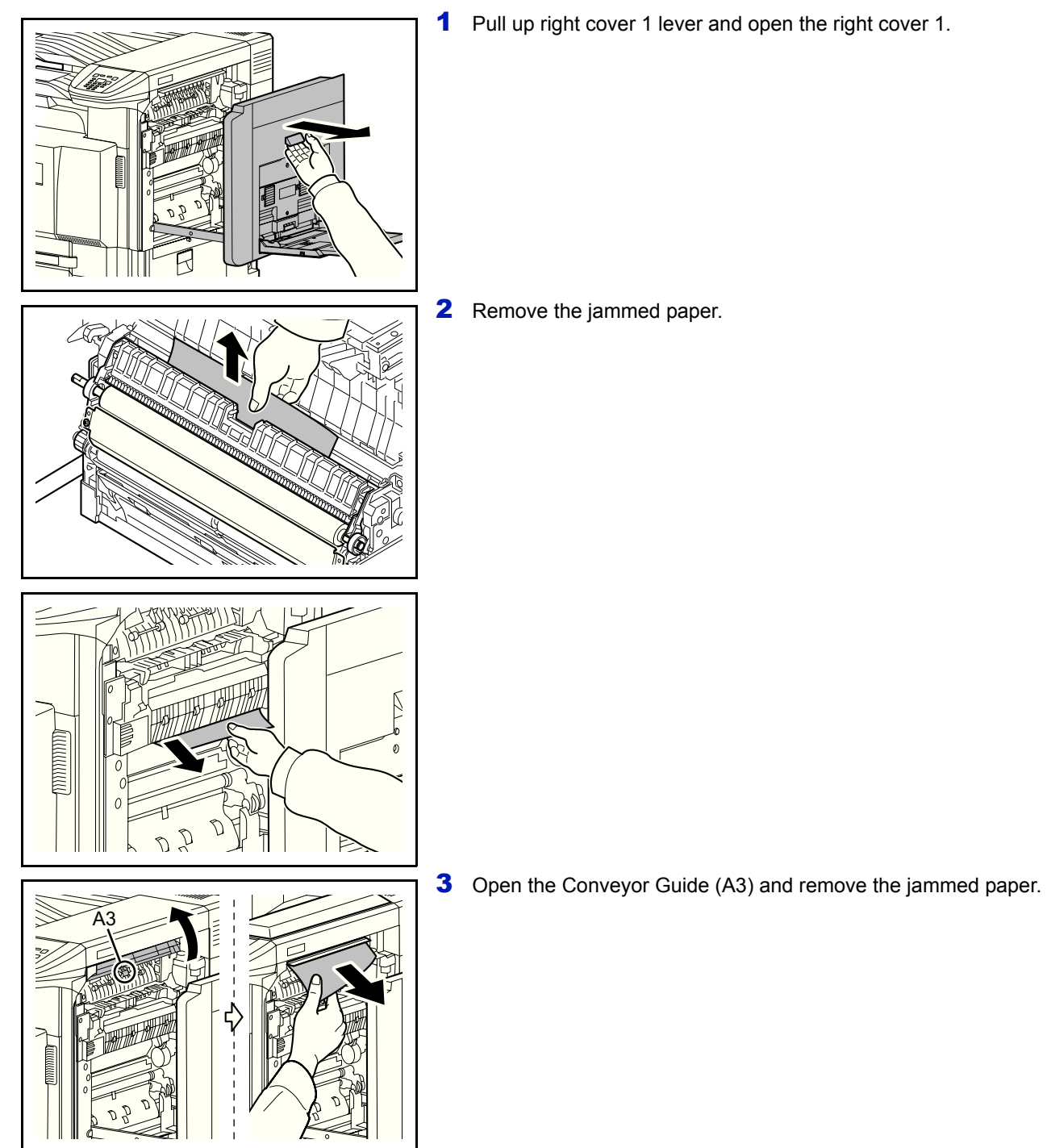

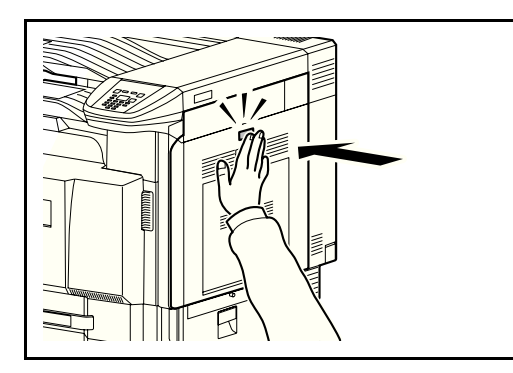

4 Replace the Conveyor Guide (A3), press the indicated part, and close Right Cover 1.

## <span id="page-307-0"></span>**Duplex Unit and Cassette 1**

Follow the steps below to clear paper jams in duplex unit and cassette 1.

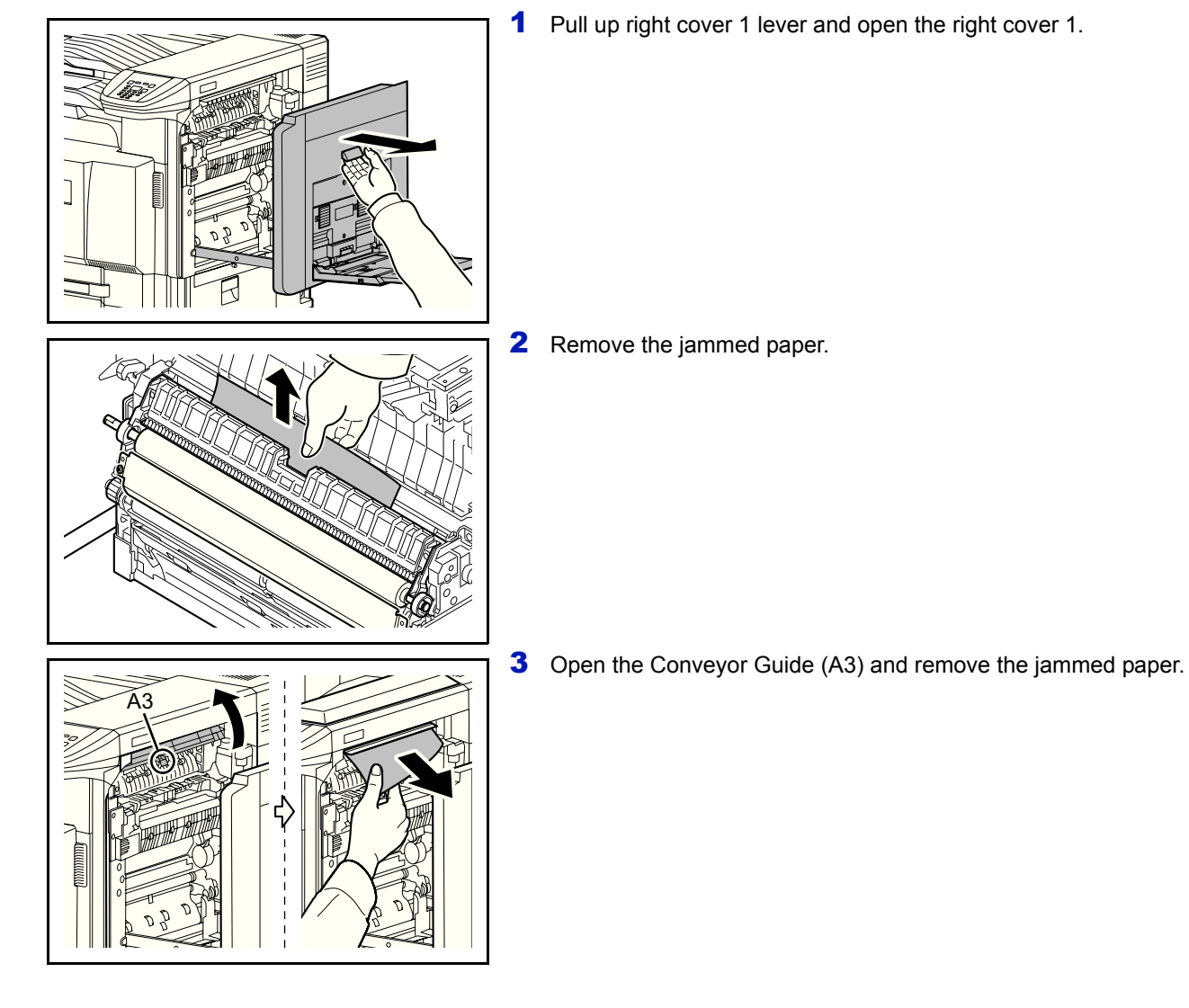

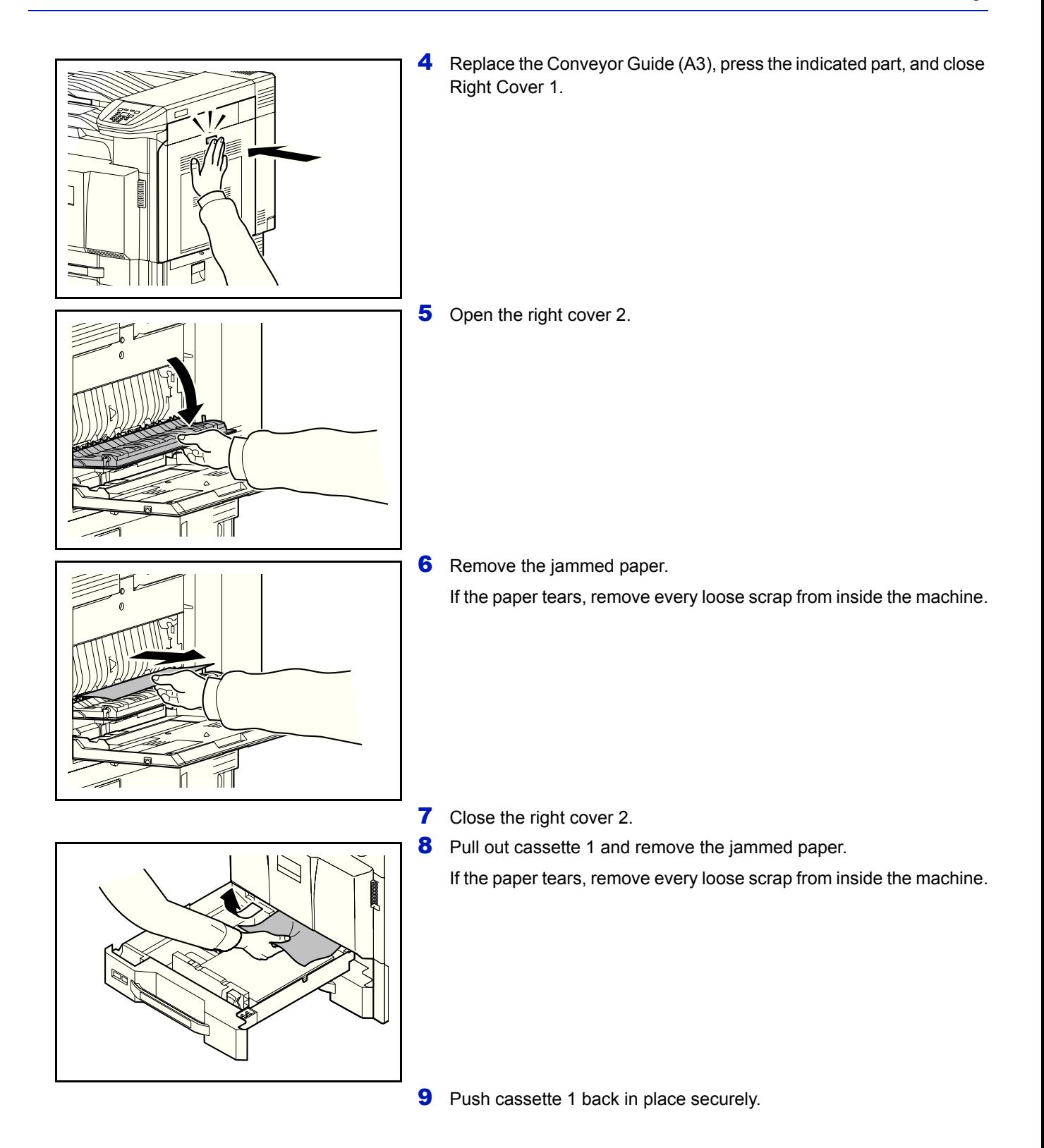

# <span id="page-309-0"></span>**Bridge Unit (Option)**

If a paper jam occurs in the optional bridge unit, follow the steps below to remove the jam.

1 Open the relay unit cover and remove the jammed paper.

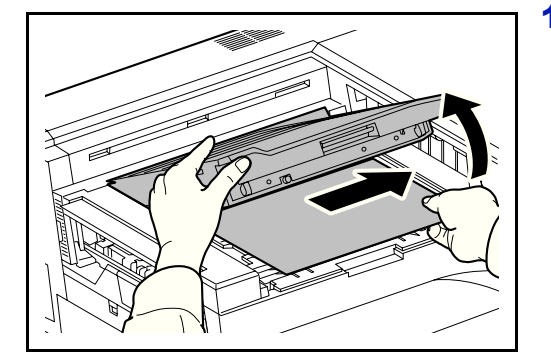

### <span id="page-309-1"></span>**1,000-sheet Finisher (Option)**

If a paper jam occurs in the optional 1,000-sheet finisher, follow the steps below to remove the jam.

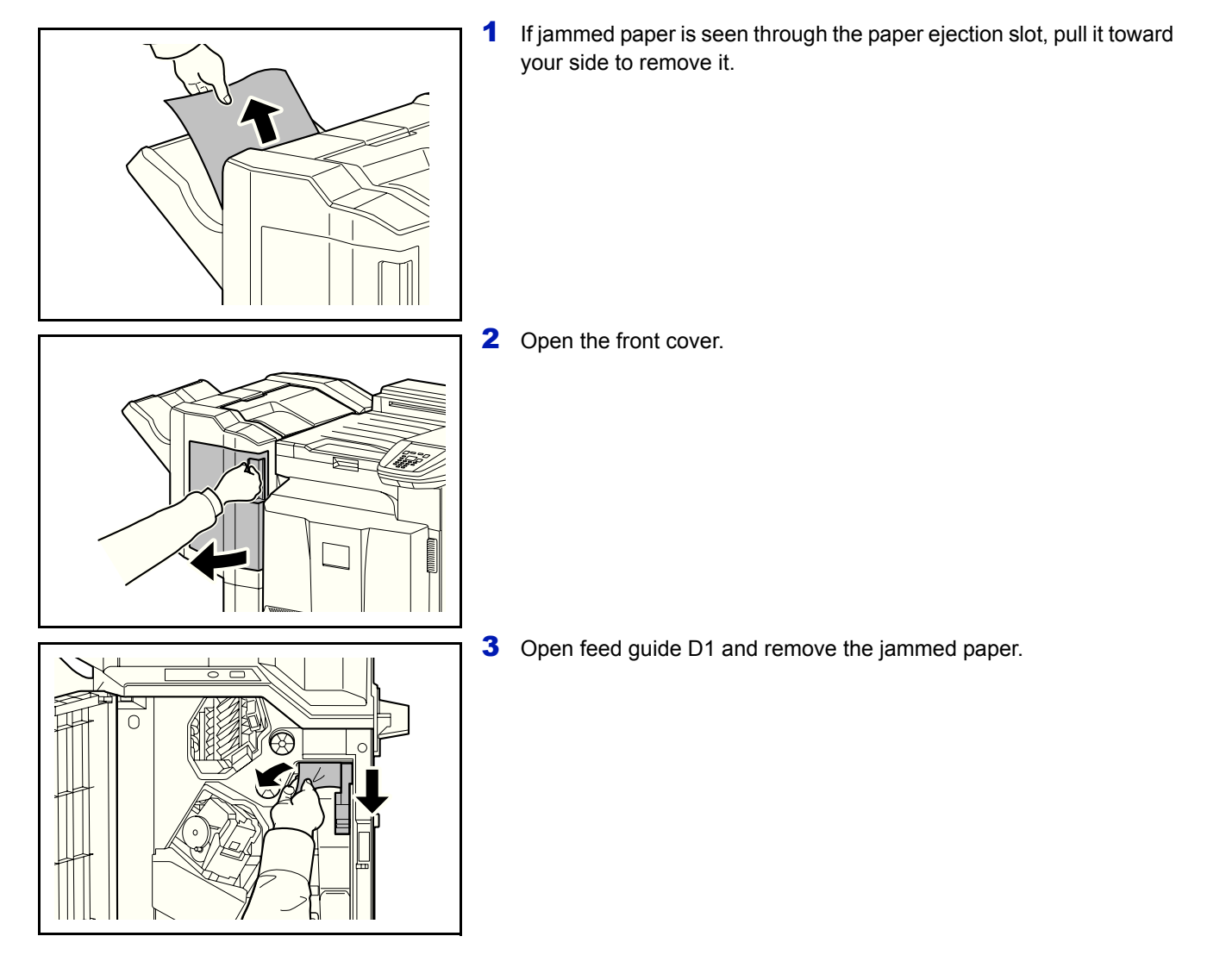

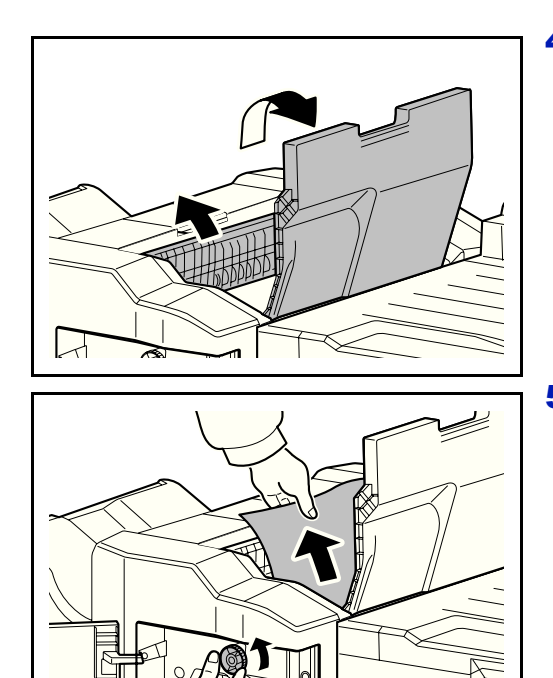

4 Open the top tray and then open feed guide D2.

5 Turn the conveyor knob to the left to feed the paper along to enable easy removal.

6 Close the open feed guides, and close the top and front covers.

## <span id="page-311-0"></span>**4,000-sheet Finisher (Option)**

If a paper jam occurs in the optional 4,000-sheet finisher, follow the steps below to remove the jam.

### **Coupling Section**

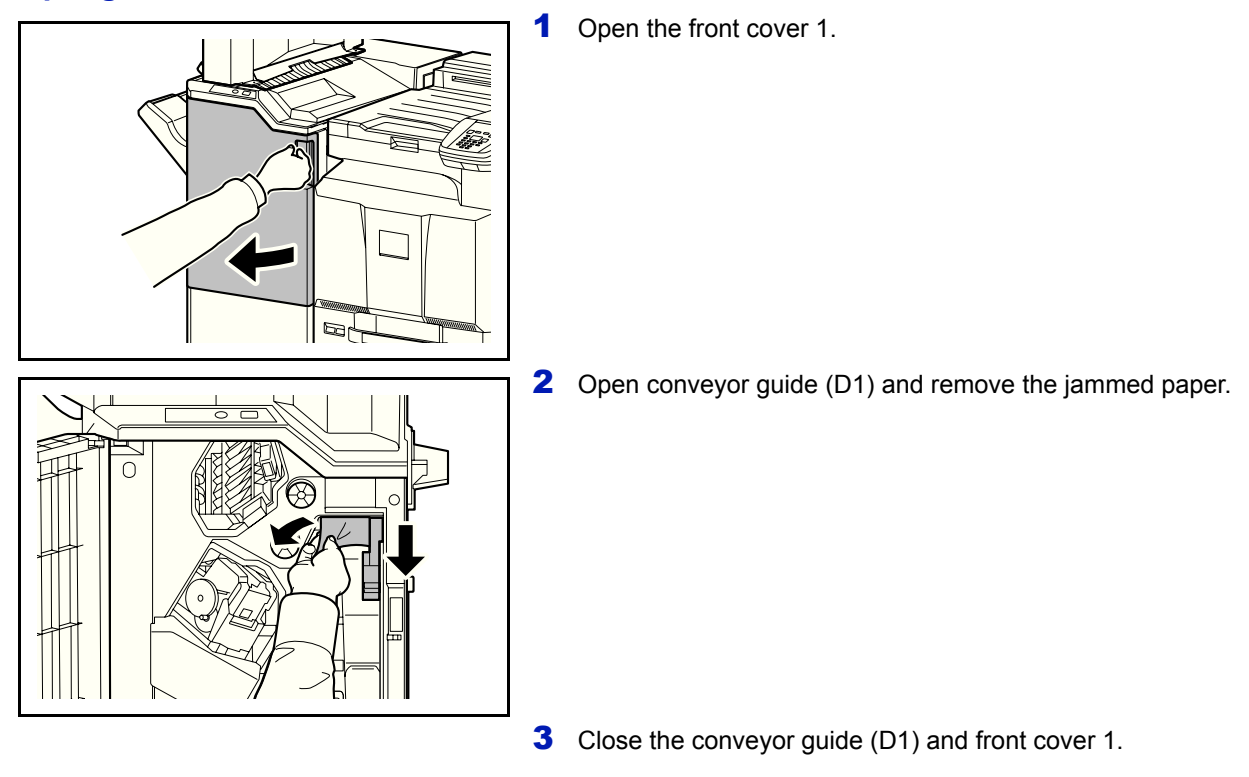

## **Tray A**

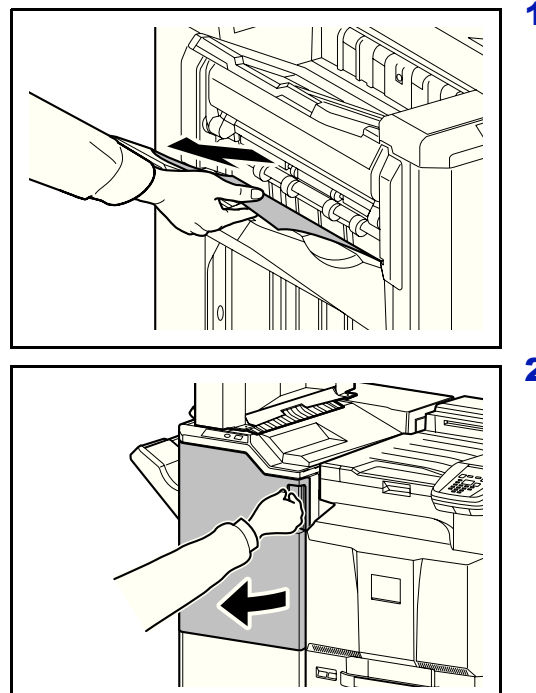

1 If jammed paper is seen through the paper ejection slot, pull it toward your side to remove it.

2 Open the front cover 1.

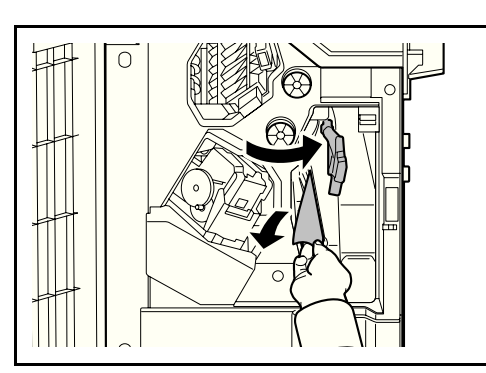

<span id="page-312-0"></span>**3** Open the conveyor guide (D6) and remove the jammed paper.

- 4 Close the conveyor guide (D6).
- 5 Open the conveyor guide (D4) and remove the jammed paper.

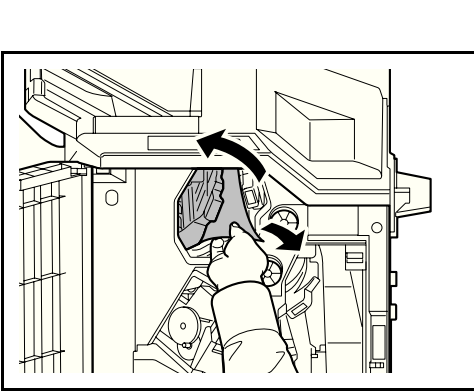

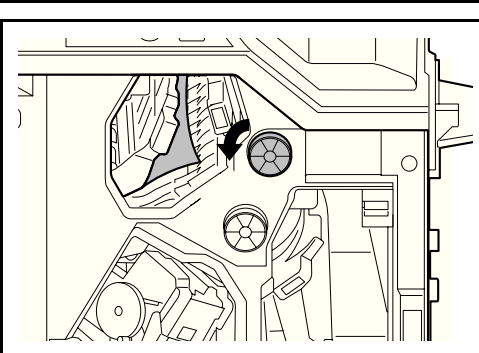

- **Note** If it is difficult to remove the jammed paper, turn feed knob D3 until the jammed paper is in a location where it is easy to remove.
- 6 Close the conveyor guide (D4) and front cover 1.

### **Tray B**

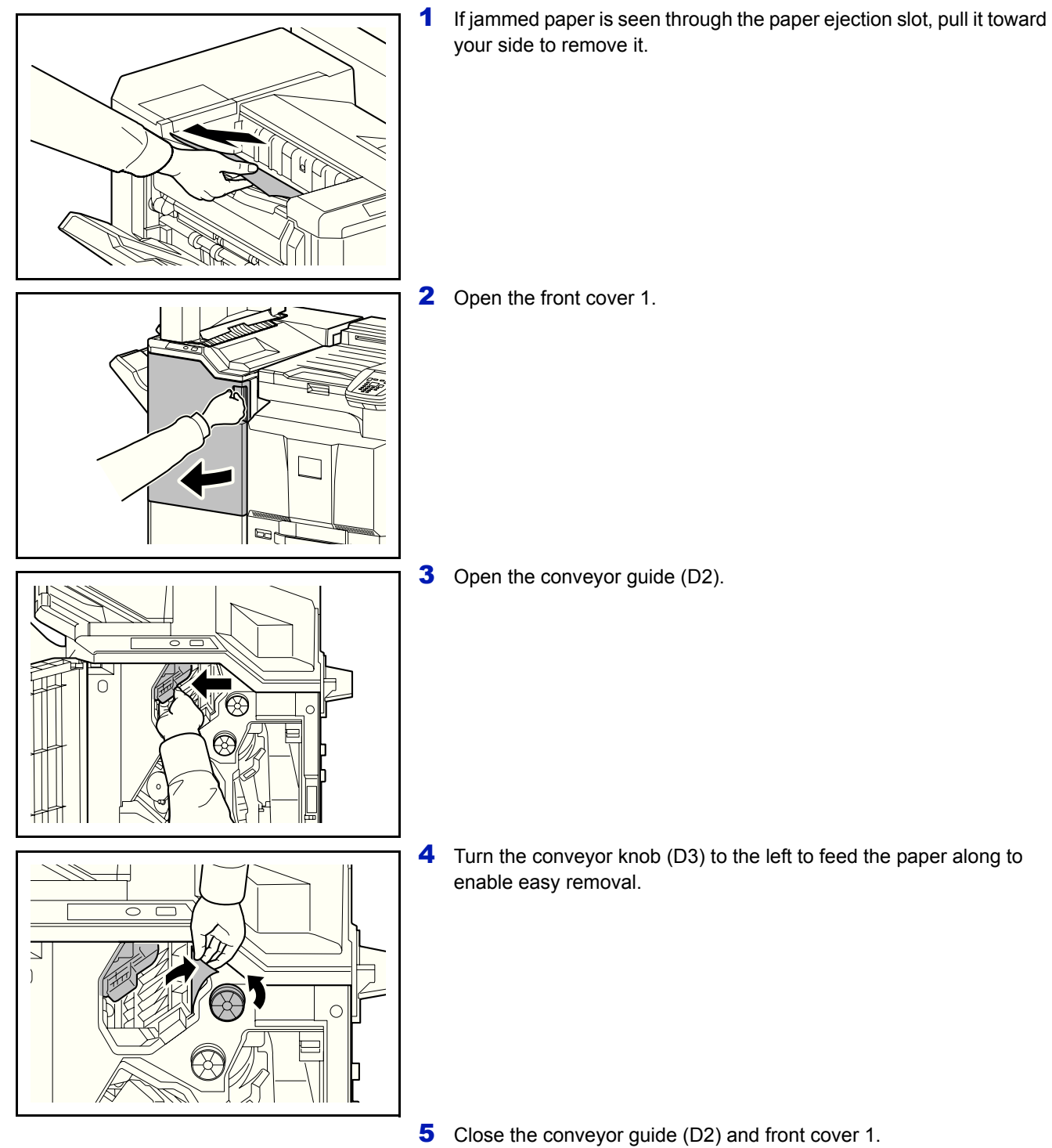

### **Conveyor / Inner Tray**

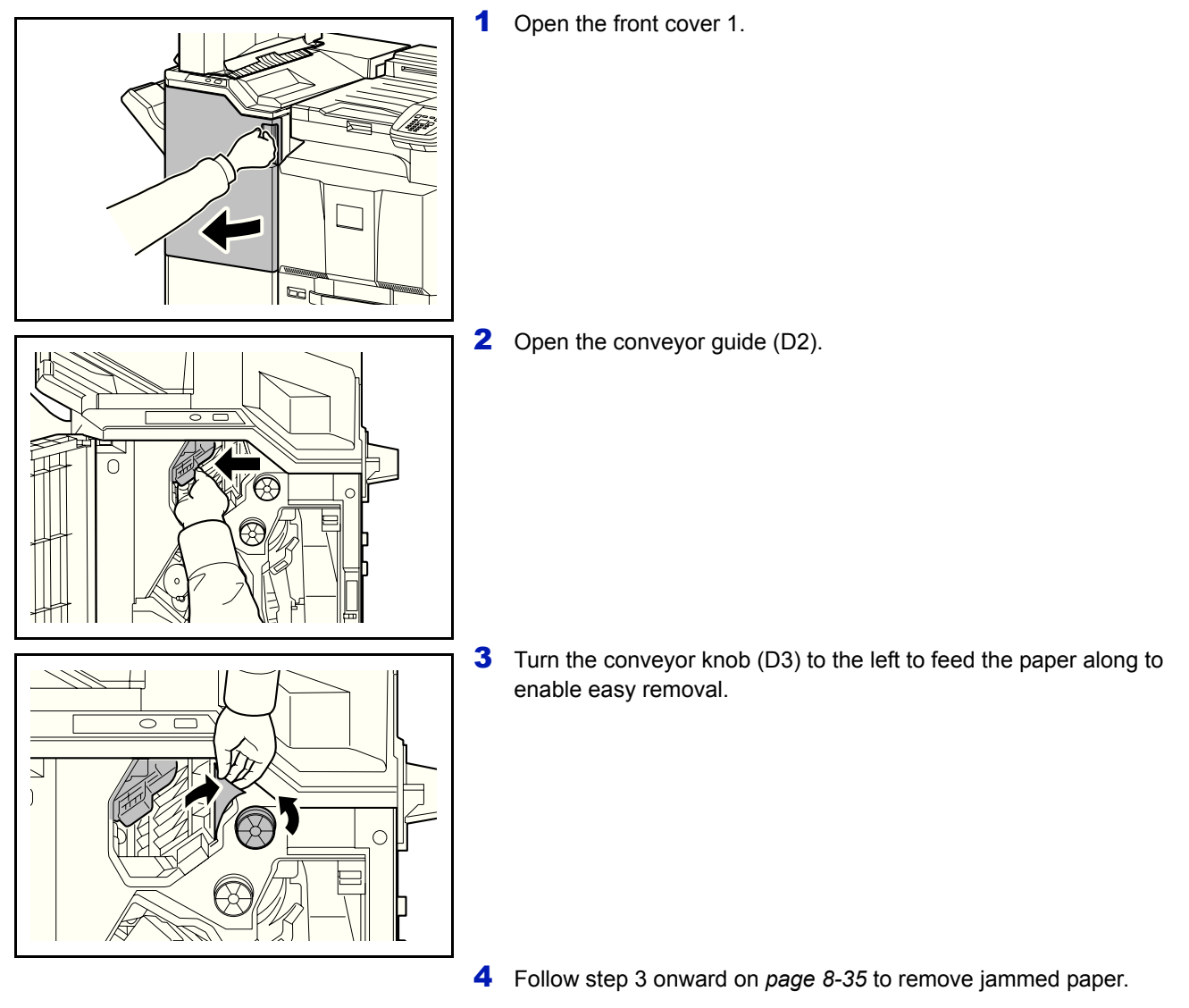

## <span id="page-315-0"></span>**Mailbox (Option)**

A3

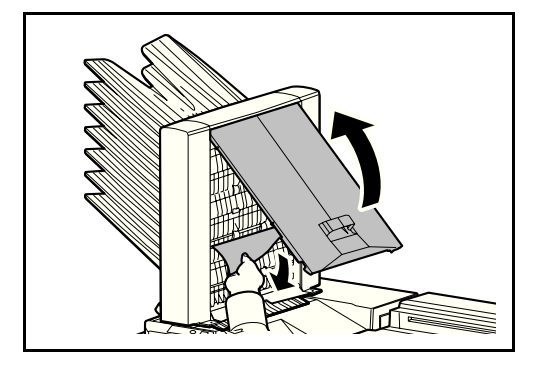

1 Open the mailbox cover and remove the jammed paper.

2 Close the mailbox cover. If a mailbox is connected to the machine, perform the following steps.

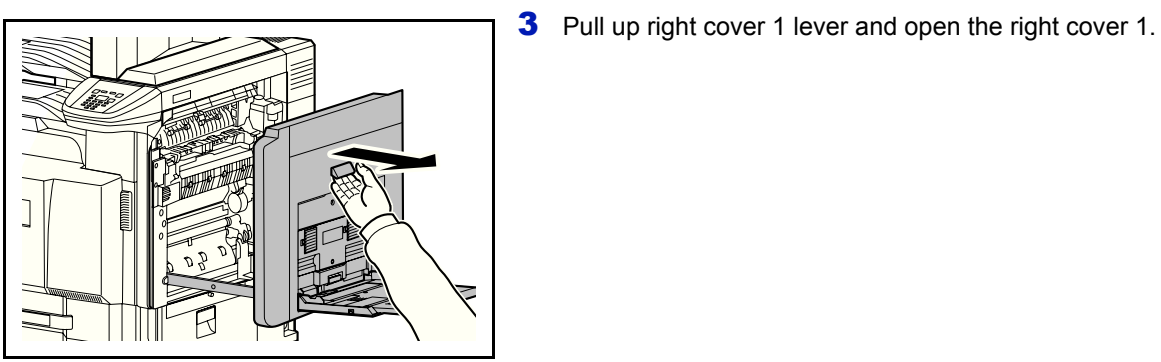

4 Open the Conveyor Guide (A3) and remove the jammed paper.

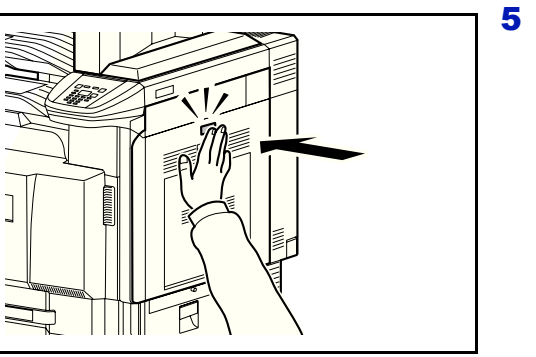

5 Replace the Conveyor Guide (A3), press the indicated part, and close Right Cover 1.

## <span id="page-316-0"></span>**Center-Folding Unit (Option)**

### **Ejection Section**

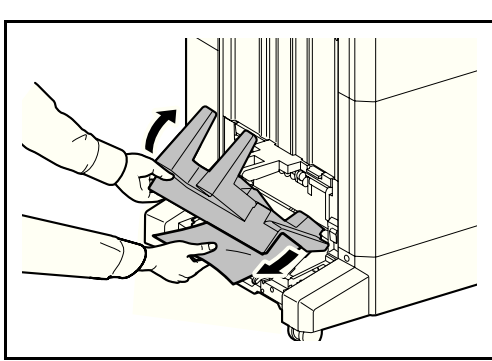

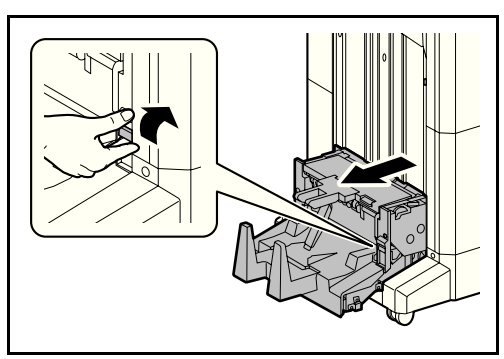

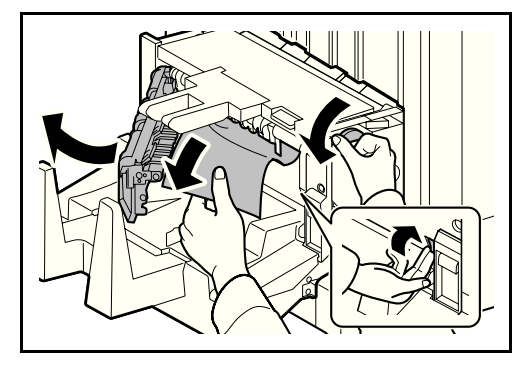

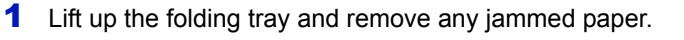

2 Push the folding unit release lever and pull out the folding unit.

- **3** Press the release lever, open the left cover of the center fold unit, and remove the jammed paper.
- 4 Turn feed knob D9 until the jammed paper is in a location where it is easy to remove.
- 5 Close the folding unit left cover.
- 6 Open the folding unit top cover and remove the paper jam.
- 7 Turn feed knob D9 until the jammed paper is in a location where it is easy to remove.

8 Close the folding unit top cover, and return the folding unit to its original position.

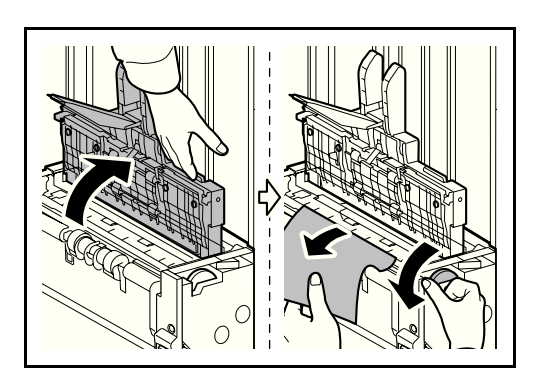

#### **Conveyor Section**

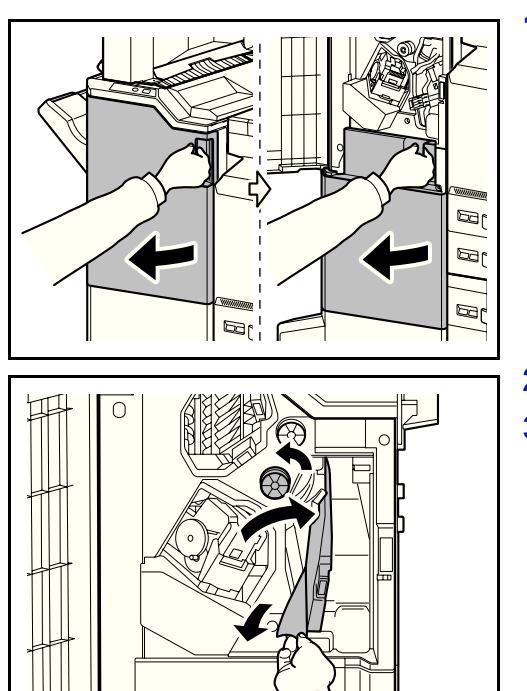

1 Open the front cover 1 and 2.

- 2 Open the conveyor guide (D7) and remove the jammed paper.
- **3** Turn feed knob D5 until the jammed paper is in a location where it is easy to remove.

If there is no paper jam in the conveyor guide (D7), proceed to the following step.

- 4 Close the conveyor guide (D7).
- 5 Open the conveyor guide (D8) and remove the jammed paper.

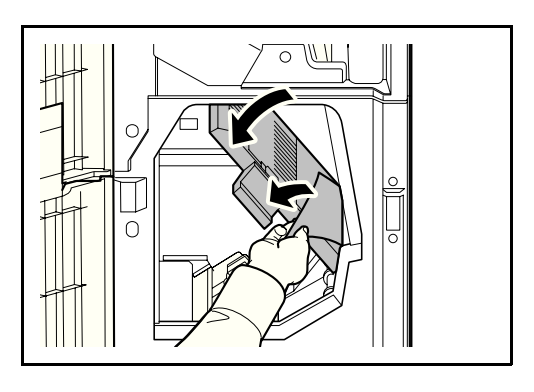

- **6** Close the conveyor guide (D8).
- 7 Remove the paper jammed in the center folding unit.

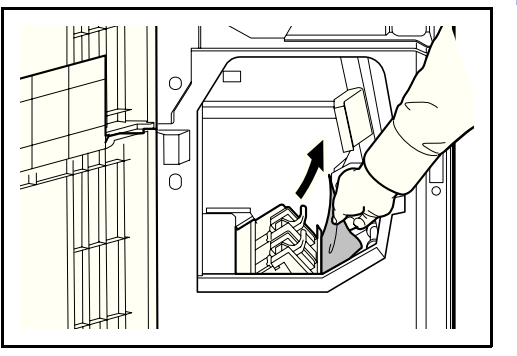

8 Close the front cover 1 and 2.

## <span id="page-318-0"></span>**Cassette 5 (Option)**

If a paper jam occurs in cassette 5 when you are using the optional side feeder (3,000-sheet), side feeder (500-sheet x 3), or large capacity side feeder (500, 1,500-sheet x 2), follow the steps below to remove the jam.

#### **Side Feeder (3,000-sheet)**

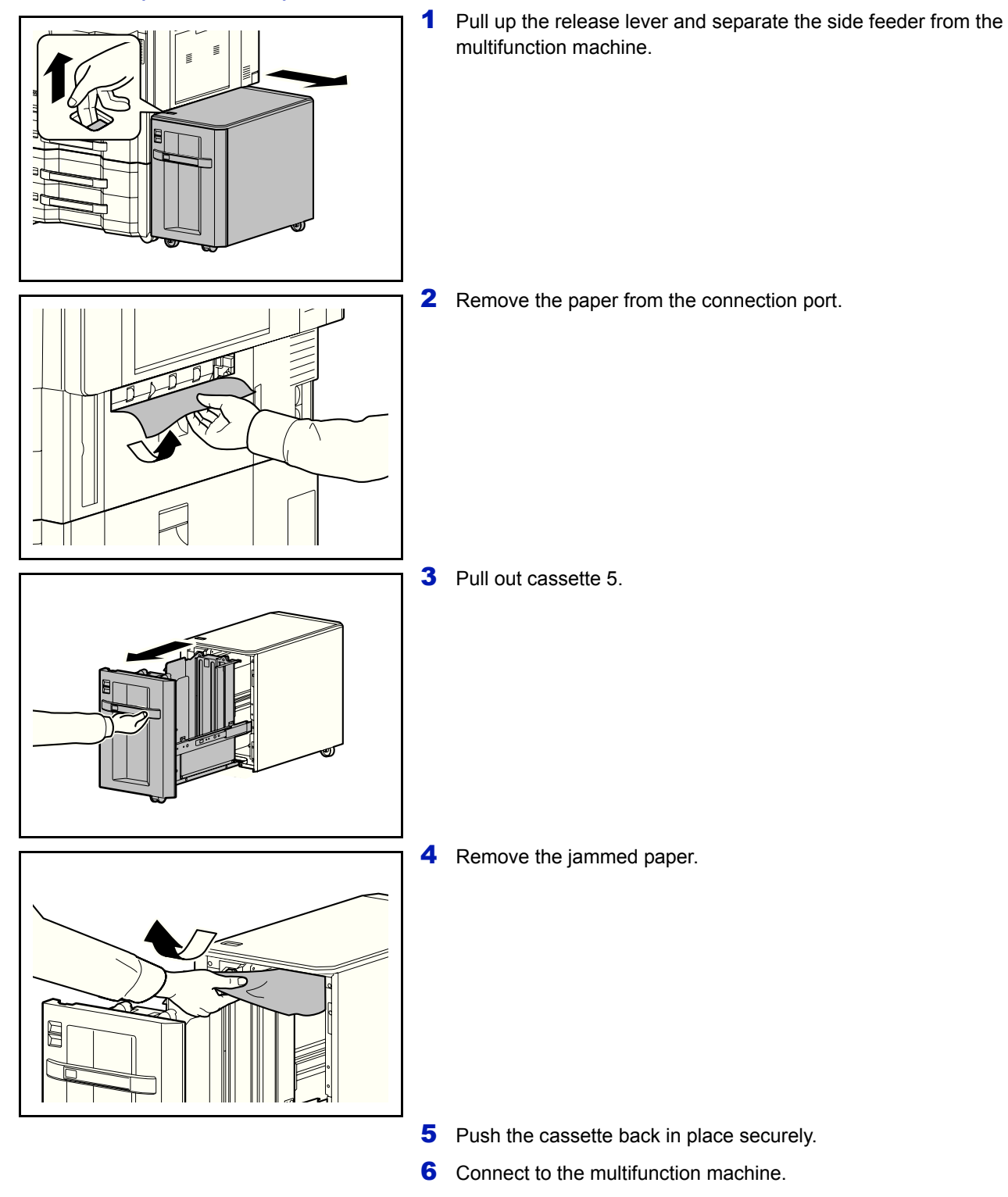

### **Side Feeder (500-sheet x 3) or Large Capacity Side Feeder (500, 1,500-sheet x2)**

<span id="page-319-0"></span>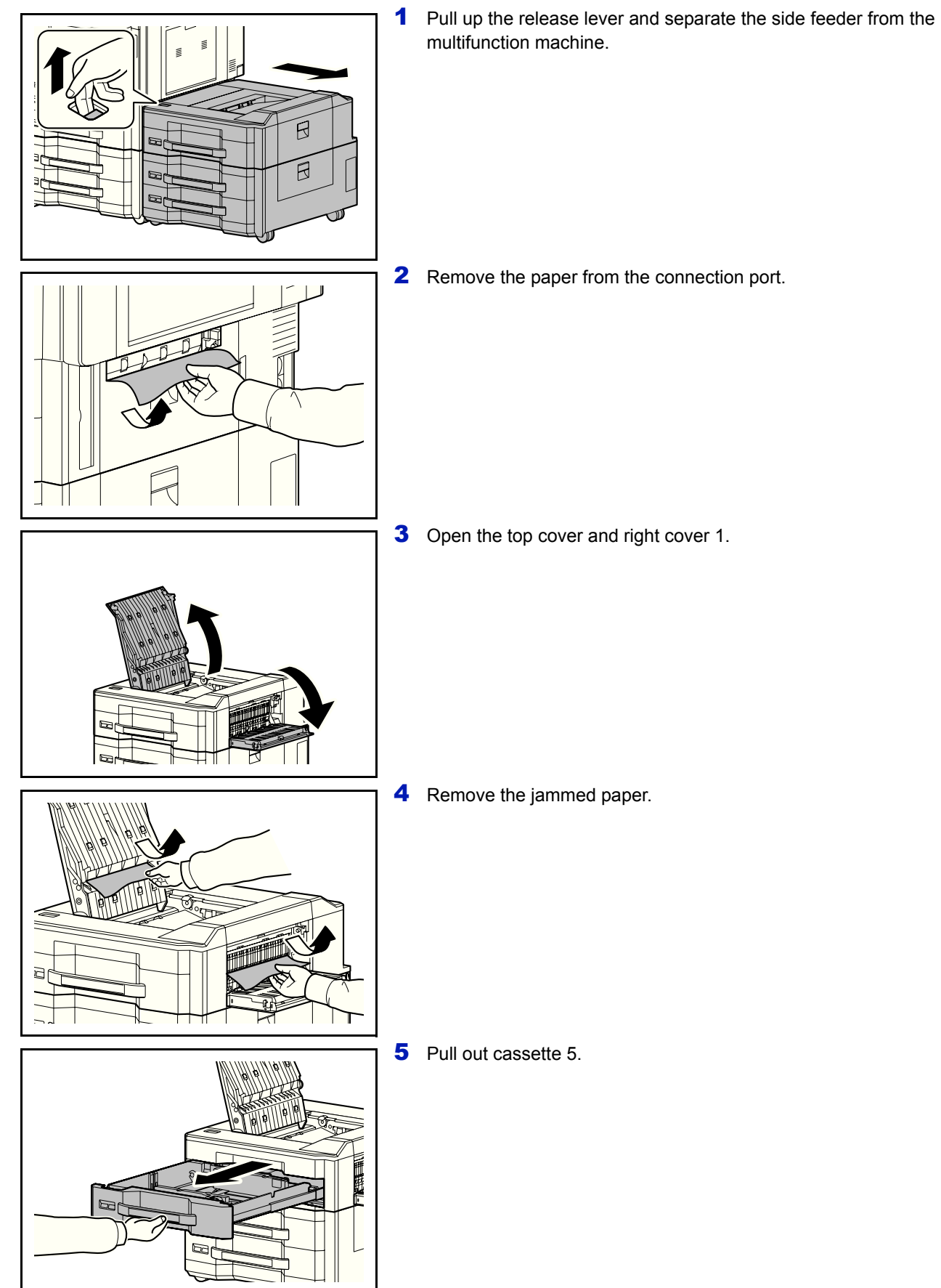

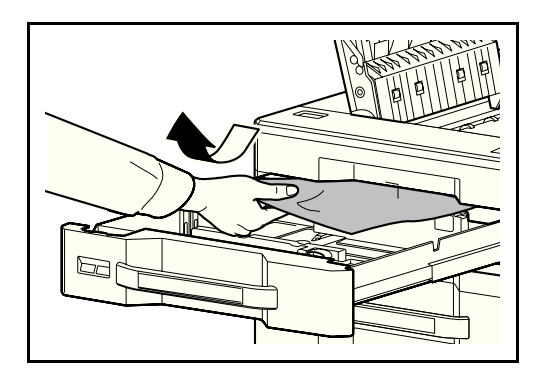

**6** Remove the jammed paper.

- **7** Push the cassette back in place securely.
- 8 Close the top cover and right cover 1.
- **9** Connect to the multifunction machine.

## <span id="page-320-0"></span>**Cassette 6,7 (Option)**

If a paper jam occurs in cassette 6 or 7 when you are using the optional side feeder (500-sheet x 3) or large capacity side feeder (500, 1,500-sheet x 2), follow the steps below to remove the jam.

#### **Side Feeder (500-sheet x3)**

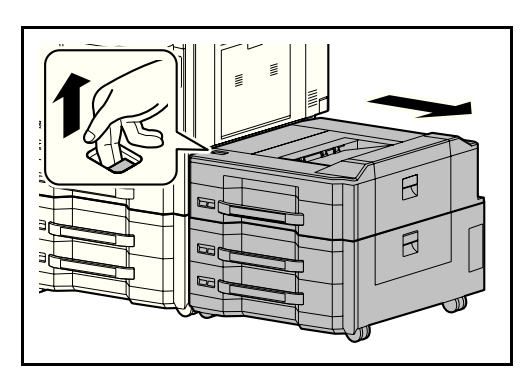

1 Pull up the release lever and separate the side feeder from the multifunction machine.

2 Follow steps 2 to 5 on *[page 8-42](#page-319-0)* to remove the jammed paper.

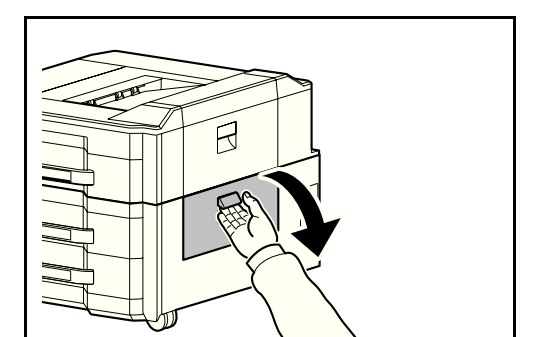

**3** Open the right cover 2.

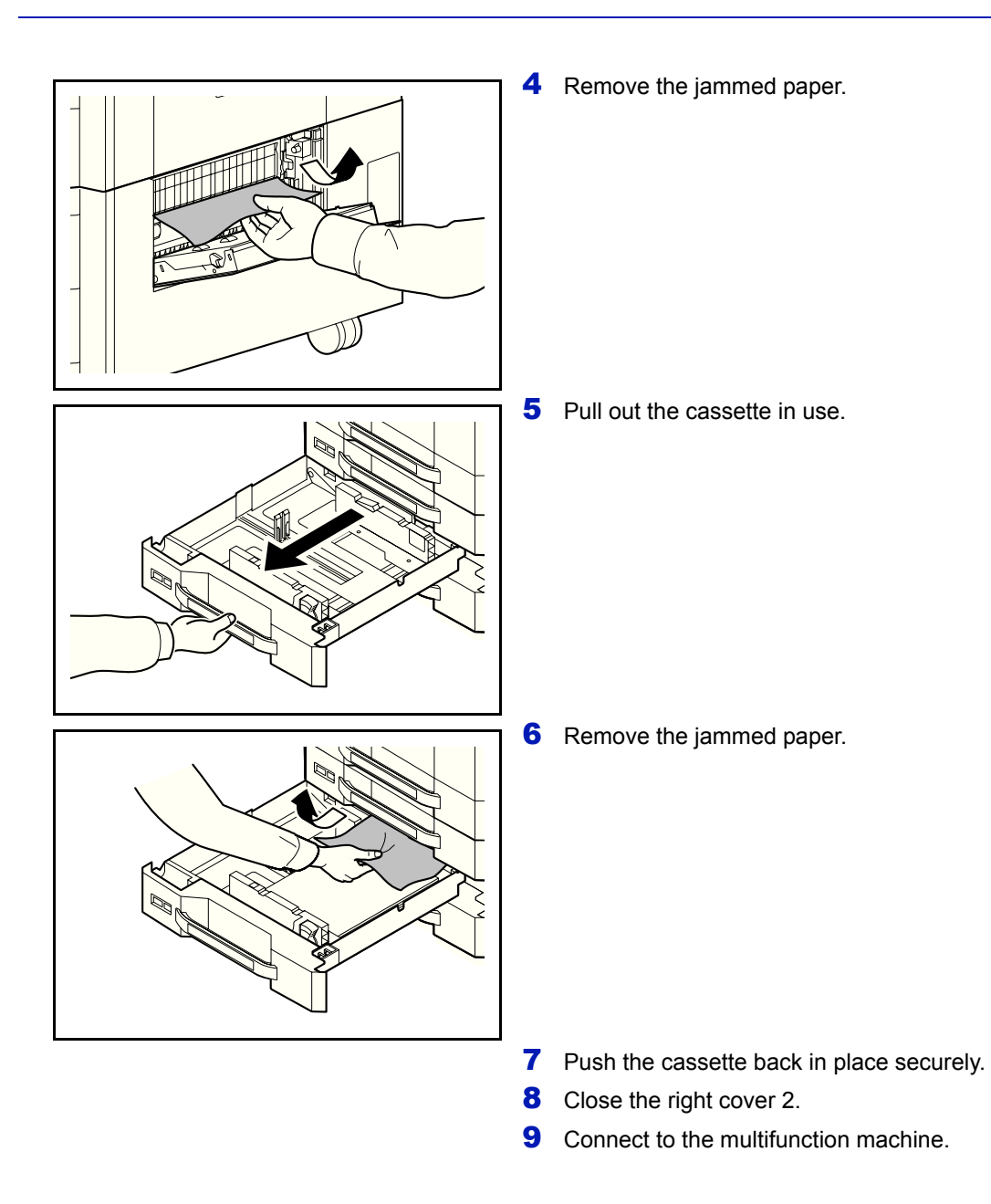

### **Large Capacity Side Feeder (500, 1,500-sheet x2)**

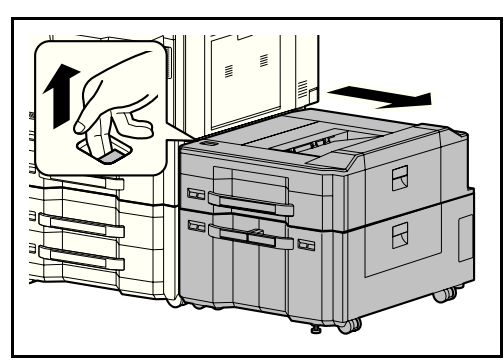

 $\widehat{\bm{\beta}}$ 

1 Pull up the release lever and separate the side feeder from the multifunction machine.

2 Follow steps 2 to 5 on *[page 8-42](#page-319-0)* to remove the jammed paper. **3** Open the right cover 2.

4 Remove the jammed paper.

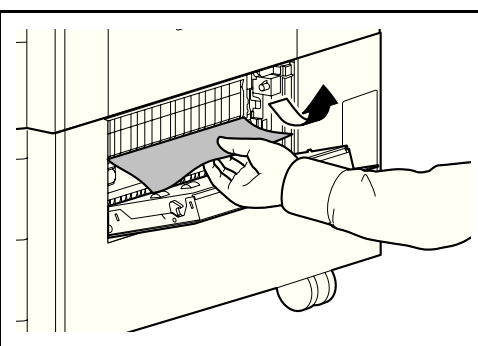

- $\mathbb{Z}$
- **5** Pull out cassettes 6 and 7.

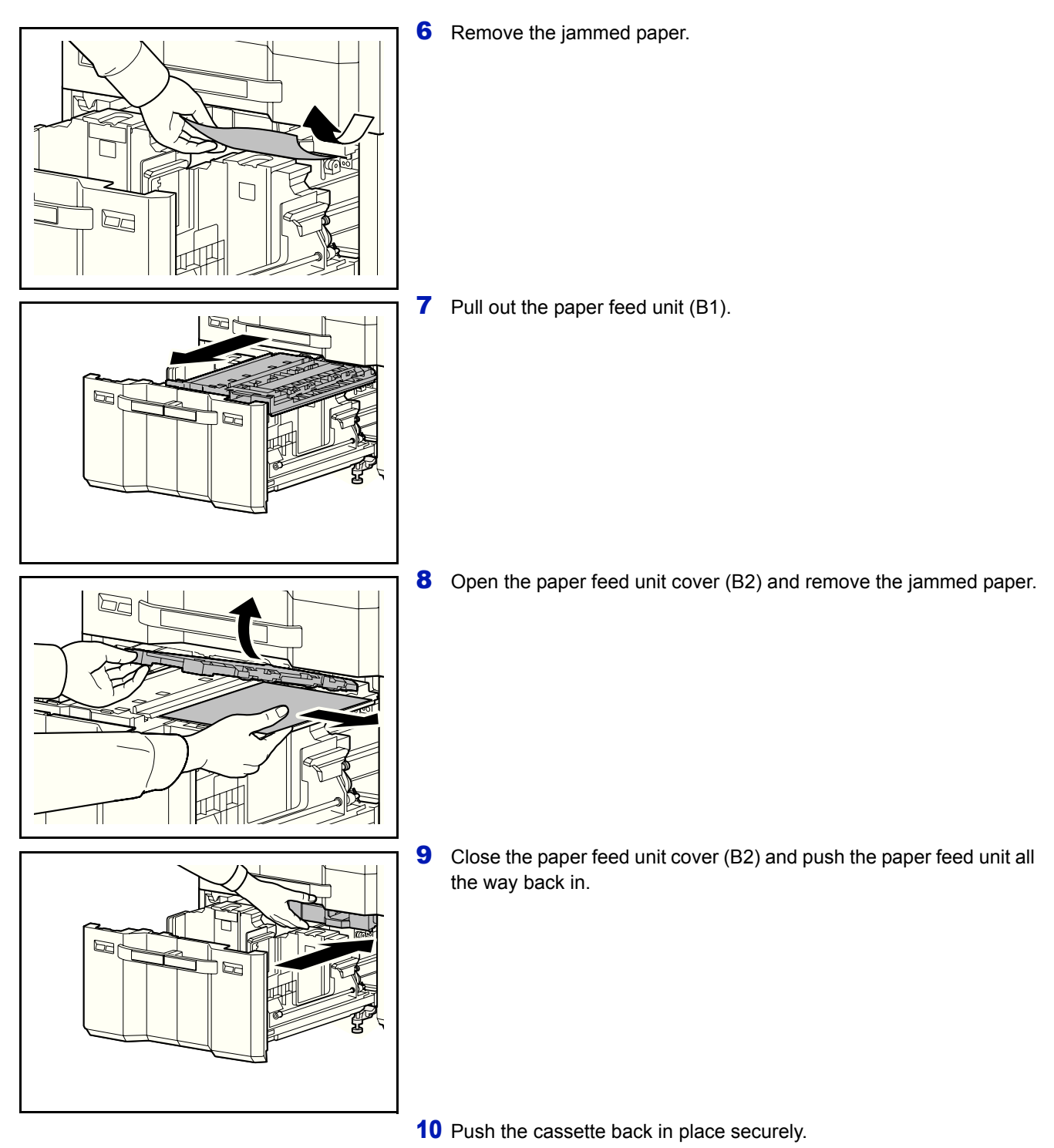

- 11 Close the right cover 2.
- 12 Connect to the multifunction machine.
## <span id="page-324-1"></span>**Clearing a Staple Jam**

If a message indicating a staple jam is displayed on the machine's operation panel, remove the jammed staples. Follow the steps below to remove jammed staples.

### <span id="page-324-0"></span>**1,000-sheet Finisher**

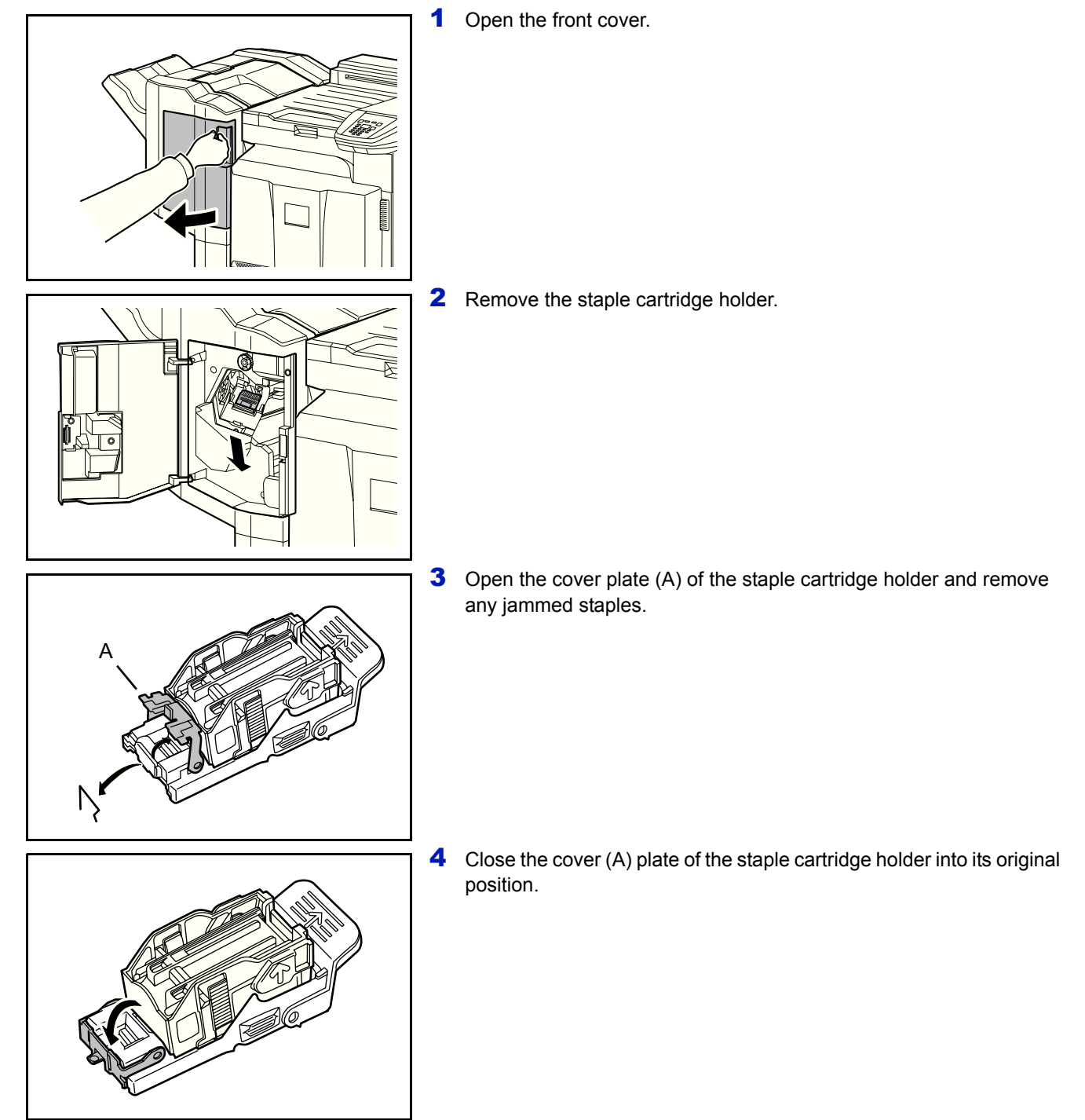

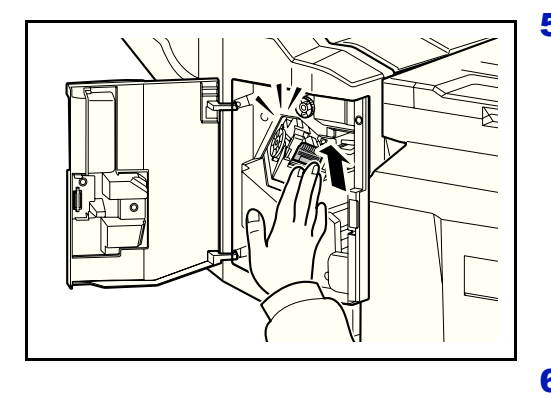

5 Re-install the staple cartridge holder. The staple cartridge holder will click into place when it has been inserted correctly.

**6** Close the front cover.

### <span id="page-325-0"></span>**4,000-sheet Finisher**

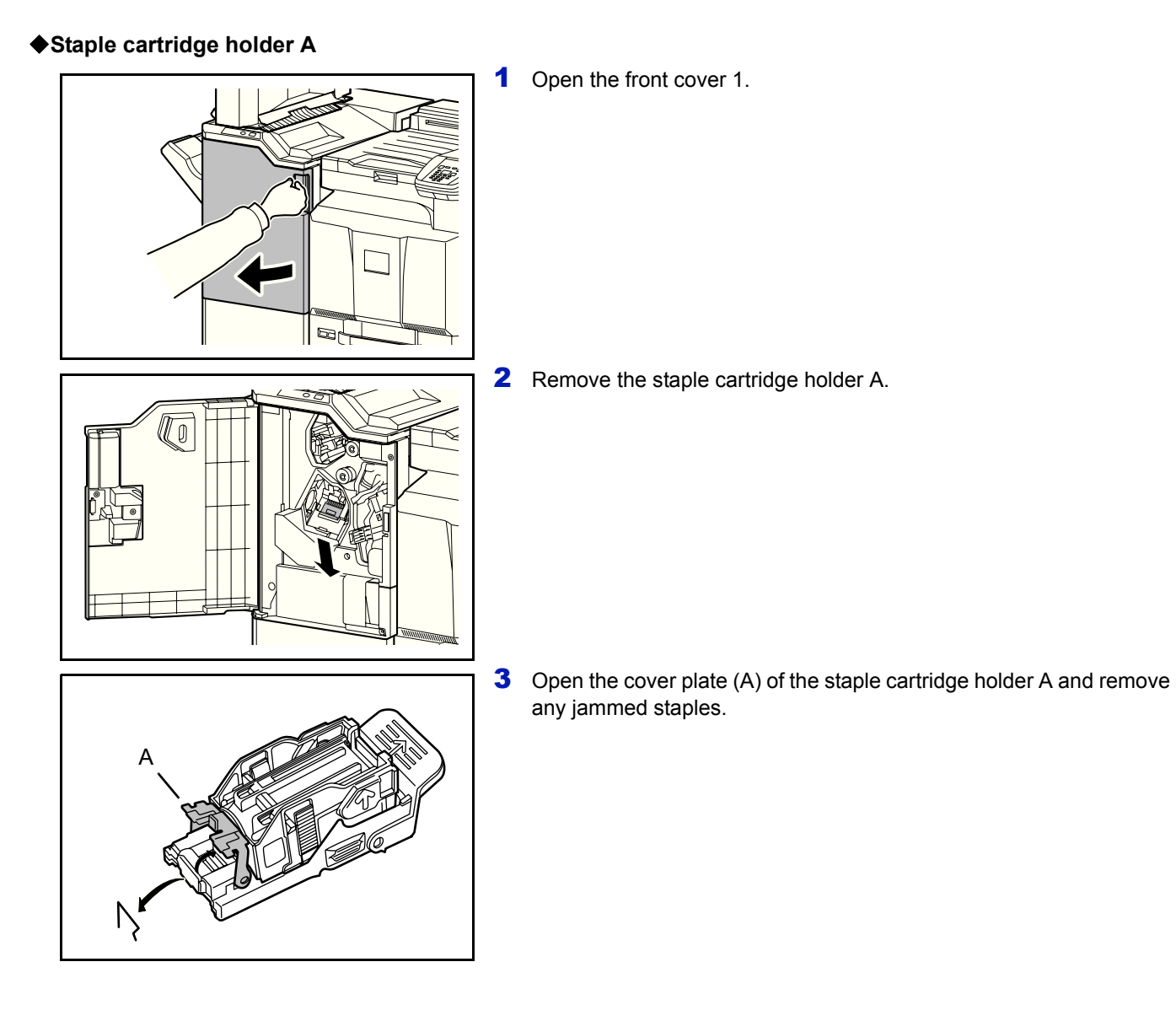

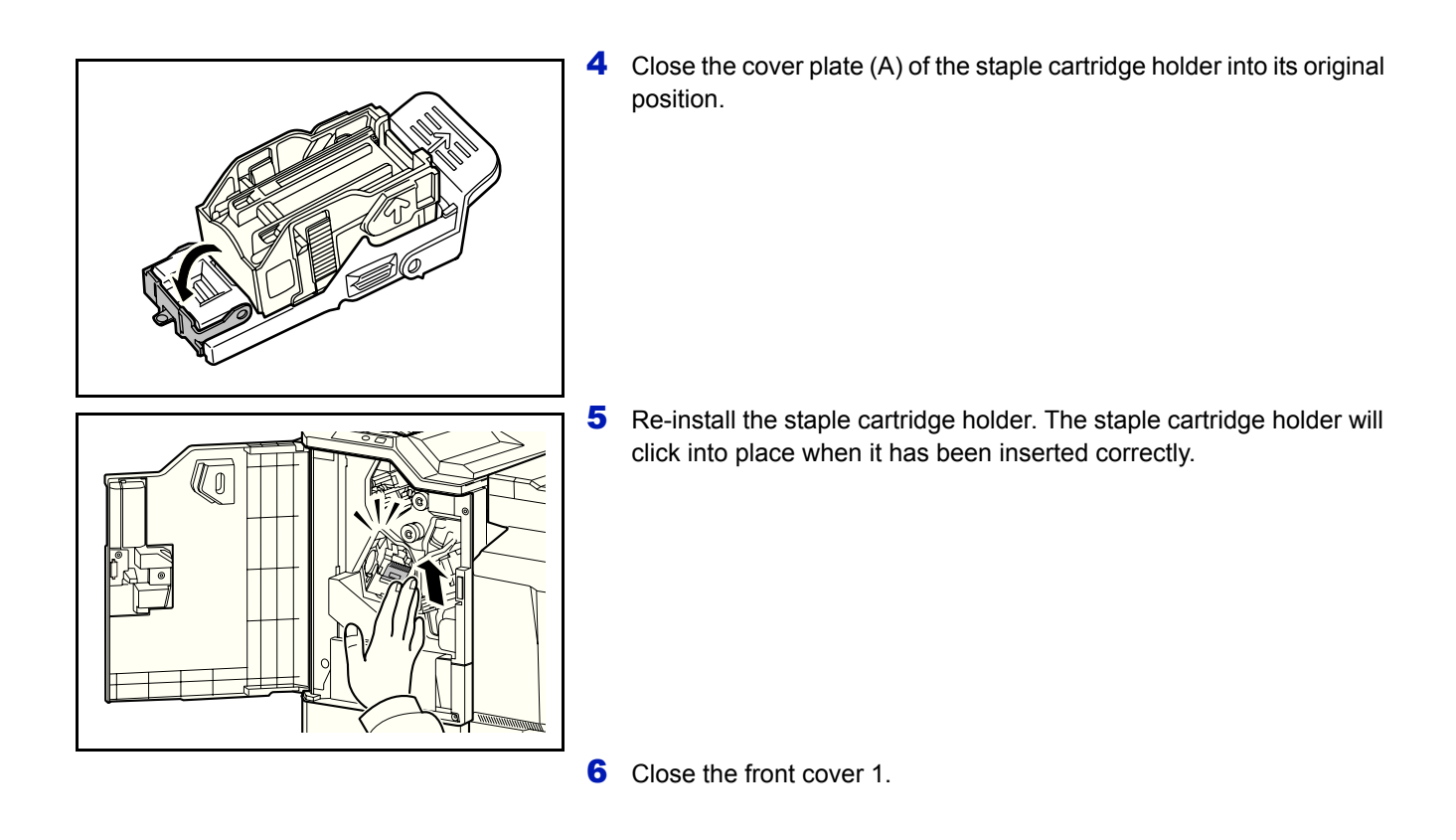

#### **Staple cartridge holder B/C**

Follow the steps below to remove jammed staples from the optional folding unit.

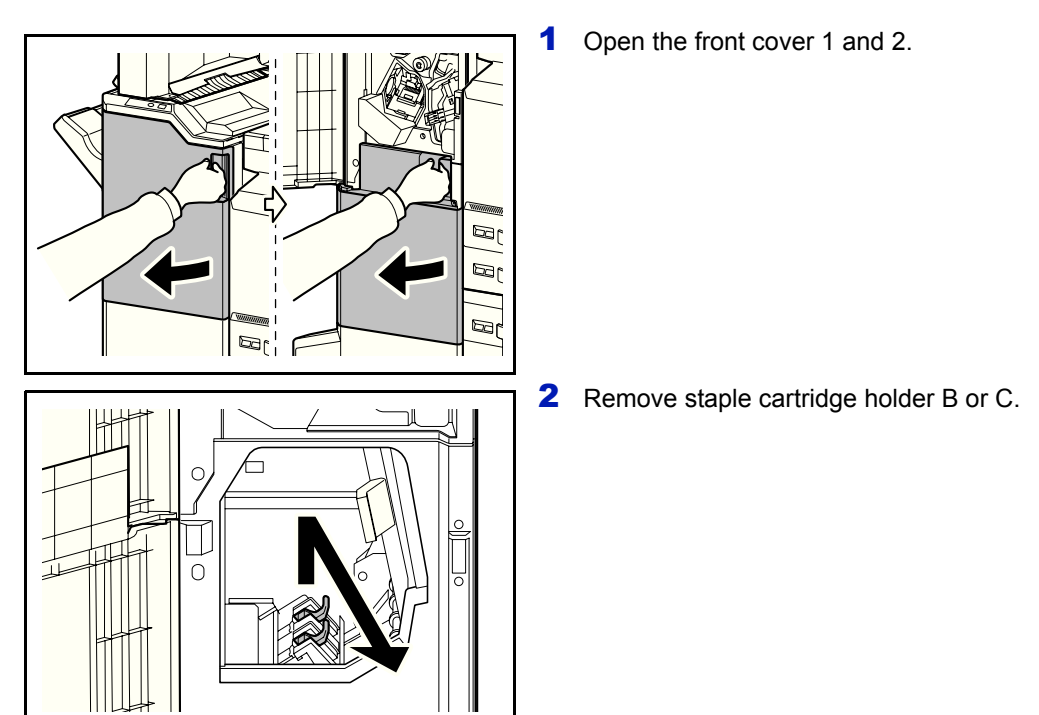

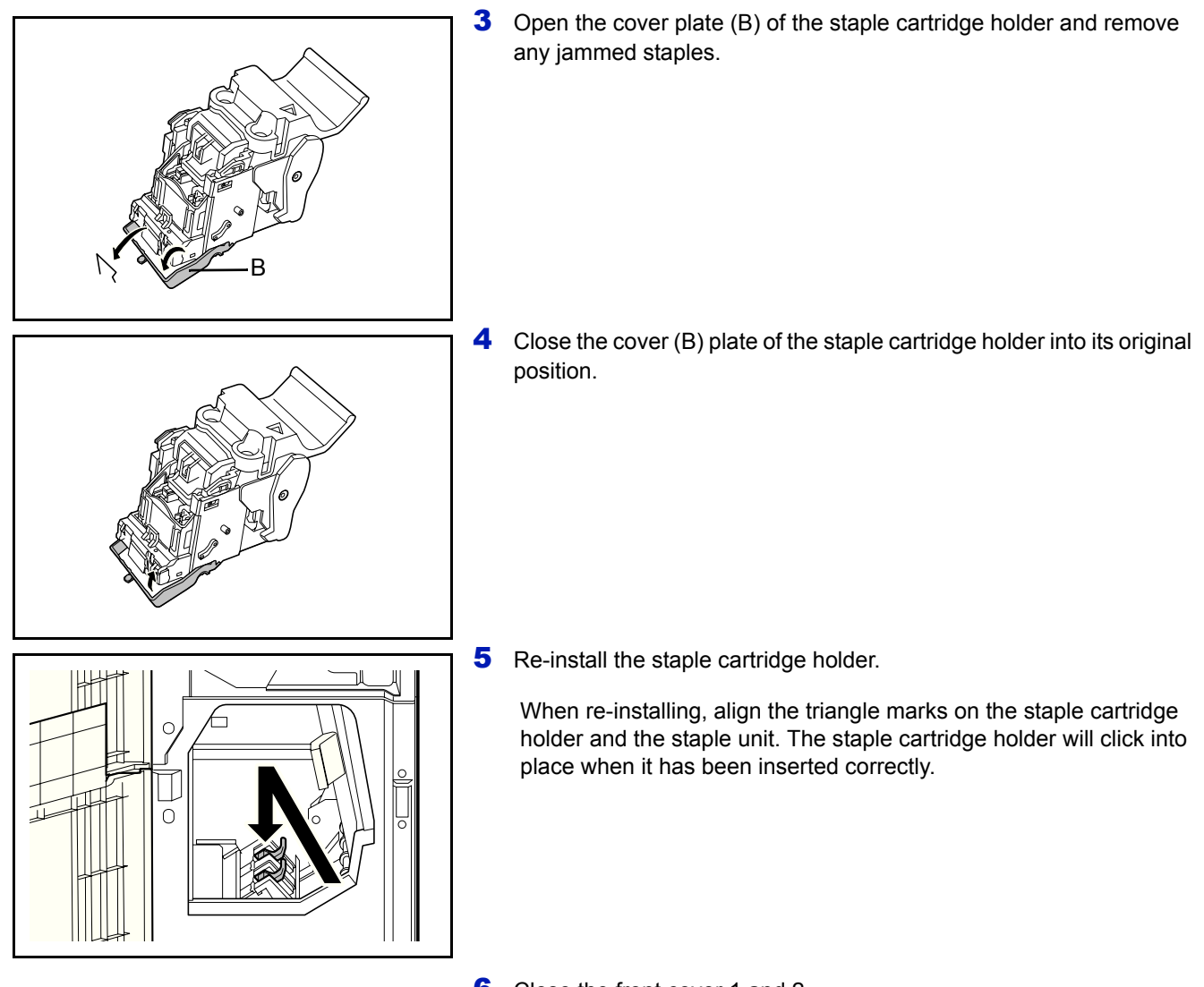

6 Close the front cover 1 and 2.

# <span id="page-328-0"></span>Appendix

This chapter lists the provides details of the available interfaces and describes the optional hardware that can be installed on the printer and shows the printer's specifications.

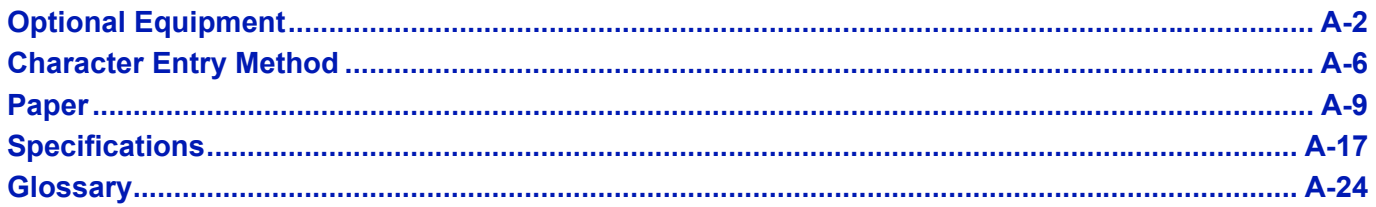

For availability of the options, consult your service technician.

# <span id="page-329-0"></span>**Optional Equipment**

# **Overview of Optional Equipment**

The following optional equipment is available for the machine.

<span id="page-329-1"></span>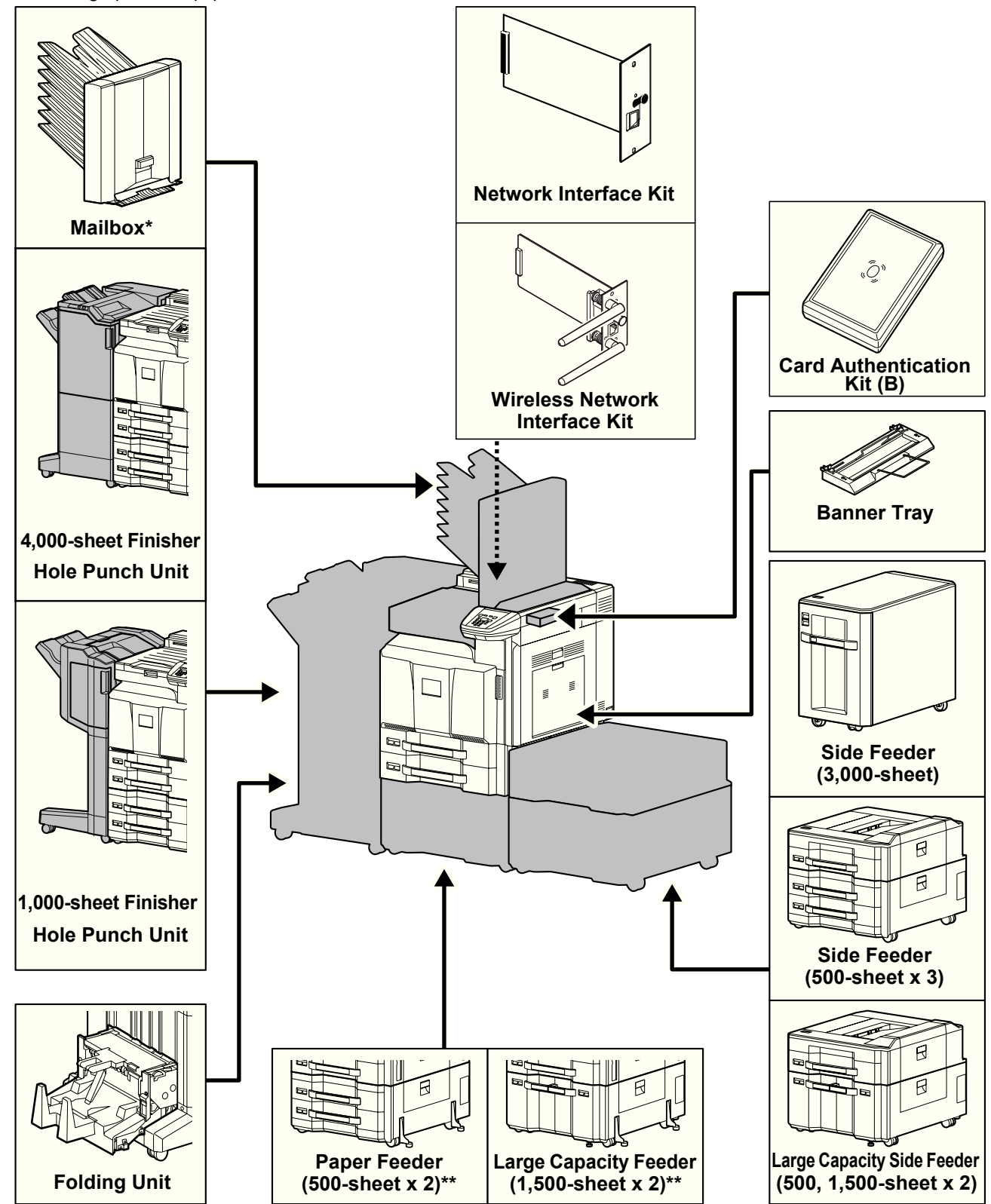

- The Mailbox can either be installed on the machine or the 4000-sheet Finisher Hole Punch Unit.
- \*\* If neither a document finisher nor a side feeder is installed, the toppling prevention kit must be installed.

## <span id="page-330-10"></span><span id="page-330-5"></span>**Paper Feeder (500-sheet x2)**

Two additional cassettes identical to the printer's cassette can be installed in the printer. Paper capacity and loading method are the same as the standard cassettes. Refer to *[The standard cassettes on page 2-22](#page-47-0)* for loading paper.

## <span id="page-330-6"></span><span id="page-330-2"></span>**Large Capacity Feeder (1,500-sheet x 2)**

In addition to the printer's cassettes, you can also install an optional large capacity feeder (1,500-sheet x 2) capable of holding up to 3,000 sheets of A4, B5 or Letter paper. Refer to *[The Large Capacity Feeder \(1,500-sheet x 2\) \(Option\) on](#page-50-0)  [page 2-25](#page-50-0)* for loading paper.

## <span id="page-330-8"></span>**Side Feeder (3,000-sheet)**

In addition to the printer's cassettes, you can also install an optional side feeder (3,000-sheet) capable of holding up to 3,000 sheets of A4, B5 or Letter paper. Refer to *[Side Feeder \(3,000-sheet\) \(Option\) on page 2-27](#page-52-0)* for loading paper.

## <span id="page-330-9"></span>**Side Feeder (500-sheet x 3)**

Three additional cassettes identical to cassette 1 can be installed in the printer. Paper capacity and loading method are the same as cassette 1.

## <span id="page-330-7"></span>**Large Capacity Side Feeder (500, 1,500-sheet x 2)**

In addition to the printer's cassettes, you can also install the additional cassette identical to cassette 1 and an optional feeder (3,500-sheet) capable of holding up to 3,500 sheets of A4, B5 or Letter paper.

## <span id="page-330-0"></span>**1,000-sheet Finisher**

This is a document finisher capable of holding large print runs and of separating and offsetting multiple copies of a printout into individual copies. It can also staple or hole-punch (optional) the offset printouts.

## <span id="page-330-4"></span><span id="page-330-1"></span>**4,000-sheet Finisher**

This is a large-capacity document finisher capable of holding large print runs and of separating and offsetting multiple copies of a printout into individual copies. It can also staple or hole-punch (optional) the offset printouts. User can select manual staple by operation button. A mail box and folding unit are also available as options.

## <span id="page-330-3"></span>**Manual staple mode**

You can staple copied paper manually without any copying operation. It is useful when you have forgotten to set the staple sort mode before starting copying, or when you want to staple originals.

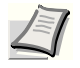

**Note** Manual stapling cannot be executed when the machine is in operation. If there are no staples when manual stapling is performed, the stapling position lamps and stapling position key LEDs all blink. Add staples. For details, refer to *[Replacing Staples on page 7-8](#page-267-0)*

#### **Maximum number of sheets available for manual stapling**

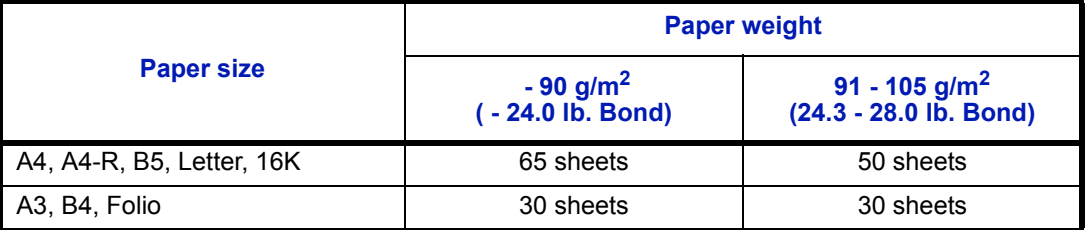

Use the buttons on the stapling control section of the Finisher (optional) for manual stapling.

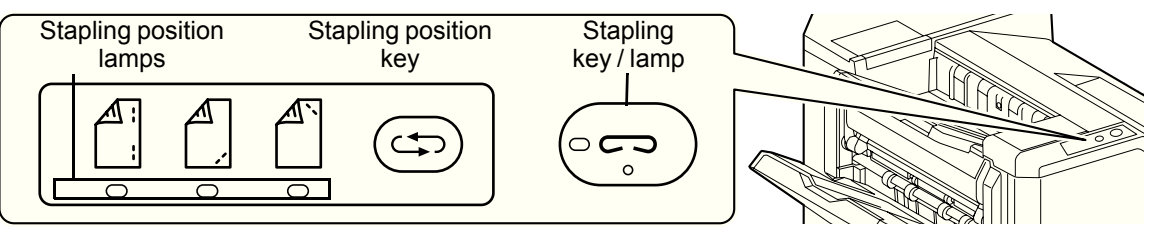

- 1 Press the stapling position key on the stapling control section. The shutter of the paper exit area is opened and this equipment enters into the manual staple mode.
- **2** Press the stapling position key to select the stapling position (Back  $\mathbb{A}$  / Front  $\mathbb{A}$  / 2 Points  $\mathbb{A}$ ). Operation is not possible while the stapling position lamps are blinking. Operate after the lamps light solidly.
- **3** Straighten the edges of the paper well and place the paper front side down in the shutter opening of the output unit.

If the near side of the paper  $(\bigwedge)$  will be stapled, place the paper against the front quide (A).

If the far side of the paper  $\binom{A^n}{1}$  will be stapled, place the paper against the back guide (B).

If the edge of the paper  $(\bigwedge^n$ ) will be stapled at two points, place the paper with the center aligned to the center point between the two side guides (A and B).

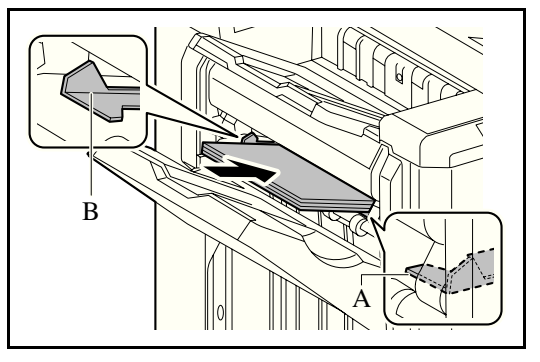

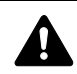

**CAUTION** Do not insert your hand inside the open shutter.

**Note** Press the stapling position key before you place the paper. Once the paper is placed, the stapling position key cannot be used.

The stapling lamp lights when the paper is properly placed. If it does not light, replace the paper.

4 Let go of the paper, and then press the stapling key.

Stapling starts. Stapling finishes and the output is delivered to tray A.

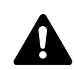

**CAUTION** Be sure that your hands are away from the paper while stapling is in progress.

#### **Finishing the manual staple mode**

Press the stapling position button several times until the stapling position lamps turn off. The shutter of the paper exit area closes. It means that manual stapling is finished. If no operation is performed for approx. 10 seconds, the manual staple mode will be automatically finished.

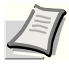

**Note** The time after which manual staple mode is automatically exited can be changed. For details, refer to *[Manual](#page-202-0)  [Staple \(Manual Staple setting\) on page 6-77](#page-202-0)*.

## <span id="page-332-4"></span>**Mailbox**

Makes it easy to sort output into separate trays. Installing this option adds 7 output trays. When multiple computer users share the printer, each user can print to a specified tray.

This can be installed on the machine or the 4,000-sheet Finisher.

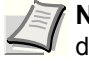

**Note** To deliver output to the mail box, change the Paper Output selection on the operation panel or in the printer driver, or change in the default settings. (For details, refer to *[Paper Output \(Selecting the Paper Output Location\) on](#page-156-0)  [page 6-31](#page-156-0)*.)

## <span id="page-332-3"></span>**Folding Unit**

<span id="page-332-0"></span>Folds printed output at the center or in tri-fold to enable the creation of simple booklets. Installs on the 4,000-sheet finisher.

## **Banner Tray**

This tray enables continuous feeding of banner paper. Up to 10 sheets of banner paper can be loaded. To attach the tray and load paper, refer to *[Using the Banner Tray \(Option\) on page 3-10](#page-81-0)*.

## <span id="page-332-6"></span><span id="page-332-5"></span>**Network Interface Kit**

The Network Interface Kit provides a high-speed connection for the Gigabit-per-second interface. Since the kit was designed to work with TCP/IP and NetBEUI protocols, it fulfills the network printing demands on Windows, Macintosh, and UNIX environments. This expansion kit is also compatible with ThinPrint.

## <span id="page-332-9"></span>**Wireless Network Interface Kit**

This is a wireless LAN interface card which supports the wireless LAN specifications IEEE802.11n (Max 300 Mbps) and 11 g/b. With the utilities supplied, settings are possible for a variety of OS and network protocols.

## <span id="page-332-1"></span>**Data Security Kit**

The Data Security Kit overwrites all unnecessary data in the storage area of the hard disk so that it cannot be retrieved. The Data Security Kit encrypts data before storing it in the hard disk. It guarantees higher security because no data cannot be decoded by ordinary output or operations.

## <span id="page-332-7"></span>**ThinPrint Option**

This application allows print data to be printed directly without a print driver.

### <span id="page-332-2"></span>**Emulation Option**

Enables emulation whereby the machine operates using commands for other printers. Installing this option enables IBM Proprinter, DIABLO 630, and EPSON LQ-850 emulation.

## **Card Authentication Kit (B)**

It is possible to perform user authentication with an IC card. To perform authentication with an IC card, it is necessary to first register the IC card information in the list of registered users. For the method for registration, refer to the *Card Authentication Kit (B) Operation Guide*.

## <span id="page-332-8"></span>**USB Keyboard**

A USB keyboard can be used to enter information into the text fields on the operation panel. A special mount is also available to install the keyboard on the MFP. Please contact your dealer or service representative for information on keyboards that are compatible with your MFP before you purchase one.

# <span id="page-333-0"></span>**Character Entry Method**

In character entry screens, use the procedure below to enter characters.

## **Keys Used**

Use the following keys to enter characters.

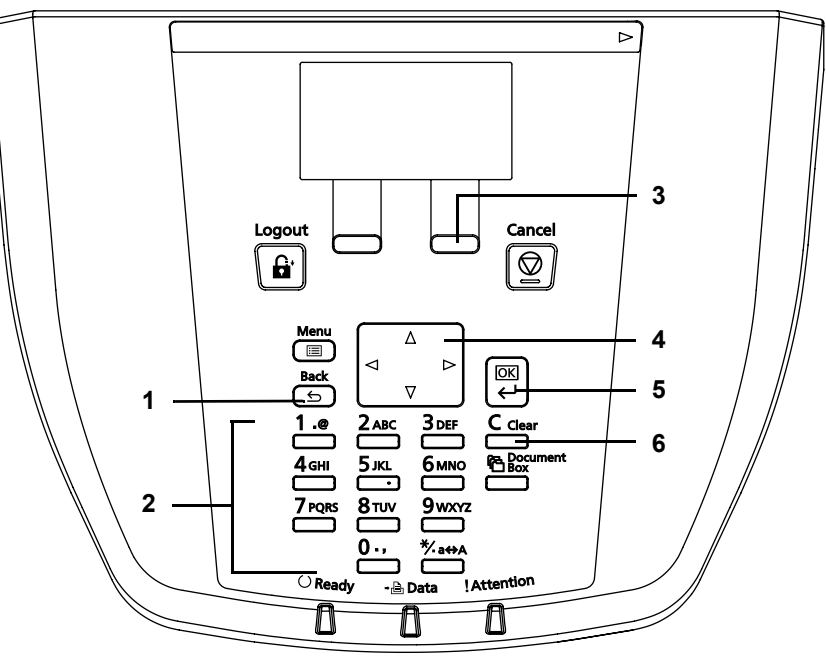

- **1 [Back]** Key: Press this key to return to the screen from which you invoked the character entry screen.
- **2** Numeric Keys: Use these keys to select the character you want to enter.
- **3** [Right Select] Key: Press this key to select the type of characters you want to enter. (When [Text] is displayed)
- **4** Arrow Keys: Use these to select the entry position, or select a character from the character list.
- **5 [OK]** Key: Press this key to finalize the entered character(s).
- **6 [Clear]** Key: Press this key to delete the character at the cursor position. If the cursor is at the end of the line, the character to the left of it is deleted.

## **Selecting Type of Characters**

To enter characters, the following three types are available:

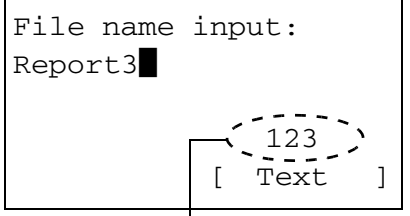

Current character type

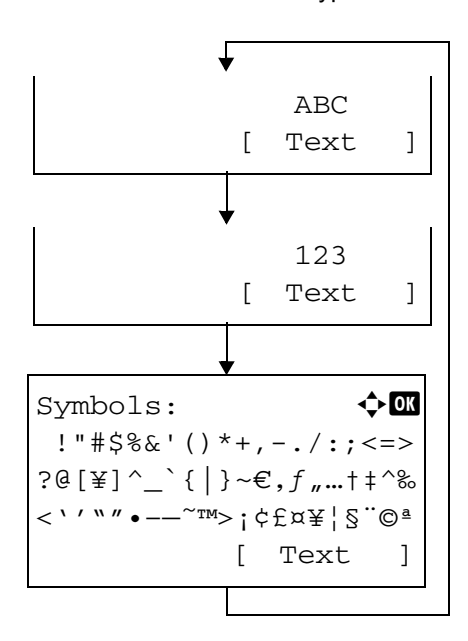

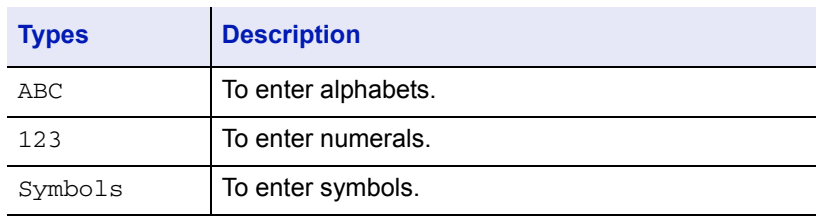

In a character entry screen, press [Text] (**[Right Select]**) to select the type of characters you want to enter.

Each time you press [Text] (**[Right Select]**), the character type switches as follows: ABC, 123, Symbol, ABC ...

## **Entering Characters**

After selecting a character type, use the procedure below to enter characters.

#### **Entering Alphabets and Numerals**

Referring to the table below, press the key corresponding to the character you want to enter until it is displayed.

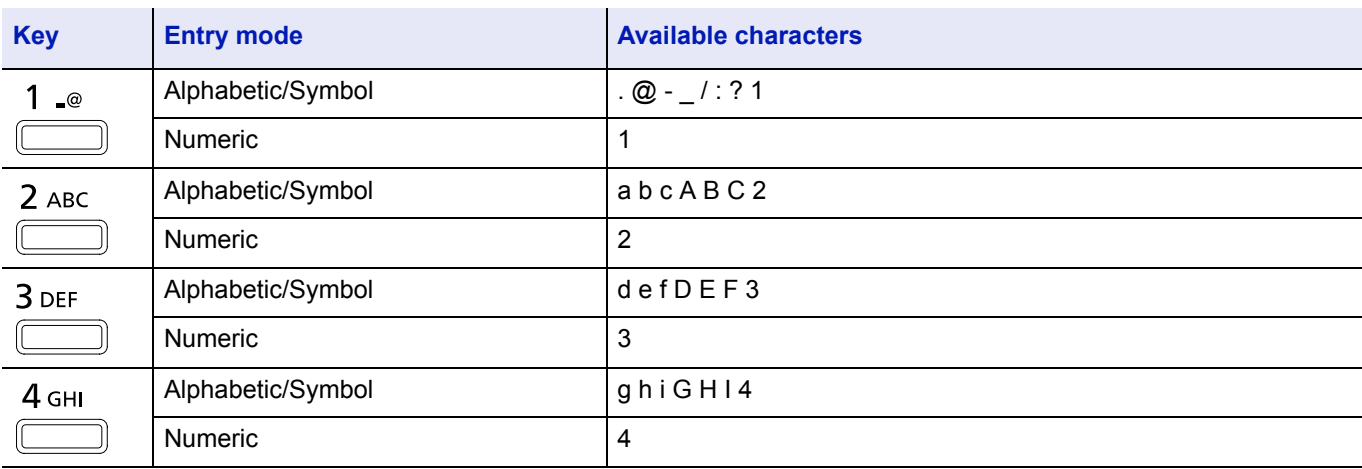

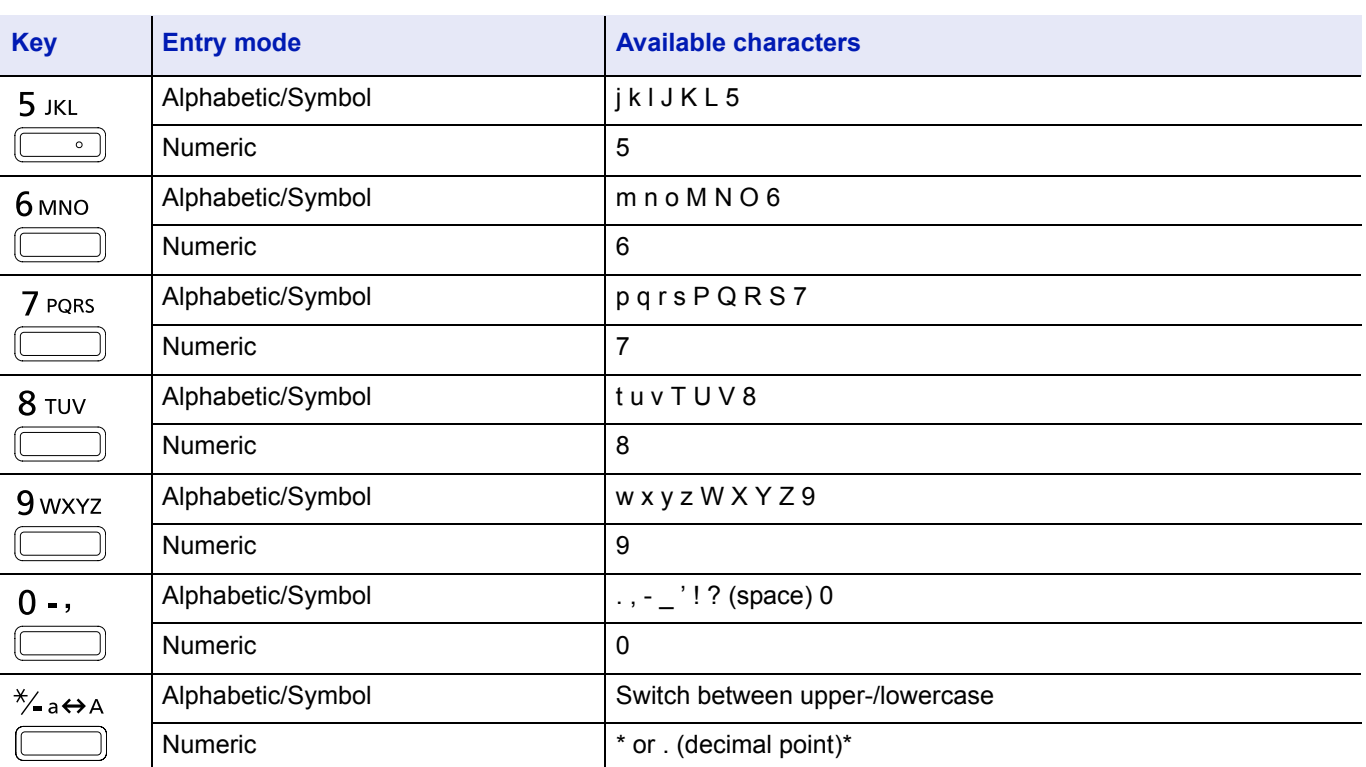

\* '\*' is entered when [123] is selected in the character type selection, or '.' is entered when only numerals are entered and no character type is selected.

Characters associated with different keys can be entered consecutively. To enter a character associated with the same key after another, use cursor keys to move the cursor to the next entry position before entering it.

If you use cursor keys to move the cursor to an entry position apart from the end of the line and enter a character there, spaces are automatically entered in between.

### **Entering Symbols**

Press [Text] (**[Right Select]**) to display the Symbols screen. Use cursor keys to select the symbol you want to enter and then press **[OK]**.

 $Symbols:$   $\rightarrow \mathbb{R}$  !"#\$%&'()\*+,-./:;<=> ?@[\\] ^\_`{|}~€,  $f$  , ... †  $\uparrow$  % <''""•–—˜™>¡¢£¤¥¦§¨©ª [ Text ]

# <span id="page-336-1"></span><span id="page-336-0"></span>**Paper**

This section explains the paper sizes and types that can be used in the paper source.

## **Cassettes 1**

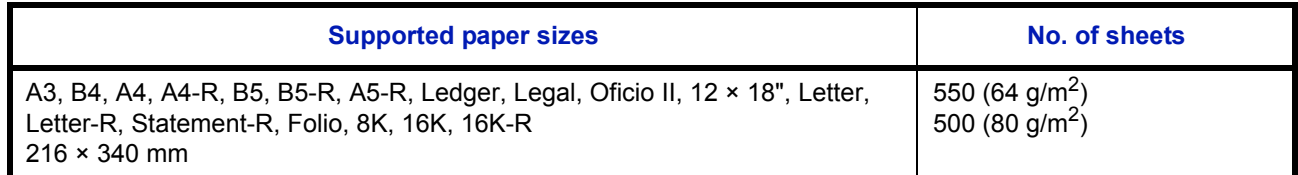

# **Cassettes 2 and the optional paper feeder (500-sheet x 2)**

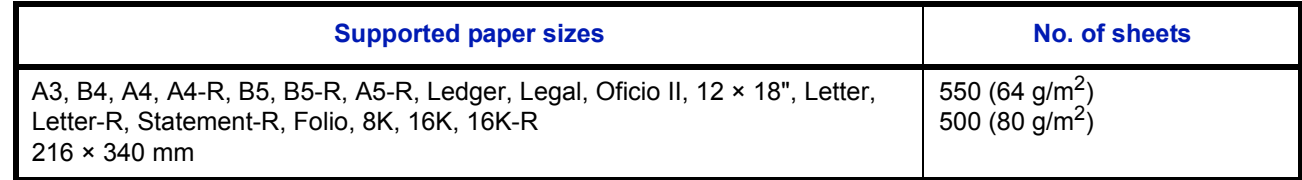

# **Optional large capacity feeder (1,500-sheet x 2)**

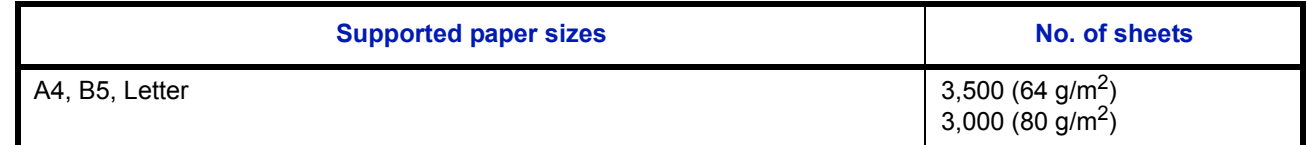

## **Multi Purpose tray (MP tray)**

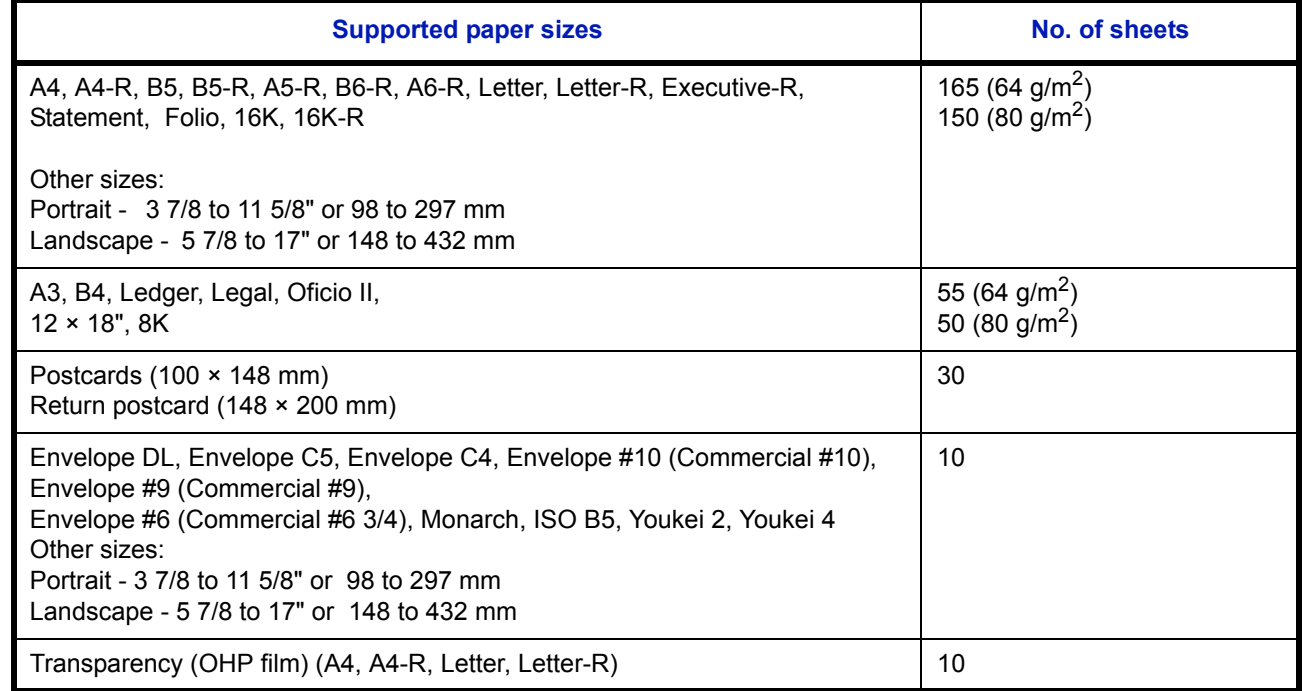

## <span id="page-337-2"></span>**Basic Paper Specifications**

This machine is designed to print on standard copy paper as used in regular ('dry') copiers and page printers such as laser printers. It also supports a variety of other types of paper that conform to the specifications given in this appendix.

Be careful when choosing paper. Paper unsuitable for the machine may cause jams or may be wrinkled.

#### **Supported Paper**

Use standard copy paper for regular copiers or laser printers. The printing quality will be affected by the quality of paper. Poor quality paper may result in unsatisfactory output.

#### <span id="page-337-0"></span>**Basic Paper Specifications**

The following table lists the specifications of paper that is supported with this machine. Refer to the subsequent sections for further details.

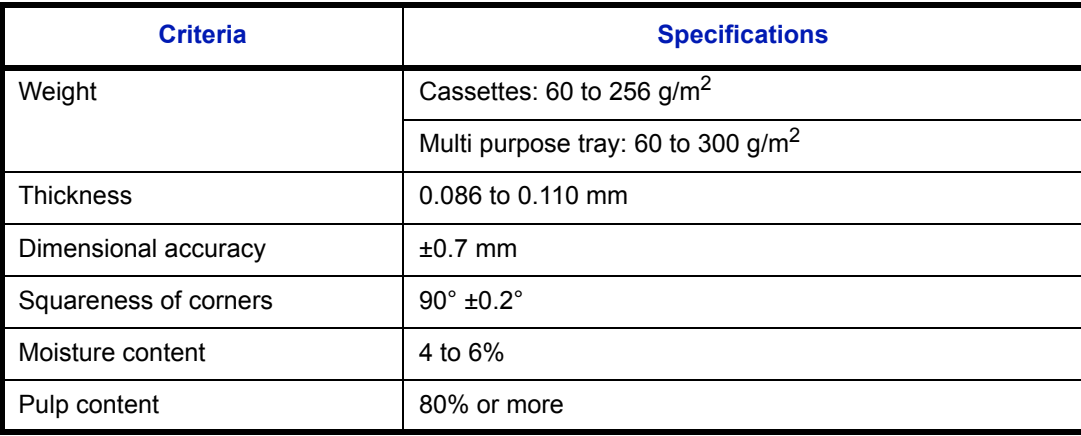

**Note** Some recycled paper does not meet requirements for use with this machine as listed in the Basic Paper Specifications shown below, such as moisture or pulp content. For this reason, we recommend purchasing a small amount of recycled paper as a sample for testing prior to use. Choose recycled paper that gives the best printing results and contains low levels of paper dust.

We are not responsible for the problems occurred from the use of paper that does not conform to our specifications.

## <span id="page-337-1"></span>**Choosing the Appropriate Paper**

This section describes guidelines for choosing paper.

#### **Condition**

Avoid using paper with bent corners or that is curled, dirty, or torn. Do not use paper that has a rough surface or paper fiber lint, or that is especially delicate. Use of paper in any of these conditions will not only deliver poor copies but may also cause jams and shorten the useful life of the machine. Choose paper with a smooth and even surface; however, avoid coated paper or paper with a treated surface as it may damage the drum or fusing unit.

#### **Ingredients**

Do not use paper such as paper that has been coated or surface-treated or paper that contains plastic or carbon. Those types of paper may produce harmful fumes from the heat of printing and may damage the drum.

Be sure to use the standard paper that contains at least 80% pulp, i.e., not more than 20% of the total paper content consists of cotton or other fibers.

### **Supported Paper Sizes**

Paper of the following sizes is supported by the machine.

Measurements in the table take into account a ±0.7 mm dimensional accuracy for length and width. Corner angles must be  $90^{\circ} \pm 0.2^{\circ}$ .

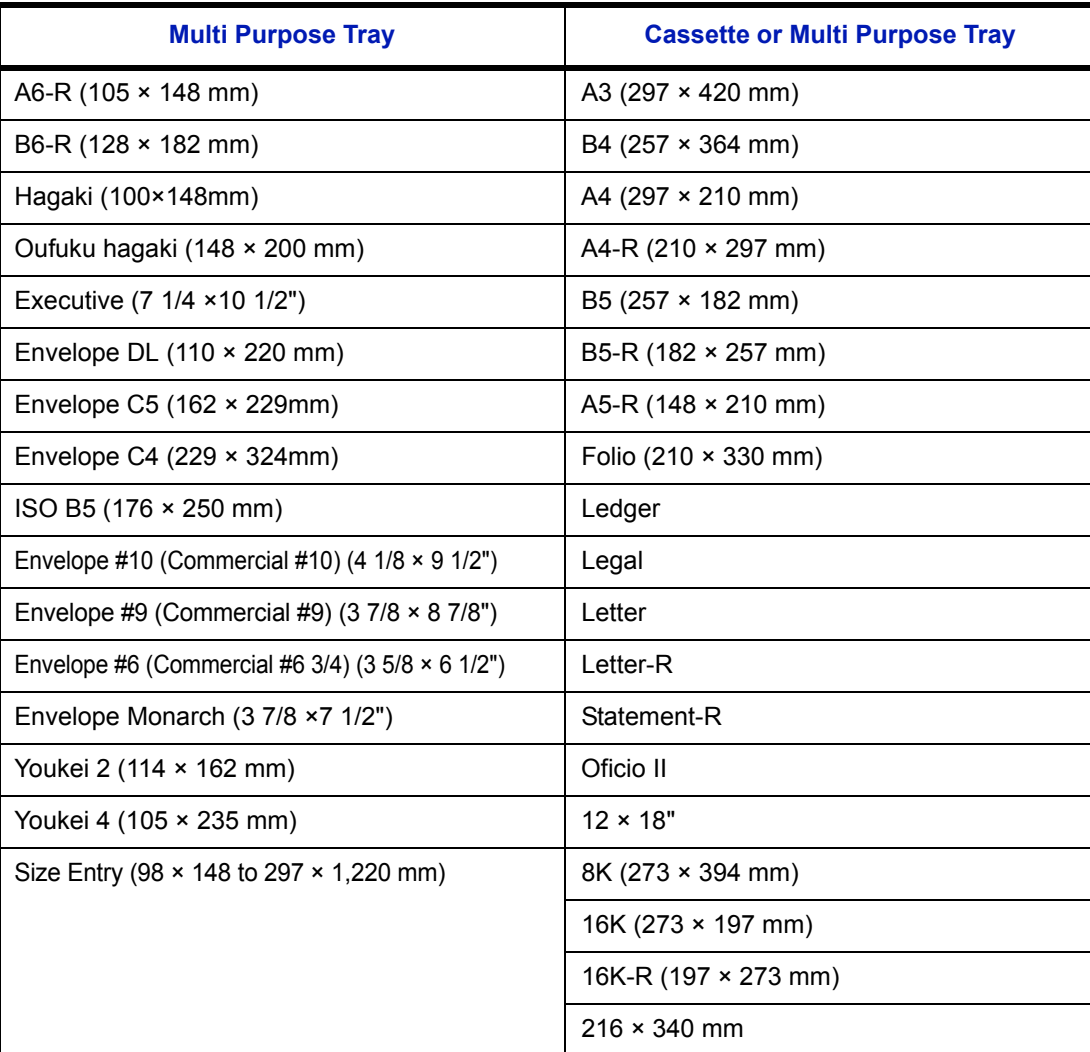

#### **Smoothness**

The paper surface should be smooth, but it must be uncoated. With paper that is too smooth and slippery, several sheets may accidentally be supplied at once, causing jams.

### **Basis Weight**

In countries that use the metric system, basis weight is the weight in grams of one sheet of paper one square meter in area. In the United States, basis weight is the weight in pounds of one ream (500 sheets) of paper cut to the standard size (or trade size) for a specific grade of paper. Paper that is too heavy or too light may be supplied incorrectly or cause paper jams, which may cause excessive wear of the machine. Mixed paper weight (i.e., thickness) may cause several sheets to be supplied at once accidentally and may also cause blurring or other printing problems if the toner fails to adhere correctly.

### **Thickness**

Avoid using paper that is too thick or thin. Signs that paper may be thin include frequent problems with paper jams or with several sheets being supplied at once. Paper jams may also indicate that the paper is too thick. The proper thickness is between 0.086 and 0.110 mm.

### **Moisture Content**

Paper moisture content is the ratio of moisture to dryness expressed as a percentage. Moisture affects how the paper is supplied, the electrostatic chargeability of the paper, and how the toner adheres.

Paper moisture content varies depending on the relative humidity in the room. High relative humidity causes paper to become damp, making the edges expand so it appears wavy. Low relative humidity causes paper to lose moisture, making the edges tighten and weakening print contrast.

Wavy or tight edges may cause the paper to slip when it is supplied. Try to keep the moisture content between 4 to 6%.

To maintain the right level of moisture content, bear in mind the following considerations.

- Store paper in a cool, well-ventilated place.
- Store paper flat and unopened in the package. Once the package is opened, reseal it if the paper is not to be used for a while.
- Store paper sealed in the original package and box. Put a pallet under the carton to keep it raised above the floor. Especially during rainy seasons keep the paper a sufficient distance away from wooden or concrete floors.
- Before using paper that has been stored, keep it at the proper moisture level for at least 48 hours.
- Do not store paper where it is exposed to heat, sunlight, or dampness.

### **Other Paper Specifications**

**Porosity:** The density of the paper fibers.

**Stiffness:** Paper must be stiff enough or it may buckle in the machine, causing jams.

**Curl:** Most paper naturally tends to curl after the package is opened. When paper passes through the fixing unit, it curls upward slightly. To deliver flat printouts, load the paper so that the curl faces towards the bottom of the paper tray.

**Static electricity:** During printing, paper is electrostatically charged so that the toner adheres. Choose paper that can be discharged quickly so that copies do not cling together.

**Whiteness:** Paper whiteness affects print contrast. Use whiter paper for sharper, brighter copies.

**Quality:** Machine problems may occur if sheet sizes are not uniform or if corners are not square, edges are rough, sheets are uncut, or edges or corners are crushed. In order to prevent these problems, be especially careful when you cut the paper yourself.

**Packaging:** Choose paper that is properly packaged and stacked in boxes. Ideally, the packaging itself should have been treated with a coating to inhibit moisture.

**Specially treated paper:** We do not recommend printing onto the following types of paper, even if it conforms to the basic specifications. When you use these kinds of paper, purchase a small amount first as a sample to test.

- Glossy paper
- Watermarked paper
- Paper with an uneven surface
- Perforated paper

## <span id="page-340-0"></span>**Special Paper**

This section describes printing onto special paper and print media.

The following paper and media can be used.

- **Transparencies**
- Preprinted paper
- Bond paper
- Recycled paper
- Thin paper (from 60 g/m<sup>2</sup> to105 g/m<sup>2</sup> or less)
- **Letterhead**
- Colored paper
- Prepunched paper
- **Envelopes**
- Cardstocks (Hagaki)
- Thick paper (from 106 g/m<sup>2</sup> to 300 g/m<sup>2</sup> or less)
- Labels
- Coated paper
- High-quality paper

When using these paper and media, choose those that are designed specifically for copiers or page printers (such as laser printers). Use the multi purpose tray for transparencies, thick paper, envelopes, cardstocks, and label paper.

### **Choosing Special Paper**

Although special paper that meets the following requirements can be used with the machine, print quality will vary considerably due to differences in the construction and quality of special paper. Thus, special paper is more likely than regular paper to cause printing problems. Before purchasing special paper in volume, try testing a sample to ensure the print quality is satisfactory. General precautions when printing onto special paper are given below. Note that we are not responsible for any harm to the user or damage to the machine caused by moisture or specifications of special paper.

Select a cassette or multi purpose tray for special paper.

### **Transparencies**

Transparencies must be able to withstand the heat of printing. Transparencies must meet the following conditions.

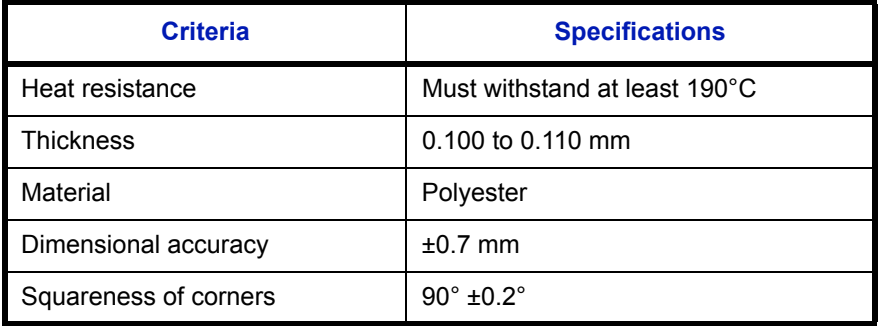

To avoid problems, use the multi purpose tray for transparencies and load transparencies with the long side facing the machine.

If transparencies jam frequently at output, try pulling the leading edge of sheets gently as they are ejected.

#### **Hagaki**

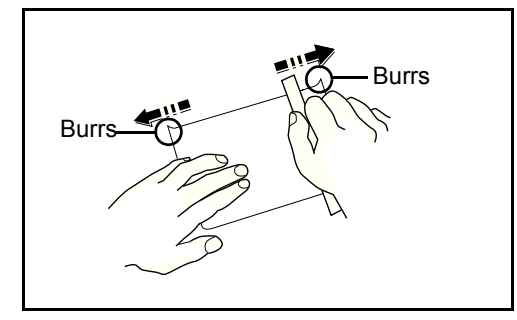

Before loading Hagaki into the multi purpose tray, fan them and align the edges. If the Hagaki paper is curled, straighten it before loading. Printing onto curled Hagaki may cause jams.

Use unfolded Oufuku hagaki (available at post offices). Some Hagaki may still have rough edges developed by a paper cutter on the back side. Remove any such rough edges by placing the Hagaki on a flat surface and rubbing the edges gently a few times with a ruler.

### **Envelopes**

Use the multi purpose tray for envelopes.

Due to the structure of envelopes, printing evenly over the entire surface may not be possible in some cases. Thin envelopes in particular may be wrinkled by the machine in some cases as they pass through. Before purchasing envelopes in volume, try testing a sample to ensure the print quality.

Storing envelopes for a long period may cause them to become wrinkled. Thus, keep the package sealed until you are ready to use them.

Keep the following points in mind.

Do not use envelopes with exposed adhesive. In addition, do not use the type of envelope in which the adhesive is exposed after the top layer is peeled off. Serious damage may be caused if the paper covering the adhesive comes off in the machine.

Do not use envelopes with certain special features. For example, do not use envelopes with a grommet for winding a string to close the flap or envelopes with an open or film-covered window.

If paper jams occur, load fewer envelopes at once.

To prevent paper jams when printing onto multiple envelopes, do not allow more than ten envelopes to remain in the output tray at once.

### **Thick Paper**

Before loading thick paper in the multi purpose tray, fan it and align the edges. Some thick paper may still have rough edges developed by a paper cutter on the back side. Remove any such rough edges just as with Hagaki by placing the paper on a flat surface and rubbing the edges gently a few times with a ruler. Printing onto paper with rough edges may cause jams.

**Note** If the paper is not supplied correctly even after it is smoothed, load the paper in the multi purpose tray with the leading edge raised a few millimeters.

#### <span id="page-342-0"></span>**Label**

Be sure to feed labels from the multi purpose tray.

For selecting labels, use extreme care so that the adhesive may not come in direct contact with any part of the machine and that the labels are not easily peeled from the carrier sheet. Adhesives that stick to the drum or rollers and peeled labels remaining in the machine may cause a failure.

When printing onto labels, you must be liable for the print quality and possible trouble.

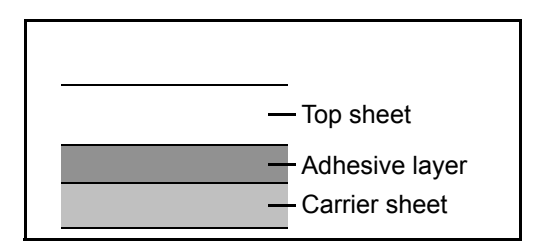

Labels consist of three layers as shown in the illustration. The adhesive layer contains materials that are easily affected by the force applied in the machine. The carrier sheet bears the top sheet until the label is used. This composition of labels may cause more problems.

The label surface must be covered completely with the top sheet. Gaps between labels may cause peeling of labels, resulting in a serious failure.

Some label paper has large margins on the top sheet. When using such paper, do not peel these margins from the carrier sheet before completing output.

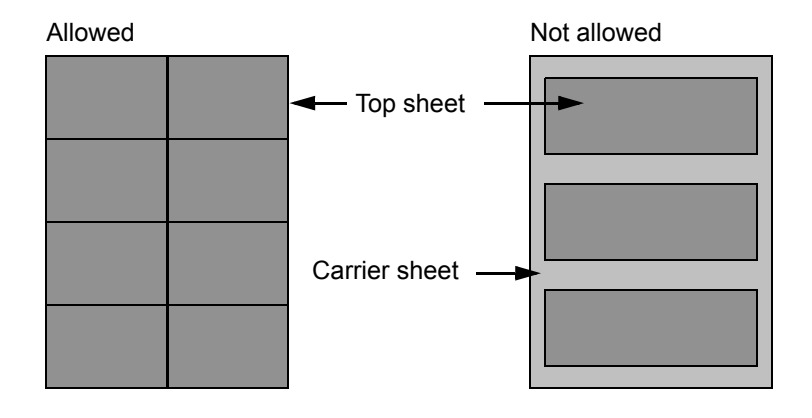

Use label paper that conforms to the following specifications.

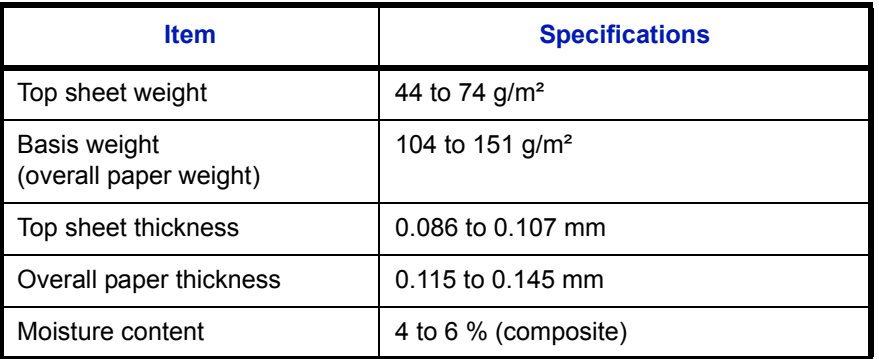

### **Colored Paper**

Colored paper must conform to the specifications listed on page [A-10](#page-337-0). In addition, the pigments in the paper must be able to withstand the heat of printing (up to 200°C or 392°F).

## **Preprinted Paper**

Preprinted paper must conform to the specifications listed on page [A-10](#page-337-0). The colored ink must be able to withstand the heat of printing. It must be resistant to silicone oil as well. Do not use paper with a treated surface such as glossy paper used for calendars.

## **Recycled Paper**

Recycled paper must conform to the specifications listed on page [A-10;](#page-337-0) however, its whiteness may be considered separately.

**Note** Before purchasing recycled paper in volume, try testing a sample to ensure satisfactory print quality.

# <span id="page-344-1"></span><span id="page-344-0"></span>**Specifications**

**IMPORTANT:** Specifications are subject to change without notice.

## <span id="page-344-2"></span>**Common functions**

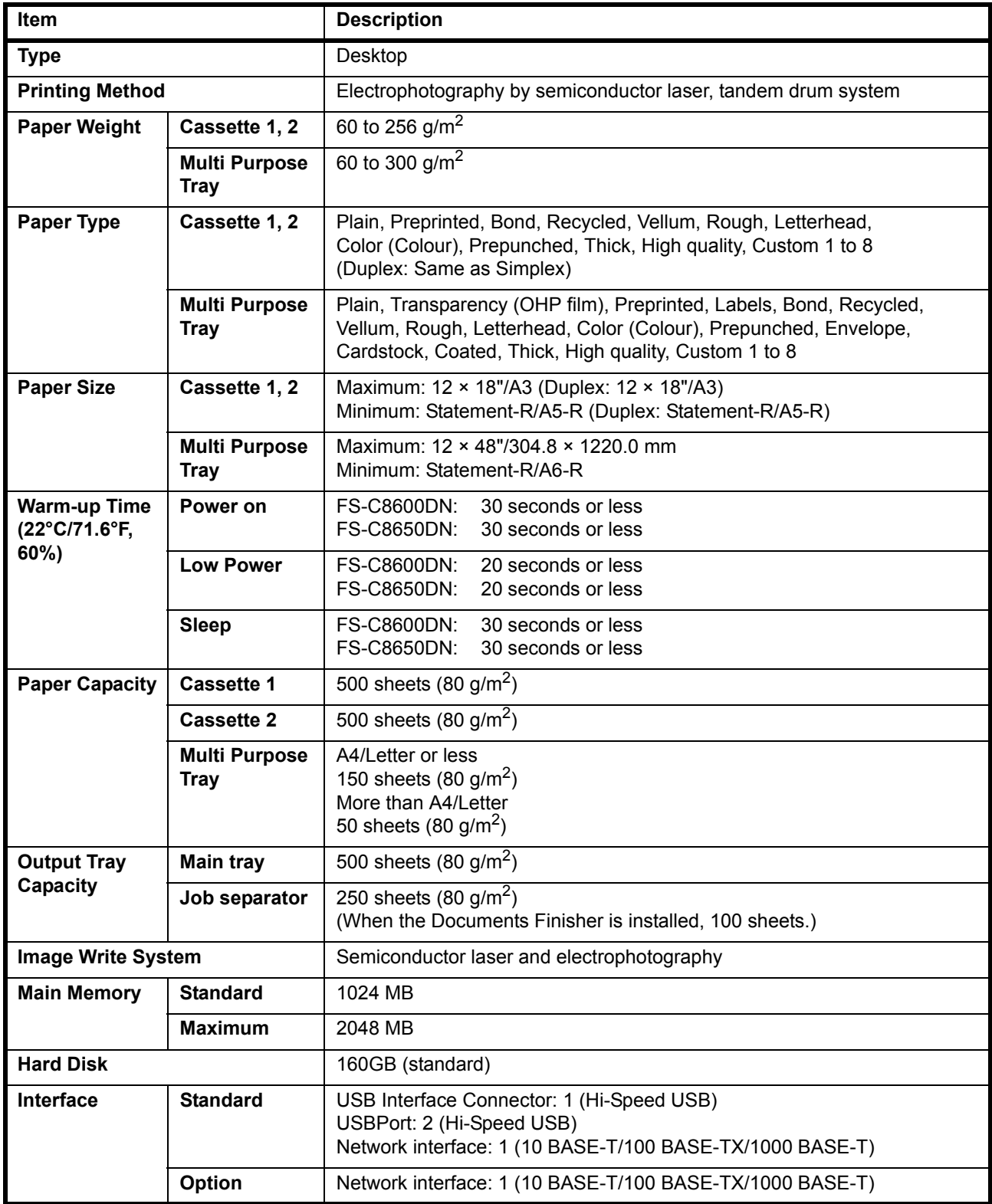

<span id="page-345-0"></span>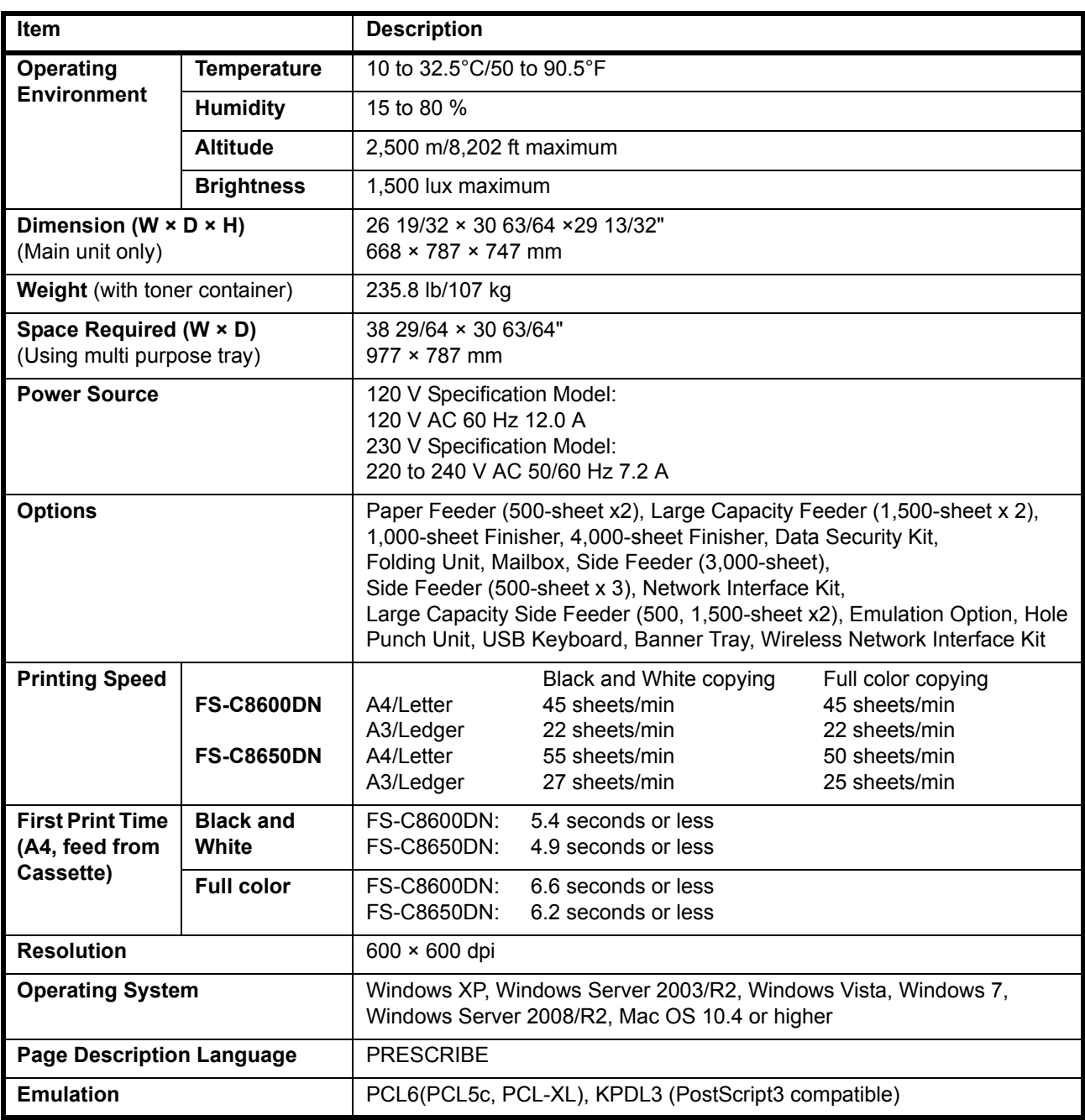

# <span id="page-346-1"></span>**Paper Feeder (500-sheet x 2) (Option)**

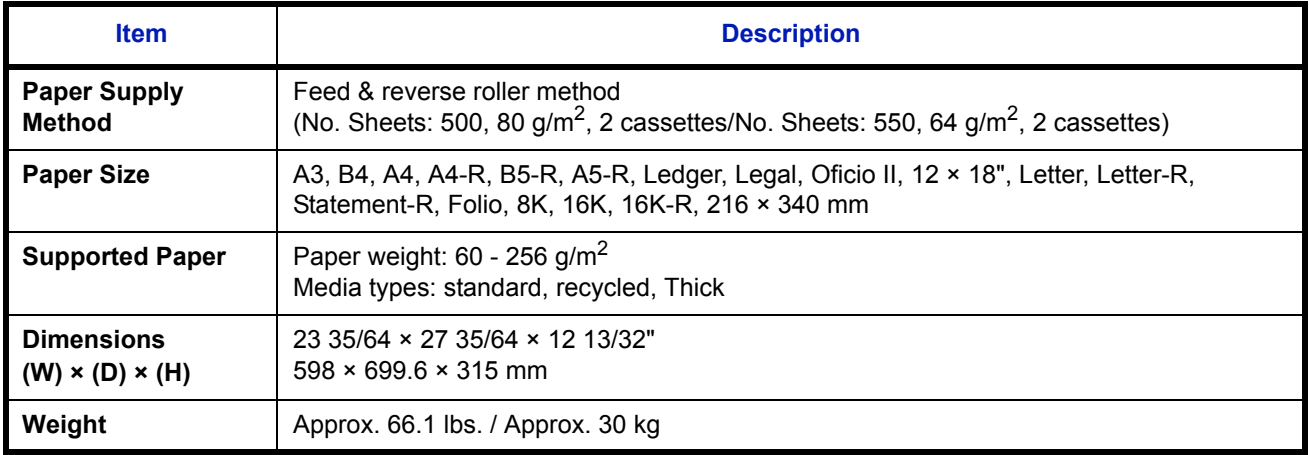

# <span id="page-346-0"></span>**Large Capacity Feeder (1,500-sheet x 2) (Option)**

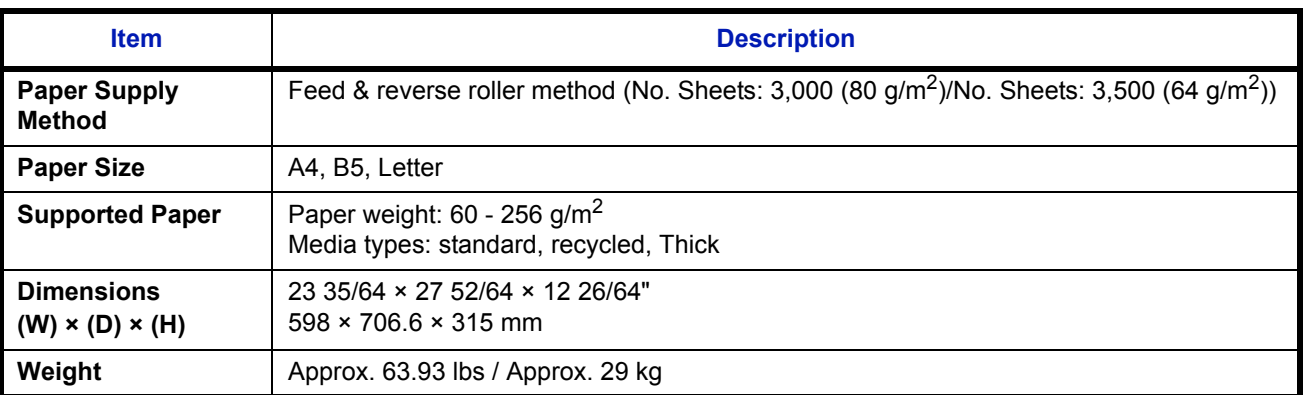

# <span id="page-346-2"></span>**Side Feeder (500-sheet x 3) (Option)**

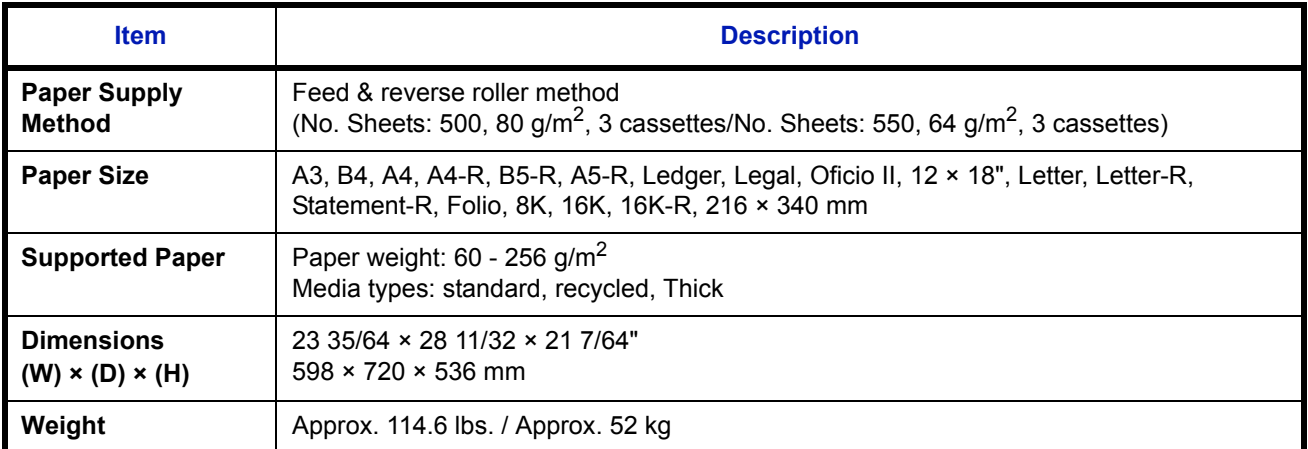

# <span id="page-347-0"></span>**Large Capacity Side Feeder (500, 1,500-sheet x 2) (Option)**

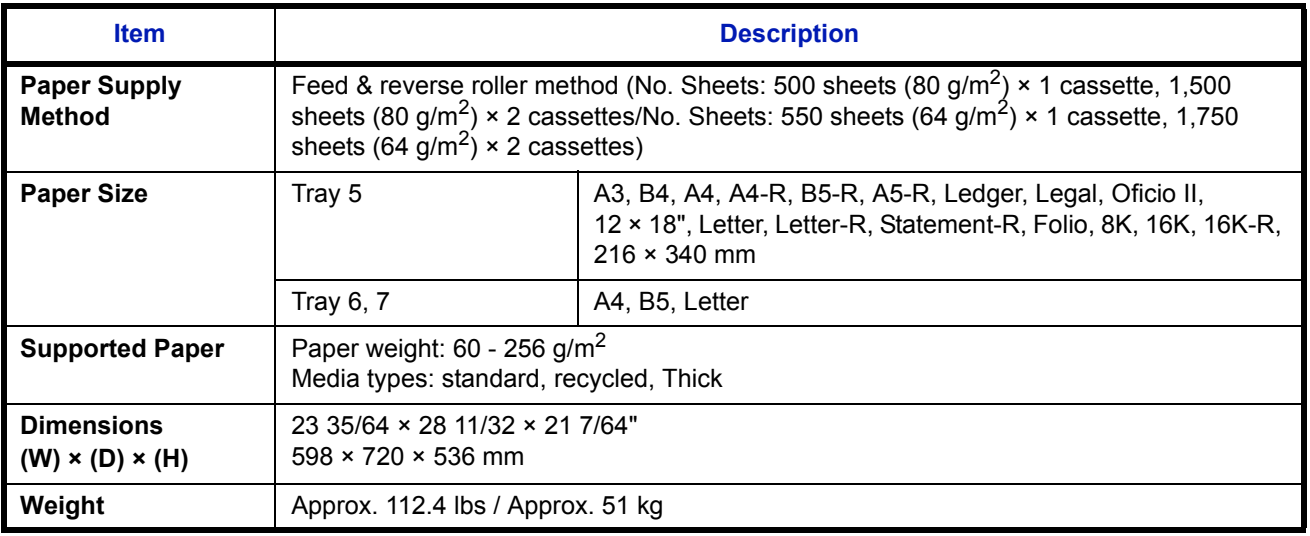

# <span id="page-347-1"></span>**Side Feeder (3,000-sheet) (Option)**

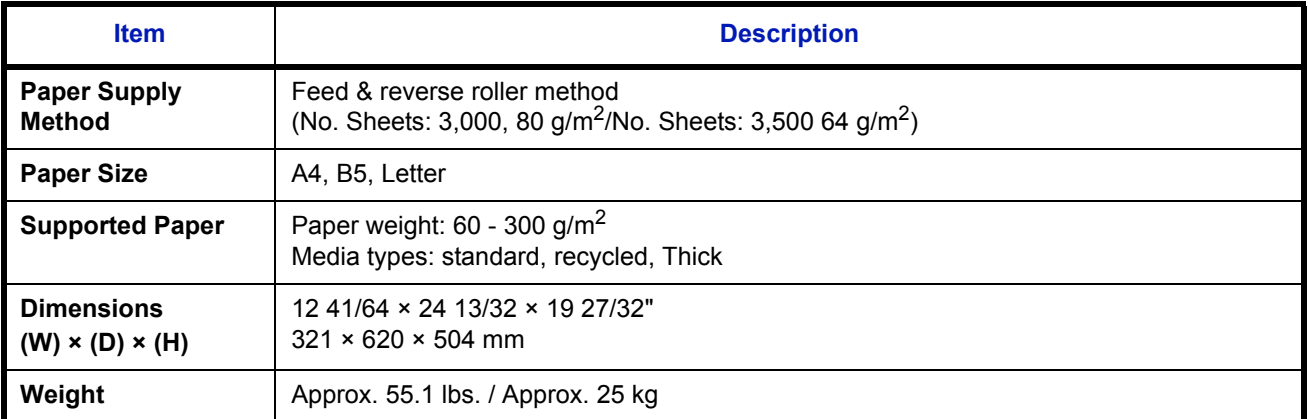

# <span id="page-348-0"></span>**1,000-sheet Finisher (Option)**

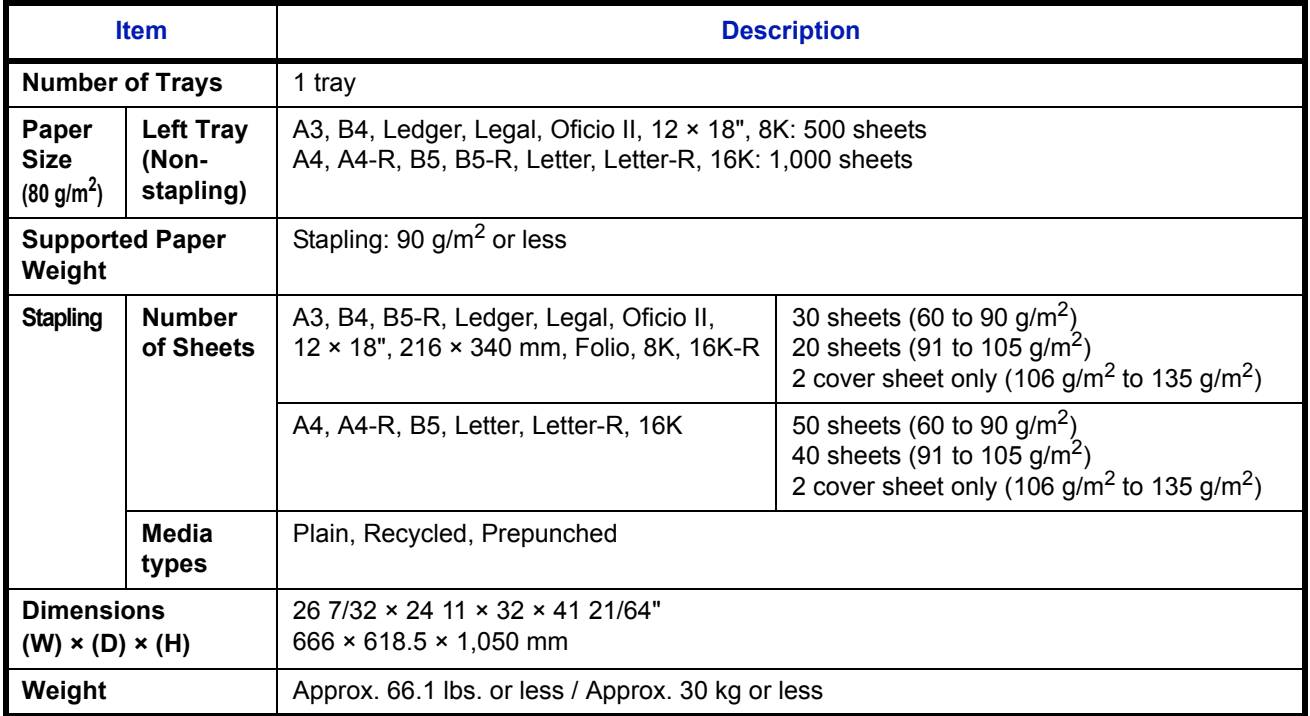

# <span id="page-348-1"></span>**4,000-sheet Finisher (Option)**

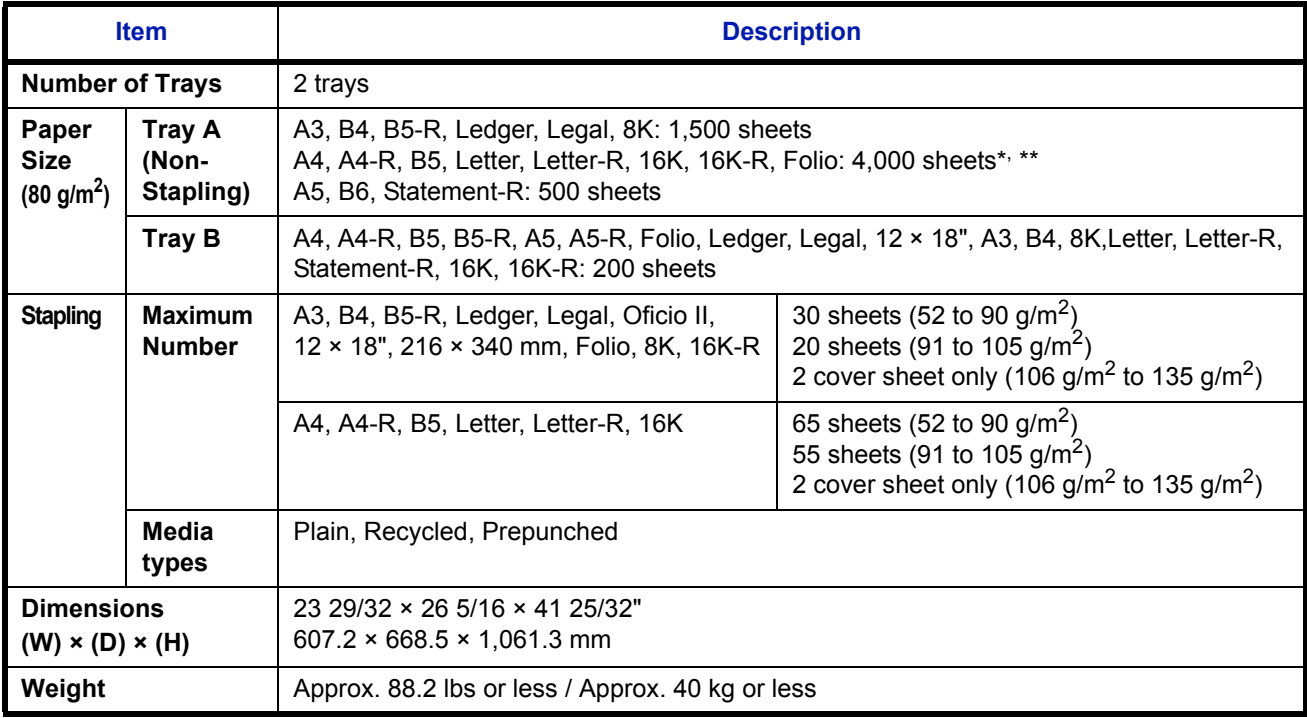

\* When the Folding Unit is installed, 3000 sheets.

\*\* 2000 sheets when output is on the tray.

# <span id="page-349-0"></span>**Hole Punch Unit (Option)**

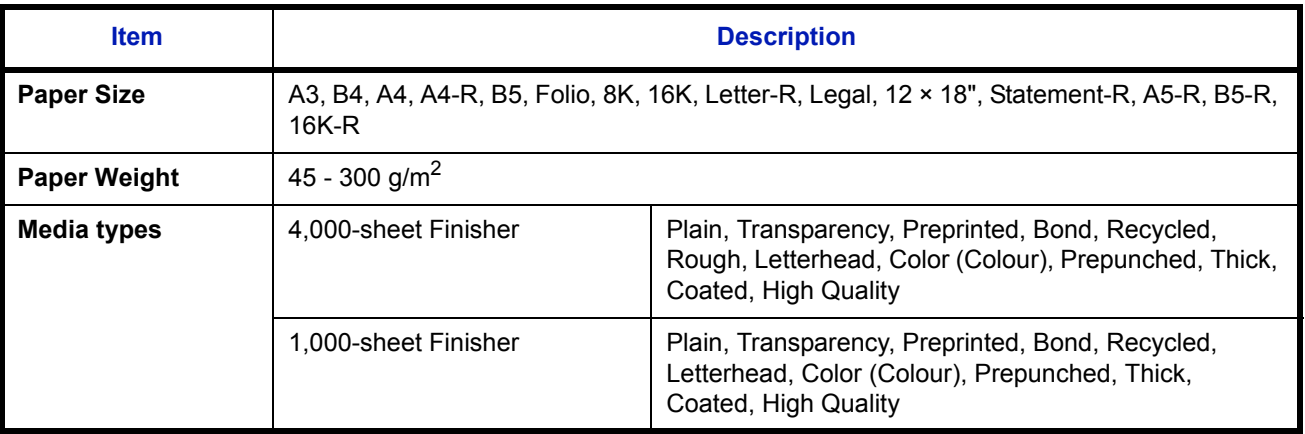

# <span id="page-349-1"></span>**Mailbox (Option)**

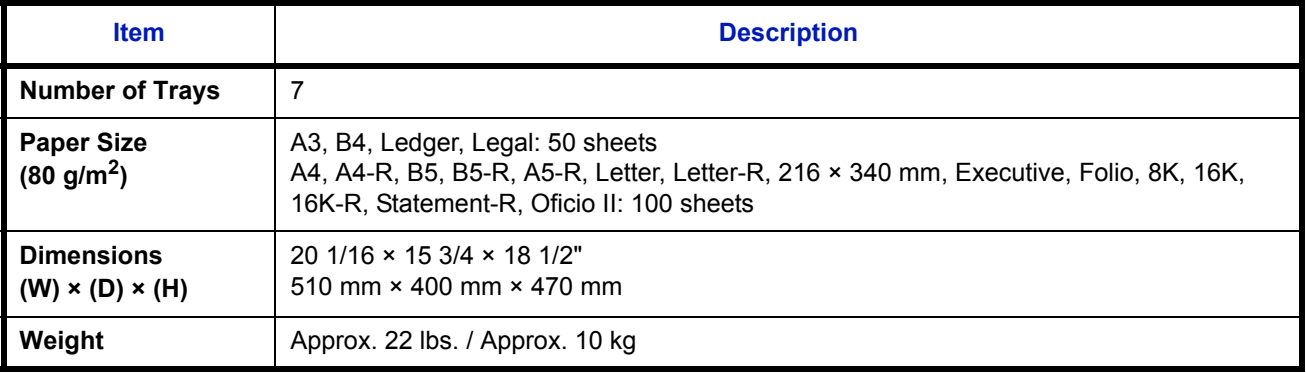

# <span id="page-350-1"></span>**Center-Folding Unit (Option)**

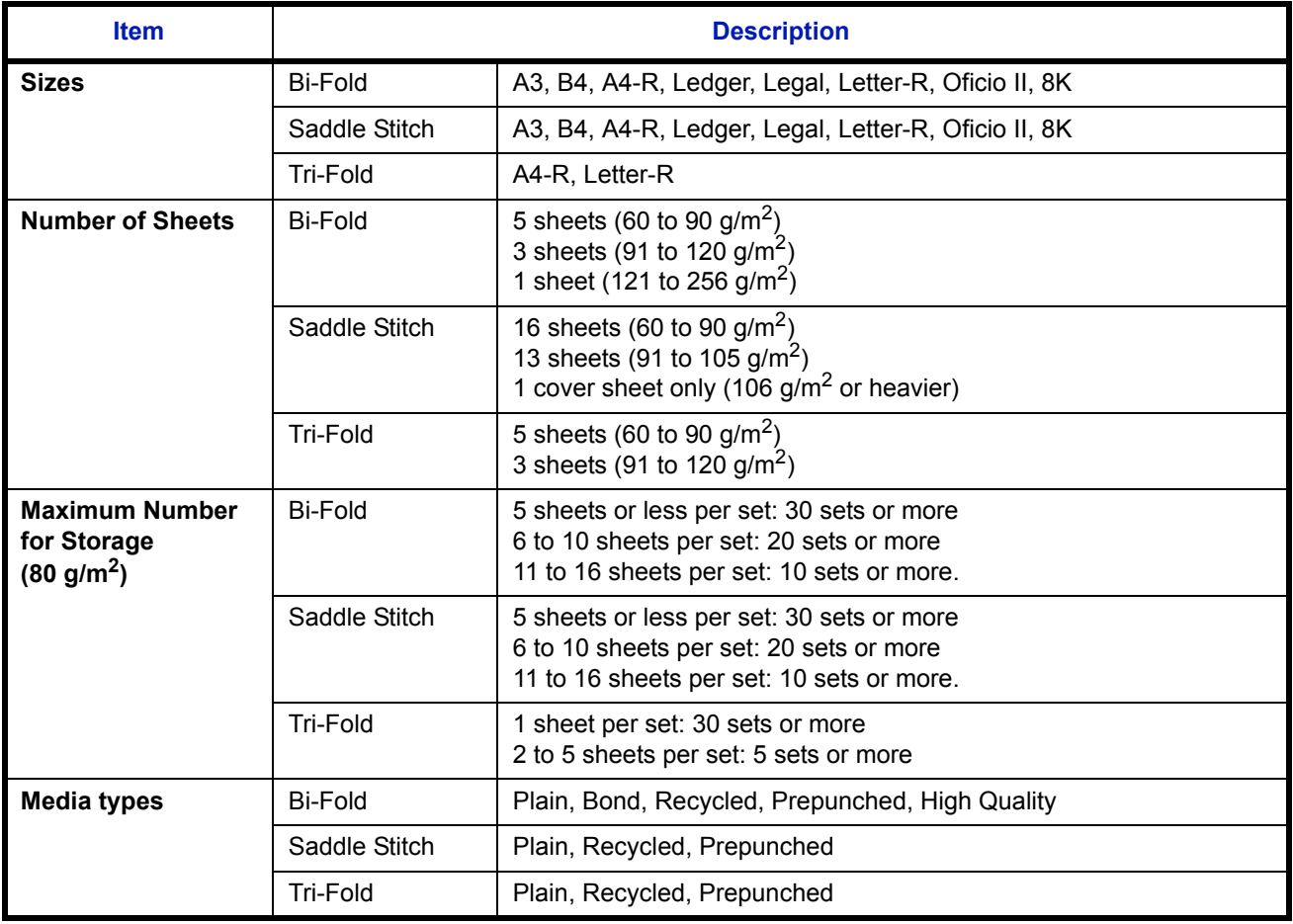

# <span id="page-350-0"></span>**Banner Tray (Option)**

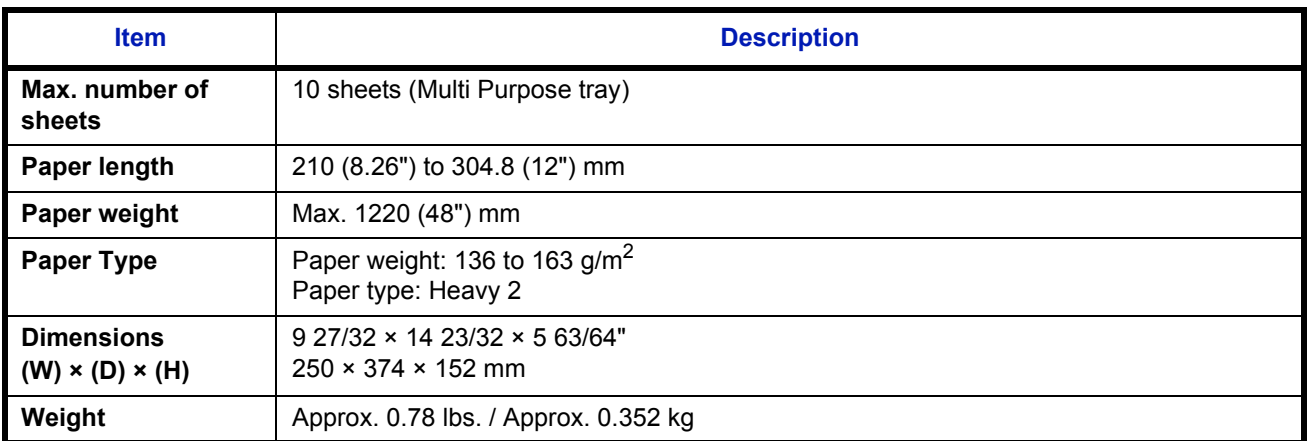

**Note** Consult your dealer or service representative for recommended paper types.

# <span id="page-351-0"></span>**Glossary**

### **Auto Form Feed Timeout**

During data transmission, the machine may sometimes have to wait until receiving the next data. This is the auto form feed timeout. When the preset timeout passes, the machine automatically prints output. However, no output is performed if the last page has no data to be printed.

### **Auto-IP**

Auto-IP is a module that enables dynamic IPv4 addresses to be assigned to a device on startup. However, DHCP requires a DHCP server. Auto-IP is a server-less method of choosing an IP address. IP addresses between 169.254.0.0 to 169.254.255.255 are reserved for Auto-IP and assigned automatically.

### <span id="page-351-1"></span>**Auto Paper Selection**

A function to automatically select paper in the same size as originals when printing.

#### <span id="page-351-2"></span>**Auto Sleep**

A mode designed for electrical power saving, activated when the machine is left unused or there is no data transfer for a specific period. In Sleep mode, power consumption is kept to a minimum.

### <span id="page-351-3"></span>**Bonjour**

Bonjour, also known as zero-configuration networking, is a service that automatically detects computers, devices and services on an IP network. Bonjour, because an industry-standard IP protocol is used, allows devices to automatically recognize each other without an IP address being specified or DNS server being set. Bonjour also sends and receives network packets by UDP port 5353. If a firewall is enabled, the user must check that UDP port 5353 is left open so that Bonjour will run correctly. Some firewalls are set up so as to reject only certain Bonjour packets. If Bonjour does not run stably, check the firewall settings and ensure that Bonjour is registered on the exceptions list and that Bonjour packets are accepted. If you install Bonjour on Windows XP Service Pack 2 or later, the Windows firewall will be set up correctly for Bonjour.

#### <span id="page-351-4"></span>**Default Gateway**

This indicates the device, such as a computer or router, that serves as the entrance/exit (gateway) for accessing computers outside the network that you are on. When no specific gateway is designated for a destination IP address, data is sent to the host designated as the Default Gateway.

#### <span id="page-351-5"></span>**DHCP (Dynamic Host Configuration Protocol)**

Dynamic Host Configuration Protocol (DHCP) that automatically resolves IP addresses, subnet masks, and gateway addresses on a TCP/IP network. DHCP minimizes the load of network management employing a large number of client computers because it relieves individual clients including printers from the IP address being assigned.

### <span id="page-351-6"></span>**DHCP (IPv6)**

DHCP (IPv6) is the next-generation of the Internet's Dynamic Host Configuration Protocol and supports IPv6. It extends the BOOTP startup protocol that defines the protocols used for transferring configuration information to hosts on the network. DHCP (IPv6) permits the DHCP server to use its expanded functionality to send configuration parameters to an IPv6 node. Because the network addresses that can be used are allocated automatically, the IPv6 node management workload is reduced in systems where the administrator has to exercise close control over IP address allocation.

### <span id="page-352-0"></span>**dpi(dots per inch)**

A unit for resolution, representing the number of dots printed per inch (25.4 mm).

### <span id="page-352-1"></span>**EcoPrint Mode**

A printing mode that helps save toner. Copies made in this mode are thus lighter than normal.

### <span id="page-352-2"></span>**Emulation**

The function to interpret and execute other printers' page description languages. The machine emulates operation of PCL6, KPDL3 (PostScript 3 compatible).

### <span id="page-352-3"></span>**FTP(File Transfer Protocol)**

A protocol to transfer files on the TCP/IP network, whether the Internet or an intranet. Along with HTTP and SMTP/POP, FTP is now frequently used on the Internet.

### <span id="page-352-4"></span>**Grayscale**

A computer color expression. Displayed images of this sort are typically composed of shades of gray, varying from black at the weakest intensity to white at the strongest, without any other colors. Gray levels are displayed in numerical levels: that is, white and black only for 1 bit; 256 gray levels (including white and black) for 8 bits; and 65,536 gray levels for 16 bits.

#### <span id="page-352-5"></span>**Help**

A **Help** key is provided on this machine's operation panel. If you are unsure of how to operate the machine, would like more information on its functions or are having problems getting the machine to work properly, press the **Help** key to view a detailed explanation on the panel.

#### <span id="page-352-6"></span>**IP Address**

An Internet protocol address is a unique number that represents a specific computer or related device on the network. The format of an IP address is four sets of numbers separated by dots, e.g. 192.168.110.171. Each number should be between 0 and 255.

#### <span id="page-352-7"></span>**IPP**

IPP (Internet Printing Protocol) is a standard that uses TCP/IP networks such as the Internet to enable print jobs to be sent between remote computers and printers. IPP is an extension of the HTTP protocol used to view websites and enables printing to be carried out via routers on printers in remote locations. It also supports the HTTP authentication mechanisms along with SSL server and client authentication as well as encryption.

### <span id="page-352-8"></span>**KPDL (Kyocera Page Description Language)**

Kyocera's PostScript page description language compatible with Adobe PostScript Level 3.

### <span id="page-352-9"></span>**Multi Purpose (MP) Tray**

The paper supply tray on the right side of the machine. Use this tray instead of the cassettes when printing onto envelopes. Hagaki, transparencies, or labels.

#### <span id="page-352-10"></span>**NetBEUI (NetBIOS Extended User Interface)**

An interface, developed by IBM in 1985, as an update from NetBIOS. It enables more advanced functions on smaller networks than other protocols such as TCP/IP, etc. It is not suitable for larger networks due to lack of routing capabilities to choose the most appropriate routes. NetBEUI has been adopted by IBM for its OS/2 and Microsoft for its Windows as a standard protocol for file sharing and printing services.

### <span id="page-353-0"></span>**PDF/A**

This is "ISO 19005-1. Document management - Electronic document file format for long-term preservation - Part 1: Use of PDF (PDF/A)", and is a file format based on PDF 1.4. It has been standardized as ISO 19005-1, and is a specialization of PDF, which has been mainly used for printing, for long-term storage. A new part, ISO 19005-2 (PDF/A-2), is currently being prepared.

### <span id="page-353-1"></span>**POP3 (Post Office Protocol 3)**

A standard protocol to receive E-mail from the server in which the mail is stored on the Internet or an intranet.

#### <span id="page-353-2"></span>**PostScript**

A page description language developed by Adobe Systems. It enables flexible font functions and highly-functional graphics, allowing higher quality printing. The first version called Level 1 was launched in 1985, followed by Level 2 that enabled color printing and two-byte languages (e.g. Japanese) in 1990. In 1996, Level 3 was released as an update for the Internet access and PDF format as well as gradual improvements in implementation technologies.

#### <span id="page-353-3"></span>**PPM (prints per minute)**

This indicates the number of A4 size printouts made in one minute.

#### <span id="page-353-4"></span>**Printer Driver**

The software to enable you to print data created on any application software. The printer driver for the machine is contained in the CD-ROM enclosed in the package. Install the printer driver on the computer connected to the machine.

#### <span id="page-353-5"></span>**RA(Stateless)**

The IPv6 router communicates (transmits) information such as the global address prefix using ICMPv6. This information is the Router Advertisement (RA). ICMPv6 stands for Internet Control Message Protocol, and is a IPv6 standard defined in the RFC 2463 "Internet Control Message Protocol (ICMPv6) for the Internet Protocol Version 6 (IPv6) Specification".

#### **Send as E-mail**

A function to send the image data stored in the machine as an E-mail attachment. E-mail addresses can be selected from the list or entered at each time.

#### <span id="page-353-6"></span>**SMTP (Simple Mail Transfer Protocol)**

A protocol for E-mail transmission over the Internet or an intranet. It is used for transferring mail between mail servers as well as for sending mail from clients to their servers.

#### <span id="page-353-7"></span>**Status Page**

The page lists machine conditions, such as the memory capacity, total number of prints and scans, and paper source settings.

#### <span id="page-353-8"></span>**Subnet Mask**

The subnet mask is a way of augmenting the network address section of an IP address. A subnet mask represents all network address sections as 1 and all host address sections as 0. The number of bits in the prefix indicates the length of the network address. The term "prefix" refers to something added to the beginning and, in this context, indicates the first section of the IP address. When an IP address is written, the length of the network address is indicated by the prefix length after a forward slash (/). For example, "24" in the address "133.210.2.0/24". In this way, "133.210.2.0/24" denotes the IP address "133.210.2.0" with a 24-bit prefix (network section). This new network address section (originally part of the host address) made possible by the subnet mask is referred to as the subnet address. When you enter the subnet mask, be sure to set the *DHCP* setting to *Off*.

### <span id="page-354-0"></span>**TCP/IP (Transmission Control Protocol/Internet Protocol)**

TCP/IP is a suite of protocols designed to define the way computers and other devices communicate with each other over a network.

### **TCP/IP (IPv6)**

TCP/IP (IPv6) is based on the current Internet protocol, TCP/IP (IPv4). IPv6 is the next-generation Internet protocol and expands the available address space, which resolves the problem of the lack of addresses under IPv4, while also introducing other improvements such as additional security functionality and the capacity to prioritize data transmission.

### <span id="page-354-1"></span>**USB (Universal Serial Bus)2.0**

A USB interface standard for Hi-Speed USB 2.0. The maximum transfer rate is 480 Mbps. This machine is equipped with USB 2.0 for high-speed data transfer.

# **Symbols**

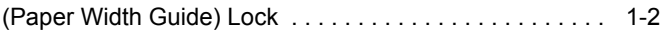

# **Numerics**

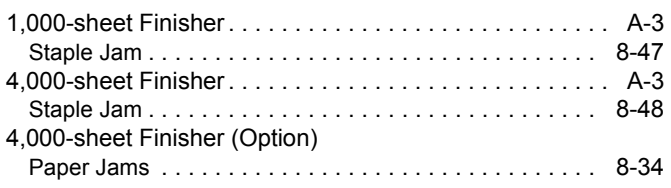

## **A**

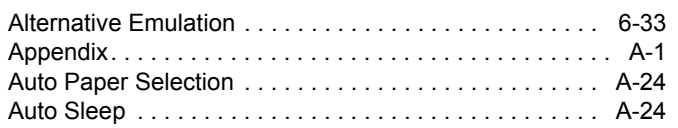

## **B**

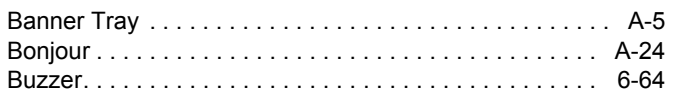

# **C**

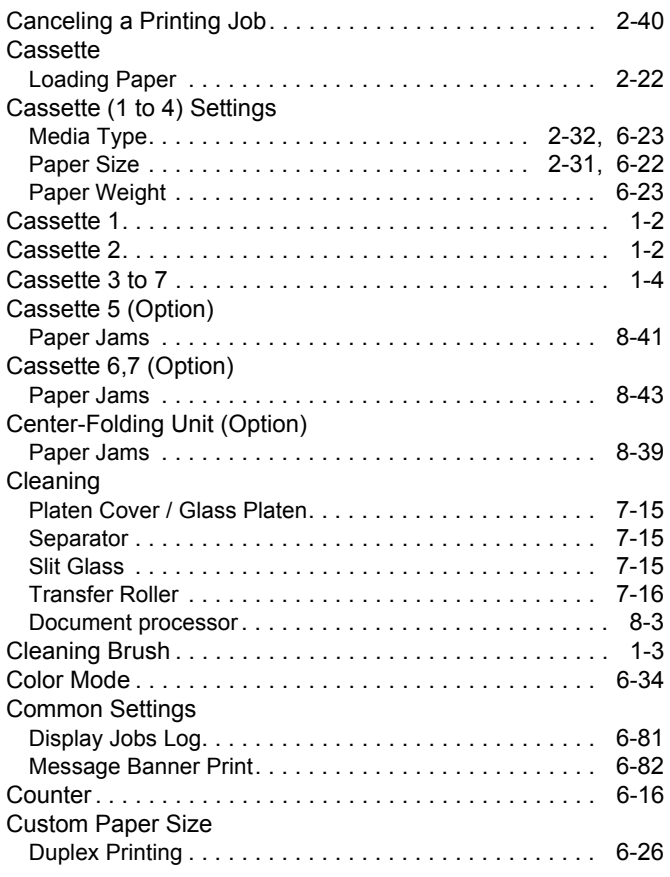

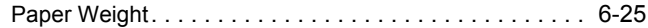

## **D**

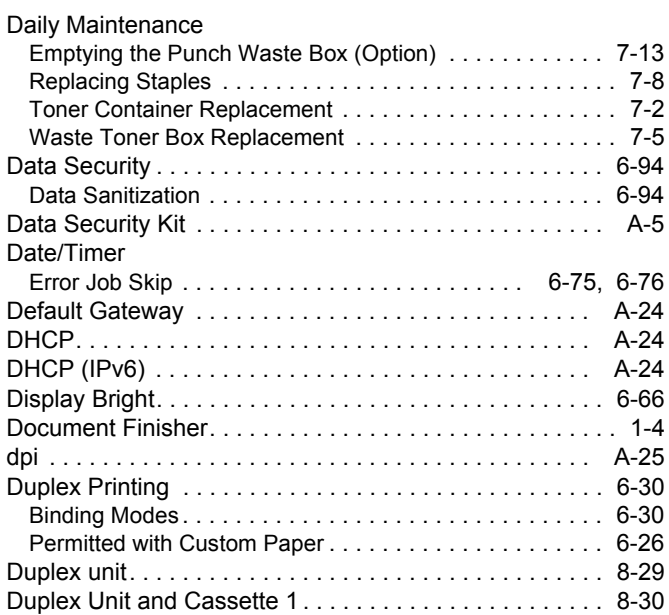

## **E**

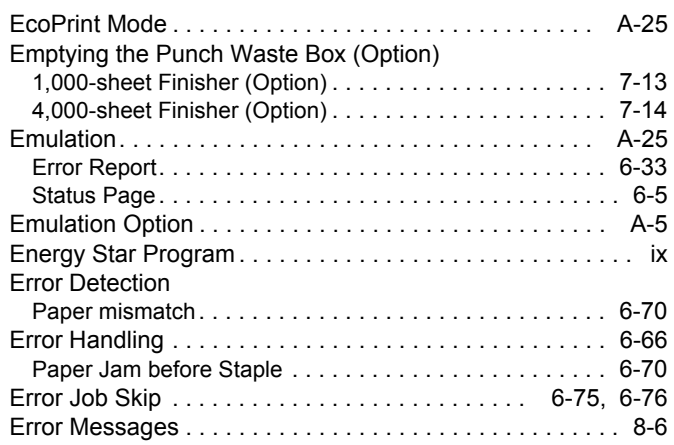

### **F**

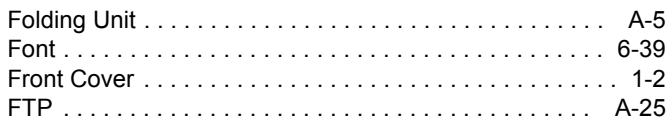

## **G**

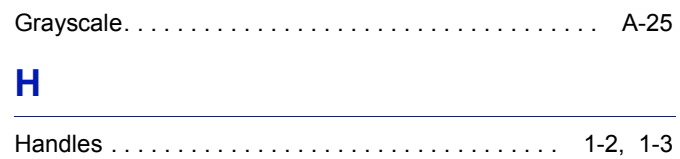

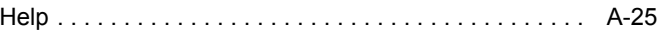

## **I**

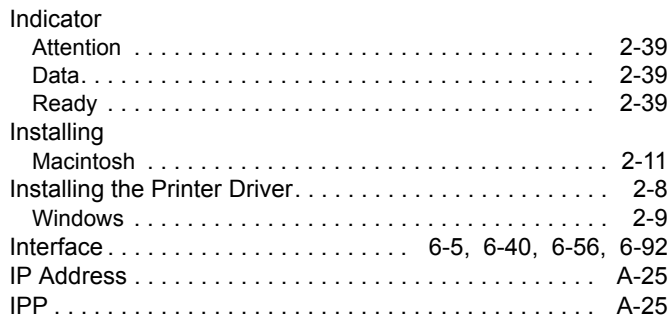

## **J**

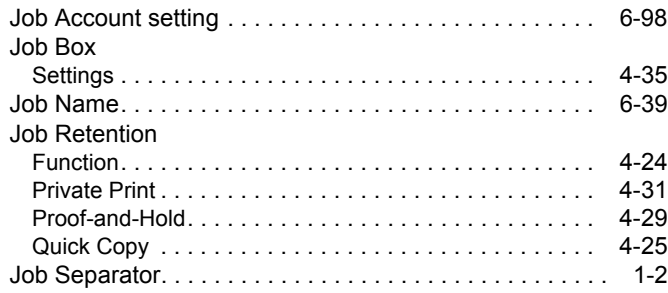

# **K**

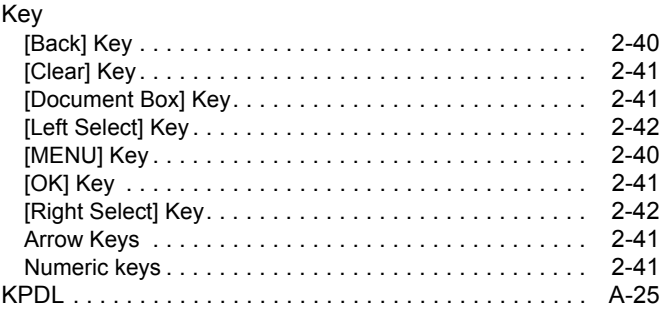

# **L**

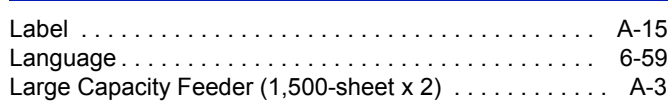

# **M**

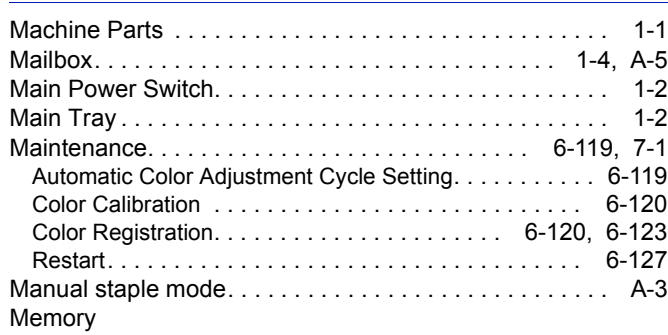

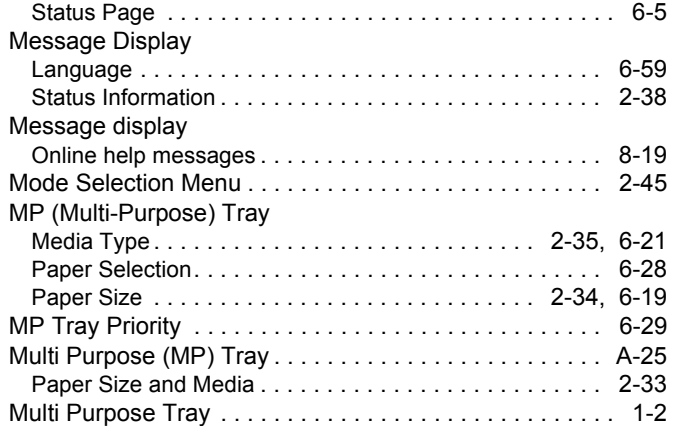

# **N**

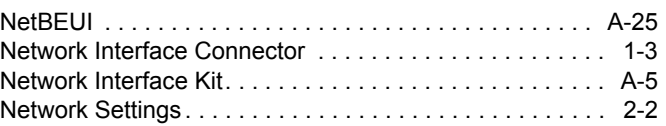

# **O**

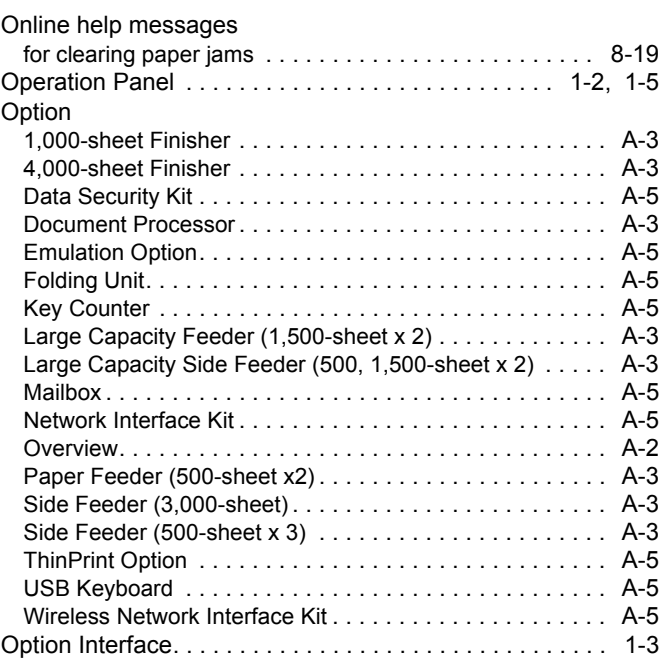

## **P**

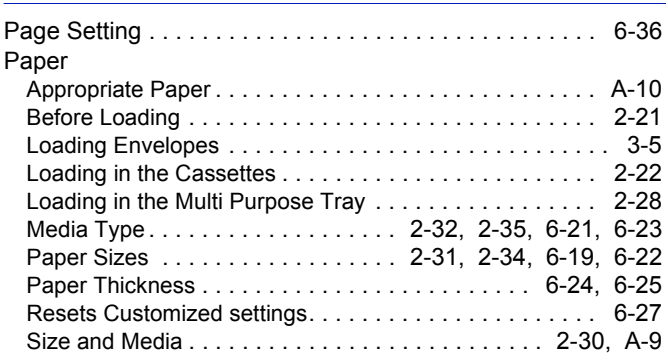

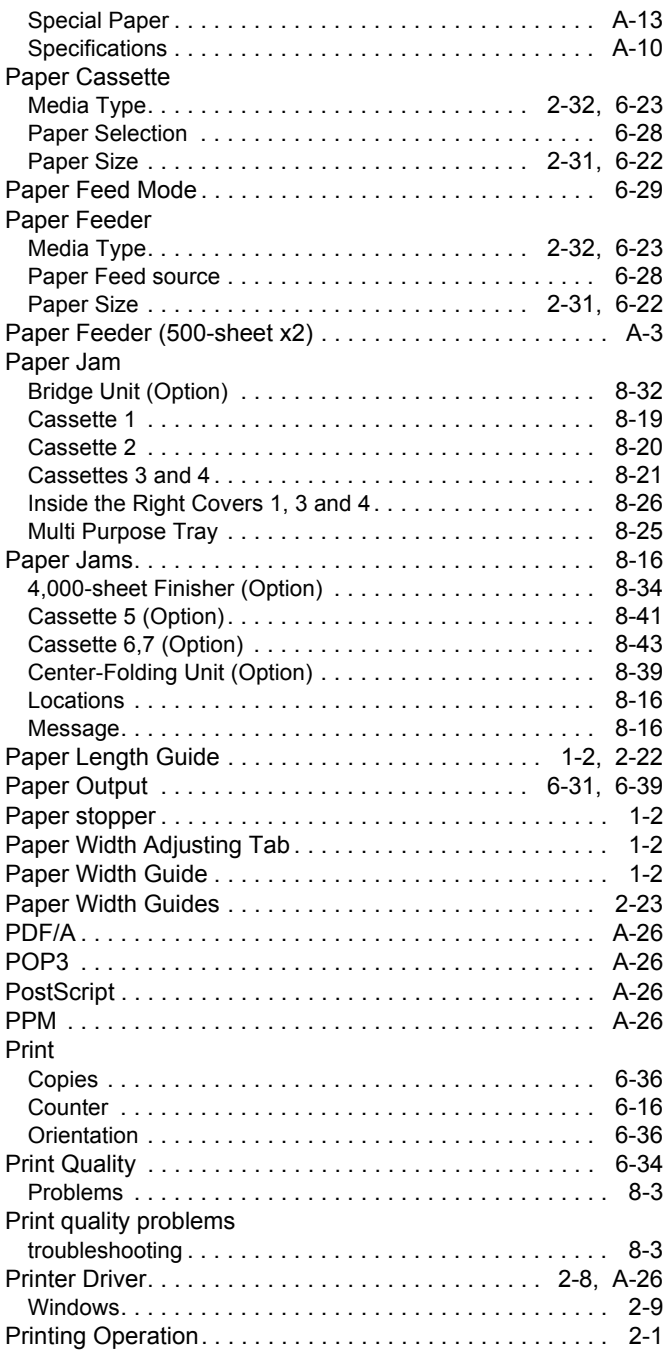

# **R**

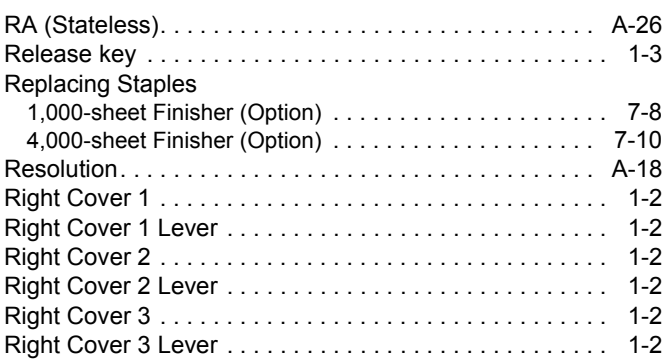

# **S**

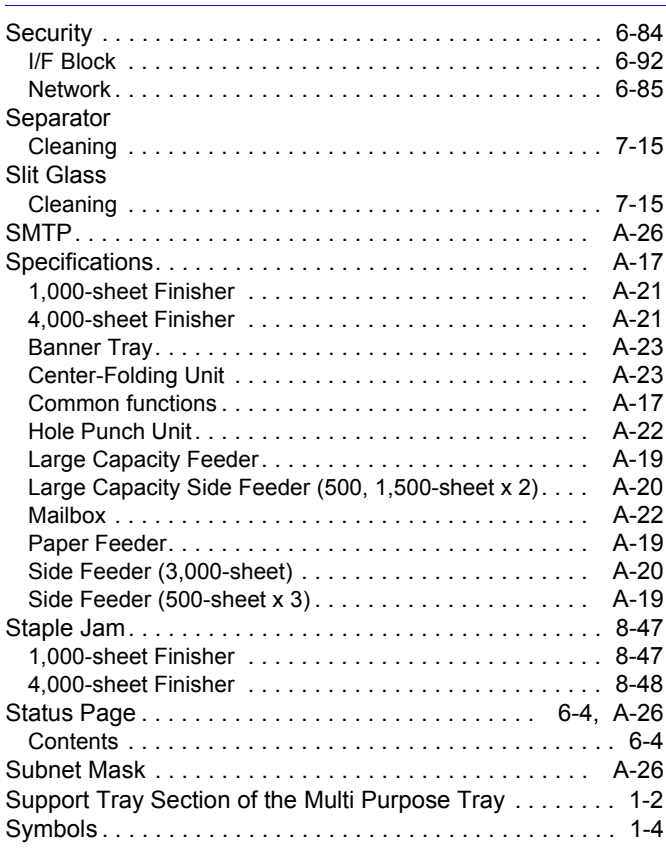

# **T**

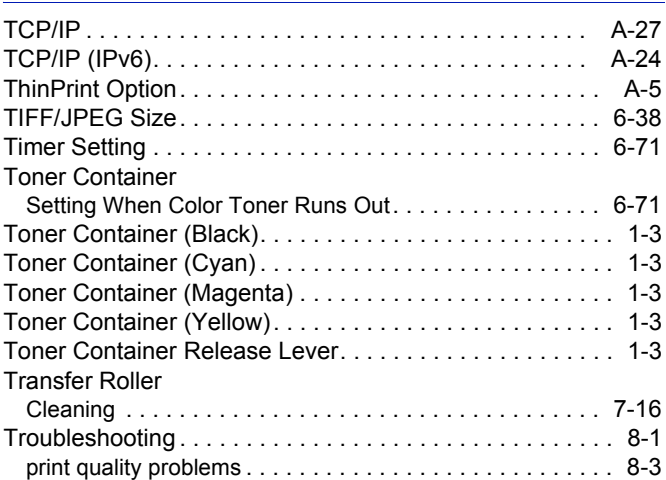

## **U**

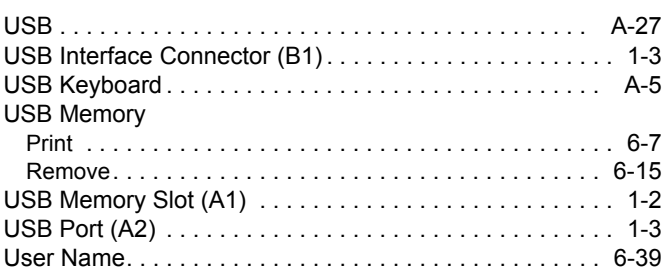

## **W**

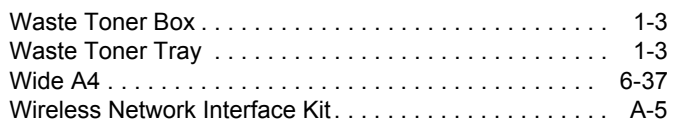

# **X**

[XPS Fit to Page . . . . . . . . . . . . . . . . . . . . . . . . . . . . . . . 6-37](#page-162-1)
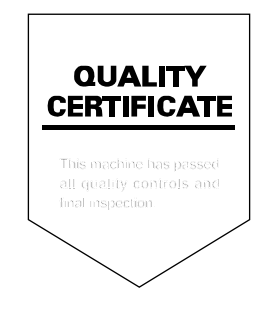

# PASSIONATE PEOPLE. FROM ALL OVER THE WORLD.

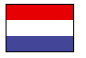

## **KYOCERA Document Solutions Europe B.V.**

Bloemlaan 4, 2132 NP Hoofddorp, The Netherlands Phone: +31-20-654-0000 Fax: +31-20-653-1256

#### **KYOCERA Document Solutions Nederland B.V.**

Beechavenue 25, 1119 RA Schiphol-Rijk, The Netherlands Phone: +31-20-5877200 Fax: +31-20-5877260

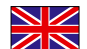

#### **KYOCERA Document Solutions (U.K.) Limited**

8 Beacontree Plaza, Gillette Way Reading, Berkshire RG2 0BS, United Kingdom Phone: +44-118-931-1500 Fax: +44-118-931-1108

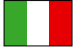

**KYOCERA Document Solutions Italia S.p.A.** 

Via Verdi, 89/91 20063 Cernusco s/N.(MI), Italy Phone: +39-02-921791 Fax: +39-02-92179-600

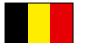

## **KYOCERA Document Solutions Belgium N.V.**

Sint-Martinusweg 199-201 1930 Zaventem, Belgium Phone: +32-2-7209270 Fax: +32-2-7208748

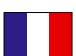

## **KYOCERA Document Solutions France S.A.S.**

Espace Technologique de St Aubin Route de I'Orme 91195 Gif-sur-Yvette CEDEX, France Phone: +33-1-69852600 Fax: +33-1-69853409

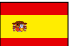

## **KYOCERA Document Solutions Espana, S.A.**

Edificio Kyocera, Avda. de Manacor No.2, 28290 Las Matas (Madrid), Spain Phone: +34-91-6318392 Fax: +34-91-6318219

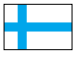

## **KYOCERA Document Solutions Finland Oy**  Atomitie 5C, 00370 Helsinki,

Finland Phone: +358-9-47805200 Fax: +358-9-47805390

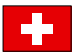

## **KYOCERA Document Solutions**

**Europe B.V., Amsterdam (NL) Zürich Branch** Hohlstrasse 614, 8048 Zürich, Switzerland Phone: +41-44-9084949 Fax: +41-44-9084950

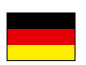

## **KYOCERA Document Solutions Deutschland GmbH**

Otto-Hahn-Strasse 12, 40670 Meerbusch, Germany Phone: +49-2159-9180 Fax: +49-2159-918100

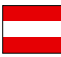

## **KYOCERA Document Solutions Austria GmbH**

Eduard-Kittenberger-Gasse 95, 1230 Vienna, Austria Phone: +43-1-863380 Fax: +43-1-86338-400

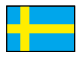

#### **KYOCERA Document Solutions Nordic AB**

Esbogatan 16B 164 75 Kista, Sweden Phone: +46-8-546-550-00 Fax: +46-8-546-550-10

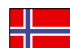

## **KYOCERA Document Solutions Norge NUF**

Postboks 150 Oppsal, 0619 Oslo, Norway Phone: +47-22-62-73-00 Fax: +47-22-62-72-00

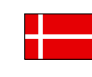

#### **KYOCERA Document Solutions Danmark A/S**  Ejby Industrivej 60, DK-2600 Glostrup, Denmark Phone: +45-70223880

Fax: +45-45765850

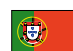

#### **KYOCERA Document Solutions Portugal Lda.**

Rua do Centro Cultural, 41 (Alvalade) 1700-106 Lisboa, Portugal Phone: +351-21-843-6780 Fax: +351-21-849-3312

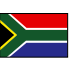

## **KYOCERA Document Solutions**

**South Africa (Pty) Ltd.**  49 Kyalami Boulevard, Kyalami Business Park 1685 Midrand, South Africa

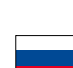

#### **KYOCERA Document Solutions Russia LLC**

Botanichesky pereulok 5, Moscow, 129090,

Russia Phone: +7(495)741-0004 Fax: +7(495)741-0018

Phone: +27-11-540-2600 Fax: +27-11-466-3050

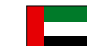

## **KYOCERA Document Solutions Middle East**

Dubai Internet City, Bldg. 17, Office 157 P.O. Box 500817, Dubai, United Arab Emirates Phone: +971-04-433-0412

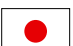

## **KYOCERA Document Solutions Inc.**

2-28, 1-chome, Tamatsukuri, Chuo-ku Osaka 540-8585, Japan Phone: +81-6-6764-3555 http://www.kyoceradocumentsolutions.com

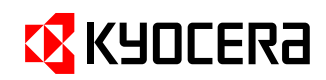

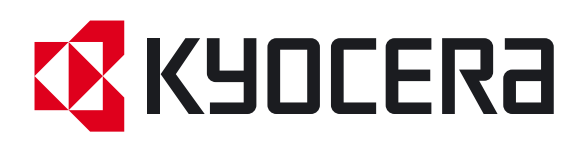

 First Edition 2012.07 2MNKMEN000